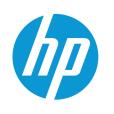

HP LaserJet Enterprise M406, M407 HP LaserJet Managed E40040 HP LaserJet Enterprise MFP M430, M431 HP LaserJet Managed E42540

# Service Manual

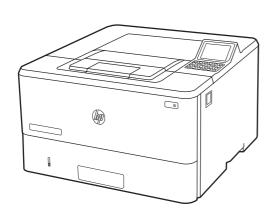

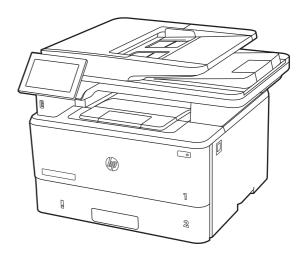

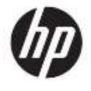

HP LaserJet Enterprise M406, M407, HP LaserJet Managed E40040, HP LaserJet Enterprise MFP M430, M431, and HP LaserJet Managed MFP E42540 Service Manual

#### **SUMMARY**

This guide provides theory of operation, troubleshooting, and repair information.

# Legal information

#### Copyright and License

© Copyright 2021 HP Development Company, L.P.

Reproduction, adaptation, or translation without prior written permission is prohibited, except as allowed under the copyright laws.

The information contained herein is subject to change without notice.

The only warranties for HP products and services are set forth in the express warranty statements accompanying such products and services. Nothing herein should be construed as constituting an additional warranty. HP shall not be liable for technical or editorial errors or omissions contained herein.

Edition 1, 02/2021

# **Revision history**

View a list of document revisions.

The information contained herein is subject to change without notice. The only warranties for HP products and services are set forth in the express warranty statements accompanying such products and services. Nothing herein should be construed as constituting an additional warranty. HP shall not be liable for technical or editorial errors or omissions contained herein.

#### Table Revision history

| Revision number | Revision date | Revision notes                                                                                                    |
|-----------------|---------------|----------------------------------------------------------------------------------------------------|
| 1               | 02/2021       | HP LaserJet Enterprise M406, M407, HP<br>LaserJet Managed E40040, HP LaserJet<br>Enterprise MFP M430, M431, HP LaserJet<br>Managed MFP E42540 service manual initial<br>release. |

# Conventions used in this guide

Learn about the conventions used in this publication.

- ্র্ত্: TIP: Tips provide helpful hints or shortcuts.
- **NOTE:** Notes provide important information to explain a concept or to complete a task.
- **CAUTION:** Cautions indicate procedures that you should follow to avoid losing data or damaging the product.
- **WARNING!** Warnings alert you to specific procedures that you should follow to avoid personal injury, catastrophic loss of data, or extensive damage to the product.

### HP service and support

Learn about HP access to additional service and support information.

#### Additional service and support for channel partners

Channel partners go to <u>partner.hp.com</u>, and then use the steps below to access the HP Web-based Interactive Search Engine (WISE).

#### View a video of how to use the HP Partner First Portal to access WISE.

Access WISE for Channel partners

- 1. Select Services & Support (near the top of the screen).
- 2. Under Services Delivery, select Technical Support.
- 3. Select Technical Documentation.

Find information about the following topics

- Service manuals
- Service advisories
- Up-to-date control panel message (CPMD) troubleshooting
- Solutions for printer issues and emerging issues
- Remove and replace part instructions and videos
- Install and configure
- Printer specifications
- Warranty and regulatory information

#### Additional service and support for HP internal personnel

HP internal personnel, go to one of the following Web-based Interactive Search Engine (WISE) sites:

View a video of how to access WISE for internal HP users.

Americas (AMS)

- WISE English
- WISE Spanish
- WISE Portuguese
- WISE French

Asia Pacific / Japan (APJ)

- WISE English
- WISE Japanese
- WISE Korean
- WISE Chinese (simplified)

- WISE Chinese (traditional)
- WISE Thai

Europe / Middle East / Africa (EMEA)

• WISE - English

#### Additional technical support WISE videos

The videos below provide additional ways to access printer information using WISE.

<u>View a video of how to use WISE to find technical support videos (model number search).</u>

<u>View a video of ow to use WISE to find technical support videos (Product detail page [PDP] search).</u>

# Table of contents

| Printer information, configurations, and specifications                                           |    |
|---------------------------------------------------------------------------------------------------|----|
| Information (document feeder and scanner)                                                         |    |
| Specifications (document feeder and scanner)                                                      |    |
| Technical specifications                                                                          |    |
| Information (base printer)                                                                        |    |
| Printer front view (SFP)                                                                          |    |
| Printer back view (SFP)                                                                           |    |
| Printer front view (MFP)<br>Printer back view (MFP)                                               |    |
| Configuration (base printer)                                                                      |    |
| Configuration (base printer SFP)                                                                  |    |
| Configuration (base printer MFP)                                                                  | 6  |
| Specifications (base printer)                                                                     | 3  |
| Technical specifications (M406/M407)                                                              |    |
| Technical specifications (E40040)<br>Technical specifications (M430/M431)                         |    |
| Technical specifications (M430/M431)                                                              |    |
| Printer dimensions (SFP)                                                                          |    |
| Printer dimensions (MFP)                                                                          |    |
| Printer space requirements                                                                        |    |
| Power consumption, electrical specifications, and acoustic emissions  Operating-environment range |    |
| Information (input devices)                                                                       |    |
| 550-sheet paper feeder front view                                                                 |    |
| 2 Printer installation and maintenance                                                            | 19 |
| Document feeder / scanner                                                                         | 19 |
| Clean the pickup rollers and separation pad in the document feeder (MFP)                          |    |
| Check the scanner glass for dirt and smudges                                                      |    |
| Base printer                                                                                      |    |
| Remove and replace the cartridge<br>Print a cleaning page                                         |    |
| Automatic cleaning page                                                                           |    |
| Clean the Tray 1 roller and separation pad                                                        |    |
| Clean the Tray 2 rollers                                                                          | 30 |
| Input devices                                                                                     |    |
| Clean the Tray 3 rollers                                                                          | 37 |
| 3 Theory of operation                                                                             | 45 |
| Document feeder / scanner                                                                         | 45 |

| Document feeder simplex operation                            | 45  |
|--------------------------------------------------------------|-----|
| Scanning and image capture system                            | 46  |
| Base printer                                                 | 46  |
| Basic operation                                              | 46  |
| Formatter-control system                                     | 48  |
| Engine-control system                                        | 52  |
| Engine laser/scanner system                                  | 63  |
| Input devices                                                | 73  |
| Tray 3                                                       | 73  |
| 1 Solve problems                                             | 77  |
| HP service and support                                       | 77  |
| Determine the problem source                                 | 78  |
| Pre-troubleshooting checklist                                | 78  |
| Troubleshooting flowchart                                    | 80  |
| Firmware upgrades                                            | 81  |
| Comprehensive list of troubleshooting tools                  |     |
| Engine test                                                  |     |
| Pre-boot menu options                                        |     |
| Advanced configuration with the HP Embedded Web Server (EWS) | 103 |
| Print menu (SFP) and Copy/Print menu (MFP)                   | 113 |
| Defeating interlocks                                         | 131 |
| LED Diagnostics (formatter)                                  | 132 |
| Disable cartridge check                                      |     |
| Print/stop test                                              | 133 |
| Individual component diagnostics                             |     |
| Diagrams: Block diagrams                                     |     |
| Diagrams: External plug and port locations                   |     |
| Diagrams: Major component locations                          |     |
| Diagrams: General timing chart                               |     |
| Diagrams: General circuit diagrams                           |     |
| Internal test and information pages                          |     |
| Reports menu                                                 |     |
| Settings menu                                                |     |
| Supplies menu                                                |     |
| Trays menu                                                   |     |
| Support Tools menu                                           |     |
| Printer resets                                               |     |
| Format Disk and Partial Clean functions                      |     |
| Troubleshooting power-on or blank control panel problems     |     |
| Troubleshooting an unresponsive printer                      |     |
| Engine diagnostics                                           | 202 |
| Engine test                                                  |     |
| Defeating interlocks                                         |     |
| Control panel troubleshooting                                | 203 |
|                                                              |     |

|       | Control panel system diagnostics (MFP)                                            | 203 |
|-------|-----------------------------------------------------------------------------------|-----|
| C     | ontrol panel messages document (CPMD)                                             | 215 |
|       | How to search for printer documentation                                           | 215 |
|       | Error-code and control-panel-message troubleshooting overview                     | 218 |
| S     | olve paper handling problems                                                      | 220 |
|       | Clear paper jams (SFP)                                                            |     |
|       | Clear paper jams (MFP)                                                            | 253 |
|       | Printer feeds incorrect page size                                                 | 283 |
|       | Printer pulls from incorrect tray                                                 | 284 |
|       | Printer will not duplex or duplexes incorrectly (duplex models)                   | 284 |
|       | Paper does not feed from Tray 2-X                                                 |     |
|       | Output is curled or wrinkled                                                      |     |
|       | The printer does not pick up paper                                                |     |
|       | The printer picks up multiple sheets of paper                                     |     |
|       | The document feeder jams, skews, or picks up multiple sheets of paper (MFP)       |     |
|       | Paper does not feed automatically                                                 | 287 |
| Ir    | mage-quality troubleshooting                                                      | 287 |
|       | Print-quality troubleshooting                                                     | 288 |
|       | Copy-quality troubleshooting                                                      | 303 |
| Р     | Performance and connectivity troubleshooting                                      | 312 |
|       | Solve fax or email problems                                                       |     |
|       | Solve performance problems                                                        | 313 |
|       | Solve connectivity problems                                                       | 316 |
| 5 Don | noval and replacement                                                             | 210 |
|       | •                                                                                 |     |
|       | IP service and support                                                            |     |
| C     | Order parts, accessories, and supplies                                            |     |
|       | Ordering                                                                          |     |
|       | Orderable parts                                                                   |     |
|       | Supplies and accessories                                                          |     |
|       | Customer self-repair parts                                                        |     |
|       | HP service and support                                                            | 322 |
| Α     | ssembly locations                                                                 |     |
|       | Printer front view (SFP)                                                          |     |
|       | Printer back view (SFP)                                                           |     |
|       | Printer front view (MFP)                                                          |     |
|       | Printer back view (MFP)                                                           | 326 |
| C     | ustomer self-repair (CSR) A parts and accessories                                 | 327 |
|       | Removal and replacement: RM2-5392-010CN 250-sheet paper input tray                |     |
|       | Removal and replacement: RM2-5413-000CN optional Tray 3 cassette                  |     |
|       | Removal and replacement: 3PZ15-67966 multipurpose tray roller                     |     |
|       | Removal and replacement: 3PZ15-67965 Tray 2 paper pickup roller assembly          |     |
|       | Removal and replacement: 3PZ15-67964 Tray 2 separation roller assembly            |     |
|       | Removal and replacement: 3PZ15-67968 optional Tray 3 paper pickup roller assembly |     |
|       | Removal and replacement: 3PZ15-67967 optional Tray 3 separation roller assembly   | 355 |
| R     | Removal and replacement: Document feeder / scanner                                | 361 |

| Removal and replacement: Document feeder top cover assembly with rollers               | 361 |
|----------------------------------------------------------------------------------------|-----|
| Removal and replacement: ISA lift assembly and slider pin (MFP)                        | 364 |
| Removal and replacement: Integrated scanner assembly (MFP)                             | 369 |
| Removal and replacement: External panels, covers, and doors (base printer)             |     |
| Removal and replacement: Damper sheets                                                 |     |
| Removal and replacement: Support shaft                                                 |     |
| Removal and replacement: Cartridge door assembly                                       |     |
| Removal and replacement: Pressure-release link                                         |     |
| Removal and replacement: Left cover                                                    |     |
| Removal and replacement: Right cover                                                   |     |
| Removal and replacement: Rear door assembly                                            |     |
| Removal and replacement: Cassette rear cover                                           |     |
| Removal and replacement: Control panel mount top cover (MFP)                           |     |
| Removal and replacement: Top cover (MFP)                                               |     |
| Removal and replacement: USB cable guide (MFP)                                         |     |
| Removal and replacement: Integrated scanner assembly (ISA) FFC cover                   |     |
| Removal and replacement: Top cover (SFP)                                               |     |
| Removal and replacement: Top cover (SFP)                                               |     |
| Removal and replacement: Reypad cover and indication cover (SFP)                       |     |
|                                                                                        |     |
| Removal and replacement: Internal parts and assemblies (base printer)                  |     |
| Removal and replacement: Fuser                                                         |     |
| Removal and replacement: Registration assembly                                         |     |
| Removal and replacement: Main motor (M1)                                               |     |
| Removal and replacement: Power switch printed circuit assembly                         |     |
| Removal and replacement: Fax PCA and cable (MFP)                                       |     |
| Removal and replacement: Fax cable guide (MFP)                                         |     |
| Removal and replacement: USB port and cable (MFP)                                      |     |
| Removal and replacement: Island of Data (IOD)                                          |     |
| Removal and replacement: embedded Multi-Media Card (eMMC)                              |     |
| Removal and replacement: Formatter PCA                                                 |     |
| Removal and replacement: Fan (FM1)                                                     | 633 |
| Removal and replacement: Fan holder (FM1)                                              |     |
| Removal and replacement: Laser scanner assembly                                        |     |
| Removal and replacement: Formatter FFC                                                 | 677 |
| Removal and replacement: DC controller                                                 | 705 |
| Removal and replacement: Connecting PCA                                                | 734 |
| Removal and replacement: Laser scanner FFC                                             | 765 |
| Removal and replacement: High-voltage power supply                                     | 798 |
| Removal and replacement: Low-voltage power supply                                      | 828 |
| Removal and replacement: Control-panel assembly (SFP)                                  | 859 |
| Removal and replacement: Control panel assembly (MFP)                                  | 872 |
| Removal and replacement: Control panel interconnect board (MFP)                        | 877 |
| Removal and replacement: Control panel mount base and interconnect board chassis (MFP) | 883 |
| Removal and replacement: Control panel cable and cable cover (MFP)                     | 891 |
| Removal and replacement:RM2-5375-000CN Tray 2 sensor assembly                          | 905 |
| Removal and replacement: 550-sheet paper feeder                                        | 919 |
| Removal and replacement: D9P29-67018 optional 550-sheet paper feeder                   |     |
| Removal and replacement: RM2-5413-000CN optional Tray 3 cassette                       |     |
|                                                                                        |     |

| Removal and replacement: 3PZ15-67968 optional Tray 3 paper pickup roller assembly | 928 |
|-----------------------------------------------------------------------------------|-----|
| Removal and replacement: 3PZ15-67967 optional Tray 3 separation roller assembly   | 934 |
| 6 Parts and diagrams                                                              | 942 |
| HP service and support                                                            | 942 |
| Order parts by authorized service providers  Ordering                             |     |
| Orderable parts                                                                   |     |
| Supplies and accessories                                                          |     |
| Customer self-repair parts                                                        |     |
| How to use parts lists and diagrams                                               |     |
| Document feeder and image scanner                                                 | 947 |
| Parts and diagrams: Covers (M406/M407/E40040)                                     | 948 |
| Parts and diagrams: Covers (M430/M431/E42540)                                     | 950 |
| Parts and diagrams: Internal assemblies (1 of 3)                                  | 952 |
| Parts and diagrams: Internal assemblies (2 of 3)                                  | 954 |
| Parts and diagrams: Internal assemblies (3 of 3)                                  | 956 |
| Parts and diagrams: 550-sheet paper feeder covers                                 | 958 |
| Parts and diagrams: 550-sheet paper feeder main body                              | 959 |
| Alphabetical parts list                                                           | 961 |
| Numerical parts list                                                              | 965 |
| Appendix A Certificate of Volatility                                              | 969 |
| Certificate of Volatility                                                         | 969 |
| Appendix B Glossary of terms                                                      | 975 |
| Index                                                                             | 985 |

# 1 Printer information, configurations, and specifications

Learn about printer configuration and specifications.

# Information (document feeder and scanner)

Learn about the document feeder and scanner.

#### Document feeder and scanner front view

Learn about the document feeder and scanner components.

Figure 1-1 Document feeder and scanner front view

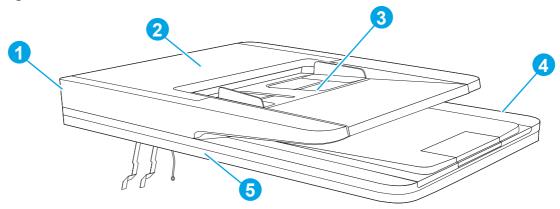

| Item | Description                   |
|------|-------------------------------|
| 1    | Document feeder               |
| 2    | Jam access door               |
| 3    | Input tray (source documents) |
| 4    | Output bin (source documents) |
| 5    | Flatbed scanner               |

# Specifications (document feeder and scanner)

Learn about the document feeder and scanner specifications.

# **Technical specifications**

Learn about the document feeder and scanner specifications.

Review the technical specifications for the document feeder and scanner.

See <u>www.hp.com/support/ljM430MFP</u> or <u>www.hp.com/support/ljM431MFP</u> or <u>www.hp.com/support/lj42540MFP</u> for current information.

Table 1-1 Copy and scan specifications (document feeder and scanner)

| Copy and scan features                                                                                | M430 | M431 | E42540 |
|----------------------------------------------------------------------------------------------------|------|------|--------|
| Copies and scans up to 32 pages per minute (ppm)                                                      | ~    | ~    | ~      |
| 50-page document feeder with<br>dual-head scanning for single-<br>pass duplex copying and<br>scanning | ~    | ~    | ~      |
| Scan to E-mail, Scan to USB, and<br>Scan to Network Folder option                                     | ~    | ~    | ~      |

# Information (base printer)

Learn about the base printer.

### Printer front view (SFP)

Identify the parts on the front of the printer (SFP).

Figure 1-2 Printer front view (SFP)

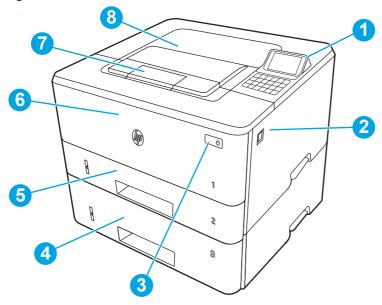

| Number | Description                                               |
|--------|-----------------------------------------------------------|
| 1      | Color non-touch control panel with 10-key keypad          |
| 2      | Front door release button (access to the toner cartridge) |
| 3      | Power on/off button                                       |
| 4      | Tray 3 (optional)                                         |
| 5      | Tray 2                                                    |

| Number | Description          |
|--------|----------------------|
| 6      | Tray 1               |
| 7      | Output bin extension |
| 8      | Output bin           |

# Printer back view (SFP)

Identify the parts on the back of the printer (SFP).

Figure 1-3 Printer rear view (SFP)

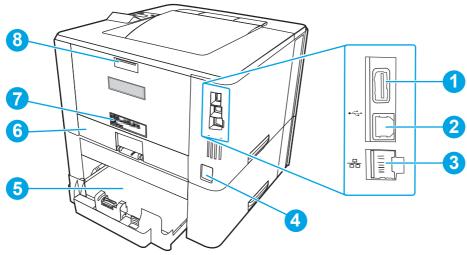

| Number | Description                                                           |
|--------|-----------------------------------------------------------------------|
| 1      | USB port for job storage or connecting accessories                    |
| 2      | USB port for direct connection to a computer                          |
| 3      | Ethernet port                                                         |
| 4      | Power connection                                                      |
| 5      | Tray 3 (optional)                                                     |
|        | NOTE: Tray 3 extends when legal-size or A4-size paper is loaded.      |
| 6      | Dust cover for Tray 2                                                 |
|        | NOTE: Dust cover flips up when legal-size or A4-size paper is loaded. |
| 7      | Serial number and product number label                                |
| 8      | Rear door (access for clearing jams)                                  |

# Printer front view (MFP)

Identify the parts on the front of the printer (MFP).

Figure 1-4 Printer front view (MFP)

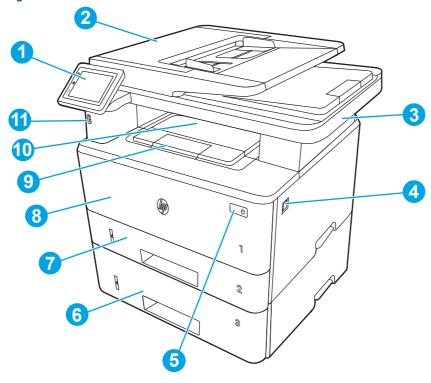

| Number | Description                                                     |
|--------|-----------------------------------------------------------------|
| 1      | Control panel (tilts up for easier viewing)                     |
| 2      | Document feeder                                                 |
| 3      | Scanner                                                         |
| 4      | Front door release button (access to the toner cartridge)       |
| 5      | Power on/off button                                             |
| 6      | Tray 3 (optional)                                               |
| 7      | Tray 2                                                          |
| 8      | Tray 1                                                          |
| 9      | Output bin extension                                            |
| 10     | Output bin                                                      |
| 11     | Walk-up USB port (for printing and scanning without a computer) |

# Printer back view (MFP)

Identify the parts on the back of the printer (MFP).

Figure 1-5 Printer rear view (MFP)

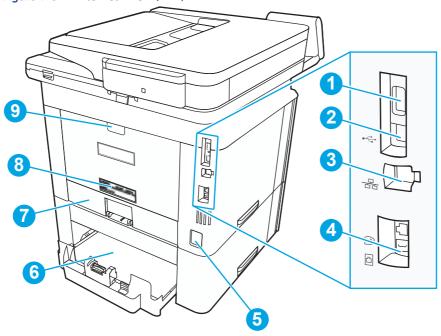

| Number | Description                                                           |
|--------|-----------------------------------------------------------------------|
| 1      | USB port (for job storage and private printing)                       |
| 2      | USB interface port                                                    |
| 3      | Ethernet port                                                         |
| 4      | Fax "line in" port (for attaching the fax phone line to the printer)  |
| 5      | Power connection                                                      |
| 6      | Tray 3 (optional)                                                     |
|        | NOTE: Tray 3 extends when legal-size or A4-size paper is loaded.      |
| 7      | Dust cover for Tray 2                                                 |
|        | NOTE: Dust cover flips up when legal-size or A4-size paper is loaded. |
| 8      | Serial number and printer number label                                |
| 9      | Rear door (provides access for clearing jams)                         |

# Configuration (base printer)

Learn about the base printer configurations.

# Configuration (base printer SFP)

Learn about the base printer SFP configurations.

Figure 1-6 HP LaserJet Enterprise M406/M407/E40040 printer

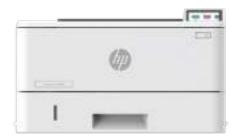

#### HP LaserJet Enterprise M406

- 40/38 pages per minute (letter/A4)
- FutureSmart 5 firmware
- Trusted platform module 2.0 (security)
- HP Web JetAdmin
- Automatic duplex printing
- 700-4,000 pages per month
- 350-sheet standard capacity
- 900-sheet maximum capacity
- 68.58 mm (2.7 in) color non-touchscreen control panel
- 1.0 GB RAM memory
- 4GB eMMC mass storage
- 550-sheet paper feeder (optional)
- 508 accessibility kit (optional)

#### HP LaserJet Enterprise M407

- Same features as the HP LaserJet Enterprise M406
- China/India specific supplies

#### HP LaserJet Managed E40040

- Same features as the HP LaserJet Enterprise M406
- Managed contractual cartridge with lowest possible cost per page
- Locking tray guides
- Smart device services (SDS) firmware features

### Configuration (base printer MFP)

Learn about the base printer MFP configurations.

Figure 1-7 HP LaserJet Enterprise M430/M431/E42540 printer

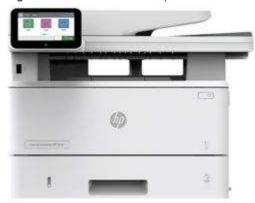

#### HP LaserJet Enterprise M430

- 40/38 pages per minute (letter/A4)
- FutureSmart 5 firmware
- Trusted platform module 2.0 (security)
- HP Web JetAdmin
- Automatic duplex printing
- 50-sheet document feeder (duplex scanning)
- Single pass double sided scan/copy
- Fax
- 700-4,000 pages per month
- 350-sheet standard capacity
- 900-sheet maximum capacity
- 109.22 mm (4.3 in) color touchscreen control panel
- 1.5 GB RAM memory
- 8GB eMMC mass storage
- 550-sheet paper feeder (optional)
- 508 accessibility kit (optional)

#### HP LaserJet Enterprise M431

- Same features as the HP LaserJet Enterprise M430
- China/India specific supplies

#### HP LaserJet Managed E42540

- Same features as the HP LaserJet Enterprise M430
- Managed contractual cartridge with lowest possible cost per page

- Locking tray guides
- Smart device services (SDS) firmware features

# Specifications (base printer)

Learn about the base printer specifications.

### Technical specifications (M406/M407)

Review the technical specifications for the M406/M407 printers.

See <a href="https://www.hp.com/support/ljM406">www.hp.com/support/ljM406</a> or <a href="https://www.hp.com/support/ljM406">www.hp.com/support/ljM406</a> or <a href="https://www.hp.com/support/ljM4

#### Product numbers for each model

- M406dn #3PZ15A
- M407dn #3PZ16A

#### Table 1-2 Paper handling specifications

| Paper handling features           | M406dn   | M407dn   |
|-----------------------------------|----------|----------|
| Tray 1 (100-sheet capacity)       | ~        | ~        |
| Tray 2 (250-sheet capacity)       | ~        | ~        |
| Optional 550-sheet accessory tray | Optional | Optional |
| Automatic duplex printing         | ~        | ~        |

#### Table 1-3 Connectivity specifications

| Connectivity features                                                                             | M406dn   | M407dn   |
|---------------------------------------------------------------------------------------------------|----------|----------|
| 10/100/1000 Ethernet LAN connection with IPv4 and IPv6                                            | ~        | ~        |
| Hi-Speed USB 2.0                                                                                  | ~        | ~        |
| HP Jetdirect 2900nw Print Server accessory for Wi-Fi connectivity and an additional Ethernet port | Optional | Optional |
| HP Jetdirect 3000w NFC/Wireless Accessory for printing from mobile devices                        | Optional | Optional |
| HP Jetdirect 3100w accessory for Wi-Fi, BLE, NFC, and proximity badge reading                     | Optional | Optional |

#### Table 1-4 Print specifications

| Print features                                                               | M406dn   | M407dn |
|------------------------------------------------------------------------------|----------|--------|
| Prints 38 pages per minute (ppm) on A4 and 40 ppm on letter-size paper       | <b>Y</b> | ~      |
| Prints 40 ppm on A4 and 42 ppm on letter-size paper with Speed-<br>up Option |          |        |

Table 1-4 Print specifications (continued)

| Print features                   | M406dn | M407dn |
|----------------------------------|--------|--------|
| Job storage and private printing | ~      | ~      |

#### Table 1-5 Other specifications

| Other features                                                                     | M406dn   | M407dn   |
|------------------------------------------------------------------------------------|----------|----------|
| 1.0 GB base memory                                                                 | ~        | ~        |
| 4 GB embedded Multi-Media Controller (eMMC)                                        | ~        | ~        |
| 68.58 mm (2.7 in) color non-touch control panel with 10-key keypad                 | ~        | ~        |
| HP Trusted Platform Module for encrypting all data that passes through the printer | ~        | ~        |
| HP Accessibility Kit                                                               | Optional | Optional |
| HP Accessibility Assistant                                                         | Optional | Optional |
| HP USB Universal Card Reader                                                       | Optional | Optional |
| HP LEGIC Card Reader                                                               | Optional | Optional |

### Technical specifications (E40040)

Review the technical specifications for the E40040 printer.

See <a href="https://www.hp.com/support/lj40040">www.hp.com/support/lj40040</a> for current information.

#### Product numbers for each model

E40040dn - #3PZ35A

Table 1-6 Paper handling specifications

| Paper handling features           | E40040dn |
|-----------------------------------|----------|
| Tray 1 (100-sheet capacity)       | ~        |
| Tray 2 (250-sheet capacity)       | ~        |
| Optional 550-sheet accessory tray | Optional |
| Automatic duplex printing         | ~        |

Table 1-7 Connectivity specifications

| Connectivity features                                                                             | E40040dn |
|---------------------------------------------------------------------------------------------------|----------|
| 10/100/1000 Ethernet LAN connection with IPv4 and IPv6                                            | ~        |
| Hi-Speed USB 2.0                                                                                  | ~        |
| HP Jetdirect 2900nw Print Server accessory for Wi-Fi connectivity and an additional Ethernet port | Optional |
| HP Jetdirect 3000w NFC/Wireless Accessory for printing from mobile devices                        | Optional |

Table 1-7 Connectivity specifications (continued)

| Connectivity features                                                         | E40040dn |
|-------------------------------------------------------------------------------|----------|
| HP Jetdirect 3100w accessory for Wi-Fi, BLE, NFC, and proximity badge reading | Optional |

#### Table 1-8 Print specifications

| Print features                                                           | E40040dn |
|--------------------------------------------------------------------------|----------|
| Prints 38 pages per minute (ppm) on A4 and 40 ppm on letter-size paper   | ~        |
| Prints 40 ppm on A4 and 42 ppm on letter-size paper with Speed-up Option |          |
| Job storage and private printing                                         | <b>~</b> |

#### Table 1-9 Other specifications

| Other features                                                                     | E40040dn |
|------------------------------------------------------------------------------------|----------|
| 1.0 GB base memory                                                                 | ~        |
| 4 GB embedded Multi-Media Controller (eMMC)                                        | ~        |
| 68.58 mm (2.7 in) color non-touch control panel with 10-key keypad                 | ~        |
| HP Trusted Platform Module for encrypting all data that passes through the printer | ~        |
| HP Accessibility Kit                                                               | Optional |
| HP Accessibility Assistant                                                         | Optional |
| HP USB Universal Card Reader                                                       | Optional |
| HP LEGIC Card Reader                                                               | Optional |

# Technical specifications (M430/M431)

Review the technical specifications for the M430/M431 MFP printers.

See  $\underline{www.hp.com/support/ljM430MFP} \ or \ \underline{www.hp.com/support/ljM431MFP} \ or \ \underline{www.hp.com/support/lj42540MFP} \ for \ current \ information.$ 

#### Product numbers for each model

- M430f #3PZ55A
- M431f #3PZ56A

#### Table 1-10 Paper handling specifications

| Paper handling features           | M430f    | M431f    |
|-----------------------------------|----------|----------|
| Tray 1 (50-sheet capacity)        | ~        | ~        |
| Tray 2 (250-sheet capacity)       | ~        | ~        |
| Optional 550-sheet accessory tray | Optional | Optional |
| Automatic duplex printing         | ~        | ~        |

Table 1-11 Connectivity specifications

| Connectivity features                                                                             | M430f    | M431f    |
|---------------------------------------------------------------------------------------------------|----------|----------|
| 10/100/1000 Ethernet LAN connection with IPv4 and IPv6                                            | ~        | ~        |
| Hi-Speed USB 2.0                                                                                  | ~        | ~        |
| Walk-up USB port                                                                                  | ~        | ~        |
| HP Jetdirect 2900nw Print Server accessory for Wi-Fi connectivity and an additional Ethernet port | Optional | Optional |
| HP Jetdirect 3000w NFC/Wireless Accessory for printing from mobile devices                        | Optional | Optional |
| HP Jetdirect 3100w accessory for Wi-Fi, BLE, NFC, and proximity badge reading                     | Optional | Optional |

#### Table 1-12 Print specifications

| Print features                                                               | M430f | M431f |
|------------------------------------------------------------------------------|-------|-------|
| Prints 38 pages per minute (ppm) on A4 and 40 ppm on letter-size paper       | ~     | ~     |
| Prints 40 ppm on A4 and 42 ppm on letter-size paper with Speed-<br>up Option |       |       |
| Job storage and private printing                                             | ~     | ~     |

#### Table 1-13 Copy and scan specifications

| Copy and scan features                                                                      | M430f | M431f    |
|---------------------------------------------------------------------------------------------|-------|----------|
| Copies and scans up to 32 pages per minute (ppm)                                            | ~     | <b>Y</b> |
| 50-page document feeder with dual-head scanning for single-pass duplex copying and scanning | ~     | ~        |
| Scan to E-mail, Scan to USB, and Scan to Network Folder options                             | ~     | ~        |

#### Table 1-14 Other specifications

| Other features                                                                     | M430f    | M431f    |
|------------------------------------------------------------------------------------|----------|----------|
| 1.5 GB base memory                                                                 | ~        | ~        |
| eMMC 16GB                                                                          | ~        | ~        |
| Color touchscreen control panel                                                    | ~        | ~        |
| Fax features                                                                       | ~        | ~        |
| HP Trusted Platform Module for encrypting all data that passes through the printer | ~        | ~        |
| HP Accessibility Kit                                                               | Optional | Optional |
| HP Accessibility Assistant                                                         | Optional | Optional |
| HP USB Universal Card Reader                                                       | Optional | Optional |

Table 1-14 Other specifications (continued)

| Other features       | M430f    | M431f    |
|----------------------|----------|----------|
| HP LEGIC Card Reader | Optional | Optional |

# Technical specifications (E42540)

Review the technical specifications for the E42540 MFP printer.

See <a href="https://www.hp.com/support/ljE42540MFP">www.hp.com/support/ljE42540MFP</a> for current information.

#### Product numbers for each model

• E42540f - #3PZ75A

#### Table 1-15 Paper handling specifications

| Paper handling features           | E42540f  |
|-----------------------------------|----------|
| Tray 1 (50-sheet capacity)        | ~        |
| Tray 2 (250-sheet capacity)       | ~        |
| Optional 550-sheet accessory tray | Optional |
| Automatic duplex printing         | ~        |

#### Table 1-16 Connectivity specifications

| Connectivity features                                                                                | E42540f  |
|----------------------------------------------------------------------------------------------------|----------|
| 10/100/1000 Ethernet LAN connection with IPv4 and IPv6                                               | ~        |
| Hi-Speed USB 2.0                                                                                     | <b>Y</b> |
| Walk-up USB port                                                                                     | <b>Y</b> |
| HP Jetdirect 2900nw Print Server accessory for Wi-Fi connectivity and an additional<br>Ethernet port | Optional |
| HP Jetdirect 3000w NFC/Wireless Accessory for printing from mobile devices                           | Optional |
| HP Jetdirect 3100w accessory for Wi-Fi, BLE, NFC, and proximity badge reading                        | Optional |

#### Table 1-17 Print specifications

| Print features                                                           | E42540f |
|--------------------------------------------------------------------------|---------|
| Prints 38 pages per minute (ppm) on A4 and 40 ppm on letter-size paper   | ~       |
| Prints 40 ppm on A4 and 42 ppm on letter-size paper with Speed-up Option |         |
| Job storage and private printing                                         | ~       |

Table 1-18 Copy and scan specifications

| Copy and scan features                                                                      | E42540f |
|---------------------------------------------------------------------------------------------|---------|
| Copies and scans up to 32 pages per minute (ppm)                                            | ~       |
| 50-page document feeder with dual-head scanning for single-pass duplex copying and scanning | ~       |
| Scan to E-mail, Scan to USB, and Scan to Network Folder options                             | ~       |

Table 1-19 Other specifications

| Other features                                                                     | E42540f  |
|------------------------------------------------------------------------------------|----------|
| 1.5 GB base memory                                                                 | ~        |
| eMMC 16GB                                                                          | ~        |
| Color touchscreen control panel                                                    | ~        |
| Fax features                                                                       | <b>Y</b> |
| HP Trusted Platform Module for encrypting all data that passes through the printer | <b>Y</b> |
| HP Accessibility Kit                                                               | Optional |
| HP Accessibility Assistant                                                         | Optional |
| HP USB Universal Card Reader                                                       | Optional |
| HP LEGIC Card Reader                                                               | Optional |

# Printer dimensions (SFP)

Make sure your printer environment is large enough to accommodate the printer.

Figure 1-8 Dimensions for the SFP printer

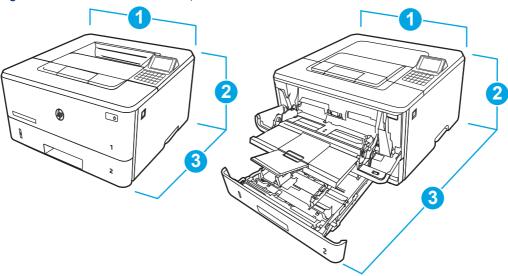

Table 1-20 Dimensions for the SFP printer

| Measurement             | Printer fully closed | Printer fully opened |
|-------------------------|----------------------|----------------------|
| 1. Width                | 381 mm (15 in)       | 381 mm (15 in)       |
| 2. Height               | 220 mm (8.7 in)      | 241 mm (9.5 in)      |
| 3. Depth                | 357 mm (14 in)       | 781 mm (30.8 in)     |
| Weight (with cartridge) | 8.5 kg (18.74 lb)    | 8.5 kg (18.74 lb)    |

Figure 1-9 Dimensions for the optional 550-sheet tray

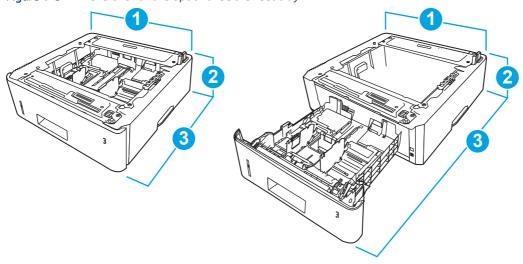

Table 1-21 Dimensions for the optional 550-sheet tray

| Measurement | Tray fully closed | Tray fully opened |
|-------------|-------------------|-------------------|
| 1. Width    | 381 mm (15 in)    | 381 mm (15 in)    |
| 2. Height   | 131 mm (5.1 in)   | 131 mm (5.1 in)   |
| 3. Depth    | 357 mm (14 in)    | 781 mm (30.8 in)  |
| Weight      | 3.7 kg (8.2 lb)   | 3.7 kg (8.2 lb)   |

Figure 1-10 Dimensions for the printer with the optional 550-sheet tray (SFP)

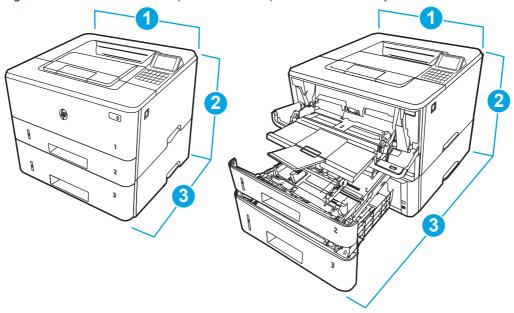

Table 1-22 Dimensions for the printer with the optional 550-sheet tray (SFP)

| Measurement             | Printer fully closed | Printer fully opened |
|-------------------------|----------------------|----------------------|
| 1. Width                | 381 mm (15 in)       | 381 mm (15 in)       |
| 2. Height               | 349 mm (13.7 in)     | 372 mm (14.6 in)     |
| 3. Depth                | 357 mm (14 in)       | 781 mm (30.8 in)     |
| Weight (with cartridge) | 12.2 kg (26.9 lb)    | 12.2 kg (26.9 lb)    |

# Printer dimensions (MFP)

Make sure your printer environment is large enough to accommodate the printer.

Figure 1-11 Dimensions for the MFP printer

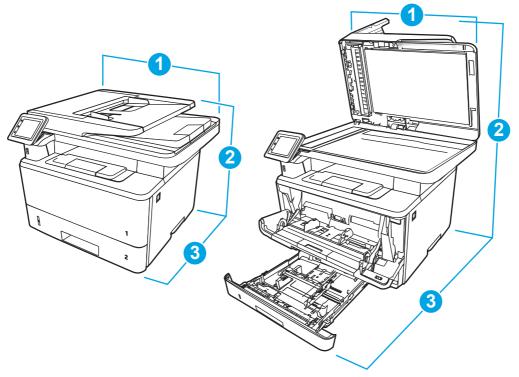

Table 1-23 Dimensions for the MFP printer

| Measurement             | Printer fully closed | Printer fully opened |
|-------------------------|----------------------|----------------------|
| 1. Width                | 420 mm (16.5 in)     | 453 mm (17.8 in)     |
| 2. Height               | 323 mm (12.7 in)     | 577 mm (22.7 in)     |
| 3. Depth                | 390 mm (15.3 in)     | 839 mm (33 in)       |
| Weight (with cartridge) | 13.01 kg (28.68 lb)  | 13.01 kg (28.68 lb)  |

Figure 1-12 Dimensions for the optional 550-sheet tray

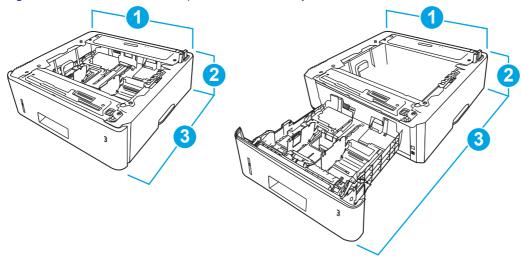

Table 1-24 Dimensions for the optional 550-sheet tray

| Measurement | Tray fully closed | Tray fully opened |
|-------------|-------------------|-------------------|
| 1. Width    | 381 mm (15 in)    | 381 mm (15 in)    |
| 2. Height   | 131 mm (5.1 in)   | 131 mm (5.1 in)   |
| 3. Depth    | 357 mm (14 in)    | 781 mm (30.8 in)  |
| Weight      | 3.7 kg (8.2 lb)   | 3.7 kg (8.2 lb)   |

Figure 1-13 Dimensions for the printer with the optional 550-sheet tray (MFP)

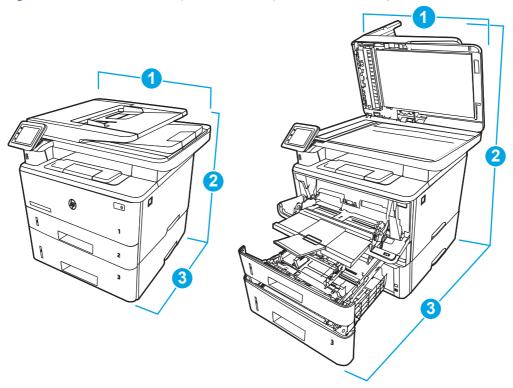

Table 1-25 Dimensions for the printer with the optional 550-sheet tray (MFP)

| Measurement             | Printer fully closed | Printer fully opened |
|-------------------------|----------------------|----------------------|
| 1. Width                | 420 mm (16.5 in)     | 453 mm (17.8 in)     |
| 2. Height               | 452 mm (17.8 in)     | 706 mm (27.8 in)     |
| 3. Depth                | 390 mm (15.3 in)     | 839 mm (33 in)       |
| Weight (with cartridge) | 16.71 kg (36.83 lb)  | 16.71 kg (36.83 lb)  |

# Printer space requirements

Learn about the printer space requirements

HP recommends that 30 mm (1.81 in) be added to the printer dimensions to make sure there is sufficient space to open doors and covers, and to provide proper ventilation. See <u>Printer dimensions (SFP) on page 13</u> and/or <u>Printer dimensions (MFP) on page 15</u>.

### Power consumption, electrical specifications, and acoustic emissions

In order to operate properly, the printer must be in an environment that meets certain power specifications.

See www.hp.com/support/ljM406 or www.hp.com/support/ljM407 or www.hp.com/support/ljM430MFP or www.hp.com/support/ljE42540MFP for www.hp.com/support/ljE42540MFP for www.hp.com/suppo current information.

A CAUTION: Power requirements are based on the country/region where the printer is sold. Do not convert operating voltages. This will damage the printer and void the printer warranty.

### Operating-environment range

In order to operate properly, the printer must be in an environment that meets certain specifications.

Table 1-26 Operating-environment specifications

| Environment       | Recommended                       | Allowed                       |
|-------------------|-----------------------------------|-------------------------------|
| Temperature       | 15° to 27°C (59° to 80.6°F)       | 10° to 32.5°C (50° to 90.5°F) |
| Relative humidity | 30% to 70% relative humidity (RH) | 10% to 80% RH                 |

# Information (input devices)

Learn about the printer input devices.

### 550-sheet paper feeder front view

Identify the pars on the 550-sheet paper feeder.

Figure 1-14 550-sheet paper feeder front view

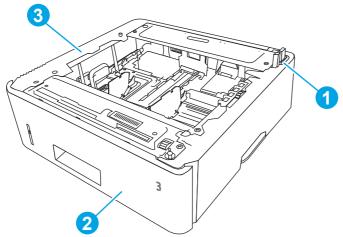

| Number | Description                         |
|--------|-------------------------------------|
| 1      | Drawer connector                    |
| 2      | Tray 3 (cassette)                   |
| 3      | 550-sheet paper feeder (whole unit) |

18

# 2 Printer installation and maintenance

Learn about printer installation and maintenance.

# Document feeder / scanner

Learn about the printer document feeder and scanner installation and maintenance.

### Clean the pickup rollers and separation pad in the document feeder (MFP)

Learn about cleaning the document feeder rollers and pads.

Over time, specks of debris might collect on the document feeder rollers and pads which can affect performance.

NOTE: The figures in this topic show a typical MFP printer. However, the procedure is correct for all MFP printers.

1. Lift the document-feeder latch.

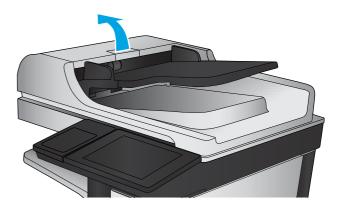

2. Open the document-feeder cover.

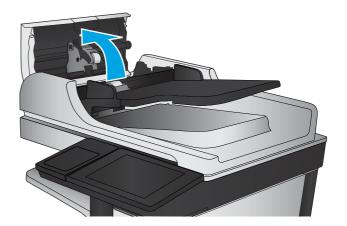

- 3. Remove any visible lint or dust from each of the feed rollers and the separation pad using compressed air or a clean lint-free cloth moistened with warm water.
- NOTE: Lift up the roller assembly to access and clean the second roller.

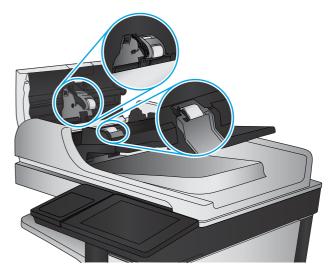

4. Close the document-feeder cover.

### Check the scanner glass for dirt and smudges

Learn about solving copy-quality debris problems.

Over time, specks of debris might collect on the scanner glass and document feeder white plastic backing, which might cause print defects. Use the following procedure to clean the scanner if the printed pages have streaks, unwanted lines, black dots, poor print quality, or unclear text.

View a video of cleaning the document feeder glass and flatbed glass.

1. Press the power button to turn the printer off, and then disconnect the power cable from the electrical outlet.

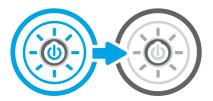

2. Open the scanner lid.

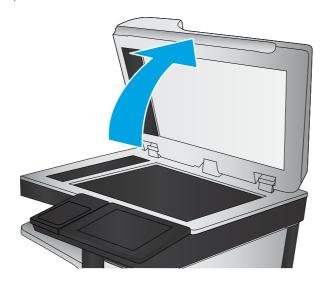

3. Clean the scanner glass (callout 1) and the document feeder strips (callout 2, callout 3) with a soft cloth or sponge that has been moistened with nonabrasive glass cleaner.

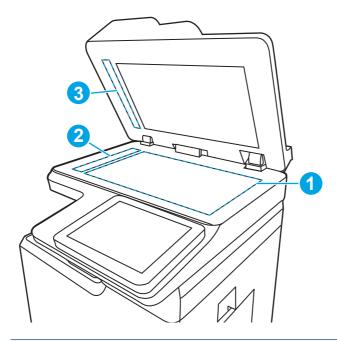

▲ CAUTION: Do not use abrasives, acetone, benzene, ammonia, ethyl alcohol, or carbon tetrachloride on any part of the printer; these can damage the printer. Do not place liquids directly on the glass or platen. They might seep and damage the printer.

- NOTE: If you are having trouble with streaks on copies when you are using the document feeder, be sure to clean the small strips of glass on the left side of the scanner (callout 2, callout 3).
- **4.** Dry the glass and white plastic parts with a chamois or a cellulose sponge to prevent spotting.
- 5. Connect the power cable to an outlet, and then press the power button to turn the printer on.

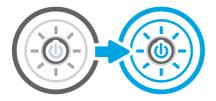

# Base printer

Learn about the base printer installation and maintenance.

### Remove and replace the cartridge

Follow these steps to replace the toner cartridge.

View a video of how to replace the toner cartridge

1. Press the front door release button.

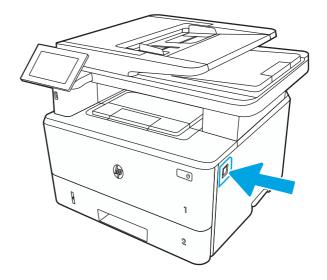

2. Open the front door.

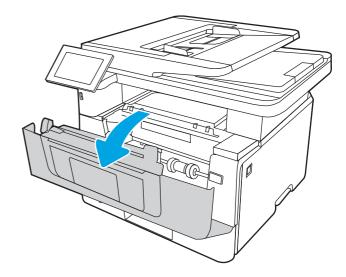

3. Remove the used toner cartridge from the printer.

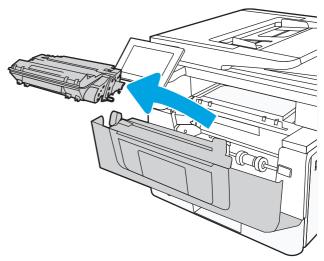

4. Remove the new toner cartridge package from the box, and then pull the release tab on the packaging.

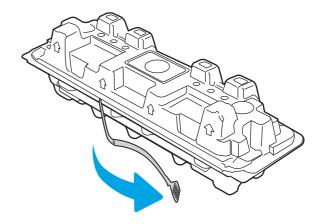

Remove the toner cartridge from the opened packaging shell. Place the used toner cartridge in the shell for recycling.

Holding the toner cartridge on both ends, gently rock the cartridge end to end to distribute the toner evenly inside the cartridge.

Align the toner cartridge with the tracks inside the printer, and install the toner cartridge until it is firmly seated.

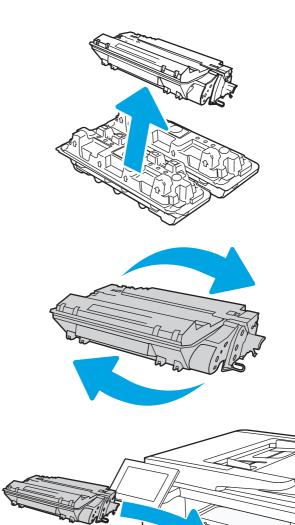

24

8. Close the front door.

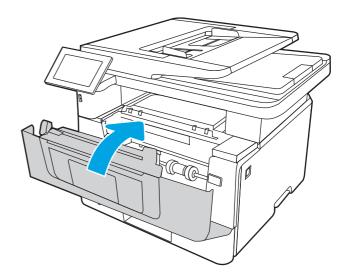

# Print a cleaning page

Learn how to print a cleaning page.

#### Print a cleaning page from a non-touchscreen control panel

- 1. From the Home screen on the printer control panel, use the arrow keys to navigate to Support Tools, and then press the OK button.
- 2. Use the arrow buttons to scroll to Maintenance, and then press the OK button.
- 3. Use the arrow buttons to scroll to Calibration/Cleaning, and then press the OK button.
- **4.** Use the arrow buttons to scroll to Cleaning page, and then press the OK button.
- 방: TIP: Use this screen to set up automatic cleaning page intervals if desired.
- 5. Use the arrow buttons to scroll to Print (at the bottom of the control-panel display), and then press the OK button to print the cleaning page.
- NOTE: A Cleaning... message displays on the control-panel display. Do not turn the printer off until the cleaning process has finished. When it is finished, discard the printed page.

#### Print a cleaning page from a touchscreen control panel

- 1. From the Home screen on the printer control panel, scroll to and touch the Support Tools button.
- 2. Open the following menus:
  - Maintenance
  - Calibration/Cleaning
- 3. Touch Cleaning Page, and then touch the Print button to print the cleaning page.
- NOTE: A Cleaning... message displays on the control-panel display. Do not turn the printer off until the cleaning process has finished. When it is finished, discard the printed page.
- :\(\daggerightarrow\): Use this screen to set up automatic cleaning page intervals if desired.

# Automatic cleaning page

Learn how to set up automatic cleaning page intervals.

Enable and configure auto cleaning from a non-touchscreen control panel

- 1. From the Home screen on the printer control panel, use the arrow keys to navigate to Support Tools, and then press the OK button.
- 2. Use the arrow buttons to scroll to Maintenance, and then press the OK button.
- 3. Use the arrow buttons to scroll to Calibration/Cleaning, and then press the OK button.
- **4.** Use the arrow buttons to scroll to Cleaning page, and then press the OK button.
- **5.** Use the arrow buttons to scroll to the desired automatic cleaning page interval, and then press the OK button to print the cleaning page.
- **6.** Use the arrow buttons to scroll to Done (at the bottom of the control-panel display), and then press the OK button.

Enable and configure auto cleaning from an touchscreen control panel

- 1. From the Home screen on the printer control panel, scroll to and touch the Support Tools button.
- 2. Open the following menus:
  - Maintenance
  - Calibration/Cleaning
  - Cleaning Page
- 3. Touch the desired automatic cleaning page interval, and then touch the Done button.

# Clean the Tray 1 roller and separation pad

Learn about cleaning the Tray 1 roller and separation pad.

#### Before performing service

#### Turn the printer power off

- Disconnect the power cable.
- **WARNING!** To avoid damage to the printer, turn the printer off, wait 30 seconds, and then remove the power cord before attempting to service the printer.

If the part is damaged and cannot be cleaned, use the table below to identify the correct part number for your printer. To order the part, go to <a href="https://www.hp.com/buy/parts">www.hp.com/buy/parts</a>.

#### Table 2-1 Part information

| Part number | Part description     |
|-------------|----------------------|
| 3PZ15-67966 | Tray 1 Pickup Roller |

#### Required tools

• No special tools are required to remove or install this assembly.

## After performing service

## Turn the printer power on

- Connect the power cable.
- Use the power switch to turn the power on.

#### Post service test

Print any pages necessary to make sure the printer is functioning correctly.

## Remove the roller

Follow these steps to remove the roller.

An MFP printer is shown in this section. However, the procedure is correct for all printer models.

1. Press the door-release button, and then open the toner-cartridge door

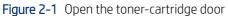

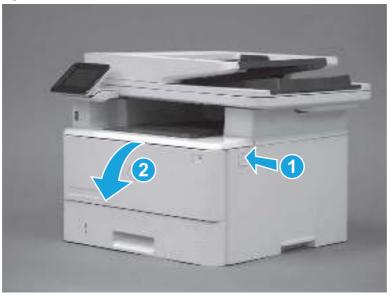

2. Release two tabs between the roller collar and roller, and then rotate the top of the roller out and away from the printer.

Figure 2-2 Release the roller

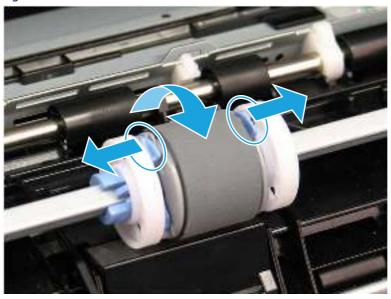

3. Remove the roller.

Figure 2-3 Remove the roller

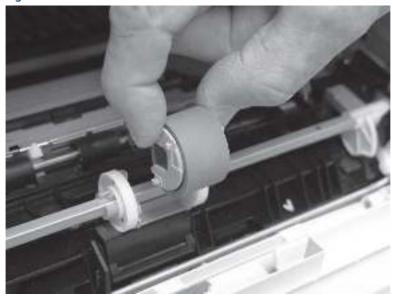

# Clean the Tray 1 roller and separation pad

Carefully clean the Tray 1 roller and separation pad.

▲ Clean the Tray 1 roller and separation pad.

NOTE: With the Tray 1 roller removed the separation pad is accessible in the printer (it does not need to be removed to be cleaned.

- ▲ Use a damp, lint-free cloth to gently clean the rollers.
- ▲ CAUTION: When handling the roller and pad, avoid touching the spongy surfaces. Skin oils and fingerprints on a roller surface can cause print-quality problems.

Figure 2-4 Clean the roller and pad

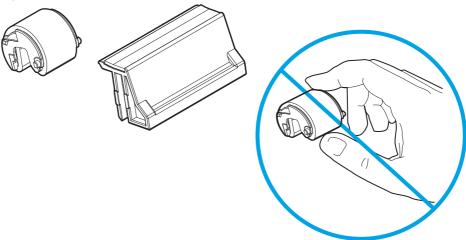

## Install the roller

Follow these steps to install the roller.

⚠ CAUTION: Do not touch the spongy portion of the roller. Skin oils on the roller can cause paper handling problems. HP recommends washing your hands before handling the assembly.

An MFP printer is shown in this section. However, the procedure is correct for all printer models.

1. Position the pickup roller with the pins in the provided slots on the holder, and then rotate the top of the roller up and toward the printer.

Figure 2-5 Install the roller

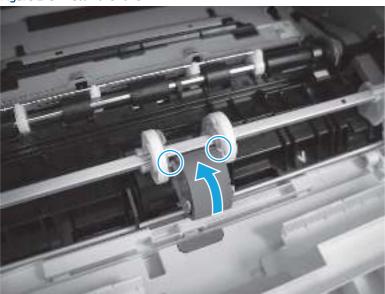

2. Continue to rotate the top of the roller toward the printer (callout 1), until two tabs (callout 2) snap into place.

Figure 2-6 Engage two tabs

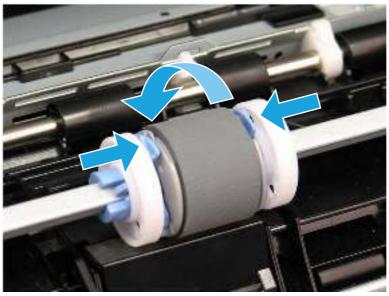

3. Close the toner-cartridge door

Figure 2-7 Close the toner-cartridge door

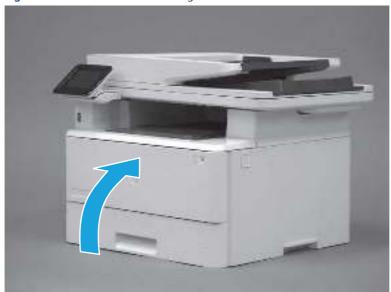

# Clean the Tray 2 rollers

Learn about cleaning the Tray 2 rollers.

Before performing service

Turn the printer power off

- Disconnect the power cable.
- **WARNING!** To avoid damage to the printer, turn the printer off, wait 30 seconds, and then remove the power cord before attempting to service the printer.

If the part is damaged and cannot be cleaned, use the table below to identify the correct part number for your printer. To order the part, go to <a href="https://www.hp.com/buy/parts">www.hp.com/buy/parts</a>.

Table 2-2 Part information

| Part number | Part description             |  |
|-------------|------------------------------|--|
| 3PZ15-67965 | Tray 2 Pickup Roller         |  |
| 3PZ15-67964 | Separation assembly (Tray 2) |  |

#### Required tools

• No special tools are required to remove or install this assembly.

#### After performing service

#### Turn the printer power on

- Connect the power cable.
- Use the power switch to turn the power on.

#### Post service test

Print any pages necessary to make sure the printer is functioning correctly.

# Remove Tray 2

Follow these steps to remove Tray 2.

▲ Pull the tray straight out of the printer to remove it.

Figure 2-8 Remove the tray

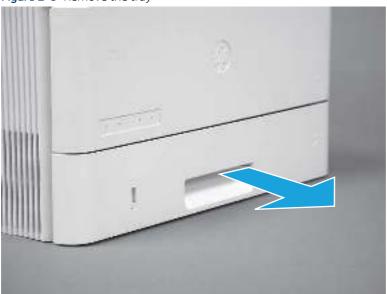

# Remove the pickup roller assembly (Tray 2)

Follow these steps to remove the pickup roller assembly (Tray 2).

- NOTE: A SFP printer is shown in this section. However, the procedure is correct for all printer models.
  - 1. Carefully rotate the printer backward.
  - ⚠ CAUTION: To avoid damage to the rear cassette cover, keep it in the closed position

Figure 2-9 Tilt the printer backward

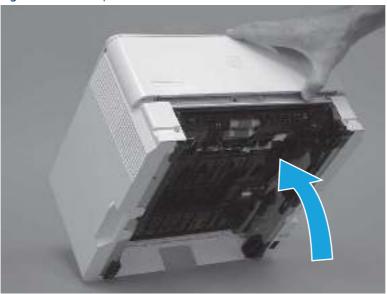

- 2. Continue rotate the printer backward until it rests on the rear cover, bottom-side face forward.
- ⚠ CAUTION: MFP printers only: The document feeder is not captive and can unexpectedly open when the printer is tilted backward.

Figure 2-10 Place the printer bottom-side face forward

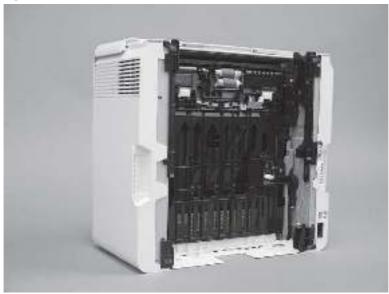

3. Release one tab (callout 1), and then slide the roller holder toward the left side of the printer to release it.

Figure 2-11 Release one tab

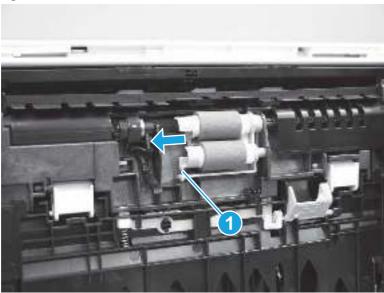

4. Remove the roller assembly.

Figure 2-12 Remove the roller assembly

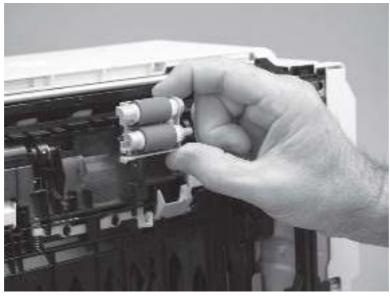

# Clean the Tray 2 rollers

Learn about cleaning the Tray 2 rollers.

▲ Clean the Tray 2 rollers.

NOTE: The roller in the tray (cassette) can be cleaned without removing it from the tray.

- ▲ Use a damp, lint-free cloth to gently clean the rollers.
- **CAUTION:** Do not touch the spongy portion of the roller. Skin oils on the roller can cause paper handling problems. HP recommends washing your hands before handling the assembly.

Figure 2-13 Clean the rollers

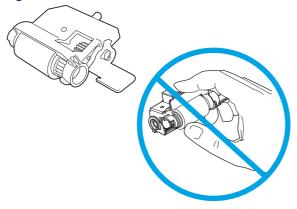

## Install the pickup roller assembly (Tray 2)

Follow these steps to install the pickup roller assembly (Tray 2).

- **CAUTION:** Do not touch the spongy portion of the roller. Skin oils on the roller can cause paper handling problems. HP recommends washing your hands before handling the assembly.
- **NOTE:** A SFP printer is shown in this section. However, the procedure is correct for all printer models.
  - 1. Position the roller holder assembly in the printer as shown, and then slide it toward the right side of the printer.

Figure 2-14 Install the roller holder

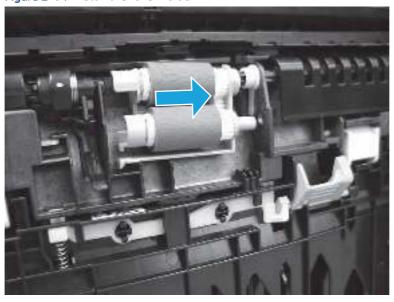

2. Make sure that the tab snaps into place.

34

Figure 2-15 Check the tab

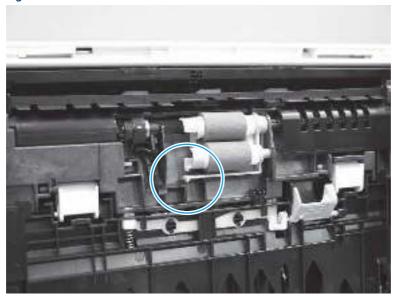

3. Carefully rotate the printer forward.

Figure 2-16 Rotate the printer forward

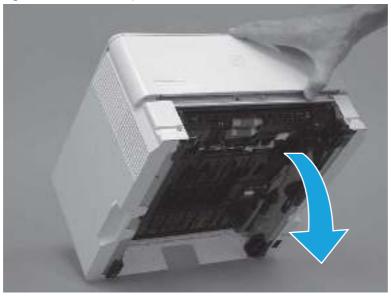

**4.** Continue rotate the printer forward until it rests in the operational position.

Figure 2-17 Place the printer in the operational position

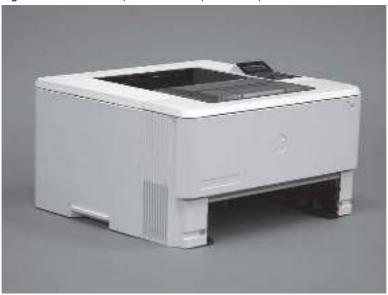

# Install Tray 2

Follow these steps to install Tray 2.

▲ Slide the tray straight into the printer to install it.

Figure 2-18 Install the tray

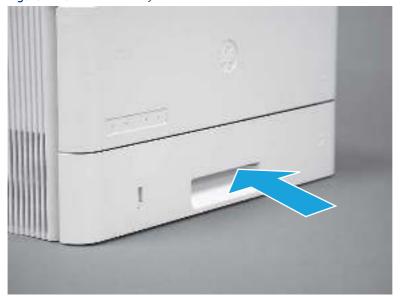

# Input devices

Learn about input device installation and maintenance.

# Clean the Tray 3 rollers

Learn about cleaning the Tray 3 rollers.

#### Before performing service

#### Turn the printer power off

• Disconnect the power cable.

**WARNING!** To avoid damage to the printer, turn the printer off, wait 30 seconds, and then remove the power cord before attempting to service the printer.

If the part is damaged and cannot be cleaned, use the table below to identify the correct part number for your printer. To order the part, go to <a href="https://www.hp.com/buy/parts">www.hp.com/buy/parts</a>.

#### Table 2-3 Part information

| Part number | Part description                              |
|-------------|-----------------------------------------------|
| 3PZ15-67968 | Tray pickup roller assembly (optional Tray 3) |

#### Required tools

• No special tools are required to remove or install this assembly.

## After performing service

#### Turn the printer power on

- Connect the power cable.
- Use the power switch to turn the power on.

#### Post service test

Print any pages necessary to make sure the printer is functioning correctly.

## Remove optional Tray 3

Follow these steps to remove optional Tray 3.

1. Pull the tray straight out of the printer until it stops.

Figure 2-19 Pull the tray out of the printer

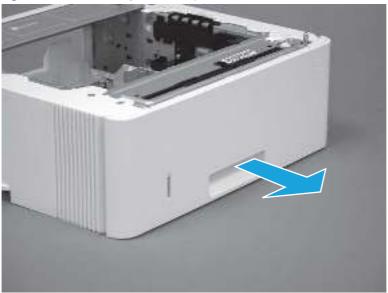

2. Slightly lift up on the front of the tray to release it, and then continue to pull the tray out of the accessory to remove it.

Figure 2-20 Release and remove the tray

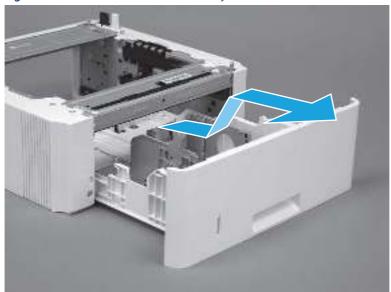

# Remove the pickup roller assembly (optional Tray 3)

Follow these steps to remove the pickup roller assembly (optional Tray 3).

1. Carefully turn the accessory over to expose the roller assembly.

Figure 2-21 Turn the accessory over

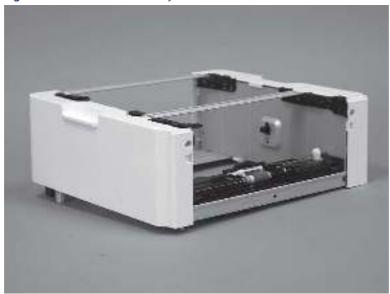

2. Slide the roller holder to the right to compress the spring-loaded shaft and release the assembly.

Figure 2-22 Release the roller assembly

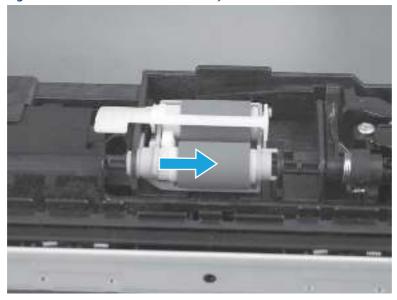

3. Rotate the end of the assembly up and away from the accessory.

Figure 2-23 Rotate the assembly up

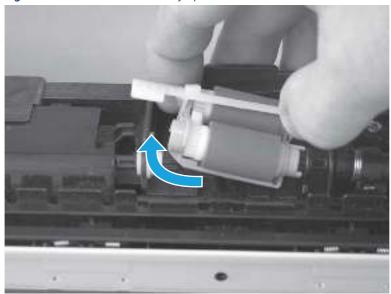

4. Remove the roller assembly.

Figure 2-24 Remove the roller assembly

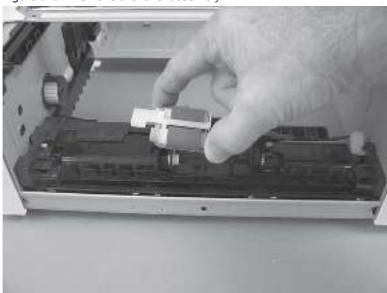

# Clean the 550-sheet paper feeder (Tray 3) rollers

Learn about cleaning the Tray 3 rollers.

- 한 TIP: The roller in the tray (cassette) can be cleaned without removing it from the tray.
  - ▲ Clean the 550-sheet paper feeder (Tray 3) rollers.

- ▲ Use a damp, lint-free cloth to gently clean the rollers.
- **CAUTION:** Do not touch the spongy portion of the roller. Skin oils on the roller can cause paper handling problems. HP recommends washing your hands before handling the assembly.

Figure 2-25 Clean the rollers

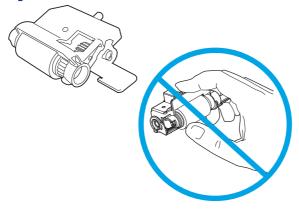

## Install the pickup roller assembly (optional Tray 3)

Follow these steps to install the pickup roller assembly (optional Tray 3).

- **CAUTION:** Do not touch the spongy portion of the roller. Skin oils on the roller can cause paper handling problems. HP recommends washing your hands before handling the assembly.
  - 1. Install the right end of the assembly on the spring-loaded shaft (callout 1), and then slide it to the right to compress the shaft (callout 2).
  - **IMPORTANT:** Make sure that the pin on the back of the holder (callout 3) is inserted in the slot (callout 4) in the lever arm. If the pin is not correctly installed, the accessory will not pick paper.

Figure 2-26 Install the roller assembly

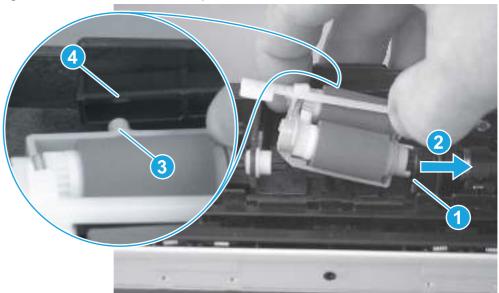

2. Rotate the left end of the assembly down and into place (callout 1), and then slide the assembly to the left (callout 2) to engage the drive end of the assembly with the drive shaft (callout 3).

Figure 2-27 Engage the assembly

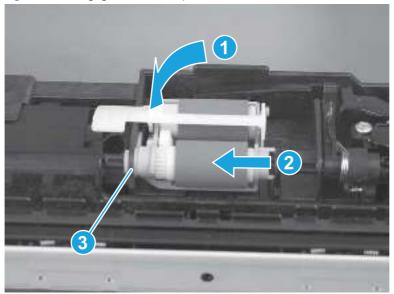

- 3. Push down and then release the tray-roller actuator (callout 1) and observe the roller assembly. It should move up and down (callout 2) in response to the actuator.
- NOTE: If it does not, remove the roller assembly and reinstall it making sure that the pin on the back of the assembly is in the lever arm. See the previous steps in this section.

Figure 2-28 Check the installation

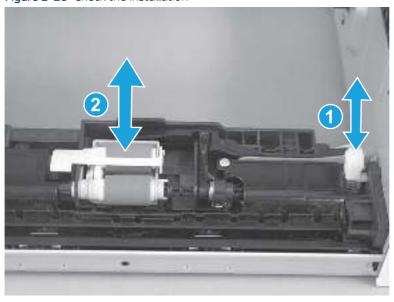

## Install optional Tray 3

Follow these steps to install optional Tray 3.

1. With the tray at a slight angle, align the sides of the tray with the rails in the accessory, and then partially slide the tray into the accessory.

Figure 2-29 Install the tray

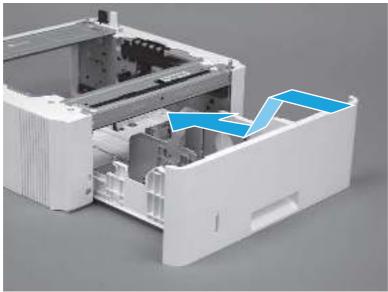

2. Push the tray straight into the accessory to close it

Figure 2-30 Close the tray

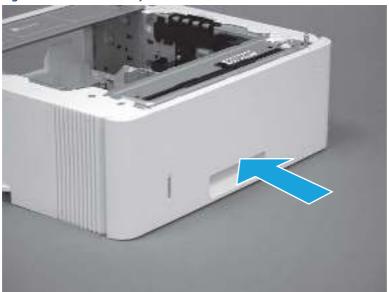

# Theory of operation

Learn about the printer theory of operation.

# Document feeder / scanner

Learn about the printer document feeder and scanner components.

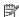

**NOTE:** This section is for MFP printers only.

# Document feeder simplex operation

Learn about document feeder operation.

The document feeder will not function when the document feeder cover is open. The paper path is incomplete if the document feeder cover is lifted from the glass.

When the printer duplex scans from the document feeder, the paper moves through one time, because the document feeder has a contact image sensor (CIS) scanner for side two which is scanned simultaneously with side one.

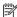

🛱 NOTE: Duplex scanning is model specific. Some printer models might not support duplex scanning and printing.

The standard operation of the document feeder consists of the standby (paper loading) mode, pick, feed, and lift steps:

#### Standby (paper-loading) mode

In standby mode, the lift plate is in the down position. When a document is loaded into the input tray, the paper-present sensor detects its presence.

When a copy/scan is initiated, the document feeder motor engages the gear train and raises the lift plate until the document makes contact with the pick roller. The document feeder then begins the pick, feed, and lower sequence.

#### Pick

The pick roller rotates and moves one or more sheets forward into the document feeder where the sheets engage with the separation roller. The separation roller contacts the document feeder separation pad, which separates multiple sheets into a single sheet.

#### Feed

The single sheet continues through the document feeder paper path (aided by the pre-scan rollers) until the leading edge of the page activates the top-of-form sensor. Activation of this sensor initiates the scan process, and the scanner acquires the image as the document moves over the document feeder glass. The post-scan rollers then eject the sheet into the output area. The pick and feed steps are repeated as long as paper is detected by the paper-present sensor.

#### Home

When the top-of-form sensor detects the trailing edge of the last page, the last sheet is ejected and the motor turns on a sequence that rests the separation floor back down in standby mode, which allows it to detect when more media is loaded.

# Scanning and image capture system

Learn about the scanning and image capture system.

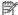

NOTE: This section is for MFP printers only.

The flatbed image scanner captures an electronic image of the document on the glass. The scanner does this by illuminating the document with LEDs (red, green, and blue) and capturing the image in the image sensor to create an electronic format of the document. The flatbed scanner consists of three main elements.

#### CIS scanner

The CIS (contact image sensor) scanner captures an image using the printer's optical path. Red, green, and blue LEDs sequentially illuminate a small strip of the document (often called a raster line), and the optical system captures each color in a single row of CCD sensors that cover the entire page width. Because only one color is captured for each line per exposure, the three colors are recombined electronically to create the full color image. For monochromatic scans or copies, all three LEDs are illuminated to create a white light for the scan so the raster line can be captured in one exposure.

#### Mechanical drive system

The drive system moves the CIS scanner along the document length to create the image. In this printer, the drive system consists of a small DC motor with an optical encoder, a drive belt, and a quide rod. The speed of the drive system is proportional to the scan resolution (300 ppi is much faster than 1200 ppi) and also proportional to the type of scan (color scans are slower than monochromatic scans).

#### Image processing system (formatter)

The formatter processes the scanner data into either a copy or a scan to the computer. For copies, the image data is sent directly to the printer without being transmitted to the computer. Depending on user selections for the copy settings, the formatter enhances the scanner data significantly before sending it to the printer. Image data is captured at 300 ppi for copies and is user selectable for scans to the computer. Each pixel is represented by 8 bits for each of the three colors (256 levels for each color), for a total of 24 bits per pixel (24-bit color).

# Base printer

Learn about the base printer components.

# **Basic** operation

Learn about the basic operation of the printer.

The printer routes all high-level processes through the formatter, which stores font information, processes the print image, and communicates with the host computer.

The basic printer operation comprises the following systems:

- The engine-control system, which includes the high-voltage and low-voltage power supplies (HVPS and LVPS), fuser control circuits, and the DC controller printed circuit assembly (PCA)
- The laser/scanner system, which forms the latent image on the photosensitive drum

- The image-formation system, which transfers a toner image onto the paper
- The pickup, feed and delivery system, which uses a system of rollers and belts to transport the paper through the printer
- Accessory (optional paper feeders)

Figure 3-1 Relationship between the main printer systems

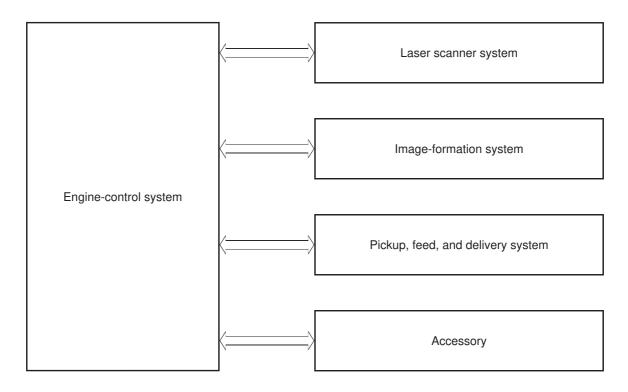

# Sequence of operation

Learn about the printer sequence of operation.

The DC controller PCA controls the operating sequence, as described in the following table.

Table 3-1 Sequence of operation

| Period                     | Duration                                                                                                    | Description                       |
|----------------------------|----------------------------------------------------------------------------------------------------|-----------------------------------|
| Waiting                    | From the time the power is turned on, the door is                                                              | Heats the fuser film in the fuser |
|                            | closed, or when the printer exits sleep mode until the printer is ready for printing.                          | Detects the toner cartridge       |
|                            |                                                                                                    | Rotates and stops each motor      |
|                            |                                                                                                    | Rotates and stops each fan        |
|                            |                                                                                                    | Cleans the transfer roller        |
| Standby                    | From the end of the waiting sequence, the last rotation until the formatter receives a print command, or until | Is in the Ready state             |
| the printer is turned off. | <ul> <li>Enters Sleep mode if the formatter sends the sleep command</li> </ul>                                 |                                   |
|                            |                                                                                                    | Rotates and stops each fan        |

Table 3-1 Sequence of operation (continued)

| Period                                                                | Duration                                                | Description                                                                                                    |
|-----------------------------------------------------------------------|---------------------------------------------------------|----------------------------------------------------------------------------------------------------|
| Initial rotation From the time the formatter receives a print command | Rotates each motor                                      |                                                                                                    |
|                                                                       | until the paper enters the paper path.                  | Rotates each fan                                                                                                    |
|                                                                       |                                                         | Activates the high-voltage power supply                                                                                                    |
|                                                                       |                                                         | Prepares the laser/scanner unit                                                                                                    |
|                                                                       |                                                         | Warms the fuser to the correct temperature                                                                                                    |
| Printing                                                              |                                                         | Forms the image on the photosensitive drums                                                                                                    |
|                                                                       | path until the last sheet has passed through the fuser. | Transfers the toner to the paper                                                                                                    |
|                                                                       |                                                         | Fuses the toner image onto the paper                                                                                                    |
| Last rotation From the time the last sheet of paper exits the fuser   | Stops each motor                                        |                                                                                                    |
|                                                                       | until the motors stop rotating.                         | Stops each fan                                                                                                    |
|                                                                       | Moves the last printed sheet into the output bin        |                                                                                                    |
|                                                                       |                                                         | Stops the high-voltage power supply                                                                                                    |
|                                                                       |                                                         | Stops the laser/scanner unit                                                                                                    |
|                                                                       |                                                         | Turns the fuser heater off                                                                                                    |
|                                                                       |                                                         | <ul> <li>If another print command is received, the printer<br/>enters the initial rotation period when the last<br/>rotation is complete.</li> </ul> |

# Formatter-control system

Learn about how the formatter operates.

▲ CAUTION: Under NO circumstances should a formatter from a different printer be installed during the repair or troubleshooting processes. The formatter stores important data specific to the model of printer it is installed in and is not deigned to be swapped or repurposed in any way. Return a used formatter to HP.

Issues that can occur from swapping a formatter include:

- Serial number, product number, product name, page count, and supported cartridges information change and might make a product unusable
- 33.02.01 Used board/Disk installed errors

If a used formatter is installed and causes this issue, the **partner** must cover the costs of the repair in the form of a product replacement. **There is no method in the field to recover a printer where a used formatter is installed.** 

The formatter performs the following functions:

- Controls the sleep delay function
- Receives and processes print data from the various printer inputs
- Monitors control panel functions and relaying printer status information through the control panel and the network or bi-directional interface

- Develops and coordinates data placement and timing with the DC controller PCA
- Stores customer configuration settings and paper types.
- Stores font information
- Communicates with the host computer through the network or the bidirectional interface

#### Power management

Learn about printer power management.

Use the following power management settings to select power saving options:

Single function printer (SFP)

- Sleep delay
- Shutdown mode
- Disable shutdown

Multi function printer (MFP)

- Sleep mode
- Shutdown after sleep
- Disable shutdown

Power management conserves power after the printer has been idle for an adjustable length of time. When the printer is in sleep mode, the control-panel backlight is turned off, but the printer retains all printer settings, downloaded fonts, and macros. The default setting is a 1-minute idle time. The setting can be changed or turned off from the control-panel menus.

The printer exits sleep mode and enters the warm-up cycle when any of the following occurs.

- A print job, valid data, or a PML or PJL command is received at the serial port.
- A print job is received via wireless or fax.
- The control panel is touched (button press or touchscreen touch depending on model).
- The power button is pressed for 3 seconds or less.
- A document is loaded in the document feeder (MFP only).
- An operational live network Ethernet cable or fax line is attached.
- Inserting a USB drive in either the front USB port or the USB port on the back of the device.
- Connecting a USB cable to an operating computer.
- Opening the cartridge (front) door or the rear door.
- पं TIP: Error messages override the sleep delay message. The printer enters sleep mode at the selected time, but the error message continues to appear.

Non-touchscreen control panels

1. At the control panel, press the OK button to access the Setup menu.

- 2. Open the following menus:
  - Power Management
  - Sleep Delay
- 3. Use the arrow keys to select the time for the Sleep Delay, and then press the OK button.

Touchscreen control panels

- 1. From the printer control panel, swipe down and then select the Setup icon.
- 2. Open the following menus:
  - Power Management
  - Sleep Mode
- **3.** Set the time for the Sleep Mode function.

# Printer job language (PJL)

Learn about printer job language (PJL).

PJL is an integral part of printer configuration, in addition to the standard PCL and PostScript (PS). With standard cabling, the printer can use PJL to perform a variety of functions.

- **Dynamic I/O switching:** The printer can be configured with a host on each I/O by using dynamic I/O switching. Even when the printer is offline, it can receive data from more than one I/O simultaneously, until the I/O buffer is full.
- **Context-sensitive switching:** The printer can automatically recognize the personality (PS or PCL) of each job and configure itself to serve that personality.
- Isolation of print environment settings from one print job to the next: For example, if a print job is sent to the printer in landscape mode, the subsequent print jobs print in landscape only if they are formatted for landscape printing.

#### Printer management language (PML)

Learn about printer management language (PML)

PML allows remote configuration of the printer and status read-back from the printer through the I/O ports.

## Control panel

Learn about the control panel.

The formatter sends and receives printer status and command data to and from the control panel.

## Walk-up USB

Learn about the walk-up USB function.

NOTE: Touchscreen models only.

This printer features printing from a USB flash drive. This printer supports printing the following types of files from the USB flash drive.

- .pdf
- .jpg
- .prn and .PRN
- .pcl and .PCL
- ps and .PS
- doc and .docx
- .ppt and .pptx

When a USB flash drive is inserted into the front of the printer, the control panel will display the USB Flash Drive menu. The files present on the USB flash drive can be accessed from the control panel.

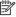

NOTE: The USB flash drive must be formatted using the FAT32 format. Drives formatted with NTFS will not work.

Any files in a supported format on the USB flash drive can be printed directly from the printer control panel. Pages also can be scanned and saved to the USB flash drive from the control panel.

## Low end data model (LEDM) overview

Learn about the low-end data model (LEDM).

The low-end data model (LEDM) provides one consistent data representation method and defines the dynamic and capabilities tickets shared between clients and devices, as well as the access protocol, event, security, and discovery methods.

#### CPU

Learn about the printer microprocessor.

The formatter incorporates a 1200 MHz processor.

# Input/output (I/O)

Learn about printer I/O functionality.

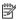

NOTE: Some of the following printer I/O functions are model specific. For example, not all printer models have a fax function.

## Universal serial bus (USB)

The printer includes a USB 2.0 connection.

#### Universal serial bus (USB) hosts

The printer includes USB hosts for USB flash drive and job storage.

#### 10/100/1000 networking

The printer includes a 10/100/1000 network (Ethernet) connection.

#### Fax

The printer includes a fax phone line connection.

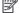

**NOTE:** For some fax model printers, the telephone extension port is plugged and not operational.

## Walk-up USB

The port is located on or near the control panel.

#### Memory

Learn about printer memory functionality.

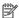

NOTE: Some of the following printer memory functions are model specific. For example, not all printer models have Flash memory.

#### **Firmware**

The formatter stores the printer firmware. The firmware can be stored on a hard disk drive, a solid-state drive, or an embedded multimedia card (eMMC). A remote firmware upgrade process is used to overwrite and upgrade the firmware.

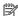

NOTE: For more information about a specific printer model, see the Printer information, configurations, and specifications section in the service manual.

#### Nonvolatile random access memory (NVRAM)

The printer uses nonvolatile memory (NVRAM) to store I/O and information about the print environment configuration. The contents of NVRAM are retained when the printer is turned off or disconnected.

#### Flash memory

**NAND**: Stores fax memory.

#### Random access memory

The printer uses the following RAM:

SFP: 1.0 GB

MFP: 1.5 GB

#### HP Memory Enhancement technology (MEt)

The HP Memory Enhancement technology (MEt) effectively doubles the standard memory through a variety of font- and data-compression methods.

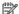

**NOTE:** MEt is available only in PCL mode; it is not functional when printing in PS mode.

# **Engine-control system**

Learn about the printer engine control system.

The engine-control system receives commands from the formatter and interacts with the other main systems to coordinate all printer functions.

Figure 3-2 Engine-control system

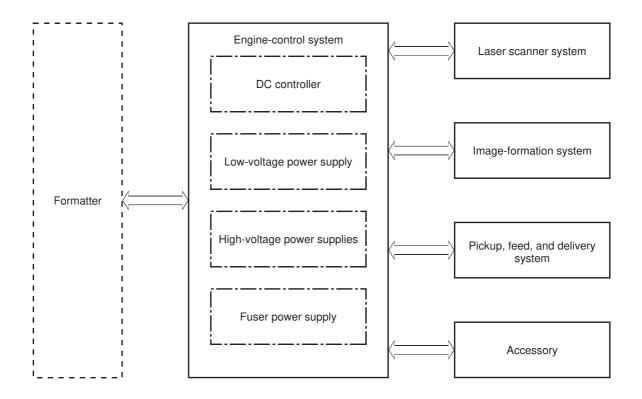

## DC controller

Learn about the DC controller.

The DC controller controls the operation of the printer and its components. The DC controller starts the printer operation when the printer power is turned on and the power supply sends DC voltage to the DC controller. After the printer enters the standby period, the DC controller sends out various signals to operate motors, solenoids, and other printer components based on the print command and image data that the host computer sends.

Figure 3-3 DC controller block diagram

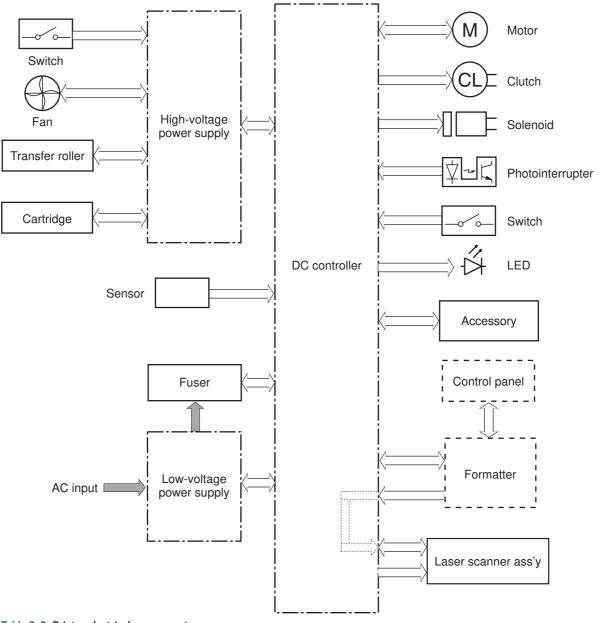

Table 3-2 Printer electrical components

| Component type | Abbreviation | Component name                                  |
|----------------|--------------|-------------------------------------------------|
| Motor          | M1           | Fuser motor                                     |
| Motor          | M3           | Scanner motor                                   |
| Fan            | FM1          | Main fan                                        |
| Solenoid       | SL1          | Cassette pickup solenoid                        |
| Solenoid       | SL2          | Tray 1 (MP) tray pickup solenoid                |
| Solenoid       | SL3          | Duplex switchback solenoid (duplex models only) |
| Clutch         | CL1          | Duplex re-pickup clutch (duplex models only)    |
| Switch         | SW1          | Power switch                                    |

Table 3-2 Printer electrical components (continued)

| Component type    | Abbreviation | Component name                          |
|-------------------|--------------|-----------------------------------------|
| Switch            | SW101        | Cartridge (front) door switch           |
| Photo interrupter | PS1a         | Media width sensor                      |
| Photo interrupter | PS2b         | Duplex feed sensor (duplex models only) |
| Photo interrupter | PS1          | Cassette media out sensor               |
| Photo interrupter | PS2          | Top sensor                              |
| Photo interrupter | PS3          | Tray 1 (MP) tray media out sensor       |
| Photo interrupter | PS4          | Output bin media-full sensor            |
| Photo interrupter | PS13         | Fuser output sensor                     |
| Sensor            | TH1          | Environment sensor                      |
| LED               | LED1         | Power supply LED1                       |

#### Motors

Learn about the printer motors.

The printer has two motors. The motors drive the components in the paper-feed and image-formation systems.

The DC controller monitors the fuser motor and the scanner motor to determine if a motor has failed. It notifies the formatter when it encounters the following conditions:

- Start up failure: the motor does not reach a specified speed within a specified time from when the motor starts.
- Rotational failure: the rotational speed of the motor is not in the specified range for a specified time after the motor reaches a specified speed.

Table 3-3 Motors

| Abbreviation | Name          | Purpose                                                                                                    | Failure detection |
|--------------|---------------|----------------------------------------------------------------------------------------------------|-------------------|
| M1           | Fuser motor   | Drives the pressure roller and delivery roller; the pressurization and release of the pressure roller; and the engagement and disengagement of the primary and secondary transfer rollers | Yes               |
| M3           | Scanner motor | Drives the scanner mirror                                                                                                    | Yes               |

#### **Fans**

Learn about the printer fans.

The printer has one fan for preventing the temperature from rising in the printer and for cooling the printed pages.

The DC controller determines if there is a fan failure and notifies the formatter if the fan locks for a specified time from when the fan starts.

#### Table 3-4 Fans

| Abbreviation | Name     | Cooling area      | Туре   | Speed |
|--------------|----------|-------------------|--------|-------|
| FM1          | Main fan | Inside of printer | Intake | Full  |

## Solenoids

Learn about the printer solenoids.

The printer has three solenoids.

# Table 3-5 Solenoids

| Abbreviation | Component name                                  |
|--------------|-------------------------------------------------|
| SL1          | Cassette pickup solenoid                        |
| SL2          | Tray 1 (MP) tray pickup solenoid                |
| SL3          | Duplex switchback solenoid (duplex models only) |

## Clutches

Learn about the printer clutches.

The printer has two clutches.

## Table 3-6 Clutches

| Abbreviation | Component name                               |
|--------------|----------------------------------------------|
| CL1          | Duplex re-pickup clutch (duplex models only) |
| CL2          | Feed clutch                                  |

## **Switches**

Learn about the printer switches.

The printer has two switches.

Table 3-7 Switches

| Abbreviation | Component name                |
|--------------|-------------------------------|
| SW1          | Power switch                  |
| SW101        | Cartridge (front) door switch |

#### Sensors

Learn about the printer sensors.

The printer has one sensor.

Table 3-8 Sensors

| Abbreviation | Component name     |
|--------------|--------------------|
| TH1          | Environment sensor |

# Low-voltage power supply

Learn about the low-voltage power supply (LVPS).

The low-voltage power-supply (LVPS) circuit converts the AC power from the wall receptacle into the DC voltage that the printer components use.

Figure 3-4 Low-voltage power-supply circuit

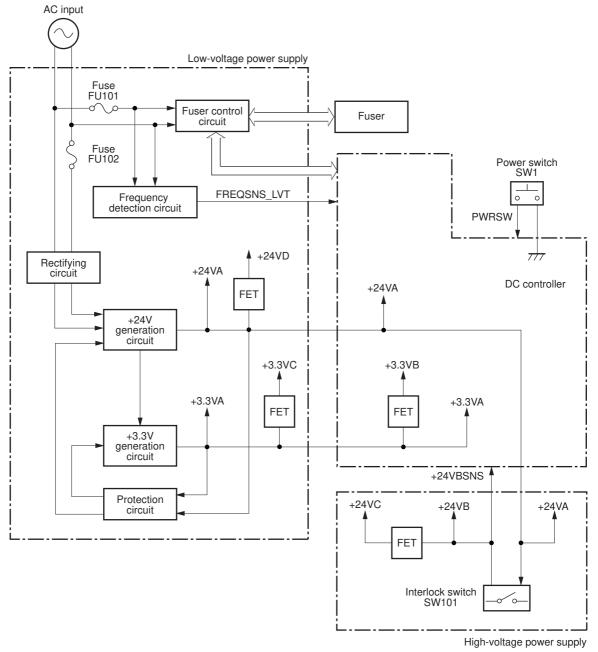

Table 3-9 LVPS voltages

| DC power supply | Reference item | Description                                             |
|-----------------|----------------|---------------------------------------------------------|
| +24V            | +24VA          | Constantly supplied                                     |
|                 |                | NOTE: Becomes 4.5V during active OFF or inactive OFF.   |
| +24V            | +24VB          | Stopped when cartridge door is opened. (SW101)          |
|                 |                | <b>NOTE:</b> Stopped during active OFF or inactive OFF. |
| +24V            | +24VC          | Stopped when cartridge door is opened (SW101)           |
|                 |                | <b>NOTE:</b> Stopped during active OFF or inactive OFF. |
| +24V            | +24VD          | Constantly supplied                                     |
|                 |                | <b>NOTE:</b> Stopped during active OFF or inactive OFF. |
| +3.3V           | +3.3VA         | Constantly supplied                                     |
| +3.3V           | +3.3VB         | Constantly supplied                                     |
|                 |                | <b>NOTE:</b> Stopped during active OFF or inactive OFF. |
| +3.3V           | CL1            | Constantly supplied                                     |
|                 |                | <b>NOTE:</b> Stopped during active OFF or inactive OFF. |

#### Over-current/over-voltage protection

Learn about low-voltage power supply over-current/over-voltage protection.

The low-voltage power supply has a protective function against overcurrent and overvoltage conditions to prevent failures in the power supply circuit. If an overcurrent or overvoltage event occurs, the system automatically cuts off the output voltage.

If the DC power is not being supplied from the low-voltage power supply, the protective function might have activated. In this case, turn off the power switch, and then unplug the power cord. Do not plug in the power cord or turn the power switch on again until the root cause is found.

In addition, two fuses in the low-voltage power supply protect against an overcurrent event. If an overcurrent event occurs in the AC line, the fuse blows and cuts off the power distribution.

#### Safety

Learn about low-voltage power supply safety operation.

For personal safety, the printer interrupts +24VB and +24VC power when the cartridge door detection switch is turned off. This stops DC power supply to the high-voltage power supply (HVPS).

The remote switch control circuit turns on or off the printer power so that the AC power flows even the power switch is turned off. Unplug the printer power cord before disassembling the printer.

#### Low-voltage power supply functions

Learn about low-voltage power supply functions.

The printer has the following low-voltage power supply functions.

Table 3-10 Low-voltage power supply functions

| Failure detective function                 | Applied |
|--------------------------------------------|---------|
| Sleep mode                                 | No      |
| Power supply voltage detection             | No      |
| Automatic power OFF                        | No      |
| Automatic power ON/OFF                     | No      |
| Active OFF                                 | Yes     |
| Inactive OFF                               | Yes     |
| Network mode                               | No      |
| Power switch illumination                  | Yes     |
| Low-voltage power supply failure detection | Yes     |
| Power save mode                            | No      |

## High-voltage power supply

Learn about the high-voltage power supply.

The DC controller controls the high-voltage power supply (HVPS) to generate biases. The high-voltage power supply delivers the high-voltage biases to the following image-formation components used to transfer toner during the image-formation process:

- Primary charging roller (in the toner cartridge)
- Developing roller (in the toner cartridge)
- Transfer roller
- Pressure roller

### High-voltage power supply circuits

Learn about high-voltage power supply circuits.

The high-voltage power supply contains the following separate circuits.

Figure 3-5 High-voltage power supply circuits

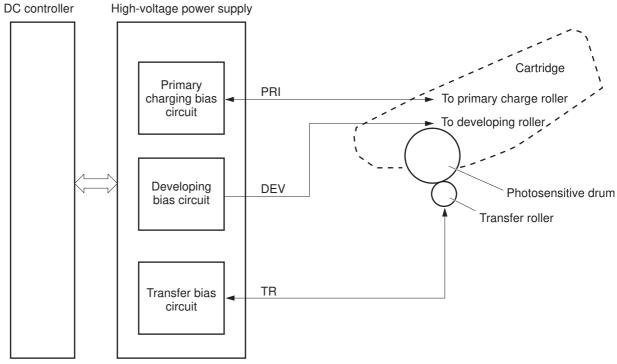

Table 3-11 High-voltage power supply circuits

| Circuit                          | Description                                                                                                    |
|----------------------------------|----------------------------------------------------------------------------------------------------|
| Primary-charging-bias generation | The primary charging bias negatively charges the surface of the photosensitive drum to prepare for image formation. |
| Developing-bias generation       | The developing bias adheres toner to an electrostatic latent image formed on the photosensitive drum.               |
| Automatic power OFF              | The primary transfer bias transfers the toner from each photosensitive drum onto the page.                          |

#### **Fuser bias**

Learn about high-voltage power supply fuser bias.

The printer uses on-demand fusing. The fuser bias is DC positive for improved print quality. The fuser bias circuit is located in the high-voltage power supply, HVPS (T).

### Fuser control

Learn about fuser control functions.

The DC controller and components in the fuser perform the following functions related to fuser operation:

- Control fuser temperature
- Detect fuser failures
- Prevent excessive temperature rise
- Detect remaining life in the fuser

• Determine if the correct fuser is installed

#### **Fuser circuits**

Learn about the fuser circuits.

The fuser heater control circuit and the fuser heater safety circuit control the fuser temperature according to commands from the DC controller. The fuser consists of the following major components.

Figure 3-6 Fuser components

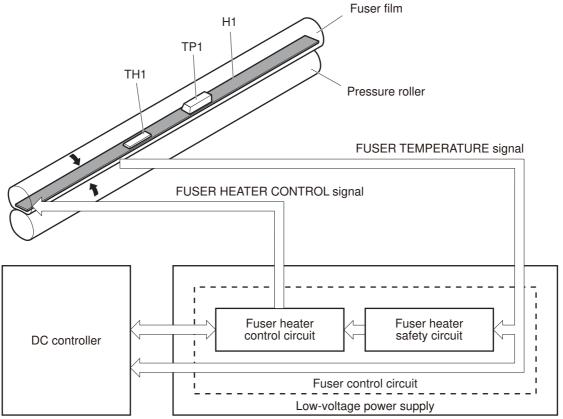

Table 3-12 Fuser components

| Component type              | Abbreviation | Name              | Function                                                  |
|-----------------------------|--------------|-------------------|-----------------------------------------------------------|
| Heaters                     | Н1           | Fuser main heater | Heats the center of the fuser film assembly               |
| Thermistors (contact type)  | тн1          | Main thermistor   | Detects the center temperature of the fuser heater        |
| Thermoswitch (contact type) | TP1          | Thermoswitch      | Prevents an abnormal temperature rise in the fuser heater |

#### Fuser control functions

Learn about the fuser control functions.

The fuser uses the following control circuits.

Figure 3-7 Fuser control

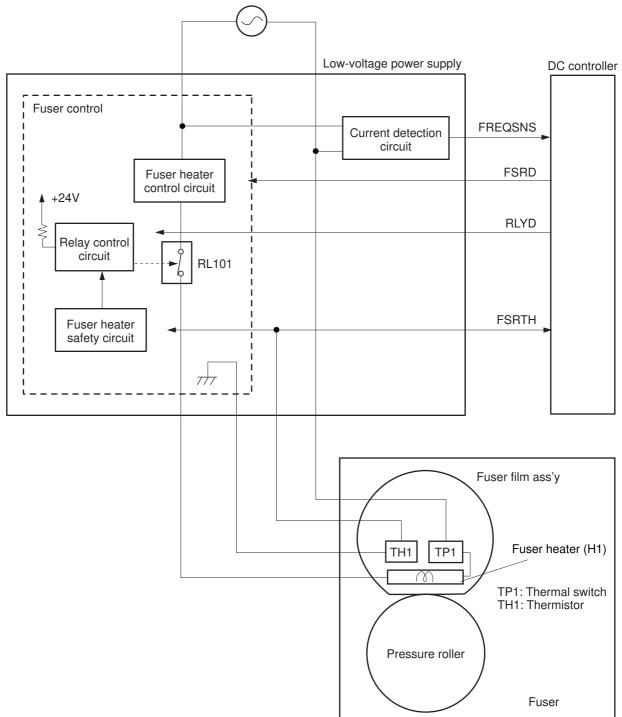

Table 3-13 Fuser control functions

| Failure detection function                    | Applied |
|-----------------------------------------------|---------|
| Fuser temperature control                     | Yes     |
| Fuser failure detection                       | Yes     |
| Frequency detection circuit failure detection | Yes     |

Table 3-13 Fuser control functions (continued)

| Failure detection function                         | Applied |
|----------------------------------------------------|---------|
| Fuser pressure release mechanism failure detection | No      |
| Fuser type discrepancy detection                   | No      |
| Fuser type identification detection                | Yes     |
| Fuser presence detection                           | No      |
| Fuser life detection                               | No      |
| Relay failure detection                            | No      |
| Pressure roller cleaning                           | Yes     |

#### Fuser heater protection

Learn about fuser heater protection.

Fuser heater protection is a feature that detects excessive temperatures in the fuser and interrupts the power supply to the fuser heater.

The following three protective components prevent the fuser heater from excessive rising temperature:

- **DC controller**: When a thermistor or sub-thermistor detects a temperature above a certain threshold, the DC controller interrupts power to the specific heater.
- **Fuser-heater safety circuit**: The fuser heater safety circuit monitors the detected temperature of the sub thermistors.
- Thermoswitch: If the temperature in the heaters is abnormally high, and the temperature in the thermoswitch exceeds a specified value, the contact to the thermoswitch breaks.

## Engine laser/scanner system

Learn about the printer laser/scanner system.

The laser/scanner system forms the latent electrostatic image on the photosensitive drum(s) inside the toner cartridge(s).

The DC controller receives instructions from the formatter regarding the image of the page to be printed. The DC controller signals the lasers to emit light, and the laser beams pass through lenses and onto the scanner mirror, which rotates at a constant speed. The mirror reflects the beam onto the photosensitive drum in the pattern required for the image, exposing the surface of the drum so it can receive toner.

The main components of the laser/scanner system, which are controlled by signals sent from the DC controller, are:

- Laser assembly
- Scanner motor assembly
- Beam detect (BD) sensor
- Scanner mirror

Figure 3-8 Laser/scanner system

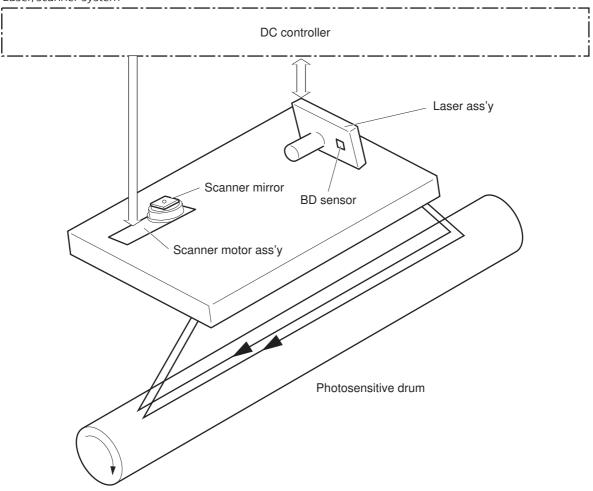

## Laser/scanner failure detection

Learn about laser/scanner failure detection.

The DC controller determines an optical unit failure and notifies the formatter of the error status for the following supported conditions.

Table 3-14 Laser/scanner failure detection

| Failure detective function                                                                                                    | Applied |
|----------------------------------------------------------------------------------------------------|---------|
| <b>featureBeam detect (BD) failure detection</b> : A specified BD interval is not detected within a specified period during the scanner motor drive.                          | Yes     |
| Laser/scanner motor startup failure: The scanner motor does not reach a specified rotation frequency within a specified period of time from when the laser/scanner starts up. | Yes     |
| Laser/scanner motor abnormal rotation: The laser/scanner motor does not reach a specified rotational frequency within a specified period of time during a print operation.    | Yes     |
| Laser scanner failure detection: A specified laser intensity is not detected.                                                                                                 | No      |

## Safety

Learn about laser/scanner safety operation.

The laser/scanner assembly has a mechanical laser shutter. For the safety of users and service technicians, the laser shutter interrupts the optical path of the laser/scanner assembly when the top door is opened (SW101).

## **Image-formation process**

Learn about the image-formation process.

The image-formation system creates the printed image on the paper. The system consists of the following components:

- Toner cartridge
- Transfer roller
- Fuser
- Laser/scanner
- High-voltage power supply

The DC Controller controls the internal components of the image formation system (according to commands received from the formatter) to form the toner image on the photosensitive drum surface. The toner image is then transferred to the print media and fused.

Figure 3-9 Image-formation system

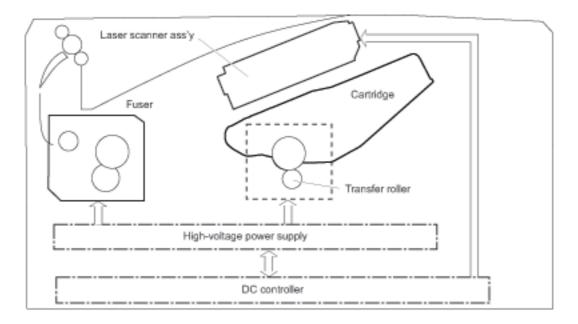

The fuser motor (M1) drives the following image formation components:

- Photosensitive drum
- Developing roller (located in the toner cartridge)
- Primary charging roller (follows the photosensitive drum; located in the toner cartridge)

- Transfer roller (follows the photosensitive drum)
- Pressure roller
- Fuser film (follows the pressure roller)

Figure 3-10 Fuser motor (M1) and image formation components

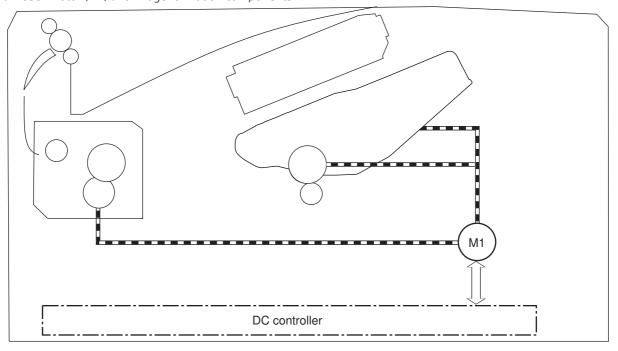

| Abbreviation | Component   |
|--------------|-------------|
| M1           | Fuser motor |

The following figure shows the toner-level sensor for the image-formation system.

Figure 3-11 Toner-level sensor

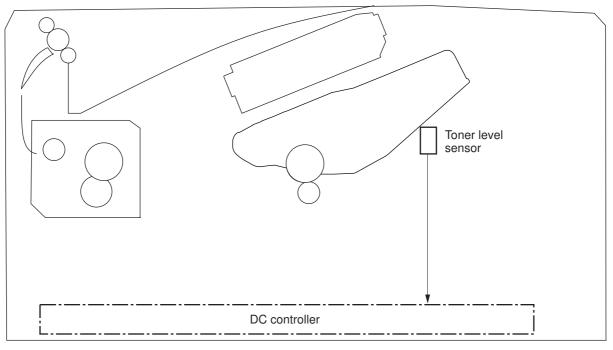

| Abbreviation | Component          |
|--------------|--------------------|
| NA           | Toner-level sensor |

The image-formation process consists of seven steps divided into five functional blocks.

Figure 3-12 Image-formation process overview

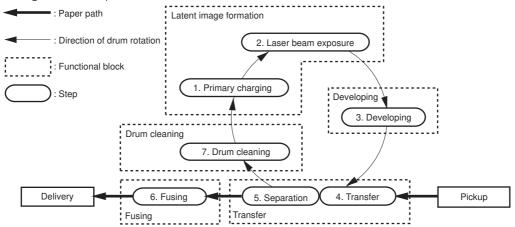

Table 3-15 Image formation process

| Functional block       | Step                   | Description                                                                 |
|------------------------|------------------------|-----------------------------------------------------------------------------|
| Latent image formation | 1. Primary charging    | An invisible latent image forms on the surface of the photosensitive drum.  |
| Latent image formation | 2. Laser-beam exposure | An invisible latent image forms on the surface of the photosensitive drum.  |
| Development            | 3. Development         | Toner adheres to the electrostatic latent image on the photosensitive drum. |

Table 3-15 Image formation process (continued)

| Functional block | Step             | Description                                             |
|------------------|------------------|---------------------------------------------------------|
| Transfer         | 4. Transfer      | The toner image transfers to the paper.                 |
| Transfer         | 5. Separation    | The toner image transfers to the paper.                 |
| Fusing           | 6. Fusing        | The toner fuses to the paper to make a permanent image. |
| Drum cleaning    | 7. Drum cleaning | Residual toner is removed from the drum.                |

#### Step 1: Primary charging

Learn about the image formation primary charging step.

To prepare for latent image formation, the surface of the photosensitive drum is charged with a uniform negative charge. The primary charging roller receives the primary charging bias, and then the roller charges the drum by direct contact.

Figure 3-13 Primary charging

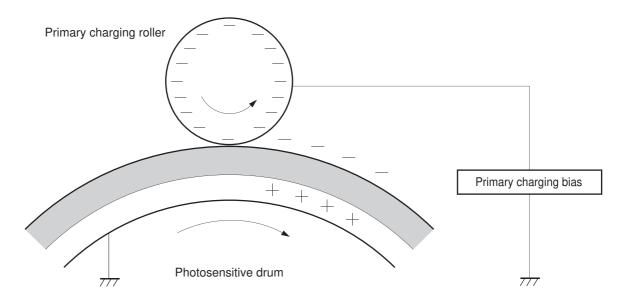

### Step 2: Laser-beam exposure

Learn about the image formation laser-beam exposure step.

The laser beam strikes the photosensitive drum to neutralize the negative charge on the portions of the drum surface where the image will form. An electrostatic latent image forms where the negative charge was neutralized. The neutralized areas on the drum are ready to accept toner.

Figure 3-14 Laser-beam exposure

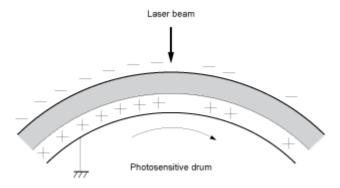

#### Step 3: Development

Learn about the image formation development step.

A developing bias is applied to the developing roller. The toner acquires a negative charge as a result of the friction from the developing roller rotating against the developing blade. Because the negatively charged surface of the photosensitive drums were neutralized where they have been struck by the laser beam, the toner adheres to those areas on the drums. The latent image becomes visible on the surface of the drum.

Figure 3-15 Development

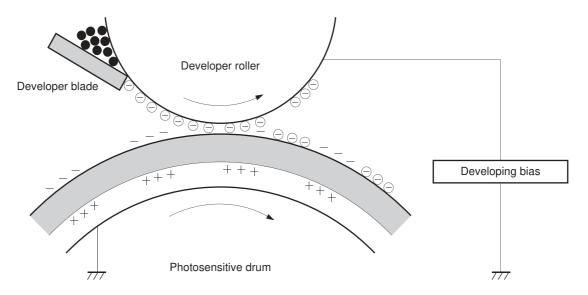

### Step 4: Transfer

Learn about the image formation transfer step.

The transfer bias is applied to the transfer roller to give the paper a positive charge. The positively charged paper attracts the negatively charged toner from the photosensitive drum surface.

Figure 3-16 Transfer

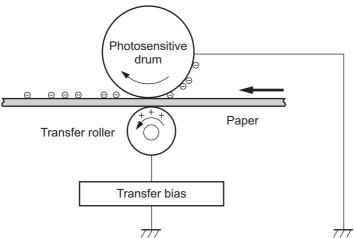

#### Step 5: Separation

Learn about the image formation separation step.

The elasticity of the paper and the curvature of the photosensitive drum cause the paper to separate from the drum surface. The static charge eliminator reduces back side static discharge of the paper for stable paper feeding and image quality.

Figure 3-17 Separation

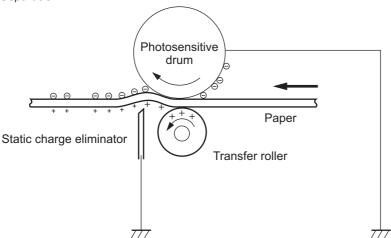

### Step 6: Fusing

Learn about the image formation fusing step.

The printer uses an on-demand fusing method to adhere the toner image onto the page. As the page passes through the heated and pressurized rollers in the fuser the toner melts onto the page. The toner image is now permanently fused to the page. A fusing bias applied to the pressure roller improves image quality.

Figure 3-18 Fusing

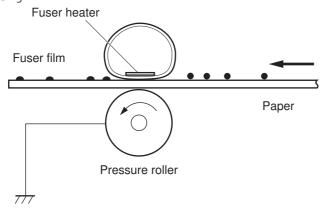

### Step 7: Drum cleaning

Learn about the image formation drum cleaning step.

The cleaning blade scrapes the residual toner off the surface of the photosensitive drum and deposits it in the toner collection portion of the cartridge or in an external toner collection unit (TCU). The drum is now clear and ready for the next image-formation process.

Figure 3-19 Drum cleaning

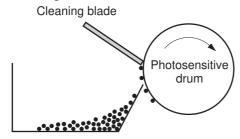

Residual toner collection box

## Toner cartridge

Learn about the toner cartridge.

The following sections discuss the printer toner cartridge.

#### Design

Learn about toner cartridge design features.

The toner cartridge is filled with toner and consists of the following components:

- Photosensitive drum
- Developer
- Primary-charging roller
- Memory chip

The DC controller rotates the drum motor to drive the photosensitive drum, developing roller, and the primary-charging roller.

Figure 3-20 Toner cartridge system

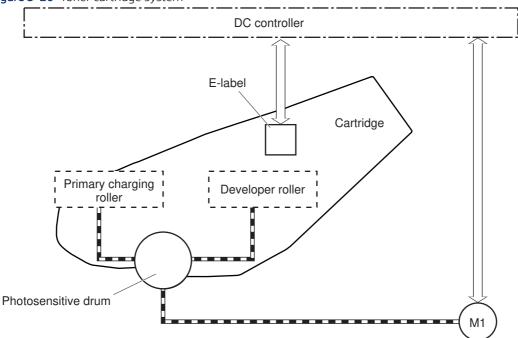

Table 3-16 Toner cartridge functions

| Function                                   | Applied |
|--------------------------------------------|---------|
| Toner cartridge presence detection         | Yes     |
| Toner level detection                      | Yes     |
| Toner cartridge life detection             | Yes     |
| Toner cartridge mis-installation detection | No      |
| Drum discharge                             | No      |
| Transfer cleaning                          | Yes     |

## Memory chip

Learn about the toner cartridge memory chip.

The memory chip is non-volatile memory that stores information about the usage of the toner cartridge and helps protect the customer from counterfeit cartridges. This chip is also used to detect the presence of a cartridge within the printer or when a cartridge is installed in the wrong slot. The printer reads and writes the data in the memory chip.

#### Toner cartridge seal

Learn about the toner cartridge seal.

The toner cartridge seal is opened automatically when the toner cartridge is installed into the printer.

#### Toner level and cartridge life detection

Learn about the toner cartridge toner level and life detection functions.

**Toner level detection**: The DC controller detects the remaining toner in a cartridge by the optical detection method and then notifies the formatter of the remaining toner level.

Cartridge life detection: The DC controller detects the cartridge life by monitoring the total operating time or remaining toner level of the toner cartridge. The DC controller determines a cartridge end of life and notifies the formatter when total operating time of the cartridge reaches a specified time or the cartridge runs out of toner.

#### Dynamic security

Learn about dynamic-security-enabled printers.

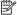

All printer models might not support the Dynamic security feature. NOTE:

Certain HP printers use cartridges that have security chips or electronic circuitry. Cartridges using a non-HP chip or modified or non-HP circuitry\* might not work. And, those that work today might not work in the future.

As is standard in the printing business, HP has a process for authenticating cartridges. HP continues to use security measures to protect the quality of our customer experiences, maintain the integrity of our printing systems, and protect our intellectual property. These measures include authentication methods that change periodically and might prevent some third-party supplies from working now or in the future. HP printers and original HP cartridges deliver the best quality, security and reliability. When cartridges are cloned or counterfeited, the customer is exposed to quality and potential security risks, compromising the printing experience.

\*Non-HP Chips and modified or non-HP electronic circuitry are not produced or validated by HP. HP cannot quarantee that these chips or circuitry will work in your printer now or in the future. If you are using non-original HP cartridges, please check with your supplier to ensure your cartridge has an original HP security chip or unmodified HP electronic circuitry.

## Input devices

Learn about the input devices.

## Tray 3

Learn about the paper feeder(optional Tray 3).

The 550-sheet paper feeder is optionally installed at bottom of the printer. It picks up the print media and feeds it to the printer. The paper DC controller controls the operational sequence of the paper feeder.

#### Paper path

Learn about the Tray 3 paper path.

The figure below shows the optional Tray 3 paper path.

Figure 3-21 Optional Tray 3 paper path

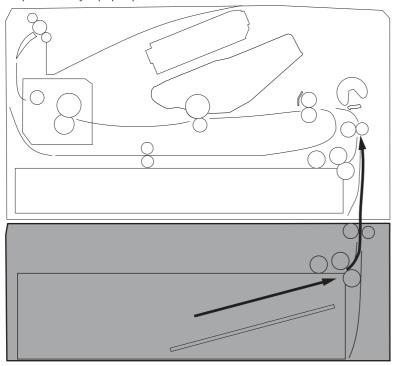

## Paper feeder control

Learn about the paper feeder controller.

The figure below shows the paper feeder controller block diagram. The table in this topic describes the paper feeder electrical components. The paper feeder controller controls the operational sequence of the paper feeder.

Figure 3-22 Paper feeder controller

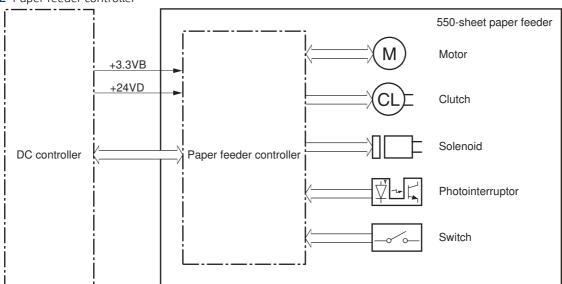

Table 3-17 Electrical component list, paper feeder

| Component type | Abbreviation | Component name |
|----------------|--------------|----------------|
| Motor          | M5           | Lifter motor   |

Table 3-17 Electrical component list, paper feeder (continued)

| Component type    | Abbreviation | Component name            |
|-------------------|--------------|---------------------------|
| Solenoid          | SL4          | Cassette pickup solenoid  |
| Clutch            | CL2          | Feed clutch               |
| Switch            | SW3          | Cassette detection switch |
| Photo interrupter | PS460        | Media surface sensor      |
| Photo interrupter | PS461        | Cassette media out sensor |

## Motor control

Learn about the Tray 3 motor control.

The paper feeder uses one motor for the cassette lift-up operation.

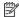

NOTE: The paper feeder does not detect motor failures.

Table 3-18 Motor, paper feeder (Tray 3)

| Abbreviation | Component name | Components driven     |
|--------------|----------------|-----------------------|
| M5           | Lifter motor   | Lifts up the cassette |

## Electrical components, pickup and feed

Learn about the Tray 3 electrical components.

The figure below shows the paper feeder electrical components. The table in this section describes the electrical components.

Figure 3-23 Electrical components, pickup and feed

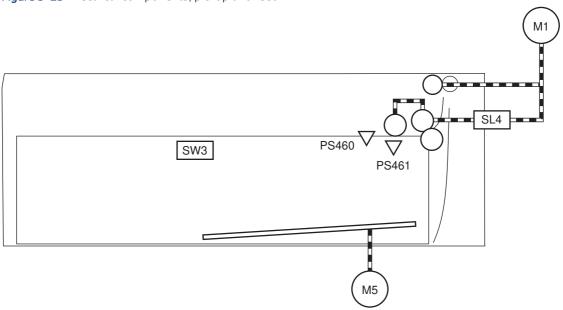

Table 3-19 Electrical components, pickup and feed (Tray 3)

| Abbreviation | Component name                              |
|--------------|---------------------------------------------|
| M1           | Fuser motor                                 |
|              | NOTE: This motor is located in the printer. |
| M5           | Lifter motor                                |
| SL4          | Cassette pickup solenoid                    |
| SW3          | Cassette detection switch                   |
| PS460        | Media surface sensor                        |
| PS461        | Cassette media out sensor                   |

## Other functions

Learn about the Tray 3 functions.

The paper feeder has the following pickup and feed functions.

Table 3-20 Other functions, paper feeder (Tray 3)

| Function                               | Applied |
|----------------------------------------|---------|
| Cassette lift-up control               | Yes     |
| Cassette presence detection            | Yes     |
| Cassette media size detection          | No      |
| Cassette media stack surface detection | Yes     |
| Cassette media out detection           | Yes     |
| Cassette media level detection         | No      |
| Multiple-feed prevention               | Yes     |
| Automatic delivery                     | Yes     |

## Jam detection

Learn about the Tray 3 jam detection.

The DC controller in the printer detects jams during the paper feeder pickup and feed operation.

# 4 Solve problems

Learn about solving printer problems.

## HP service and support

Learn about HP access to additional service and support information.

#### Additional service and support for channel partners

Channel partners go to <u>partner.hp.com</u>, and then use the steps below to access the HP Web-based Interactive Search Engine (WISE).

<u>View a video of how to use the HP Partner First Portal to access WISE.</u>

Access WISE for Channel partners

- 1. Select Services & Support (near the top of the screen).
- 2. Under Services Delivery, select Technical Support.
- 3. Select Technical Documentation.

Find information about the following topics

- Service manuals
- Service advisories
- Up-to-date control panel message (CPMD) troubleshooting
- Solutions for printer issues and emerging issues
- Remove and replace part instructions and videos
- Install and configure
- Printer specifications
- Warranty and regulatory information

## Additional service and support for HP internal personnel

HP internal personnel, go to one of the following Web-based Interactive Search Engine (WISE) sites:

View a video of how to access WISE for internal HP users.

Americas (AMS)

- WISE English
- WISE Spanish
- WISE Portuguese
- WISE French

Asia Pacific / Japan (APJ)

- WISE English
- WISE Japanese
- WISE Korean
- WISE Chinese (simplified)
- WISE Chinese (traditional)
- WISE Thai

Europe / Middle East / Africa (EMEA)

• WISE - English

#### Additional technical support WISE videos

The videos below provide additional ways to access printer information using WISE.

View a video of how to use WISE to find technical support videos (model number search).

View a video of ow to use WISE to find technical support videos (Product detail page [PDP] search).

## Determine the problem source

When the printer malfunctions or encounters an unexpected situation, the printer control panel alerts the user to the situation.

This section contains a pre-troubleshooting checklist and a troubleshooting flow chart to filter out many possible causes of the problem.

- Use the pre-troubleshooting check list to gather information about the problem from the customer.
- Use the troubleshooting flowchart to pinpoint the root cause of hardware malfunctions. The flowchart guides you to the section of this chapter that contains steps for correcting the malfunction.

Before beginning any troubleshooting procedure, check the following issues:

- Are supply items within their rated life?
- Does the configuration page reveal any configuration errors?

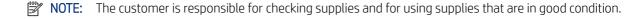

## Pre-troubleshooting checklist

The following table includes basic questions to ask the customer to quickly help define the problem(s).

Table 4-1 Pre-troubleshooting checklist

| General topic | Questions                                                                                        |  |  |
|---------------|--------------------------------------------------------------------------------------------------|--|--|
| Environment   | <ul> <li>Is the printer installed on a solid, level surface (+/- 1°)?</li> </ul>                 |  |  |
|               | <ul> <li>Is the power-supply voltage within ± 10 volts of the specified power source?</li> </ul> |  |  |

Table 4-1 Pre-troubleshooting checklist (continued)

| General topic           | Questions                                                                                                    |  |  |  |  |
|-------------------------|----------------------------------------------------------------------------------------------------|--|--|--|--|
|                         | <ul> <li>Is the power-supply plug inserted in the printer and the wall outlet (not a surge<br/>protector)?</li> </ul>                                                                                                    |  |  |  |  |
|                         | <ul> <li>Is the operating environment within the specified parameters?</li> </ul>                                                                                                    |  |  |  |  |
|                         | <ul> <li>Is the printer exposed to ammonia gas, such as that produced by diazo copiers or<br/>office cleaning materials?</li> </ul>                                                                                                    |  |  |  |  |
|                         | <b>NOTE:</b> Diazo copiers produce ammonia gas as part of the copying processes. Ammonia gas (from cleaning supplies or a diazo copier) can have an adverse effect on some printer components (for example, the toner cartridge or cartridges OPC). |  |  |  |  |
|                         | Is the printer exposed to direct sunlight?                                                                                                    |  |  |  |  |
|                         | <ul> <li>Is the printer exposed to an air conditioning or heating vent that can cause<br/>temperature fluctuations?</li> </ul>                                                                                                    |  |  |  |  |
| Media                   | <ul> <li>Does the customer use only supported media?</li> </ul>                                                                                                    |  |  |  |  |
|                         | <ul><li>Is the media in good condition (no curls, folds, or distortion)?</li></ul>                                                                                                    |  |  |  |  |
|                         | <ul> <li>Is the media stored correctly and within environmental limits?</li> </ul>                                                                                                    |  |  |  |  |
| Input trays             | Is the amount of media in the tray within specifications?                                                                                                    |  |  |  |  |
|                         | <ul> <li>Is the media correctly placed in the tray?</li> </ul>                                                                                                    |  |  |  |  |
|                         | <ul> <li>Are the paper guides aligned with the stack (no gaps in the stack or excessive<br/>pressure causing the stack to bow)?</li> </ul>                                                                                                    |  |  |  |  |
|                         | <ul> <li>Is the tray (or trays) correctly installed in the printer?</li> </ul>                                                                                                    |  |  |  |  |
| Toner cartridge         | <ul> <li>Is the toner cartridge (or cartridges) installed correctly?</li> </ul>                                                                                                    |  |  |  |  |
|                         | <b>NOTE:</b> If country/region specific toner cartridges are available for the printer, make sure the correct cartridge is installed.                                                                                                    |  |  |  |  |
| Transfer unit and fuser | Are the transfer unit and fuser installed correctly?                                                                                                    |  |  |  |  |
|                         | <b>NOTE:</b> For printers with an intermediate transfer belt (ITB), is the ITB installed correctly and fully seated. If a replacement ITB was installed, was all of the packing materials removed?                                                  |  |  |  |  |
| Covers                  | Is the toner cartridge door closed?                                                                                                    |  |  |  |  |
| Condensation            | <ul> <li>Does condensation occur following a temperature change (particularly in winter<br/>following cold storage)? If so, wipe affected parts dry or leave the printer on for<br/>10 to 20 minutes.</li> </ul>                                    |  |  |  |  |
|                         | <ul> <li>Was a toner cartridge (or cartridges) opened soon after being moved from a cold to a<br/>warm room? If so, allow the toner cartridge (or cartridges) to sit at room temperature<br/>for 1 to 2 hours.</li> </ul>                           |  |  |  |  |
| Miscellaneous           | <ul> <li>Check for and remove any non-HP components (toner cartridges, memory modules,<br/>and EIO cards) from the printer.</li> </ul>                                                                                                    |  |  |  |  |
|                         | <ul> <li>Remove the printer from the network and ensure that the failure is associated with<br/>the printer before beginning troubleshooting.</li> </ul>                                                                                            |  |  |  |  |
|                         | <ul> <li>For any color print-quality issues (color printers only), calibrate the printer, and then<br/>print a diagnostics page to verify print quality.</li> </ul>                                                                                 |  |  |  |  |

## Troubleshooting flowchart

This flowchart highlights the general processes to follow to quickly isolate and solve printer hardware problems.

Each row depicts a major troubleshooting step. Follow a "yes" answer to a question to proceed to the next major step. A "no" answer indicates that more testing is needed. Go to the appropriate section in this chapter, and follow the instructions there. After completing the instructions, go to the next major step in this troubleshooting flowchart.

Table 4-2 Troubleshooting flowchart

| Step                              | Question                                                                                                    |      | Action                                                                                                    |  |
|-----------------------------------|----------------------------------------------------------------------------------------------------|------|----------------------------------------------------------------------------------------------------|--|
| 1<br>Power on                     | Is the printer on and does a readable message display?                                                                          |      |                                                                                                    |  |
|                                   | Yes <b>↓</b>                                                                                                    | No → | Basic printer functions should start up when the printer is connected into an electrical outlet and the power switch is pushed to the on position.  During normal operation cooling fans and/or motors should be operating. Place a hand over fan intake or exhaust vents to determine if the fan or fans are spinning. Lean close to the printer to hear motors rotating.  If fans and/or motors are operating, the dc side of the power supply is functioning.  Always make sure that the printer is plugged into a knownfunctioning wall receptacle. Remove power strips and plug the printer directly into a wall receptacle.  For more information, see Troubleshooting power-on or blank control panel problems on page 198  After the control panel display is functional, see step 2. |  |
| 2<br>Control<br>panel<br>messages | Does the message <b>Ready</b> display on the control panel?                                                                     |      |                                                                                                    |  |
|                                   | Yes <b>↓</b>                                                                                                    | No → | After the errors have been corrected, go to step 3.  Use the control panel message document (CPMD) section in this manual to correct any displayed error messages.                                                                                                    |  |
| 3<br>Event log                    | Open the Troubleshooting menu and print an event log to see the history of errors with this printer.  Does the event log print? | ,    |                                                                                                    |  |
|                                   | Yes↓                                                                                                    | No → | If the event log does not print, check for error messages.                                                                                                    |  |
|                                   |                                                                                                    |      | If paper jams inside the printer, see the jams section of the printer service manual.                                                                                                    |  |
|                                   |                                                                                                    |      | If error messages display on the control panel when trying to print an event log, see the control panel message document (CPMD) section of this manual.                                                                                                    |  |
|                                   |                                                                                                    |      | After successfully printing and evaluating the event log, see step 4.                                                                                                    |  |

Table 4-2 Troubleshooting flowchart (continued)

| Step                      | Question                                                                                                    |      | Action                                                                                                    |
|---------------------------|----------------------------------------------------------------------------------------------------|------|----------------------------------------------------------------------------------------------------|
| 4<br>Information<br>pages | Open the Reports menu and print the configuration pages to verify that all the accessories are installed.  Are all the accessories installed? |      |                                                                                                    |
|                           | Yes <b>↓</b>                                                                                                    | No → | If accessories that are installed are not listed on the configuration page, remove the accessory and reinstall it.  Make sure that the most recent firmware is installed. See the firmware upgrade section of this manual for more information.  After evaluating the configuration pages, see step 5.                                                                                                    |
| 5<br>Print quality        | Does the print quality<br>meet the customer's<br>requirements?                                                                                |      |                                                                                                    |
|                           | Yes <b>↓</b>                                                                                                    | No → | Compare the images with the sample defects in the Image-<br>quality troubleshooting section of this manual.  Solve print-quality and copy-quality issues as needed.  After the print quality is acceptable, see step 6.                                                                                                    |
| 6<br>Interface            | Can the customer print successfully from the host computer?                                                                                   |      |                                                                                                    |
|                           | Yes. This is the end of the troubleshooting process.                                                                                          | No → | Verify that all I/O cables are connected correctly and that a valid IP address is listed on the HP Jetdirect configuration page.  If error messages display on the control panel or appear in the event log, see the control-panel message document (CPMD) section of this manual.  For more information on troubleshooting these issues, see Performance and connectivity troubleshooting on page 312.  When the customer can print from the host computer, this is the end of the troubleshooting process. |

## Firmware upgrades

Learn about printer firmware upgrades.

To download the most recent firmware upgrade for the printer, go to:

- In the US, go to <a href="https://www.hp.com/support/ljM407">www.hp.com/support/ljM407</a> or <a href="https://www.hp.com/support/ljM430MFP">www.hp.com/support/ljM430MFP</a> or <a href="https://www.hp.com/support/ljM431MFP">www.hp.com/support/ljM430MFP</a> or <a href="https://www.hp.com/support/ljE42540MFP">www.hp.com/support/ljE42540MFP</a>.
  - **a.** Select **Get drivers, Software, and Firmware**, and then select the appropriate product by name.
  - NOTE: More than one printer model might be listed. Make sure to select the correct model so that the upgraded firmware supports all of the printer functions.

- **b.** Select the driver language and operating system.
- **c.** Locate the firmware download, and then select **Download**.
- Outside the U.S., go to <a href="https://www.hp.com/support">www.hp.com/support</a>.
  - a. Select your country/region.
  - b. Select Drivers & Downloads.
  - **c**. Enter the product name in the **Find my product** dialogue box, and then select **Go**.
  - TIP: Click on the **How do I find my product name/number?** link to see a short video on identifying the printer name and number.
  - **d**. Select the appropriate product by name.
  - NOTE: More than one printer model might be listed. Make sure to select the correct model so that the upgraded firmware supports all of the printer functions.
  - **e**. Select the driver language and operating system.
  - f. Locate the firmware download, and then select **Download**.

### Determine the installed revision of firmware

Learn about how to determine the version of installed printer firmware.

Print a configuration page to determine the installed revision of firmware.

#### Print the configuration page from an MFP control panel

- 1. From the Home screen on the printer control panel, scroll to and touch the Reports button.
- 2. Open the following menus:
  - Configuration/Status pages
- 3. Touch Configuration Page to select it.
- 4. Touch the print icon to print the pages.

#### Print the configuration page from a SFP control panel

- 1. From the Home screen on the printer control panel, use the arrow keys to navigate to Reports, and then press the OK button.
- 2. Use the arrow buttons to scroll to Configuration/Status Pages, and then press the OK button.
- 3. Use the arrow buttons to scroll to Configuration Page, and then press the OK button.
- 4. Use the arrow buttons to scroll to the print icon . Press the OK button to print the pages.

Figure 4-1 Configuration page firmware version

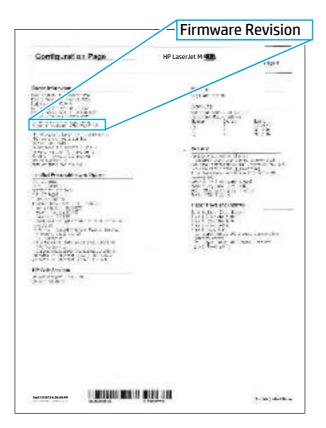

#### HP Embedded Web Server

Learn how to perform a firmware upgrade using the HP Embedded Web Server.

NOTE: The printer should be at the **Ready** state.

The firmware update might take 10 minutes or longer based on the input/output (I/O) transfer rates and the time it takes for the printer to reinitialize.

- 1. Open an Internet browser window.
- 2. Enter the printer IP address in the URL line.
- 3. Select the **Firmware Upgrade** link from the **General** tab or from the **Troubleshooting** tab.
- **4.** Browse to the location that the firmware upgrade file was downloaded to, and then select the firmware file. The file has a .bdl file extension. Select the Install button to perform the upgrade.
- NOTE: Do not close the browser window OR interrupt communication until the HP Embedded Web Server (EWS) displays the confirmation page.
- **5.** After the printer reinitializes, print a configuration page and verify that the latest firmware version has been installed.

## USB flash drive firmware (Pre-boot menu) (SFP)

Learn how to perform a USB flash drive firmware (Pre-boot menu) update using a SFP control panel.

1. Press the Cancel button when you see the 1/8 under the logo.

- 2. Use the arrow buttons to highlight +3 Administrator, and then press the OK button.
- 3. Use the arrow buttons to highlight +1 Download, and then press the OK button.
- 4. Insert the USB flash drive with the .bdl file on it into the USB port on the printer.
- NOTE: If the error message No USB Thumbdrive Files Found displays on the control panel display, try using a different portable storage device.
- 5. Use the arrow buttons to highlight USB Thumbdrive, and then press the OK button.
- **6.** Use the arrow buttons to highlight the .bdl file, and then press the OK button.
- NOTE: The upgrade process can take 10 minutes or longer to complete.
- TIP: If there is more than one .bdl file on the storage device, make sure to select the correct file for this printer.
- 7. When the message Complete displays on the control panel display, turn the printer power off, and then on again.
- 8. When the upgrade process is complete, print a configuration page and verify that the upgrade firmware version was installed.

## USB flash drive firmware (Pre-boot menu) (MFP)

Learn how to perform a USB flash drive firmware (Pre-boot menu) update from an MFP control panel.

- 1. Copy the .bdl file to a portable USB flash drive.
- 2. Touch the middle of the control panel display when you see the 1/8 under the logo.

Figure 4-2 Open the Pre-boot menu

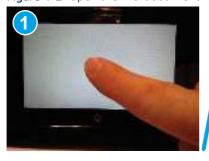

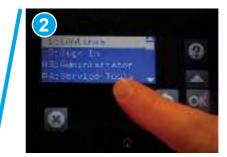

- 3. Use the arrow buttons to highlight +3 Administrator, and then touch the OK button.
- 4. Use the arrow buttons to highlight +1 Download, and then touch the OK button.
- 5. Insert the USB flash drive with the .bdl file on it into the USB port on the printer.
- NOTE: If the error message No USB Thumbdrive Files Found displays on the control panel display, try using a different portable storage device.
- **6.** Use the arrow buttons to highlight USB Thumbdrive, and then touch the OK button.
- 7. Use the arrow buttons to highlight the .bdl file, and then touch the OK button.
- NOTE: The upgrade process can take 10 minutes or longer to complete.

- TIP: If there is more than one .bdl file on the storage device, make sure to select the correct file for this printer.
- 8. When the message Complete displays on the control panel display, touch the down arrow ▼ button several times until the message Continue displays.
- **9.** Touch the OK button to begin the upgrade. When the upgrade is complete, the printer will initialize to the **Ready** state.
- **10.** When the upgrade process is complete, print a configuration page and verify that the upgrade firmware version was installed.

## USB flash drive firmware (control panel menu) (SFP)

Learn how to perform a USB flash drive firmware (control panel menu) update from a SFP control panel (FutureSmart 4 firmware or later).

- 1. From the Home screen on the printer control panel, use the arrow buttons to scroll to Support Tools, and then press the OK button.
- **2.** Open the following menus:
  - Maintenance
  - USB Firmware Upgrade
- 3. Insert the USB flash drive with the .bdl file on it into the USB port on the printer.
- **4.** Use the arrow buttons to scroll to the appropriate .bdl file, and then press the OK button.
- When the upgrade process is complete, print a configuration page and verify that the upgrade firmware version was installed.

#### USB flash drive firmware (control panel menu) (MFP)

Learn how to perform a USB flash drive firmware (control panel menu) update from a n MFP control panel.

- 1. Copy the .bdl file to a portable USB flash drive.
- 2. Turn the printer on, and then wait until it reaches the **Ready** state.
- 3. From the Home screen on the printer control panel, scroll to and touch the Support Tools button.
- **4.** Open the Maintenance menu.
- **5.** Touch the USB Firmware Upgrade button.
- **6.** Insert the USB flash drive with the .bdl file on it into the USB port on the printer.
- 7. Touch the .bdl file, and then touch the Upgrade button.
- TIP: If there is more than one .bdl file on the storage device, make sure to select the correct file for this printer.
- **8.** Select one of the following options:
  - Upgrade
  - NOTE: The upgrade process can take 10 minutes or longer to complete.

- Re-install
- Downgrade
- When the upgrade is complete, the printer will initialize to the **Ready** state.
- 10. When the upgrade process is complete, print a configuration page and verify that the upgrade firmware version was installed.

## Comprehensive list of troubleshooting tools

Learn about the printer troubleshooting tools.

## Engine test

Learn about troubleshooting the printer using the engine test diagnostic.

When the engine test is performed, a test page with lines prints if the engine is functioning correctly.

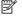

🛱 NOTE: Depending on printer models, either a simplex engine test page, a duplex engine test page, or both simplex and duplex engine test pages might be available.

Depress and hold the cartridge door release button, and then open and close the cartridge door four times within a three second time period to print a simplex engine test page. Open and close the door five times within a three second period to print a duplex engine test page.

## Pre-boot menu options

The Pre-boot menus are available prior to the printer initializing.

- **CAUTION:** The Format Disk option performs a disk initialization for the entire disk. The operating system. firmware files, and third party files (among other files) will be completely lost. HP does not recommend this action unless it is specified as a solution in the CPMD.
- ትር TIP: The Pre-boot menu is also remotely accessible by using a telnet network protocol (Remote Admin) to establish an administration connection to the printer.

## Open the Pre-boot menu from a touchscreen control panel

Use the following procedure to open the Pre-boot menu from a touchscreen control panel.

- 1. Turn the printer on.
- Touch the middle of the control-panel display when you see the 1/8 under the logo.

Figure 4-3 Open the Pre-boot menu

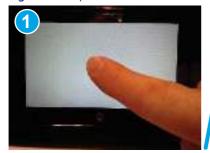

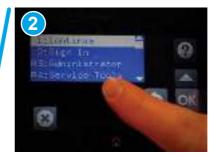

3. On the Pre-boot menu screen, use the following buttons to navigate the tests.

Figure 4-4 Pre-boot menu

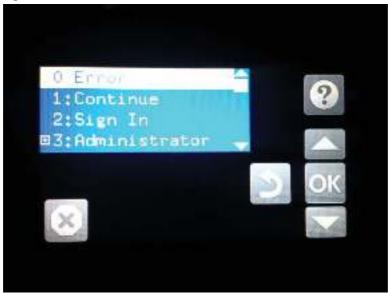

| Button | Description                                                    |
|--------|----------------------------------------------------------------|
| 8      | Use this button to see more information about a selected item. |
|        | Use this button to scroll up through menu items.               |
| ОК     | Use this button to select a highlighted menu item.             |
|        | Use this button to scroll down through menu items.             |
| 2      | Use this button to go back to the previous menu.               |
| 20     | Not used.                                                      |
|        | Use this button to exit a diagnostic test.                     |

- **4.** Use the arrow buttons on the touchscreen to navigate the Pre-boot menu.
- 5. Touch the OK button to select a menu item.

## Open the Pre-Boot menu from a LCD control panel

Use the following procedure to open the Pre-Boot menu from a LCD control panel.

- 1. Turn the printer on.
- 2. Press the Cancel 🗙 button when you see the 1/8 under the logo.
- 3. Use the arrow buttons on the control panel to navigate the Pre-Boot menu.
- **4.** Press the OK button to select a menu item.

## Cold reset using the Pre-boot menu from a touchscreen control panel

Use the following procedure to perform a cold reset using the Pre-boot menu from a touchscreen control panel.

- ▲ CAUTION: This procedure resets all printer configurations and settings to factory defaults (customer configurations and settings are lost).
  - 1. Touch the middle of the control-panel display when you see the 1/8 under the logo.

Figure 4-5 Open the Pre-boot menu

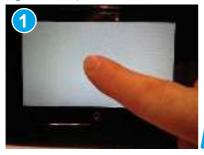

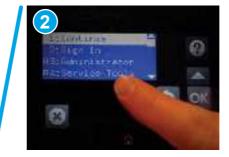

- 2. Use the down arrow ▼ button to highlight the +3:Administrator item, and then touch the OK button.
- 3. Use the down arrow ▼ button to highlight the +8:Startup Options item, and then touch the OK button.
- 4. Use the down arrow ▼ button to highlight the 2 Cold Reset item, and then touch the OK button to select it.
- 5. Touch the Home button to return to the main Pre-boot menu and highlight the 1:Continue item, and then touch the OK button.
- NOTE: The printer will initialize.

## Cold reset using the Pre-boot menu from a LCD control panel

Use the following procedure to perform a cold reset using the Pre-boot menu from a LCD control panel.

- ▲ CAUTION: This procedure resets all printer configurations and settings to factory defaults (customer configurations and settings are lost).
  - 1. Press the Cancel button when you see the 1/8 under the logo.
  - 2. Use the down arrow ▼ button to highlight the +3:Administrator item, and then press the OK button.

- Use the down arrow ▼ button to highlight the +8:Startup Options item, and then press the OK button.
- 4. Use the down arrow ▼ button to highlight the 2 Cold Reset item, and then press the OK button to select it.
- Touch the Home button to return to the main Pre-boot menu and highlight the 1:Continue item, and then 5. touch the OK button.
- NOTE: The printer will initialize.

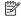

NOTE: Some of the pre-boot options in the following tables are not supported by the current version of the printer firmware and are included for information only. Future versions of firmware will support these options.

Table 4-3 Pre-boot menu options (1 of 7)

| Menu option   | First level   | Second level      | Third level | Description                                                                                                    |
|---------------|---------------|-------------------|-------------|----------------------------------------------------------------------------------------------------|
| Continue      |               |                   |             | Selecting the Continue item exits the Pre-boot menu and continues the normal boot process.                                                                                                    |
|               |               |                   |             | If a selection is not made in the initial menu within 30 seconds, the printer returns to a normal boot (the same as selecting Continue).                                                       |
|               |               |                   |             | If the user navigates to another menu, the timeout does not apply.                                                                                                    |
| Sign In       |               |                   |             | Enter the administrator PIN or service PIN if one is required to open the Pre-boot menu.                                                                                                    |
| Administrator |               |                   |             | This item navigates to the Administrator submenus.                                                                                                    |
|               |               |                   |             | If authentication is required (and the user is not already signed in) the Sign In prompt displays. The user is required to sign in.                                                            |
| Administrator | Download      | Network<br>USB    |             | This item initiates a Pre-boot firmware download process. A USB Thumbdrive option will work on all FutureSmart printers. USB or Network connections are not currently supported.               |
|               |               | USB<br>Thumbdrive |             | not correctly supported.                                                                                                    |
| Administrator | Format Disk   |                   |             | This item reinitializes the disk and cleans all disk partitions.                                                                                                    |
|               |               |                   |             | <b>CAUTION:</b> Selecting the Format Disk item removes <b>all</b> data.                                                                                                    |
|               |               |                   |             | A delete confirmation prompt is <b>not</b> provided.                                                                                                    |
|               |               |                   |             | The system is <b>not</b> bootable after this action and a <b>99.09.67</b> error displays on the control panel. A firmware download must be performed to return the system to a bootable state. |
| Administrator | Partial Clean |                   |             | This item reinitializes the disk (removing all data except the firmware repository where the master firmware bundle is downloaded and saved).                                                  |
|               |               |                   |             | <b>CAUTION:</b> Selecting the Partial Clean item removes <b>all</b> data except the firmware repository. A delete confirmation prompt is <b>not</b> provided.                                  |
|               |               |                   |             | <b>CAUTION:</b> This procedure resets all printer configurations and settings to factory defaults (customer configurations and settings are lost).                                             |

Table 4-3 Pre-boot menu options (1 of 7) (continued)

| Menu option   | First level        | Second level | Third level | Description                                                                                                    |
|---------------|--------------------|--------------|-------------|----------------------------------------------------------------------------------------------------|
|               |                    |              |             | This allows a user to reformat the disk by removing the firmware image from the active directory without having to download new firmware code (printer remains bootable).                                                                           |
| Administrator | Change<br>Password |              |             | Select this item to set or change the administrator password.                                                                                                    |
| Administrator | Clear Password     |              |             | Select the Clear Password item to remove a password from the Administrator menu. Before the password is actually cleared, a message will be shown asking to confirm that the password should be cleared. Press the OK button to confirm the action. |
|               |                    |              |             | When the confirmation prompt displays, press the OK button to clear the password.                                                                                                    |

Table 4-4 Pre-boot menu options (2 of 7)

| Menu option   | First level | Second level    | Third level  | Description                                                                                                    |
|---------------|-------------|-----------------|--------------|----------------------------------------------------------------------------------------------------|
| Administrator | Manage Disk | Clear disk      |              | Select the Clear disk item to enable using an external                                                                                                    |
| (continued)   |             |                 |              | device for job storage. Job storage is normally enabled only for the Boot device. This will be grayed out unless the <b>99.09.68</b> error is displayed.                                                                                                    |
| Administrator | Manage Disk | Lock Disk       |              | Select the Lock Disk item to lock (mate) a new secure disk to this printer.                                                                                                    |
|               |             |                 |              | The secure disk already locked to this printer will remain accessible to this printer. Use this function to have more than one encrypted disk accessible by the printer when using them interchangeably.                                                             |
|               |             |                 |              | The data stored on the secure disk locked to this printer always remains accessible to this printer.                                                                                                    |
| Administrator | Manage Disk | Leave Unlocked  |              | Select the Leave Unlocked item to use a new secure disk in an unlocked mode for a single service event. The secure disk that is already locked to this printer will remain accessible to this printer and uses the old disk's encryption password with the new disk. |
|               |             |                 |              | The secure disk that is already locked to this printer remains accessible to this printer.                                                                                                    |
| Administrator | Manage Disk | Clear Disk Pwd  |              | Select the Clear Disk Pwd item to continue using the non-secure disk and clear the password associated with the yet-to-be installed secure disk.                                                                                                    |
|               |             |                 |              | <b>CAUTION:</b> Data on the missing secure disk will be permanently inaccessible.                                                                                                    |
| Administrator | Manage Disk | Retain Password |              | Select the Retain Password item to use the non-secure disk for this session only, and then search for the missing secure disk in future sessions.                                                                                                    |
| Administrator | Manage Disk | Boot Device     | Secure Erase | Select the Secure Erase item to erase all of the data on the disk and unlock it if required.                                                                                                    |
|               |             |                 |              | This might take a long time.                                                                                                    |
|               |             |                 |              | <b>NOTE:</b> The system will be unusable until the system files are reinstalled. The ATA secure-erase command is a                                                                                                    |

Table 4-4 Pre-boot menu options (2 of 7) (continued)

| Menu option   | First level | Second level | Third level  | Description                                                                                                    |
|---------------|-------------|--------------|--------------|----------------------------------------------------------------------------------------------------|
|               |             | '            |              | one-pass overwrite, which erases the entire disk including firmware. The disk remains an encrypted disk.                                                                               |
| Administrator | Manage Disk | Boot Device  | Erase/Unlock | Select the Erase/Unlock item to cryptographically erase all data on the disk and unlock the disk to allow a user to gain access to it from any printer.                                |
|               |             |              |              | <b>NOTE:</b> The system will be unusable until the system files are reinstalled. It erases the encryption key. The encryption key is erased, so the disk becomes a non-encrypted disk. |
| Administrator | Manage Disk | Boot Device  | Get Status   | This item provides disk status information if any is available.                                                                                                    |

Table 4-5 Pre-boot menu options (3 of 7)

| Menu option   | First level | Second level    | Third level  | Description                                                                                                    |
|---------------|-------------|-----------------|--------------|----------------------------------------------------------------------------------------------------|
| Administrator | Manage Disk | Internal Device |              | Select the Internal Device item to erase the internal                                                                                                    |
| (continued)   | (continued) |                 |              | device or get a status about the internal device.                                                                                                    |
| Administrator | Manage Disk | Internal Device | Secure Erase | Select the Secure Erase item to erase all of the data on the disk and unlock it if required.                                                                                                  |
|               |             |                 |              | This might take a long time.                                                                                                    |
|               |             |                 |              | <b>NOTE:</b> The system will be unusable until the system files are reinstalled. The ATA secure-erase command erases the entire disk, including firmware. The disk remains an encrypted disk. |
| Administrator | Manage Disk | Internal Device | Erase/Unlock | Select the Erase/Unlock item to cryptographically erase all of the data on disk and unlock the disk to allow the user to gain access to it from any printer.                                  |
|               |             |                 |              | <b>NOTE:</b> The system will be unusable until the system files are reinstalled. The HP High Performance Secure Hard Disk is erased.                                                          |
| Administrator | Manage Disk | Internal Device | Get Status   | This item provides disk status information if any is available.                                                                                                    |
| Administrator | Manage Disk | External Device |              | Select the External Device item to erase the external device or get status about the external device.                                                                                         |
| Administrator | Manage Disk | External Device | Secure Erase | Select the Secure Erase item to erase all of the data on the disk and unlock it if required.                                                                                                  |
|               |             |                 |              | This might take a long time.                                                                                                    |
|               |             |                 |              | <b>NOTE:</b> The system will be unusable until the system files are reinstalled.                                                                                                    |
|               |             |                 |              | The ATA secure-erase command erases the entire disk, including firmware. The disk remains an encrypted disk.                                                                                  |

Table 4-5 Pre-boot menu options (3 of 7) (continued)

| Menu option   | First level | Second level    | Third level  | Description                                                                                                    |
|---------------|-------------|-----------------|--------------|----------------------------------------------------------------------------------------------------|
| Administrator | Manage Disk | External Device | Erase/Unlock | Select the Erase/Unlock item to cryptographically erase all of the data on disk and unlock the disk to allow a user to gain access to it from any printer.  NOTE: The system will be unusable until the system |
|               |             |                 |              | files are reinstalled. The encryption key is erased, so the disk becomes a non-encrypted disk.                                                                                                    |
| Administrator | Manage Disk | External Device | Get Status   | This item provides disk status information if any is available.                                                                                                    |

Table 4-6 Pre-boot menu options (4 of 7)

| Menu option   | First level                                                                    | Second level     | Third level        | Description                                                                                   |
|---------------|--------------------------------------------------------------------------------|------------------|--------------------|-----------------------------------------------------------------------------------------------|
| Administrator | Configure LAN                                                                  | IP Mode [DHCP]   |                    | The network can be configured to obtain the network settings from a DHCP server or as static. |
| (continued)   | NOTE: This configuration is only active when the Pre-boot menu is open.        |                  |                    | Use this item for automatic IP address acquisition from the DHCP server.                      |
| Administrator | Configure LAN                                                                  | IP Mode [STATIC] |                    | Use this item to manually assign the network addresses.                                       |
|               | NOTE: This configuration is only active when the Pre-boot menu is open.        |                  |                    | dudiesses.                                                                                    |
| Administrator | Configure LAN                                                                  | IP Mode [STATIC] | IP Address         | Use this item to manually enter the IP addresses.                                             |
|               | <b>NOTE:</b> This configuration is only active when the Pre-boot menu is open. |                  |                    |                                                                                               |
| Administrator | Configure LAN                                                                  | IP Mode [STATIC] | Subnet Mask        | Use this item to manually enter the subnet mask.                                              |
|               | NOTE: This configuration is only active when the Pre-boot menu is open.        |                  |                    |                                                                                               |
| Administrator | Configure LAN                                                                  | IP Mode [STATIC] | Default<br>Gateway | Use this item to manually enter the default gateway.                                          |
|               | NOTE: This configuration is only active when the Pre-boot menu is open.        |                  | dateway            |                                                                                               |
| Administrator | Configure LAN                                                                  | IP Mode [STATIC] | Save               | Select the Save item to save the manual settings.                                             |
|               | <b>NOTE:</b> This configuration is only active when the Pre-boot menu is open. |                  |                    |                                                                                               |

Table 4-7 Pre-boot menu options (5 of 7)

| Menu option               | First level     | Second level              | Third level | Description                                                                                                    |
|---------------------------|-----------------|---------------------------|-------------|----------------------------------------------------------------------------------------------------|
| Administrator (continued) | Startup Options |                           |             | Select the Startup Options item to specify options that can be set for the next time the printer is turned on and initializes to the <b>Ready</b> state.                                    |
| Administrator             | Startup Options | Show Revision             |             | Not currently functional: Select the Show Revision item to allow the printer to initialize and show the firmware version when the printer reaches the <b>Ready</b> state.                   |
|                           |                 |                           |             | Once the printer power is turned on the next time, the Show Revision item is unchecked so that the firmware revision is not shown.                                                          |
| Administrator             | Startup Options | Cold Reset                |             | Select the Cold Reset item to clear the IP address and all customer settings. (This item also returns all settings to factory defaults.)                                                    |
|                           |                 |                           |             | <b>NOTE:</b> Items in the Service menu are not reset.                                                                                                    |
| Administrator             | Startup Options | Skip Disk Load            |             | Select the Skip Disk Load item to disable installed third-party applications.                                                                                                    |
| Administrator             | Startup Options | Skip Cal                  |             | Select the Skip Cal item to skip the printer calibration for the very next power-initialization cycle only.                                                                                 |
| Administrator             | Startup Options | Lock Service              |             | <b>CAUTION:</b> Select the Lock Service item to lock the Service menu access (both in the Pre-boot menu and the Device Maintenance menu).                                                   |
|                           |                 |                           |             | Service personnel must have the administrator remove the Lock Service setting before they can open the Service menu.                                                                        |
| Administrator             | Startup Options | Skip FSCK                 |             | Select the Skip FSCK item to disable<br>Chkdisk/ScanVolume during startup.                                                                                                    |
| Administrator             | Startup Options | First Power               |             | <b>Not currently functional</b> : This item allows the printer to initialize as if it is the first time it has been turned on.                                                              |
|                           |                 |                           |             | For example, the user is prompted to configure first-<br>time settings like date/time, language, and other<br>settings.                                                                     |
|                           |                 |                           |             | Select this item so that it is enabled for the next time the printer power is turned on.                                                                                                    |
|                           |                 |                           |             | When the printer power is turned on the next time, this item is unchecked so that the pre-configured settings are used during configuration, and the first-time setting prompt is not used. |
| Administrator             | Startup Options | Embedded<br>Jetdirect Off |             | Select the Embedded Jetdirect Off item to disable the embedded HP Jetdirect.                                                                                                    |
|                           |                 |                           |             | By default this item is unchecked so that HP Jetdirect is always enabled.                                                                                                    |
| Administrator             | Startup Options | WiFi Accessory            |             | Select the WiFi Accessory item to enable the wireless accessory.                                                                                                    |

Table 4-8 Pre-boot menu options (6 of 7)

| Menu option                  | First level | Second level | Third level | Description                                                                                                    |
|------------------------------|-------------|--------------|-------------|----------------------------------------------------------------------------------------------------|
| Administrator<br>(continued) | Diagnostics |              |             | Diagnostic items are useful to diagnose hardware components and their interface connections. Use these items to troubleshoot specific hardware components, and the interface between them and other components.                             |
| Administrator                | Diagnostics | Memory       | Do Not Run  | Use the Do Not Run item to exclude the Memory diagnostic when executing multiple diagnostics.                                                                                                    |
| Administrator                | Diagnostics |              | Short       | Use the Short item to select a brief memory test.                                                                                                    |
|                              |             |              |             | <b>NOTE:</b> This test requires about four minutes to execute.                                                                                                    |
| Administrator                | Diagnostics |              | Long        | Use the Long item to select an extended memory test.                                                                                                    |
|                              |             |              |             | <b>NOTE:</b> This test requires about twenty minutes to execute.                                                                                                    |
| Administrator                | Diagnostics | Disk         | Do Not Run  | Use the Do Not Run item to exclude the Disk diagnostic when executing multiple diagnostics.                                                                                                    |
| Administrator                | Diagnostics |              | Short       | Use the Short item to select a brief firmware self-test.                                                                                                    |
|                              |             |              |             | <b>NOTE:</b> This test requires about two or three minutes to execute.                                                                                                    |
| Administrator [              | Diagnostics |              | Long        | Use the Long item to select an extended firmware self-test.                                                                                                    |
|                              |             |              |             | <b>NOTE:</b> This test requires about sixty minutes to execute.                                                                                                    |
| Administrator                | Diagnostics |              | Optimized   | Use the Optimized item to select a test that checks the active sectors on the disk.                                                                                                    |
|                              |             |              |             | <b>NOTE:</b> This test requires about thirty minutes to execute.                                                                                                    |
| Administrator                | Diagnostics |              | Raw         | Use the Raw item to select a test that checks every sector on the disk.                                                                                                    |
|                              |             |              |             | <b>NOTE:</b> This test requires about fifty minutes to execute.                                                                                                    |
| Administrator                | Diagnostics |              | Smart       | Use the Smart item to select a very brief test that checks the drive self-monitoring analysis and reporting technology (SMART) status—the drive detects and reports reliability indicators to help anticipate disk failures (SMART status). |
| Administrator                | Diagnostics | СРВ          |             | Use the CPB item to verify the integrity of the copy processor board (CPB) and the formatter PCA connections.                                                                                                    |
| Administrator                | Diagnostics | Interconnect |             | Use the Interconnect item to verify the integrity of the interconnect PCA (ICB) and its connections.                                                                                                    |
| Administrator                | Diagnostics | Run Selected |             | Select the Run Selected item to execute a selected test.                                                                                                    |
|                              |             |              |             | <b>NOTE:</b> If more than one test is selected, they are executed in sequence.                                                                                                    |

Table 4-9 Pre-boot menu options (7 of 7)

| Menu option               | First level    | Second level | Third level | Description                                                                                                    |
|---------------------------|----------------|--------------|-------------|----------------------------------------------------------------------------------------------------|
| Administrator (continued) | Remote Admin   | Start Telnet |             | The Remote Admin item allows a service technician to access to the printer Pre-boot menu remotely, and to navigate the menu selections from a remote location.                                                                                             |
| (continued)               |                |              |             | IMPORTANT: A Remote Admin connection must be initiated by a person that is physically present at the printer.                                                                                                    |
|                           |                |              |             | This person will also need to provide a randomly generated PIN to the remote service technician.  NOTE: For more information about using the Remote Admin function, see "Remote Admin (M506/M507/E50145, M527/M528/E52645)" in the Troubleshooting Manual. |
| Administrator             | Remote Admin   | Stop Telnet  |             |                                                                                                    |
| Administrator             | Remote Admin   | Refresh IP   |             |                                                                                                    |
| Administrator             | System Triage  | Copy Logs    |             | If the device will not boot to the <b>Ready</b> state, or the diagnostic log feature found in the Troubleshooting menu is not accessible, then use the System Triage item to copy the diagnostic logs to a USB flash drive at the next printer start up.   |
|                           |                |              |             | The files can then be sent to HP to help diagnose the problem.                                                                                                    |
| Administrator             | Change Svc PWD |              |             | Use this item to change the Service menu personal identification number (PIN).                                                                                                    |
| Administrator             | Reset Svc PWD  |              |             | If the Service menu personal identification number (PIN) has been changed. Use this item to reset it to the original PIN.                                                                                                    |
| Service Tools             | Reset Password |              |             | Use this item to reset the Pre-boot administrator password.                                                                                                    |
| Service Tools             | Subsystems     |              |             | For manufacturing use only. Do not change these values.                                                                                                    |
| Developer Tools           | Netexec        |              |             |                                                                                                    |

### Remote Admin

Learn about the printer Remote Admin function.

The Remote Admin feature allows remote access the printer Pre-boot menu (BIOS environment). The printer functions as a telnet server which uses the telnet networking protocol to transmit text data. Any computer (with telnet installed and enabled) can function as the telnet client to remotely display and interact with the Pre-boot menu.

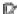

**IMPORTANT:** While the Remote Admin function allows remote access the Pre-boot menu, for security reasons the Remote Admin connection must be initiated by a person that is physically present at the printer.

#### Required software and network connection

Before using the Remote Admin feature, make sure that the telnet network protocol is installed and enabled on the remote telnet client computer.

NOTE: This section describes enabling and configuring the telnet feature for computers using a Windows® operating system.

HP recommends that the telnet client computer be a Windows-based system; however, there are other operating systems that support the telnet network protocol. For information about enabling and configuring the telnet network protocol for other operating systems, see the owner's manual for that operating system.

#### Enable the Windows telnet client

All computers using the Windows operating system have the telnet client installed, however, the telnet client function might not be enabled by default.

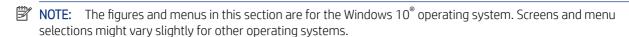

1. Use the **Start** menu to open the **Windows Settings** dialog box, and then search for **Turn Windows features** on or off. Click the **Turn Windows features on or off** item.

Figure 4-6 Open Windows Settings

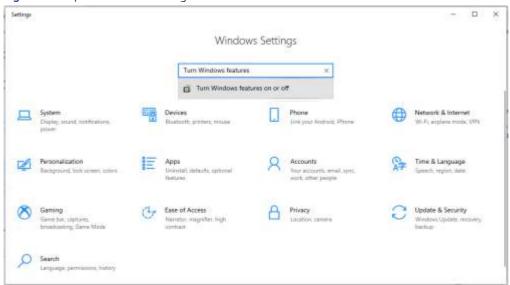

- 2. In the **Windows Features** box, scroll down to **Telnet Client**. If the check box is not checked, click the box to select it, and then click the **OK** button.
- TIP: If the check box is already checked then the telnet client function is already enabled. Click the **Cancel** button.

Figure 4-7 Enable the telnet client feature

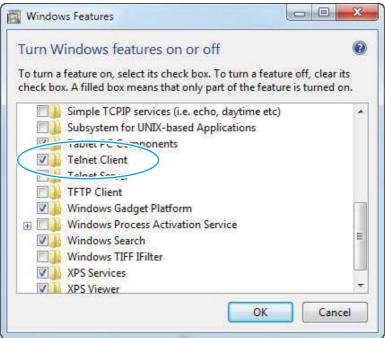

### **Network connection**

The remote telnet client computer must have direct network access to the printer for the Remote Admin function to operate. This means that the telnet client computer must be on the same network as the printer.

The Remote Admin function cannot be accessed through a network firewall or other remote access network security programs.

If a private network is not accessible, ask the network administrator to set up a virtual private network (VPN) connection to the network.

#### Connect a remote connection

Use the following procedures to connect a remote connection.

## Start the telnet server function at the printer

For security reasons the Remote Admin feature must be initiated by a person that is physically present at the printer. The following steps must be performed by a person that is physically present at the printer.

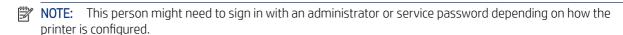

- 1. Turn the printer on.
- 2. The HP logo displays on the printer control panel. When a 1/8 with an underscore displays, touch the middle of the screen to open the Pre-boot menu.

3. Use the arrow buttons on the touchscreen to scroll down and highlight the +3:Administrator item, and then touch the OK button to select it.

Figure 4-8 Select the +3:Administrator item

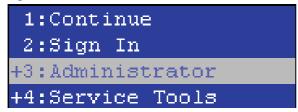

**4.** Use the arrow buttons on the touchscreen to scroll down and highlight the +A:Remote Admin item, and then touch the OK button to select it.

Figure 4-9 Select the +A:Remote Admin item

```
+7:Configure LAN
+8:Startup Options
9:Diagnostics
+A:Remote Admin
```

5. Use the arrow buttons on the touchscreen to scroll down and highlight the 1:Start Telnet item, and then touch the OK button to select it.

Figure 4-10 Select the 1:Start Telnet item

```
1:Start Telnet
2:Stop Telnet
3:Refresh IP
```

- **6.** Do one of the following
  - If a connecting message displays briefly, go to 7...

Figure 4-11 Telnet connecting message

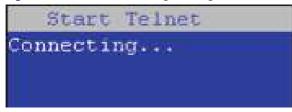

• If an error message displays, use the steps below to identify the problem.

Figure 4-12 Telnet error message

Start Telnet Unable to connect Contact network administrator.

- **a.** The printer network cable is not correctly connected.
- **b.** The BIOS LAN settings are incorrect.
  - The printer should be configured to use a static IP address, but is configured to use DHCP instead.
  - The printer is configured to use a static IP address, but the IP address is incorrect.
- **c.** The printer is correctly configured to use DHCP, but the DHCP server is not turned on or is malfunctioning.
- 7. When the printer telnet server function is initialized, the following screen appears. Use the information on this screen to connect the remote telnet client computer to the printer.
- **NOTE:** The printer is now ready to receive remote telnet client commands.
  - **IP**: The static or dynamically allocated IP address for the printer.
  - **Port**: The standard telnet port (23).
  - **Pin**: A randomly generated 4-digit personal identification number (PIN).

Figure 4-13 Telnet server function initialized

Start Telnet IP: 16.88.109.66 Port: 23 Pin : 4031

### Start the telnet client function at the remote computer

The following steps establish a Remote Admin connection from a remote computer to the printer.

- 1. From the **Start** menu open the **Command Prompt** desktop application.
- ' TIP: Type cmd in the application search dialogue box to find the application.

2. From any displayed directory, type telnet at the prompt, and then press the **Enter** key.

Figure 4-14 Start a telnet session

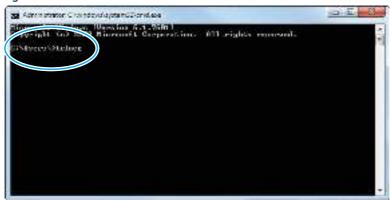

- 3. Type o <IP ADDRESS> at the telnet prompt, and then press the **Enter** key.
- **NOTE:** For <IP ADDRESS>, substitute the IP address that was displayed in step 7 of the "Start the telnet server function at the printer" topic.
- हें TIP: If the telnet connection fails to establish a connection, the printer is probably behind a firewall or on a different network that the remote telnet client computer.

Figure 4-15 Establish a telnet connection

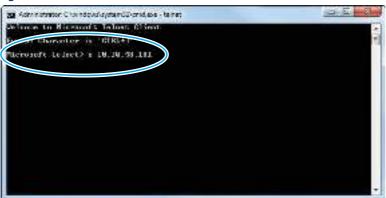

- **4.** Type the PIN that was displayed in step 7 of then "Start the telnet server function at the printer" topic at the prompt, and then press the **Enter** key.
- **IMPORTANT:** Make sure to type the PIN correctly. After five incorrect PIN entries, the printer terminates the Remote Admin connection. The Remote Admin feature must be re-initiated at the printer. See the "Start the telnet server function at the printer" topic.

Figure 4-16 Enter the PIN

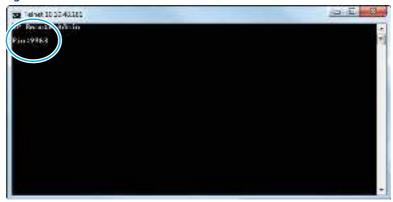

- **5.** The following screen displays when the correct PIN is entered and the Remote Admin connection is successful. For information about the Pre-boot menu and options, see "Pre-boot menu options" in the printer *Service Manual*.
- NOTE: Because a Remote Admin connection is an unsecured telnet network protocol connection, the following Pre-boot menu items are disabled for the remote telnet client computer.
  - The +3:Administrator menu 4:Change Password item.
  - The +3:Administrator menu 5:Clear Password item.
  - The +3:Administrator menu 6:Disk Manage item.

Figure 4-17 Remote Admin window

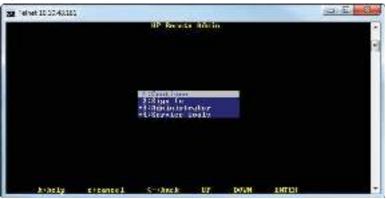

#### Disconnect a remote connection

The Remote Admin connection can be terminated from the printer control panel or the remote telnet client computer.

NOTE: The following procedure describes terminating a Remote Admin connection from the remote telnet client computer.

1. From the Pre-boot main menu, use the arrow buttons on the keyboard to scroll down to the +3:Administrator item, and then press the Enter key.

Figure 4-18 Access the administrator menu

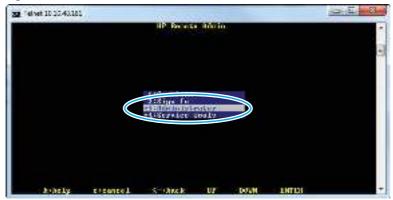

2. Use the arrow buttons on the keyboard to scroll down to the **+A:Remote Admin** item, and then press the **Enter** key.

Figure 4-19 Access the remote admin menu

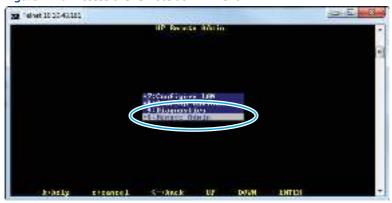

- 3. Use the arrow buttons on the keyboard to scroll down to the **2:Stop Telnet** item, and then press the **Enter** key. The Remote Admin connection between the printer and the remote telnet client computer terminates.
- **IMPORTANT:** The printer remains in the Pre-boot menu. Have the person that is physically present at the printer do the following:
  - Touch the Home button to return to the main Pre-boot menu and highlight the **1:Continue** item, and then touch the OK button. The printer will continue to initialize.

Figure 4-20 Terminate the telnet connection

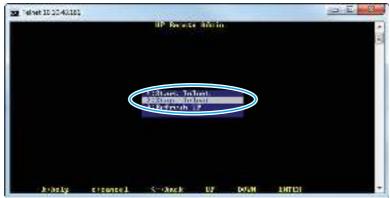

## Advanced configuration with the HP Embedded Web Server (EWS)

Use the HP Embedded Web Server to manage advanced printing functions.

#### Introduction

Use the HP Embedded Web Server to manage printing functions from a computer instead of the printer control

- View printer status information
- Determine the remaining life for all supplies and order new ones
- View and change tray configurations
- View and change the printer control-panel menu configuration
- View and print internal pages
- Receive notification of printer and supplies events
- View and change network configuration

The HP Embedded Web Server works when the printer is connected to an IP-based network. The HP Embedded Web Server does not support IPX-based printer connections. Internet access is not needed to open and use the HP Embedded Web Server.

When the printer is connected to the network, the HP Embedded Web Server is automatically available.

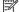

NOTE: The HP Embedded Web Server is not accessible beyond the network firewall.

#### How to access the HP Embedded Web Server (EWS)

Use the following steps to open the EWS.

From the Home screen on the printer control panel, touch the Information icon 1, and then touch the Ethernet icon  $\stackrel{\text{R}}{\leftarrow}$  to display the IP address or host name.

2. Open a web browser, and in the address line, type the IP address or host name exactly as it displays on the printer control panel. Press the Enter key on the computer keyboard. The EWS opens.

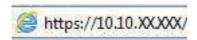

**NOTE:** If the web browser displays a message indicating that accessing the website might not be safe, select the option to continue to the website. Accessing this website will not harm the computer.

To use the HP Embedded Web Server, the browser must meet the following requirements:

#### Windows® 7

- Internet Explorer (version 8.x or greater)
- Google Chrome (version 34.x or greater)
- Firefox (version 20.x or greater)

#### Windows® 8 or greater

- Internet Explorer (version 9.x or greater)
- Google Chrome (version 34.x or greater)
- Firefox (version 20.x or greater)

#### mac0S

- Safari (version 5.x or greater)
- Google Chrome (version 34.x or greater)

#### Linux

- Google Chrome (version 34.x or greater)
- Firefox (version 20.x or greater)

### **HP Embedded Web Server features**

Learn about the HP Embedded Web Server (EWS) features available on each tab.

Figure 4-21 EWS Tabs

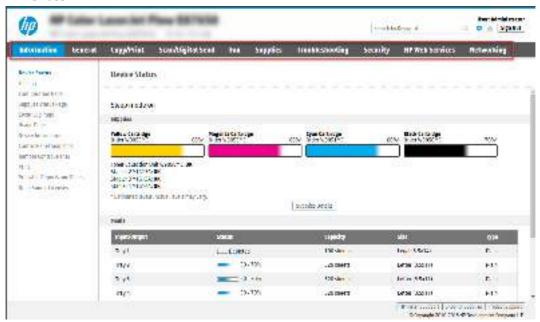

NOTE: Copy/Print, Scan/Digital Send, and Fax tabs only appear for multi-function printers (MFPs). A Print tab appears for single-function printers (SFPs).

## Information tab

Refer to the table for settings in the **Information** tab.

Table 4-10 HP Embedded Web Server Information tab

| Menu                        | Description                                                                                                    |
|-----------------------------|----------------------------------------------------------------------------------------------------|
| Device Status               | Shows the printer status and shows the estimated life remaining of HP supplies. The page also shows the type and size of paper set for each tray. To change the default settings, click the <b>Change Settings</b> link.                                                                           |
| Job Log                     | Provides a list of the jobs that have been processed.                                                                                                    |
| Configuration Page          | Shows the information found on the configuration page.                                                                                                    |
| Supplies Status Page        | Shows the status of the supplies for the printer.                                                                                                    |
| Event Log Page              | Shows a list of all printer events and errors. Use the <b>HP Instant Support</b> link (in the <b>Other Links</b> area on all HP Embedded Web Server pages) to connect to a set of dynamic web pages that help solve problems. These pages also show additional services available for the printer. |
| Usage Page                  | Shows a summary of the number of pages the printer has printed, grouped by size, type, and paper print path.                                                                                                    |
| Device Information          | Shows the printer network name, address, and model information. To customize these entries, click the <b>Device Information</b> menu on the <b>General</b> tab.                                                                                                    |
| Control Panel Snapshot      | Shows an image of the current screen on the control panel display.                                                                                                    |
| Remote Control-Panel        | Provides a way to troubleshoot or manage the printer from a browser window on a desktop or laptop.                                                                                                    |
| Print                       | Allows the user to send a print-ready file to the printer to be printed.                                                                                                    |
| Printable Reports and Pages | Lists the internal reports and pages for the printer. Select one or more items to print.                                                                                                    |

Table 4-10 HP Embedded Web Server Information tab (continued)

| Menu                 | Description                                                                                          |
|----------------------|----------------------------------------------------------------------------------------------------|
| Open Source Licenses | Shows a summary of the licenses for open source software programs that can be used with the printer. |

## General tab

Refer to the table for settings in the **General** tab.

Table 4-11 HP Embedded Web Server General tab

| Menu                        | Description                                                                                                    |
|-----------------------------|----------------------------------------------------------------------------------------------------|
| Control Panel Customization | Reorder, show, or hide features on the control-panel display.                                                                             |
|                             | Change the default display language and keyboard layouts.                                                                                 |
| Quick Sets                  | Configure jobs that are available in the <b>Quick Sets</b> area of the Home screen on the printer control panel.                          |
| Alerts                      | Set up email alerts for various printer and supplies events.                                                                              |
| Control Panel Settings App  | Shows the Settings app options that are available on the printer control panel.                                                           |
| General Settings            | Configure how the printer recovers from jams and other general printer settings.                                                          |
| AutoSend                    | Configure the printer to send automated emails regarding printer configuration and supplies to specific email addresses.                  |
| Edit Other Links            | Add or customize a link to another website. This link displays in the footer area on all HP Embedded Web Server pages.                    |
| Ordering Information        | Enter information about ordering replacement toner cartridges. This information displays on the supplies status page.                     |
| Device Information          | Name the printer and assign an asset number to it. Enter the name of the primary contact who will receive information about the printer.  |
| Language                    | Set the language in which to display the HP Embedded Web Server information.                                                              |
| Firmware Upgrade            | Download and install printer firmware upgrade files.                                                                                      |
| Date/Time Settings          | Set the date and time or synchronize with a network time server.                                                                          |
| Energy Settings             | Set or edit a wake time, sleep time, and sleep delay for the printer. Set a different schedule for each day of the week and for holidays. |
|                             | Set which interactions with the printer cause it to wake from sleep mode.                                                                 |
| Back up and Restore         | Create a backup file that contains printer and user data. If necessary, use this file to restore data to the printer.                     |
| Reset Factory Settings      | Restore printer settings to the factory defaults.                                                                                         |
| Solution Installer          | Install or remove third-party software packages that extend or modify the functionality of the printer.                                   |
| Job Statistics Settings     | Provides connection information about third-party job-statistics services, or enables local serverless device job accounting.             |
| Quota Settings              | Provides connection information about third-party job-quota services, or enables local device quota service.                              |

## Other Links list

Configure which links display in the footer of the HP Embedded Web Server by using the Edit Other Links menu on the General tab.

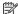

NOTE: The following are the default links.

Table 4-12 HP Embedded Web Server Other Links list

| Menu               | Description                                                                                                 |
|--------------------|----------------------------------------------------------------------------------------------------|
| HP Instant Support | Connect to the HP website to find solutions to printer problems.                                            |
| Shop for Supplies  | Connect to the HP website for information on purchasing original HP supplies, such as cartridges and paper. |
| Product Support    | Connect to the support site for the printer to search for help on various topics.                           |

# Copy/Print tab

Refer to the table for settings in the **Copy/Print** tab.

Table 4-13 HP Embedded Web Server Copy/Print tab

| Menu                          | Description                                                                                                    |
|-------------------------------|----------------------------------------------------------------------------------------------------|
| Print from USB Drive Settings | Enable or disable the Print from USB Drive menu on the control panel.                                                                                      |
| Manage Stored Jobs            | Enable or disable the ability to store jobs in the printer memory.                                                                                         |
|                               | Configure job-storage options.                                                                                                    |
| Default Print Options         | Configure the default options for print jobs.                                                                                                    |
| Restrict Color                | Permit or restrict color printing and copying.                                                                                                    |
| (Color printers only)         | Specify permissions for individual users or for jobs that are sent from specific software programs.                                                        |
| PCL and PostScript Settings   | Adjust the PCL and PostScript settings for all print jobs, including copy jobs and received faxes.                                                         |
| Print Quality                 | Configure the print quality settings, including color adjustment, image registration, and allowed paper types.                                             |
| Copy Settings                 | Configure the default options and Quick Sets for copy jobs.                                                                                                |
|                               | <b>NOTE:</b> If job-specific copy setting options are not set from the control panel at the start of a job, the default settings will be used for the job. |
| Expert Copy                   | Enable or disable Expert Copy and set the initial copy view.                                                                                               |
|                               | The Expert Copy feature is available only on some HP MFPs with larger control panels, and is available in FutureSmart 4 firmware 24.7.3 release or later.  |
| Manage Trays                  | Configure settings for paper trays.                                                                                                    |
| Manage Stapler/Stacker        | Configure settings for the stapler/stacker for printers that have this feature.                                                                            |

# Scan/Digital Send tab

Refer to the table for settings in the **Scan/Digital Send** tab.

Table 4-14 HP Embedded Web Server Scan/Digital Send tab

| Menu                                                    | Description                                                                                                    |  |
|---------------------------------------------------------|----------------------------------------------------------------------------------------------------|--|
| Email Setup                                             | Configure the default email settings for digital sending, including the following:                                                                                |  |
|                                                         | Settings for the outgoing mail (SMTP) server                                                                                                    |  |
|                                                         | Settings for Email Quick Sets jobs                                                                                                    |  |
|                                                         | Default message settings, such as the "From" address and the subject line                                                                                         |  |
|                                                         | Settings for digital signatures and encryption                                                                                                    |  |
|                                                         | Settings for email notifications                                                                                                    |  |
|                                                         | Default scan settings for email jobs                                                                                                    |  |
|                                                         | Default file settings for email jobs                                                                                                    |  |
| Scan to Network Folder                                  | Configure the network folder settings for digital sending, including the following:                                                                               |  |
|                                                         | Settings for Quick Sets jobs saved in a network folder                                                                                                    |  |
|                                                         | Settings for notifications                                                                                                    |  |
|                                                         | Default scan settings for jobs saved in a network folder                                                                                                    |  |
|                                                         | Default file settings for jobs saved in a network folder                                                                                                    |  |
| Scan to SharePoint®                                     | Configure the SharePoint settings for digital sending, including the following:                                                                                   |  |
|                                                         | Settings for Quick Sets jobs saved in a document library on the SharePoint site                                                                                   |  |
|                                                         | Default settings for jobs saved in a document library on the SharePoint site                                                                                      |  |
| Scan to USB Drive                                       | Configure the USB settings for digital sending, including the following:                                                                                          |  |
|                                                         | <ul> <li>Settings for Quick Sets jobs saved on a USB flash drive</li> </ul>                                                                                       |  |
|                                                         | Settings for notifications                                                                                                    |  |
|                                                         | Default scan settings for jobs saved on a USB flash drive                                                                                                    |  |
|                                                         | Default file settings for jobs saved on a USB flash drive                                                                                                    |  |
| Contacts                                                | Manage contacts, including the following:                                                                                                    |  |
|                                                         | Add email addresses into the printer one at a time.                                                                                                    |  |
|                                                         | <ul> <li>Import a large list of frequently-used email addresses on to the printer all at once,<br/>rather than adding them one at a time.</li> </ul>              |  |
|                                                         | <ul> <li>Export contacts from the printer into a .CSV file on the computer to use as a data<br/>backup, or import the records onto another HP printer.</li> </ul> |  |
|                                                         | Edit email addresses that have already been saved in the printer.                                                                                                 |  |
| Preferences                                             | Manage general scanning settings.                                                                                                    |  |
| Email and Scan to Network Folder Quick<br>Setup Wizards | Configure the printer to send scanned images as email attachments.                                                                                                |  |
| Setup Wizalus                                           | Configure the printer to save scanned images to network-folder Quick Sets. Quick Sets provide easy access to files saved on the network.                          |  |
| Digital Sending Software Setup                          | Configure settings related to using optional Digital Sending software.                                                                                            |  |

## Fax tab

Refer to the table for settings in the **Fax** tab.

Table 4-15 HP Embedded Web Server Fax tab

| Menu                       | Description                                                                                                    |  |
|----------------------------|----------------------------------------------------------------------------------------------------|--|
| Fax Send Setup             | Configure settings for sending faxes, including the following:                                                                                                    |  |
|                            | Default settings for outgoing faxes                                                                                                    |  |
|                            | Settings for fax Quick Sets jobs                                                                                                    |  |
|                            | Settings for notifications                                                                                                    |  |
|                            | Default setting for sending faxes using the internal fax modem                                                                                                    |  |
|                            | Settings for using a LAN fax service                                                                                                    |  |
|                            | Settings for using an Internet fax service                                                                                                    |  |
| Fax Speed Dials            | Manage speed dials, including the following:                                                                                                    |  |
|                            | <ul> <li>Import .CSV files containing email addresses, fax numbers, or user records, so that<br/>they can be accessed on this printer.</li> </ul>                               |  |
|                            | <ul> <li>Export email, fax, or user records from the printer into a file on the computer to use as<br/>a data backup, or import the records onto another HP printer.</li> </ul> |  |
| Fax Receive Setup          | Configure default print options for incoming faxes, and set up a fax printing schedule.                                                                                         |  |
| Fax Archive and Forwarding | Enable or disable fax archiving and fax forwarding, and configure basic settings for each:                                                                                      |  |
|                            | <ul> <li>Fax archiving is a method to send a copy of all incoming and outgoing faxes to an<br/>email address, a network folder, or an FTP server.</li> </ul>                    |  |
|                            | Fax forwarding is a method to forward incoming faxes to a different fax device.                                                                                                 |  |
| Fax Activity Log           | Contains a list of the faxes that have been sent from or received by this printer.                                                                                              |  |

# Supplies tab

Refer to the table for settings in the **Supplies** tab.

Table 4-16 HP Embedded Web Server Supplies tab

| Menu            | Description                                                            |
|-----------------|------------------------------------------------------------------------|
| Manage Supplies | Configure how the printer reacts when supplies reach a Very Low state. |

## Troubleshooting tab

Refer to the table for settings in the **Troubleshooting** tab.

Table 4-17 HP Embedded Web Server Troubleshooting tab

| Menu                    | Description                                                                                                    |  |
|-------------------------|----------------------------------------------------------------------------------------------------|--|
| General Troubleshooting | Use the following options as appropriate:                                                                                                    |  |
|                         | <ul> <li>Reports and Tests area: Select and print several types of reports and tests. Some<br/>reports can be viewed in the EWS by clicking the View button.</li> </ul> |  |

Table 4-17 HP Embedded Web Server Troubleshooting tab (continued)

| Menu                                                                                                    | Description                                                                                                    |  |
|----------------------------------------------------------------------------------------------------|----------------------------------------------------------------------------------------------------|--|
|                                                                                                    | <ul> <li>Fax Tools area: Configure settings for fax troubleshooting. (MFP and Digital Sender<br/>products with HP analog fax accessory only)</li> </ul>                                                                         |  |
|                                                                                                    | <ul> <li>OXPd Troubleshooting area: Enable or disable the Allow a Non-Secure Connection for<br/>Web Services option</li> </ul>                                                                                                  |  |
|                                                                                                    | <ul> <li>Auto Recovery area: Enable or disable the Enable Auto Recovery option, which allows the printer to auto recover from errors that might require the power to be turned off and on (for example, a 49 error).</li> </ul> |  |
| Online Help                                                                                                | Link to HP cloud-based online help to assist in troubleshooting printing issues.                                                                                                    |  |
| Diagnostic Data                                                                                            | Export printer information to a file that can be useful for HP technical support to use for detailed problem analysis.                                                                                                    |  |
| <b>NOTE:</b> This item is available only if an administrator password is set from the <b>Security</b> tab. |                                                                                                    |  |
| Calibration/Cleaning                                                                                       | Enable the automatic cleaning feature, create and print the cleaning page, and select an                                                                                                    |  |
| (Color LaserJet printers only)                                                                             | option to calibrate the printer immediately.                                                                                                    |  |
| Reset Factory Settings                                                                                     | Restore printer settings to factory defaults.                                                                                                    |  |
| Firmware Upgrade                                                                                           | Download and install printer firmware upgrade files.                                                                                                    |  |

# Security tab

Refer to the table for settings in the **Security** tab.

Table 4-18 HP Embedded Web Server Security tab

| Menu                   | Description                                                                                                    |  |
|------------------------|----------------------------------------------------------------------------------------------------|--|
| General Security       | Settings for general security, including the following:                                                                                                    |  |
|                        | <ul> <li>Configure an administrator password to restrict access to certain features on the<br/>printer.</li> </ul>                                                    |  |
|                        | Set a custom device Service Access Code.                                                                                                    |  |
|                        | Set PJL password for processing PJL commands.                                                                                                    |  |
|                        | Set file system access and firmware upgrade security.                                                                                                    |  |
|                        | <ul> <li>Enable or disable the Host USB port on the control panel or the USB connectivity port<br/>on the formatter for printing directly from a computer.</li> </ul> |  |
|                        | View the status of all security settings.                                                                                                    |  |
| Account Policy         | Enable administrator account settings.                                                                                                    |  |
| Access Control         | Configure access to printer functions for specific individuals or groups, and select the method individuals use to sign in to the printer.                            |  |
| Protect Stored Data    | Configure and manage the internal storage for the printer.                                                                                                    |  |
|                        | Configure settings for jobs that are stored on the printer internal storage.                                                                                          |  |
| Manage Remote Apps     | Manage or whitelist remote apps by importing or deleting certificates that allow devices to use this product.                                                         |  |
| Certificate Management | Install and manage security certificates for access to the printer and the network.                                                                                   |  |

Table 4-18 HP Embedded Web Server Security tab (continued)

| Menu                     | Description                                                                                                    |
|--------------------------|----------------------------------------------------------------------------------------------------|
| Email Domain Restriction | If email functionality is enabled, administrators can limit the email addresses to which the printer can send messages.                            |
| Web Service Security     | Allow resources on this printer to be accessed by web pages from different domains. If no sites are added to the list, then all sites are trusted. |
| Self Test                | Verify that the security functions are running according to expected system parameters.                                                            |

## **HP Web Services tab**

Use the **HP Web Services** tab to configure and enable HP Web Services for this printer. It is necessary to Enable HP Web Services to use the HP ePrint feature.

Table 4-19 HP Embedded Web Server HP Web Services tab

| Menu               | Description                                                                                                    |
|--------------------|----------------------------------------------------------------------------------------------------|
| Web Services Setup | Connect this printer to HP Connected on the web by enabling HP Web Services.                                     |
| Web Proxy          | Configure a proxy server if there are issues enabling HP Web Services or connecting the printer to the Internet. |
| HP JetAdvantage    | Access solutions that extend the capabilities of the printer                                                     |
| Smart Cloud Print  | Enable Smart Cloud Print, which allows access to web-based apps that extend the capabilities of the printer.     |

## Networking tab

Use the **Networking** tab to configure and secure network settings for the printer when it is connected to an IP-based network. This tab does not display if the printer is connected to other types of networks.

Table 4-20 HP Embedded Web Server Networking tab > Configuration settings

| Menu             | Description                                                                                                    |  |  |  |
|------------------|----------------------------------------------------------------------------------------------------|--|--|--|
| Wireless Station | Configure the initial wireless settings.                                                                                                    |  |  |  |
|                  | NOTE: The configuration options available depend on the print server model.                                                                                                    |  |  |  |
| Wi-Fi Direct     | Configure Wi-Fi Direct settings for printers that include embedded Wi-Fi Direct Print and NF printing or that have a wireless accessory installed.                                                                                         |  |  |  |
|                  | <b>NOTE:</b> The configuration options available depend on the print server model.                                                                                                    |  |  |  |
| TCP/IP Settings  | Configure TCP/IP settings for IPv4 and IPv6 networks.                                                                                                    |  |  |  |
|                  | <b>NOTE:</b> The configuration options available depend on the print server model.                                                                                                    |  |  |  |
| Network Settings | Configure IPX/SPX, AppleTalk, DLC/LLC, and SNMP settings, depending on the print server model.                                                                                                    |  |  |  |
| Other Settings   | Configure general printing protocols and services supported by the print server. The available options depend on the print server model, but can include firmware update, LPD queues, USB settings, support information, and refresh rate. |  |  |  |
| AirPrint         | Enable, set up, or disable network printing from Apple-supported printers.                                                                                                    |  |  |  |

Table 4-20 HP Embedded Web Server Networking tab > Configuration settings (continued)

| Menu            | Description                                                                                                    |
|-----------------|----------------------------------------------------------------------------------------------------|
| Select Language | Change the language displayed by the HP Embedded Web Server. This page displays if the web pages support multiple languages. Optionally, select supported languages through language-preference settings in the browser. |
| Select Location | Select a country/region for the printer.                                                                                                    |

### Table 4-21 HP Embedded Web Server Networking tab > Google Cloud Print settings

| Menu      | Description                        |  |
|-----------|------------------------------------|--|
| Setup     | Set up Google Cloud Print options. |  |
| Web Proxy | Configure proxy settings.          |  |

Table 4-22 HP Embedded Web Server Networking tab > Security settings

| Menu                  | Description                                                                                                    |
|-----------------------|----------------------------------------------------------------------------------------------------|
| Settings              | View and restore current security settings to factory-default values.                                                                                                    |
|                       | Configure security settings using the Security Configuration Wizard.                                                                                                    |
|                       | <b>NOTE:</b> Do not use the Security Configuration Wizard to configure security settings if using network-management applications, such as HP Web Jetadmin.                                                                  |
| Authorization         | Control configuration management and use of this printer, including limiting host access to this printer through an Access Control List (ACL) (for selected print servers on IPv4 networks only).                            |
| Secure Communication  | Configure Transport Layer Security (TLS) protocol and encryption options.                                                                                                    |
| Mgmt. Protocols       | Configure and manage security protocols for this printer, including the following:                                                                                                    |
|                       | <ul> <li>Set the security management level for the HP Embedded Web Server, and control<br/>traffic over HTTP and HTTPS.</li> </ul>                                                                                           |
|                       | <ul> <li>Configure the SNMP (Simple Network Management Protocol) operation. Enable or<br/>disable the SNMP v1/v2c or SNMP v3 agents on the print server.</li> </ul>                                                          |
|                       | <ul> <li>Control access through protocols that may not be secure, such as printing protocols,<br/>print services, discovery protocols, name resolution services, and configuration-<br/>management protocols.</li> </ul>     |
| 802.1X Authentication | Configure 802.1X authentication settings on the Jetdirect print server as required for client authentication on the network, and reset the 802.1X authentication settings to factory-default values.                         |
|                       | <b>CAUTION:</b> When changing the 802.1X authentication settings; the printer might lose its connection. To reconnect, it might be necessary to reset the print server to a factory-default state and reinstall the printer. |
| IPsec/Firewall        | View or configure a Firewall policy or an IPsec/Firewall policy.                                                                                                    |
| Announcement Agent    | Enable or disable the HP Device Announcement Agent, set the configuration server, and configure mutual authentication using certificates.                                                                                    |

Table 4-23 HP Embedded Web Server Networking tab > Diagnostics settings

| Menu               | Description                                                                                       |
|--------------------|---------------------------------------------------------------------------------------------------|
| Network Statistics | Display network statistics that are collected and stored on the HP Jetdirect print server.        |
| Protocol Info      | View a list of network-configuration settings on the HP Jetdirect print server for each protocol. |
| Configuration Page | View the HP Jetdirect configuration page, which contains status and configuration information.    |

## Print menu (SFP) and Copy/Print menu (MFP)

Learn about the control-panel Print menu (SFP) and the Copy/Print menu (MFP).

To display: At the printer control panel, select the Settings menu, and then select the Print menu (SFP) or the Copy/Print menu (MFP).

To print: At the printer control panel, touch (MFP) or use the arrow buttons (SFP) to select the printer icon For the SFP, press the OK button to print the pages.

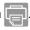

In the following table, asterisks (\*) indicate the factory default setting.

Table 4-24 Print menu (SFP) or Copy/Print menu (MFP)

| First level   | Second level  | Third level    | Fourth Level | Values          | Description                                                                                                    |
|---------------|---------------|----------------|--------------|-----------------|----------------------------------------------------------------------------------------------------|
| Copy Settings | Image preview |                |              | Make optional   | Use this menu to                                                                                                    |
| MFP           |               |                |              | Require preview | configure how Copy behaves.                                                                                                    |
|               |               |                |              | Disable preview |                                                                                                    |
| Copy Settings | Copies        |                |              | 1-9999          | Configure the default                                                                                                    |
| MFP           |               |                |              | Default = 1     | options for copy jobs. If the user does not specify the job options when creating the job, the default options are used.                                    |
| Copy Settings | Sides         | Original Sides |              | 1-sided         | Use to indicate                                                                                                    |
| MFP           |               |                |              | 2-sided         | whether the original<br>document is printed<br>on one or both                                                                                               |
|               |               |                |              | Flip pages up   | sides. For example, select Original Sides 1-sided and Output Sides 2-sided when the original is printed on one side, but you want to make two-sided copies. |
|               |               |                |              |                 | Select Flip pages up<br>to print the pages<br>with long edge of<br>the in the landscape<br>orientation.                                                     |
| Copy Settings | Sides         | Output Sides   |              | 1-sided         | Use to indicate whether the copies                                                                                                    |

Table 4-24 Print menu (SFP) or Copy/Print menu (MFP) (continued)

| First level   | Second level | Third level    | Fourth Level | Values                          | Description                                                                                                    |
|---------------|--------------|----------------|--------------|---------------------------------|----------------------------------------------------------------------------------------------------|
| MFP           |              | ,              |              | 2-sided                         | should be printed on one or both                                                                                                    |
|               |              |                |              | Flip pages up                   | sides. For example, select Original Sides 1-sided and Output Sides 2-sided when the original is printed on one side, but you want to make two-sided copies. |
|               |              |                |              |                                 | Select Flip pages up<br>to print the pages<br>with long edge of<br>the in the landscape<br>orientation.                                                     |
| Copy Settings | Watermark    | Watermark Type |              | None*                           | Use to set a text watermark.                                                                                                    |
| MFP           |              |                |              | Text                            | watermark.                                                                                                    |
| Copy Settings | Watermark    | Watermark Text |              | Draft                           | Select a predefined                                                                                                    |
| MFP           |              |                |              | Confidential                    | text watermark.                                                                                                    |
|               |              |                |              | Secret                          |                                                                                                    |
|               |              |                |              | Top Secret                      |                                                                                                    |
|               |              |                |              | Urgent                          |                                                                                                    |
| Copy Settings | Watermark    | Text Font      |              | Letter Gothic*                  | Select the font of the                                                                                                    |
| MFP           |              |                |              | Antique Olive                   | text watermark.                                                                                                    |
|               |              |                |              | New Century<br>Schoolbook Roman |                                                                                                    |
|               |              |                |              | Garamond Antiqua                |                                                                                                    |
| Copy Settings | Watermark    | Text Size      |              | 30 point                        | Select the font point size of the text                                                                                                    |
| MFP           |              |                |              | 40 point*                       | watermark.                                                                                                    |
|               |              |                |              | 60 point                        |                                                                                                    |
| Copy Settings | Watermark    | Darkness       |              | 1 - (Lighter)                   | Select the darkness of the text                                                                                                    |
| MFP           |              |                |              | 2                               | watermark.                                                                                                    |
|               |              |                |              | 3*                              |                                                                                                    |
|               |              |                |              | 4                               |                                                                                                    |
|               |              |                |              | 5 - (Darker)                    |                                                                                                    |
| Copy Settings | Stamps       | Stamp Content  |              | User-defined value              | Use to set a stamp in any or all the                                                                                                    |
| MFP           |              |                |              | None*                           | following locations in the document:                                                                                                    |
|               |              |                |              | IP address                      | <ul><li>Top Left</li></ul>                                                                                                    |
|               |              |                |              | User name                       | <ul><li>Top Center</li></ul>                                                                                                    |
|               |              |                |              | Product information             | Top Right                                                                                                    |
|               |              |                |              | Page number                     | - Top Night                                                                                                    |

Table 4-24 Print menu (SFP) or Copy/Print menu (MFP) (continued)

| First level   | Second level   | Third level      | Fourth Level | Values                          | Description                                                                                                    |
|---------------|----------------|------------------|--------------|---------------------------------|----------------------------------------------------------------------------------------------------|
|               |                |                  |              | Date and time                   | Bottom Left                                                                                                    |
|               |                |                  |              |                                 | Bottom Center                                                                                                    |
|               |                |                  |              |                                 | <ul> <li>Bottom Right</li> </ul>                                                                                                    |
| Copy Settings | Stamps         | Text Font        |              | Letter Gothic*                  | Select the font of the                                                                                                    |
| MFP           |                |                  |              | Antique Olive                   | stamp.                                                                                                    |
|               |                |                  |              | New Century<br>Schoolbook Roman |                                                                                                    |
|               |                |                  |              | Garamond Antiqua                |                                                                                                    |
| Copy Settings | Stamps         | Text Size        |              | 8 point                         | Select the font point                                                                                                    |
| MFP           |                |                  |              | 12 point*                       | size of the stamp.                                                                                                    |
|               |                |                  |              | 20 point                        |                                                                                                    |
| Copy Settings | Stamps         | White background |              | Disabled*                       | Select the check box                                                                                                    |
| MFP           |                |                  |              | Enabled                         | to enable a white background for the stamp.                                                                                                    |
| Copy Settings | Scan Mode      |                  |              | Standard document*              | Use to indicate the                                                                                                    |
| MFP           |                |                  |              | Prompt for additional pages     | type of original document to be scanned.                                                                                                    |
|               |                |                  |              | Book                            | Select Prompt for                                                                                                    |
|               |                |                  |              | 2-sided ID                      | additional pages to copy or scan an original document that has more pages than the document feeder can accommodate at one time, or to scan originals of different sizes that cannot be scanned together, and then combine these separate scan jobs into a single job. |
| Copy Settings | Reduce/Enlarge |                  |              | Automatic*                      | Scale the size of<br>the document up or                                                                                                    |
| MFP           |                |                  |              | Include margins                 | down.                                                                                                    |
|               |                |                  |              | Manual                          | To reduce the image, select a scaling                                                                                                    |
|               |                |                  |              | Default=100                     | percentage that is less than 100. To enlarge the image, select a scaling percentage that is greater than 100.  When Include margins is enabled,                                                                                                    |
|               |                |                  |              |                                 | the printer reduces<br>the image slightly to<br>fit the entire scanned<br>image within the                                                                                                    |

Table 4-24 Print menu (SFP) or Copy/Print menu (MFP) (continued)

| First level   | Second level    | Third level | Fourth Level | Values                     | Description                             |
|---------------|-----------------|-------------|--------------|----------------------------|-----------------------------------------|
|               |                 |             |              |                            | printable area on the page.             |
| Copy Settings | Original Size   |             |              | Automatically detect*      | Specify the size                        |
| MFP           |                 |             |              | Letter (8.5x11)            | of the original document.               |
|               |                 |             |              | Mixed Letter/Legal         |                                         |
|               |                 |             |              | Legal (8.5x14)             |                                         |
|               |                 |             |              | Executive (7.25x10.5)      |                                         |
|               |                 |             |              | Statement (5.5x8.5)        |                                         |
|               |                 |             |              | Oficio (8.5x13)            |                                         |
|               |                 |             |              | 4x6                        |                                         |
|               |                 |             |              | 5x7                        |                                         |
|               |                 |             |              | 5x8                        |                                         |
|               |                 |             |              | A4 (210x297 mm)            |                                         |
|               |                 |             |              | A5 (148x210 mm)            |                                         |
|               |                 |             |              | A6 (105x148 mm)            |                                         |
|               |                 |             |              | RA4 (215x305 mm)           |                                         |
|               |                 |             |              | B5 (182x257 mm)            |                                         |
|               |                 |             |              | B6 (128x182 mm)            |                                         |
|               |                 |             |              | 10x15cm                    |                                         |
|               |                 |             |              | 16K (195x270 mm)           |                                         |
|               |                 |             |              | 16K (184x260 mm)           |                                         |
|               |                 |             |              | 16K (197x273 mm)           |                                         |
|               |                 |             |              | DPostcard JIS (148x200 mm) |                                         |
|               |                 |             |              | Oficio (216x340 mm)        |                                         |
| Copy Settings | Paper Selection |             | Paper Size   | Match original size*       | Select the size of                      |
| MFP           |                 |             |              | Letter (8.5x11)            | paper to use when<br>printing or making |
|               |                 |             |              | Legal (8.5x14)             | copies.                                 |
|               |                 |             |              | Executive (7.25x10.5)      |                                         |
|               |                 |             |              | Statement (5.5x8.5)        |                                         |
|               |                 |             |              | Oficio (8.5x13)            |                                         |
|               |                 |             |              | 3x5                        |                                         |
|               |                 |             |              | 4x6                        |                                         |
|               |                 |             |              | 5x7                        |                                         |
|               |                 |             |              | 5x8                        |                                         |

Table 4-24 Print menu (SFP) or Copy/Print menu (MFP) (continued)

| First level | Second level    | Third level | Fourth Level | Values                     | Description                             |
|-------------|-----------------|-------------|--------------|----------------------------|-----------------------------------------|
|             |                 |             |              | A4 (210x297 mm)            |                                         |
|             |                 |             |              | A5 (148x210 mm)            |                                         |
|             |                 |             |              | A6 (105x148 mm)            |                                         |
|             |                 |             |              | RA4 (215×305 mm)           |                                         |
|             |                 |             |              | B5 (182x257 mm)            |                                         |
|             |                 |             |              | B6 (128x182 mm)            |                                         |
|             |                 |             |              | 10x15cm                    |                                         |
|             |                 |             |              | 16K (195x270 mm)           |                                         |
|             |                 |             |              | 16K (184x260 mm)           |                                         |
|             |                 |             |              | 16K (197x273 mm)           |                                         |
|             |                 |             |              | Postcard JIS (100x148 mm)  |                                         |
|             |                 |             |              | DPostcard JIS (148x200 mm) |                                         |
|             |                 |             |              | Envelope #9                |                                         |
|             |                 |             |              | Envelope #10               |                                         |
|             |                 |             |              | Envelope Monarch           |                                         |
|             |                 |             |              | Envelope #10               |                                         |
|             |                 |             |              | Envelope B5                |                                         |
|             |                 |             |              | Envelope C5                |                                         |
|             |                 |             |              | Envelope C6                |                                         |
|             |                 |             |              | Envelope DL                |                                         |
|             |                 |             |              | Custom                     |                                         |
|             |                 |             |              | Oficio (216x340 mm)        |                                         |
| py Settings | Paper Selection |             | Paper Type   | Any Type                   | Select the type of                      |
| :p          |                 |             |              | Plain*                     | paper to use wher<br>printing or making |
|             |                 |             |              | Light 60-74g               | copies.                                 |
|             |                 |             |              | Intermediate 85-95g        |                                         |
|             |                 |             |              | Mid-Weight 96-110g         |                                         |
|             |                 |             |              | Heavy 111-130g             |                                         |
|             |                 |             |              | Extra Heavy 131-175g       |                                         |
|             |                 |             |              | Cardstock 176-220g         |                                         |
|             |                 |             |              | Mono Transparency          |                                         |
|             |                 |             |              | Labels                     |                                         |
|             |                 |             |              | Letterhead                 |                                         |

Table 4-24 Print menu (SFP) or Copy/Print menu (MFP) (continued)

| First level   | Second level        | Third level    | Fourth Level    | Values                | Description                                                 |
|---------------|---------------------|----------------|-----------------|-----------------------|-------------------------------------------------------------|
|               |                     |                |                 | Envelope              |                                                             |
|               |                     |                |                 | Preprinted            |                                                             |
|               |                     |                |                 | Prepunched            |                                                             |
|               |                     |                |                 | Colored               |                                                             |
|               |                     |                |                 | Bond                  |                                                             |
|               |                     |                |                 | Recycled              |                                                             |
|               |                     |                |                 | Rough                 |                                                             |
|               |                     |                |                 | HP EcoFFICIENT        |                                                             |
|               |                     |                |                 | Light Bond            |                                                             |
| Copy Settings | Paper Selection     |                | Paper Tray      | Automatically detect* | Select which tray to                                        |
| MFP           |                     |                |                 | Manually Feed         | use when printing or making copies.                         |
|               |                     |                |                 | Tray 1                |                                                             |
|               |                     |                |                 | Tray 2                |                                                             |
| Copy Settings | Booklet             | Booklet Format |                 | Enabled               | Select to have                                              |
| MFP           |                     |                |                 | Disabled*             | Booklet Format off<br>or on.                                |
| Copy Settings | Booklet             | Booklet Format | Borders on each | Enabled               | Select to have                                              |
| MFP           |                     |                | page            | Disabled*             | borders printed on the page.                                |
| Copy Settings | Content Orientation |                |                 | Portrait*             | Specify the way                                             |
| MFP           |                     |                |                 | Landscape             | the content of the original document is placed on the page. |
| Copy Settings | Pages per Sheet     |                |                 | One*                  | Select how many                                             |
| MFP           |                     |                |                 | Two                   | pages to print on one sheet.                                |
|               |                     |                |                 | Four                  |                                                             |
| Copy Settings | Page Order          |                |                 | Right, then down      | Select to print the                                         |
| MFP           |                     |                |                 | Down, then right      | pages in rows or columns.                                   |
| Copy Settings | Add page borders    |                |                 | Enabled               | Select the Add page                                         |
| MFP           |                     |                |                 | Disabled*             | borders checkbox to add borders to the pages.               |
| Copy Settings | Image Adjustment    | Darkness       |                 | 1 - (Lighter)         | Adjust to increase                                          |
| MFP           |                     |                |                 | 2                     | or decrease the<br>amount of white and                      |
|               |                     |                |                 | 3                     | black in the colors.                                        |
|               |                     |                |                 | 4                     |                                                             |
|               |                     |                |                 | 5*                    |                                                             |
|               |                     |                |                 | 6                     |                                                             |
|               |                     |                |                 | 7                     |                                                             |

Table 4-24 Print menu (SFP) or Copy/Print menu (MFP) (continued)

| First level   | Second level     | Third level | Fourth Level | Values               | Description                                                                                                    |  |
|---------------|------------------|-------------|--------------|----------------------|----------------------------------------------------------------------------------------------------|--|
|               |                  |             |              | 8                    |                                                                                                    |  |
|               |                  |             |              | 9 - (Darker)         |                                                                                                    |  |
| Copy Settings | Image Adjustment | Contrast    |              | 1 - (Less)           | Adjust to increase                                                                                               |  |
| MFP           |                  |             |              | 2                    | or decrease the difference between                                                                               |  |
|               |                  |             |              | 3                    | the lightest and darkest color on the                                                                            |  |
|               |                  |             |              | 4                    | page.                                                                                                    |  |
|               |                  |             |              | 5*                   |                                                                                                    |  |
|               |                  |             |              | 6                    |                                                                                                    |  |
|               |                  |             |              | 7                    |                                                                                                    |  |
|               |                  |             |              | 8                    |                                                                                                    |  |
|               |                  |             |              | 9 - (More)           |                                                                                                    |  |
| Copy Settings | Image Adjustment | Background  |              | 1 - (Normal)         | Adjust if you                                                                                                    |  |
| MFP           |                  | Cleanup     |              | 2                    | are having trouble copying a faint                                                                               |  |
|               |                  |             |              | 3*                   | image.                                                                                                    |  |
|               |                  |             |              | 4                    |                                                                                                    |  |
|               |                  |             |              | 5*                   |                                                                                                    |  |
|               |                  |             |              | 6                    |                                                                                                    |  |
|               |                  |             |              | 7                    |                                                                                                    |  |
|               |                  |             |              | 8                    |                                                                                                    |  |
|               |                  |             |              | 9 - (Cleaner)        |                                                                                                    |  |
| Copy Settings | Image Adjustment | Sharpness   |              | 1 - (Less)           | Adjust to sharpen or                                                                                             |  |
| MFP           |                  |             |              | 2                    | soften the image.                                                                                                |  |
|               |                  |             |              | 3*                   |                                                                                                    |  |
|               |                  |             |              | 4                    |                                                                                                    |  |
|               |                  |             |              | 5 - (More)           |                                                                                                    |  |
| Copy Settings | Optimize         |             |              | Text                 | Select to optimize                                                                                               |  |
| MFP           | Text/Picture     |             |              | Mixed*               | for the output of<br>a particular type of                                                                        |  |
|               |                  |             |              | Printed picture      | content.                                                                                                    |  |
|               |                  |             |              | Photograph           |                                                                                                    |  |
| Copy Settings | Edge-to-Edge     |             |              | Normal (recommended) | When the Edge-to-                                                                                                |  |
| MFP           | 55-              |             |              | Edge-to-Edge output  | Edge feature is enabled, the product minimizes margins and prints as close to the edge of the paper as possible. |  |

Table 4-24 Print menu (SFP) or Copy/Print menu (MFP) (continued)

| First level                 | Second level     | Third level | Fourth Level | Values                                  | Description                                                                                                    |
|-----------------------------|------------------|-------------|--------------|-----------------------------------------|----------------------------------------------------------------------------------------------------|
| Copy Settings               | Erase Edges      | Use inches  |              | Enabled*                                | Use the Erase Edges                                                                                                    |
| MFP                         |                  |             |              | Disabled                                | feature to remove<br>blemishes, such as<br>dark borders or<br>staple marks, by<br>cleaning the edges<br>of the scanned<br>image. |
|                             |                  |             |              |                                         | Disabling Use inches changes the measurements to millimeters.                                                                    |
| Copy Settings               | Erase Edges      | Front Side  |              | Specify a different width for each edge | Sets the width of the edge to clean.                                                                                             |
| MFP                         |                  |             |              | Apply same width to all edges*          |                                                                                                    |
|                             |                  |             |              | All edges value                         |                                                                                                    |
|                             |                  |             |              | Default = 0.00                          |                                                                                                    |
| Copy Settings               | Erase Edges      | Back Side   |              | Specify a different width for each edge | Sets the width of the edge to clean.                                                                                             |
| MFP                         |                  |             |              | Apply same width to all edges           |                                                                                                    |
|                             |                  |             |              | Mirror front side*                      |                                                                                                    |
| Copy Settings               | Collate          |             |              | Collate on*                             | When Collate on is                                                                                                    |
| MFP                         |                  |             |              | Collate off                             | selected, each set<br>of copied pages are<br>assembled in the<br>same order as the<br>original document.                         |
| Copy Settings               | Multi-feed       |             |              | Disabled                                | Use this feature to                                                                                                    |
| MFP                         | Detection        |             |              | Enabled*                                | detect when multiple<br>pages are fed<br>simultaneously into<br>the ADF (automatic<br>document feeder) or<br>sheet-feed scanner. |
| Copy Settings               |                  |             |              |                                         |                                                                                                    |
| MFP                         |                  |             |              |                                         |                                                                                                    |
| Enable Print from USB Drive |                  |             |              | Enabled                                 | Enables the printer to open a file from a                                                                                        |
| -                           |                  |             |              | Disabled*                               | USB drive.                                                                                                    |
| Manage Stored Jobs          | Job Sort Order   |             |              | Job Name*                               | This option allows you list the jobs                                                                                             |
|                             |                  |             |              | Date*                                   | either alphabetically or chronologically.                                                                                        |
| Manage Stored Jobs          | Retain Temporary |             |              | Do not retain                           | Sets which                                                                                                    |
|                             | Jobs             |             |              | Personal jobs only                      | temporary jobs will<br>be retained in the<br>event of a printer<br>reboot.                                                       |

Table 4-24 Print menu (SFP) or Copy/Print menu (MFP) (continued)

| First level              | Second level                     | Third level | Fourth Level | Values                    | Description                                                                                                    |
|--------------------------|----------------------------------|-------------|--------------|---------------------------|----------------------------------------------------------------------------------------------------|
|                          |                                  |             |              | All temporary jobs        |                                                                                                    |
| Manage Stored Jobs       | Temporary Job                    |             |              | 1-300                     | Configure global                                                                                                    |
|                          | Storage Limit                    |             |              | Default = 32              | settings for jobs that<br>are stored in the<br>printer memory.                                                                                                    |
|                          |                                  |             |              |                           | The Temporary Job<br>Storage Limit feature<br>specifies the number<br>of temporary jobs<br>that can be stored<br>on the printer. The<br>maximum allowed<br>value is 300. |
| Manage Stored Jobs       | Temporary Job                    |             |              | Off                       | Configure global                                                                                                    |
|                          | Storage Retention                |             |              | 30 minutes                | settings for<br>temporary jobs that<br>are stored in the                                                                                                    |
|                          |                                  |             |              | 1 hour                    | printer memory.                                                                                                    |
|                          |                                  |             |              | 4 hours                   | The Temporary Stored Job Retention                                                                                                    |
|                          |                                  |             |              | 1 day                     | feature specifies the                                                                                                    |
|                          |                                  |             |              | 1 week                    | amount of time<br>temporary jobs can                                                                                                    |
|                          |                                  |             |              | 4 weeks                   | be stored on the printer.                                                                                                    |
|                          |                                  |             |              | 3 days                    |                                                                                                    |
| Manage Stored Jobs       | Standard Stored Job<br>Retention |             |              | Off                       | Configure global                                                                                                    |
|                          |                                  |             |              | 30 minutes                | settings for jobs that are stored in the                                                                                                    |
|                          |                                  |             |              | 1 hour                    | printer memory.                                                                                                    |
|                          |                                  |             |              | 4 hours                   | The Standard Stored<br>Job Retention                                                                                                    |
|                          |                                  |             |              | 1 day                     | feature specifies the<br>amount of time jobs                                                                                                    |
|                          |                                  |             |              | 1 week                    | can be stored on the printer.                                                                                                    |
|                          |                                  |             |              | 4 weeks                   | •                                                                                                    |
|                          |                                  |             |              | 3 days                    |                                                                                                    |
| Default Print            | Number of Copies                 |             |              | Range: 1-32000            | Sets the default                                                                                                    |
| Options                  |                                  |             |              | Default = 1               | number of copies for a copy job. This                                                                                                    |
|                          |                                  |             |              |                           | default applies when<br>the Copy function<br>or the Quick Copy<br>function is initiated<br>from the printer<br>Home screen.                                              |
| Default Print            | Paper Selection                  | Paper size  |              | Select from a list of     | Configures the                                                                                                    |
| Options                  |                                  | Paper type  |              | supports. type and tray ι | default paper size,<br>type and tray used<br>for print jobs.                                                                                                    |
|                          |                                  | Paper tray  |              |                           | 101 prilit jous.                                                                                                    |
| Default Print<br>Options | Default Custom<br>Paper Size     | X Dimension |              | Range: 3.00-8.50 inches   | Configures the default paper size                                                                                                    |
|                          |                                  |             |              |                           |                                                                                                    |

Table 4-24 Print menu (SFP) or Copy/Print menu (MFP) (continued)

| First level                    | Second level                 | Third level | Fourth Level | Values                      | Description                                                                                                    |
|--------------------------------|------------------------------|-------------|--------------|-----------------------------|----------------------------------------------------------------------------------------------------|
|                                |                              |             |              | Default = 8.5 inches        | that is used when<br>the user selects<br><b>Custom</b> as the paper<br>size for a print job.                                                                                                |
| Default Print<br>Options       | Default Custom<br>Paper Size | Y Dimension |              | Range: 5.00-14.00<br>inches | Configures the default paper size that is used when                                                                                                    |
|                                |                              |             |              | Default = 14 inches         | the user selects <b>Custom</b> as the paper size for a print job.                                                                                                    |
| Default Print<br>Options       | Default Custom<br>Paper Size | Use Inches  |              | Enabled*                    |                                                                                                    |
| •                              | ·                            |             |              | Disabled                    |                                                                                                    |
| Default Print<br>Options       | Output Sides                 |             |              | 1-sided*                    | Use to indicate whether the original                                                                                                    |
|                                |                              |             |              | 2-sided                     | document is printed on one or both sides                                                                                                    |
| Default Print<br>Options       | Edge-to-Edge                 |             |              | Normal<br>(recommended)*    | Use to avoid shadows that can                                                                                                    |
|                                |                              |             |              | Edge-to-Edge output         | appear along the edges of copies when the original document is printed close to the edges.                                                                                                  |
| Default Print<br>Options       | Resolution                   |             |              | FastRes 1200*               | Use to select the level of desired print                                                                                                    |
| Ορτίστις                       |                              |             |              | ProRes 1200                 | quality.                                                                                                    |
| Default Print<br>Options       | Resolution                   | Economode   |              | Enabled                     | Text is printed using less toner.                                                                                                    |
| Оршонз                         |                              |             |              | Disabled*                   | This setting is useful when you are printing drafts. You can turn on this option independently of other print quality settings.                                                             |
| PCL and Postscript<br>Settings | Courier Font                 |             |              | Regular*                    | Select which version of the Courier                                                                                                    |
|                                |                              |             |              | Dark                        | font you want to<br>use. The factory<br>default setting is<br>Regular, which uses<br>an average stroke<br>width. The Dark<br>setting can be used<br>if a heavier Courier<br>font is needed. |
| PCL and Postscript             | Wide A4                      |             |              | Enabled                     | Changes the printable area of                                                                                                    |
| Settings                       |                              |             |              | Disabled*                   | A4-size paper. If you enable this option, eighty 10-pitch characters can be printed on a single line of A4 paper.                                                                           |

Table 4-24 Print menu (SFP) or Copy/Print menu (MFP) (continued)

| First level                    | Second level     | Third level   | Fourth Level | Values            | Description                                                                                                    |
|--------------------------------|------------------|---------------|--------------|-------------------|----------------------------------------------------------------------------------------------------|
| PCL and Postscript             | Print PS Errors  |               |              | Enabled           | Use this feature                                                                                                    |
| Settings                       |                  |               |              | Disabled*         | to select whether a PostScript (PS) error page is printed when the printer encounters a PS error.                                                                                                    |
| PCL and Postscript<br>Settings | Print PDF Errors |               |              | Enabled           | Selects whether a<br>PDF error page is                                                                                                    |
| settings                       |                  |               |              | Disabled*         | printed when the printer encounters a PDF error.                                                                                                    |
| PCL and Postscript<br>Settings | Personality      |               |              | Automatic*        | Configures the default print                                                                                                    |
| JettigJ                        |                  |               |              | PCL               | language or                                                                                                    |
|                                |                  |               |              | PS                | personality for the<br>printer. Normally you<br>should not change                                                                                                    |
|                                |                  |               |              | PDF               | the printer language. If you change the setting to a specific printer language, the printer does not automatically switch from one language to another unless specific software commands are sent to it.                  |
| PCL and Postscript             | PCL              | Font Settings | Font Source  | Internal          | Selects the font source for the                                                                                                    |
| Settings                       |                  |               |              | Disk resident*    | user-soft default<br>font. The list of<br>available options<br>varies depending on<br>the installed printer<br>options.                                                                                                   |
| PCL and Postscript             | PCL              | Font Settings | Font Number  | Range: 0-110      | Specifies the font number for the user-                                                                                                    |
| Settings                       |                  |               |              | Default = 0       | soft default font using the source that is specified in the Font Source menu. The printer assigns a number to each font and lists it on the PCL font list. The font number displays in the Font # column of the printout. |
| PCL and Postscript             | PCL              | Font Settings | Font Pitch   | Range: 0.44-99.99 | If the Font Source                                                                                                    |
| Settings                       |                  |               |              | Default = 10      | option and the Font Number setting indicate a contour font, then use this feature to select a default pitch (for a fixed-spaced font).                                                                                    |

Table 4-24 Print menu (SFP) or Copy/Print menu (MFP) (continued)

| First level                    | Second level | Third level  | Fourth Level            | Values                             | Description                                                                                                    |
|--------------------------------|--------------|--------------|-------------------------|------------------------------------|----------------------------------------------------------------------------------------------------|
| PCL and Postscript             | PCL          | PCL Settings | Form Length             | Range: 5-128 lines                 | Controls the                                                                                                    |
| Settings                       |              |              |                         | Default = 60                       | PCL print-command options. PCL is a set of printer commands that HP developed to provide access to printer features.                                                                                                    |
|                                |              |              |                         |                                    | Use the Form Length<br>feature to select the<br>user soft -default<br>vertical form length.                                                                                                    |
| PCL and Postscript<br>Settings | PCL          | PCL Settings | Orientation             | Portrait*                          | Select the orientation that is                                                                                                    |
| settings                       |              |              |                         | Landscape                          | most often used for copy or scan originals. Select the Portrait option if the short edge is at the top or select the Landscape option if the long edge is at the top.                                                                                         |
| PCL and Postscript<br>Settings | PCL          | PCL Settings | Symbol Set              | Select from a list of symbol sets. | Select any one of several available symbol sets from the control panel. A symbol set is a unique grouping of all the characters in a font. The factory default value for this option is PC-8. Either PC-8 or PC-850 are recommended for line-draw characters. |
| PCL and Postscript             | PCL          | PCL Settings | Append CR to LF         | Enabled                            | When enabled, this                                                                                                    |
| Settings                       |              |              |                         | Disabled*                          | option appends<br>a carriage return<br>to each line<br>feed encountered<br>in backwards-<br>compatible PCL jobs.                                                                                                    |
| PCL and Postscript             | PCL          | PCL Settings | Suppress Blank          | Enabled                            | This option is for users who are                                                                                                    |
| Settings                       |              |              | Pages                   | Disabled*                          | generating their own PCL, which could include extra form feeds that would cause blank pages to be printed. When the On option is selected, form feeds are ignored if the page is blank.                                                                       |
| PCL and Postscript<br>Settings | PCL          | PCL Settings | Media Source<br>Mapping | Standard*<br>Classic               | Use to select<br>and maintain input<br>trays by number<br>when you are not<br>using the printer                                                                                                    |

Table 4-24 Print menu (SFP) or Copy/Print menu (MFP) (continued)

| First level   | Second level       | Third level                    | Fourth Level                               | Values                                                                            | Description                                                                                                    |
|---------------|--------------------|--------------------------------|--------------------------------------------|-----------------------------------------------------------------------------------|----------------------------------------------------------------------------------------------------|
|               |                    |                                |                                            |                                                                                   | driver, or when the software program has no option for tray selection. The following options are available:                                                                     |
|               |                    |                                |                                            |                                                                                   | Standard: Tray<br>numbering is based<br>on newer HP<br>LaserJet models.                                                                                                    |
|               |                    |                                |                                            |                                                                                   | Classic: Tray<br>numbering is based<br>on HP LaserJet 4 and<br>older models.                                                                                                    |
| Print Quality | General            | Toner Density                  |                                            | A sliding bar appears with the indicator set in the middle between Less and More. | Lighten or darken<br>the print on the<br>page by changing<br>the toner density<br>setting.                                                                                      |
| Print Quality | General            | REt                            |                                            | Disabled                                                                          | Use this setting                                                                                                    |
|               |                    |                                |                                            | Enabled*                                                                          | to enable or<br>disable Resolution<br>Enhancement<br>technology (REt),<br>which produces<br>smoother angles,<br>curves, and edges.                                              |
| Print Quality | Image Registration | Tray                           | Tray 1                                     |                                                                                   | Specify tray to be adjusted                                                                                                    |
|               |                    |                                | Tray 2                                     |                                                                                   | aujusteu                                                                                                    |
|               |                    |                                | Tray 3                                     |                                                                                   |                                                                                                    |
|               |                    |                                | Tray 4                                     |                                                                                   |                                                                                                    |
|               |                    |                                | Tray 5                                     |                                                                                   |                                                                                                    |
|               |                    |                                | Depends upon the number of trays installed |                                                                                   |                                                                                                    |
| Print Quality | Image Registration | Front-side<br>Horizontal Shift |                                            | -5.00 mm to 5.00 mm                                                               | Shift the margin alignment to center                                                                                                    |
|               |                    | Front-side Vertical<br>Shift   |                                            |                                                                                   | the image on the page from top to bottom and from left                                                                                                    |
|               |                    | Back-side<br>Horizontal Shift  |                                            |                                                                                   | to right. You can also<br>align the image on<br>the front with the                                                                                                    |
|               |                    | Back-side Vertical<br>Shift    |                                            |                                                                                   | image printed on the back.                                                                                                    |
|               |                    |                                |                                            |                                                                                   | The direction that is perpendicular to the way the paper passes through the printer is referred to as X. This is also known as the scan direction. X1 is the scan direction for |

Table 4-24 Print menu (SFP) or Copy/Print menu (MFP) (continued)

| First level   | Second level           | Third level                       | Fourth Level | Values                            | Description                                                                                                    |
|---------------|------------------------|-----------------------------------|--------------|-----------------------------------|----------------------------------------------------------------------------------------------------|
|               |                        |                                   |              |                                   | a single-sided page<br>or for the second<br>side of a two-sided<br>page. X2 is the scan<br>direction for the first<br>side of a two-sided<br>page.                                                                                                    |
|               |                        |                                   |              |                                   | The direction that the paper feeds through the printer is referred to as Y. Y1 is the feed direction for a single-sided page or for the second side of a two-sided page. Y2 is the feed direction for the first side of a two-sided page.                                                                                             |
|               |                        |                                   |              |                                   | Use the Adjust Tray <x> menu to adjust the registration settings for each tray. Before adjusting these values, print a registration test page. It provides alignment guides in the X and Y directions so you can determine which adjustments are necessary. You can adjust values for X1 Shift, X2 Shift, Y1 Shift, and Y2 Shift.</x> |
| Print Quality | Image Registration     | Print Test Page                   |              |                                   | Use the Print Test Page option to print a page to test the image registration. It provides alignment guides in the X and Y directions so you can determine which adjustments are necessary.                                                                                                    |
| Print Quality | Auto Sense             | Tray 1                            |              | Sense every page                  |                                                                                                    |
|               | Behavior               |                                   |              | Sense first page                  |                                                                                                    |
|               |                        |                                   |              | Sense transparency only           |                                                                                                    |
| Print Quality | Auto Sense<br>Behavior | All Other Trays                   |              | Sense first page                  |                                                                                                    |
|               | DELIGVIUI              |                                   |              | Sense transparency only           |                                                                                                    |
| Print Quality | Adjust Paper types     | Select from a list of paper types | Print mode   | Select from a list of paper types | Changing the Print mode setting is                                                                                                    |

Table 4-24 Print menu (SFP) or Copy/Print menu (MFP) (continued)

| First level   | Second level       | Third level                                                                                                    | Fourth Level    | Values            | Description                                                                                                    |
|---------------|--------------------|----------------------------------------------------------------------------------------------------|-----------------|-------------------|----------------------------------------------------------------------------------------------------|
|               |                    | that the printer<br>supports. The<br>available options<br>are the same for<br>each paper type.                   |                 | Reset Paper Types | usually the first thing to try to resolve print-quality problems. Problems can include toner not sticking well to the page, a faint image of the page repeated on the same or following page, incorrect gloss level, and so on. |
| Print Quality | Adjust Paper types | Select from a list of paper types                                                                                | Resistance mode | Normal*           | Use this setting to correct print                                                                                                    |
|               |                    | that the printer supports. The                                                                                   |                 | Up 1              | quality problems in low-humidity                                                                                                    |
|               |                    | available options are the same for each paper type.                                                              |                 | Up 2              | environments and<br>highly resistive<br>paper.                                                                                                    |
|               |                    |                                                                                                    |                 |                   | Use the Up options to solve print quality problems that are related to faded images or scattered toner on certain paper types.                                                                                                  |
|               |                    |                                                                                                    |                 |                   | The Up options raise the secondary transfer bias.                                                                                                    |
| Print Quality | Adjust Paper types |                                                                                                    | Paper curl mode | Normal*           | Use this setting to                                                                                                    |
|               |                    | of paper types<br>that the printer<br>supports. The<br>available options<br>are the same for<br>each paper type. |                 | Reduced           | reduce paper curl in<br>print jobs.                                                                                                    |
| Print Quality | Optimize           | Line Detail                                                                                                    |                 | Normal*           | Use this setting if                                                                                                    |
|               |                    |                                                                                                    |                 | Off               | you have scattered lines in printed                                                                                                    |
|               |                    |                                                                                                    |                 | Alternate         | pages.                                                                                                    |
| Print Quality | Optimize           | Moisture Control                                                                                                 |                 | Normal*           |                                                                                                    |
|               |                    |                                                                                                    |                 | Alternate         |                                                                                                    |
| Print Quality | Optimize           | Envelope control                                                                                                 |                 | Normal            |                                                                                                    |
|               |                    |                                                                                                    |                 | Reduced Temp      |                                                                                                    |
| Print Quality | Optimize           | Tray 1                                                                                                    |                 | Normal            |                                                                                                    |
|               |                    |                                                                                                    |                 | Alternate         |                                                                                                    |
| Print Quality | Optimize           | Background                                                                                                    |                 | Normal            |                                                                                                    |
|               |                    |                                                                                                    |                 | Alternate         |                                                                                                    |
| Print Quality | Optimize           | Uniformity Control                                                                                               |                 | Normal            |                                                                                                    |
|               |                    |                                                                                                    |                 | Alternate 1       |                                                                                                    |

Table 4-24 Print menu (SFP) or Copy/Print menu (MFP) (continued)

| First level   | Second level       | Third level      | Fourth Level | Values             | Description                                                                                                    |
|---------------|--------------------|------------------|--------------|--------------------|----------------------------------------------------------------------------------------------------|
|               |                    |                  |              | Alternate 2        |                                                                                                    |
|               |                    |                  |              | Alternate 3        |                                                                                                    |
| Print Quality | Optimize           | Cac03            |              | Off                |                                                                                                    |
|               |                    |                  |              | On                 |                                                                                                    |
| Print Quality | Optimize           | Best Normal      |              | Off                |                                                                                                    |
|               |                    |                  |              | On                 |                                                                                                    |
| Print Quality | Optimize           | Tracking Control |              | Off                |                                                                                                    |
|               |                    |                  |              | On                 |                                                                                                    |
| Print Quality | Optimize           | Registration     |              | Normal             |                                                                                                    |
|               |                    |                  |              | Alternate          |                                                                                                    |
| Print Quality | Optimize           | Transfer Control |              | Normal             |                                                                                                    |
|               |                    |                  |              | Alternate 1        |                                                                                                    |
| Print Quality | Optimize           | Moisture Control |              | Normal             |                                                                                                    |
|               |                    |                  |              | Alternate          |                                                                                                    |
| Print Quality | Optimize           | Reset Optimize   |              | Reset              |                                                                                                    |
| Print Quality | Edge Control       |                  |              | Off                |                                                                                                    |
|               |                    |                  |              | Light              |                                                                                                    |
|               |                    |                  |              | Normal*            |                                                                                                    |
|               |                    |                  |              | Maximum            |                                                                                                    |
| Manage Trays  | Use Requested Tray |                  |              | Exclusively*       | Controls how the                                                                                                    |
|               |                    |                  |              | When available     | printer handles jobs<br>that have specified<br>a specific input tray.<br>Two options are<br>available:                                               |
|               |                    |                  |              |                    | Exclusively: The printer never selects a different tray when the user has indicated that a specific tray should be used, even if that tray is empty. |
|               |                    |                  |              |                    | When available: The printer pulls from another tray if the specified tray is empty, even though the specific tray was indicated for the job.         |
| Manage Trays  | Manually Feed      |                  |              | Always prompt*     | Indicate whether                                                                                                    |
|               | Prompt             |                  |              | Prompt on mismatch | a prompt should<br>appear when the<br>type or size for                                                                                               |

Table 4-24 Print menu (SFP) or Copy/Print menu (MFP) (continued)

| First level  | Second level     | Third level | Fourth Level                                                                                                    | Values         | Description                                                                                                    |
|--------------|------------------|-------------|----------------------------------------------------------------------------------------------------|----------------|----------------------------------------------------------------------------------------------------|
|              |                  |             |                                                                                                    |                | a job does not<br>match the specified<br>tray and the printer<br>pulls from the<br>multipurpose tray<br>instead. Two options<br>are available:                |
|              |                  |             |                                                                                                    |                | Always: A prompt<br>always displays<br>before using the<br>multipurpose tray.                                                                                 |
|              |                  |             |                                                                                                    |                | Prompt on mismatch: A prompt displays only if the size or type do not match or the tray is empty.                                                             |
| Manage Trays | Size/Type Prompt |             |                                                                                                    | Display*       | Controls whether the                                                                                                    |
|              |                  |             |                                                                                                    | Do not display | tray configuration<br>message displays<br>whenever a tray is<br>closed. Two options<br>are available:                                                         |
|              |                  |             | Display: Shows the tray configuration message when a tray is closed. The user is able to configure the tray settings directly from this message. |                |                                                                                                    |
|              |                  |             |                                                                                                    |                | Do not display: Prevents the tray configuration message from automatically appearing.                                                                         |
| Manage Trays | Use Another Tray |             |                                                                                                    | Allow*         | Use to turn on or                                                                                                    |
|              |                  |             |                                                                                                    | Do not allow   | off the control panel<br>prompt to select<br>another tray when<br>the specified tray is<br>empty. Two options<br>are available:                               |
|              |                  |             |                                                                                                    |                | Allow: When this option is selected the user is prompted to either add paper to the selected tray or to choose a different tray. This is the factory default. |
|              |                  |             |                                                                                                    |                | Do not allow:<br>When this option is<br>selected, the user<br>is not given the<br>option of selecting                                                         |

Table 4-24 Print menu (SFP) or Copy/Print menu (MFP) (continued)

| First level  | Second level                   | Third level | Fourth Level | Values               | Description                                                                                                    |
|--------------|--------------------------------|-------------|--------------|----------------------|----------------------------------------------------------------------------------------------------|
|              |                                |             |              |                      | a different tray. The<br>printer prompts the<br>user to add paper<br>to the tray that was<br>initially selected.                                                                                                    |
| Manage Trays | Alternative<br>Letterhead Mode |             |              | Off* On              | Use to load letterhead or preprinted paper into the tray the same way for all print jobs, whether you are printing to one side of the sheet or to both sides of the sheet. When this option is selected, load the paper as you would for printing on both sides. See the user documentation that came with the printer for instructions about loading letterhead for printing on both sides. When this option is selected, the printer speed slows to the speed required for printing on both sides. |
| Manage Trays | Duplex Blank Pages             |             |              | Automatic*<br>Always | Controls how the printer handles two-sided jobs (duplexing). Two options are available:                                                                                                    |
|              |                                |             |              |                      | Automatic: Choose this option to skip printing blank sides during a two-sided print job. The printer can print jobs faster when blank sides are skipped.                                                                                                    |
|              |                                |             |              |                      | Always: Choose this option to print all sides of a two-sided job, even if one side is blank. This might be preferable for certain jobs that use paper types such as letterhead or prepunched paper.                                                                                                    |
| Manage Trays | Override A4/Letter             |             |              | Yes*<br>No           | Prints on letter-size<br>paper when an A4<br>job is sent but<br>no A4-size paper<br>is loaded in the                                                                                                    |

Table 4-24 Print menu (SFP) or Copy/Print menu (MFP) (continued)

| First level | Second level | Third level | Fourth Level | Values | Description                                                                                                    |
|-------------|--------------|-------------|--------------|--------|----------------------------------------------------------------------------------------------------|
|             |              |             |              |        | printer (or to print on A4 paper when a letter-size job is sent but no letter-size paper is loaded). This option will also override A3 with ledger-size paper and ledger with A3-size paper. |

## **Defeating interlocks**

Learn about defeating printer interlocks.

Different tests can be used to isolate different types of issues. For assembly or noise isolation, run the diagnostic test when the toner cartridge door or rear door is open.

Defeating the door interlocks allows observation of the paper pick operation.

### Defeat the front (cartridge) door interlock

- 1. Open the front door.
- 2. Insert a folded piece of paper into the slot.
- TIP: Fold a stiff piece of paper, for example a business card or index card, into a strip, and insert the strip into the slot for the front door logic switch.

Figure 4-22 Defeat the front (cartridge) door interlock

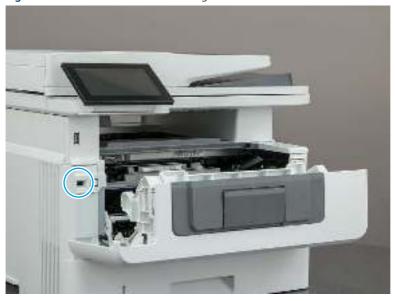

### Defeat the rear door interlock

1. Open the rear door.

- 2. Insert a folded piece of paper into the slot.
- -ं TIP: It might be easier to use a small flat-blade screwdriver to defeat the rear door interlock.

Figure 4-23 Defeat the rear door interlock

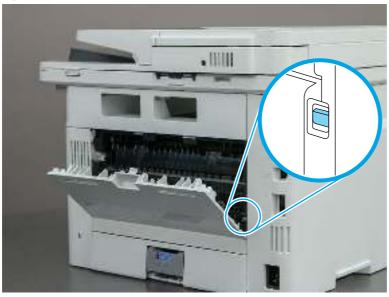

## LED Diagnostics (formatter)

Learn about troubleshooting the printer using formatter LEDs.

#### **Network LEDs**

The formatter has two network port LEDs. When the printer is connected to a properly working network through a network cable, the amber LED indicates network activity, and the green LED indicates the link status.

A blinking amber LED indicates network traffic. If the green LED is off, a link has failed. For link failures, check all of the network cable connections. In addition, try to manually configure the network card link speed setting by using the printer control panel.

Configure link speed setting from a SFP control panel

- 1. From the Home screen on the printer control panel, use the arrow keys to navigate to Settings, and then press the OK button.
- 2. Use the arrow buttons to scroll to Networking, and then press the OK button.
- 3. Use the arrow buttons to scroll to Ethernet, and then press the OK button.
- 4. Use the arrow buttons to scroll to Link Speed, and then press the OK button.
- **5.** Use the arrow buttons to scroll to the desired link speed setting, and then press the OK button.
- **6.** Use the arrow buttons to scroll to Done (at the bottom of the control-panel display), and then press the OK button.

Configure link speed setting from an MFP control panel

- 1. From the Home screen on the printer control panel, scroll to and touch the Settings button.
- 2. Open the following menus:

- Networking
- Ethernet
- Link Speed
- 3. Touch and then touch the desired link speed setting, and then touch the Done button.

## Disable cartridge check

Learn about the disable cartridge check troubleshooting diagnostic.

NOTE: This item appears in the control-panel menus. However, the function is not available for this printer.

## Print/stop test

Learn about the print/stop test troubleshooting diagnostic.

Use this diagnostic test to isolate the cause of problems such as image-formation defects and jams within the engine.

During this test, stop the paper anywhere along the printer paper path. The test can be programmed to stop printing internal pages or an external print job when the paper reaches a certain position. The test can also be programmed to stop from 0 to 60,000 ms. If the timer is set to a value that is greater than the job-print time, the printer can recover in one of two ways.

Printer recovery (print/stop test)

- After the print job is completed press the OK button to return to the Troubleshooting menu before the timer times out.
- After the timer times out, touch the Stop button. Activate the door switch to restart the engine and return it to a normal state.

Common print/stop test timing millisecond (ms) stops

- **600 ms**: The page has passed the registration area and the leading edge is just short of entering the fuser. The image can be seen on the paper but has not fused. If the defect is visible then the cause might be the drum, transfer roller, or a roller prior to, or in, the registration area.
- 1200 ms: The leading edge is about 18mm (0.71 in) into the top output bin. The image has gone through the fuser. If the defect was not visible prior to the fuser, and is visible after the fuser, then the fuser it is the likely cause of the print quality defect. Inspect the fuser for damage, debris, or labels stuck to the fuser. Replace the fuser. Discuss media specifications and proper care of the fuser with the customer.

### Print/stop test from a non-touchscreen control panel

- 1. From the Home screen on the printer control panel, use the arrow buttons to navigate to Support Tools, and then press the OK button.
- 2. Use the arrow buttons to scroll to Troubleshooting, and then press the OK button.
- 3. Use the arrow buttons to scroll to Diagnostic Tests, and then press the OK button.
- 4. Select Continue to enter Maintenance mode.
- **5.** Use the arrow buttons to scroll to Print/Stop Test, and then press the OK button.

#### Print/stop test from a touchscreen control panel

- 1. From the Home screen on the printer control panel, scroll to and touch the Support Tools button.
- 2. Open the following menus:
  - Troubleshooting
  - Diagnostic Tests
  - Print/Stop Test
- **3.** Enter a range, and then touch the OK button.

## Individual component diagnostics

Learn about printer individual component diagnostics.

### Paper path test

Learn about the paper path test troubleshooting diagnostic.

This diagnostic test generates one or more test pages. Use these pages to isolate the cause of jams.

To isolate a problem, specify which input tray to use, and specify the number of copies to print. Print multiple copies to help isolate intermittent problems. The following options become available after beginning the diagnostic feature:

- Print Test Page: Run the paper-path test from the default settings: Tray 2, no duplex, and one copy. To specify other settings, scroll down the menu, and select the setting, and then scroll back up and select Print Test Page to start the test.
- Source Tray: Select Tray 1, Tray 2, or the optional tray.
- Number of Copies: Set the numbers of copies to be printed; the choices are 1, 10, 50, 100, or 500.

#### Paper path test from a SFP control panel

- 1. From the Home screen on the printer control panel, use the arrow buttons to navigate to Support Tools, and then press the OK button.
- 2. Use the arrow buttons to scroll to Troubleshooting, and then press the OK button.
- 3. Use the arrow buttons to scroll to Diagnostic Tests, and then press the OK button.
- 4. Select Continue to enter Maintenance mode.
- 5. Use the arrow buttons to scroll to Paper Path Test, and then press the OK button.

#### Paper path test from an MFP control panel

- 1. From the Home screen on the printer control panel, scroll to and touch the Support Tools button.
- 2. Open the following menus:
  - Troubleshooting
  - Diagnostic Tests
  - Paper Path Test
- **3.** Select the paper path test options for the test.

### Print/stop test

Learn about the print/stop test troubleshooting diagnostic.

Use this diagnostic test to isolate the cause of problems such as image-formation defects and jams within the engine.

During this test, stop the paper anywhere along the printer paper path. The test can be programmed to stop printing internal pages or an external print job when the paper reaches a certain position. The test can also be programmed to stop from 0 to 60,000 ms. If the timer is set to a value that is greater than the job-print time, the printer can recover in one of two ways.

Printer recovery (print/stop test)

- After the print job is completed press the OK button to return to the Troubleshooting menu before the timer times out.
- After the timer times out, touch the Stop button. Activate the door switch to restart the engine and return it to a normal state.

Common print/stop test timing millisecond (ms) stops

- **600 ms**: The page has passed the registration area and the leading edge is just short of entering the fuser. The image can be seen on the paper but has not fused. If the defect is visible then the cause might be the drum, transfer roller, or a roller prior to, or in, the registration area.
- 1200 ms: The leading edge is about 18mm (0.71 in) into the top output bin. The image has gone through the fuser. If the defect was not visible prior to the fuser, and is visible after the fuser, then the fuser it is the likely cause of the print quality defect. Inspect the fuser for damage, debris, or labels stuck to the fuser. Replace the fuser. Discuss media specifications and proper care of the fuser with the customer.

#### Print/stop test from a non-touchscreen control panel

- 1. From the Home screen on the printer control panel, use the arrow buttons to navigate to Support Tools, and then press the OK button.
- 2. Use the arrow buttons to scroll to Troubleshooting, and then press the OK button.
- 3. Use the arrow buttons to scroll to Diagnostic Tests, and then press the OK button.
- 4. Select Continue to enter Maintenance mode.
- **5.** Use the arrow buttons to scroll to Print/Stop Test, and then press the OK button.

### Print/stop test from a touchscreen control panel

- 1. From the Home screen on the printer control panel, scroll to and touch the Support Tools button.
- 2. Open the following menus:
  - Troubleshooting
  - Diagnostic Tests
  - Print/Stop Test
- **3.** Enter a range, and then touch the OK button.

### Paper path sensors test

Learn about the paper path sensors test troubleshooting diagnostic.

NOTE: This item appears in the control-panel menus. However, the function is not available for this printer.

### Individual component test

Learn about the individual component test troubleshooting diagnostic.

NOTE: This item appears in the control-panel menus. However, the function is not available for this printer.

### Manual sensor test

Learn about the manual sensor test troubleshooting diagnostic.

NOTE: This item appears in the control-panel menus. However, the function is not available for this printer.

### Tray/bin manual sensor test

Learn about the tray/bin manual sensor test troubleshooting diagnostic.

NOTE: This item appears in the control-panel menus. However, the function is not available for this printer.

## Diagrams: Block diagrams

View block diagrams for the printer.

## Cross section diagrams

View printer and paper feeder cross section diagrams.

Cross-sectional view of the printer

Figure 4-24 Cross-sectional view of the printer

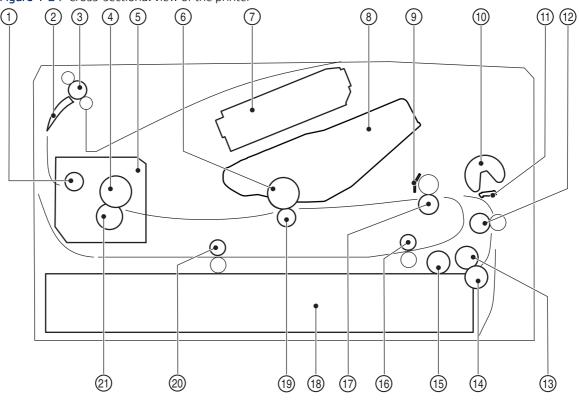

| Item | Description            | Item | Description              |
|------|------------------------|------|--------------------------|
| 1    | Fuser output roller    | 12   | Feed roller              |
| 2    | Duplex flapper         | 13   | Tray 2 feed roller       |
| 3    | Output roller          | 14   | Tray 2 separation roller |
| 4    | Fuser film             | 15   | Tray 2 pickup roller     |
| 5    | Fuser                  | 16   | Duplex re-pickup roller  |
| 6    | Photosensitive drum    | 17   | Registration roller      |
| 7    | Laser scanner assembly | 18   | Tray 2                   |
| 8    | Toner cartridge        | 19   | Transfer roller          |
| 9    | Registration shutter   | 20   | Duplex feed roller       |
| 10   | Tray 1 pickup roller   | 21   | Pressure roller          |
| 11   | Tray 1 separation pad  |      |                          |

Cross-sectional view of the 550-sheet paper feeder

Figure 4-25 Cross-sectional view of the 550-sheet paper feeder

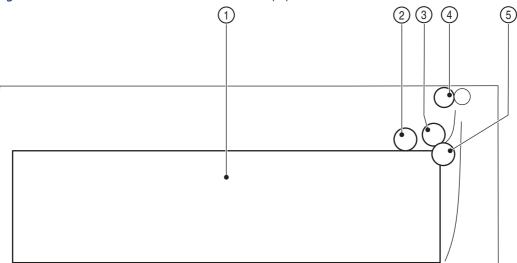

| Item | Description              |
|------|--------------------------|
| 1    | Tray 3                   |
| 2    | Tray 3 pickup roller     |
| 3    | Tray 3 feed roller       |
| 4    | Feed roller              |
| 5    | Tray 3 separation roller |

# Printed circuit assembly (PCA) connector locations

View printed circuit assembly (PCA) diagrams.

### DC controller PCA connections

Figure 4-26 DC controller PCA connections

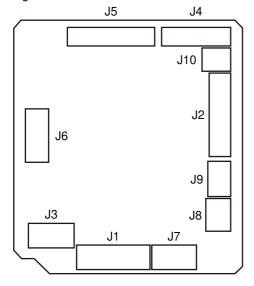

| Item | Description                       | Item | Description                        |
|------|-----------------------------------|------|------------------------------------|
| J1   | Low-voltage power supply assembly | J6   | Thermistor                         |
| J2   | High-voltage power supply<br>PCA  | J7   | Media-width sensor                 |
| J3   | Formatter                         | J7   | Duplex feed senor                  |
| J4   | Laser assembly                    | Ј7   | TOP sensor                         |
| J5   | Connector PCA                     | J8   | Cassette media out sensor          |
| J6   | Output bin media-full sensor      | J9   | Multipurpose tray media out sensor |
| J6   | Fuser output sensor               | J10  | Memory tag (E-label)               |
| J6   | Loop sensor                       |      |                                    |

## Formatter PCA connections

Figure 4-27 Formatter PCA connections (SFP)

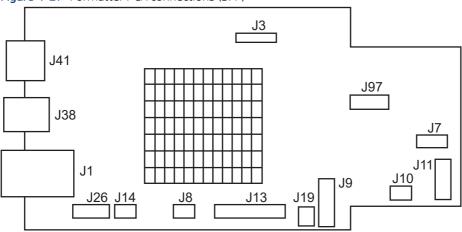

| Item | Description                                    | Item | Description                           |
|------|------------------------------------------------|------|---------------------------------------|
| J1   | Ethernet port                                  | J3   | Control-panel FFC                     |
| J7   | Trusted platform module<br>(TPM)               | J8   | DC controller                         |
| J9   | Low-voltage power supply (LVPS)                | J10  | Empty                                 |
| J11  | Island of Data (IOD)                           | J13  | Empty                                 |
| J14  | Empty                                          | J19  | Empty                                 |
| J26  | Empty                                          | J38  | USB port (direct computer connection) |
| J41  | USB port (job storage or accessory connection) | J97  | embedded Multi-Media Card<br>(eMMC)   |

Figure 4-28 Formatter PCA connections (MFP)

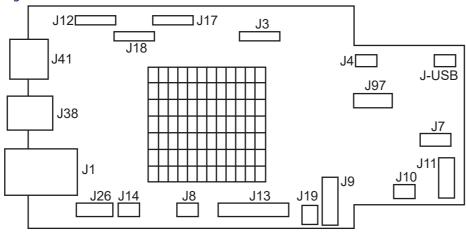

| Item  | Description                                    | Item | Description                           |
|-------|------------------------------------------------|------|---------------------------------------|
| J1    | Ethernet port                                  | J3   | Control-panel FFC                     |
| J4    | Fax FFC                                        | J7   | Trusted platform module<br>(TPM)      |
| J8    | DC controller                                  | J9   | Low-voltage power supply<br>(LVPS)    |
| J10   | Empty                                          | J11  | Empty                                 |
| J12   | Document feeder                                | J13  | Empty                                 |
| J14   | Empty                                          | J17  | Sub scanner assembly                  |
| J18   | Sub scanner assembly                           | J19  | Empty                                 |
| J26   | Empty                                          | J38  | USB port (direct computer connection) |
| J41   | USB port (job storage or accessory connection) | J97  | embedded Multi-Media Card<br>(eMMC)   |
| J-USB | Walk-up USB port                               |      |                                       |

## 1x550-sheet paper feeder PCA connectors

Figure 4-29 1x550-sheet paper feeder PCA connectors

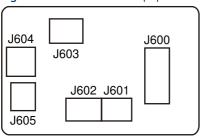

| Item | Description          |
|------|----------------------|
| 1    | Tray 3               |
| 2    | Tray 3 pickup roller |

| Item | Description              |
|------|--------------------------|
| 3    | Tray 3 feed roller       |
| 4    | Feed roller              |
| 5    | Tray 3 separation roller |

## Diagrams: External plug and port locations

View printer external plugs and ports diagrams.

## External plug and port locations (SFP)

Figure 4-30 External plug and port locations (SFP)

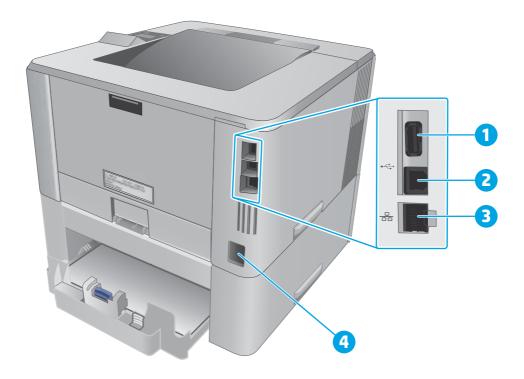

| Item | Description                                     |
|------|-------------------------------------------------|
| 1    | USB port (for job storage and private printing) |
| 2    | USB interface port                              |
| 3    | Ethernet port                                   |
| 4    | Power connection                                |

External plug and port locations (MFP)

Figure 4-31 External plug and port locations (MFP)

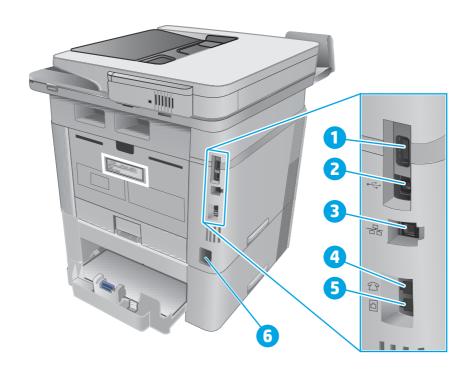

| Item | Description                                                                |
|------|----------------------------------------------------------------------------|
| 1    | USB port (for job storage and private printing)                            |
| 2    | USB interface port                                                         |
| 3    | Ethernet port                                                              |
| 4    | Telephone "line out" port (this port is covered by a plug and is inactive) |
| 5    | Fax "line in" port (for attaching the fax phone line to the printer)       |
| 6    | Power connection                                                           |

# Diagrams: Major component locations

View printer major component locations diagrams.

Major components (base printer)

Figure 4-32 Major components (base printer)

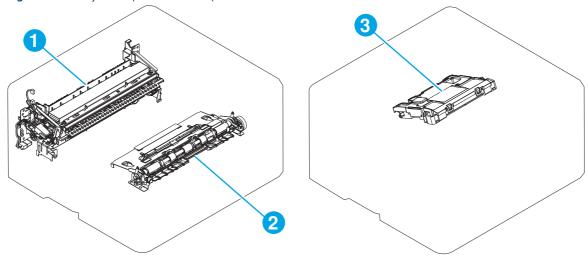

| Item | Description            |
|------|------------------------|
| 1    | Fuser                  |
| 2    | Registration assembly  |
| 3    | Laser/scanner assembly |

### Motors and fans (base printer)

Figure 4-33 Motors and fans (base printer)

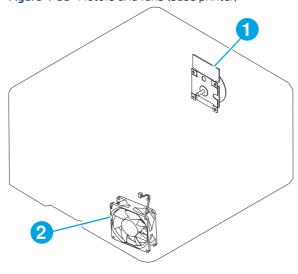

| Item | Description      |
|------|------------------|
| 1    | Fuser motor (M1) |
| 2    | Main fan (FM1)   |

Rollers and pads (base printer)

Figure 4-34 Rollers and pads (base printer)

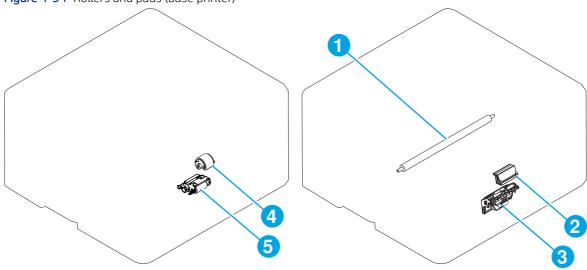

| Item | Description                |
|------|----------------------------|
| 1    | Transfer roller            |
| 2    | Tray 1 separation pad      |
| 3    | Separation roller assembly |
| 4    | Tray 1 pickup roller       |
| 5    | Pickup roller assembly     |

## PCAs (base printer)

Figure 4-35 PCAs (base printer)

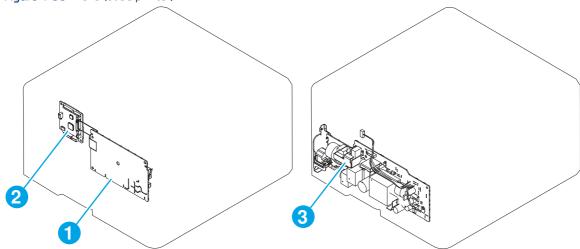

| Item | Description                        |
|------|------------------------------------|
| 1    | High-voltage power supply assembly |
| 2    | DC controller PCA                  |
| 3    | Low-voltage power supply assembly  |

| Item      | Description                                           |
|-----------|-------------------------------------------------------|
| Not shown | Formatter PCA (located in front of the DC controller) |
| Not shown | Fax PCA (located below the formatter PCA)             |

# Diagrams: General timing chart

View the printer timing chart diagram.

Figure 4-36 Timing chart

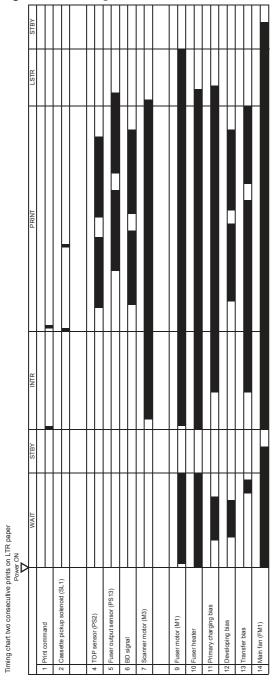

# Diagrams: General circuit diagrams

View the printer circuit diagram.

Diagrams: General circuit diagrams

## Internal test and information pages

Learn about printer test and information pages.

### Configuration and Jetdirect page

Print and find printer information on configuration and HP embedded Jetdirect information pages.

NOTE: Depending on the model, up to three pages print when printing a configuration page. In addition to the main configuration page, the HP embedded Jetdirect configuration and the wireless pages print.

Print the configuration page from a non-touchscreen control panel

- 1. From the Home screen on the printer control panel, use the arrow buttons to navigate to Reports, and then press the OK button.
- 2. Use the arrow buttons to scroll to Configuration/Status Pages, and then press the OK button.
- 3. Use the arrow buttons to scroll to Configuration Page, and then press the OK button.
- 4. Use the arrow buttons to scroll to the print icon . Press the OK button to print the pages.

Print the configuration page from a touchscreen control panel

- 1. From the Home screen on the printer control panel, scroll to and touch the Reports button.
- 2. Open the following menus:
  - Configuration/Status pages
- **3.** Touch Configuration Page to select it.
- 4. Touch the print icon to print the pages.

Figure 4-38 Configuration page

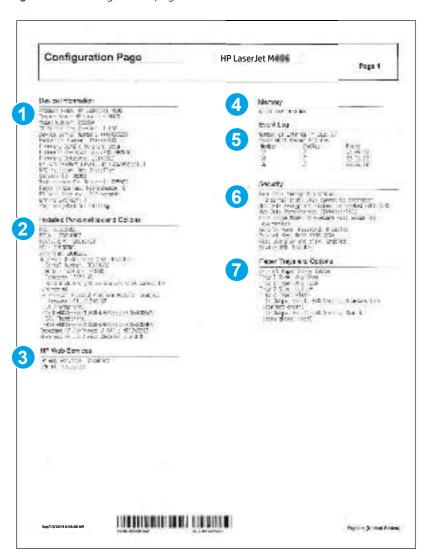

| Item | Description                         | ltem | Description             |
|------|-------------------------------------|------|-------------------------|
| 1    | Device information                  | 5    | Event log               |
| 2    | Installed personalities and options | 6    | Security                |
| 3    | HP Web services                     | 7    | Paper trays and options |
| 4    | Memory                              |      |                         |

Certain information, such as the firmware date codes, the IP address, and the email gateways, is especially helpful while servicing the printer. This information is on the various configuration pages.

Table 4-25 Important information on the configuration pages

| Type of information     | Specific information | Configuration page                           |
|-------------------------|----------------------|----------------------------------------------|
| Firmware Bundle Version | Firmware information | Main configuration page (Device information) |

Table 4-25 Important information on the configuration pages (continued)

| Type of information                                                                                                    | Specific information                                                           | Configuration page                                               |
|----------------------------------------------------------------------------------------------------|--------------------------------------------------------------------------------|------------------------------------------------------------------|
| Firmware Revision                                                                                                    | Firmware information                                                           | Main configuration page (Device information)                     |
| Firmware Datecode                                                                                                    | Firmware information                                                           | Main configuration page (Device information)                     |
| Accessories and internal storage  All optional devices that are installed on the printer should be listed on the main configuration page.  Separate pages print for the optional paper handling devices and the fax accessory. These pages list more-detailed information for those devices. | Optional installed formatter devices and accessories information               | Main configuration page (Installed<br>Personalities and Options) |
| Memory                                                                                                    | Total RAM information                                                          | Main configuration page (Memory)                                 |
| Tray and bin information                                                                                                    | Size and type by tray (including installed optional paper feeders) information | Main configuration page (Paper Trays and Options)                |
| Engine cycles, service ID, and cartridge information                                                                                                    | Engine information                                                             | Main configuration page (Device<br>Information)                  |
| Event-log information                                                                                                    | Error information                                                              | Main configuration page (Event Log)                              |

The second configuration page is the HP embedded Jetdirect page, which contains the following information:

Figure 4-39 HP embedded Jetdirect page

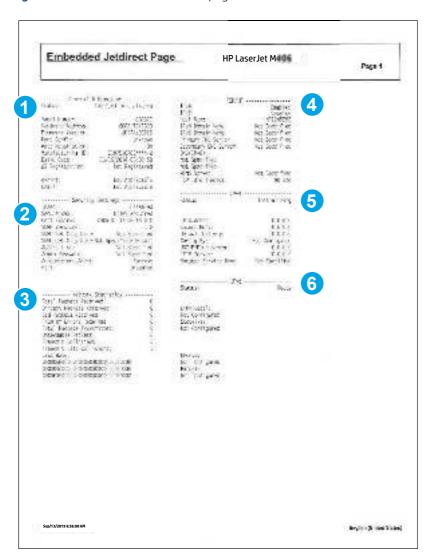

| Item | Description                                                                                                    |
|------|----------------------------------------------------------------------------------------------------|
| 1    | General Information indicates the printer status, model number, hardware firmware version, port select, port configuration, auto negotiation, manufacturing identification, and manufactured date.                                  |
| 2    | Security Settings information                                                                                                    |
| 3    | Network Statistics indicates the total packets received, unicast packets received, bad packets received, framing errors received, total packets transmitted, unsendable packets, transmit collisions, and transmit late collisions. |
| 4    | TCP/IP information, including the IP address                                                                                                    |
| 5    | IPv4 information                                                                                                    |
| 6    | IPv6 information                                                                                                    |

# Reports menu

Learn about the control-panel Reports menu.

**To display**: At the printer control panel, select the Reports menu.

**To print**: At the printer control panel, touch (MFP) or use the arrow buttons (SFP) to select the printer icon For the SFP, press the OK button to print the pages.

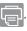

In the following table, asterisks (\*) indicate the factory default setting.

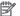

**NOTE:** The View option is control-panel type dependent (might not be available).

Table 4-26 Reports menu

| First level                | Second level                                 | Values                                                | Description                                                                                                    |
|----------------------------|----------------------------------------------|-------------------------------------------------------|----------------------------------------------------------------------------------------------------|
| Configuration/Status Pages | Settings Menu Map                            | Cancel                                                | Shows a map of the entire control panel system and the                                                                                                    |
|                            |                                              | View                                                  | selected values for each setting.                                                                                                    |
|                            |                                              | Print                                                 |                                                                                                    |
| Configuration/Status Pages | Current Settings Page                        | Cancel                                                | Shows a summary of the current settings for the printer.                                                                                                    |
|                            |                                              | View                                                  | This might be helpful if you                                                                                                    |
|                            |                                              | Print                                                 | plan to make changes and<br>need a record of the present<br>configuration.                                                                                                    |
| Configuration/Status Pages | ation/Status Pages Configuration Page Cancel | Shows the printer settings and installed accessories. |                                                                                                    |
|                            |                                              | View                                                  | II istalleu accessories.                                                                                                    |
|                            |                                              | Print                                                 |                                                                                                    |
| Configuration/Status Pages | How to Connect Page                          | Cancel                                                | Shows the network information typically needed to connect the                                                                                                    |
|                            |                                              | View                                                  | printer to a network.                                                                                                    |
|                            |                                              | Print                                                 |                                                                                                    |
| Configuration/Status Pages | Supplies Status Page                         | Cancel                                                | Shows the approximate remaining life for the supplies;                                                                                                    |
|                            |                                              | View                                                  | reports statistics on total<br>number of pages and jobs                                                                                                    |
|                            |                                              | Print                                                 | processed, serial number,                                                                                                    |
|                            |                                              |                                                       | page counts, and maintenance information.                                                                                                    |
|                            |                                              |                                                       | HP provides approximations of the remaining life for the supplies as a customer convenience. The actual remaining supply levels might be different than the approximations provided. |
| Configuration/Status Pages | Status Pages Usage Page                      | Cancel                                                | Shows a count of all paper sizes that have passed through the                                                                                                    |
|                            |                                              | View                                                  | printer; lists whether they were simplex or duplex, and reports                                                                                                    |
|                            |                                              | Print                                                 | the page count.                                                                                                    |

Table 4-26 Reports menu (continued)

| First level                | Second level             | Values | Description                                                      |
|----------------------------|--------------------------|--------|------------------------------------------------------------------|
| Configuration/Status Pages | File Directory Page      | Cancel | Shows the file name and folder name for files that are stored in |
|                            |                          | View   | the printer memory.                                              |
|                            |                          | Print  |                                                                  |
| Configuration/Status Pages | Web Services Status Page | Cancel | Shows the detected Web<br>Services for the printer.              |
|                            |                          | View   | Services for the printer.                                        |
|                            |                          | Print  |                                                                  |
| Fax Reports                | Fax Activity Log         | Cancel | Contains a list of the faxes that                                |
| Fax models only            |                          | View   | have been sent from or received by this printer.                 |
|                            |                          | Print  |                                                                  |
| Fax Reports                | Billing Codes Report     | Cancel | Provides a list of billing codes                                 |
| Fax models only            |                          | View   | that have been used for outgoing faxes. This report              |
|                            |                          | Print  | shows how many sent faxes were billed to each code.              |
| Fax Reports                | Blocked Fax List         | Cancel | A list of phone numbers that are                                 |
| Fax models only            |                          | View   | blocked from sending faxes to this printer.                      |
|                            |                          | Print  |                                                                  |
| Fax Reports                | Speed Dial List          | Cancel | Shows the speed dials that have                                  |
| Fax models only            |                          | View   | been set up for this printer.                                    |
|                            |                          | Print  |                                                                  |
| Fax Reports                | Fax Call Report          | Cancel | A detailed report of the last                                    |
| Fax models only            |                          | View   | fax operation, either sent or received.                          |
|                            |                          | Print  |                                                                  |
| Other Pages                | PCL Font List            | Cancel | Prints the available PCL fonts.                                  |
|                            |                          | Print  |                                                                  |
| Other Pages                | PS Font List             | Cancel | Prints the available PS fonts.                                   |
|                            |                          | Print  |                                                                  |

## Settings menu

Learn about the control-panel Settings menu.

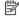

NOTE: You can perform basic printer setup by using the Settings menu. Use the HP Embedded Web Server for more advanced printer setup. To open the HP Embedded Web Server, enter the printer IP address or host name in the address bar of a Web browser.

### General menu

Learn about the control-panel General (Settings) menu.

**To display**: At the printer control panel, select the Settings menu, and then select the General menu.

**To print**: At the printer control panel, touch (MFP) or use the arrow buttons (SFP) to select the printer icon For the SFP, press the OK button to print the pages.

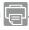

In the following table, asterisks (\*) indicate the factory default setting.

Table 4-27 General menu

| First level         | Second level     | Third level                          | Fourth level | Values                                  | Description                                                                                                   |
|---------------------|------------------|--------------------------------------|--------------|-----------------------------------------|----------------------------------------------------------------------------------------------------|
| Date/Time Settings  | Date/Time Format | Date Format                          | 1            | DD/MMM/YYYY                             | Use the Date/Time                                                                                             |
|                     |                  |                                      |              | MMM/DD/YYYY                             | Settings menu to specify the date                                                                             |
|                     |                  |                                      |              | YYYY/MMM/DD                             | and time and to configure date/time settings.                                                                 |
| Date/Time Settings  | Date/Time Format | Format Time Format                   |              | 12 hour (AM/PM)                         | Select the format that the printer uses                                                                       |
|                     |                  |                                      |              | 24 hours                                | to show the date and<br>time, for example<br>12-hour format or<br>24-hour format.                             |
| Date/Time Settings  | Date/Time        | Time Zone                            |              | Select the time zone from a list.       |                                                                                                    |
| Date/Time Settings  | Date/Time        | Date                                 |              | Select the date from a pop-up calendar. |                                                                                                    |
| Date/Time Settings  | Date/Time        | Time                                 |              | Select the time from a pop-up keypad.   |                                                                                                    |
| Date/Time Settings  | Date/Time        | Adjust for Daylight<br>Savings       |              | Checkbox                                | If you are in an area that uses daylight savings time, select the Adjust for Daylight Savings box.            |
| Energy Settings     | Sleep Schedule   | A list of scheduled events displays. |              | + (Add)                                 | Use to configure the printer to                                                                               |
| MFP                 |                  | events displays.                     |              | Edit                                    | automatically wake                                                                                            |
|                     |                  |                                      |              | Delete                                  | up or go to sleep<br>at specific times on<br>specific days. Using<br>this feature saves<br>energy.            |
|                     |                  |                                      |              |                                         | <b>NOTE:</b> You must configure the date and time settings before you can use this feature.                   |
| Energy Settings     | Sleep Schedule   | A list of scheduled                  | Event Type   | Wake                                    | Select whether to                                                                                             |
| MFP                 |                  | events displays.                     |              | Sleep                                   | add or edit a Wake event or a Sleep event, and then select the time and the days for the wake or sleep event. |
| Energy Settings MFP | Sleep Schedule   | A list of scheduled events displays. | Event Time   |                                         |                                                                                                    |

Table 4-27 General menu (continued)

| First level            | Second level                                              | Third level                                                                                                    | Fourth level               | Values                                                           | Description                                                                                                    |
|------------------------|-----------------------------------------------------------|----------------------------------------------------------------------------------------------------|----------------------------|------------------------------------------------------------------|----------------------------------------------------------------------------------------------------|
| Energy Settings<br>MFP | Sleep Schedule                                            | A list of scheduled events displays.                                                                                                   | Event Days                 | Select days of the week from a list.                             |                                                                                                    |
| Energy Settings MFP    | ettings Sleep Timer Sleep Mode/Auto<br>Settings Off After |                                                                                                    | Range: 1 to 120<br>minutes | Set the number of minutes after which the printer                |                                                                                                    |
|                        |                                                           |                                                                                                    |                            | Default = 60 minutes                                             | which the printer<br>enters Sleep or Auto<br>Off mode. Use the<br>arrow buttons on<br>the control panel to<br>increase or decrease<br>the number of<br>minutes.                                                                          |
| Energy Settings        | Wake/Auto On to<br>These Events                           |                                                                                                    |                            | All Events*                                                      |                                                                                                    |
| MFP                    | THESE EVENTS                                              |                                                                                                    |                            | Network port                                                     |                                                                                                    |
|                        |                                                           |                                                                                                    |                            | Power button only                                                |                                                                                                    |
| Energy Settings        | Sleep Timer                                               | Sleep/Auto Off                                                                                                    |                            | Enabled*                                                         | Enable or disable the                                                                                                    |
| SFP                    | Settings                                                  | Timer                                                                                                    |                            | Disabled                                                         | printer sleep or auto off function.                                                                                                    |
| Energy Settings SFP    | Sleep Timer<br>Settings                                   | Sleep Mode/Auto<br>Off After                                                                                                    |                            | Range: 1 to 120<br>minutes                                       | Set the number of minutes after which the printer                                                                                                    |
|                        |                                                           |                                                                                                    |                            | Default = 60 minutes                                             | enters Sleep or Auto<br>Off mode. Use the<br>arrow buttons on<br>the control panel to<br>increase or decrease<br>the number of<br>minutes.                                                                                               |
| Display Settings       | Display Brightness                                        | A sliding bar displays with the indicator set in the middle. Use the arrow keys to select the desired brightness and then select Done. |                            |                                                                  | Use to specify the intensity of the LCD control panel display.                                                                                                    |
| Display Settings       | System Sound                                              |                                                                                                    |                            | On*                                                              | Use to enable or disable sounds on                                                                                                    |
|                        |                                                           |                                                                                                    |                            | Off                                                              | the printer.                                                                                                    |
| Display Settings       | Language Settings                                         | Language                                                                                                    |                            | Select from a list of<br>languages that the<br>printer supports. | Use to select a different language for control panel messages and specify the default keyboard layout. When you select a new language, the keyboard layout automatically changes to match the factory default for the selected language. |

Table 4-27 General menu (continued)

| First level                 | Second level       | Third level     | Fourth level | Values                                                                                                | Description                                                                                                    |
|-----------------------------|--------------------|-----------------|--------------|----------------------------------------------------------------------------------------------------|----------------------------------------------------------------------------------------------------|
| Display Settings            |                    | Keyboard Layout |              | Each language has<br>a default keyboard<br>layout. To change it,<br>select from a list of<br>layouts. | Select the default<br>keyboard layout<br>that matches the<br>language you want<br>to use.                                                                                                    |
| Display Settings            | Information Screen |                 |              | Show connection information* Hide connection                                                          | Use this menu<br>item to display<br>or hide connection<br>information on the                                                                                                    |
|                             |                    |                 |              | information                                                                                           | Home screen.                                                                                                    |
| Display Settings            | Inactivity Timeout |                 |              | Range: 10-300 seconds                                                                                 | Specifies the amount of time that elapses                                                                                                    |
|                             |                    |                 |              | Default = 60 seconds                                                                                  | between any activity on the control panel and when the printer resets to the default settings. When the timeout expires, the control panel display returns to the Home menu, and any user signed in to the printer is signed out.                                                                                                    |
| Display Settings            | Clearable Warnings |                 |              | Display during job*                                                                                   | Use this feature                                                                                                    |
|                             |                    |                 |              | Display until cleared                                                                                 | to set the period that a clearable warning displays on the control panel. If the On setting is selected, clearable warnings appear until the Clearable Warnings button is pressed. If the Job setting is selected, clearable warnings stay on the display during the job that generated the warning and disappear from the display when the next job starts. |
| Display Settings Continuabl | Continuable Events |                 |              | Auto-continue (10 seconds)*                                                                           | Use this option to configure the printer behavior when the printer encounters certain errors. If the Auto-continue (10 seconds) option is selected, the job will continue after 10 seconds. If the Touch OK to continue option is selected, the job will stop and require the user to touch the OK button before continuing.                                 |
|                             |                    |                 |              | Touch OK to continue                                                                                  |                                                                                                    |

Table 4-27 General menu (continued)

| First level       | Second level | Third level | Fourth level                                                                                                    | Values               | Description                                                                                                    |
|-------------------|--------------|-------------|----------------------------------------------------------------------------------------------------|----------------------|----------------------------------------------------------------------------------------------------|
| Enable Device USB |              |             |                                                                                                    | Enabled              | Enables the printer                                                                                                    |
|                   |              |             |                                                                                                    | Disabled*            | to open a file from a USB drive.                                                                                                    |
| Quiet Mode        |              |             |                                                                                                    | Off*                 | Quiet Mode slows                                                                                                    |
|                   |              |             |                                                                                                    | On                   | the printer down to reduce the noise the                                                                                                    |
|                   |              |             |                                                                                                    | Automatic transition | printer makes when printing.                                                                                                    |
|                   |              |             |                                                                                                    | Range: 10-300 pages  | Automatic transition                                                                                                    |
|                   |              |             |                                                                                                    | Default = 10 pages   | allows you to set<br>a predetermined job<br>size of 10 to 999                                                                                                    |
|                   |              |             |                                                                                                    |                      | pages, and print jobs will print in Quiet Mode for all print jobs up to the predetermined page size.                                                              |
| Jam Recovery      |              |             |                                                                                                    | Automatic*           | This printer provides                                                                                                    |
|                   |              |             |                                                                                                    | Off                  | a jam recovery<br>feature that reprints                                                                                                    |
|                   |              |             |                                                                                                    | On                   | jammed pages.<br>Select one of the<br>following options:                                                                                                    |
|                   |              |             |                                                                                                    |                      | Automatic: The printer attempts to reprint jammed pages when sufficient memory is available. This is the default setting.                                         |
|                   |              |             | Off: The printer does not attempt to reprint jammed pages. Because no memory is used to store the most recent pages, performance is optimal. |                      |                                                                                                    |
|                   |              |             |                                                                                                    |                      | NOTE: When using this option, if the printer runs out of paper and the job is being printed on both sides, some pages can be lost.                                |
|                   |              |             |                                                                                                    |                      | On: The printer always reprints jammed pages. Additional memory is allocated to store the last few pages printed. This might cause overall performance to suffer. |

Table 4-27 General menu (continued)

| First level        | Second level | Third level | Fourth level | Values    | Description                                                                                                    |
|--------------------|--------------|-------------|--------------|-----------|----------------------------------------------------------------------------------------------------|
| Auto Recovery      |              |             |              | Enabled   | If Auto Recovery                                                                                                    |
|                    |              |             |              | Disabled* | is enabled and an unrecoverable error occurs in the device firmware, the device automatically turns off and turns back on to recover from the error.                                                                                                    |
| Enable Auto Send   | I            |             |              | Disabled* | Browse to the                                                                                                    |
|                    |              |             |              | Enabled   | HP Embedded Web Server AutoSend configuration page for advanced set up and the HP online Privacy Statement Information.                                                                                                    |
|                    |              |             |              |           | Use the Enable Auto Send menu to enable or disable the AutoSend feature. The AutoSend feature enables your product to periodically send product configuration information including serial number, event logs, page usage counts and supplies status information to HP web addresses (URLs), or email addresses. Information sent to HP is used to improve products and services, and to monitor the product if you have a relationship with HP that provides you services such as proactive cartridge replacement, pay- per-page contracts, support agreements, or usage tracking. |
| Hold Off Print Job |              |             |              | Enabled*  | Enable this feature                                                                                                    |
|                    |              |             |              | Disabled  | if you want to prevent print jobs from starting while a user is initiating a copy job from the control panel. Held print jobs start printing after the copy job is finished, provided that no                                                                                                    |

Table 4-27 General menu (continued)

| First level   | Second level | Third level | Fourth level | Values             | Description                              |
|---------------|--------------|-------------|--------------|--------------------|------------------------------------------|
|               |              |             |              |                    | other copy job is in the print queue.    |
| Reset Factory |              |             |              | Address Book (MFP) | Use to restore                           |
| Settings      |              |             |              | Copy (MFP)         | all printer settings<br>to their factory |
|               |              |             |              | Digital Send (MFP) | defaults.                                |
|               |              |             |              | E-mail (MFP)       |                                          |
|               |              |             |              | Fax (MFP)          |                                          |
|               |              |             |              | General (MFP)      |                                          |
|               |              |             |              | Print (MFP)        |                                          |
|               |              |             |              | Security (MFP)     |                                          |
|               |              |             |              | Cancel (SFP)       |                                          |
|               |              |             |              | Reset (SFP)        |                                          |

### Scan/Digital Send Settings menu (MFP)

Learn about the control-panel Scan/Digital Send Settings (MFP) menu.

To display: At the printer control panel, select the Settings menu, and then select the Scan/Digital Send Settings menu.

To print: At the printer control panel, touch (MFP) or use the arrow buttons (SFP) to select the printer icon For the SFP, press the OK button to print the pages.

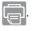

In the following table, asterisks (\*) indicate the factory default setting.

Table 4-28 Scan/Digital Send Settings menu (MFP)

| First level                                                                                 | Second level  | Third level         | Fourth level | Values | Description                                                                                                    |
|---------------------------------------------------------------------------------------------|---------------|---------------------|--------------|--------|----------------------------------------------------------------------------------------------------|
| Scan to Email<br>Settings                                                                   | E-mail Setup  | E-mail Setup Wizard |              |        | Use to configure<br>settings that<br>apply to sending                                                                                                    |
| Scan to Network<br>Folder Settings                                                          | Settings only |                     |              |        | documents through<br>email or saving<br>documents to a                                                                                                    |
| Scan to USB Drive<br>Settings                                                               |               |                     |              |        | folder on the<br>network or on a USB                                                                                                    |
| <b>NOTE:</b> The same options are available for each of these features, except where noted. |               |                     |              |        | multi-drive.  The E-mail Setup Wizard feature configures the printer to send scanned images as email attachments. To open the printer HP Embedded Web Server and set up the email notification server, enter the printer IP |

Table 4-28 Scan/Digital Send Settings menu (MFP) (continued)

| First level | Second level        | Third level       | Fourth level | Values          | Description                                                                                                    |
|-------------|---------------------|-------------------|--------------|-----------------|----------------------------------------------------------------------------------------------------|
|             |                     |                   |              |                 | address into a Web<br>browser.                                                                                                    |
|             | Default Job Options | Image Preview     |              | Make optional*  | Defines the default job options for each                                                                                                    |
|             |                     |                   |              | Require preview | function. If you<br>do not specify the                                                                                                    |
|             |                     |                   |              | Disable preview | job options when creating the job, the default options are used. For complete setup, go to the HP Embedded Web Server by typing the IP address of the printer into a Web browser.                                                                                                    |
|             |                     |                   |              |                 | Use the Image<br>Preview feature to<br>scan a document<br>and display a<br>preview before<br>completing the job.<br>Select whether this<br>feature is available<br>on the printer.                                                                                                    |
|             |                     |                   |              |                 | Make optional: The feature is optional, depending on the user who is signed in.                                                                                                    |
|             |                     |                   |              |                 | Require preview<br>Previews are<br>required for all<br>users.                                                                                                    |
|             |                     |                   |              |                 | Disable preview:<br>Previews are<br>disabled for all<br>users.                                                                                                    |
|             |                     | Default File Name |              | [Untitled]*     | The printer is shipped with a factory default file name of [Untitled] for any scanned files that are sent or saved. Use this feature to specify a different default file name. If you are saving a file to a network folder or USB storage device and a file with the default file name already exists, a number is appended to the file name, for example, |

Table 4-28 Scan/Digital Send Settings menu (MFP) (continued)

| First level | Second level | Third level              | Fourth level | Values                            | Description                                                                                                    |
|-------------|--------------|--------------------------|--------------|-----------------------------------|----------------------------------------------------------------------------------------------------|
|             |              | Document File Type       |              | Select from a list of file types. | PDF provides the best overall image and text quality.                                                                                                    |
|             |              |                          |              |                                   | JPEG is a good choice for most graphics. Most computers have a browser that can view .JPEG files. This file type produces one file per page.              |
|             |              |                          |              |                                   | TIFF is a standard file format that many graphics programs support. This file type produces one file perpage.                                             |
|             |              |                          |              |                                   | MTIFF: stands for<br>multi-page TIFF.<br>This file type saves<br>multiple scanned<br>pages in a single file.                                              |
|             |              |                          |              |                                   | XPS (XML Paper Specification) creates an XAML file that preserves the original formatting of the document and supports color graphics and embedded fonts. |
|             |              |                          |              |                                   | PDF/A (Archivable):<br>provides archivable<br>text and image<br>quality.                                                                                  |
|             |              |                          |              |                                   | NOTE: OCR file types are not supported on this printer unless attached to DSS.                                                                            |
|             |              | Optimize<br>Text/Picture |              | Mixed*                            | Use to optimize the output for                                                                                                    |
|             |              | rext/Picture             |              | Text                              | a particular type                                                                                                    |
|             |              |                          |              | Printed picture                   | of content. You can optimize the                                                                                                    |
|             |              |                          |              | Photograph                        | output for text,<br>printed pictures, or a<br>mixture.                                                                                                    |
|             |              |                          |              |                                   | Mixed: Use to optimize the setting for text and for pictures.                                                                                             |
|             |              |                          |              |                                   | Text: Use to optimize the text portion of the copy when text                                                                                              |

Table 4-28 Scan/Digital Send Settings menu (MFP) (continued)

| First level | Second level | Third level         | Fourth level | Values               | Description                                                                                                    |
|-------------|--------------|---------------------|--------------|----------------------|----------------------------------------------------------------------------------------------------|
|             |              |                     |              |                      | and/or pictures are on the original.                                                                                                    |
|             |              |                     |              |                      | Printed picture: Use for line drawings and preprinted images, such as magazine clippings or pages from books.                                                                                                    |
|             |              |                     |              |                      | Photograph: Best suited for making copies of printed pictures.                                                                                                    |
|             |              | Quality and File Si | ize          | High (large file)    | Use to select<br>the quality for                                                                                                    |
|             |              |                     |              | Medium*              | the output. Higher-<br>quality images                                                                                                    |
|             |              |                     |              | Low (small file)     | require a larger file size than lower-quality images. Larger files take more time to send, and some recipients might have trouble receiving larger files.                                                                                                    |
|             |              | Original Sides      |              | 1-sided              | Use to describe<br>the layout for each                                                                                                    |
|             |              |                     |              | 2-sided              | side of the original document. First select whether the original document is printed on one side or both sides. Then touch the Orientation setting to indicate whether the original has portrait or landscape orientation. If it is printed on both sides, also select the 2-sided format that matches the original document. |
|             |              |                     | Orientation  | Automatically detect | For some features to work correctly,                                                                                                    |
|             |              |                     |              | Portrait*            | you must specify<br>the way the content                                                                                                    |
|             |              |                     |              | Landscape            | of the original document is placed on the page. Portrait orientation means the short edge of the page is along the top. Landscape orientation means the long edge of the page is along the top. In the Orientation area,                                                                                                    |

Table 4-28 Scan/Digital Send Settings menu (MFP) (continued)

| First level | Second level | Third level         | Fourth level | Values                               | Description                                                                                                    |
|-------------|--------------|---------------------|--------------|--------------------------------------|----------------------------------------------------------------------------------------------------|
|             |              |                     |              |                                      | select whether the<br>original document<br>has a portrait<br>or landscape<br>orientation.                                                                                                    |
|             |              | Resolution          |              | 600 dpi                              | Sets the resolution                                                                                                    |
|             |              |                     |              | 400 dpi                              | for sent documents. Higher resolution                                                                                                    |
|             |              |                     |              | 300 dpi                              | images have more<br>dots per inch (dpi),                                                                                                    |
|             |              |                     |              | 200 dpi                              | so they show<br>more detail. Lower                                                                                                    |
|             |              |                     |              | 150 dpi*                             | resolution images<br>have fewer dots                                                                                                    |
|             |              |                     |              | 75 dpi                               | per inch and show less detail, but the file size is smaller. Some file types, for example a file that will be processed with OCR, require a specific resolution. When these file types are selected, the Resolution setting might automatically change to a valid value.                               |
|             |              | Content Orientation | Orientation  | Auto Detect                          | For some features to work correctly,                                                                                                    |
|             |              |                     |              | Portrait*                            | you must specify the way the content                                                                                                    |
|             |              |                     |              | Landscape                            | of the original document is placed on the page. Portrait orientation means the short edge of the page is along the top. Landscape orientation means the long edge of the page is along the top. In the Orientation area, select whether the original document has a portrait or landscape orientation. |
|             |              | Color/Black         |              | Automatically detect color or black* | Use to enable or disable color scanning.                                                                                                    |
|             |              |                     |              | Automatically detect color or gray   | Automatically detect                                                                                                    |
|             |              |                     |              | Color                                | color or black: When pages without color                                                                                                    |
|             |              |                     |              | Black                                | are detected, the printer creates an image of the page in                                                                                                    |
|             |              |                     |              | Black/Gray                           | image of the page in<br>1-bit black if other<br>settings allow. If the                                                                                                    |

Table 4-28 Scan/Digital Send Settings menu (MFP) (continued)

| First level | Second level | Third level   | Fourth level     | Values                                 | Description                                                                                                    |
|-------------|--------------|---------------|------------------|----------------------------------------|----------------------------------------------------------------------------------------------------|
|             |              |               |                  |                                        | other settings don't<br>allow (File Type, for<br>example), the image<br>is in grayscale.                                                                                                    |
|             |              |               |                  |                                        | Automatically detect color or gray: When pages without color are detected, the printer creates an image of the page in grayscale. Select this option for the best image quality for non-color pages. |
|             |              |               |                  |                                        | Color: Scans documents in color.                                                                                                    |
|             |              |               |                  |                                        | Black/Gray: Scans<br>documents in<br>grayscale.                                                                                                    |
|             |              |               |                  |                                        | Black: Scans<br>documents in black<br>and white with a<br>compressed file size.                                                                                                    |
|             |              | Original Size |                  | Select from a list of supported sizes. | Use to describe the page size of the original document.                                                                                                    |
|             |              | Notification  |                  | Do not notify*                         | Configure to receive notification about                                                                                                    |
|             |              |               |                  | Notify when job completes              | the status of a sent document.                                                                                                    |
|             |              |               |                  | Notify only if job fails               | Do not notify: Turns off this feature.                                                                                                    |
|             |              |               |                  |                                        | Notify when job completes: Select to receive notification for this job only.                                                                                                    |
|             |              |               |                  | Print                                  | Notify only if job<br>fails: Select to                                                                                                    |
|             |              |               |                  | E-mail                                 | receive notification only if the job is not sent successfully.                                                                                                    |
|             |              |               |                  |                                        | Print: Select to print the notification at this printer.                                                                                                    |
|             |              |               | Include Thumbnai | l                                      | NOTE: When sending an analog fax, select Include Thumbnail to receive a thumbnail image of the first page of the fax in your notification.                                                           |

Table 4-28 Scan/Digital Send Settings menu (MFP) (continued)

| First level | Second level | Third level      | Fourth level                   | Values          | Description                                                                                                    |
|-------------|--------------|------------------|--------------------------------|-----------------|----------------------------------------------------------------------------------------------------|
|             |              |                  | Notification E-mail<br>address |                 | E-mail: Select to receive the notification in an email. Touch the text box following Email Address, and then type the email address for the notification.                                    |
|             |              | Image Adjustment | Darkness                       |                 | Use to improve the overall quality of the copy.                                                                                                    |
|             |              |                  |                                |                 | Adjust the Darkness setting to increase or decrease the amount of white and black in the colors.                                                                                             |
|             |              |                  | Contrast                       |                 | Adjust the Contrast setting to increase or decrease the difference between the lightest and darkest color on the page.                                                                       |
|             |              |                  | Background Cleanu              | ip              | Adjust the Background Cleanup setting if you are having trouble copying a faint image.                                                                                                    |
|             |              |                  | Sharpness                      |                 | Adjust the Sharpness setting to clarify or soften the image. For example, increasing the sharpness could make text appear crisper, but decreasing it could make photographs appear smoother. |
|             |              |                  | Automatic Tone                 |                 |                                                                                                    |
|             |              |                  | Default                        |                 | Select this to make<br>the selected Image<br>Adjustment setting<br>the default value.                                                                                                    |
|             |              | Cropping Options |                                | Do not crop*    | Use this menu item                                                                                                    |
|             |              |                  |                                | Crop to content | to automatically crop the scan for                                                                                                    |
|             |              |                  |                                | Crop to paper   | digital sending. Use the Crop to content                                                                                                    |
|             |              |                  |                                |                 | option to scan the<br>smallest possible<br>area that has<br>detectable content.                                                                                                    |

Table 4-28 Scan/Digital Send Settings menu (MFP) (continued)

| First level                   | Second level                             | Third level          | Fourth level | Values           | Description                                                                                                    |
|-------------------------------|------------------------------------------|----------------------|--------------|------------------|----------------------------------------------------------------------------------------------------|
|                               |                                          | Erase Edges          |              | Use Inches       | Use this menu item to remove                                                                                                    |
|                               |                                          |                      |              | Back side erase  | blemishes, such<br>as dark borders                                                                                                    |
|                               |                                          |                      |              | Front side erase | or staple marks, by cleaning the specified edges of the scanned image. In each of the text boxes enter the measurements, in millimeters or inches, for how much of the top edge, bottom edge, left edge, and right edge to clean. |
|                               |                                          | Multi-feed Detection |              | On*              | This setting stops                                                                                                    |
|                               |                                          |                      |              | Off              | the scanning<br>process if it<br>detects multiple-<br>page feeds through<br>the document<br>feeder.                                                                                                    |
|                               |                                          | Blank Page           |              | Disabled*        | Use to prevent blank                                                                                                    |
|                               |                                          | Suppression          |              | Enabled          | pages in the original<br>document from<br>being included in the<br>output document.                                                                                                    |
| Digital Send Service<br>Setup | Allow Usage of<br>Digital Sending        |                      |              | Enabled*         | Configure how the printer interacts with                                                                                                    |
| Scrop                         | Software (DSS)<br>Server                 |                      |              | Disabled         | the HP Digital Sending Software (DSS) server. HP DSS handles digital sending tasks, such as faxing, emailing, and sending scanned documents to a network folder or USB storage device.                                            |
|                               |                                          |                      |              |                  | Use the Allow<br>Usage of Digital<br>Sending Software<br>(DSS) Server option<br>to configure the<br>printer to use HP<br>DSS.                                                                                                    |
|                               | Allow Transfer to<br>New Digital Sending |                      |              | Enabled*         | Use the Allow<br>Transfer to New                                                                                                    |
|                               | Software (DSS)<br>Server                 |                      |              | Disabled         | Digital Sending Software (DSS) Server option to specify whether DSS management of a printer is transferable to a different DSS.                                                                                                   |

## Fax menu (MFP)

Learn about the control-panel Fax menu (MFP).

**To display**: At the printer control panel, select the Settings menu, and then select the Fax menu.

**To print**: At the printer control panel, touch (MFP) or use the arrow buttons (SFP) to select the printer icon For the SFP, press the OK button to print the pages.

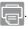

Table 4-29 Fax menu (MFP)

| First level                 | Second level   | Third level                       | Fourth level     | Values              | Description                                                                                                    |
|-----------------------------|----------------|-----------------------------------|------------------|---------------------|----------------------------------------------------------------------------------------------------|
| Internal Fax Modem<br>Setup |                |                                   |                  |                     | Configure settings for sending faxes from the printer.                                                                                                    |
|                             |                |                                   |                  |                     | Use the Internal Fax Modem Setup feature to set up options for faxing.                                                                                                    |
|                             |                |                                   |                  |                     | NOTE: To set up LAN fax or Internet fax, use the HP Embedded Web Server. To open the HP Embedded Web Server, type the printer network address into a Web browser. To configure the fax features, select the Fax tab. |
| Fax Send Settings           | Fax Send Setup | x Send Setup Fax Dialing Settings | Fax Dial Volume  | Off                 | These settings control how the                                                                                                    |
|                             |                |                                   |                  | Low*                | fax modem dials                                                                                                    |
|                             |                |                                   |                  | High                | the outgoing fax<br>number when faxes<br>are sent.                                                                                                    |
| Fax Send Settings           | Fax Send Setup | Fax Dialing Settings              | Dialing Mode     | Tone*               |                                                                                                    |
|                             |                |                                   |                  | Pulse               |                                                                                                    |
| Fax Send Settings           | Fax Send Setup | Fax Dialing Settings              | Redial Interval  | 1 – 5 Minutes       |                                                                                                    |
|                             |                |                                   |                  | Default = 5 minutes |                                                                                                    |
| Fax Send Settings           | Fax Send Setup | Fax Dialing Settings              | Fax Send Speed   | Fast*               |                                                                                                    |
|                             |                |                                   |                  | Medium              |                                                                                                    |
|                             |                |                                   |                  | Slow                |                                                                                                    |
| Fax Send Settings           | Fax Send Setup | Fax Dialing Settings              | Dialing Prefix   |                     |                                                                                                    |
| Fax Send Settings           | Fax Send Setup | Fax Dialing Settings              | Detect Dial Tone |                     |                                                                                                    |
| Fax Send Settings           | Fax Send Setup | Fax Dialing Settings              | Redial on Error  | Range: 0 – 9        |                                                                                                    |
|                             |                |                                   |                  | Default = 2         |                                                                                                    |

Table 4-29 Fax menu (MFP) (continued)

| First level       | Second level   | Third level                  | Fourth level             | Values            | Description                                                                                                    |
|-------------------|----------------|------------------------------|--------------------------|-------------------|----------------------------------------------------------------------------------------------------|
| Fax Send Settings | Fax Send Setup | Fax Dialing Settings         | Redial on No Answer      | Range: 0 – 2      |                                                                                                    |
|                   |                |                              |                          | Default = 0       |                                                                                                    |
| Fax Send Settings | Fax Send Setup | Fax Dialing Settings         | Redial on Busy           | Range: 0 – 9      |                                                                                                    |
|                   |                |                              |                          | Default = 3       |                                                                                                    |
| Fax Send Settings | Fax Send Setup | General Fax Send             | Fax Number               | Enabled           | If this feature                                                                                                    |
|                   |                | Settings                     | Confirmation             | Disabled*         | is enabled, you<br>must enter the fax<br>number twice.                                                                                                    |
| Fax Send Settings | Fax Send Setup | General Fax Send<br>Settings | PC Fax Send              | Enabled*          | Enables users who have the correct                                                                                                    |
|                   |                | settings                     |                          | Disabled          | driver installed to<br>send faxes through<br>the printer from<br>their computers.                                                                                                    |
| Fax Send Settings | Fax Send Setup | General Fax Send             | JBIG Compression         | Enabled*          | The JBIG                                                                                                    |
|                   |                | Settings                     |                          | Disabled          | compression reduces fax- transmission time, which can result in lower phone charges. However, using JBIG compression sometimes causes compatibility problems with older fax machines. If this occurs, turn off the JBIG compression. |
| Fax Send Settings | Fax Send Setup | General Fax Send<br>Settings | Error Correction<br>Mode | Enabled* Disabled | When error-<br>correction mode is<br>enabled and an error<br>occurs during fax<br>transmission, the<br>printer sends or<br>receives the error<br>portion again.                                                                      |
| Fax Send Settings | Fax Send Setup | General Fax Send             | Fax Header               | Prepend*          | Use to prepend                                                                                                    |
|                   |                | Settings                     |                          | Overlay           | or overlay the fax header page.                                                                                                    |
| Fax Send Settings | Fax Send Setup | Billing Codes                | Enable Billing Codes     | Off               | When billing codes are enabled, a                                                                                                    |
|                   |                |                              |                          | On*               | prompt displays that asks the user to enter the billing code for an outgoing fax. This prompt does not appear if the Allow users to edit billing codes check box is not checked.                                                     |
|                   |                |                              |                          |                   | You can also use<br>the billing codes<br>report in the Reports                                                                                                    |

Table 4-29 Fax menu (MFP) (continued)

| First level       | Second level        | Third level   | Fourth level                      | Values          | Description                                                                                                    |
|-------------------|---------------------|---------------|-----------------------------------|-----------------|----------------------------------------------------------------------------------------------------|
|                   |                     |               |                                   |                 | menu to view the list of the billing codes that have been used for faxes that have been sent from the printer. The list is grouped by billing code and also shows fax details. This feature can be used for billing or usage tracking.        |
| Fax Send Settings | Fax Send Setup      | Billing Codes | Default Billing Code              |                 | Specify a default billing code for faxing. If you specify a default billing code, this code displays in the Billing Code field when the user sends an outgoing fax. If this field is blank, no default billing code is provided for the user. |
| Fax Send Settings | Fax Send Setup      | Billing Codes | Minimum Length                    | Range: 1 – 16   | Specify the required                                                                                                    |
|                   |                     |               |                                   | Default = 1     | length of the billing<br>code. Billing codes<br>can be between 1<br>and 16 characters<br>long.                                                                                                    |
| Fax Send Settings | Fax Send Setup      | Billing Codes | Allow users to edit billing codes | Off<br>On*      |                                                                                                    |
| Fay Cond Cattings | Default Job Options | Imago Droviou |                                   | Make optional*  | Use the Image                                                                                                    |
| Fax Send Settings | Default Job Options | Image Preview |                                   |                 | Use the Image<br>Preview feature to                                                                                                    |
|                   |                     |               |                                   | Require preview | scan a document<br>and display a                                                                                                    |
|                   |                     |               |                                   | Disable preview | preview before completing the job. Select whether this feature is available on the printer.                                                                                                    |
|                   |                     |               |                                   |                 | Make optional: The<br>feature is optional,<br>depending on the<br>user who is signed<br>in.                                                                                                    |
|                   |                     |               |                                   |                 | Require preview<br>Previews are<br>required for all<br>users.                                                                                                    |
|                   |                     |               |                                   |                 | Disable preview:<br>Previews are<br>disabled for all<br>users.                                                                                                    |

Table 4-29 Fax menu (MFP) (continued)

| First level       | Second level        | Third level    | Fourth level | Values                                                                  | Description                                                                                                    |
|-------------------|---------------------|----------------|--------------|-------------------------------------------------------------------------|----------------------------------------------------------------------------------------------------|
| Fax Send Settings | Default Job Options | Resolution     |              | Standard (100 x 200dpi)*  Fine (200 x 200dpi)  Superfine (300 x 300dpi) | Select the resolution for outgoing faxes. If you increase the resolution, faxes might be clearer but they could transmit more slowly. Some file types, for example a file that will be processed with OCR, require a specific resolution. When these file types are selected, the Resolution setting might be automatically changed to a valid value.                                                                                                    |
| Fax Send Settings | Default Job Options | Original Sides |              | 1-sided* 2-sided Pages flip up                                          | Use to describe the layout for each side of the original document. First select whether the original document is printed on one side or both sides. Then touch the Orientation setting to indicate whether the original has portrait or landscape orientation. If it is printed on both sides, also select the 2-sided format that matches the original document.  If the Pages flip up option is selected, the back side of the page is printed upside-down. This option is for print jobs that are bound along the top edge. |
| Fax Send Settings | Default Job Options | Original Sides | Orientation  | Portrait*<br>Landscape                                                  | For some features to work correctly, you must specify the way the content of the original document is placed on the page.  Portrait: This setting means the short edge of the page is along the top.  Landscape: This setting means the long edge of the                                                                                                    |

Table 4-29 Fax menu (MFP) (continued)

| First level       | Second level        | Third level         | Fourth level                | Values                    | Description                                                                                                    |
|-------------------|---------------------|---------------------|-----------------------------|---------------------------|----------------------------------------------------------------------------------------------------|
|                   |                     |                     |                             |                           | page is along the top.                                                                                                    |
| Fax Send Settings | Default Job Options | Notification        |                             | Do not notify*            | Use to receive                                                                                                    |
|                   |                     |                     |                             | Notify when job completes | notification about<br>the status of a sent<br>document.                                                                                                    |
|                   |                     |                     |                             | Notify only if job fails  | Do not notify: Turns off this feature.                                                                                                    |
|                   |                     |                     |                             |                           | Notify when job completes: Select to receive notification for this job only.                                                                               |
|                   |                     |                     |                             |                           | Notify only if job fails: Select to receive notification only if the job is not sent successfully.                                                         |
| Fax Send Settings | Default Job Options | Notification        |                             | Print                     | Print: Select to print                                                                                                    |
|                   |                     |                     |                             | E-mail                    | the notification at this printer.                                                                                                    |
|                   |                     |                     |                             |                           | E-mail: Select to receive the notification in an email. Touch the text box following Email Address, and then enter the email address for the notification. |
| Fax Send Settings | Default Job Options | Notification        | Include Thumbnail           |                           | When sending an analog fax, select Include Thumbnail to receive a thumbnail image of the first page of the fax in your notification.                       |
| Fax Send Settings | Default Job Options | Notification        | Notification E-mail address |                           | Provide the email address that will receive notifications.                                                                                                 |
| Fax Send Settings | Default Job Options | Content Orientation | Orientation                 | Portrait*                 | For some features                                                                                                    |
|                   |                     |                     |                             | Landscape                 | to work correctly, you must specify the way the content of the original document is placed on the page.                                                    |
|                   |                     |                     |                             |                           | Portrait: This setting<br>means the short<br>edge of the page is<br>along the top.                                                                         |
|                   |                     |                     |                             |                           | Landscape: This<br>setting means the<br>long edge of the                                                                                                   |

Table 4-29 Fax menu (MFP) (continued)

| First level       | Second level        | Third level              | Fourth level       | Values                                                 | Description                                                                                                    |
|-------------------|---------------------|--------------------------|--------------------|--------------------------------------------------------|----------------------------------------------------------------------------------------------------|
|                   |                     |                          |                    |                                                        | page is along the top.                                                                                                    |
| Fax Send Settings | Default Job Options | Original Size            |                    | Select from a list of sizes that the printer supports. | Use to describe the page size of the original document.                                                                                                    |
| Fax Send Settings | Default Job Options | lmage Adjustment         | Darkness           |                                                        | Use to improve the overall quality of the copy.                                                                                                    |
|                   |                     |                          |                    |                                                        | Adjust the Darkness setting to increase or decrease the amount of white and black in the colors.                                                                                             |
| Fax Send Settings | Default Job Options | lmage Adjustment         | Contrast           |                                                        | Adjust the Contrast setting to increase or decrease the difference between the lightest and darkest color on the page.                                                                       |
| Fax Send Settings | Default Job Options | lmage Adjustment         | Background Cleanup |                                                        | Adjust the Background Cleanup setting if you are having trouble copying a faint image.                                                                                                    |
| Fax Send Settings | Default Job Options | lmage Adjustment         | Sharpness          |                                                        | Adjust the Sharpness setting to clarify or soften the image. For example, increasing the sharpness could make text appear crisper, but decreasing it could make photographs appear smoother. |
| Fax Send Settings | Default Job Options | lmage Adjustment         | Automatic Tone     |                                                        | The printer automatically adjusts the Darkness, Contrast, and Background Cleanup settings to the most appropriate for the scanned document.                                                  |
| Fax Send Settings | Default Job Options | Optimize<br>Text/Picture | Manually adjust*   | Optimize For Text Printed picture Photograph           | Optimizes the output for a particular type of content. You can optimize the output for text, printed pictures, or a mixture.  Manually adjust: Use to manually optimize the setting          |

Table 4-29 Fax menu (MFP) (continued)

| First level          | Second level        | Third level          | Fourth level                                                  | Values              | Description                                                                                                    |
|----------------------|---------------------|----------------------|---------------------------------------------------------------|---------------------|----------------------------------------------------------------------------------------------------|
|                      |                     |                      |                                                               |                     | for text or for pictures.                                                                                      |
|                      |                     |                      |                                                               |                     | Text: Use to optimize<br>the text portion of<br>the copy where text<br>and/or pictures are<br>on the original. |
|                      |                     |                      |                                                               |                     | Printed picture: Use for line drawings and preprinted images, such as magazine clippings or pages from books.  |
|                      |                     |                      |                                                               |                     | Photograph: Best suited for making copies of printed pictures.                                                 |
| Fax Send Settings    | Default Job Options | Multi-feed Detection |                                                               | Disabled            | This setting stops                                                                                             |
|                      |                     |                      |                                                               | Enabled*            | the scanning<br>process if it<br>detects multiple-<br>page feeds through<br>the document<br>feeder.            |
| Fax Send Settings    | Default Job Options | Blank Page           |                                                               | Disabled*           | Prevents blank                                                                                                 |
|                      |                     | Suppression          |                                                               | Enabled             | pages in the original<br>document from<br>being included in the<br>output document.                            |
| Fax Receive Settings | Fax Receive Setup   | Ringer Volume        |                                                               | Off                 | Use to configure                                                                                               |
|                      |                     |                      |                                                               | Low*                | settings for receiving faxes.                                                                                  |
|                      |                     |                      |                                                               | High                |                                                                                                    |
| Fax Receive Settings | Fax Receive Setup   | Rings To Answer      |                                                               | Range: 1–6          |                                                                                                    |
|                      |                     |                      |                                                               | Default = 1         |                                                                                                    |
| Fax Receive Settings | Fax Receive Setup   | Fax Send Speed       |                                                               | Fast*               |                                                                                                    |
|                      |                     |                      |                                                               | Medium              |                                                                                                    |
|                      |                     |                      |                                                               | Slow                |                                                                                                    |
| Fax Receive Settings | Fax Receive Setup   | Ring Interval        |                                                               | Range: 220–600 ms   |                                                                                                    |
|                      |                     |                      |                                                               | Default = 600 ms    |                                                                                                    |
| Fax Receive Settings | Fax Receive Setup   | Ring Frequency       |                                                               | Range: 1–200        |                                                                                                    |
|                      |                     |                      |                                                               | Default = 68hz      |                                                                                                    |
| Fax Receive Settings | Fax Printing        |                      |                                                               | Always store faxes  | If you have concerns                                                                                           |
|                      | Schedule            |                      |                                                               | Always print faxes* | about the security of private faxes,                                                                           |
|                      | Use schedule        | Use schedule         | use this feature to<br>store faxes rather<br>than having them |                     |                                                                                                    |

Table 4-29 Fax menu (MFP) (continued)

| First level          | Second level             | Third level                                                  | Fourth level | Values               | Description                                                                                                    |
|----------------------|--------------------------|--------------------------------------------------------------|--------------|----------------------|----------------------------------------------------------------------------------------------------|
|                      |                          |                                                              |              |                      | automatically print. Select Incoming Fax Options, and then you can choose to always store faxes, always print them, or you can set up a schedule for each day of the week.                                                                                                    |
| Fax Receive Settings | Fax Printing<br>Schedule | Schedule                                                     | Add          | Print incoming faxes | If you are using a fax printing schedule,                                                                                                    |
|                      |                          | Touch this to set up a fax printing                          | Edit         | Store incoming faxes | use this menu to configure when to                                                                                                    |
|                      |                          | schedule if you<br>selected the Use Fax<br>Printing Schedule | Delete       | Time                 | print faxes.                                                                                                    |
|                      |                          | option.                                                      |              | Event Days           |                                                                                                    |
| Fax Receive Settings | Blocked Fax<br>Numbers   | Fax Number to Block                                          |              |                      | The blocked fax list can contain up to 30 numbers. When the printer receives a call from one of the blocked fax numbers, it deletes the incoming fax. It also logs the blocked fax in the activity log along with job-accounting information.  Add blocked numbers: Enter a fax number into the Fax Number to Block field, and then touch the arrow button to add a new number to the blocked fax list.  To remove blocked numbers: Select a number and touch the Delete button to delete it from the blocked fax list.  To clear all blocked numbers: Touch the Delete All button to clear all of the numbers from the blocked fax list.  You can also use the Blocked Fax List report in the Information menu to view the list of the fax numbers that have been blocked on this printer. |

Table 4-29 Fax menu (MFP) (continued)

| First level          | Second level        | Third level    | Fourth level                | Values                    | Description                                                                                                    |
|----------------------|---------------------|----------------|-----------------------------|---------------------------|----------------------------------------------------------------------------------------------------|
| Fax Receive Settings | Default Job Options | Notification   |                             | Do not notify*            | Configure to receive notification about                                                                                                    |
|                      |                     |                |                             | Notify when job completes | the status of a sent<br>document.                                                                                                    |
|                      |                     |                |                             | Notify only if job fails  | Do not notify: Turns off this feature.                                                                                                    |
|                      |                     |                |                             |                           | Notify when job completes: Select to receive notification for this job only.                                                                                                    |
|                      |                     |                |                             |                           | Notify only if job<br>fails: Select to<br>receive notification<br>only if the job is not<br>sent successfully.                                                                                             |
| Fax Receive Settings | Default Job Options |                |                             | Print                     | E-mail: Select                                                                                                    |
|                      |                     |                |                             | E-mail*                   | to receive the notification in an email. Touch the text box following Email Address, and then enter the email address for the notification.                                                                |
| Fax Receive Settings | Default Job Options |                | Include Thumbnail           |                           | NOTE: When sending an analog fax, select Include Thumbnail to receive a thumbnail image of the first page of the fax in your notification.                                                                 |
| Fax Receive Settings | Default Job Options |                | Notification E-mail address |                           |                                                                                                    |
| Fax Receive Settings | Default Job Options | Stamp Received |                             | Enabled                   | Use this option                                                                                                    |
|                      |                     | Faxes          |                             | Disabled*                 | to add the date, time, sender's phone number, and page number to each page of the faxes that this printer receives.                                                                                        |
| Fax Receive Settings | Default Job Options | Fit to Page    |                             | Enabled*                  | Use to shrink faxes that are larger than                                                                                                    |
|                      |                     |                |                             | Disabled                  | Letter-size or A4-<br>size so that they<br>can fit onto a Letter-<br>size or A4-size page.<br>If this feature set<br>to Disabled, faxes<br>larger than Letter or<br>A4 will flow across<br>multiple pages. |
|                      |                     |                |                             |                           |                                                                                                    |

Table 4-29 Fax menu (MFP) (continued)

| First level          | Second level                  | Third level  | Fourth level | Values                           | Description                                                                                                    |
|----------------------|-------------------------------|--------------|--------------|----------------------------------|----------------------------------------------------------------------------------------------------|
|                      |                               |              |              | Select from a list of the trays. |                                                                                                    |
| Fax Receive Settings | Default Job Options           | Output sides |              | 1-sided*                         | Use to describe<br>the layout for each                                                                                                    |
|                      |                               |              |              | 2-sided                          | side of the original document. First                                                                                                    |
|                      |                               |              |              | Pages flip up                    | select whether the original document is printed on one side or both sides. Then touch the Orientation setting to indicate whether the original has portrait or landscape orientation. If it is printed on both sides, also select the 2-sided format that matches the original document. |
| Fax Forwarding       | Enable Fax<br>Forwarding      |              |              | Disabled*                        | Use to forward received faxes                                                                                                    |
|                      | r or warding                  |              |              | Enabled                          | to another fax machine.                                                                                                    |
| Fax Forwarding       | Type of Fax Job to<br>Forward |              |              | All faxes                        |                                                                                                    |
|                      | i oi waru                     |              |              | Sent faxes                       |                                                                                                    |
|                      |                               |              |              | Received faxes                   |                                                                                                    |
| Fax Forwarding       | Fax Forwarding<br>Number      |              |              |                                  | Enter the fax forwarding number.                                                                                                    |
| Clear Fax Activity   |                               |              |              | Cancel                           | Clears all events<br>from the Fax Activity                                                                                                    |
| Log                  |                               |              |              | Clear                            | Log list.                                                                                                    |

## Manage Supplies menu

Learn about the control-panel Manage Supplies menu.

To display: At the printer control panel, select the Settings menu, and then select the Manage Supplies menu.

To print: At the printer control panel, touch (MFP) or use the arrow buttons (SFP) to select the printer icon For the SFP, press the OK button to print the pages.

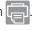

Table 4-30 Manage Supplies menu

| First level               | Second level    | Third level | Fourth level | Values                 | Description                                                                                        |
|---------------------------|-----------------|-------------|--------------|------------------------|----------------------------------------------------------------------------------------------------|
| Low Warning<br>Thresholds | Black Cartridge |             |              | 1-100%<br>Default = 4% | Set the estimated percentage at which the printer notifies you when a toner cartridge is very low. |

Table 4-30 Manage Supplies menu (continued)

| First level                      | Second level           | Third level | Fourth level | Values              | Description                                                                                             |
|----------------------------------|------------------------|-------------|--------------|---------------------|----------------------------------------------------------------------------------------------------|
| Low Warning                      | Document Feeder        |             |              | 1-100%              | Set the estimated                                                                                       |
| Thresholds                       | Kit<br>MFP             |             |              | Default = 10%       | percentage at which<br>the printer notifies<br>you when the<br>document feeder kit<br>is very low.      |
| Low Warning                      | Maintenance Kit        |             |              | 1-100%              | Set the estimated                                                                                       |
| Thresholds                       | SFP                    |             |              | Default = 10%       | percentage at which<br>the printer notifies<br>you when the<br>maintenance kit is<br>very low.          |
| Low Warning<br>Threshold Message |                        |             |              | 0n*                 | Displays a message on the control panel                                                                 |
| Tilleshold Message               |                        |             |              | Off                 | when a cartridge is very low.                                                                           |
| Low Behavior                     |                        |             |              | Continue*           | Use one of these                                                                                        |
|                                  |                        |             |              | Stop                | options to specify<br>the action for the<br>device to take when a<br>supply reaches a low<br>condition. |
|                                  |                        |             |              |                     | Stop: Stops the current print job.                                                                      |
|                                  |                        |             |              |                     | Continue: Completes the current print job.                                                              |
| Very Low Behavior                | Black Cartridge        |             |              | Stop                | Use one or more of these options to                                                                     |
|                                  |                        |             |              | Continue*           | specify the action for the device to                                                                    |
|                                  |                        |             |              | Prompt to continue  | take when a supply reaches a very low condition.                                                        |
|                                  |                        |             |              |                     | Stop: Stops the current print job.                                                                      |
|                                  |                        |             |              |                     | Continue: Completes the current print job.                                                              |
|                                  |                        |             |              |                     | Prompt to continue:<br>Allows the user to<br>decide whether or<br>not to finish printing.               |
| Very Low Behavior                | Document Feeder<br>Kit |             |              | Stop                | Use one or more of these options to                                                                     |
|                                  | MFP                    |             |              | Continue            | specify the action<br>for the device to                                                                 |
|                                  |                        |             |              | Prompt to continue* | take when a supply reaches a very low condition.                                                        |
|                                  |                        |             |              |                     | Stop: Stops the current print job.                                                                      |
|                                  |                        |             |              |                     | Continue: Completes the current print job.                                                              |

Table 4-30 Manage Supplies menu (continued)

| First level          | Second level           | Third level   | Fourth level                              | Values                                    | Description                                                                                                    |  |
|----------------------|------------------------|---------------|-------------------------------------------|-------------------------------------------|----------------------------------------------------------------------------------------------------|--|
|                      |                        |               |                                           |                                           | Prompt to continue:<br>Allows the user to<br>decide whether or<br>not to finish printing.                                                                                                    |  |
| Very Low Behavior    | Maintenance Kit        |               |                                           | Stop                                      | Use one or more                                                                                                    |  |
|                      | SFP                    |               |                                           | Continue                                  | of these options to<br>specify the action<br>for the device to                                                                                                    |  |
|                      |                        |               |                                           | Prompt to continue*                       | take when a supply reaches a very low condition.                                                                                                    |  |
|                      |                        |               |                                           |                                           | Stop: Stops the current print job.                                                                                                    |  |
|                      |                        |               |                                           |                                           | Continue: Completes the current print job.                                                                                                    |  |
|                      |                        |               |                                           |                                           | Prompt to continue:<br>Allows the user to<br>decide whether or<br>not to finish printing.                                                                                                    |  |
| Store Usage Data     |                        |               |                                           | On supplies*                              | Store Usage Data                                                                                                    |  |
| Cartridge Protection |                        |               |                                           | Not on supplies  Off*  Protect cartridges | provides a way to suppress the toner cartridges from storing most of the information gathered exclusively for the purpose of understanding the usage of the printer. Select the On supplies setting to store the data on the toner cartridge memory chip. Select the Not on supplies setting to suppress the information from being stored on the memory chip.  Select to permanently protect cartridges so that |  |
|                      |                        |               |                                           |                                           | they can be used only in this product or fleet of products.                                                                                                    |  |
| Cartridge Policy     |                        |               |                                           | Off*                                      | Set Authorized HP to allow only genuine                                                                                                    |  |
|                      | Authorized HP          | Authorized HP | HP cartridges to be used in this printer. |                                           |                                                                                                    |  |
| Reset Supplies       | Document Feeder<br>Kit |               |                                           | Reset                                     | Select this option if you have installed                                                                                                    |  |
|                      | MFP                    |               |                                           | Cancel                                    | a new document<br>feeder kit or                                                                                                    |  |
|                      | Maintenance Kit        |               |                                           |                                           | maintenance kit.                                                                                                    |  |
|                      | SFP                    |               |                                           |                                           |                                                                                                    |  |

## Networking menu

Learn about the control-panel Networking menu.

**To display**: At the printer control panel, select the Settings menu, and then select the Networking menu.

**To print**: At the printer control panel, touch (MFP) or use the arrow buttons (SFP) to select the printer icon For the SFP, press the OK button to print the pages.

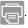

Table 4-31 Networking menu

| First level | Second level | Third level           | Fourth level  | Values                                       | Description                                                                                                    |
|-------------|--------------|-----------------------|---------------|----------------------------------------------|----------------------------------------------------------------------------------------------------|
| Ethernet    | Information  | Print Security Report | t             | Yes<br>No*                                   | Yes: Prints a page that contains the current security settings on the HP Jetdirect print server.                                                                                                    |
|             |              |                       |               |                                              | No: A security settings page is not printed.                                                                                                    |
| Ethernet    | TCP/IP       | Host Name             |               | Use the arrow buttons to edit the host name. | An alphanumeric string, up to 32 characters, used to identify the printer.                                                                                                    |
|             |              |                       |               | NPIXXXXX*                                    | This name is listed on the HP Jetdirect configuration page. The default host name is NPIxxxxxx, where xxxxxx is the last six digits of the LAN hardware (MAC) address.                                                        |
| Ethernet    | TCP/IP       | IPV4 Settings         | Config Method | Bootp                                        | Specifies the method that TCP/IPv4                                                                                                    |
|             |              |                       |               | DHCP*                                        |                                                                                                    |
|             |              |                       |               | Auto IP                                      | parameters will be configured on the                                                                                                    |
|             |              |                       |               | Manual                                       | HP Jetdirect print server.                                                                                                    |
|             |              |                       |               |                                              | Bootp (Bootstrap<br>Protocol): Use<br>for automatic<br>configuration from a<br>BootP server.                                                                                                    |
|             |              |                       |               |                                              | DHCP (Dynamic Host Configuration Protocol): Use for automatic configuration from a DHCPv4 server. If selected and a DHCP lease exists, the DHCP Release menu and the DHCP Renew menu are available to set DHCP lease options. |

Table 4-31 Networking menu (continued)

| First level | Second level | Third level   | Fourth level  | Values               | Description                                                                                                    |
|-------------|--------------|---------------|---------------|----------------------|----------------------------------------------------------------------------------------------------|
|             |              |               |               |                      | Auto IP: Use for<br>automatic link-local<br>IPv4 addressing.<br>An address in the<br>form 169.254.x.x<br>is assigned<br>automatically.                                                                                                    |
|             |              |               |               |                      | If you set this option to the Manual setting, use the Manual Settings menu to configure TCP/IPv4 parameters.                                                                                                    |
| Ethernet    | TCP/IP       | IPV4 Settings | Default IP    | Auto IP*             | Specify the IP                                                                                                    |
|             |              |               |               | Legacy               | address to default to when the print server is unable to obtain an IP address from the network during a forced TCP/IP reconfiguration (for example, when manually configured to use BootP or DHCP).  NOTE: This feature assigns a static IP address that might interfere with a managed network.  Auto IP: A linklocal IP address 169.254.x.x is set. |
|             |              |               |               |                      | Legacy: The address<br>192.0.0.192 is set,<br>consistent with older<br>HP Jetdirect printers                                                                                                    |
| Ethernet    | TCP/IP       | IPV4 Settings | DHCP Release  | Yes                  |                                                                                                    |
|             |              |               |               | No*                  |                                                                                                    |
| Ethernet    | TCP/IP       | IPV4 Settings | DHCP Renew    | Yes                  |                                                                                                    |
|             |              |               |               | No*                  |                                                                                                    |
| Ethernet    | TCP/IP       | IPV4 Settings | Primary DNS   | Range: 0-255         | Specify the IP                                                                                                    |
|             |              |               |               | Default = xxx.xxx.xx | address (n.n.n.n) of<br>a Primary Domain<br>Name System (DNS)<br>Server.                                                                                                    |
| Ethernet    | TCP/IP       | IPV4 Settings | Secondary DNS | Range: 0-255         | Specify the IP                                                                                                    |
|             |              |               |               | Default = 0.0.0.0    | address (n.n.n.n) of<br>a Secondary DNS<br>Server.                                                                                                    |
| Ethernet    | TCP/IP       | IPV6 Settings | Enable        | Off                  | Use this item to enable or disable                                                                                                    |
|             |              |               |               |                      |                                                                                                    |

Table 4-31 Networking menu (continued)

| First level | Second level | Third level   | Fourth level  | Values                       | Description                                                                                                    |
|-------------|--------------|---------------|---------------|------------------------------|----------------------------------------------------------------------------------------------------|
|             |              |               | ,             | On*                          | IPv6 operation on the print server.                                                                                                    |
|             |              |               |               |                              | Off: IPv6 is disabled.                                                                                                    |
|             |              |               |               |                              | On: IPv6 is enabled.                                                                                                    |
| Ethernet    | TCP/IP       | IPV6 Settings | Address       | Manual Settings              | Use this item to                                                                                                    |
|             |              |               |               | Enable                       | enable and manually configure a TCP/IPv6                                                                                                    |
|             |              |               |               | Address                      | address.                                                                                                    |
| Ethernet    | TCP/IP       | IPV6 Settings | DHCPV6 Policy | Router Specified             | Router Specified:                                                                                                    |
|             |              |               |               | Router Unavailable*          | The stateful auto-configuration                                                                                                    |
|             |              |               |               | Always                       | method to be used by the print server is determined by a router. The router specifies whether the print server obtains its address, its configuration information, or both from a DHCPv6 server.  Router Unavailable: If a router is not available, the print server should attempt to obtain its stateful configuration from a DHCPv6 server.  Always: Whether a router is available, the print server always attempts to obtain its stateful configuration from a DHCPv6 server. |
| Ethernet    | TCP/IP       | IPV6 Settings | Primary DNS   | Range: 0-255                 | DHCPv6 server.  Specify the IP                                                                                                    |
| Zareniet    | 101711       | vo securiga   | Timory DNO    | Default =                    | address (n.n.n.n) of<br>a Primary Domain                                                                                                    |
|             |              |               |               | XXX.XXX.XX                   | Name System (DNS)<br>Server.                                                                                                    |
| Ethernet    | TCP/IP       | IPV6 Settings | Secondary DNS | Range: 0-255                 | Specify the IP                                                                                                    |
|             |              |               |               | Default = 0.0.0.0            | address (n.n.n.n) of<br>a Secondary DNS<br>Server.                                                                                                    |
| Ethernet    | TCP/IP       | Proxy Server  |               | Select from a provided list. | Specifies the proxy server to be used by embedded applications in the printer. A proxy server is typically used by network clients for Internet access. It caches Web pages, and                                                                                                    |

Table 4-31 Networking menu (continued)

| First level | Second level | Third level  | Fourth level | Values             | Description                                                                                                    |
|-------------|--------------|--------------|--------------|--------------------|----------------------------------------------------------------------------------------------------|
|             |              |              |              |                    | provides a degree of<br>Internet security for<br>those clients.                                                                                                    |
|             |              |              |              |                    | To specify a proxy server, enter its IPv4 address or fully-qualified domain name. The name can be up to 255 octets.                                                                                                    |
|             |              |              |              |                    | For some networks, you might need to contact your Internet Service Provider (ISP) for the proxy server address.                                                                                                    |
| Ethernet    | TCP/IP       | Proxy Port   |              | Range: 1-65535     | Enter the port number used by                                                                                                    |
|             |              |              |              | Default = 00080    | the proxy server for client support. The port number identifies the port reserved for proxy activity on your network, and can be a value from 0 to 65535.                                                                                           |
| Ethernet    | TCP/IP       | Idle Timeout |              | Range: 1-3600      | The time period, in seconds, after which                                                                                                    |
|             |              |              |              | Default = 0270     | an idle TCP print<br>data connection<br>is closed (default<br>is 270 seconds,<br>0 disables the<br>timeout).                                                                                                    |
| I/O Timeout |              |              |              | Range: 5 – 300 sec | Use to set the I/O timeout period                                                                                                    |
|             |              |              |              | Default = 10       | in seconds. I/O timeout refers to the elapsed time before a print job fails. If the stream of data that the printer receives for a print job gets interrupted, this setting indicates how long the printer will wait before it reports that the job |

# Supplies menu

Learn about the control-panel Supplies menu.

**To display**: At the printer control panel, select the Supplies menu.

To print: At the printer control panel, touch (MFP) or use the arrow buttons (SFP) to select the printer icon For the SFP, press the OK button to print the pages.

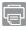

In the following table, asterisks (\*) indicate the factory default setting.

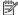

**NOTE:** The View option is control-panel type dependent (might not be available).

Table 4-32 Supplies menu

| First level     | Values | Description                                           |
|-----------------|--------|-------------------------------------------------------|
| Black Cartridge |        | View a summary of the status of the printer supplies. |

# Trays menu

Learn about the control-panel Trays menu.

**To display**: At the printer control panel, select the Trays menu.

To print: At the printer control panel, touch (MFP) or use the arrow buttons (SFP) to select the printer icon For the SFP, press the OK button to print the pages.

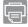

In the following table, asterisks (\*) indicate the factory default setting.

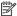

**NOTE:** The View option is control-panel type dependent (might not be available).

Table 4-33 Trays menu

| First level | Second level | Values                                            | Description                   |
|-------------|--------------|---------------------------------------------------|-------------------------------|
| Tray 1      | Size         | Select paper size from a list of supported sizes. | Choose the paper size for the |
| Tray 2-x    |              | supported sizes.                                  | tray                          |
| Tray 1      | Туре         | Select paper type from a list of                  | Choose the paper type for the |
| Tray 2-x    |              | supported types.                                  | tray.                         |

# Support Tools menu

Learn about the control-panel Support Tools menu.

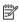

NOTE: The Support Tools sub-menu contains the options for maintaining the printer and troubleshooting printer problems.

## Maintenance menu

Learn about the control-panel Maintenance menu.

#### Backup/Restore menu

Learn about the control-panel Backup/Restore menu.

To display: At the printer control panel, select the Support Tools menu, select the Maintenance menu, and then select the Backup/Restore menu.

To print: At the printer control panel, touch (MFP) or use the arrow buttons (SFP) to select the printer icon For the SFP, press the OK button to print the pages.

In the following table, asterisks (\*) indicate the factory default setting.

Table 4-34 Backup/Restore menu

| First level  | Second level             | Third level          | Values                                            |
|--------------|--------------------------|----------------------|---------------------------------------------------|
| Back up Data | Enable Scheduled Backups | Backup Time          | Enter a time                                      |
| Back up Data | Enable Scheduled Backups | Days Between Backups | Enter the number of days                          |
| Back up Data | Back up Now              |                      |                                                   |
| Back up Data | Export Last Backup       |                      |                                                   |
| Restore Data |                          |                      | Insert a USB drive that contains the backup file. |

#### Calibration/Cleaning menu

Learn about the control-panel Calibration/Cleaning menu.

To display: At the printer control panel, select the Support Tools menu, select the Maintenance menu, and then select the Calibration/Cleaning menu.

**To print**: At the printer control panel, touch (MFP) or use the arrow buttons (SFP) to select the printer icon For the SFP, press the OK button to print the pages.

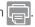

Table 4-35 Calibration/Cleaning menu

| First level                   | Values                         | Description                                                                             |
|-------------------------------|--------------------------------|-----------------------------------------------------------------------------------------|
| Cleaning Page                 | Automatic Cleaning Interval    | Use this menu to configure                                                              |
|                               | Off*                           | the settings for the product to automatically print a cleaning                          |
|                               | 1000 pages                     | page.                                                                                   |
|                               | 2000 pages                     | Select Off to disable automatic cleaning.                                               |
|                               | 5000 pages                     | Select a cleaning interval to                                                           |
|                               | 10000 pages                    | set the number of pages to be printed before an automatic                               |
|                               | 20000 pages                    | cleaning page is printed.                                                               |
|                               |                                | Touch Print to manually print a cleaning page.                                          |
|                               |                                | <b>NOTE:</b> Cleaning pages print on the default paper size configured for the printer. |
| Calibrate Scanner             | Done                           | Touch Start to calibrate the device scanner. Messages on                                |
| MFP                           | Start                          | the control panel display will lead you through the calibration process.                |
| Clean Document Feeder Rollers | Set cleaning reminder interval | Configure cleaning settings for the document feeder rollers.                            |

Table 4-35 Calibration/Cleaning menu (continued)

| First level | Values          | Description |
|-------------|-----------------|-------------|
| MFP         | Range: 0 – 100% |             |
|             | Default = 10%   |             |
|             | Done            |             |
|             | Clean Now       |             |

### USB Firmware Upgrade menu

Learn about the control-panel USB Firmware Upgrade menu.

**To display**: At the printer control panel, select the Support Tools menu, select the Maintenance menu, and then select the USB Firmware Upgrade menu.

Insert a USB storage device with a firmware upgrade bundle into the USB port, and follow the on-screen instructions.

#### Service menu

Learn about the control-panel Service menu.

To display: At the printer control panel, select the Support Tools menu, and then select the Service menu.

The Service menu is locked and requires a personal identification number (PIN) for access. This menu is intended for use by authorized service personnel. See the Service menu section of this manual.

### Troubleshooting menu

Learn about the control-panel Troubleshooting menu.

**To display**: At the printer control panel, select the Support Tools menu, and then select the Troubleshooting menu.

Table 4-36 Troubleshooting menu

| First level | Second level                  | Third level | Fourth level | Values                      | Description                        |
|-------------|-------------------------------|-------------|--------------|-----------------------------|------------------------------------|
| Reports     | Configuration/Status<br>Pages |             | ,            | Settings Menu Map           | Select the desired report and then |
|             | rayes                         |             |              | Current Settings<br>Page    | select the print icon to print     |
|             |                               |             |              | Configuration Page          | the page.                          |
|             |                               |             |              | Supplies Status<br>Page     |                                    |
|             |                               |             |              | Usage Page                  |                                    |
|             |                               |             |              | Paper Path Page             |                                    |
|             |                               |             |              | File Directory Page         |                                    |
|             |                               |             |              | Web Services Status<br>Page |                                    |
|             |                               |             |              | PCL Font List               |                                    |

Table 4-36 Troubleshooting menu (continued)

| First level               | Second level             | Third level | Fourth level | Values                              | Description                                                                                   |
|---------------------------|--------------------------|-------------|--------------|-------------------------------------|-----------------------------------------------------------------------------------------------|
|                           | '                        |             |              | PS Font List                        |                                                                                               |
|                           |                          |             |              | Event Log                           |                                                                                               |
|                           |                          |             |              | Warning Log Page                    |                                                                                               |
|                           |                          |             |              | T.30 Protocol Trace                 |                                                                                               |
|                           |                          |             |              | PQ Troubleshooting<br>Pages         |                                                                                               |
|                           |                          |             |              | Paper Path Test                     |                                                                                               |
| Reports                   | Fax Reports              |             |              | Fax Activity Log                    | Select the desired                                                                            |
|                           |                          |             |              | Billing Codes Report                | report and then select the print                                                              |
|                           |                          |             |              | Blocked Fax List                    | icon to print                                                                                 |
|                           |                          |             |              | Fax Call Report                     | the page.                                                                                     |
| Reports                   | Other Pages              |             |              | PCL Font List                       | Select the desired                                                                            |
|                           |                          |             |              | PS Font List                        | report and then<br>select the print                                                           |
|                           |                          |             |              |                                     | icon to print<br>the page.                                                                    |
| Fax Tools Fax models only | Fax T.30 Trace<br>Report |             |              | print* configu                      | Use to print or configure the fax T.30 trace report.                                          |
| Tax models only           |                          |             |              | Print after every fax               | T.30 is the standard                                                                          |
|                           |                          |             |              | Print only after fax send jobs      | that specifies<br>handshaking,<br>protocols, and error                                        |
|                           |                          |             |              | Print only after received faxes     | correction between fax machines.                                                              |
|                           |                          |             |              | Print only after fax send errors    |                                                                                               |
|                           |                          |             |              | Print only after fax receive errors |                                                                                               |
|                           |                          |             |              | Print after any fax error           |                                                                                               |
| Fax Tools                 | Fax V.34                 |             |              | Enable*                             | Use to disable<br>V.34 modulations if                                                         |
| Fax models only           |                          |             |              | Disable                             | several fax failures<br>have occurred or<br>if phone line<br>conditions require it.           |
| Fax Tools                 | JBIG Compression         |             |              | On                                  |                                                                                               |
| Fax models only           |                          |             |              | Off*                                |                                                                                               |
| Fax Tools                 | Fax Speaker Mode         |             |              | Normal*                             | Used by a technician                                                                          |
| Fax models only           |                          |             |              | Diagnostic                          | to evaluate and<br>diagnose fax issues<br>by listening to<br>the sounds of fax<br>modulations |

Table 4-36 Troubleshooting menu (continued)

| First level               | Second level                | Third level      | Fourth level | Values                                        | Description                                                                                                    |
|---------------------------|-----------------------------|------------------|--------------|-----------------------------------------------|----------------------------------------------------------------------------------------------------|
| Fax Tools Fax models only | Fax Service Log             |                  |              | Print                                         | The standard fax log includes basic information such as the time and whether the fax was successful. The detailed fax log shows the intermediate results of the redial process not shown in the standard fax log. |
| Print Quality Pages       | PQ Troubleshooting<br>Pages |                  |              | Print                                         | Use to print pages that help you resolve problems with print quality.                                                                                                    |
| Event Log                 |                             |                  |              |                                               | Prints the 50 most recent events in the Event Log. For each event, the printed log shows the error number, page count, error code, and description or personality.                                                |
| Paper Path Page           |                             |                  |              | Print                                         | Shows how many pages were printed from each tray.                                                                                                    |
| Diagnostic Tests          | Disable Cartridge<br>Check  |                  |              | Continue                                      | Use this diagnostic test to print internal pages or send an external job to the printer when the toner cartridge is removed or exchanged. Supply errors are ignored while the printer is in this mode.            |
| Diagnostic Tests          | Paper Path Test             | Source Tray      |              | Select from a list of<br>the available trays. | Generates a test page for testing paper handling features. You can define the path that is used for the test in order to test specific paper paths                                                                |
| Diagnostic Tests          | Paper Path Test             | Number of Copies |              | Range: 1–500<br>Default = 1                   | Sets the default number of copies for a copy job. This default applies when the Copy or Quick Copy function is initiated from the printer Home screen. The factory default setting is 1.                          |

Table 4-36 Troubleshooting menu (continued)

| First level      | Second level                                                                                                    | Third level      | Fourth level | Values                                                    | Description                                                                                                    |
|------------------|----------------------------------------------------------------------------------------------------|------------------|--------------|-----------------------------------------------------------|----------------------------------------------------------------------------------------------------|
| Diagnostic Tests | Paper Path Test                                                                                                    | Test Duplex Path |              | Enable                                                    | Prints on both sides                                                                                                    |
|                  |                                                                                                    |                  |              | Disable*                                                  | of the paper.                                                                                                    |
| Diagnostic Tests | Print/Stop Test                                                                                                    |                  |              |                                                           | Specify the length of time in milliseconds (0-60,000).                                                                                                    |
| Diagnostic Tests | Paper Path Sensor<br>Test                                                                                                    |                  |              | Select from a list of the printer sensors.                | Initiates a test of the paper path sensors.                                                                                                    |
| Diagnostic Tests | Manual Sensor Test  NOTE: This item appears in the control-panel menus. However, the function is not available for this printer                               |                  |              | Select from a<br>list of available<br>components<br>Reset | Test the printer sensors and switches for correct operation. Each sensor is displayed on the control-panel screen, along with its status. Manually trip each sensor and watch for it to change on the screen. Press the Stop button to abort the test.                                                                             |
| Diagnostic Tests | Tray/Bin Manual<br>Sensor Test  NOTE: This item<br>appears in the<br>control-panel<br>menus. However,<br>the function is not<br>available for this<br>printer |                  |              | Select from a<br>list of available<br>components<br>Reset | Test the printer sensors and switches for correct operation. Each sensor is displayed on the control-panel screen, along with its status. Manually trip each sensor and watch for it to change on the screen. Press the Stop button to abort the test.                                                                             |
| Diagnostic Tests | Component Test  NOTE: This item appears in the control-panel menus. However, the function is not available for this printer                                   |                  |              | Select from a<br>list of available<br>components.         | Use to exercise individual parts independently to isolate noise, leaking, or other issues. To start the test, select one of the components. The test will run the number of times specified by the Repeat option. You might be prompted to remove parts from the printer during the test. Press the Stop button to abort the test. |
| Diagnostic Tests | Continuous Scan                                                                                                    |                  |              | 2-sided                                                   |                                                                                                    |
|                  |                                                                                                    |                  |              |                                                           |                                                                                                    |

Table 4-36 Troubleshooting menu (continued)

| First level                     | Second level  | Third level | Fourth level | Values                               | Description                                                 |  |
|---------------------------------|---------------|-------------|--------------|--------------------------------------|-------------------------------------------------------------|--|
| Diagnostic Tests                | Scanner Tests |             | ,            | Sensors                              |                                                             |  |
|                                 | MFP           |             |              |                                      |                                                             |  |
| Generate Debug<br>Data          |               |             |              | Start                                |                                                             |  |
| Retrieve Diagnostic<br>Data     |               |             |              | Create device data file              | Create files that contain information                       |  |
|                                 |               |             |              | Create zipped debug information file | about the printer<br>that can help<br>identify the cause of |  |
|                                 |               |             |              | Include crash dump files             | problems.                                                   |  |
|                                 |               |             |              | Clean up debug information           |                                                             |  |
|                                 |               |             |              | Send to E-mail                       |                                                             |  |
|                                 |               |             |              | Export to USB                        |                                                             |  |
| Retrieve Fax<br>Diagnostic Data |               |             |              | Create device data file              | Create files that contain information                       |  |
|                                 |               |             |              | Create zipped debug information file | about the printer<br>that can help<br>identify the cause of |  |
|                                 |               |             |              | Include crash dump files             | problems.                                                   |  |
|                                 |               |             |              | Clean up debug information           |                                                             |  |
|                                 |               |             |              | Send to E-mail                       |                                                             |  |
|                                 |               |             |              | Export to USB                        |                                                             |  |

## Service menu

Learn about the printer Service menu.

Service menu access is restricted by using a personal identification number (PIN). Only authorized service people should access the Service menu. When selecting Service from the list of menus, the printer prompts the user to enter an eight-digit PIN.

NOTE: The printer automatically exits the Service menu after about one minute if no items are selected or changed.

#### Open the Service menu from a SFP control panel

- 1. From the Home screen on the printer control panel, use the arrow buttons to navigate to Support Tools, and then press the OK button.
- 2. Use the arrow buttons to scroll to Service, and then press the OK button.

- **3.** Make sure that Service Access Code is selected for the Access Type item.
- **NOTE:** Use the arrow buttons to select and change the Access Type item if necessary.
- **4.** Enter the following service access PIN for the printer:
  - 12040620 (SFP)
  - 12043020 (MFP)

### Open the Service menu from an MFP control panel

- 1. From the Home screen on the printer control panel, scroll to and touch the Support Tools button.
- 2. Open the following menus:
  - Service
- **3.** Make sure that Service Access Code is selected for the Access Type item.
- **4.** Enter the following service access PIN for the printer:
  - 12040620 (SFP)
  - 12043020 (MFP)

#### Service menu table

The following menu items appear in the Service menu.

Table 4-37 Service menu

| First level     | Second level                     | Value | Description                                                                                                    |
|-----------------|----------------------------------|-------|----------------------------------------------------------------------------------------------------|
| Event Log       | Print                            | '     | Print or view the event log.                                                                                                 |
| Clear Event Log | Clear                            |       | Use this item to clear the printer event log.                                                                                |
| Cycle Counts    | Total Engine Cycles              |       | Set the page count that was stored in NVRAM prior to installing a new formatter.                                             |
| Cycle Counts    | Refurbish Cycle Count            |       | Use this item to record the page count when the printer was refurbished.                                                     |
| Cycle Counts    | Document Feeder MFP              |       | Total number of pages since the document feeder kit was replaced.                                                            |
| Cycle Counts    | Document Feeder Kit Inter<br>MFP | val   | Use this item to set the interval that causes the printer to prompt the customer to replace document feeder maintenance kit. |
| Cycle Counts    | Clean Rollers Count              |       | Total number of pages since the document feeder rollers were cleaned.                                                        |
| Cycle Counts    | Clean Rollers Interval           |       | Use this item to set<br>the interval that causes<br>the printer to prompt the<br>customer to clean the                       |

Table 4-37 Service menu (continued)

| First level      | Second level      | Value               | Description                                                                                                    |
|------------------|-------------------|---------------------|----------------------------------------------------------------------------------------------------|
|                  |                   |                     | document feeder rollers and separation pad.                                                                                                    |
| Cycle Counts     | ADF Count         |                     | Set the total pages fed                                                                                                    |
|                  | MFP               |                     | through the document feeder.                                                                                                    |
| Cycle Counts     | Flatbed Count     |                     | Set the total pages scanned                                                                                                    |
|                  | MFP               |                     | from the flatbed.                                                                                                    |
| Cycle Counts     | ADF Simplex Count |                     | Set the total single-sided                                                                                                    |
|                  | MFP               |                     | pages fed through the document feeder.                                                                                                    |
| Cycle Counts     | ADF Duplex Count  |                     | Set the total two-sided pages                                                                                                    |
|                  | MFP               |                     | fed through the document feeder.                                                                                                    |
| Cycle Counts     | Copy Scan Count   |                     | Set the total copy pages that                                                                                                    |
|                  | MFP               |                     | have been scanned.                                                                                                    |
| Cycle Counts     | Send Scan Count   |                     | Set the number of scanned                                                                                                    |
|                  | MFP               |                     | pages sent to email.                                                                                                    |
| Cycle Counts     | Fax Scan Count    |                     | Set the number of scanned                                                                                                    |
|                  | Fax models only   |                     | pages that have been faxed.                                                                                                    |
| Cycle Counts     | Copy Pages Count  |                     | Set the number of scanned                                                                                                    |
|                  | MFP               |                     | pages that have been printed.                                                                                                    |
| Scanner Settings | ADF Settings      | Leading edge front  | Set the calibration values.                                                                                                    |
| MFP              |                   | Leading edge back   | WARNING! Do not change                                                                                                    |
|                  |                   | Trailing edge front | these values unless instructed to do so.                                                                                                    |
|                  |                   | Trailing edge back  |                                                                                                    |
|                  |                   | Left side front     |                                                                                                    |
|                  |                   | Left side back      |                                                                                                    |
| Scanner Settings | Glass Settings    | Leading edge glass  |                                                                                                    |
| MFP              |                   | Left Side Glass     |                                                                                                    |
| Serial Number    |                   |                     | Set the serial number.                                                                                                    |
| Service ID       |                   |                     | Use this item to show the date that the printer was first used on the control panel. This eliminates the need for users to keep paper receipts for proof of warranty.                            |
| Cold Reset Paper |                   |                     | When you perform a cold reset, the paper size that is stored in NVRAM is reset to the default factory setting. If you replace a formatter board in a country/region that uses A4 as the standard |

Table 4-37 Service menu (continued)

| First level      | Second level                                       | Value                         | Description                                                                                                    |
|------------------|----------------------------------------------------|-------------------------------|----------------------------------------------------------------------------------------------------|
|                  |                                                    |                               | paper size, use this menu to<br>reset the default paper size<br>to A4. LETTER and A4 are the<br>only available values. |
| Low Alerts       |                                                    | Enable                        | Turn on (or off) low alerts (for                                                                                       |
|                  |                                                    | Disable                       | supplies).                                                                                                    |
| Reset Low Alerts | Reset to level 1                                   |                               |                                                                                                    |
|                  | <ul> <li>Reset to level 2</li> </ul>               |                               |                                                                                                    |
|                  | <ul> <li>Reset to level 3</li> </ul>               |                               |                                                                                                    |
|                  | <ul> <li>Set to non-HP managed<br/>mode</li> </ul> |                               |                                                                                                    |
| PTT Test Mode    |                                                    |                               | Test the internal modem for                                                                                            |
| Fax models only  |                                                    |                               | the analog fax accessory.                                                                                              |
| PTT Test Mode    | Hook Operations                                    | Off Hook                      |                                                                                                    |
| Fax models only  |                                                    | On Hook                       |                                                                                                    |
| PTT Test Mode    | Generate Random Data                               | Select a value from           |                                                                                                    |
| Fax models only  |                                                    | the list.                     |                                                                                                    |
| PTT Test Mode    | Generate DTMF Tone Burst                           | Select a value from the list. |                                                                                                    |
| Fax models only  |                                                    | the list.                     |                                                                                                    |
| PTT Test Mode    | Generate DTMF Continuous<br>Tone                   | Select a value from the list. |                                                                                                    |
| Fax models only  | Tone                                               | the list.                     |                                                                                                    |
| PTT Test Mode    | Generate Pulse Burst                               | Select a value from the list. |                                                                                                    |
| Fax models only  |                                                    | the ust.                      |                                                                                                    |
| PTT Test Mode    | Generate Tone Dial Number                          | Enter dial number.            |                                                                                                    |
| Fax models only  |                                                    |                               |                                                                                                    |
| PTT Test Mode    | Generate Pulse Dial Number                         | Enter dial number.            |                                                                                                    |
| Fax models only  |                                                    |                               |                                                                                                    |
| PTT Test Mode    | Generate Single Modem Tone                         | Range: 1100–2100<br>Hz        |                                                                                                    |
| Fax models only  |                                                    | Default = 2100 Hz             |                                                                                                    |
| PTT Test Mode    | Line Measurements                                  | Delaull - 2 100 MZ            |                                                                                                    |
| Fax models only  | Eine Measurements                                  |                               |                                                                                                    |
| PTT Test Mode    | Fax Transmit Signal Loss                           |                               |                                                                                                    |
| Fax models only  | rax transmit signat 2003                           |                               |                                                                                                    |
| Test Support     | Continuous Scan                                    | 2-sided                       |                                                                                                    |
|                  | MFP                                                | Save to Disk                  |                                                                                                    |

Table 4-37 Service menu (continued)

| First level  | Second level              | Value                     | Description |
|--------------|---------------------------|---------------------------|-------------|
| Test Support | Continuous Copy           | 2-sided                   |             |
|              | MFP                       | Save to Disk              |             |
| Test Support | Raw Scan                  | 2-sided                   |             |
|              | MFP                       | Mechanical<br>Calibration |             |
| Test Support | Continuous Print from USB |                           |             |
| Test Support | Automatic Calibrations    | Disabled                  |             |
|              | MFP                       | Enabled*                  |             |
| Test Support | Runtime Configuration     | Standard                  |             |
|              | MFP                       | StandardEIC               |             |
|              |                           | Workflow                  |             |
|              |                           | WorkflowEIC               |             |
|              |                           | Reconfigure               |             |

### Printer resets

Learn about the printer resets.

#### Restore factory-set defaults from a non-touchscreen control panel

- 1. From the Home screen on the printer control panel, use the arrow buttons to navigate to Settings, and then press the OK button.
- 2. Use the arrow buttons to scroll to General, and then press the OK button.
- 3. Use the arrow buttons to scroll to Restore Factory Settings, and then press the OK button.
- 4. A verification message advises that completing the reset function might result in loss of data. Select the Reset button to complete the process.

#### Restore factory-set defaults from a touchscreen control panel

- 1. From the Home screen on the printer control panel, scroll to and touch the Settings button.
- 2. Open the following menus:
  - General Settings
  - Reset Factory Settings
- 3. A verification message advises that completing the reset function might result in loss of data. Touch the Reset button to complete the process.

#### Restore the Service ID

When replacing the formatter, the Service ID date is lost. Use this menu item to reset the date to the original date that the printer was first used. The date format is YYDDD. Use the following formula to calculate the Service ID.

#### Calculate the service ID

For the calculation below, the placed-in-service date is 170CT2002.

- 1. To calculate YY, subtract 1990 from the calendar year. If the printer was first used in 2002, calculate YY as follows: 2002 1990 = 19. YY = 12.
- 2. Subtract 1 from 10 (October is the tenth month of the year): 10 1 = 9.
  - Multiply 9 by 30: 9 x 30 = 270 and add 17 to 270: 270 + 17 = 287. Thus, DDD = 287.
- 3. In this example the Service ID is 12287.

Convert the Service ID to an actual date

Use the printer Service ID number to determine whether the printer is still under warranty. Use the following formula to convert the Service ID into the actual date the printer was placed-in-service. For the example below, use the Service ID previously calculated (12287).

- 1. Add 1990 to YY to get the actual year that the printer was installed.
- 2. Divide DDD by 30. If there is a remainder, add 1 to the result. This is the month.
- 3. The remainder from the calculation in step 2 is the date.
  - **a.** 12 + 1990 = 2002, so the year is 2002.
  - **b.** 287 divided by 30 = 9 with a remainder of 17. Because there is a remainder, add 1 to 9 to get 10, which represents October.
  - **c.** The remainder in step 2 is 17, so that is the date. The complete date is 17-October-2002.
  - NOTE: A six-day grace period is built into the date system.

#### Cold reset using the Pre-boot menu from a non-touchscreen control panel

- ▲ CAUTION: This procedure resets all printer configurations and settings to factory defaults (customer configurations and settings are lost).
  - 1. Press the Cancel button when you see the 1/8 under the logo
  - 2. Use the arrow buttons to highlight +3:Administrator item, and then press the OK button.
  - 3. Use the arrow buttons to highlight +8:Startup Options item, and then press the OK button.
  - **4.** Use the arrow buttons to highlight 2 Cold Reset item, and then press the OK button.
  - **5.** Press the Home button to return to the main Pre-boot menu and highlight the 1:Continue item, and then press the OK button.
  - NOTE: The printer initializes.

#### Cold reset using the Pre-boot menu from a touchscreen control panel

- ▲ CAUTION: This procedure resets all printer configurations and settings to factory defaults (customer configurations and settings are lost).
  - 1. Touch the middle of the control-panel display when you see the 1/8 under the logo

Figure 4-40 Open the Pre-boot menu (MFP)

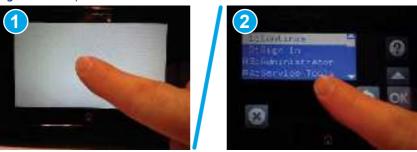

- 2. Use the arrow buttons to highlight +3:Administrator item, and then press the OK button.
- 3. Use the arrow buttons to highlight +8:Startup Options item, and then press the OK button.
- **4.** Use the arrow buttons to highlight 2 Cold Reset item, and then press the OK button.
- 5. Touch the Home button to return to the main Pre-boot menu and highlight the 1:Continue item, and then press the OK button.
- NOTE: The printer initializes.

## Format Disk and Partial Clean functions

Learn about the printer Format Disk and Partial Clean functions.

#### Active and repository firmware locations

The firmware bundle consists of multiple parts. The main components are the Windows CE Operating System and the printer/peripheral firmware files.

There are two locations/partitions on the hard drive where the firmware components are stored:

- The Active, where the operating system and firmware currently are executing.
- The Repository, the recovery location.

If the Active location is damaged, or a Partial Clean was performed, the printer automatically copies over the OS and firmware files from the Repository location and the printer recovers.

If both the Active and Repository locations are damaged, or a Format Disk was performed, then both locations are gone and the error message **99.09.67** displays on the control-panel display. The user must upload the firmware to the printer in order for it to function again.

⚠ CAUTION: The Format Disk option performs a disk initialization for the entire disk. The operating system, firmware files, and third party files (among other files) are completely lost. HP does not recommend this action.

#### Partial Clean

The Partial Clean option erases all partitions and data on the disk drive, except for the firmware repository where a backup copy of the firmware file is stored. This allows the disk drive to be reformatted without having to download a firmware upgrade file to return the printer to a bootable state.

Characteristics of a Partial Clean

Customer-defined settings, third-party solutions, firmware files, and the operating system are deleted.

- Rebooting the printer restores the firmware files from the Repository location, but does not restore any customer-defined settings.
- For previous HP printers, a Hard Disk Initialization is similar to executing the Partial Clean function for this printer.
- **CAUTION:** HP recommends backing-up printer configuration data before executing a Partial Clean to retain customer-defined settings (if needed). See the Backup/Restore item in the Device Maintenance menu.

Reasons for performing Partial Clean

- The printer continually boots up in an error state.
- NOTE: Try clearing the error prior to executing a Partial Clean.
- The printer will not respond to commands from the control panel.
- Executing the Partial Clean function is helpful for troubleshooting hard disk problems.
- To reset the printer by deleting all solutions and customer-defined settings.
- The printer default settings are not properly working.

Execute a Partial Clean from a non-touchscreen control panel

This procedure resets all printer configurations and settings to factory defaults (customer configurations and settings are lost).

- 1. Press the Cancel button when you see the 1/8 under the logo
- 2. Use the arrow buttons to highlight +3:Administrator item, and then press the OK button.
- 3. Use the arrow buttons to highlight Partial Clean item, and then press the OK button.
- **4.** Press the OK button again.
- **5.** Press the Home button to return to the main Pre-boot menu and highlight the Continue item, and then press the OK button.
- NOTE: The printer initializes.

Execute a Partial Clean from a touchscreen control panel

This procedure resets all printer configurations and settings to factory defaults (customer configurations and settings are lost).

1. Touch the middle of the control-panel display when you see the 1/8 under the logo

Figure 4-41 Open the Pre-boot menu (MFP)

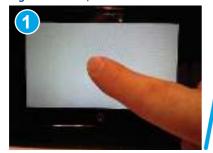

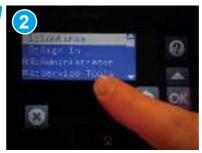

- 2. Use the arrow buttons to highlight +3:Administrator item, and then press the OK button.
- 3. Use the arrow buttons to highlight Partial Clean item, and then press the OK button.
- 4. Press the OK button again.
- 5. Touch the Home button to return to the main Pre-boot menu and highlight the Continue item, and then press the OK button.
- NOTE: The printer initializes.

#### Format Disk

The Format Disk option erases the entire disk drive.

⚠ **CAUTION:** After executing a Format Disk option, the printer is not bootable.

Characteristics of a Format Disk

- Customer-defined settings, third-party solutions, firmware files, and the operating system are deleted.
- NOTE: Rebooting the printer *does not* restore the firmware files
- Rebooting the printer restores the firmware files from the Repository location, but does not restore any customer-defined settings.
- After executing the Format Disk function, the message **99.09.67** displays on the control panel.
- After executing the Format Disk function, the printer firmware must be reloaded.
- ▲ CAUTION: HP recommends not using the Format Disk option unless an error occurs and the solution in the printer service manual recommends this solution. After executing the Format Disk function, the printer is unusable.

HP recommends backing-up printer configuration data before executing a Format Disk to retain customer-defined settings (if needed). See the Backup/Restore item in the Device Maintenance menu.

Reasons for performing Format Disk

- The printer continually boots up in an error state.
- NOTE: Try clearing the error prior to executing a Format Disk.
- The printer will not respond to commands from the control panel.
- Executing the Format Disk function is helpful for troubleshooting hard disk problems.
- To reset the printer by deleting all solutions and customer-defined settings.

Execute a Format Disk from a non-touchscreen control panel

This procedure resets all printer configurations and settings to factory defaults (customer configurations and settings are lost).

- 1. Press the Cancel button when you see the 1/8 under the logo
- 2. Use the arrow buttons to highlight +3:Administrator item, and then press the OK button.
- 3. Use the arrow buttons to highlight Format Disk item, and then press the OK button.

**4.** Press the OK button again.

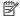

**NOTE:** When the Format Disk operation is complete, reload the printer firmware.

Execute a Format Disk from a touchscreen control panel

This procedure resets all printer configurations and settings to factory defaults (customer configurations and settings are lost).

1. Touch the middle of the control-panel display when you see the 1/8 under the logo

Figure 4-42 Open the Pre-boot menu (MFP)

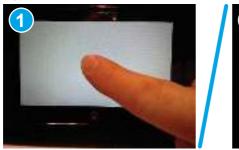

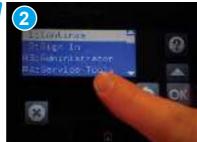

- 2. Use the arrow buttons to highlight +3:Administrator item, and then press the OK button.
- 3. Use the arrow buttons to highlight Format Disk item, and then press the OK button.
- 4. Press the OK button again.
- 1111

**NOTE:** When the Format Disk operation is complete, reload the printer firmware.

# Troubleshooting power-on or blank control panel problems

If the printer is not powering on correctly, use the following steps to begin troubleshooting the problem.

- 1. Verify that power is available to the printer. If the printer is plugged into a surge protector or uninterruptible power supply (UPS), remove it. Plug the printer directly into a known operating wall receptacle (make sure that the wall receptacle provides the correct voltage and current for the printer).
- **NOTE:** Unplug any other devices on the same circuit that the printer is using.
- 2. Try another known operating wall receptacle and a different power cord.
- 3. To eliminate a thermal switch issue, unplug the power cord and leave it unplugged for over 20 minutes. Re-attach the power cord, and then turn the power on again.
- 4. During normal operation, a cooling fan or fans begin to spin briefly after the printer power is turned on. Place a hand over the cover vent or vents to feel air passing out of the printer. Lean close to the printer to hear the fan or fans operating. Look for illuminated lights on the control panel and formatter LEDs.
- NOTE: Operational fans, motors, and control-panel lights indicate the following:
  - AC power is present at the printer.
  - The power supply is providing either or both 24 Vdc and 5 Vdc voltages.

- The DC controller microprocessor is functioning.
- 5. If the printer powers on, but the control panel is blank, make sure that the control-panel display wire harness or harnesses and flat flexible cable or cables (FFCs) are connected.
- NOTE: The following conditions indicate that the printer has frozen while in Sleep mode or Sleep delay.

  Opening a door or pressing a control-panel button should cause the printer to wake up from Sleep mode or Sleep delay.
  - The control panel home button LED is illuminated
  - The power-switch LED flashes once every three to five seconds

If the control panel is not responding, or if it appears black or blank, try the following:

- **a.** Turn the printer power off, and then on again.
- **b.** Verify that the system is correctly functioning by printing a test page. Does the test page print correctly?
  - Is the printer HP Embedded Web Server (EWS) accessible?
- **c.** Verify that the control panel is correctly functioning. If it is not, turn the printer off and reseat the control-panel assembly cable connections at the control-panel assembly and the formatter.
- **d.** Try upgrading the firmware. If the firmware upgrade fails to resolve the problem, and the printer still freezes while in Sleep mode or Sleep delay, elevate the case.
- **e.** If the error persists and the EWS functions correctly, replace the control-panel assembly.
- 6. If normal start-up noises are not heard, turn the printer off, and then remove any installed accessories (for example, envelope feeders, paper feeders, or output accessories).
- 7. Turn the printer on, and then listen for start-up noises. If normal start-up noises are heard, the problem might be with an accessory.
- **8.** Perform an engine test. The engine test procedure varies by printer, so refer to the printer Service Manual to get instructions.
- **9.** If the engine test page prints, the print engine is operating normally. Replace the formatter.
- ▲ CAUTION: Under NO circumstances should a formatter from a different printer be installed during the repair or troubleshooting processes. The formatter stores important data specific to the model of printer it is installed in and is not designed to be swapped or repurposed in any way. Return a used formatter to HP.

Issues that can occur from swapping a formatter include:

- Serial number, product number, product name, page count, and supported cartridges information change and might make a product unusable
- 33.02.01 Used board/Disk installed errors

If a used formatter is installed and causes this issue, the **partner** must cover the costs of the repair in the form of a product replacement. **There is no method in the field to recover a printer where a used formatter is installed.** 

For more information, see the following topic (c06360930):

- HP internal link: <u>33.02.01 error or printer name and/or product number changes after replacing the</u> formatter
- HP external partner link: <u>33.02.01 error or printer name and/or product number changes after</u> replacing the formatter

To access the HP partner link, you must first log in to the HP Partner First Portal and then connect to WISE.

- NOTE: If the engine test page does not print, turn the printer off, reconnect the formatter power connector, remove the embedded MultiMedia Card (eMMC), and then try the engine test again. If the page prints, the problem might be the eMMC.
- 10. If after replacing the formatter or eMMC normal start-up noises are still not heard, replace the DC controller.
- 11. If the print engine appears to be correctly operating (the engine test page successfully printed) and the control panel is still blank, replace the power supply.

# Troubleshooting an unresponsive printer

If the printer powers up normally and the control panel displays correctly, but the printer appears unresponsive to print jobs, use the following steps to troubleshoot the issue.

- 1. The control panel should indicate a Ready, Paused, Sleep mode on or Sleep delay on status. If an error message displays, resolve the error. Resolve any supply issues.
- 2. For network connection errors, verify that the network port is active and that the cables are securely seated.
  - **a.** Check the network cable connections between the printer and the computer or network port. Make sure that the connections are secure.
  - **b.** Make sure that the cables are not faulty by trying different cables, if possible.
- 3. Check the network LEDs (callout 1) to see if they indicate any issues.
- NOTE: The figure below is representational only. Network LED location varies by printer.

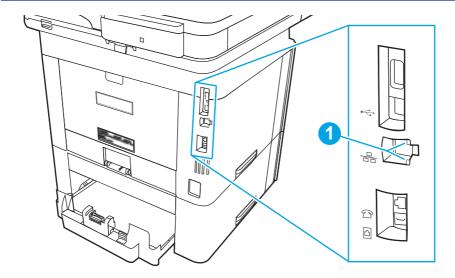

#### Table 4-38 Network LEDs

| LED light pattern | Description                                                                                                    |
|-------------------|----------------------------------------------------------------------------------------------------|
|                   | Solid green light and flashing yellow light indicates a successful network connection.                                                                                                    |
|                   | No lights on indicates a faulty network connection. Disconnect and reconnect the cable to the port. In the Network Settings Menu, verify the link settings and make sure that the port is enabled. |

**4.** Use one of the following options to print a configuration page. If the printer is connected to a network, an HP Jetdirect page also prints.

Print the configuration page from a SFP control panel

- **a.** From the Home screen on the printer control panel, use the arrow buttons to navigate to Reports, and then press the OK button.
- b. Use the arrow buttons to scroll to Configuration/Status Pages, and then press the OK button.
- **c.** Use the arrow buttons to scroll to Configuration Page, and then press the OK button.
- **d.** Use the arrow buttons to scroll to the print icon . Press the OK button to print the pages.

Print the configuration page from an MFP control panel

- **a.** From the Home screen on the printer control panel, scroll to and touch the Reports button.
- **b.** Open the following menus:
  - Configuration/Status pages
- **c.** Touch Configuration Page to select it.
- **d.** Touch the print icon to print the pages.
- 5. Check to see if there is a newer version of the firmware available. If there is, update the firmware.
- 6. Verify that the correct print driver for this printer is installed. Check the program to make sure that the print driver for this printer is used. The print driver can be downloaded from <a href="support.hp.com">support.hp.com</a>.
- 7. Print a short document from a different program that has worked in the past. If this solution works, the problem is with the program. If this solution does not work (the document does not print), complete these steps:
  - **a.** Try printing the job from another computer that has the printer software installed.
  - **b.** If the printer is connected to the network, connect the printer directly to a host computer with a USB cable. Redirect the printer to the correct port, or reinstall the software (make sure to select the new connection type).
  - NOTE: The host USB port may disabled from the factory. If so, this port needs to be activated first before connecting the printer to the USB port.

For more information about troubleshooting an unresponsive printer and about troubleshooting connectivity issues, see the "Performance and connectivity troubleshooting" section of the Service manual.

# **Engine diagnostics**

Learn about internal engine diagnostics that help in troubleshooting print quality, paper path, noise, assembly, and timing issues.

## **Engine test**

Learn about troubleshooting the printer using the engine test diagnostic.

When the engine test is performed, a test page with lines prints if the engine is functioning correctly.

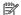

🛱 NOTE: Depending on printer models, either a simplex engine test page, a duplex engine test page, or both simplex and duplex engine test pages might be available.

Depress and hold the cartridge door release button, and then open and close the cartridge door four times within a three second time period to print a simplex engine test page. Open and close the door five times within a three second period to print a duplex engine test page.

## **Defeating interlocks**

Learn about defeating printer interlocks.

Different tests can be used to isolate different types of issues. For assembly or noise isolation, run the diagnostic test when the toner cartridge door or rear door is open.

Defeating the door interlocks allows observation of the paper pick operation.

#### Defeat the front (cartridge) door interlock

- 1. Open the front door.
- 2. Insert a folded piece of paper into the slot.
- 🔆 TIP: Fold a stiff piece of paper, for example a business card or index card, into a strip, and insert the strip into the slot for the front door logic switch.

Figure 4-43 Defeat the front (cartridge) door interlock

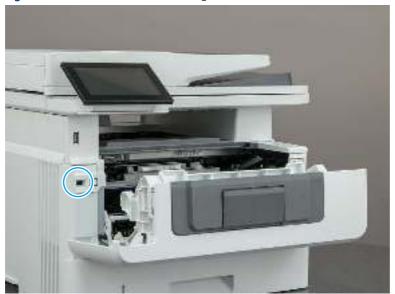

#### Defeat the rear door interlock

- 1. Open the rear door.
- 2. Insert a folded piece of paper into the slot.
- 한 TIP: It might be easier to use a small flat-blade screwdriver to defeat the rear door interlock.

Figure 4-44 Defeat the rear door interlock

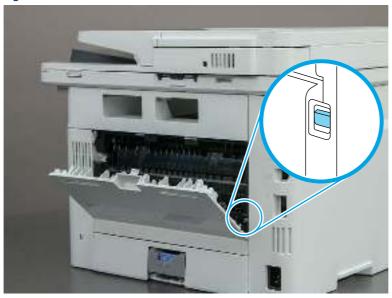

# Control panel troubleshooting

If the control panel is not responding normally or has display issues, use the following procedures to troubleshoot the issues.

# Control panel system diagnostics (MFP)

Learn about MFP printer firmware control panel troubleshooting.

Use the diagnostics in this section to test the control panel hardware and display using the printer firmware system diagnostics.

### Open the control panel system diagnostic tests

Learn about accessing the control panel system diagnostics tests from a touchscreen control panel.

Use the following procedure to open the control panel system diagnostics tests (MFP).

1. Turn the printer power off, and then on again.

2. Touch the middle of the control panel display when you see the 1/8 under the logo.

Figure 4-45 Open the Pre-boot menu

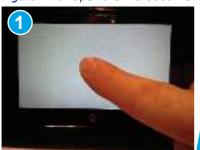

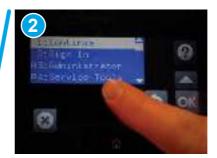

3. On the Pre-boot menu screen, use the following buttons to navigate the tests.

Figure 4-46 Pre-boot menu

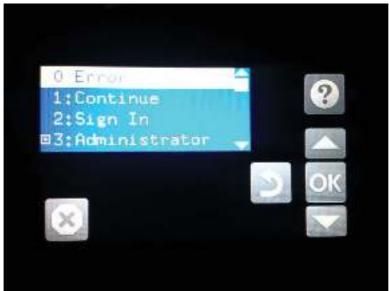

Table 4-39 Pre-boot menu button descriptions

| Button | Description                                                    |
|--------|----------------------------------------------------------------|
| 8      | Use this button to see more information about a selected item. |
|        | Use this button to scroll up through menu items.               |
| ОК     | Use this button to select a highlighted menu item.             |
|        | Use this button to scroll down through menu items.             |

Table 4-39 Pre-boot menu button descriptions (continued)

| Button | Description                                      |
|--------|--------------------------------------------------|
| 5      | Use this button to go back to the previous menu. |
| 30     | Not used.                                        |
|        | Use this button to exit a diagnostic test.       |

**4.** Use the down arrow ▼ button to scroll to +3 Administration, and then press the OK button to select it.

Figure 4-47 Access the administration menu

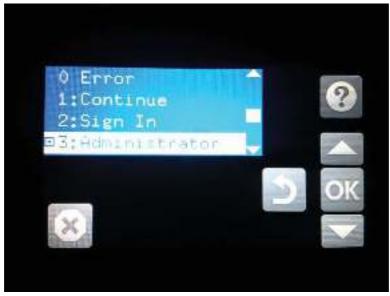

5. Use the down arrow ▼ button to scroll to +E CP Diagnostics, and then press the OK button to select it.

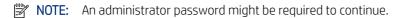

Figure 4-48 Access the diagnostics menu

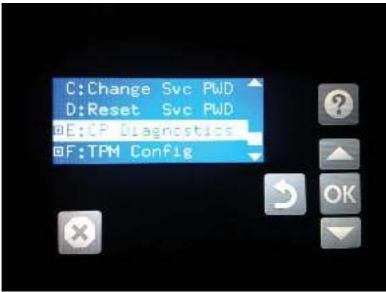

### Screen test

Learn about the control panel system diagnostic screen test.

- 1. Open the control panel system diagnostic tests. See <u>Open the control panel system diagnostic tests on page 203</u>.
- 2. With 1 Screen Test highlighted, press the OK button to select it.

Figure 4-49 Open the screen test

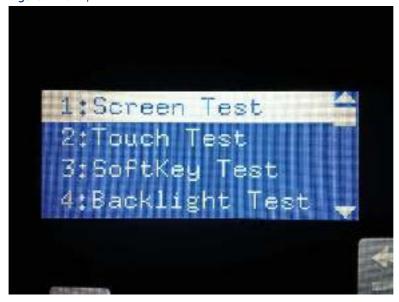

The blue vertical gradient screen appears.

Figure 4-50 Blue vertical gradient screen

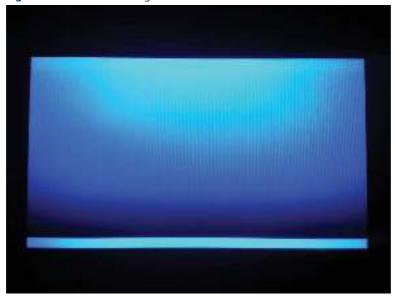

- Touch the touchscreen to scroll though the remaining touchscreen test screens.
- NOTE: Touch the Home button to exit the test.

Table 4-40 Touchscreen test screens

| Screen | Description              |
|--------|--------------------------|
|        | Green vertical gradient  |
|        | Red vertical gradient    |
|        | Blue horizontal gradient |

Table 4-40 Touchscreen test screens (continued)

| Description                            |
|----------------------------------------|
| Green horizontal gradient              |
| Red horizontal gradient                |
| Blue with black horizontal interlaced  |
| Green with black horizontal interlaced |
| Red with black horizontal interlaced   |
| Blue with black vertical interlaced    |
|                                        |

Table 4-40 Touchscreen test screens (continued)

| Screen | Description                          |
|--------|--------------------------------------|
|        | Green with black vertical interlaced |
|        | Red with black vertical interlaced   |
|        | Black with white center              |
|        | White with black center              |
|        | Checkerboard                         |
|        | Multicolor stripes                   |

Table 4-40 Touchscreen test screens (continued)

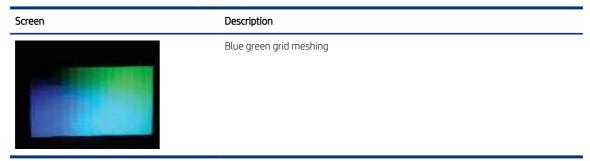

### Touch test

Learn about the control panel system diagnostic touch test.

- 1. Open the control panel system diagnostic tests. See <u>Open the control panel system diagnostic tests on page 203</u>.
- 2. Use the down arrow ▼ button to scroll to 2 Touch Test, and then press the OK button to select it.

Figure 4-51 Open the touch test

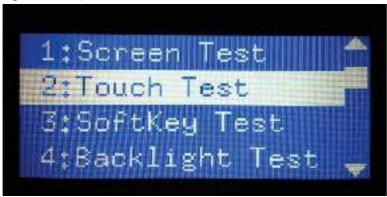

**3.** Use your finger to touch the white grid on the display.

Figure 4-52 Touch the white grid

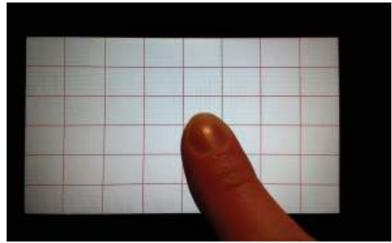

A mark appears on the grid where it was touched.

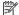

NOTE: Touch the Home button to exit the test.

Figure 4-53 Verify the mark

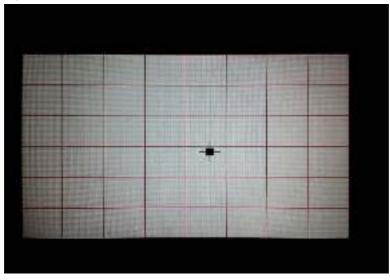

## SoftKey test

Learn about the control panel system diagnostic SoftKey test.

- Open the control panel system diagnostic tests. See Open the control panel system diagnostic tests on 1. page 203.
- 2. Use the down arrow ▼ button to scroll to 3 SoftKey Test, and then press the OK button to select it.

Figure 4-54 Open the softkey test

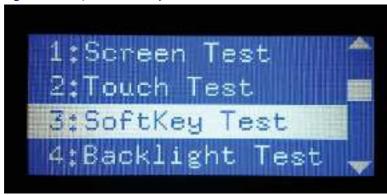

3. When prompted, touch the Home button.

Figure 4-55 Touch the Home button

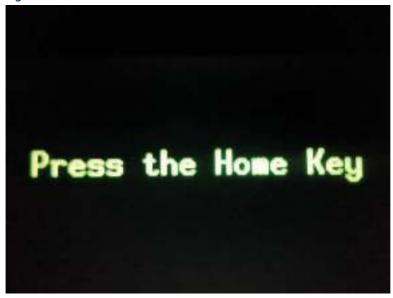

If the test is successful, the following screen appears on the display.

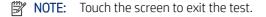

Figure 4-56 Successful test

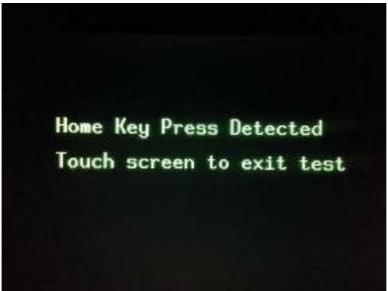

### **Backlight test**

Learn about the control panel system diagnostic backlight test.

1. Open the control panel system diagnostic tests. See <u>Open the control panel system diagnostic tests on page 203</u>.

- 2. Use the down arrow ▼ button to scroll to 4 Backlight Test, and then press the OK button to select it.

  After selecting the 4 Backlight Test, the screen automatically dims, and then returns to full brightness.
- **NOTE:** Touch any key to exit the test.

Figure 4-57 Open the backlight test

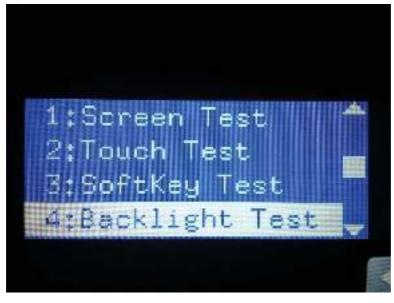

### Sound test

Learn about the control panel system diagnostic sound test.

- 1. Open the control panel system diagnostic tests. See <u>Open the control panel system diagnostic tests on page 203</u>.
- Use the down arrow ▼ button to scroll to 5 Sound Test, and then press the OK button to select it.
   After selecting the 5 Sound Test, the printer emits a series of audible tones.
- NOTE: Touch any key to exit the test.

Figure 4-58 Open the sound test

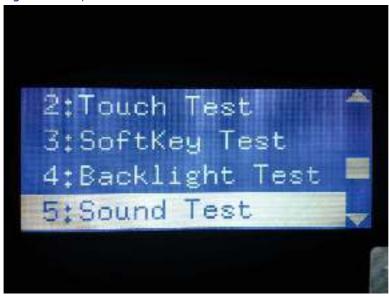

### Version

Learn about the control panel system diagnostic version information.

- 1. Open the control panel system diagnostic tests. See <u>Open the control panel system diagnostic tests on page 203</u>.
- 2. Use the down arrow ▼ button to scroll to 7 Version, and then press the OK button to select it.
- NOTE: Touch any key to exit the test.

Select 7 Version to view the following types of information:

- NOTE: The following types of information are for the control panel only, not the printer.
  - Panel ID
  - Hardware (version)
  - Firmware (version)
  - KB Hw (version)
  - KB Firm (version)
  - LCD Vendor
  - Touch Controller Version

Figure 4-59 Open the version information

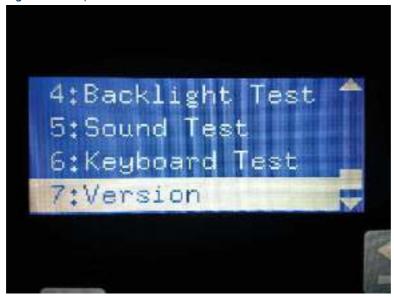

# Control panel messages document (CPMD)

Learn about the printer control panel messages document (CPMD).

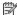

NOTE: A complete CPMD is not included in this service manual.

Click here to access the complete CPMD for this printer.

# How to search for printer documentation

The CPMD, error codes, and other support documentation for each printer is found on the internal HP portals.

These are Wise for Channel and WISE (formerly SAW). Wise for channel is available to HP channel partners and WISE is available to call agents, service technicians, and other HP internal users. The level of detail available will depend on your access credentials. To learn how to find support content in WISE, watch the video here.

To view a list of control panel message documents per printer in **WISE**, go to the following topic (c06912836):

- HP internal link: Control panel message document (CPMD) list
- HP external partner link: Control panel message document (CPMD) list

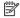

NOTE: To access the HP partner link, you must first log in to the HP Partner First Portal and then connect to WISE.

### How to search WISE for printer documentation

These instructions are for HP internal use by call agents, service technicians, and other internal users.

To learn how to find support content in WISE, watch the video here: Finding Error Code and Control Panel Message Document in WISE.

To view a list of control panel message documents per printer in **WISE**, go to HP LaserJet, OfficeJet, PageWide, ScanJet Enterprise - Control panel message document (CPMD) list (HP internal only).

### How to search GCSN for printer documentation

These instructions are for internal use by HP Channel Partners.

To learn how to find support content in GCSN, <u>watch the video here: Finding Error Code and Control Panel</u> Message Documents in GCSN or follow these steps:

- 1. On the Home screen in GCSN, open **Technical information** using one of the following two methods:
  - Type TINF in the **Speedcode** field found in the upper right corner and press Enter.
  - On the Home page, click **Technical information** in the left pane.

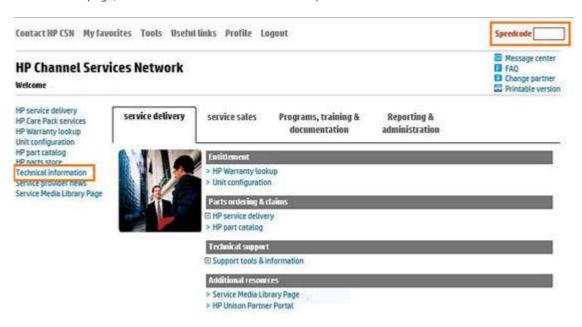

- 2. Under **Product Search**, select the **Type**, **Category**, **Family**, and **Series** that match your product model (leave the **Model** field as blank or the default).
- **NOTE:** Make sure to log in to GCSN using your service-qualified credentials to access the most comprehensive content list available. To find out how to become service-qualified, contact your HP representative.

Figure 4-60 Sample product search criteria

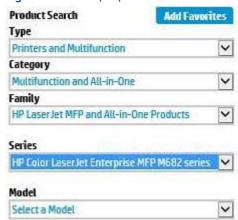

Click Add Favorites and then click Add to add the printer to your Favorites list and allow you to bypass the Product Search fields next time for that particular model (optional).

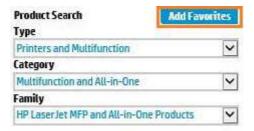

4. Clear all of the high-level check boxes.

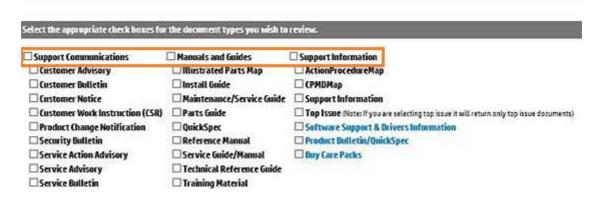

- **5.** Select the check boxes for the document types for which you want to search.
- NOTE: Select only the high-level Manuals and Guides search option if you are not sure in which type of manual or guide the content might be listed.

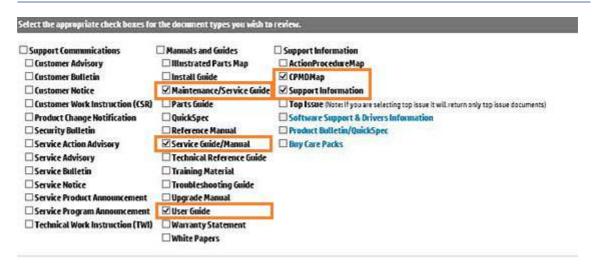

6. Select Submit.

- 7. If needed, click **Back To selection Criteria** and narrow your search (the maximum allowed search result is 100 documents).
- NOTE: Do not select the **Top Issue** option unless you only want to view top issues for that model. All other available content will be filtered out.

| Technical information type                   | Select this checkbox                       |
|----------------------------------------------|--------------------------------------------|
| CPMD                                         | CPMD-Map                                   |
| List of all CPMDs per product                | Support Information                        |
| Installation Guide or Hardware Install Guide | Maintenance/Service Guide or Install Guide |
| Service cost document                        | Install Guide or Service Guide/Manual      |
| Service guide or Service manual              | Service Guide/Manual                       |
| Self-solve or troubleshooting document       | Support Information                        |
| User manual or User guide                    | User Guide                                 |
| Warranty and Legal Guide                     | Warranty Statement                         |

# Error-code and control-panel-message troubleshooting overview

This section provides information on error codes and searching for information.

### Error codes

Error codes and control-panel messages display on the printer control panel to indicate the current printer status or situations that might require action. Error codes are numerical, or alphanumerical, and have a set structure with six characters (example: 13.WX.YZ).

- The first two characters are numeric and represent the system component that is causing the error. For example, in error code 10.22.15, **10** = **Supplies** for HP LaserJets.
- The remaining four characters (W, X, Y, and Z values) further define the error.

HP LaserJet and HP PageWide Enterprise error codes are documented in the control panel message document (CPMD) for each printer.

The CPMD is a comprehensive list of error codes, diagnostic and troubleshooting steps to clear or resolve the error, and other helpful information such as service mode pins and part numbers.

The CPMD is continually updated and republished with the latest information for the following error codes.

Table 4-41 ERROR CODES: The first two characters

| Error code | System Component    | System Error Description                        |
|------------|---------------------|-------------------------------------------------|
| 10.WX.YZ   | Supplies (LaserJet) | Supply error or supply memory error.            |
| 11.WX.YZ   | Real-time clock     | Internal error with the clock on the formatter. |
| 13.WX.YZ   | Jam (LaserJet)      | Paper jam or open door jam error.               |
| 15.WX.YZ   | Jam (PageWide)      | Paper jam or open door jam error.               |
| 17.WX.YZ   | Supplies (PageWide) | Supply error or supply memory error.            |

Table 4-41 ERROR CODES: The first two characters (continued)

| Error code | System Component                    | System Error Description                                                                                                    |
|------------|-------------------------------------|----------------------------------------------------------------------------------------------------|
| 20.WX.YZ   | Printer memory                      | Insufficient memory or buffering error.                                                                                                    |
| 21.WX.YZ   | Page                                | Page complexity causing a decompression error when trying to process job.                                                                                       |
| 30.WX.YZ   | Scanner                             | Flatbed scanner error occurring inside the unit.                                                                                                    |
| 31.WX.YZ   | Document feeder                     | Document feeder, scanner, or jam error.                                                                                                    |
| 32.WX.YZ   | Backup, restore, or reset           | Backup, restore, or reset notification or error.                                                                                                    |
| 33.WX.YZ   | Security                            | Backup, Disk, EFI BIOS, Firmware integrity (SureStart), or Trusted Platform Module (TPM) notification or error.                                                 |
| 40.WX.YZ   | Input/Output (I/O)                  | Partition manager, secure erase, or USB accessory error.                                                                                                    |
| 41.WX.YZ   | Fuser, Laser scanner, or Paper path | Miscellaneous error including general and misprint or mismatch errors typically involving (but not limited to) the fuser, the laser scanner, or the paper path. |
| 42.WX.YZ   | Firmware                            | Firmware failure involving the Event Log,<br>Shell, System Manager, or other component.                                                                         |
| 44.WX.YZ   | Firmware                            | Firmware failure involving a digital sending component.                                                                                                    |
| 45.WX.YZ   | OXPd/Web Kit (PageWide)             | Informational notifications involving the OXPd Web Kit (communications log).                                                                                    |
| 46.WX.YZ   | Engine (LaserJet)                   | Engine communication error.                                                                                                    |
| 47.WX.YZ   | Firmware                            | Job parser or printer calibration error.                                                                                                    |
| 48.WX.YZ   | Firmware                            | PJA job accounting, job management, or job pipeline error.                                                                                                    |
| 49.WX.YZ   | Firmware                            | Firmware communication error.                                                                                                    |
| 50.WX.YZ   | Fuser (LaserJet)                    | Fuser error.                                                                                                    |
| 51.WX.YZ   | Laser scanner (LaserJet)            | Laser scanner beam error.                                                                                                    |
| 52.WX.YZ   | Laser scanner (LaserJet)            | Laser scanner startup error.                                                                                                    |
| 54.WX.YZ   | Sensor                              | Sensor error (not jam related).                                                                                                    |
| 55.WX.YZ   | DC controller (LaserJet)            | DC controller communication error.                                                                                                    |
| 56.WX.YZ   | Paper handling (LaserJet)           | Paper input/output or accessory error.                                                                                                    |
| 57.WX.YZ   | Fan                                 | Fan error.                                                                                                    |
| 58.WX.YZ   | Sensor                              | Engine sensor failure.                                                                                                    |
| 59.WX.YZ   | Motor (LaserJet)                    | Motor error.                                                                                                    |
| 60.WX.YZ   | Tray motor error (LaserJet)         | Tray lifting or pick up error.                                                                                                    |
| 61.WX.YZ   | Engine (PageWide)                   | Print engine error with the 8—bit data package.                                                                                                    |
| 62.WX.YZ   | System (LaserJet)                   | LaserJet internal system error.                                                                                                    |
|            |                                     |                                                                                                    |

Table 4-41 ERROR CODES: The first two characters (continued)

| Error code | System Component               | System Error Description                                                              |
|------------|--------------------------------|---------------------------------------------------------------------------------------|
|            | Print bar (PageWide)           | PageWide print system error.                                                          |
| 63.WX.YZ   | Engine (LaserJet)              | General engine error (electrical, communication, etc.).                               |
| 65.WX.YZ   | Connector                      | Output accessory connection error.                                                    |
| 66.WX.YZ   | Output accessory               | Output accessory error.                                                               |
| 67.WX.YZ   | Input accessory                | Input accessory connection error                                                      |
| 69.WX.YZ   | Duplexer                       | Duplexer error.                                                                       |
| 70.WX.YZ   | DC controller (LaserJet)       | DC controller firmware error.                                                         |
| 80.WX.YZ   | Managed device                 | Embedded Jetdirect error.                                                             |
| 81.WX.YZ   | Near Field Communication (NFC) | Wireless, Bluetooth or internal EIO error.                                            |
| 82.WX.YZ   | Memory (hard disk, EMMC, etc.) | Disk hardware error.                                                                  |
| 90.WX.YZ   | Internal diagnostics           | Internal test of systems (i.e. disk, CPB, display) or interconnection error.          |
| 98.WX.YZ   | Hard disk                      | Hard disk partition error.                                                            |
| 99.WX.YZ   | Firmware installer             | Remote Firmware Upgrade (RFU), firmware install (engine or accessory), or disk error. |

# Solve paper handling problems

Review the following information to solve paper handling problems.

# Clear paper jams (SFP)

Use the procedures in this section to clear jammed paper from the printer paper path.

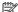

NOTE: To avoid tearing the paper, pull the jammed paper out slowly and gently.

Figures in this section are representational only. The actual printer being serviced might look slightly different depending on the model and installed accessories.

# Paper jam locations

Jams can occur in these locations.

Figure 4-61 Paper jam locations

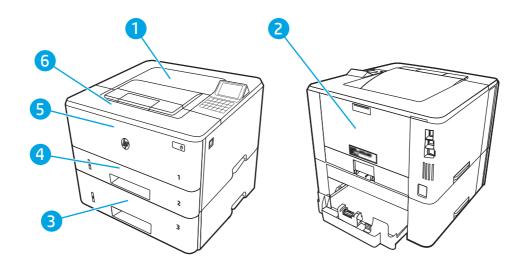

| Number | Description                                           |
|--------|-------------------------------------------------------|
| 1      | Output bin                                            |
| 2      | Fuser area                                            |
| 3      | Tray 3 (optional)                                     |
| 4      | Tray 2                                                |
|        | Duplexing area (remove Tray 2 for access)             |
| 5      | Tray 1                                                |
| 6      | Toner cartridge area (open the front door for access) |

## Auto-navigation for clearing paper jams

Learn about printer jam clearing auto-navigation.

The auto-navigation feature assists in clearing jams by providing step-by-step instructions on the control panel.

When you complete a step, the printer displays instructions for the next step until you have completed all steps in the procedure.

### Experiencing frequent or recurring paper jams?

To reduce the number of paper jams, try these solutions.

View a video that demonstrates how to load paper in a way that reduces the number of paper jams

1. Use only paper that meets HP specifications for this printer.

- 2. Use paper that is not wrinkled, folded, or damaged. If necessary, use paper from a different package.
- **3.** Use paper that has not previously been printed or copied on.
- **4.** Make sure the tray is not overfilled. If it is, remove the entire stack of paper from the tray, straighten the stack, and then return some of the paper to the tray.
- **5.** Make sure the paper guides in the tray are adjusted correctly for the size of paper. Adjust the guides so they are touching the paper stack without bending it.
- **6.** Make sure that the tray is fully inserted in the printer.
- 7. If you are printing on heavy, embossed, or perforated paper, use the manual feed feature and feed sheets one at a time.
- **8.** Open the Trays menu on the printer control panel. Verify that the tray is configured correctly for the paper type and size.
- **9.** Make sure the printing environment is within recommended specifications.

## 13.B2.D1 jam error in tray 1

Use the following procedure to clear paper jams in Tray 1.

#### Recommended action for customers

When a jam occurs, the control panel displays a message and an animation that assists in clearing the jam.

#### 13.B2.D1 Jam in tray 1

#### View a video of how to clear a jam in tray 1

1. Slowly pull the jammed paper out of the printer.

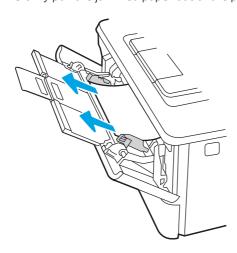

2. Adjust the paper guides to the correct paper size, then .reload paper into the tray.

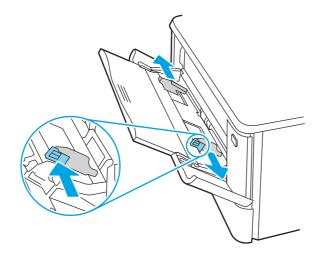

3. Ensure the tray is not overfilled. Paper should be below the 3 triangles in the following image.

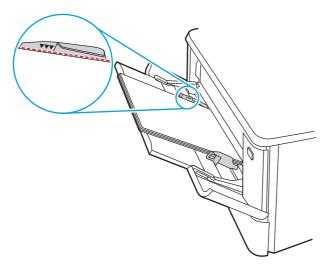

- **4.** Ensure the type and quality of the paper being used meets the HP specifications for the printer.
- **5.** If the error persists, clean the tray 1 pickup roller and separation pad.

a. Press the door-release button, and then open the toner-cartridge door

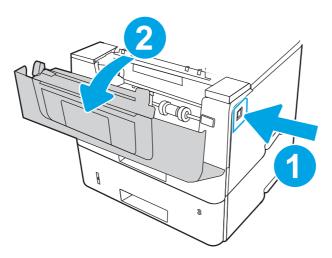

**b.** To clean the roller thoroughly, release two tabs between the roller collar and roller, and then rotate the top of the roller out and away from the printer.

Figure 4-62 Release the roller

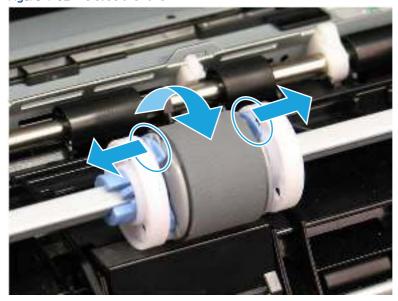

### **c.** Remove the roller.

Figure 4-63 Remove the roller

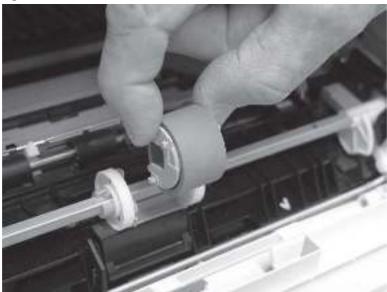

- **d.** With the Tray 1 roller removed the separation pad is accessible in the printer (it does not need to be removed to be cleaned.
- **e.** Use a damp, lint-free cloth to gently clean the rollers.
- ⚠ CAUTION: When handling the roller and pad, avoid touching the spongy surfaces. Skin oils and fingerprints on a roller surface can cause print-quality problems.

Figure 4-64 Clean the roller and pad

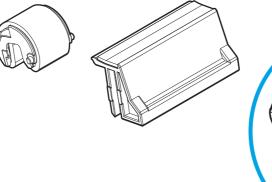

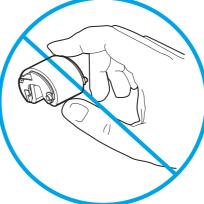

**f.** Position the pickup roller with the pins in the provided slots on the holder, and then rotate the top of the roller up and toward the printer.

Figure 4-65 Install the roller

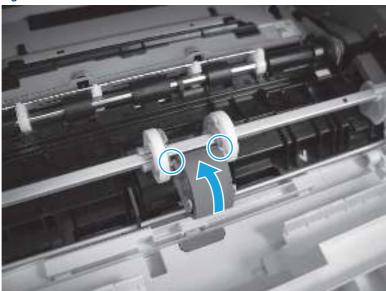

**g.** Continue to rotate the top of the roller toward the printer (callout 1), until two tabs (callout 2) snap into place.

Figure 4-66 Engage two tabs

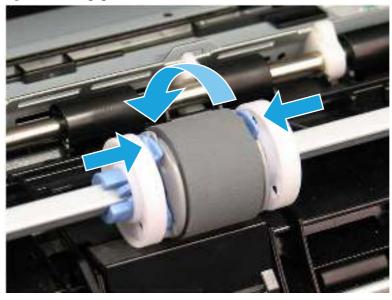

- **h.** Close the toner-cartridge door.
- **6.** Perform a test page from tray 1 to see if issue is resolved.
- 7. If the error persists, contact your HP-authorized service or support provider, or contact customer support at <a href="https://www.hp.com/go/contactHP">www.hp.com/go/contactHP</a>.

## 13.B2.D2 jam error in tray 2

Use the following procedure to check for paper in all possible jam locations related to Tray 2.

### Recommended action for customers

When a jam occurs, the control panel displays an animation that assists in clearing the jam.

• 13.B2.D2 Paper jam in tray 2

### View a video of how to clear a jam in tray 2

1. Remove the tray from the printer.

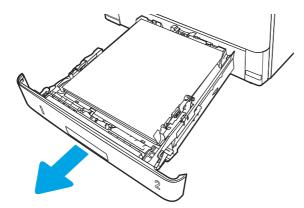

2. Remove the paper from the tray, and discard any damaged paper.

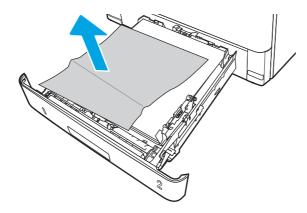

3. Verify that the rear paper guide is adjusted to the indentation for the correct paper size. If necessary, pinch the release and move the rear paper guide to the correct position. It should click into place.

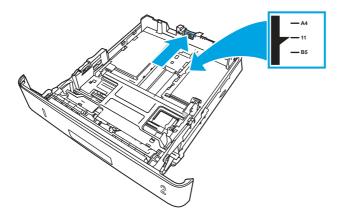

**4.** Load the paper into the tray. Make sure that the stack is flat at all four corners and that the top of the stack is below the maximum-height indicators.

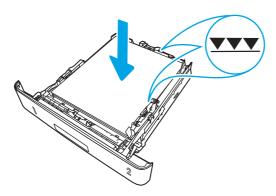

**5.** Reinsert and close the tray.

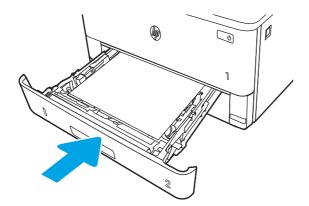

**6.** Press the front door release button.

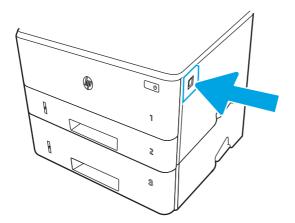

**7.** Open the front door.

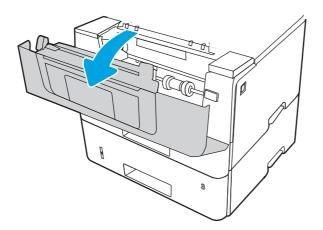

**8.** Remove the toner cartridge.

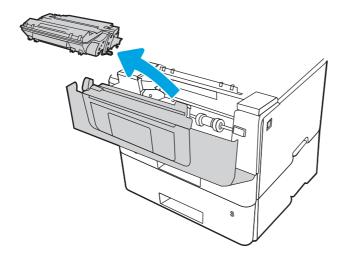

**9.** Lift the jam-access cover.

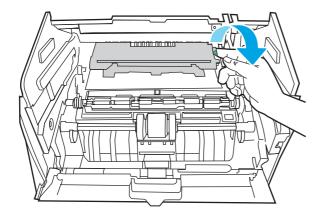

**10.** Remove any jammed paper.

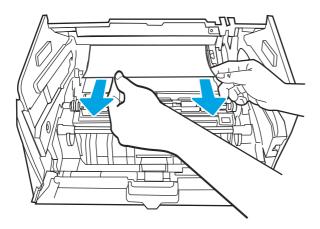

11. Install the toner cartridge.

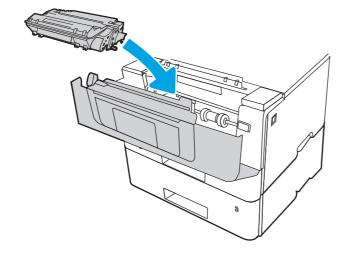

12. Close the front door.

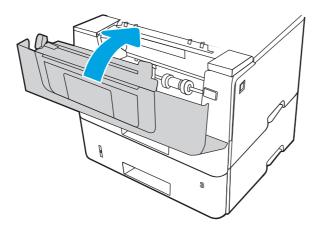

- 13. Ensure the type and quality of the paper being used meets the HP specifications for the printer.
- **14.** If the error persists, clean the tray 2 pickup and feed rollers.
- NOTE: A SFP printer is shown in this section. However, the procedure is correct for all printer models.
  - **a.** Remove tray 2 and locate the paper tray rollers.

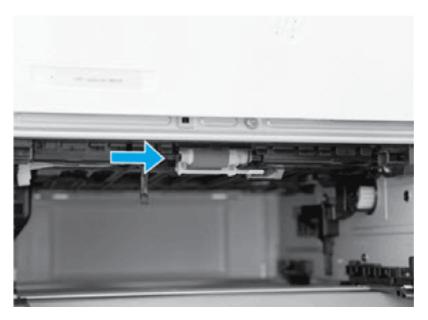

- **b.** Clean the rollers by gently wiping them with a damp, lint-free cloth.
- **c.** If needed for better access to the rollers, carefully rotate the printer backward.
- ⚠ CAUTION: To avoid damage to the rear cassette cover, keep it in the closed position

Figure 4-67 Tilt the printer backward

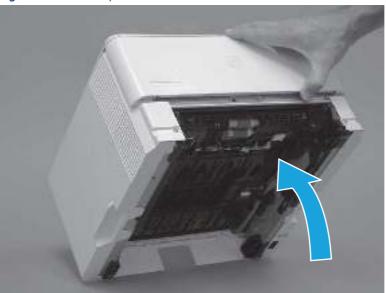

- **d.** Continue rotate the printer backward until it rests on the rear cover, bottom-side face forward.
- ⚠ CAUTION: MFP printers only: The document feeder is not captive and can unexpectedly open when the printer is tilted backward.

Figure 4-68 Place the printer bottom-side face forward

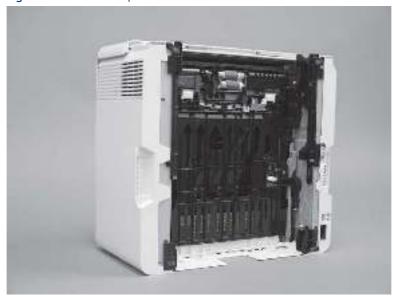

**e.** Release one tab (callout 1), and then slide the roller holder toward the left side of the printer to release it

Figure 4-69 Release one tab

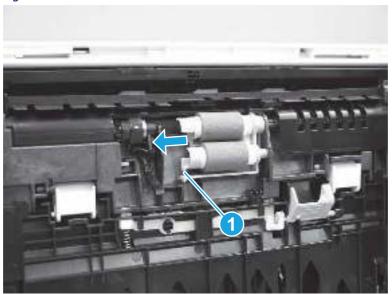

f. Remove the roller assembly.

Figure 4-70 Remove the roller assembly

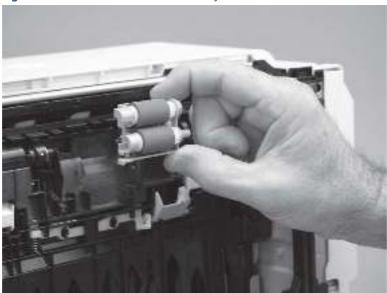

- g. Use a damp, lint-free cloth to gently clean the rollers.
- NOTE: The roller in the tray (cassette) can be cleaned without removing it from the tray.
- **CAUTION:** Do not touch the spongy portion of the roller. Skin oils on the roller can cause paper handling problems. HP recommends washing your hands before handling the assembly.

Figure 4-71 Clean the rollers

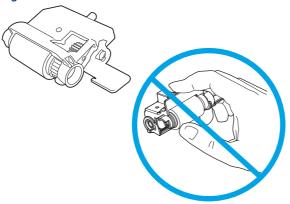

**h.** After cleaning the roller, position the roller holder assembly in the printer as shown, and then slide it toward the right side of the printer.

Figure 4-72 Install the roller holder

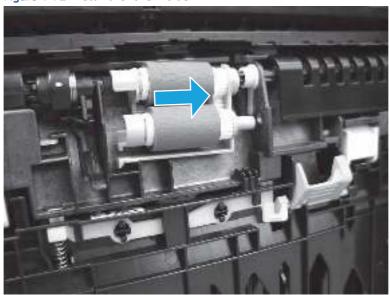

i. Make sure that the tab snaps into place.

Figure 4-73 Check the tab

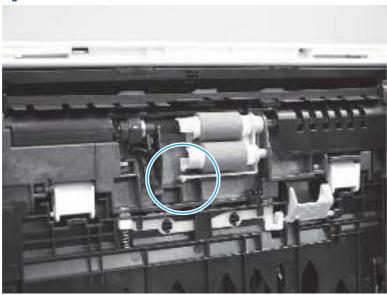

- **j.** Carefully rotate the printer forward to position it back on its base. Reinstall the tray 2 paper tray.
- **15.** Perform a test print from tray 2 to see if the issue is resolved.
- **16.** If the error persists, contact your HP-authorized service or support provider, or contact customer support at <a href="https://www.hp.com/go/contactHP">www.hp.com/go/contactHP</a>.

## 13.B2.D3 jam error in tray 3

Use the following procedure to check for paper in all possible jam locations related to Tray 3.

### Recommended action for customers

When a jam occurs, the control panel displays an animation that assists in clearing the jam.

• 13.B2.D3 Paper jam in top cover

View a video of how to clear a jam in tray 3

1. Remove the tray from the printer.

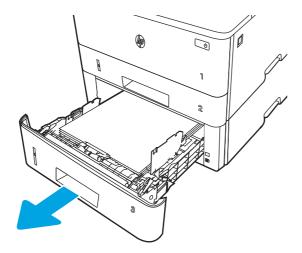

2. Remove the paper from the tray, and discard any damaged paper.

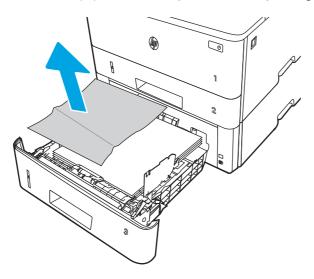

3. Verify that the rear paper guide is adjusted to the indentation for the correct paper size. If necessary, pinch the release and move the rear paper guide to the correct position. It should click into place.

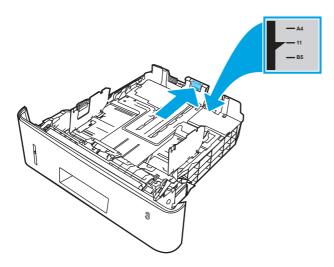

**4.** Load the paper into the tray. Make sure that the stack is flat at all four corners and that the top of the stack is below the maximum-height indicators.

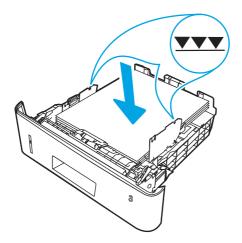

**5.** Reinsert and close the tray.

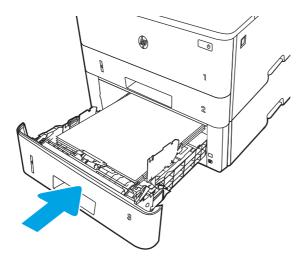

**6.** Press the front door release button.

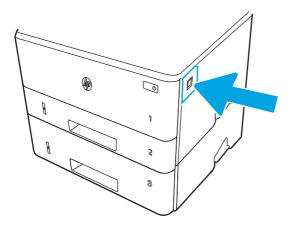

## **7.** Open the front door.

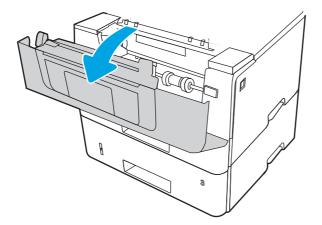

**8.** Remove the toner cartridge.

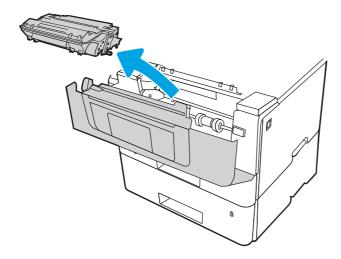

## **9.** Lift the jam-access cover.

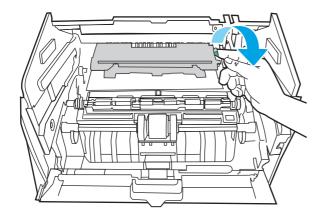

**10.** Remove any jammed paper.

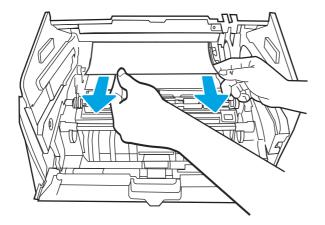

**11.** Install the toner cartridge.

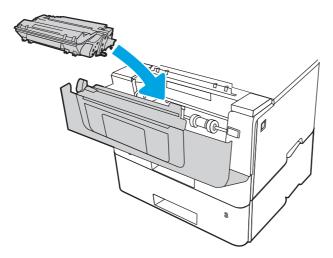

12. Close the front door.

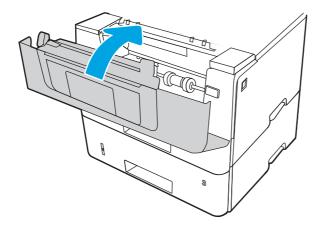

- **13.** If the error persists, ensure the type and quality of the paper being used meets the HP specifications for the printer.
- **14.** If the error persists, clean the tray 3 pickup and feed rollers.

**a.** Remove tray 3 and locate the paper tray rollers.

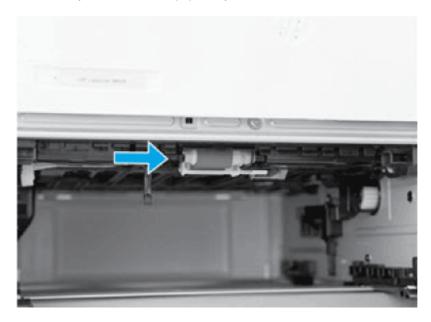

- **b.** Clean the rollers by gently wiping them with a damp, lint-free cloth.
- **15.** Perform a test print from tray 3 to see if the issue is resolved.
- **16.** If the error persists, contact your HP-authorized service or support provider, or contact customer support at <a href="https://www.hp.com/go/contactHP">www.hp.com/go/contactHP</a>.

## 13.B2.A jam error in the top cover

Use the following procedure to check for paper in all possible jam locations registration area.

### Recommended action for customers

When a jam occurs, the control panel displays an animation that assists in clearing the jam.

- 13.B2.A1 Paper jam in top cover
- 13.B2.A2 Paper jam in top cover
- 13.B2.A3 Paper jam in top cover

1. Press the front door release button.

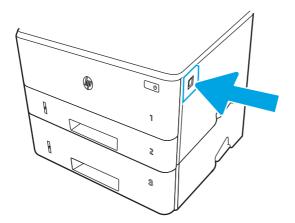

2. Open the front door.

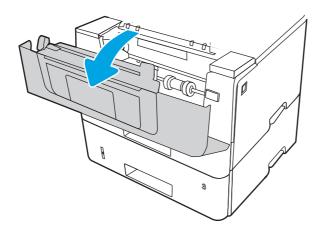

**3.** Remove the toner cartridge.

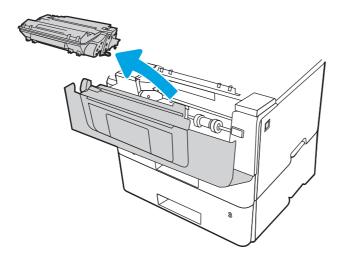

**4.** Lift the jam-access cover.

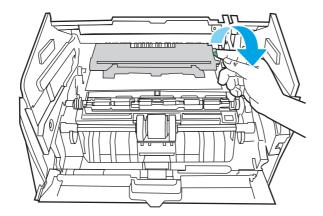

**5.** Remove any jammed paper.

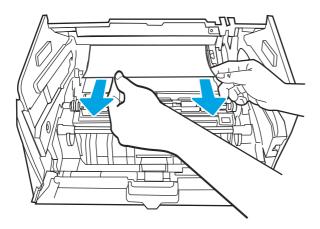

**6.** Install the toner cartridge.

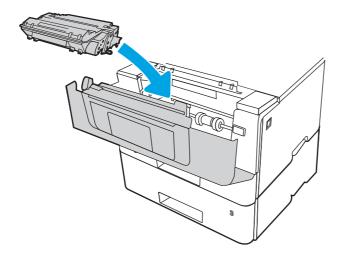

#### **7.** Close the front door.

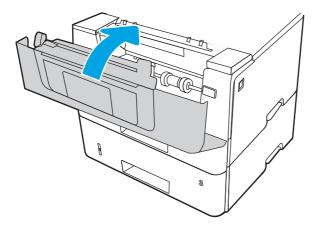

8. If the error persists, verify that the rear paper guide is adjusted to the indentation for the correct paper size. If necessary, pinch the release and move the rear paper guide to the correct position. It should click into place.

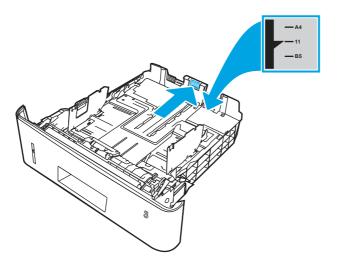

**9.** Load the paper into the tray. Make sure that the stack is flat at all four corners and that the top of the stack is below the maximum-height indicators.

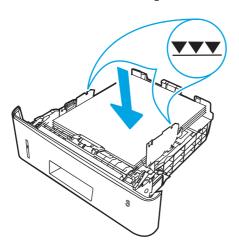

- **10.** If the error persists, ensure the type and quality of the paper being used meets the HP specifications for the printer.
- 11. If the error persists, contact your HP-authorized service or support provider, or contact customer support at <a href="https://www.hp.com/go/contactHP">www.hp.com/go/contactHP</a>.

### 13.B9 jam error in the fuser area

Use the following procedure to check for paper in all possible jam locations in the fuser area.

#### Recommended action for customers

When a jam occurs, the control panel displays an animation that assists in clearing the jam.

### View a video of how to clear a jam in the fuser area

1. Press the front door release button.

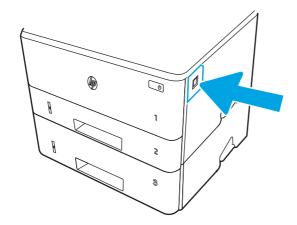

**2.** Open the front door.

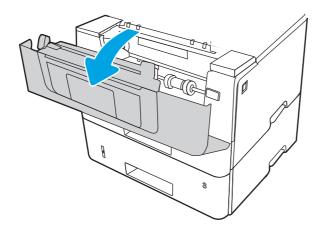

# **3.** Remove the toner cartridge.

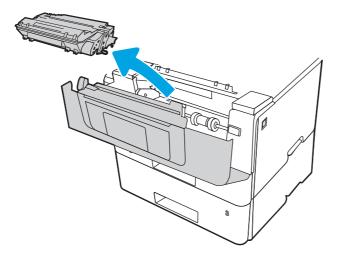

# **4.** Lift the jam-access cover.

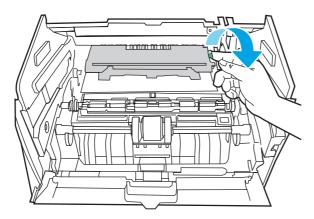

# **5.** Remove any jammed paper.

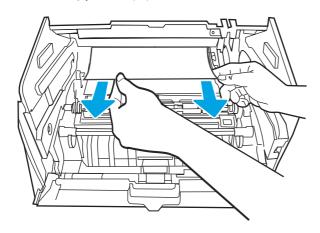

**6.** Install the toner cartridge.

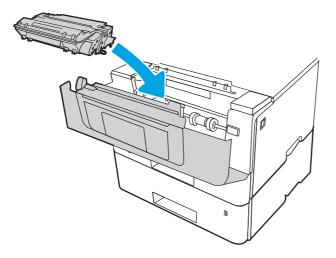

**7.** Open the front door and the rear door.

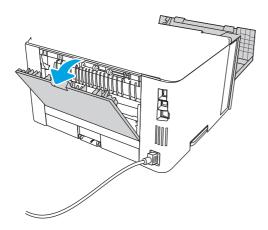

CAUTION:

The fuser can be hot while the printer is in use. Wait for the fuser to cool before

handling it.

8. If jammed paper is visible, remove any jammed paper from the rear door area.

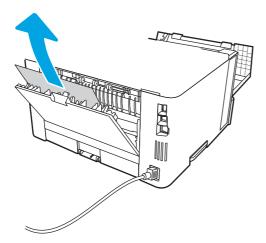

9. Close the rear door and the front door.

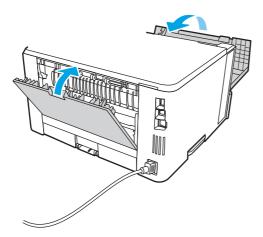

**10.** If the error persists, contact your HP-authorized service or support provider, or contact customer support at <a href="https://www.hp.com/go/contactHP">www.hp.com/go/contactHP</a>.

### 13.D1, 13.D3 jam error in the duplexer

Use the following procedure to check for paper in all possible jam locations in the automatic duplexer.

#### Recommended action for customers

When a jam occurs, the control panel displays an animation that assists in clearing the jam.

- 13.D1.yz Jam in duplex unit
- 13.D3.yz Jam in duplex unit

y = A, C, or D

z = 0-9 or A-F

### View a video of how to clear a jam in the duplexer

1. Completely remove Tray 2 from the printer.

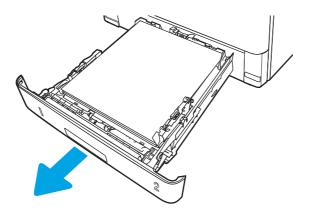

2. Push the green button to release the duplex pan.

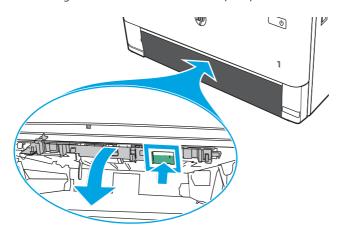

**3.** Remove any jammed paper.

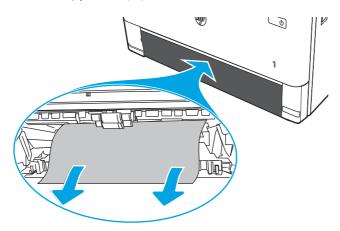

**4.** Close the duplex pan.

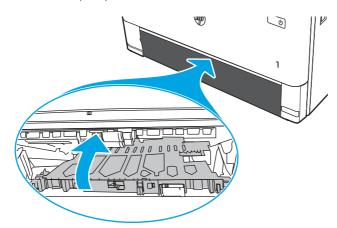

### **5.** Reinsert Tray 2.

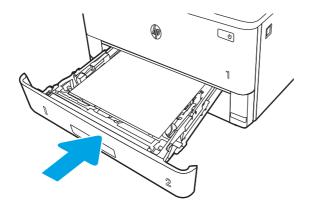

- **6.** Open the front door to clear the jam message.
  - **a.** Press the front door release button.

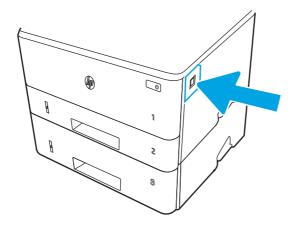

**b.** Open the front door.

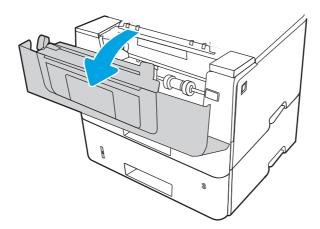

c. Close the front door.

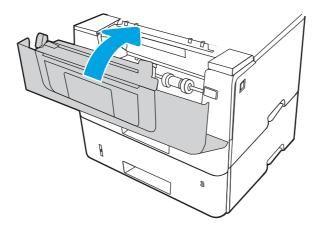

- 7. If the error persists, ensure the type and quality of the paper being used meets the HP specifications for the printer.
- 8. If the error persists, contact your HP-authorized service or support provider, or contact customer support at <a href="https://www.hp.com/go/contactHP">www.hp.com/go/contactHP</a>.

### 13.E1 jam error in the output bin

Use the following procedure to check for paper in all possible jam locations related to the output bin.

### View a video of how to clear a jam in the output bin

1. If paper is visible in the output bin, grasp the leading edge and remove it.

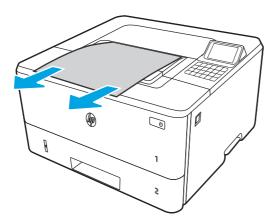

### **2.** Press the front door release button.

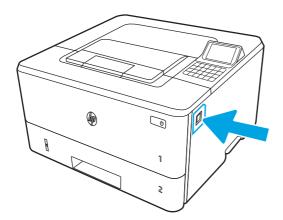

# **3.** Open the front door.

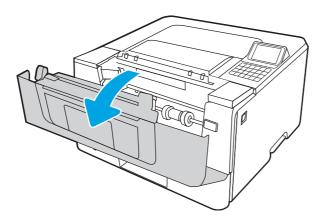

# **4.** Open the rear door.

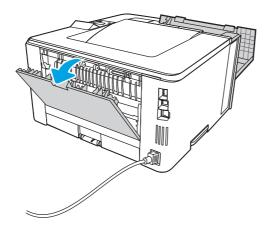

**5.** Remove any jammed paper from the rear door area.

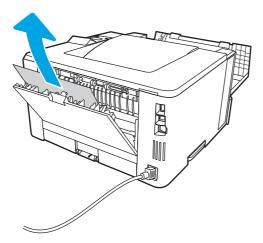

**6.** Close the rear door and the front door.

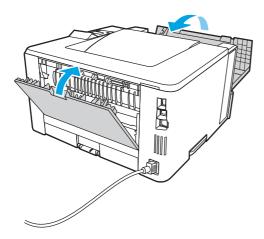

### Change jam recovery (non-touchscreen)

Use the following procedure to change jam recovery from a non-touch screen control panel (Future Smart 4 firmware or later).

- 1. From the Home screen on the printer control panel, use the arrow buttons to navigate to Settings, and then press the OK button.
- 2. Use the buttons to scroll to General, and then press the OK button.
- 3. Use the arrow buttons to scroll to Jam Recovery, and then press the OK button.
- **4.** Use the arrow buttons to scroll to an option, and then press the OK button to select it.
  - Auto The printer attempts to reprint jammed pages when sufficient memory is available. This is the default setting.
  - Off The printer does not attempt to reprint jammed pages. Because no memory is used to store the most recent pages, performance is optimal.
  - NOTE: Some pages can be lost if the printer runs out of paper while printing a duplex job with Jam Recovery set to Off.

On — The printer always reprints jammed pages. Additional memory is allocated to store the last few pages printed.

# Clear paper jams (MFP)

Use the procedures in this section to clear jammed paper from the printer paper path.

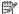

**NOTE:** To avoid tearing the paper, pull the jammed paper out slowly and gently.

Figures in this section are representational only. The actual printer being serviced might look slightly different depending on the model and installed accessories.

# Paper jam locations

Jams can occur in these locations.

Figure 4-74 Paper jam locations

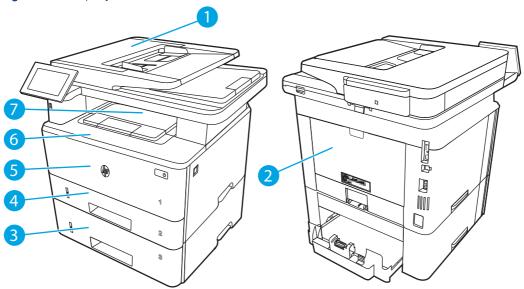

| Number | Description                                           |
|--------|-------------------------------------------------------|
| 1      | Document feeder                                       |
| 2      | Fuser area                                            |
| 3      | Tray 3 (optional)                                     |
| 4      | Tray 2                                                |
|        | Duplexing area (remove Tray 2 for access)             |
| 5      | Tray 1                                                |
| 6      | Toner cartridge area (open the front door for access) |
| 7      | Output bin                                            |

### Auto-navigation for clearing paper jams

Learn about printer jam clearing auto-navigation.

The auto-navigation feature assists in clearing jams by providing step-by-step instructions on the control panel.

When you complete a step, the printer displays instructions for the next step until you have completed all steps in the procedure.

### Experiencing frequent or recurring paper jams?

To reduce the number of paper jams, try these solutions.

#### View a video that demonstrates how to load paper in a way that reduces the number of paper jams

- 1. Use only paper that meets HP specifications for this printer.
- 2. Use paper that is not wrinkled, folded, or damaged. If necessary, use paper from a different package.
- **3.** Use paper that has not previously been printed or copied on.
- **4.** Make sure the tray is not overfilled. If it is, remove the entire stack of paper from the tray, straighten the stack, and then return some of the paper to the tray.
- **5.** Make sure the paper guides in the tray are adjusted correctly for the size of paper. Adjust the guides so they are touching the paper stack without bending it.
- **6.** Make sure that the tray is fully inserted in the printer.
- 7. If you are printing on heavy, embossed, or perforated paper, use the manual feed feature and feed sheets one at a time.
- **8.** Open the Trays menu on the printer control panel. Verify that the tray is configured correctly for the paper type and size.
- **9.** Make sure the printing environment is within recommended specifications.

### 13.B2.D1 jam error in tray 1

Use the following procedure to clear paper jams in Tray 1.

#### Recommended action for customers

When a jam occurs, the control panel displays a message and an animation that assists in clearing the jam.

#### 13.B2.D1 Jam in tray 1

### View a video of how to clear a jam in tray 1

1. Slowly pull the jammed paper out of the printer.

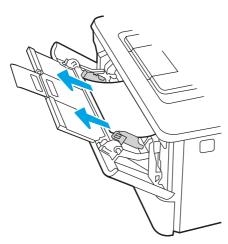

2. Adjust the paper guides to the correct paper size, then .reload paper into the tray.

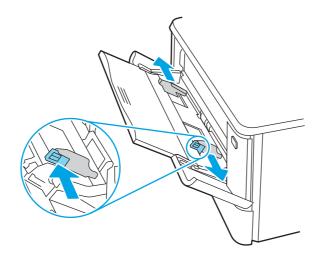

3. Ensure the tray is not overfilled. Paper should be below the 3 triangles in the following image.

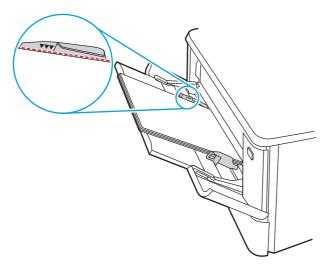

- **4.** Ensure the type and quality of the paper being used meets the HP specifications for the printer.
- **5.** If the error persists, clean the tray 1 pickup roller and separation pad.

a. Press the door-release button, and then open the toner-cartridge door

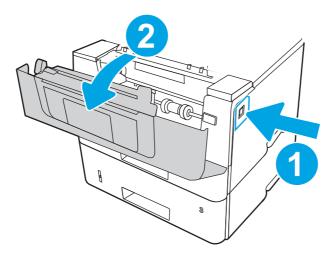

**b.** To clean the roller thoroughly, release two tabs between the roller collar and roller, and then rotate the top of the roller out and away from the printer.

Figure 4-75 Release the roller

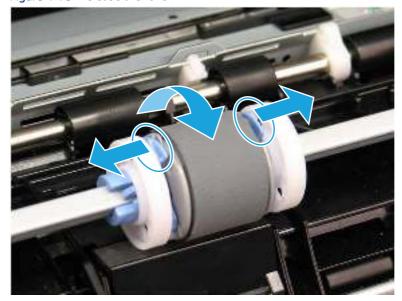

#### **c.** Remove the roller.

Figure 4-76 Remove the roller

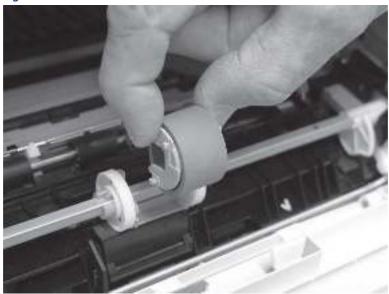

- **d.** With the Tray 1 roller removed the separation pad is accessible in the printer (it does not need to be removed to be cleaned.
- **e.** Use a damp, lint-free cloth to gently clean the rollers.
- ⚠ CAUTION: When handling the roller and pad, avoid touching the spongy surfaces. Skin oils and fingerprints on a roller surface can cause print-quality problems.

Figure 4-77 Clean the roller and pad

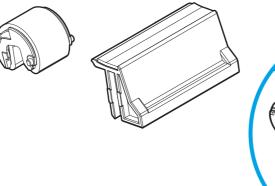

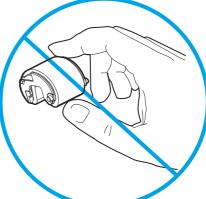

**f.** Position the pickup roller with the pins in the provided slots on the holder, and then rotate the top of the roller up and toward the printer.

Figure 4-78 Install the roller

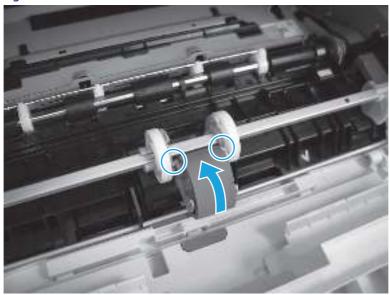

**g.** Continue to rotate the top of the roller toward the printer (callout 1), until two tabs (callout 2) snap into place.

Figure 4-79 Engage two tabs

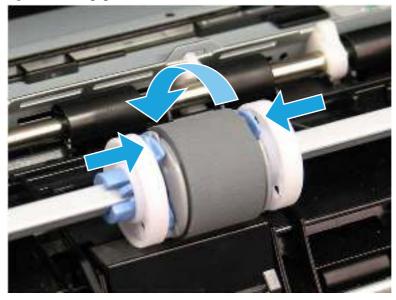

- **h.** Close the toner-cartridge door.
- **6.** Perform a test page from tray 1 to see if issue is resolved.
- 7. If the error persists, contact your HP-authorized service or support provider, or contact customer support at <a href="https://www.hp.com/go/contactHP">www.hp.com/go/contactHP</a>.

# 13.B2.D2 jam error in tray 2

Use the following procedure to check for paper in all possible jam locations related to Tray 2.

#### Recommended action for customers

When a jam occurs, the control panel displays an animation that assists in clearing the jam.

• 13.B2.D2 Paper jam in tray 2

### View a video of how to clear a jam in tray 2

1. Remove the tray from the printer.

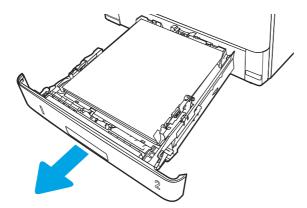

2. Remove the paper from the tray, and discard any damaged paper.

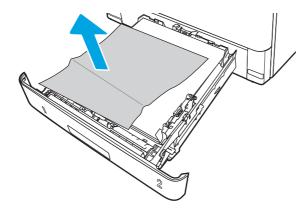

3. Verify that the rear paper guide is adjusted to the indentation for the correct paper size. If necessary, pinch the release and move the rear paper guide to the correct position. It should click into place.

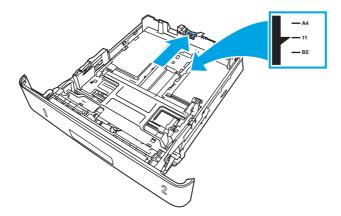

**4.** Load the paper into the tray. Make sure that the stack is flat at all four corners and that the top of the stack is below the maximum-height indicators.

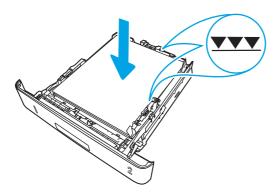

**5.** Reinsert and close the tray.

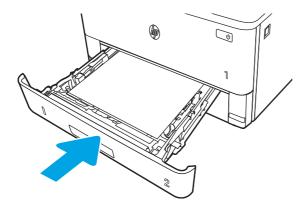

**6.** Press the front door release button.

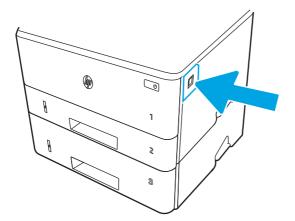

**7.** Open the front door.

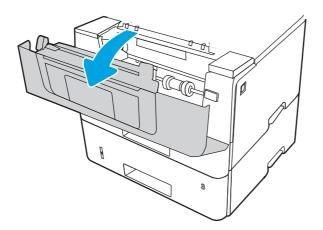

**8.** Remove the toner cartridge.

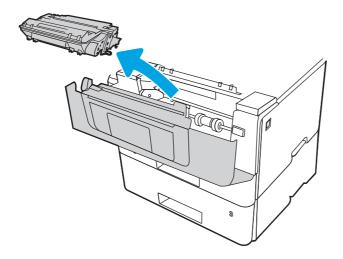

**9.** Lift the jam-access cover.

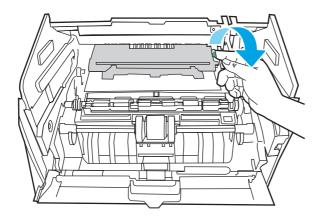

**10.** Remove any jammed paper.

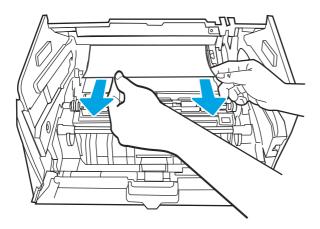

11. Install the toner cartridge.

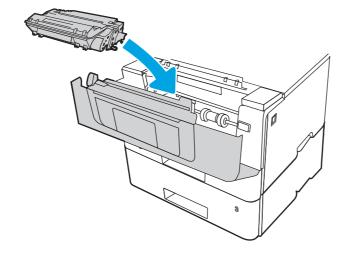

12. Close the front door.

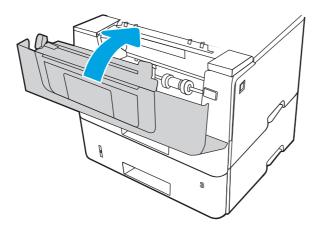

- 13. Ensure the type and quality of the paper being used meets the HP specifications for the printer.
- **14.** If the error persists, clean the tray 2 pickup and feed rollers.
- NOTE: A SFP printer is shown in this section. However, the procedure is correct for all printer models.
  - **a.** Remove tray 2 and locate the paper tray rollers.

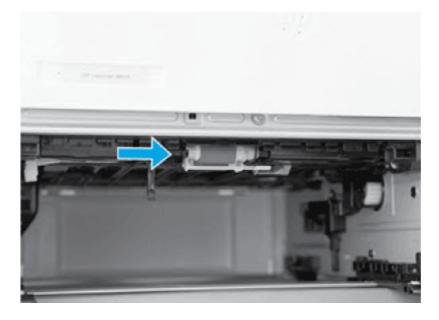

- **b.** Clean the rollers by gently wiping them with a damp, lint-free cloth.
- **c.** If needed for better access to the rollers, carefully rotate the printer backward.
- ⚠ CAUTION: To avoid damage to the rear cassette cover, keep it in the closed position

Figure 4-80 Tilt the printer backward

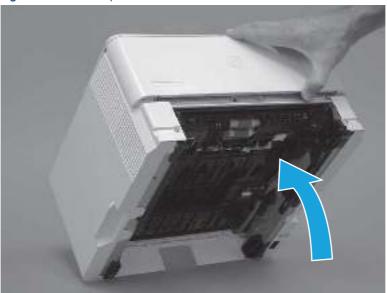

- **d.** Continue rotate the printer backward until it rests on the rear cover, bottom-side face forward.
- ⚠ CAUTION: MFP printers only: The document feeder is not captive and can unexpectedly open when the printer is tilted backward.

Figure 4-81 Place the printer bottom-side face forward

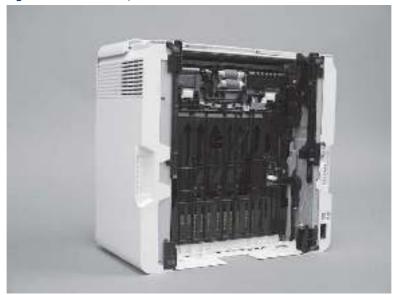

e. Release one tab (callout 1), and then slide the roller holder toward the left side of the printer to release it

Figure 4-82 Release one tab

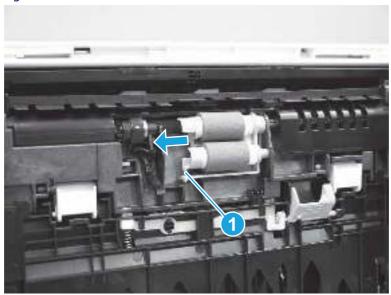

f. Remove the roller assembly.

Figure 4-83 Remove the roller assembly

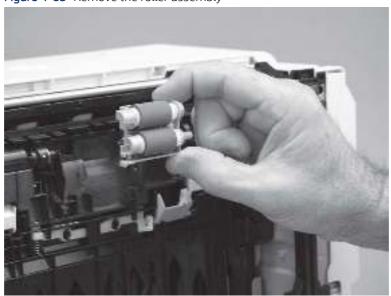

- g. Use a damp, lint-free cloth to gently clean the rollers.
- NOTE: The roller in the tray (cassette) can be cleaned without removing it from the tray.
- **CAUTION:** Do not touch the spongy portion of the roller. Skin oils on the roller can cause paper handling problems. HP recommends washing your hands before handling the assembly.

Figure 4-84 Clean the rollers

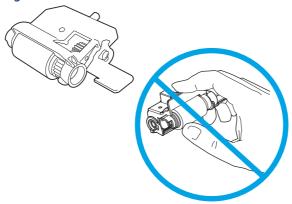

**h.** After cleaning the roller, position the roller holder assembly in the printer as shown, and then slide it toward the right side of the printer.

Figure 4-85 Install the roller holder

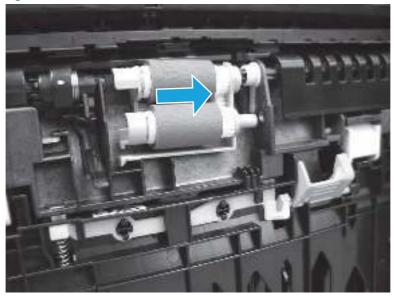

i. Make sure that the tab snaps into place.

Figure 4-86 Check the tab

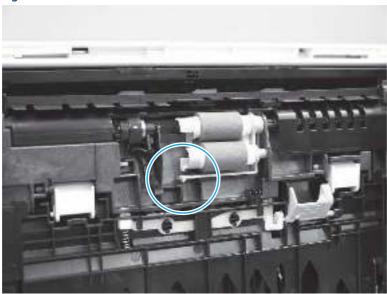

- **j.** Carefully rotate the printer forward to position it back on its base. Reinstall the tray 2 paper tray.
- **15.** Perform a test print from tray 2 to see if the issue is resolved.
- **16.** If the error persists, contact your HP-authorized service or support provider, or contact customer support at <a href="https://www.hp.com/go/contactHP">www.hp.com/go/contactHP</a>.

# 13.B2.D3 jam error in tray 3

Use the following procedure to check for paper in all possible jam locations related to Tray 3.

### Recommended action for customers

When a jam occurs, the control panel displays an animation that assists in clearing the jam.

• 13.B2.D3 Paper jam in top cover

View a video of how to clear a jam in tray 3

1. Remove the tray from the printer.

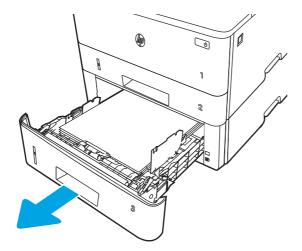

2. Remove the paper from the tray, and discard any damaged paper.

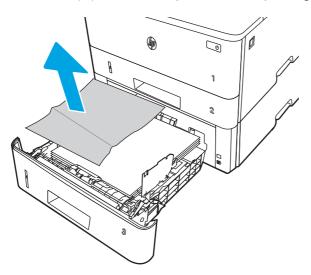

3. Verify that the rear paper guide is adjusted to the indentation for the correct paper size. If necessary, pinch the release and move the rear paper guide to the correct position. It should click into place.

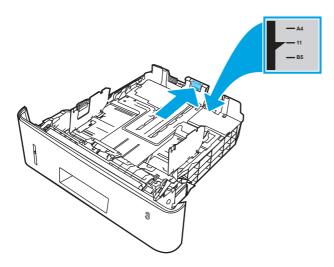

**4.** Load the paper into the tray. Make sure that the stack is flat at all four corners and that the top of the stack is below the maximum-height indicators.

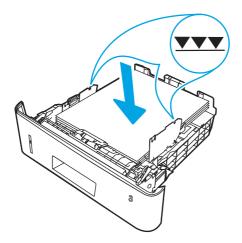

**5.** Reinsert and close the tray.

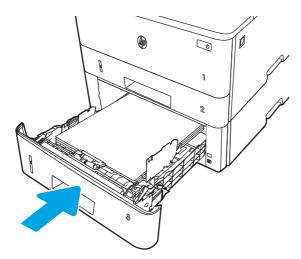

**6.** Press the front door release button.

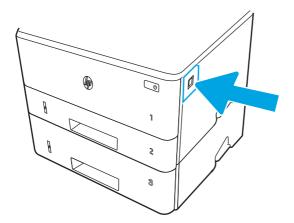

# **7.** Open the front door.

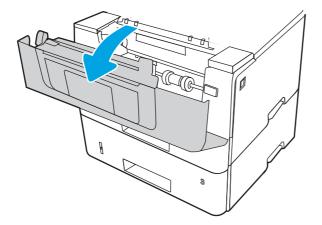

**8.** Remove the toner cartridge.

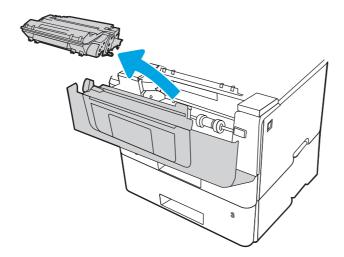

### **9.** Lift the jam-access cover.

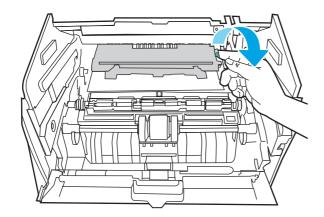

**10.** Remove any jammed paper.

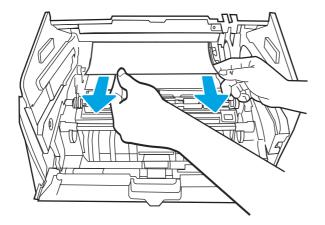

**11.** Install the toner cartridge.

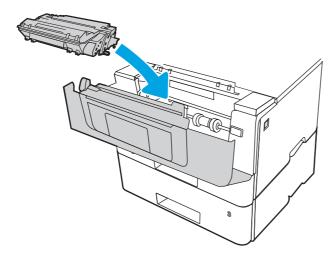

12. Close the front door.

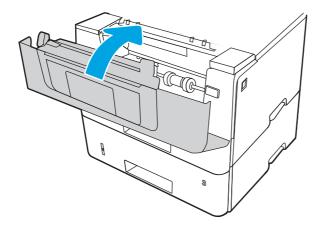

- **13.** If the error persists, ensure the type and quality of the paper being used meets the HP specifications for the printer.
- **14.** If the error persists, clean the tray 3 pickup and feed rollers.

**a.** Remove tray 3 and locate the paper tray rollers.

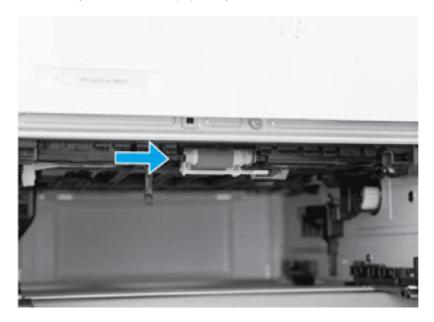

- **b.** Clean the rollers by gently wiping them with a damp, lint-free cloth.
- **15.** Perform a test print from tray 3 to see if the issue is resolved.
- **16.** If the error persists, contact your HP-authorized service or support provider, or contact customer support at <a href="https://www.hp.com/go/contactHP">www.hp.com/go/contactHP</a>.

## 13.B9 jam error in the fuser area

Use the following procedure to check for paper in all possible jam locations in the fuser area.

### Recommended action for customers

When a jam occurs, the control panel displays an animation that assists in clearing the jam.

#### View a video of how to clear a jam in the fuser area

1. Press the front door release button.

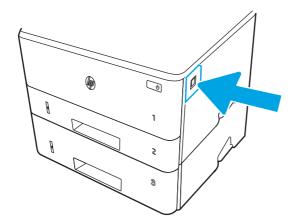

#### 2. Open the front door.

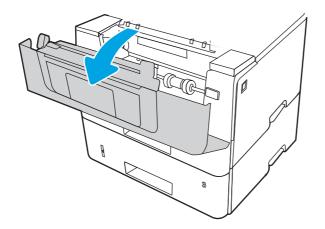

#### Remove the toner cartridge. 3.

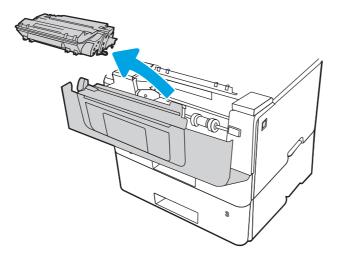

# Lift the jam-access cover.

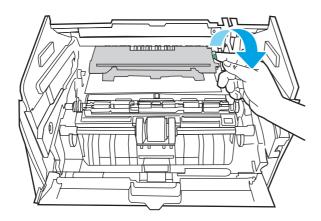

### **5.** Remove any jammed paper.

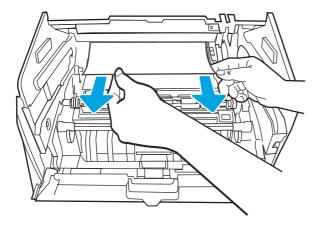

# **6.** Install the toner cartridge.

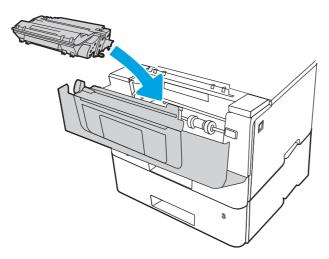

# **7.** Open the front door and the rear door.

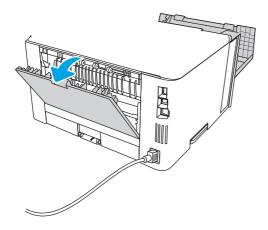

۸ رما

CAUTION:

The fuser can be hot while the printer is in use. Wait for the fuser to cool before

**8.** If jammed paper is visible, remove any jammed paper from the rear door area.

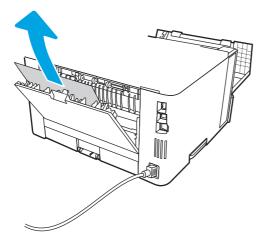

**9.** Close the rear door and the front door.

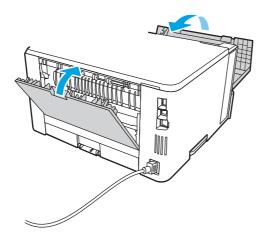

**10.** If the error persists, contact your HP-authorized service or support provider, or contact customer support at <a href="https://www.hp.com/go/contactHP">www.hp.com/go/contactHP</a>.

## 13.D1, 13.D3 jam error in the duplexer

Use the following procedure to check for paper in all possible jam locations in the automatic duplexer.

#### Recommended action for customers

When a jam occurs, the control panel displays an animation that assists in clearing the jam.

- 13.D1.yz Jam in duplex unit
- 13.D3.yz Jam in duplex unit

y = A, C, or D

z = 0-9 or A-F

View a video of how to clear a jam in the duplexer

1. Completely remove Tray 2 from the printer.

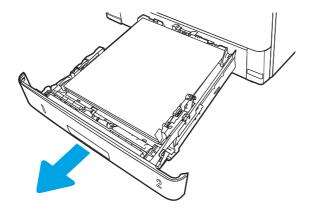

2. Push the green button to release the duplex pan.

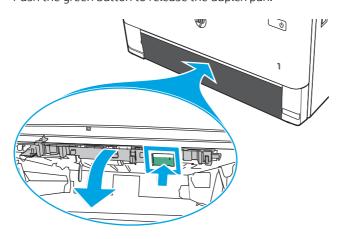

**3.** Remove any jammed paper.

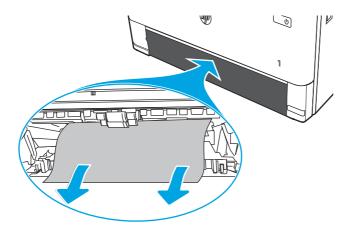

## 4. Close the duplex pan.

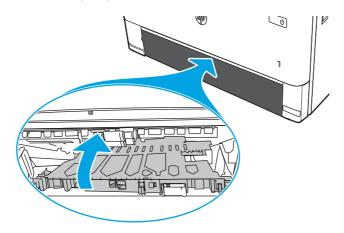

# **5.** Reinsert Tray 2.

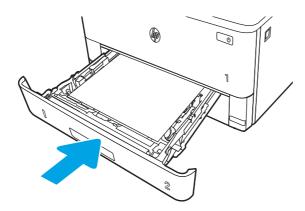

- **6.** Open the front door to clear the jam message.
  - **a.** Press the front door release button.

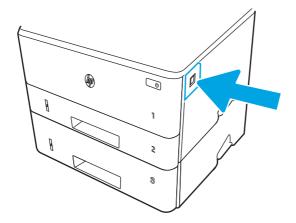

**b.** Open the front door.

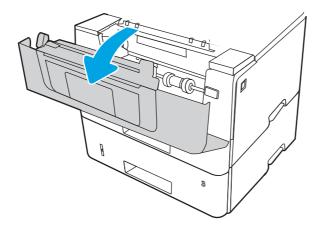

**c.** Close the front door.

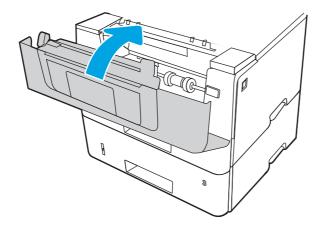

- 7. If the error persists, ensure the type and quality of the paper being used meets the HP specifications for the printer.
- **8.** If the error persists, contact your HP-authorized service or support provider, or contact customer support at <a href="https://www.hp.com/go/contactHP">www.hp.com/go/contactHP</a>.

## 13.E1 jam error in the output bin

Use the following procedure to check for paper in all possible jam locations related to the output bin.

When a jam occurs, the control panel displays an animation that assists in clearing the jam.

View a video of how to clear a jam in the output bin

1. If paper is visible in the output bin, grasp the leading edge and remove it.

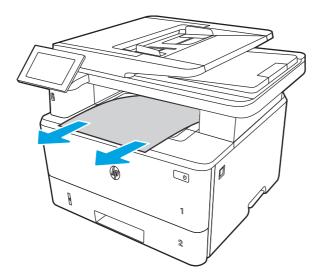

2. Press the front door release button.

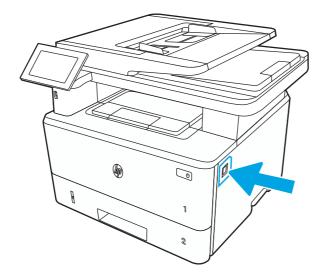

#### 3. Open the front door.

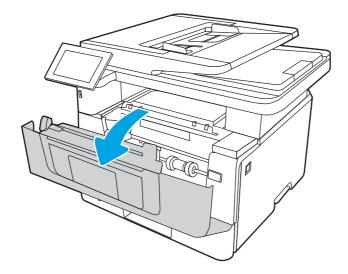

# Lift the scanner assembly.

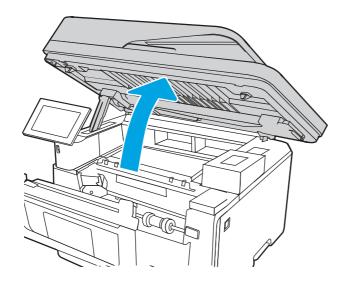

# **5.** Remove any jammed paper.

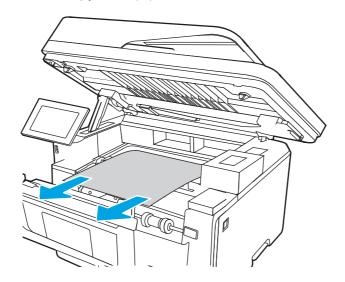

# **6.** Close the scanner assembly.

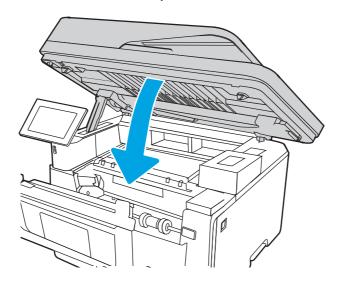

#### 7. Open the rear door.

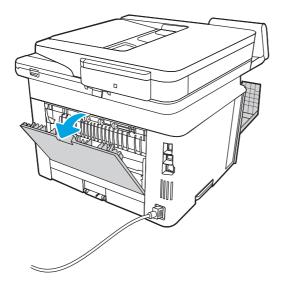

8. Remove any jammed paper from the rear door area.

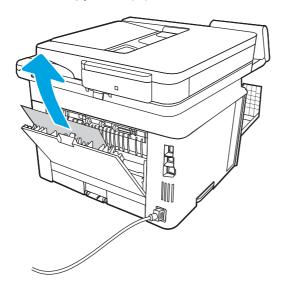

282

9. Close the rear door and the front door.

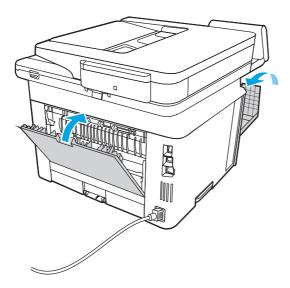

## Change jam recovery (touchscreen)

Use the following procedure to change jam recovery from a touchscreen control panel.

- 1. From the Home screen on the printer control panel, scroll to and touch the Settings button.
- 2. Open the General menu, and then open the Jam recovery menu.
- **3.** Select one of the following options:
  - Auto The printer attempts to reprint jammed pages when sufficient memory is available. This is the default setting.
  - Off The printer does not attempt to reprint jammed pages. Because no memory is used to store the most recent pages, performance is optimal.
  - NOTE: Some pages can be lost if the printer runs out of paper while printing a duplex job with Jam Recovery set to Off.
  - On The printer always reprints jammed pages. Additional memory is allocated to store the last few pages printed.

# Printer feeds incorrect page size

Review the following information when the printer feeds an incorrect page size.

Table 4-42 Printer feeds incorrect page size

| Cause                                                                             | Solution                                                                                                    |
|-----------------------------------------------------------------------------------|----------------------------------------------------------------------------------------------------|
| The correct size paper is not loaded in the tray.                                 | Load the correct size paper in the tray.                                                                                                    |
| The correct size paper is not selected in the software program or printer driver. | Confirm that the settings in the software program and printer driver are correct, because the software program settings override the printer driver and control panel settings, and the printer driver settings override the control panel settings. |
| The correct size paper for the tray is not selected in the printer control panel. | From the control panel, select the correct size paper for the tray.                                                                                                    |

Table 4-42 Printer feeds incorrect page size (continued)

| Cause                                                    | Solution                                                                                 |  |
|----------------------------------------------------------|------------------------------------------------------------------------------------------|--|
| The paper size is not configured correctly for the tray. | Print a configuration page to determine the paper size for which the tray is configured. |  |
| The guides in the tray are not against the paper.        | Verify that the paper guides are touching the paper.                                     |  |

# Printer pulls from incorrect tray

Review the following information when the printer pulls from an incorrect tray.

Table 4-43 Printer pulls from incorrect tray

| Cause                                                          | Solution                                                                                                    |
|----------------------------------------------------------------|----------------------------------------------------------------------------------------------------|
| A driver for a different printer is in use.                    | Use a driver for this printer.                                                                                    |
| The specified tray is empty.                                   | Load paper in the specified tray.                                                                                 |
| The paper size is not configured correctly for the input tray. | Print a configuration page or use the control panel to determine the paper size for which the tray is configured. |
| The guides in the tray are not against the paper.              | Verify that the guides are touching the paper.                                                                    |

# Printer will not duplex or duplexes incorrectly (duplex models)

Review the following information when the printer will not duplex or duplexes incorrectly.

Table 4-44 Printer will not duplex (print 2-sided jobs) or duplexes incorrectly

| Cause                                                                     | Solution                                                                                                    |
|---------------------------------------------------------------------------|----------------------------------------------------------------------------------------------------|
| The duplex job is trying to use unsupported paper.                        | Verify that the paper is supported for duplex printing.                                                                                                    |
| The printer driver is not set up for duplex printing.                     | Set up the printer driver to enable duplex printing.                                                                                                    |
| The first page is printing on the back of preprinted forms or letterhead. | Load preprinted forms and letterhead in Tray 1 with the letterhead or printed side down, with the top of the page leading into the printer. For Tray 2-X, load the paper printed side up with the top of the page toward the right of the printer. |
| The printer model does not support automatic 2-sided printing.            | The printer model does not support automatic 2-sided printing.                                                                                                    |

# Paper does not feed from Tray 2-X

Review the following information when the paper does not feed from Tray 2-X.

Table 4-45 Paper does not feed from Tray 2-X

| Cause                                                                                   | Solution                                                                                                    |
|-----------------------------------------------------------------------------------------|----------------------------------------------------------------------------------------------------|
| The correct size paper is not loaded.                                                   | Load the correct size paper.                                                                                                    |
| The input tray is empty.                                                                | Load paper in the input tray.                                                                                                    |
| The correct paper type for the input tray is not selected in the printer control panel. | From the printer control panel, select the correct paper type for the input tray. Trays configured for a paper type with a specific weight range will not match a print job that specifies an exact weight, even if the specified weight is within the weight range. |

Table 4-45 Paper does not feed from Tray 2-X (continued)

| Cause                                                          | Solution                                                                                                    |
|----------------------------------------------------------------|----------------------------------------------------------------------------------------------------|
| Paper from a previous jam has not been completely removed.     | Open the printer and remove any paper in the paper path. Closely inspect the fuser area for jams.                                                                                                    |
| None of the optional trays appear as input tray options.       | The optional trays only display as available if they are installed.  Verify that any optional trays are correctly installed. Verify that the printer driver has been configured to recognize the optional trays. |
| An optional tray is incorrectly installed.                     | Print a configuration page to confirm that the optional tray is installed. If not, verify that the tray is correctly attached to the printer.                                                                    |
| The paper size is not configured correctly for the input tray. | Print a configuration page or use the control panel to determine the paper size for which the tray is configured.                                                                                                |
| The guides in the tray are not against the paper.              | Verify that the guides are touching the paper.                                                                                                    |

# Output is curled or wrinkled

Review the following information when the output is curled or wrinkled.

Table 4-46 Output is curled or wrinkled

| Cause                                                                                   | Solution                                                                                                    |
|-----------------------------------------------------------------------------------------|----------------------------------------------------------------------------------------------------|
| Paper does not meet the specifications for this printer.                                | Use only paper that meets the HP paper specifications for this printer. Non-recycled, 75 g/m2 (20 lb) paper is optimal for office use.                                                                                                    |
| The correct paper type for the input tray is not selected in the printer control panel. | From the printer control panel, select the correct paper type for the input tray. Trays configured for a paper type with a specific weight range will not match a print job that specifies an exact weight, even if the specified weight is within the weight range. |
| Paper is damaged or in poor condition.                                                  | Remove paper from the input tray and load paper that is in good condition.                                                                                                    |
| The printer is operating in an excessively humid environment.                           | Verify that the printing environment is within humidity specifications.                                                                                                    |
| The print job consist of large, solid-filled areas.                                     | Large, solid-filled areas can cause excessive curl. Try using a different pattern.                                                                                                    |
| Paper used was not stored correctly and might have absorbed moisture.                   | Remove paper and replace it with paper from a fresh, unopened package. Store paper in a plastic bag to protect it from humidity.                                                                                                    |
| Paper has poorly cut edges.                                                             | Remove paper, flex it, rotate it 180 degrees or turn it over, and then reload it into the input tray. Do not fan paper. If the problem persists, replace the paper.                                                                                                  |
| The specific paper type was not configured for the tray or selected in the software.    | Configure the software for the paper (see the software documentation). Configure the tray for the paper.                                                                                                    |
| The paper has previously been used for a print job.                                     | Do not re-use paper.                                                                                                    |

# The printer does not pick up paper

If the printer does not pick up paper from the tray, try these solutions.

NOTE: Tray 1 and Tray 2 are optimal for paper pickup when using special paper or media other than 20lb plain paper. For Tray 1 and Tray 2 the printer increases the number of attempts to pick up a page, which increases the reliability of successfully picking the page from the tray and decreases the possibility of a mispick jam.

HP recommends using Tray 1 or Tray 2 if the printer is experiencing excessive or reoccurring jams from trays other than Tray 1 and Tray 2, or for print jobs that require media other than 20lb plain paper.

- 1. Open the printer and remove any jammed sheets of paper.
- 2. Load the tray with the correct size of paper for the job.
- 3. Make sure the paper size and type are set correctly on the printer control panel.
- **4.** Make sure the paper guides in the tray are adjusted correctly for the size of paper. Adjust the guides to the appropriate indentation in the tray.
- 5. Check the printer control panel to see if the printer is waiting for an acknowledgment to the feed the paper manually prompt. Load paper, and continue.
- **6.** The rollers above the tray might be contaminated. Clean the rollers with a lint-free cloth dampened with warm water.

# The printer picks up multiple sheets of paper

If the printer picks up multiple sheets of paper from the tray, try these solutions.

- 1. Remove the stack of paper from the tray and flex it, rotate it 180 degrees, and flip it over. *Do not fan the paper*. Return the stack of paper to the tray.
- 2. Use only paper that meets HP specifications for this printer.
- 3. Use paper that is not wrinkled, folded, or damaged. If necessary, use paper from a different package.
- **4.** Make sure the tray is not overfilled. If it is, remove the entire stack of paper from the tray, straighten the stack, and then return some of the paper to the tray.
- 5. Make sure the paper guides in the tray are adjusted correctly for the size of paper. Adjust the guides to the appropriate indentation in the tray.
- **6.** Make sure the printing environment is within recommended specifications.

# The document feeder jams, skews, or picks up multiple sheets of paper (MFP)

Learn about MFP document feeder paper handling problems.

Review the following information when the document feeder jams, skews, or picks up multiple sheets of paper.

- Check to see if there are areas on the page that might have had staples removed. This can cause jams and/or mispicks.
- The original might have something on it, such as staples or self-adhesive notes that must be removed.
- Check that all rollers are in place and correctly installed.
- Make sure that the top document-feeder cover is closed.
- The pages might not be placed correctly. Straighten the pages and adjust the paper guides to center the stack.

- The paper guides must be touching the sides of the paper stack to work correctly. Make sure that the paper stack is straight and the guides are against the paper stack.
- The document feeder input tray or output bin might contain more than the maximum number of pages. Make sure the paper stack fits below the guides in the input tray, and remove pages from the output bin.
- Verify that there are no pieces of paper, staples, paper clips, or other debris in the paper path.
- Clean the document-feeder rollers and the separation pad. Use compressed air or a clean, lint-free cloth moistened with warm water. If misfeeds still occur, replace the rollers.

# Paper does not feed automatically

Review the following information when the paper does not feed automatically.

Table 4-47 Paper does not feed automatically

| Cause                                                          | Solution                                                                                                    |
|----------------------------------------------------------------|----------------------------------------------------------------------------------------------------|
| Manual feed is selected in the software program.               | Load Tray 1 with paper, or, if the paper is loaded, press the OK button.                                          |
| The correct size paper is not loaded.                          | Load the correct size paper.                                                                                      |
| The input tray is empty.                                       | Load paper into the input tray.                                                                                   |
| Paper from a previous jam has not been completely removed.     | Open the printer and remove any paper in the paper path.                                                          |
| The paper size is not configured correctly for the input tray. | Print a configuration page or use the control panel to determine the paper size for which the tray is configured. |
| The guides in the tray are not against the paper.              | Verify that the rear and width paper guides are touching the paper.                                               |

# Image-quality troubleshooting

Learn about image-quality troubleshooting.

Use the information in this topic to troubleshoot and resolve image-quality (what you see on the final printed page) problems including copy-quality, print-quality, and color problems (color printers only).

Various printer hardware problems can cause image-quality defects. This topic is a guide to the steps used to isolate the specific areas of the printer that are causing image-quality defects on the printed page, and to provide solutions to resolve those image-quality defects.

Image-quality problems are defined as:

- **Print-quality (PQ) problems**: PQ problems are associated with the print engine (printer base) of an MFP printer (single function non MFP image-quality problems are always PQ defects). PQ defects appear on pages that are **printed** by the print engine and not fed through an integrated scanner assembly (ISA).
- Copy-quality (CQ) problems: CQ problems are associated with the integrated-scanner assembly (ISA) portion of an MFP printer. CQ defects appear on pages that are copied using the document feeder or flatbed glass.

If the print defect is already known to be a PQ or CQ problem, skip to the appropriate troubleshooting topic listed below. Otherwise, follow the steps in the next section below to get started troubleshooting image-quality problems.

- **Print-quality (PQ) problems**: See Print-quality troubleshooting on page 288.
- Copy-quality (CQ) problems: See Copy-quality troubleshooting on page 303.

#### Get started troubleshooting image-quality problems

Print a demonstration page to identify the defect as a PQ (print engine ) or CQ (ISA) problem.

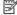

NOTE: If the image defect appears on the printed demonstration page, the issue is a print-quality (PQ) problem (associated with the print engine and not the document feeder or flatbed glass) and not a CQ problem.

Make sure that the demonstration page is printed on **plain paper**.

Enterprise printers

- 1. Select Reports > Other pages.
- 2. Select Demonstration Page.

Pro printers

- 1. At the printer, scroll to or select Setup.
- 2. Go to Reports, and then select Demonstration Page.

Does the demonstration page show any image-quality defects?

- Yes: If defects appear on the printed demonstration page the issue is PQ related. See Print-quality troubleshooting on page 288.
- No: If defects does not appear on the printed demonstration page the issue is CQ related. See Copy-quality troubleshooting on page 303.

# Print-quality troubleshooting

Learn about the print-quality troubleshooting.

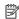

NOTE: Print-quality (PQ) problems are associated with the print engine (printer base) of an MFP printer (single function non MFP image-quality problems are always PQ defects). PQ defects appear on pages that are printed by the print engine and not feed through an integrated scanner assembly (ISA).

## Repetitive image defect ruler

Review the following information about a repetitive image defect ruler.

When troubleshooting the source of some print image defects, one solution is to identify if it is a repetitive defect (does the print quality defect appear multiple times on the printed page?). If this is the case, use a ruler to measure occurrences of repetitive image defects to help solve image-quality problems. For more information, see Using a ruler to measure between repetitive defects.

Use a ruler to measure occurrences of repetitive image defects to help solve image-quality problems. Place the ruler next to the first occurrence of the defect on the page. Find the distance between identical defects and use the table below to identify the component that is causing the defect.

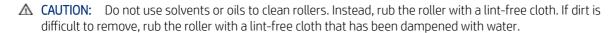

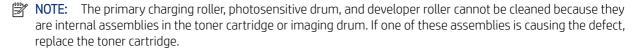

The primary fuser sleeve unit or pressure roller cannot be cleaned because they are internal assemblies in the fuser. If one of these assemblies is causing the defect, replace the fuse

TIP: To make a printer specific repetitive defect ruler, use a metric ruler to transfer the measurements in the table below to a transparency or the edge of a piece of paper—clearly label each ruler mark with the associated defective assembly.

#### Table 4-48 Repetitive defects

| Assembly                       | Distance between defects |
|--------------------------------|--------------------------|
| Primary charging roller        | 28 mm (1.10 in)          |
| Developer roller               | 31 mm (1.22 in)          |
| Transfer roller                | 39 mm (1.54 in)          |
| Registration roller            | 43 mm (1.69 in)          |
| Cassette separation roller     | 44 mm (1.73 in)          |
| Cassette pickup or feed roller | 50 mm (1.97 in)          |
| Fuser film                     | 57 mm (2.24 in)          |
| Pressure roller                | 63 mm (2.48 in)          |
| Photosensitive drum            | 75 mm (2.95 in)          |

#### Use a ruler to measure between repetitive defects

The figures in this section show color repetitive defect pages. However, the process for measuring repetitive defects is valid for mono pages.

- 1. Identify a repetitive defect on the page.
- TIP: Print a cleaning page to see if that resolves the defect.
- NOTE: Some printers allow loading Letter and A4 media in short-edge-first or long-edge-first orientation in the paper trays. When measuring repetitive defects, make sure to place the ruler at the leading edge of the page. This is the edge of the page that feeds into the printer first.

The example pages below show the following types of repetitive defects.

- Lines (callout 1)
- Smudges (callout 2)
- Dots or spots (callout 3)

Figure 4-87 Examples of repetitive defects

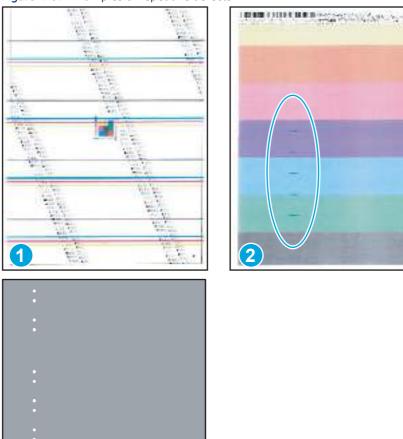

NOTE: These are examples only, other types of repetitive defects might appear on a page.

2. Position a metric ruler on the page with the "zero" ruler mark at one occurrence of the defect (callout 1).

Figure 4-88 Place the ruler on the page

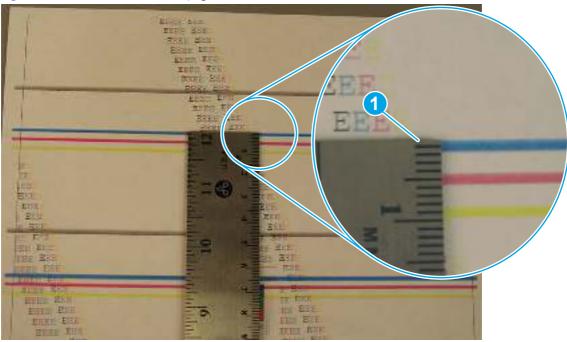

3. Locate the next occurrence of the defect (callout 1).

Figure 4-89 Locate the next repetitive defect

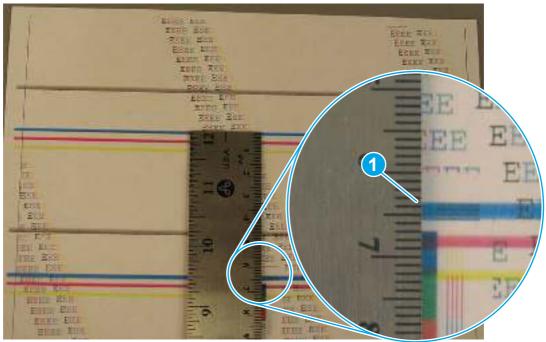

- **4.** Measure the distance (in millimeters) between the two occurrences (callout 1), and then use the Repetitive defects table to determine the defective assembly.
- \*\dip': Always measure from and to the same point on the defects. For example, if the ruler is "zeroed" at the top edge of a defect, measure to the top edge of the next occurrence of that defect.

Figure 4-90 Determine the defective assembly

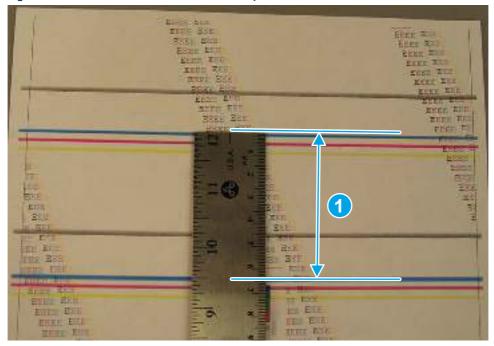

# Print from a different software program

Try printing from a different software program.

If the page prints correctly, the problem is with the software program from which you were printing.

## Check the paper-type setting for the print job

Check the paper type setting when printing from a software program and the printed pages have smears, fuzzy or dark print, curled paper, scattered dots of toner, loose toner, or small areas of missing toner.

#### Check the paper type setting on the control panel

Check the paper type setting on the printer control panel, and change the setting as needed.

- 1. Open and close the paper tray.
- 2. Follow the control panel prompts to confirm or modify the paper type and size settings for the tray.
- 3. Make sure the paper loaded meets specifications.
- **4.** Adjust the humidity and resistance setting on the control panel to match the environment.
  - **a.** Open the following menus:
    - i. Settings
    - ii. Copy/Print

- iii. Print quality
- iv. Adjust paper type
- **b.** Select the paper type that matches the type loaded in the tray.
- **c.** Use the arrows to increase or decrease the humidity and resistance setting.
- **5.** Make sure the driver settings match the control panel settings.
- NOTE: The print driver settings will override any control panel settings.

#### Check the paper type setting (Windows)

Check the paper type setting for Windows, and change the setting as needed.

- **NOTE:** The print driver settings will override any control panel settings.
  - 1. From the software program, select the **Print** option.
  - 2. Select the printer, and then click the **Properties** or **Preferences** button.
  - 3. Click the Paper/Quality tab.
  - 4. From the **Paper Type** drop-down list, click the **More...** option.
  - **5.** Expand the list of **Type is:** options.
  - **6.** Expand the category of paper types that best describes your paper.
  - 7. Select the option for the type of paper you are using, and click the **OK** button.
  - 8. Click the **OK** button to close the **Document Properties** dialog box. In the **Print** dialog box, click the **OK** button to print the job.

#### Check the paper type setting (macOS)

Check the paper type setting for macOS, and change the setting as needed.

- 1. Click the **File** menu, and then click the **Print** option.
- 2. In the **Printer** menu, select the printer.
- 3. Click Show Details or Copies & Pages.
- 4. Open the menus drop-down list, and then click the **Paper/Quality** menu.
- 5. Select a type from the **Media Type** drop-down list.
- 6. Click the **Print** button.

## Check toner-cartridge status

Follow these steps to check the estimated life remaining in the toner cartridges and if applicable, the status of other replaceable maintenance parts.

#### Step one: Print the Supplies Status Page

The supplies status page indicates the cartridge status.

- 1. From the Home screen on the printer control panel, select the Reports menu.
- **2.** Select the Configuration/Status Pages menu.
- 3. Select Supplies Status Page, and then select Print to print the page.

#### Step two: Check supplies status

Check the supplies status report as follows.

1. Look at the supplies status report to check the percent of life remaining for the toner cartridges and, if applicable, the status of other replaceable maintenance parts.

Print quality problems can occur when using a toner cartridge that is at its estimated end of life. The supplies status page indicates when a supply level is very low. After an HP supply has reached the very low threshold, HP's premium protection warranty on that supply has ended.

The toner cartridge does not need to be replaced now unless the print quality is no longer acceptable. Consider having a replacement available to install when print quality is no longer acceptable.

If you determine that you need to replace a toner cartridge or other replaceable maintenance parts, the supplies status page lists the genuine HP part numbers.

2. Check to see if you are using a genuine HP cartridge.

A genuine HP toner cartridge has the word "HP" on it, or has the HP logo on it. For more information on identifying HP cartridges go to www.hp.com/go/learnaboutsupplies.

## Print a cleaning page

Learn how to print a cleaning page.

#### Print a cleaning page from a non-touchscreen control panel

- 1. From the Home screen on the printer control panel, use the arrow keys to navigate to Support Tools, and then press the OK button.
- 2. Use the arrow buttons to scroll to Maintenance, and then press the OK button.
- 3. Use the arrow buttons to scroll to Calibration/Cleaning, and then press the OK button.
- **4.** Use the arrow buttons to scroll to Cleaning page, and then press the OK button.
- TIP: Use this screen to set up automatic cleaning page intervals if desired.
- **5.** Use the arrow buttons to scroll to Print (at the bottom of the control-panel display), and then press the OK button to print the cleaning page.
- NOTE: A Cleaning... message displays on the control-panel display. Do not turn the printer off until the cleaning process has finished. When it is finished, discard the printed page.

#### Print a cleaning page from a touchscreen control panel

- 1. From the Home screen on the printer control panel, scroll to and touch the Support Tools button.
- 2. Open the following menus:
  - Maintenance
  - Calibration/Cleaning

- 3. Touch Cleaning Page, and then touch the Print button to print the cleaning page.
- NOTE: A Cleaning... message displays on the control-panel display. Do not turn the printer off until the cleaning process has finished. When it is finished, discard the printed page.
- ·· TIP: Use this screen to set up automatic cleaning page intervals if desired.

#### Check paper and the printing environment

Use the following information to check the paper selection and the printing environment.

#### Step one: Use paper that meets HP specifications

Some print-quality problems arise from using paper that does not meet HP specifications.

- Always use a paper type and weight that this printer supports.
- Use paper that is of good quality and free of cuts, nicks, tears, spots, loose particles, dust, wrinkles, voids, staples, and curled or bent edges.
- Use paper that has not been previously printed on.
- Use paper that does not contain metallic material, such as glitter.
- Use paper that is designed for use in laser printers. Do not use paper that is designed only for use in Inkjet printers.
- Use paper that is not too rough. Using smoother paper generally results in better print quality.

#### Step two: Check the environment

The environment can directly affect print quality and is a common cause of print-quality or paper-feeding issues. Try the following solutions:

- Move the printer away from drafty locations, such as open windows or doors, or air-conditioning vents.
- Make sure the printer is not exposed to temperatures or humidity outside of printer specifications.
- Do not place the printer in a confined space, such as a cabinet.
- Place the printer on a sturdy, level surface.
- Remove anything that is blocking the vents on the printer. The printer requires good air flow on all sides, including the top.
- Protect the printer from airborne debris, dust, steam, grease, or other elements that can leave residue inside the printer.

#### Step three: Set the individual tray alignment

Follow these steps when text or images are not centered or aligned correctly on the printed page when printing from specific trays.

- From the Home screen on the printer control panel, select the Settings menu.
- 2. Select the following menus:
  - a. Copy/Print or Print
  - **b.** Print Quality

## c. Image Registration

- **3.** Select Tray, and then select the tray to adjust.
- 4. Select Print Test Page, and then follow the instructions on the printed pages.
- 5. Select Print Test Page again to verify the results, and then make further adjustments if necessary.
- **6.** Select Done to save the new settings.

# Try a different print driver

Try a different print driver when printing from a software program and the printed pages have unexpected lines in graphics, missing text, missing graphics, incorrect formatting, or substituted fonts.

Download any of the following drivers from the HP Web site: <a href="www.hp.com/support/ljM406">www.hp.com/support/ljM406</a> or <a href="www.hp.com/support/ljM431MFP">www.hp.com/support/ljM431MFP</a> or <a href="www.hp.com/support/ljM431MFP">www.hp.com/support/ljM431MFP</a> or <a href="www.hp.com/support/ljE42540MFP">www.hp.com/support/ljE42040</a> or <a href="www.hp.com/support/ljE42540MFP">www.hp.com/support/ljE42540MFP</a>.

Table 4-49 Print drivers

| Driver           | Description                                                                                                    |  |  |
|------------------|----------------------------------------------------------------------------------------------------|--|--|
| HP PCL.6 driver  | If available, this printer-specific print driver supports older operating systems like Windows XP and Windows Vista. For a list of supported operating systems, go to <a href="https://www.hp.com/go/support">www.hp.com/go/support</a> . |  |  |
| HP PCL 6 driver  | This printer-specific print driver supports Windows 7 and newer operating systems that support version 3 drivers. For a list of supported operating systems, go to <a href="https://www.hp.com/qo/support">www.hp.com/qo/support</a> .    |  |  |
| HP PCL-6 driver  | This product-specific print driver supports Windows 8 and newer operating systems that support version 4 drivers. For a list of supported operating systems, go to <a href="https://www.hp.com/go/support">www.hp.com/go/support</a> .    |  |  |
| HP UPD PS driver | <ul> <li>Recommended for printing with Adobe software programs or with other highly<br/>graphics-intensive software programs</li> </ul>                                                                                                   |  |  |
|                  | <ul> <li>Provides support for printing from Postscript emulation needs, or for Postscript flash<br/>font support</li> </ul>                                                                                                    |  |  |
| HP UPD PCL 6     | Recommended for printing in all Windows environments                                                                                                    |  |  |
|                  | <ul> <li>Provides the overall best speed, print quality, and printer feature support for most<br/>users</li> </ul>                                                                                                    |  |  |
|                  | <ul> <li>Developed to align with Windows Graphic Device Interface (GDI) for best speed in<br/>Windows environments</li> </ul>                                                                                                    |  |  |
|                  | <ul> <li>Might not be fully compatible with third-party and custom software programs that are<br/>based on PCL 5</li> </ul>                                                                                                    |  |  |

# Troubleshoot image defects

Review examples of image defects and steps to resolve these defects.

Table 4-50 Image defects table quick reference

| Sample                             | Description                                          | Possible solutions                           |
|------------------------------------|------------------------------------------------------|----------------------------------------------|
| Table 4-57 Light print on page 301 | Table 4-55 Gray background or dark print on page 300 | Table 4-53 Blank page — No print on page 299 |

Table 4-50 Image defects table quick reference (continued)

Sample Description Possible solutions **AaBbCc AaBbCc AaBbCc AaBbCc AaBbCc AaBbCc AaBbCc AaBbCc AaBbCc AaBbCc AaBbCc AaBbCc AaBbCc** Table 4-59 Streak defects on page 302 Table 4-52 Black page on page 299 Table 4-51 Banding defects on page 298

Table 4-54 Fixing/fuser defects on page 300

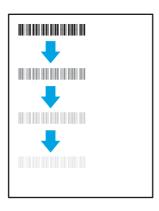

Table 4-56 Image placement defects on page 301

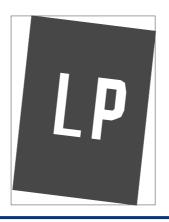

Table 4-58 Output defects on page 302

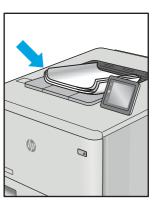

Image defects, no matter the cause, can often be resolved using the same steps. Use the following steps as a starting point for solving image defect issues.

- Reprint the document. Print quality defects can be intermittent in nature or can go away completely with continued printing.
- Check the condition of the cartridge or cartridges. If a cartridge is in a **Very Low** state (it has passed the rated life), replace the cartridge.
- Make sure that the driver and tray print mode settings match the media that is loaded in the tray. Try using a different ream of media or a different tray. Try using a different print mode.
- 4. Make sure that the printer is within the supported operating temperature/humidity range.
- Make sure that the paper type, size, and weight are supported by the printer. See <u>support.hp.com</u> for a list of the supported paper sizes and types for the printer.

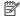

**NOTE:** The term "fusing" refers to the part of the printing process where toner is affixed to paper.

The following examples depict letter-size paper that has passed through the printer short edge first.

Table 4-51 Banding defects

| Sample | Description                                                                                                    | ription Possible solutions |                                                                                                    |
|--------|----------------------------------------------------------------------------------------------------|----------------------------|----------------------------------------------------------------------------------------------------|
|        | and/or impulse bands. They might be sharp<br>or soft in nature. The defect displays only in<br>areas of fill, not in text or sections with no | 1.                         | Reprint the document.                                                                                                    |
|        |                                                                                                    | 2.                         | Try printing from another tray.                                                                                                    |
|        |                                                                                                    | 3.                         | Replace the cartridge.                                                                                                    |
|        |                                                                                                    | 4.                         | Use a different paper type.                                                                                                    |
|        |                                                                                                    | 5.                         | Enterprise models only: From the Home screen on the printer control panel, go to the Adjust Paper Types menu, and then choose a print mode that is designed for a slightly heavier media than what you are using. This slows the print speed and might improve the print quality. |
|        |                                                                                                    | 6.                         | If the issue persists, go to support.hp.com.                                                                                                    |

Table 4-52 Black page

| Sample | Description                       | Possible solutions                                                          |
|--------|-----------------------------------|-----------------------------------------------------------------------------|
|        | The entire printed page is black. | <ol> <li>Visually inspect the cartridge to check<br/>for damage.</li> </ol> |
|        |                                   | 2. Make sure that the cartridge is installed correctly.                     |
|        |                                   | <b>3.</b> Replace the cartridge.                                            |
|        |                                   | <b>4.</b> If the issue persists, go to support.hp.com.                      |

Table 4-53 Blank page — No print

| Sample | Description Possible solutions                                |    | sible solutions                                                                                                    |
|--------|---------------------------------------------------------------|----|----------------------------------------------------------------------------------------------------|
|        | The page is completely blank and contains no printed content. | 1. | Make sure that the cartridges are genuine HP cartridges.                                                                    |
|        |                                                               | 2. | Make sure that the cartridge is installed correctly.                                                                        |
|        |                                                               | 3. | Print with a different cartridge.                                                                                           |
|        |                                                               | 4. | Check the paper type in the paper tray and adjust the printer settings to match. If necessary, select a lighter paper type. |
|        |                                                               | 5. | If the issue persists, go to support.hp.com.                                                                                |

Table 4-54 Fixing/fuser defects

#### Sample Description Possible solutions

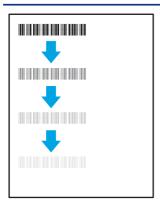

Slight shadows or offsets of the image are repeated down the page. The repeated image might fade with each recurrence.

- **1.** Reprint the document.
- Check the paper type in the paper tray and adjust the printer settings to match. If necessary, select a lighter paper type.
- **3.** If the issue persists, go to support.hp.com.

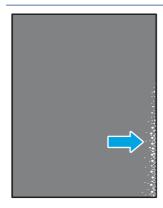

Toner rubs off along either edge of the page. This defect is more common at the edges of high-coverage jobs, and on light media types, but can occur anywhere on the page.

- **1.** Reprint the document.
- Check the paper type in the paper tray and adjust the printer settings to match. If necessary, select a heavier paper type.
- 3. Enterprise models only: From the printer control panel, go to the Edgeto-Edge menu and then select Normal. Reprint the document.
- 4. Enterprise models only: From the printer control panel, select Auto Include Margins and then reprint the document.
- **5.** If the issue persists, go to support.hp.com.

Table 4-55 Gray background or dark print

| Sample           | Description                                                              | Possible solutions |                                                                                                    |
|------------------|--------------------------------------------------------------------------|--------------------|----------------------------------------------------------------------------------------------------|
| AaBbCc<br>AaBbCc | The image or text is darker than expected and/or the background is gray. | 1.                 | Make sure that the paper in the trays has not already been run through the printer.                       |
| AaBbCc           |                                                                          | 2.                 | Use a different paper type.                                                                               |
| AaBbCc           |                                                                          | 3.                 | Reprint the document.                                                                                     |
| AaBbCc           |                                                                          | 4.                 | Mono models only: From the Home screen on the printer control panel, go to the Adjust Toner Density menu, |
| AaBbCc           |                                                                          |                    | and then adjust the toner density to a lower level.                                                       |
|                  |                                                                          | 5.                 | Make sure that the printer is within the supported operating temperature and humidity range.              |
|                  |                                                                          | 6.                 | Replace the cartridge.                                                                                    |

Table 4-55 Gray background or dark print

| Sample | Description | Possible solutions |                                              |
|--------|-------------|--------------------|----------------------------------------------|
|        |             | 7.                 | If the issue persists, go to support.hp.com. |

Table 4-56 Image placement defects

#### Sample Description Possible solutions The image is not centered, or is skewed on the page. The defect occurs when the paper 1. Reprint the document. is not positioned properly as it is pulled from Remove the paper and then reload the tray and moves through the paper path. the tray. Make sure that all the paper edges are even on all sides. 3. Make sure that the top of the paper stack is below the tray-full indicator. Do not overfill the tray. 4. Make sure that the paper guides are adjusted to the correct size for the paper. Do not adjust the paper guides tightly against the paper stack. Adjust them to the indentations or markings in the tray. If the issue persists, go to support.hp.com.

Table 4-57 Light print

| Sample                     | pple Description Possible solutions                       |    | sible solutions                                                                                                    |
|----------------------------|-----------------------------------------------------------|----|----------------------------------------------------------------------------------------------------|
| AaBbCc                     | The printed content is light or faded on the entire page. | 1. | Reprint the document.                                                                                                    |
| AaBbCc<br>AaBbCc<br>AaBbCc |                                                           | 2. | Remove the cartridge, and then shake it to redistribute the toner. Reinsert the toner cartridges into the printer and close the cover. For a graphical representation of this procedure, see Replace the toner cartridges. |
| AaBbCc<br>AaBbCc           |                                                           | 3. | <b>Mono models only:</b> Make sure that the EconoMode setting is disabled, both at the printer control panel and in the print driver.                                                                                      |
|                            |                                                           | 4. | Make sure that the cartridge is installed correctly.                                                                                                    |
|                            |                                                           | 5. | Print a Supplies Status Page and check the life and usage of the cartridge.                                                                                                    |
|                            |                                                           | 6. | Replace the cartridge.                                                                                                    |
|                            |                                                           | 7. | If the issue persists, go to support.hp.com.                                                                                                    |

#### Table 4-58 Output defects

#### Sample

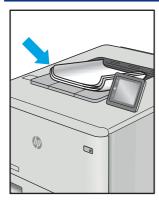

#### Description

Printed pages have curled edges. The curled edge can be along the short or long side of the paper. Two types of curl are possible:

- Positive curl: The paper curls toward the printed side. The defect occurs in dry environments or when printing high-coverage pages.
- Negative curl: The paper curls away from the printed side. The defect occurs in high-humidity environments or when printing low-coverage pages.

- Possible solutions
- **1.** Reprint the document.
- Positive curl: From the printer control panel, select a heavier paper type. The heavier paper type creates a higher temperature for printing.

**Negative curl:** From the printer control panel, select a lighter paper type. The lighter paper type creates a lower temperature for printing. Try storing the paper in a dry environment prior to use, or use freshly opened paper.

- 3. Print in duplex mode.
- **4.** If the issue persists, go to support.hp.com.

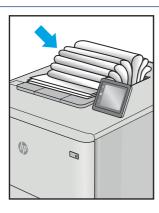

The paper does not stack well in the output tray. The stack might be uneven, skewed, or the pages might be pushed out of the tray and onto the floor. Any of the following conditions can cause this defect:

- Extreme paper curl
- The paper in the tray is wrinkled or deformed
- The paper is a non-standard paper type, such as envelopes
- The output tray is too full

- Reprint the document.
- 2. Extend the output bin extension.
- If the defect is caused by extreme paper curl, refer to the troubleshooting steps for "Output curl."
- **4.** Use a different paper type.
- **5.** Use freshly opened paper.
- **6.** Remove the paper from the output tray before the tray gets too full.
- 7. If the issue persists, go to support.hp.com.

Table 4-59 Streak defects

Sample

# ||Գրումարին անագիտնարիսն այացակարագույաը||Կումարին այնական անագիտնարի անդագույացի ուցի ||Գրումարին անագիտնարիսն այացակարագույաց||Կումարին այացակարագույացի այացակարագույացի անդագույացում այացակարագույ

#### Description

Light vertical streaks that usually span the length of the page. The defect displays only in areas of fill, not in text or sections with no printed content.

#### Possible solutions

- 1. Reprint the document.
- Remove the cartridge, and then shake it to redistribute the toner. Reinsert the toner cartridges into the printer and close the cover. For a graphical representation of this procedure, see Replace the toner cartridges.
- **3.** If the issue persists, go to support.hp.com.

**NOTE:** Both light and dark vertical streaks can occur when the printing environment is outside the specified range for temperature or humidity. Refer to your printer's environmental specifications for allowable temperature and humidity levels.

Table 4-59 Streak defects (continued)

| Sample                                                                                                    | Description                       | Possible solutions |                                                                                                    |
|----------------------------------------------------------------------------------------------------|-----------------------------------|--------------------|----------------------------------------------------------------------------------------------------|
| Dark vertical lines which occur down the length of the page. The defect might occur anywhere on the page, in areas of fill or in |                                   | 1.                 | Reprint the document.                                                                                                    |
| LP                                                                                                    | sections with no printed content. | 2.                 | Remove the cartridge, and then shake it to redistribute the toner. Reinsert the toner cartridges into the printer and close the cover. For a graphical representation of this procedure, see Replace the toner cartridges. |
|                                                                                                    |                                   | 3.                 | Print a cleaning page.                                                                                                    |
|                                                                                                    |                                   | 4.                 | Check the toner level in the cartridge.                                                                                                    |
|                                                                                                    |                                   | 5.                 | If the issue persists, go to support.hp.com.                                                                                                    |

# Copy-quality troubleshooting

Learn about copy-quality troubleshooting.

NOTE: Copy-quality (CQ) problems are associated with the integrated-scanner assembly (ISA) portion of an MFP printer. CQ defects appear on pages that are **copied** using the document feeder or flatbed glass.

#### Identify the location and type of the CQ problem

Resolving CQ problems involves isolating the defect to the document feeder or flatbed glass. Comparing printed output between the document feeder and the flatbed glass might determine the ISA location that is causing the CQ defect.

NOTE: If a CQ defect appears on printed output from both the document feeder **and** the flatbed glass, carefully inspect the original source for a print-quality (PQ) problem.

#### Document feeder isolation test

- 1. Mark a printed page in a way that clearly identifies it as the source document used in this isolation procedure.
- 2. Place the source page in the document feeder, and then make a copy.
- 3. Mark the copied output page to clearly identify it as output from the document feeder.
- 4. Compare the original and copied pages. Defects appearing on the copied page are caused by a problem in the document feeder.

#### Flatbed isolation test

- 1. Mark a printed page in a way that clearly identifies it as the source document used in this isolation procedure.
- 2. Place the source page on the flatbed glass, and then make a copy.
- 3. Mark the copied output page to clearly identify it as output from the flatbed.
- **4.** Compare the original and copied pages. Defects appearing on the copied page are caused by a problem in the flatbed.

# Check the scanner glass for dirt and smudges

Learn about solving copy-quality debris problems.

Over time, specks of debris might collect on the scanner glass and document feeder white plastic backing, which might cause print defects. Use the following procedure to clean the scanner if the printed pages have streaks, unwanted lines, black dots, poor print quality, or unclear text.

## View a video of cleaning the document feeder glass and flatbed glass.

1. Press the power button to turn the printer off, and then disconnect the power cable from the electrical outlet.

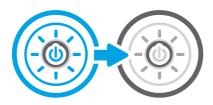

2. Open the scanner lid.

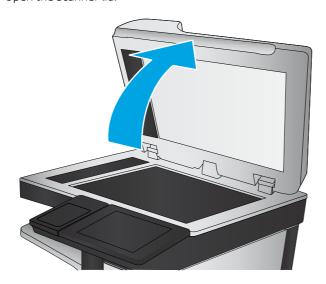

3. Clean the scanner glass (callout 1) and the document feeder strips (callout 2, callout 3) with a soft cloth or sponge that has been moistened with nonabrasive glass cleaner.

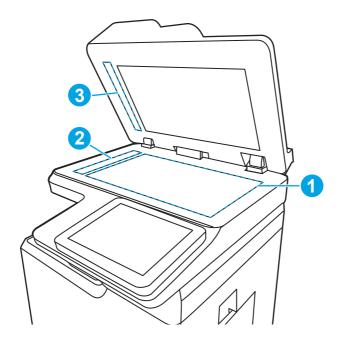

- ▲ CAUTION: Do not use abrasives, acetone, benzene, ammonia, ethyl alcohol, or carbon tetrachloride on any part of the printer; these can damage the printer. Do not place liquids directly on the glass or platen. They might seep and damage the printer.
- NOTE: If you are having trouble with streaks on copies when you are using the document feeder, be sure to clean the small strips of glass on the left side of the scanner (callout 2, callout 3).
- **4.** Dry the glass and white plastic parts with a chamois or a cellulose sponge to prevent spotting.
- 5. Connect the power cable to an outlet, and then press the power button to turn the printer on.

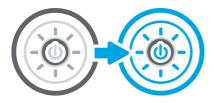

#### Vertical lines, bands, or streaks

Learn about vertical lines, bands, or streaks copy-quality problems.

Vertical lines or streaks appear on copies and/or scans in the same direction that the paper feeds when copying and/or scanning from the document feeder. Lines or streaks might be visible on the front and/or the back side of the page. Copies and/or scans from the flatbed glass look normal. Printouts also look normal.

The line or streak might be black or in color, and can also be present on fax or digital send output (for example, when using Scan to folder or Scan to email features.

NOTE: HP has determined that 99% of all lines and streaks on copies made by feeding the original documents through the document feeder are caused by debris on the document feeder glass strip. Even small specks can

cause the light reflected off the original to be distorted, resulting in a line, streak, or smudge on copies or scans made from the document feeder.

Even if the document feeder glass strip and/or flatbed glass has been wiped clean, the defect might persist. Persistent vertical lines, bands, or streaks when copying from the document feeder might mean that the debris causing the print quality are not readily visible and cannot be removed with a quick cleaning.

Use the procedures below to resolve persistent lines, bands, or streak copy-quality (CQ) problems.

#### Locate debris and thoroughly clean the document feeder glass

1. Place a blank sheet of paper in the document feeder and mark an **X** in the lower right corner as shown.

Figure 4-91 Load the document feeder

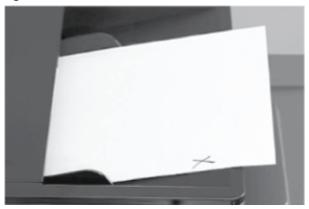

- 2. Press the Start button to make a copy of the blank page.
- 3. Place the copied paper face-up on the flatbed glass with the X located as shown.
- NOTE: Make sure the upper left corner of the copy is aligned with the upper left corner of the flatbed glass.

Figure 4-92 Place the copy on the flatbed

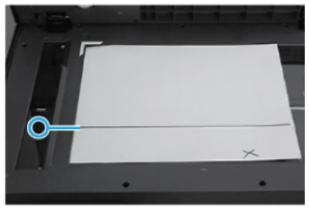

**4.** Follow the line or streak on the paper to the area on the document feeder glass that is causing the CQ problem.

Figure 4-93 Identify the CQ defect location

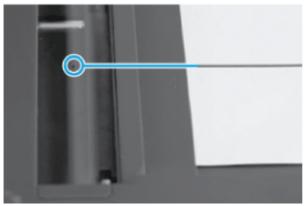

- 5. Use a fingernail to loosen any stubborn debris.
- ⚠ WARNING! Use only a fingernail. Other objects can scratch the document feeder glass.

Clean this specific area again (with a lint-free cloth dampened with water), and then dry the glass with a soft, lint-free cloth.

Figure 4-94 Clean the glass

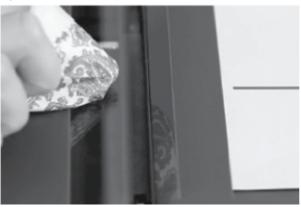

**6.** Make another copy or scan to determine if the defect is gone.

## Clean the duplexer scanner glass (model specific)

**NOTE:** Not all MFP printers use a background selector for duplex printing.

If a Side 2 Background Selector cannot be located for the printer (it might not include one) skip this procedure.

1. Release the latch and open the document feeder jam-access door.

Figure 4-95 Open the jam-access door

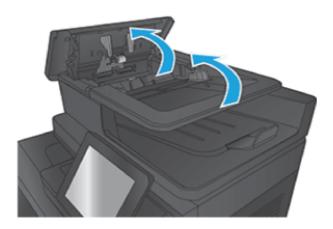

2. Unlock the Side 2 Background Selector by pressing and holding both green tabs inward towards each other.

Figure 4-96 Release the Side 2 Background Selector

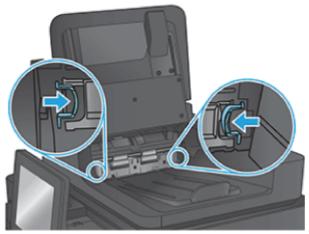

3. While holding the green tabs, pull out and remove the Side 2 Background Selector.

Figure 4-97 Remove the Side 2 Background Selector

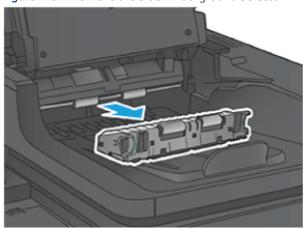

- **4.** Rotate the top to reveal the white and black backside reflector (circled in blue).
- NOTE: If the white and black areas do not come clean, try again using isopropyl alcohol, and then wipe the surface thoroughly with a damp cloth to remove any residual alcohol. Dry the area with a soft, dry cloth to prevent spotting.

Figure 4-98 Locate the backside reflector

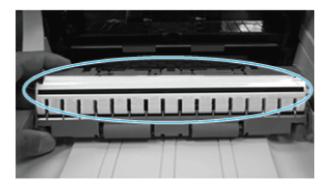

- 5. With the background selector removed from the document feeder, clean the inside of the scan module.
- **6.** In the back area from where the background selector was removed, locate the Side 2 Scan Module glass found under the top area.
- NOTE: The glass surface of the Side 2 Scan module sits horizontally flat and might not be easily viewable.
- 7. Use a soft, lint-free cloth moistened with water and apply pressure upwards behind the rollers to clean the Side 2 Scan Module Glass, making sure to that the entire width of the glass is cleaned from left to right.
- NOTE: If needed, lens cleaner or non-abrasive glass cleaner can be applied to the cloth before cleaning the glass. Spray only onto the cloth and not directly onto the glass or device. Do not spray water or glass cleaner on the glass as it can seep under it and possibly damage the printer. Do not use abrasives, acetone, benzene, ethyl alcohol, or carbon tetrachloride on the glass; these can damage it and/or leave residue on the glass resulting in degraded copy/scan quality.
- **8.** Reverse the removal steps to reinstall the Side 2 Background Selector.
- **9.** Make another copy or scan to determine if the defect is gone.

#### Modify printer settings to improve scan or copy quality

Learn about printer settings to improve scan or copy quality.

Optimize printer settings to potentially improve scan or copy quality.

**IMPORTANT:** The printer settings described in this section are firmware dependent and might not be available for a specific printer (for example, color adjustment settings do not apply to mono printers).

#### Image Adjustment settings

NOTE: Settings > Print (SFP) or Copy/Print (MFP) > Image Adjustment > Background Cleanup.

Use the sliders to perform a Background Cleanup, adjust the image Darkness as well as changing the Sharpness and Contrast.

Use this feature to improve the overall quality of the copy (for example, adjusting the Darkness and Sharpness. Use the Background Cleanup setting to remove faint images from the background or to remove a light background color.

- Darkness: Adjust this setting to increase or decrease the amount of white and black in the colors.
- Contrast: Adjust this setting to increase or decrease the difference between the lightest and darkest color on the page.
- Background Cleanup: Adjust this setting if copying a faint image is a problem.
- Sharpness: Adjust this setting to clarify or soften the image. Increasing the sharpness might make text appear crisper, but decreasing it would make photographs appear smoother.

#### Optimize Text/Picture settings

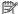

**NOTE:** Settings > Scan/Digital Send Settings > Optimize Text/Picture.

Use to optimize the output for a particular type of content. You can optimize the output for text, printed pictures, or a mixture.

Use this setting to optimize the output for a particular type of content.

- Mixed: Use to optimize the setting for text and for pictures.
- Text: Use to optimize the text portion of the copy when text and/or pictures are on the original.
- Printed picture: Use to optimize line drawing and preprinted images such as magazine clippings or pages from a book. If you see bands of irregular intensity on copies, try selecting Printed picture to improve quality.
- Photographs: Use to optimize photographic prints.

#### Color/Black settings

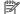

**NOTE:** Settings > Scan/Digital Send Settings > Color/Black.

Use to enable or disable color scanning. (some highlighters will not auto detect as color).

- Automatically detect color or black: When pages without color are detected, the printer creates an image of the page in 1-bit black if other settings allow. If the other settings don't allow (File Type, for example), the image is in grayscale.
- Automatically detect color or gray: When pages without color are detected, the printer creates an image of the page in grayscale. Select this option for the best image quality for non-color pages.
- Color: Scans the documents in color.
- Black: Scans documents in black and white with a compressed file size.
- Black/Gray: Scans or prints documents in grayscale.

## Light or faint copies (color models)

Learn how to resolve light or faint copy-quality problems.

#### Are you attempting to copy or scan highlighted text?

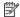

NOTE: When digitally sending or copying highlighted images or text objects, the image might appear lighter than expected or does not show up at all with certain brands/types of highlighter pens.

Highlighters come in bright, often fluorescent colors. Fluorescent highlighter inks tend to reflect more light than that which is absorbed by the paper source. This reflection might cause the image to not show up as well as non-fluorescent colors depending upon the scanner/MFP being used.

The most common color for highlighters is yellow, but many other colors are also found such as pink, blue, green, orange, and purples. Yellow is often the preferred color to use when making a photocopy as it tends to not produce as much of a shadow on copies or scans.

There are different color and ink properties depending upon the brand of highlighters used. Due to these differences, scanning of the images might vary greatly from not being seen at all to changing colors (for example, orange highlighter might appear brown in the copy or scan or yellow highlighter might appear green).

#### Automatic color detect

HP has a feature in all FutureSmart (LaserJet Enterprise Series only) printers which automatically detects color on each page. Depending upon the amount of color information on a page, the scanner might determine the page to be black and white due to a very, very small amount of color which might be considered background artifacts. This helps to reduce the file size of sent files as well as toner usage on a copied page. You might see small highlighted marks on pages print out in black and white or even disappear.

The black and white effect is due to the printer not seeing enough color on the page, in which case the whole image is rendered as a black and white page. The highlighted mark disappearing might be due to the marker characteristics not being detected by the scanner.

#### Does the printer have the latest firmware version installed?

A Firmware enhancement has been introduced for certain LaserJets to help with the reproduction of highlighted images.

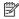

NOTE: Some Multifunction Printers (MFPs) using FutureSmart firmware v3.5.3 or later have improved color reproduction of fluorescent highlighters when scanning or copying.

No or I don't know

Use the following steps to identify the installed firmware version, and then upgrade the firmware if needed.

- 1. Print a configuration page (from the printer control panel).
- 2. On the printed configuration page look in the section marked Device Information, and then identify the Firmware Datecode and Firmware Revision.

This is the current version of firmware installed on this printer.

- 3. In the US, go to www.hp.com/support/ljM406 or www.hp.com/support/ljM407 or www.hp.com/support/ljM430MFP or www.hp.com/support/ljM431MFP or www.hp.com/support/ljE40040 or www.hp.com/support/ljE42540MFP.
  - a. Select **Get drivers, Software, and Firmware**, and then select the appropriate product by name.

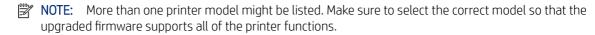

**b.** Select the driver language and operating system.

- **c**. Locate the firmware download. If the firmware version is more recent than the one shown on the printed configuration page, select **Download**.
- 4. Outside the U.S., go to <a href="https://www.hp.com/support">www.hp.com/support</a>.
  - a. Select your country/region.
  - b. Select **Drivers & Downloads**.
  - c. Enter the product name in the **Find my product** dialogue box, and then select **Go**.
  - TIP: Click on the **How do I find my product name/number?** link to see a short video on identifying the printer name and number.
  - **d**. Select the appropriate product by name.
  - NOTE: More than one printer model might be listed. Make sure to select the correct model so that the upgraded firmware supports all of the printer functions.
  - e. Select the driver language and operating system.
  - **f**. Locate the firmware download. If the firmware version is more recent than the one shown on the printed configuration page, select **Download**.
- 5. Perform a firmware upgrade. See the *Firmware upgrades* topic in the product service manual.
- **6.** When the upgrade process is complete, print a configuration page and verify that the upgrade firmware version was installed.

Yes

These procedures help provide settings which affect the way highlighters are scanned or copied. A firmware enhancement is available for certain printers that helps with the reproduction of highlighted images.

#### Enable Firmware Enhancement

- 1. From the Home screen, select the desired scanning application (for example, Copy, E-Mail, Save to Network Folder).
- 2. Select More Options > Optimize Text/Picture > Text button (not slider). This enables the improved color reproduction of fluorescent highlighters.
- ਦੇ TIP: Administrators can set Text as the default setting on the device.

#### Alternative Settings

See Modify printer settings to improve scan or copy quality on page 309 for more information.

## Performance and connectivity troubleshooting

Learn about performance and connectivity troubleshooting.

## Solve fax or email problems

Learn about solving fax and email problems.

Fax or email troubleshooting information is not provided in this service manual. The most current information is available in WISE or HP Channel Services Network (CSN). Search using model number then use "fax troubleshooting" as the search term.

Channel partners, go to HP Channel Services Network (CSN) at <a href="http://www.hp.com/partners/csn">http://www.hp.com/partners/csn</a>.

HP service personnel, go to one of the following Web-based Interactive Search Engines (WISE) sites:

#### Americas (AMS)

- WISE English
- WISE Spanish
- WISE Portuguese
- WISE French

Asia Pacific / Japan (APJ)

- WISE English
- WISE Japanese
- WISE Korean
- WISE Chinese (simplified)
- WISE Chinese (traditional)
- WISE Thai

Europe / Middle East / Africa (EMEA)

WISE - English

## Solve performance problems

Review the following information and procedures to solve performance problems.

NOTE: Tray 1 and Tray 2 are optimal for paper pickup when using special paper or media other than 75-80gsm (20lb) plain paper. For Tray 1 and Tray 2 the printer increases the number of attempts to pick up a page, which increases the reliability of successfully picking the page from the tray and decreases the possibility of a mis-pick jam.

HP recommends using Tray 1 or Tray 2 if the printer is experiencing excessive or reoccurring jams from trays other than Tray 1 and Tray 2, or for print jobs that require media other than 75-80gsm (20lb) plain paper.

#### Factors affecting print performance

Review the following information about factors affecting print performance.

Table 4-60 Solve performance problems

| Problem                            | Cause                                   | Solution                                                                      |
|------------------------------------|-----------------------------------------|-------------------------------------------------------------------------------|
| Pages print but are totally blank. | The document might contain blank pages. | Check the original document to see if content is present on all of the pages. |
| Pages print but are totally blank. | The printer might be malfunctioning.    | To check the printer, print a Configuration page.                             |

Table 4-60 Solve performance problems (continued)

| Problem                                                        | Cause                                                                                             | Solution                                                                                                    |  |
|----------------------------------------------------------------|---------------------------------------------------------------------------------------------------|----------------------------------------------------------------------------------------------------|--|
| Pages print but are totally blank.                             | Make sure that the printer is not feeding multiple pages (especially if very thin paper is used). | Make sure that the paper meets HP specifications for this printer.                                                                                                    |  |
|                                                                | is useu).                                                                                         | For a complete list of specific HP-brand paper that this printer supports, go to <a href="https://www.hp.com/support/ljM406">www.hp.com/support/ljM406</a> or <a href="https://www.hp.com/support/ljM430MFP">www.hp.com/support/ljM430MFP</a> or <a href="https://www.hp.com/support/ljM431MFP">www.hp.com/support/ljM431MFP</a> or <a href="https://www.hp.com/support/ljE40040">www.hp.com/support/ljE40040</a> or <a href="https://www.hp.com/support/ljE42540MFP">www.hp.com/support/ljE42540MFP</a> . |  |
| Pages print very slowly.                                       | Heavier paper types can slow the print job.                                                       | Print on a different type of paper.                                                                                                    |  |
| <b>NOTE:</b> Some software programs process print jobs slowly. |                                                                                                   |                                                                                                    |  |
| Pages print very slowly.                                       | Complex pages can print slowly.                                                                   | Proper fusing might require a slower print speed to ensure the best print quality.                                                                                                    |  |
| <b>NOTE:</b> Some software programs process print jobs slowly. |                                                                                                   | speed to ensure the best plint quality.                                                                                                    |  |
| Pages print very slowly.                                       | Large batches, narrow paper, and special paper such as gloss, transparency,                       | Print in smaller batches, on a different type of paper, or on a different size of paper.                                                                                                    |  |
| <b>NOTE:</b> Some software programs process print jobs slowly. | cardstock, and HP Tough Paper can slow the print job.                                             |                                                                                                    |  |
| Pages did not print.                                           | The printer might not be pulling paper correctly.                                                 | Make sure paper is loaded in the tray correctly.                                                                                                    |  |
| Pages did not print.                                           | The paper is jamming in the printer.                                                              | Clear the jam.                                                                                                    |  |
| Pages did not print.                                           | The USB cable might be defective or incorrectly connected.                                        | Disconnect the USB cable at both ends and reconnect it.                                                                                                    |  |
|                                                                |                                                                                                   | <ul> <li>Try printing a job that has printed in<br/>the past.</li> </ul>                                                                                                    |  |
|                                                                |                                                                                                   | Try using a different USB cable.                                                                                                    |  |
| Pages did not print.                                           | Other devices are running on the host computer.                                                   | The printer might not share a USB port. If an external hard drive or network switchbox is connected to the same port as the printer, the other device might be interfering with the printer. To connect and use the printer, disconnect the other device or use two USB ports on the host computer.                                                                                                    |  |
| Pages did not print.                                           | The print job might not have arrived at the printer.                                              | Check the printer status queue. Also, the Printing message should appear on the control panel display.                                                                                                    |  |

## Print speeds

Print speed is the number of pages that print in one minute. Print speed depends on different engine-process speeds or operational pauses between printed pages during normal printer operation. Factors that determine the print speed of the printer include the following:

#### Page formatting time

The printer must pause for each page to be formatted before it prints. Complex pages take more time to format, resulting in reduced print speed. However, most jobs print at full engine speed.

#### Media size

Legal-size media reduces print speed because it is longer than the standard Letter- or A4–size media. A reduce print speed is used when printing on narrow media to prevent the edges of the fuser from overheating.

#### Media mode

Some media types require a reduced print speed to achieve maximum print quality on that media. For example, glossy, heavy, and specialty media (for example, envelopes or photos) require a reduced print speed. To maximize the print speed for special media types, make sure that the correct media type in the print driver is selected.

#### Printer temperature

To prevent printer damage, print speed is reduced if the printer reaches a specific internal temperature (thermal slow down). The starting temperature of the printer, ambient environment temperature, and the print job size effect the number of pages that can be printed before the printer reduces the print speed. Thermal slow down reduces print speed by printing four pages and then pausing for an amount of time before printing continues.

Other print speed reduction factors

Other factors (especially during large print jobs) that can cause reduced print speeds include:

Density control sequence; occurs every 150 pages and takes about 120 seconds

#### The printer does not print

If the printer does not print at all, try the following solutions.

- 1. Make sure the printer is turned on and that the control panel indicates it is ready.
  - If the control panel does not indicate the printer is ready, turn the printer off and then on again.
  - If the control panel indicates the printer is ready, try sending the job again.
- 2. If the control panel indicates the printer has an error, resolve the error and then try sending the job again.
- **3.** Make sure the cables are all connected correctly. If the printer is connected to a network, check the following items:
  - Check the bottom LED next to the network connection on the printer. If the network is active, the light is green.
  - Make sure that a network cable and not a phone cord is used to connect to the network.
  - Make sure the network router, hub, or switch is turned on and that it is working correctly.
- **4.** Install the HP software for the printer. Using generic printer drivers can cause delays clearing jobs from the print queue.
- From the list of printers on your computer, right-click the name of this product, click **Properties**, and open the **Ports** tab.
  - If a network cable is used to connect to the network, make sure the printer name listed on the **Ports** tab matches the one on the printer configuration page.
  - If a USB cable is used, and the printer is connected to a wireless network, make sure the box is checked next to **Virtual printer port for USB**.

- **6.** If a personal firewall system on the computer is used, it might be blocking communication with the printer. Try temporarily disabling the firewall to see if it is the source of the problem.
- 7. If the host computer or the printer is connected to a wireless network, low signal quality or interference might be delaying print jobs.

#### The printer prints slowly

If the printer prints, but it seems slow, try the following solutions.

- 1. Make sure the computer meets the minimum specifications for this printer. For a list of specifications, go to this Web site: <a href="www.hp.com/support/ljM406">www.hp.com/support/ljM406</a> or <a href="www.hp.com/support/ljM430MFP">www.hp.com/support/ljM430MFP</a> or <a href="www.hp.com/support/ljM430MFP">www.hp.com/support/ljM430MFP</a> or <a href="www.hp.com/support/ljE40040">www.hp.com/support/ljE42540MFP</a>.
- 2. When the printer is configured to print on some paper types, such as heavy paper, the printer prints more slowly so it can correctly fuse the toner to the paper. If the paper type setting is not correct for the type of paper you are using, change the setting to the correct paper type.
- 3. If the host computer or the printer is connected to a wireless network, low signal quality or interference might be delaying print jobs.

### Solve connectivity problems

Review the following information and procedures to solve connectivity problems.

#### Solve USB connection problems

If you have connected the product directly to a computer, check the cable.

- Verify that the cable is connected to the computer and to the product.
- Verify that the cable is not longer than 2 m (6.65 ft). Try using a shorter cable.
- Verify that the cable is working correctly by connecting it to another product. Replace the cable if necessary.

#### Solve wired network problems

Review the following information and procedures to solve wired network problems.

#### Introduction

Check the following items to verify that the printer is communicating with the network. Before beginning, print a configuration page from the printer control panel and locate the printer IP address that is listed on this page.

#### Poor physical connection

Use the following procedure when the printer has a poor physical connection.

- 1. Verify that the printer is attached to the correct network port using a cable of the correct length.
- **2.** Verify that cable connections are secure.
- 3. Look at the network port connection on the back of the printer, and verify that the amber activity light and the green link-status light are lit.
- **4.** If the problem continues, try a different cable or port on the hub.

#### The computer is using the incorrect IP address for the printer

Use the following procedure when the computer is using the incorrect IP address for the printer.

- 1. Open the printer properties and click the **Ports** tab. Verify that the current IP address for the printer is selected. The printer IP address is listed on the printer configuration page.
- 2. If you installed the printer using the HP standard TCP/IP port, select the box labeled **Always print to this** printer, even if its IP address changes.
- 3. If you installed the printer using a Microsoft standard TCP/IP port, use the hostname instead of the IP address.
- **4.** If the IP address is correct, delete the printer and then add it again.

#### The computer is unable to communicate with the printer

Use the following procedure when the computer is unable to communicate with the printer.

- 1. Test network communication by pinging the network.
  - **a.** Open a command-line prompt on your computer.
    - For Windows, click **Start**, click **Run**, type cmd, and then press Enter.
    - For macOS, go to **Applications**, then **Utilities**, and open **Terminal**.
  - **b.** Type ping followed by the IP address for your printer.
  - **c.** If the window displays round-trip times, the network is working.
- 2. If the ping command failed, verify that the network hubs are on, and then verify that the network settings, the printer, and the computer are all configured for the same network.

#### The printer is using incorrect link and duplex settings for the network

HP recommends leaving these settings in automatic mode (the default setting). If you change these settings, you must also change them for your network.

#### New software programs might be causing compatibility problems

Verify that any new software programs are correctly installed and that they use the correct print driver.

#### The computer or workstation might be set up incorrectly

Use the following procedure when the computer or workstation might be set up incorrectly.

- 1. Check the network drivers, print drivers, and the network redirection settings.
- 2. Verify that the operating system is configured correctly.

#### The printer is disabled, or other network settings are incorrect

Use the following procedure when the printer is disabled, or other network settings are incorrect.

- 1. Review the configuration page to check the status of the network protocol. Enable it if necessary.
- **2.** Reconfigure the network settings if necessary.

# 5 Removal and replacement

When servicing the printer, several items must be taken into account to ensure a successful repair and to avoid damage to the printer or injury. Learn about these considerations and find detailed instructions for removing and replacing printer parts.

### HP service and support

Learn about HP access to additional service and support information.

#### Additional service and support for channel partners

Channel partners go to <u>partner.hp.com</u>, and then use the steps below to access the HP Web-based Interactive Search Engine (WISE).

View a video of how to use the HP Partner First Portal to access WISE.

Access WISE for Channel partners

- 1. Select Services & Support (near the top of the screen).
- 2. Under Services Delivery, select Technical Support.
- 3. Select Technical Documentation.

Find information about the following topics

- Service manuals
- Service advisories
- Up-to-date control panel message (CPMD) troubleshooting
- Solutions for printer issues and emerging issues
- Remove and replace part instructions and videos
- Install and configure
- Printer specifications
- Warranty and regulatory information

#### Additional service and support for HP internal personnel

HP internal personnel, go to one of the following Web-based Interactive Search Engine (WISE) sites:

View a video of how to access WISE for internal HP users.

Americas (AMS)

- WISE English
- WISE Spanish
- WISE Portuguese

• WISE - French

Asia Pacific / Japan (APJ)

- WISE English
- WISE Japanese
- WISE Korean
- WISE Chinese (simplified)
- <u>WISE Chinese</u> (traditional)
- WISE Thai

Europe / Middle East / Africa (EMEA)

WISE - English

#### Additional technical support WISE videos

The videos below provide additional ways to access printer information using WISE.

View a video of how to use WISE to find technical support videos (model number search).

<u>View a video of ow to use WISE to find technical support videos (Product detail page [PDP] search).</u>

## Order parts, accessories, and supplies

Find information about ordering parts and supplies for the printer.

## Ordering

Order parts by authorized service providers.

Table 5-1 Ordering

| Item or provider                              | Description                                                                                                    |
|-----------------------------------------------|----------------------------------------------------------------------------------------------------|
| Order supplies and paper                      | www.hp.com/go/suresupply                                                                                                    |
| Order parts from authorized service providers | www.hp.com/buy/parts or partsurfer.hp.com                                                                                                    |
| Order through service or support providers    | Contact an HP-authorized service or support provider.                                                                                                    |
| Order using the HP Embedded Web Server (EWS)  | To access, in a supported web browser on your computer, enter the printer IP address or host name in the address/URL field. The EWS contains a link to the HP SureSupply web site, which provides options for purchasing Original HP supplies. |

## Orderable parts

Not all of the parts shown in the exploded assembly diagrams are orderable parts.

Refer to the tables following the diagrams or the alphabetical/numerical parts lists to determine if a part is orderable.

### Supplies and accessories

Learn about the supplies and accessories that are available for the printer.

To order cartridges, visit <a href="http://www.hp.com">http://www.hp.com</a> (some portions of the HP Web site are available in English only). Ordering cartridges online is not supported in all countries/regions. However, many countries/regions have information about ordering by telephone, locating a local store, and printing a shopping list. In addition, go to <a href="https://www.hp.com/supplies">hp.com/supplies</a> to obtain information about purchasing HP products in your country/region.

Use only the replacement cartridges that have the same cartridge number as the cartridge that is being replaced. Find the cartridge number in the following places:

- On the label of the cartridge that is being replaced.
- On a sticker inside the printer. Open the cartridge door to locate the sticker.
- Open the printer software (**HP Printer Assistant**), and then click **Shop** > **Shop For Supplies Online**.
- Open the HP Embedded Web Server (EWS), and then click Tools > Supply Status (under the Product Information item).

Table 5-2 Supplies part numbers

| Item            | Description                                                  | Part number (service) | Product number (new) |
|-----------------|--------------------------------------------------------------|-----------------------|----------------------|
| Toner cartridge | HP 58A Black Original LaserJet<br>toner cartridge            | CF258-67901           | CF258A               |
| Toner cartridge | HP 59A Black Original LaserJet<br>toner cartridge            | CF259-67901           | CF259A               |
| Toner cartridge | HP 76A Black Original LaserJet<br>toner cartridge            | CF276-67901           | CF276A               |
| Toner cartridge | HP 77A Black Original LaserJet<br>toner cartridge            | CF277-67901           | CF277A               |
| Toner cartridge | HP 58X High Yield Black Original<br>LaserJet toner cartridge | CF258-67902           | CF258X               |
| Toner cartridge | HP 59X High Yield Black Original<br>LaserJet toner cartridge | CF259-67902           | CF259X               |
| Toner cartridge | HP 76X High Yield Black Original<br>LaserJet toner cartridge | CF276-67902           | CF276X               |
| Toner cartridge | HP 77X High Yield Black Original<br>LaserJet toner cartridge | CF277-67902           | CF277X               |
| Toner cartridge | Black, managed toner cartridge                               | 3PZ35-67901           | W9024MC              |

Table 5-3 Accessories

| Description                                   | Part number (service) | Product number |
|-----------------------------------------------|-----------------------|----------------|
| 550-sheet paper feeder                        | D9P29-67018           | D9P29A         |
| HP JetDirect 3100w BLE/NFC/Wireless accessory | 3JN69-61001           | 3JN69A         |
| HP Accessibility Kit                          | 2TD64-61001           | 2TD64A         |
| HP Accessibility Assistant                    | 2MU47-61001           | 2MU47A         |
| Locking Tray Guides (managed printers only)   | 3PZ15-67909           | NA             |

Table 5-3 Accessories (continued)

| Description                       | Part number (service) | Product number |
|-----------------------------------|-----------------------|----------------|
| HP Jetdirect LAN Accessory Module | 5851-8004             | 8FP31A         |

### Customer self-repair parts

Learn about printer customer self-repair parts.

Customer self-repair (CSR) parts are available for many HP LaserJet printers to reduce repair time.

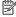

**NOTE:** More information about the CSR program and benefits can be found at www.hp.com/go/csr-support and www.hp.com/go/csr-faq.

Genuine HP replacement parts can be ordered at www.hp.com/buy/parts or by contacting an HP-authorized service or support provider. When ordering, one of the following will be needed: part number, serial number (found on back of printer), product number, or printer name.

- Parts listed as **A**: Easy
- Parts listed as **B**: Difficult and/or require tools
- Parts listed as Mandatory: Customer installed self-replacement parts (unless the customer is willing to pay for HP service personnel to perform the repair). For these parts, on-site or return-to-depot support is not provided under the HP printer warranty.
- Parts listed as **Optional**: HP service personnel installed self-replacement parts by customer request for no additional charge during the printer warranty period.

Table 5-4 Customer self-repair (CSR) parts

| Kit name              | Description                                              | CSR level | Self-replacement options | Part number    |
|-----------------------|----------------------------------------------------------|-----------|--------------------------|----------------|
| Tray 2                | Replacement 250-sheet paper input tray (Tray 2)          | А         | Mandatory                | RM2-5392-010CN |
| Tray 3                | Replacement 550-sheet paper input tray (optional Tray 3) | А         | Mandatory                | RM2-5413-000CN |
| Tray 2 Separation Pad | Separation assembly (Tray 2)                             | А         | Mandatory                | 3PZ15-67964    |
| Tray 3 Separation Pad | Separation assembly (optional Tray 3)                    | А         | Mandatory                | 3PZ15-67967    |
| Tray 1 Pickup Roller  | Tray pickup roller assembly<br>(Multipurpose Tray 1)     | А         | Mandatory                | 3PZ15-67966    |
| Tray 2 Pickup Roller  | Tray pickup roller assembly<br>(Tray 2)                  | А         | Mandatory                | 3PZ15-67965    |
| Tray 3 Pickup Roller  | Tray pickup roller assembly<br>(optional Tray 3)         | А         | Mandatory                | 3PZ15-67968    |

## HP service and support

Learn about HP access to additional service and support information.

#### Additional service and support for channel partners

Channel partners go to <u>partner.hp.com</u>, and then use the steps below to access the HP Web-based Interactive Search Engine (WISE).

#### View a video of how to use the HP Partner First Portal to access WISE.

#### Access WISE for Channel partners

- 1. Select Services & Support (near the top of the screen).
- 2. Under Services Delivery, select Technical Support.
- 3. Select Technical Documentation.

Find information about the following topics

- Service manuals
- Service advisories
- Up-to-date control panel message (CPMD) troubleshooting
- Solutions for printer issues and emerging issues
- Remove and replace part instructions and videos
- Install and configure
- Printer specifications
- Warranty and regulatory information

#### Additional service and support for HP internal personnel

HP internal personnel, go to one of the following Web-based Interactive Search Engine (WISE) sites:

View a video of how to access WISE for internal HP users.

#### Americas (AMS)

- WISE English
- WISE Spanish
- WISE Portuguese
- WISE French

Asia Pacific / Japan (APJ)

- WISE English
- WISE Japanese
- WISE Korean
- WISE Chinese (simplified)
- WISE Chinese (traditional)
- WISE Thai

Europe / Middle East / Africa (EMEA)

#### • WISE - English

#### Additional technical support WISE videos

The videos below provide additional ways to access printer information using WISE.

View a video of how to use WISE to find technical support videos (model number search).

View a video of ow to use WISE to find technical support videos (Product detail page [PDP] search).

## **Assembly locations**

Learn about major printer assembly locations.

### Printer front view (SFP)

Identify the parts on the front of the printer (SFP).

Figure 5-1 Printer front view (SFP)

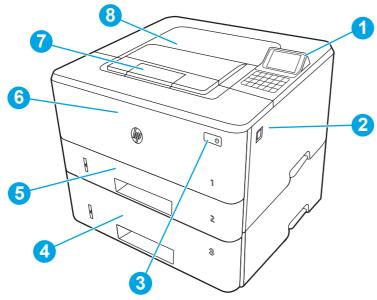

| Number | Description                                               |
|--------|-----------------------------------------------------------|
| 1      | Color non-touch control panel with 10-key keypad          |
| 2      | Front door release button (access to the toner cartridge) |
| 3      | Power on/off button                                       |
| 4      | Tray 3 (optional)                                         |
| 5      | Tray 2                                                    |
| 6      | Tray 1                                                    |
| 7      | Output bin extension                                      |
| 8      | Output bin                                                |

## Printer back view (SFP)

Identify the parts on the back of the printer (SFP).

Figure 5-2 Printer rear view (SFP)

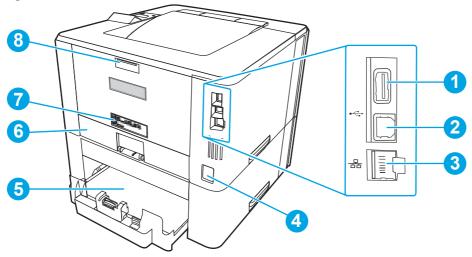

| Number | Description                                                           |  |
|--------|-----------------------------------------------------------------------|--|
| 1      | USB port for job storage or connecting accessories                    |  |
| 2      | USB port for direct connection to a computer                          |  |
| 3      | Ethernet port                                                         |  |
| 4      | Power connection                                                      |  |
| 5      | Tray 3 (optional)                                                     |  |
|        | NOTE: Tray 3 extends when legal-size or A4-size paper is loaded.      |  |
| 6      | Dust cover for Tray 2                                                 |  |
|        | NOTE: Dust cover flips up when legal-size or A4-size paper is loaded. |  |
| 7      | Serial number and product number label                                |  |
| 8      | Rear door (access for clearing jams)                                  |  |

## Printer front view (MFP)

Identify the parts on the front of the printer (MFP).

Figure 5-3 Printer front view (MFP)

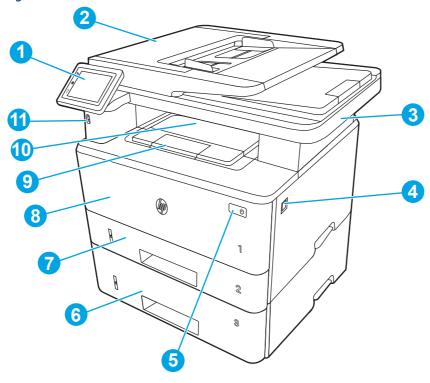

| Number | Description                                                     |
|--------|-----------------------------------------------------------------|
| 1      | Control panel (tilts up for easier viewing)                     |
| 2      | Document feeder                                                 |
| 3      | Scanner                                                         |
| 4      | Front door release button (access to the toner cartridge)       |
| 5      | Power on/off button                                             |
| 6      | Tray 3 (optional)                                               |
| 7      | Tray 2                                                          |
| 8      | Tray 1                                                          |
| 9      | Output bin extension                                            |
| 10     | Output bin                                                      |
| 11     | Walk-up USB port (for printing and scanning without a computer) |

## Printer back view (MFP)

Identify the parts on the back of the printer (MFP).

Figure 5-4 Printer rear view (MFP)

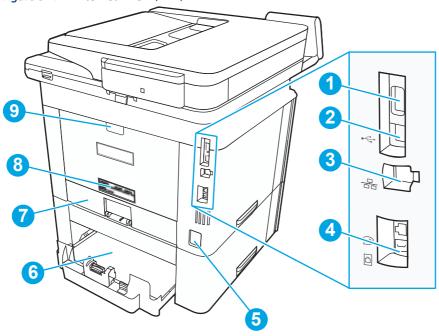

| Number | Description                                                                  |
|--------|------------------------------------------------------------------------------|
| 1      | USB port (for job storage and private printing)                              |
| 2      | USB interface port                                                           |
| 3      | Ethernet port                                                                |
| 4      | Fax "line in" port (for attaching the fax phone line to the printer)         |
| 5      | Power connection                                                             |
| 6      | Tray 3 (optional)                                                            |
|        | NOTE: Tray 3 extends when legal-size or A4-size paper is loaded.             |
| 7      | Dust cover for Tray 2                                                        |
|        | <b>NOTE:</b> Dust cover flips up when legal-size or A4-size paper is loaded. |
| 8      | Serial number and printer number label                                       |
| 9      | Rear door (provides access for clearing jams)                                |

## Customer self-repair (CSR) A parts and accessories

Customer self-repair (CSR) A parts are parts that a customer replaces without assistance from a field technician. These parts can be replaced without the use of any tools.

## Removal and replacement: RM2-5392-010CN 250-sheet paper input tray

Learn how to remove and replace the Tray 2 cassette.

View a video of how to remove and replace the Tray 2 cassette.

Mean time to repair: 2 minutes

#### Before performing service

#### Turn the printer power off

• Disconnect the power cable.

**WARNING!** To avoid damage to the printer, turn the printer off, wait 30 seconds, and then remove the power cord before attempting to service the printer.

Use the table below to identify the correct part number for your printer. To order the part, go to www.hp.com/buy/parts.

Table 5-5 Part information

| Part number    | Part description |
|----------------|------------------|
| RM2-5392-010CN | Tray 2           |

#### Required tools

• No special tools are required to remove or install this assembly.

#### After performing service

#### Turn the printer power on

- Connect the power cable.
- Use the power switch to turn the power on.

#### Post service test

Print any pages necessary to make sure the printer is functioning correctly.

#### 1. Remove Tray 2

Follow these steps to remove Tray 2.

Pull the tray straight out of the printer to remove it.

Figure 5-5 Remove the tray

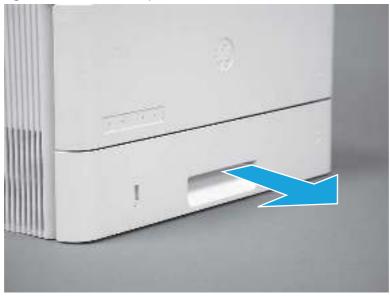

#### 2. Unpack the replacement assembly

Follow these steps to unpack the replacement assembly.

- 1. Dispose of the defective part.
- NOTE: HP recommends responsible disposal of the defective part.

  <a href="http://www8.hp.com/us/en/hp-information/environment/product-recycling.html">http://www8.hp.com/us/en/hp-information/environment/product-recycling.html</a>
- 2. Unpack the replacement part from the packaging.
- CAUTION: Some parts are sensitive to electrostatic discharge (ESD). Always perform service work at an ESD-protected workstation or mat. If an ESD workstation or mat is not available, touch the sheet-metal chassis to provide a static ground before touching an ESD-sensitive assembly. Protect the ESD-sensitive assemblies by placing them in ESD pouches when they are out of the printer.
- **IMPORTANT:** Make sure that all of the shipping materials (for example shipping tape) are removed from the replacement part prior to installation.
- NOTE: If the replacement part is a roller or pad, avoid touching the spongy part of it. Skin oils on the roller or pad can cause paper pickup and/or print-quality problems. HP recommends using disposable gloves when handling rollers or pads or washing your hands before touching rollers or pads.
- 3. To install an assembly, reverse the removal steps.
- NOTE: When applicable, special installation instructions are provided for an assembly at the end of the removal procedure. Always completely read the removal instructions and follow all special installation instructions.

#### 3. Install Tray 2

Follow these steps to install Tray 2.

▲ Slide the tray straight into the printer to install it.

Figure 5-6 Install the tray

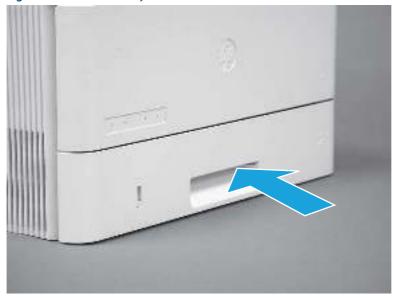

### Removal and replacement: RM2-5413-000CN optional Tray 3 cassette

Learn how to remove and replace the Tray 3 cassette.

View a video of how to remove and replace the Tray 3 cassette.

Mean time to repair: 2 minutes

Service level: CSR A

#### Before performing service

#### Turn the printer power off

• Disconnect the power cable.

**WARNING!** To avoid damage to the printer, turn the printer off, wait 30 seconds, and then remove the power cord before attempting to service the printer.

Use the table below to identify the correct part number for your printer. To order the part, go to www.hp.com/buy/parts.

Table 5-6 Part information

| Part number    | Part description |
|----------------|------------------|
| RM2-5413-000CN | Tray 3           |

#### Required tools

• No special tools are required to remove or install this assembly.

#### After performing service

Turn the printer power on

- Connect the power cable.
- Use the power switch to turn the power on.

#### Post service test

Print any pages necessary to make sure the printer is functioning correctly.

#### 1. Remove optional Tray 3

Follow these steps to remove optional Tray 3.

1. Pull the tray straight out of the printer until it stops.

Figure 5-7 Pull the tray out of the printer

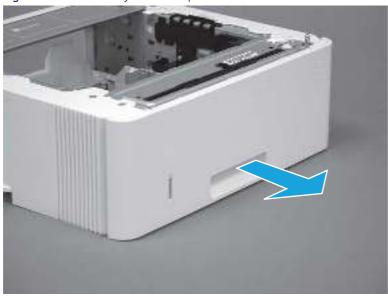

2. Slightly lift up on the front of the tray to release it, and then continue to pull the tray out of the accessory to remove it.

Figure 5-8 Release and remove the tray

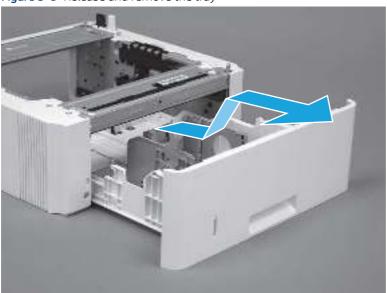

#### 2. Unpack the replacement assembly

Follow these steps to unpack the replacement assembly.

1. Dispose of the defective part.

NOTE: HP recommends responsible disposal of the defective part.

http://www8.hp.com/us/en/hp-information/environment/product-recycling.html

2. Unpack the replacement part from the packaging.

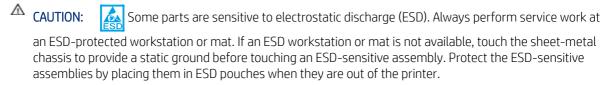

- **IMPORTANT:** Make sure that all of the shipping materials (for example shipping tape) are removed from the replacement part prior to installation.
- NOTE: If the replacement part is a roller or pad, avoid touching the spongy part of it. Skin oils on the roller or pad can cause paper pickup and/or print-quality problems. HP recommends using disposable gloves when handling rollers or pads or washing your hands before touching rollers or pads.
- 3. To install an assembly, reverse the removal steps.
- NOTE: When applicable, special installation instructions are provided for an assembly at the end of the removal procedure. Always completely read the removal instructions and follow all special installation instructions.

#### 3. Install optional Tray 3

Follow these steps to install optional Tray 3.

1. With the tray at a slight angle, align the sides of the tray with the rails in the accessory, and then partially slide the tray into the accessory.

Figure 5-9 Install the tray

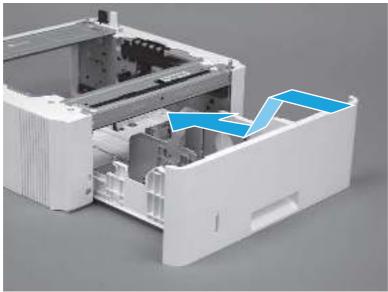

2. Push the tray straight into the accessory to close it

Figure 5-10 Close the tray

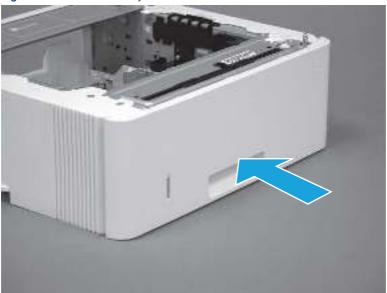

## Removal and replacement: 3PZ15-67966 multipurpose tray roller

Learn how to remove and replace the Tray 1 roller.

<u>View a video of how to remove and replace the Tray 1 roller.</u>

Mean time to repair: 2 minutes

Service level: CSR A

#### Before performing service

#### Turn the printer power off

• Disconnect the power cable.

**WARNING!** To avoid damage to the printer, turn the printer off, wait 30 seconds, and then remove the power cord before attempting to service the printer.

Use the table below to identify the correct part number for your printer. To order the part, go to www.hp.com/buy/parts.

Table 5-7 Part information

| Part number | Part description     |
|-------------|----------------------|
| 3PZ15-67966 | Tray 1 Pickup Roller |

#### Required tools

• No special tools are required to remove or install this assembly.

#### After performing service

#### Turn the printer power on

- Connect the power cable.
- Use the power switch to turn the power on.

#### Post service test

Print any pages necessary to make sure the printer is functioning correctly.

#### 1. Remove the roller

Follow these steps to remove the roller.

An MFP printer is shown in this section. However, the procedure is correct for all printer models.

1. Press the door-release button, and then open the toner-cartridge door

Figure 5-11 Open the toner-cartridge door

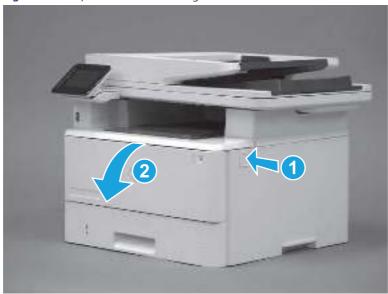

2. Release two tabs between the roller collar and roller, and then rotate the top of the roller out and away from the printer.

Figure 5-12 Release the roller

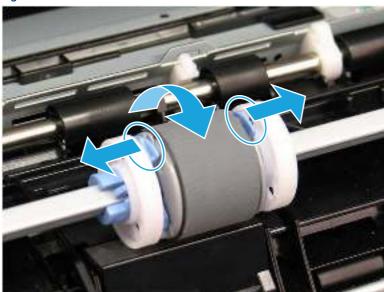

#### 3. Remove the roller.

Figure 5-13 Remove the roller

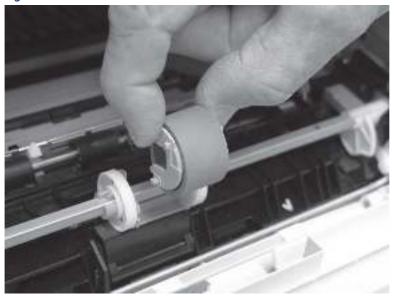

#### 2. Unpack the replacement assembly

Follow these steps to unpack the replacement assembly.

- 1. Dispose of the defective part.
- NOTE: HP recommends responsible disposal of the defective part.

  http://www8.hp.com/us/en/hp-information/environment/product-recycling.html
- 2. Unpack the replacement part from the packaging.
- CAUTION: Some parts are sensitive to electrostatic discharge (ESD). Always perform service work at an ESD-protected workstation or mat. If an ESD workstation or mat is not available, touch the sheet-metal chassis to provide a static ground before touching an ESD-sensitive assembly. Protect the ESD-sensitive assemblies by placing them in ESD pouches when they are out of the printer.
- **IMPORTANT:** Make sure that all of the shipping materials (for example shipping tape) are removed from the replacement part prior to installation.
- NOTE: If the replacement part is a roller or pad, avoid touching the spongy part of it. Skin oils on the roller or pad can cause paper pickup and/or print-quality problems. HP recommends using disposable gloves when handling rollers or pads or washing your hands before touching rollers or pads.
- 3. To install an assembly, reverse the removal steps.
- NOTE: When applicable, special installation instructions are provided for an assembly at the end of the removal procedure. Always completely read the removal instructions and follow all special installation instructions.

#### 3. Install the roller

Follow these steps to install the roller.

**CAUTION:** Do not touch the spongy portion of the roller. Skin oils on the roller can cause paper handling problems. HP recommends washing your hands before handling the assembly.

An MFP printer is shown in this section. However, the procedure is correct for all printer models.

1. Position the pickup roller with the pins in the provided slots on the holder, and then rotate the top of the roller up and toward the printer.

Figure 5-14 Install the roller

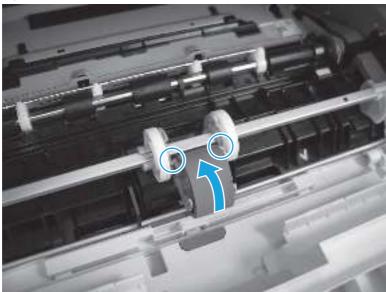

2. Continue to rotate the top of the roller toward the printer (callout 1), until two tabs (callout 2) snap into place.

Figure 5-15 Engage two tabs

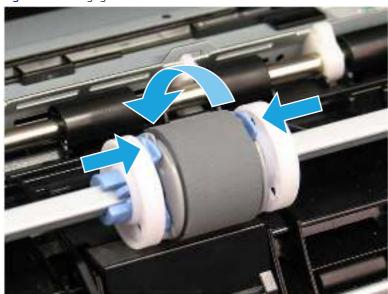

#### 3. Close the toner-cartridge door

Figure 5-16 Close the toner-cartridge door

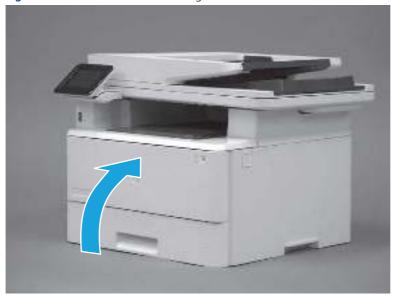

### Removal and replacement: 3PZ15-67965 Tray 2 paper pickup roller assembly

Learn how to remove and replace the Tray 2 pickup roller.

View a video of how to remove and replace the Tray 2 pickup roller.

Mean time to repair: 2 minutes

Service level: CSR A

#### Before performing service

#### Turn the printer power off

• Disconnect the power cable.

**WARNING!** To avoid damage to the printer, turn the printer off, wait 30 seconds, and then remove the power cord before attempting to service the printer.

Use the table below to identify the correct part number for your printer. To order the part, go to www.hp.com/buy/parts.

#### Table 5-8 Part information

| Part number | Part description     |
|-------------|----------------------|
| 3PZ15-67965 | Tray 2 Pickup Roller |

#### Required tools

• No special tools are required to remove or install this assembly.

#### After performing service

Turn the printer power on

- Connect the power cable.
- Use the power switch to turn the power on.

#### Post service test

Print any pages necessary to make sure the printer is functioning correctly.

#### 1. Remove Tray 2

Follow these steps to remove Tray 2.

▲ Pull the tray straight out of the printer to remove it.

Figure 5-17 Remove the tray

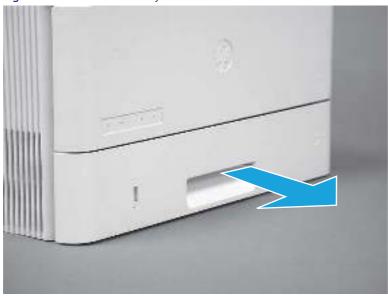

#### 2. Remove the pickup roller assembly (Tray 2)

Follow these steps to remove the pickup roller assembly (Tray 2).

- **NOTE:** A SFP printer is shown in this section. However, the procedure is correct for all printer models.
  - 1. Carefully rotate the printer backward.
  - ⚠ CAUTION: To avoid damage to the rear cassette cover, keep it in the closed position

Figure 5-18 Tilt the printer backward

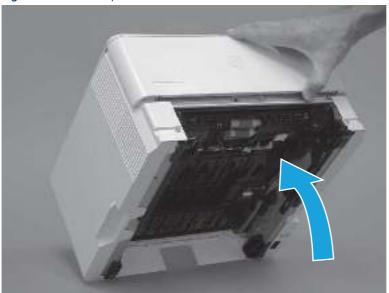

- 2. Continue rotate the printer backward until it rests on the rear cover, bottom-side face forward.
- ⚠ CAUTION: MFP printers only: The document feeder is not captive and can unexpectedly open when the printer is tilted backward.

Figure 5-19 Place the printer bottom-side face forward

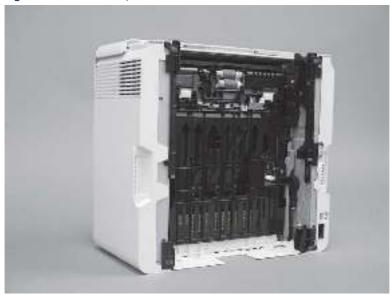

3. Release one tab (callout 1), and then slide the roller holder toward the left side of the printer to release it.

Figure 5-20 Release one tab

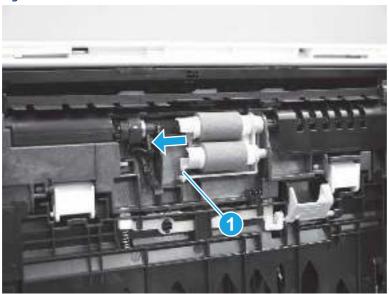

4. Remove the roller assembly.

Figure 5-21 Remove the roller assembly

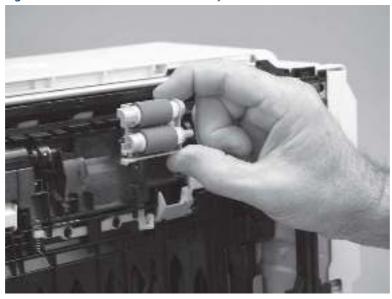

### 3. Unpack the replacement assembly

Follow these steps to unpack the replacement assembly.

1. Dispose of the defective part.

NOTE: HP recommends responsible disposal of the defective part.

http://www8.hp.com/us/en/hp-information/environment/product-recycling.html

- 2. Unpack the replacement part from the packaging.
- CAUTION: Some parts are sensitive to electrostatic discharge (ESD). Always perform service work at an ESD-protected workstation or mat. If an ESD workstation or mat is not available, touch the sheet-metal chassis to provide a static ground before touching an ESD-sensitive assembly. Protect the ESD-sensitive assemblies by placing them in ESD pouches when they are out of the printer.
- **IMPORTANT:** Make sure that all of the shipping materials (for example shipping tape) are removed from the replacement part prior to installation.
- NOTE: If the replacement part is a roller or pad, avoid touching the spongy part of it. Skin oils on the roller or pad can cause paper pickup and/or print-quality problems. HP recommends using disposable gloves when handling rollers or pads or washing your hands before touching rollers or pads.
- 3. To install an assembly, reverse the removal steps.
- NOTE: When applicable, special installation instructions are provided for an assembly at the end of the removal procedure. Always completely read the removal instructions and follow all special installation instructions.

#### 4. Install the pickup roller assembly (Tray 2)

Follow these steps to install the pickup roller assembly (Tray 2).

- **CAUTION:** Do not touch the spongy portion of the roller. Skin oils on the roller can cause paper handling problems. HP recommends washing your hands before handling the assembly.
- NOTE: A SFP printer is shown in this section. However, the procedure is correct for all printer models.
  - 1. Position the roller holder assembly in the printer as shown, and then slide it toward the right side of the printer.

Figure 5-22 Install the roller holder

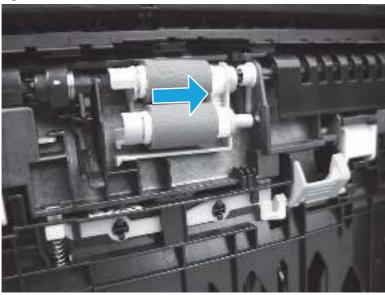

2. Make sure that the tab snaps into place.

Figure 5-23 Check the tab

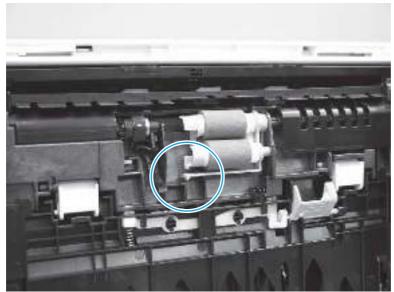

**3.** Carefully rotate the printer forward.

Figure 5-24 Rotate the printer forward

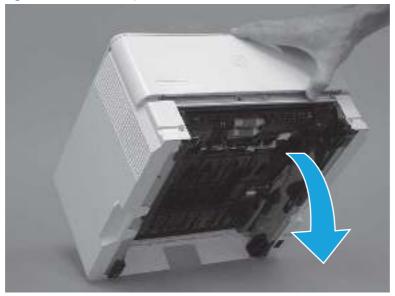

**4.** Continue rotate the printer forward until it rests in the operational position.

Figure 5-25 Place the printer in the operational position

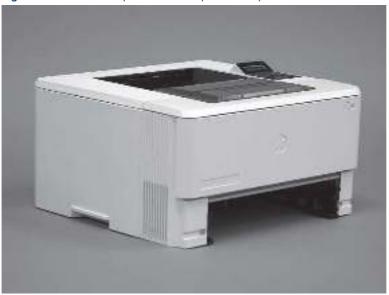

### 5. Install Tray 2

Follow these steps to install Tray 2.

▲ Slide the tray straight into the printer to install it.

Figure 5-26 Install the tray

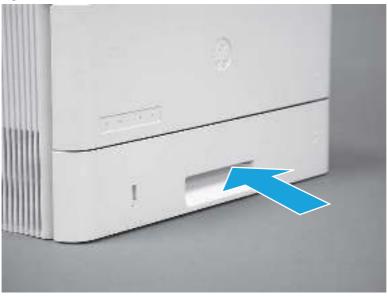

## Removal and replacement: 3PZ15-67964 Tray 2 separation roller assembly

Learn how to remove and replace the Tray 2 separation roller.

View a video of how to remove and replace the Tray 2 separation roller.

Mean time to repair: 2 minutes

#### Service level: CSR A

#### Before performing service

#### Turn the printer power off

Disconnect the power cable.

**WARNING!** To avoid damage to the printer, turn the printer off, wait 30 seconds, and then remove the power cord before attempting to service the printer.

Use the table below to identify the correct part number for your printer. To order the part, go to www.hp.com/buy/parts.

Table 5-9 Part information

| Part number | Part description             |
|-------------|------------------------------|
| 3PZ15-67964 | Separation assembly (Tray 2) |

#### Required tools

• No special tools are required to remove or install this assembly.

#### After performing service

#### Turn the printer power on

- Connect the power cable.
- Use the power switch to turn the power on.

#### Post service test

Print any pages necessary to make sure the printer is functioning correctly.

#### 1. Remove Tray 2

Follow these steps to remove Tray 2.

▲ Pull the tray straight out of the printer to remove it.

Figure 5-27 Remove the tray

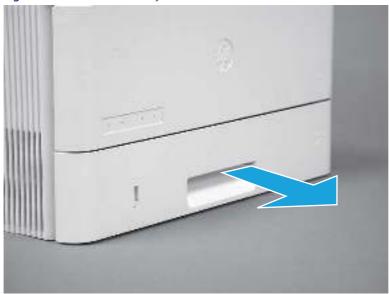

### 2. Remove the separation pad roller assembly (Tray 2)

Follow these steps to remove the separation pad roller assembly (Tray 2).

1. Press the locking lever (callout 1), and then pull the separation roller assembly straight up to release it.

Figure 5-28 Release the assembly

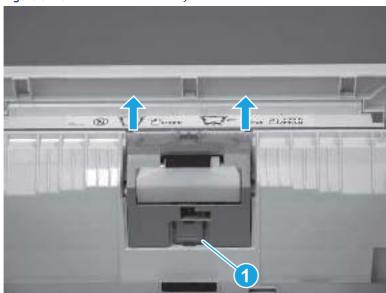

#### 2. Remove the assembly.

Figure 5-29 Remove the assembly

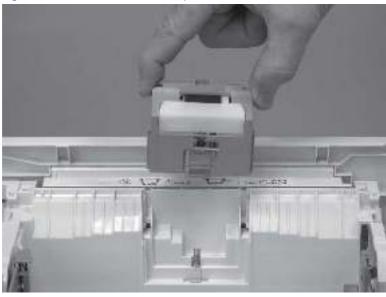

## 3. Unpack the replacement assembly

Follow these steps to unpack the replacement assembly.

- 1. Dispose of the defective part.
- NOTE: HP recommends responsible disposal of the defective part.

  http://www8.hp.com/us/en/hp-information/environment/product-recycling.html
- 2. Unpack the replacement part from the packaging.
- CAUTION: Some parts are sensitive to electrostatic discharge (ESD). Always perform service work at an ESD-protected workstation or mat. If an ESD workstation or mat is not available, touch the sheet-metal chassis to provide a static ground before touching an ESD-sensitive assembly. Protect the ESD-sensitive assemblies by placing them in ESD pouches when they are out of the printer.
- **IMPORTANT:** Make sure that all of the shipping materials (for example shipping tape) are removed from the replacement part prior to installation.
- NOTE: If the replacement part is a roller or pad, avoid touching the spongy part of it. Skin oils on the roller or pad can cause paper pickup and/or print-quality problems. HP recommends using disposable gloves when handling rollers or pads or washing your hands before touching rollers or pads.
- 3. To install an assembly, reverse the removal steps.
- NOTE: When applicable, special installation instructions are provided for an assembly at the end of the removal procedure. Always completely read the removal instructions and follow all special installation instructions.

## 4. Install the separation pad roller assembly (Tray 2)

Follow these steps to install the separation pad roller assembly (Tray 2).

1. Install the assembly in the slots in the cassette.

Figure 5-30 Install the assembly (1 of 2)

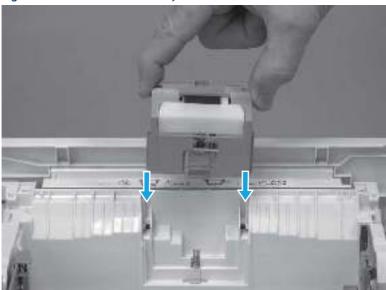

2. Push the separation roller assembly straight down until it snaps into place.

Figure 5-31 Install the assembly (2 of 2)

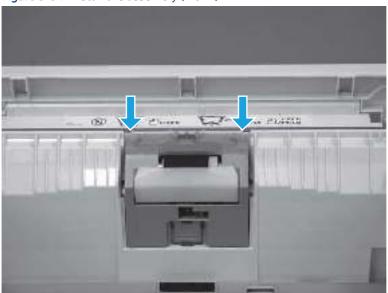

## 5. Install Tray 2

Follow these steps to install Tray 2.

▲ Slide the tray straight into the printer to install it.

Figure 5-32 Install the tray

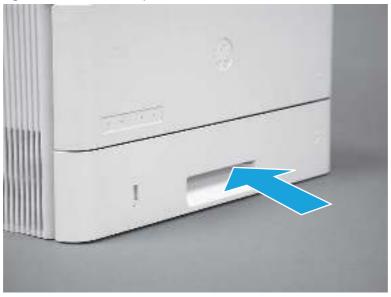

## Removal and replacement: 3PZ15-67968 optional Tray 3 paper pickup roller assembly

Learn how to remove and replace the Tray 3 pickup roller.

<u>View a video of how to remove and replace the Tray 3 pickup roller.</u>

Mean time to repair: 2 minutes

Service level: CSR A

### Before performing service

## Turn the printer power off

• Disconnect the power cable.

**WARNING!** To avoid damage to the printer, turn the printer off, wait 30 seconds, and then remove the power cord before attempting to service the printer.

Use the table below to identify the correct part number for your printer. To order the part, go to www.hp.com/buy/parts.

### Table 5-10 Part information

| Part number | Part description                              |
|-------------|-----------------------------------------------|
| 3PZ15-67968 | Tray pickup roller assembly (optional Tray 3) |

### Required tools

• No special tools are required to remove or install this assembly.

## After performing service

### Turn the printer power on

- Connect the power cable.
- Use the power switch to turn the power on.

## Post service test

Print any pages necessary to make sure the printer is functioning correctly.

## 1. Remove optional Tray 3

Follow these steps to remove optional Tray 3.

1. Pull the tray straight out of the printer until it stops.

Figure 5-33 Pull the tray out of the printer

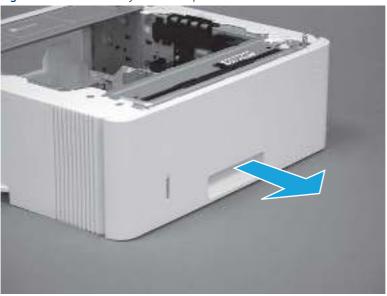

2. Slightly lift up on the front of the tray to release it, and then continue to pull the tray out of the accessory to remove it.

Figure 5-34 Release and remove the tray

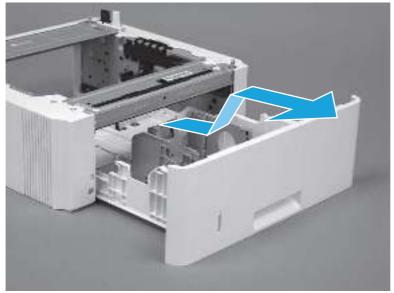

## 2. Remove the pickup roller assembly (optional Tray 3)

Follow these steps to remove the pickup roller assembly (optional Tray 3).

1. Carefully turn the accessory over to expose the roller assembly.

Figure 5-35 Turn the accessory over

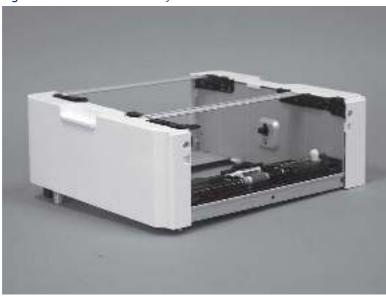

2. Slide the roller holder to the right to compress the spring-loaded shaft and release the assembly.

Figure 5-36 Release the roller assembly

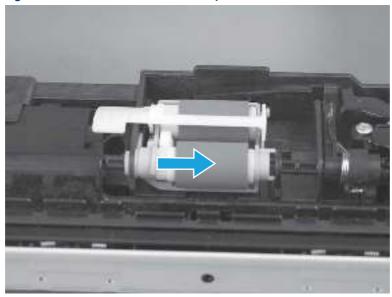

3. Rotate the end of the assembly up and away from the accessory.

Figure 5-37 Rotate the assembly up

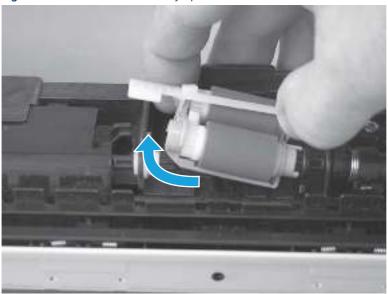

4. Remove the roller assembly.

Figure 5-38 Remove the roller assembly

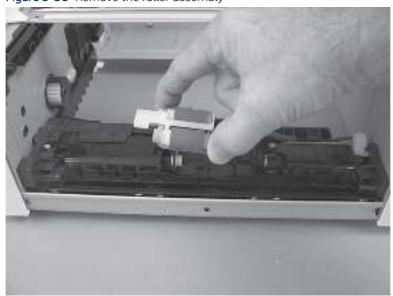

## 3. Unpack the replacement assembly

Follow these steps to unpack the replacement assembly.

1. Dispose of the defective part.

NOTE: HP recommends responsible disposal of the defective part.

http://www8.hp.com/us/en/hp-information/environment/product-recycling.html

- 2. Unpack the replacement part from the packaging.
- CAUTION: Some parts are sensitive to electrostatic discharge (ESD). Always perform service work at an ESD-protected workstation or mat. If an ESD workstation or mat is not available, touch the sheet-metal chassis to provide a static ground before touching an ESD-sensitive assembly. Protect the ESD-sensitive assemblies by placing them in ESD pouches when they are out of the printer.
- **IMPORTANT:** Make sure that all of the shipping materials (for example shipping tape) are removed from the replacement part prior to installation.
- NOTE: If the replacement part is a roller or pad, avoid touching the spongy part of it. Skin oils on the roller or pad can cause paper pickup and/or print-quality problems. HP recommends using disposable gloves when handling rollers or pads or washing your hands before touching rollers or pads.
- 3. To install an assembly, reverse the removal steps.
- NOTE: When applicable, special installation instructions are provided for an assembly at the end of the removal procedure. Always completely read the removal instructions and follow all special installation instructions.

## 4. Install the pickup roller assembly (optional Tray 3)

Follow these steps to install the pickup roller assembly (optional Tray 3).

- **CAUTION:** Do not touch the spongy portion of the roller. Skin oils on the roller can cause paper handling problems. HP recommends washing your hands before handling the assembly.
  - 1. Install the right end of the assembly on the spring-loaded shaft (callout 1), and then slide it to the right to compress the shaft (callout 2).
  - **IMPORTANT:** Make sure that the pin on the back of the holder (callout 3) is inserted in the slot (callout 4) in the lever arm. If the pin is not correctly installed, the accessory will not pick paper.

Figure 5-39 Install the roller assembly

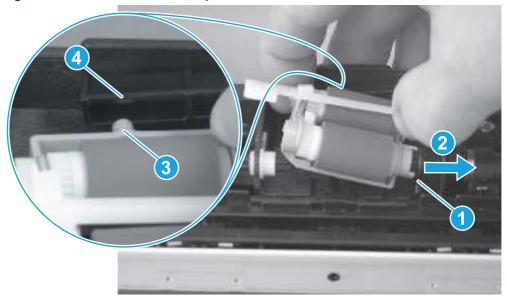

2. Rotate the left end of the assembly down and into place (callout 1), and then slide the assembly to the left (callout 2) to engage the drive end of the assembly with the drive shaft (callout 3).

Figure 5-40 Engage the assembly

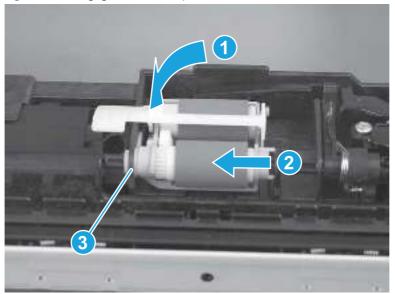

- 3. Push down and then release the tray-roller actuator (callout 1) and observe the roller assembly. It should move up and down (callout 2) in response to the actuator.
- NOTE: If it does not, remove the roller assembly and reinstall it making sure that the pin on the back of the assembly is in the lever arm. See the previous steps in this section.

Figure 5-41 Check the installation

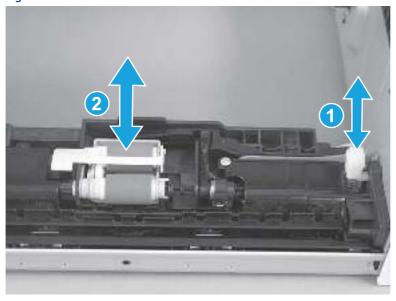

## 5. Install optional Tray 3

Follow these steps to install optional Tray 3.

1. With the tray at a slight angle, align the sides of the tray with the rails in the accessory, and then partially slide the tray into the accessory.

Figure 5-42 Install the tray

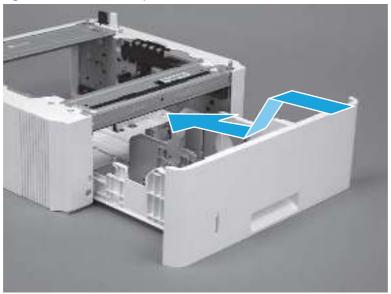

2. Push the tray straight into the accessory to close it

Figure 5-43 Close the tray

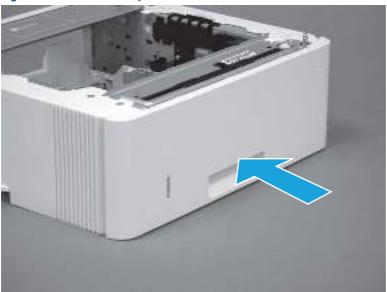

# Removal and replacement: 3PZ15-67967 optional Tray 3 separation roller assembly

Learn how to remove and replace the Tray 3 separation roller.

View a video of how to remove and replace the Tray 3 separation roller.

Mean time to repair: 2 minutes

Service level: CSR A

## Before performing service

### Turn the printer power off

• Disconnect the power cable.

**WARNING!** To avoid damage to the printer, turn the printer off, wait 30 seconds, and then remove the power cord before attempting to service the printer.

Use the table below to identify the correct part number for your printer. To order the part, go to www.hp.com/buy/parts.

Table 5-11 Part information

| Part number | Part description      |
|-------------|-----------------------|
| 3PZ15-67967 | Tray 3 Separation Pad |

## Required tools

• No special tools are required to remove or install this assembly.

## After performing service

## Turn the printer power on

- Connect the power cable.
- Use the power switch to turn the power on.

### Post service test

Print any pages necessary to make sure the printer is functioning correctly.

## 1. Remove optional Tray 3

Follow these steps to remove optional Tray 3.

1. Pull the tray straight out of the printer until it stops.

Figure 5-44 Pull the tray out of the printer

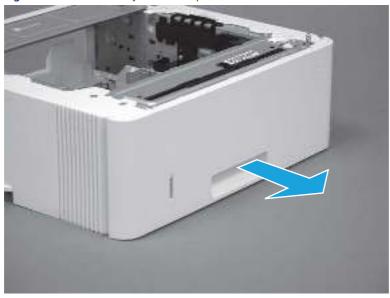

2. Slightly lift up on the front of the tray to release it, and then continue to pull the tray out of the accessory to remove it.

Figure 5-45 Release and remove the tray

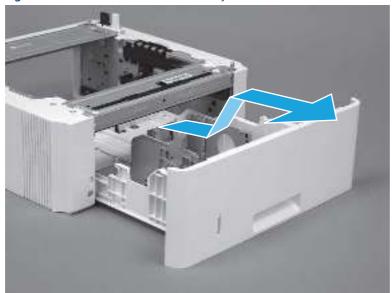

2. Remove the separation roller assembly (optional Tray 3)

Follow these steps to remove the separation roller assembly (optional Tray 3).

1. Press the locking lever (callout 1), and then pull the separation roller assembly straight up to release it.

Figure 5-46 Release the assembly

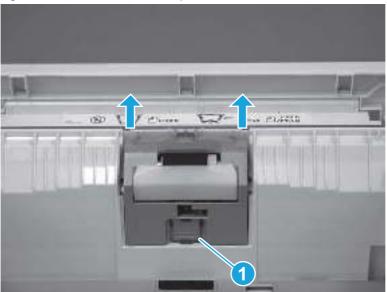

2. Remove the assembly.

Figure 5-47 Remove the assembly

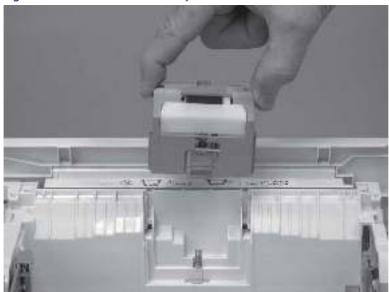

## 3. Unpack the replacement assembly

Follow these steps to unpack the replacement assembly.

1. Dispose of the defective part.

NOTE: HP recommends responsible disposal of the defective part.

http://www8.hp.com/us/en/hp-information/environment/product-recycling.html

- 2. Unpack the replacement part from the packaging.
- CAUTION: Some parts are sensitive to electrostatic discharge (ESD). Always perform service work at an ESD-protected workstation or mat. If an ESD workstation or mat is not available, touch the sheet-metal chassis to provide a static ground before touching an ESD-sensitive assembly. Protect the ESD-sensitive assemblies by placing them in ESD pouches when they are out of the printer.
- **IMPORTANT:** Make sure that all of the shipping materials (for example shipping tape) are removed from the replacement part prior to installation.
- NOTE: If the replacement part is a roller or pad, avoid touching the spongy part of it. Skin oils on the roller or pad can cause paper pickup and/or print-quality problems. HP recommends using disposable gloves when handling rollers or pads or washing your hands before touching rollers or pads.
- 3. To install an assembly, reverse the removal steps.
- NOTE: When applicable, special installation instructions are provided for an assembly at the end of the removal procedure. Always completely read the removal instructions and follow all special installation instructions.

## 4. Install the separation pad roller assembly (optional Tray 3)

Follow these steps to install the separation pad roller assembly (optional Tray 3).

1. Install the assembly in the slots in the cassette.

Figure 5-48 Install the assembly (1 of 2)

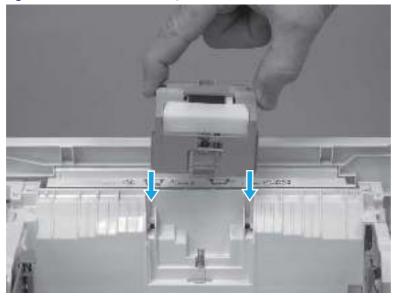

2. Push the separation roller assembly straight down until it snaps into place.

Figure 5-49 Install the assembly (2 of 2)

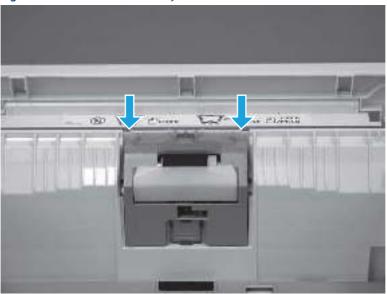

## 5. Install optional Tray 3

Follow these steps to install optional Tray 3.

1. With the tray at a slight angle, align the sides of the tray with the rails in the accessory, and then partially slide the tray into the accessory.

Figure 5-50 Install the tray

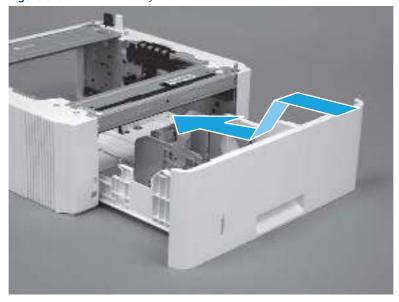

2. Push the tray straight into the accessory to close it

Figure 5-51 Close the tray

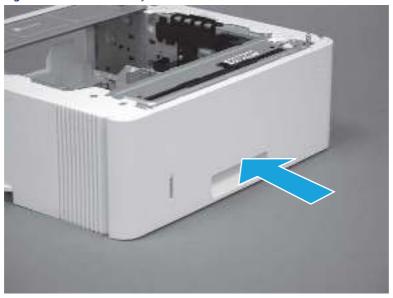

# Removal and replacement: Document feeder / scanner

Learn about document feeder and scanner parts removal and replacement.

## Removal and replacement: Document feeder top cover assembly with rollers

Learn how to remove and replace the document feeder top cover assembly with rollers.

View a video of how to remove and replace the document feeder top cover assembly with rollers.

Mean time to repair: 5 minutes

Service level: Easy

### Before performing service

## Turn the printer power off

• Disconnect the power cable.

**WARNING!** To avoid damage to the printer, turn the printer off, wait 30 seconds, and then remove the power cord before attempting to service the printer.

Use the table below to identify the correct part number for your printer. To order the part, go to <a href="https://www.hp.com/buy/parts">www.hp.com/buy/parts</a>.

Table 5-12 Part information

| Part number | Part description                                |
|-------------|-------------------------------------------------|
| W1A77-67903 | Document feeder top cover assembly with rollers |

## Required tools

Small flat-blade screwdriver

## After performing service

## Turn the printer power on

- Connect the power cable.
- Use the power switch to turn the power on.

### Post service test

Make sure that toner toner-cartridge door correctly opens and closes.

Make sure that the printer initializes to a **Ready** state.

## 1. Remove the document feeder top cover assembly

Follow these steps to remove the document feeder top cover assembly.

1. Open the document feeder top cover.

Figure 5-52 Open the document feeder top cover

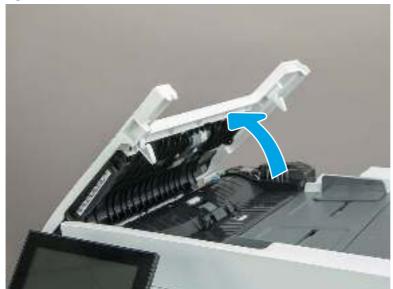

**2.** Release one hinge pin (callout 1).

Figure 5-53 Release one hinge pin

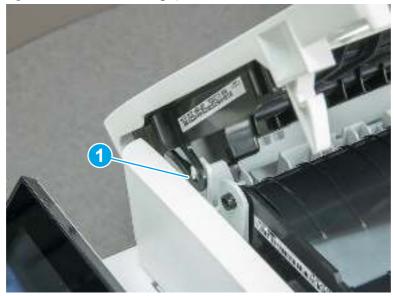

3. Use a small, flat blade screwdriver to lift up and release two hinge pins (callout 1), and then remove the cover.

Figure 5-54 Release two hinge pins

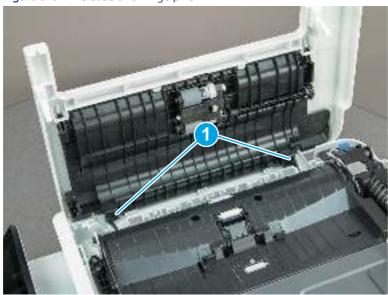

## 2. Unpack the replacement assembly

Follow these steps to unpack the replacement assembly.

1. Dispose of the defective part.

NOTE: HP recommends responsible disposal of the defective part.

http://www8.hp.com/us/en/hp-information/environment/product-recycling.html

- 2. Unpack the replacement part from the packaging.
- CAUTION: Some parts are sensitive to electrostatic discharge (ESD). Always perform service work at an ESD-protected workstation or mat. If an ESD workstation or mat is not available, touch the sheet-metal chassis to provide a static ground before touching an ESD-sensitive assembly. Protect the ESD-sensitive assemblies by placing them in ESD pouches when they are out of the printer.
- **IMPORTANT:** Make sure that all of the shipping materials (for example shipping tape) are removed from the replacement part prior to installation.
- NOTE: If the replacement part is a roller or pad, avoid touching the spongy part of it. Skin oils on the roller or pad can cause paper pickup and/or print-quality problems. HP recommends using disposable gloves when handling rollers or pads or washing your hands before touching rollers or pads.
- 3. To install an assembly, reverse the removal steps.
- NOTE: When applicable, special installation instructions are provided for an assembly at the end of the removal procedure. Always completely read the removal instructions and follow all special installation instructions.

## Removal and replacement: ISA lift assembly and slider pin (MFP)

Learn how to remove and replace the integrated scanner assembly (ISA) lift assembly and slider pin.

View a video of how to remove and replace the ISA lift assembly and slider pin.

Mean time to repair: 4 minutes

Service level: Easy

## Before performing service

### Turn the printer power off

• Disconnect the power cable.

**WARNING!** To avoid damage to the printer, turn the printer off, wait 30 seconds, and then remove the power cord before attempting to service the printer.

Use the table below to identify the correct part number for your printer. To order the part, go to <a href="https://www.hp.com/buy/parts">www.hp.com/buy/parts</a>.

#### Table 5-13 Part information

| Part number | Part description    |
|-------------|---------------------|
| B3Q10-60128 | ISA lift assembly   |
| B3Q10-40041 | ISA lift slider pin |

### Required tools

Small flat-blade screwdriver

#### After performing service

Turn the printer power on

- Connect the power cable.
- Use the power switch to turn the power on.

#### Post service test

Make sure that toner ISA correctly opens and closes.

## 1. Remove the slider pin and ISA lift assembly (MFP only)

Follow these steps to remove the slider pin and ISA lift assembly (MFP only).

1. open the ISA, release one tab (callout 1), and then rotate the ISA slider pin (callout 2) towards the front of the printer to release it.

Figure 5-55 Release one tab and rotate the slider pin

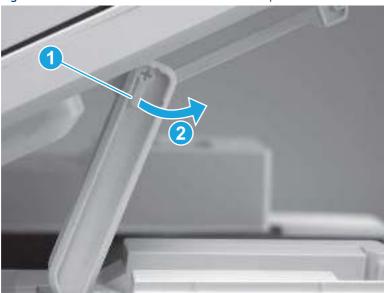

- 2. Remove the slider pin.
- 강 Reinstallation tip: Align the keyed portion of the locking pin with the slot and hole in the support arm.

Figure 5-56 Remove the slider pin

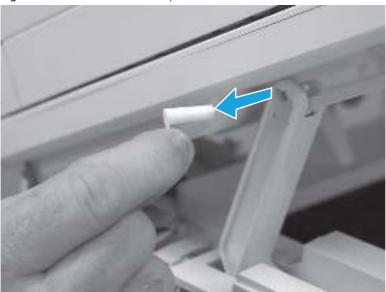

- 3. Move the ISA out of the way, and then lower the support arm to the closed position.
- ▲ CAUTION: The ISA hinges are not captive in the top cover mounting bosses. Do not allow the ISA to slip off of the top cover.
- 강 Reinstallation tip: If the replacement lift assembly is in the closed position, place it in the open position.

Figure 5-57 Lower the support arm

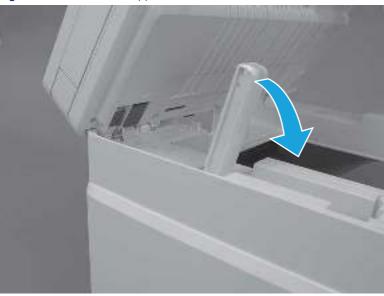

- **4.** Before proceeding take note of the following.
- ▲ CAUTION: The support arm is spring loaded and can unexpectedly spring into the open position. To avoid injury, do not place a finger in the screw well when the support arm is in the closed position.

Figure 5-58 Before proceeding take note

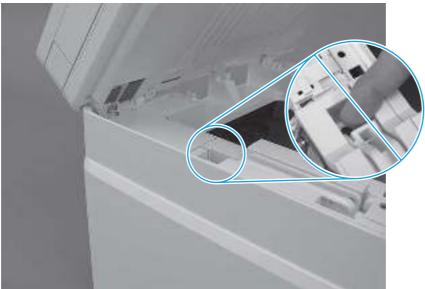

**5.** Remove one screw (callout 1).

Figure 5-59 Remove one screw

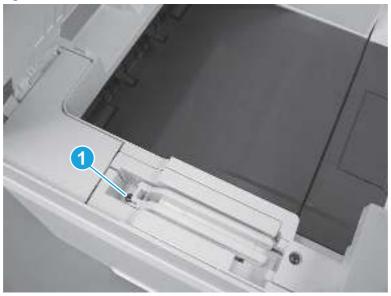

**6.** Use a flat-blade screwdriver to release one tab (callout 1).

Figure 5-60 Release one tab

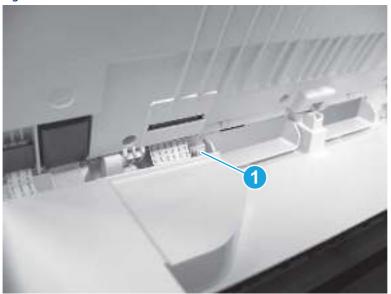

- 7. Remove the scanner cable cover.
- NOTE: The left cover is shown removed in the figure below. However, removing that cover is not necessary to remove the scanner cable cover.

Figure 5-61 Remove the scanner cable cover

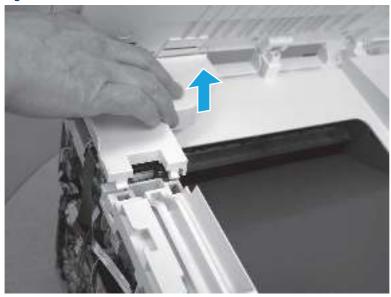

#### **8.** Remove the support arm.

Figure 5-62 Remove the support arm

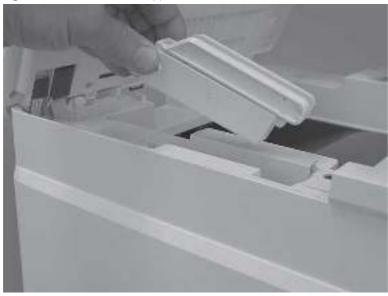

## 2. Unpack the replacement assembly

Follow these steps to unpack the replacement assembly.

- 1. Dispose of the defective part.
- NOTE: HP recommends responsible disposal of the defective part.

  <a href="http://www8.hp.com/us/en/hp-information/environment/product-recycling.html">http://www8.hp.com/us/en/hp-information/environment/product-recycling.html</a>
- 2. Unpack the replacement part from the packaging.
- CAUTION: Some parts are sensitive to electrostatic discharge (ESD). Always perform service work at an ESD-protected workstation or mat. If an ESD workstation or mat is not available, touch the sheet-metal chassis to provide a static ground before touching an ESD-sensitive assembly. Protect the ESD-sensitive assemblies by placing them in ESD pouches when they are out of the printer.
- **IMPORTANT:** Make sure that all of the shipping materials (for example shipping tape) are removed from the replacement part prior to installation.
- NOTE: If the replacement part is a roller or pad, avoid touching the spongy part of it. Skin oils on the roller or pad can cause paper pickup and/or print-quality problems. HP recommends using disposable gloves when handling rollers or pads or washing your hands before touching rollers or pads.
- 3. To install an assembly, reverse the removal steps.
- NOTE: When applicable, special installation instructions are provided for an assembly at the end of the removal procedure. Always completely read the removal instructions and follow all special installation instructions.

## Removal and replacement: Integrated scanner assembly (MFP)

Learn how to remove and replace the integrated scanner assembly (ISA).

### View a video of how to remove and replace the ISA.

Mean time to repair: 22 minutes

Service level: Medium

### Before performing service

#### Turn the printer power off

• Disconnect the power cable.

**MARNING!** To avoid damage to the printer, turn the printer off, wait 30 seconds, and then remove the power cord before attempting to service the printer.

Use the table below to identify the correct part number for your printer. To order the part, go to www.hp.com/buy/parts.

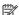

NOTE: The integrated scanner assembly (ISA) includes the sub-scanner assembly (SSA) and the automatic document feeder (ADF).

#### Table 5-14 Part information

| Part number | Part description                |
|-------------|---------------------------------|
| W1A73-60110 | ISA assembly scanner/ADF duplex |

### Required tools

- Small flat-blade screwdriver
- #2 Phillips screwdriver with a magnetic tip and a 152 mm (6 in) shaft length

### After performing service

## Turn the printer power on

- Connect the power cable.
- Use the power switch to turn the power on.

## Post service test

Make sure that toner toner-cartridge door correctly opens and closes.

Make sure that the printer initializes to a **Ready** state.

Print any pages necessary to make sure the printer is functioning correctly.

## 1. Remove Tray 2

Follow these steps to remove Tray 2.

▲ Pull the tray straight out of the printer to remove it.

Figure 5-63 Remove the tray

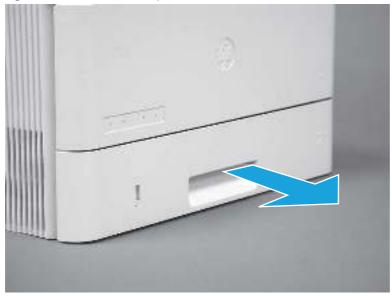

## 2. Remove the cartridge door assembly

Follow these steps to remove the cartridge door assembly.

- NOTE: If the toner cartridge was not removed prior to servicing the printer, remove it now.
  - 1. Release the support shaft (callout 1), and then slide it toward the center of the door (callout 2).
  - मुंदि TIP: It might be easier to release the support shaft by using a small flat-blade screwdriver.
  - Reinstallation tip: Make sure that the support shaft is fully installed and correctly orientated so that it does not interfere with the door opening and closing.

Figure 5-64 Release the support shaft

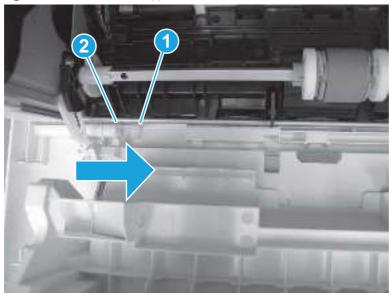

2. Remove the support shaft.

Figure 5-65 Remove the support shaft

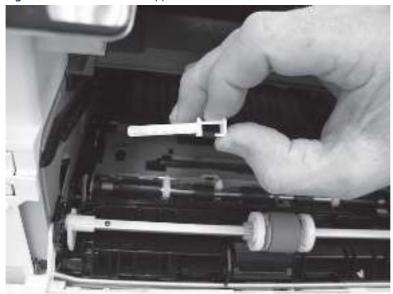

- **3.** Release one tab (callout 1), and then slide the guide out of the printer (callout 2).
- ⚠ CAUTION: Be careful, the tab (callout 1) can be easily broken.

Figure 5-66 Remove the guide

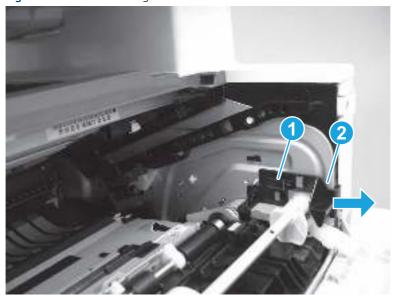

**4.** Use a small flat-blade screwdriver to gently pry the white-plastic door arm (callout 1) off of the gray-plastic pressure-release link (callout 2) to release the door arm.

Figure 5-67 Release the pressure-release link

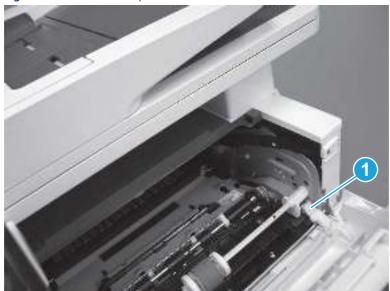

- 5. With the door in the partially closed position, slightly raise the left end (callout 1; raise it over the sheet-metal hinge boss), and then slide the door to the left (callout 2) to release the right hinge (callout 3).
- ⚠ CAUTION: The door is still attached to the printer by the left-side retainer arm. Do not attempt to completely remove the door.
- Reinstallation tip: When reinstalling the door, there are two right-side hinge pins (not shown in callout 3). Keep a finger pressed on the left-side retainer arm so that it does not disengage from the door.

Figure 5-68 Release the door

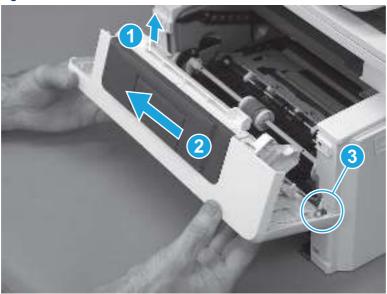

**6.** Rotate the door away from the printer until the keyed pin on the left-side retainer arm can disengage from the door.

Figure 5-69 Release the left-side retainer arm

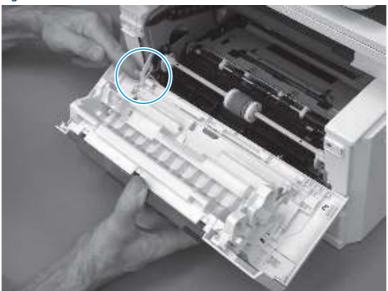

**7.** Remove the door.

Figure 5-70 Remove the door

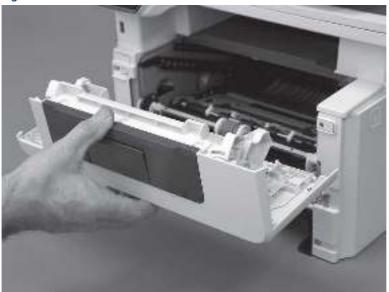

## 3. Remove the left cover

Follow these steps to remove the left cover.

NOTE: If installed, the rear USB cover and network cover must be removed.

1. Remove one screw (callout 1).

Figure 5-71 Remove one screw

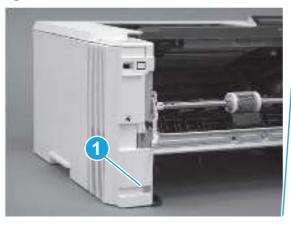

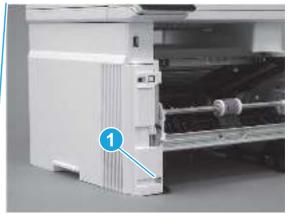

2. Open the rear door, release two bosses (callout 1), and then release three tabs (callout 2).

Figure 5-72 Release two bosses and three tabs

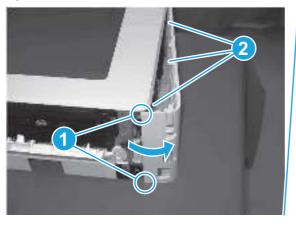

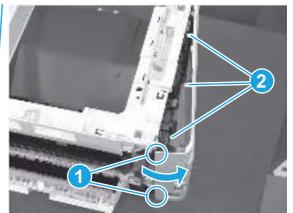

- 3. At the front of the printer, do one of the following:
  - SFP: Release two bosses (callout 1), and then remove the cover (callout 2).
  - MFP: Release one tab (callout 3), two bosses (callout 4), and then remove the cover (callout 5).
  - ▲ CAUTION: Be careful when releasing the upper bosses on the SFP cover. One portion of the cover (callout 6) is fragile and is easily broken.

Figure 5-73 Remove the cover

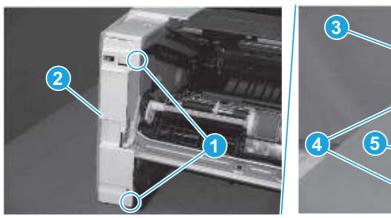

## 4. Remove the integrated scanner assembly (ISA) FFC cover (MFP only)

Follow these steps to remove the integrated scanner assembly (ISA) FFC cover (MFP only).

1. If the ISA is not already raised, raise it now.

Figure 5-74 Raise the ISA

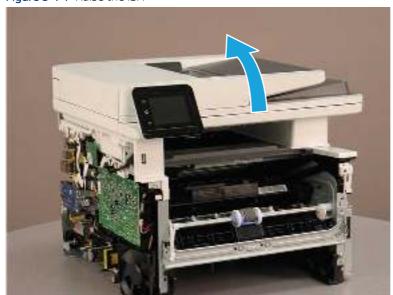

2. Release the tab (callout 1), rotate the front edge of the cover up (callout 2), and then slide it toward the front of the printer to remove it (callout 3).

Figure 5-75 Remove the ISA FFC cover

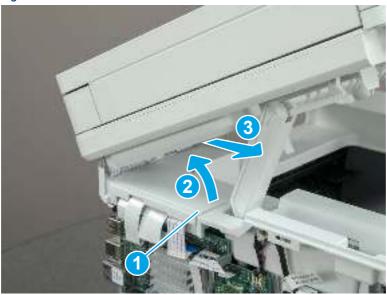

## 5. Remove the integrated scanner assembly (MFP only)

Follow these steps to remove the integrated scanner assembly (MFP only).

- NOTE: MFP models only. The integrated scanner assembly (ISA) includes the sub-scanner assembly (SSA) and the automatic document feeder (ADF).
  - 1. Disconnect three FFCs (callout 1), and then remove the ferrite (callout 2) from the holder.
  - ⚠ CAUTION: The ferrite is not captive on the FFC. Do not lose the ferrite while handling the ISA.

Figure 5-76 Disconnect three FFCs

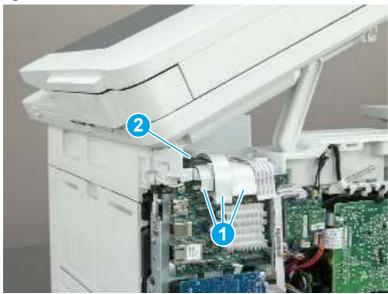

2. Release the tape (callout 1) that holds the flat cables to the top cover.

Figure 5-77 Release the tape

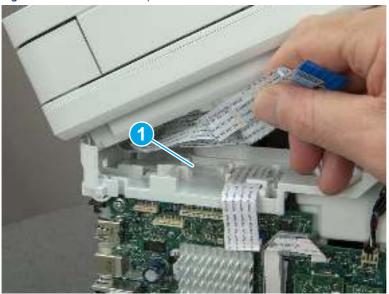

3. Remove one screw (callout 1), and then release the ground wire (callout 2) from the guide (callout 3).

Figure 5-78 Release the ground wire

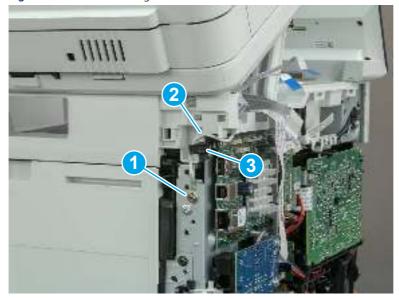

**4.** Release the ground wire (callout 1) from the guide (callout 2).

Figure 5-79 Release the ground wire

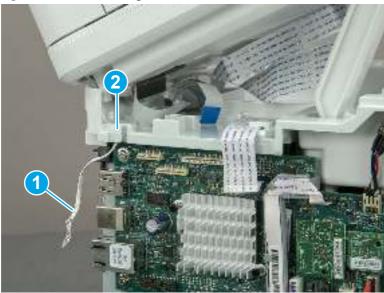

5. Release one tab (callout 1), and then rotate the ISA slider pin (callout 2) towards the front of the printer to release it.

Figure 5-80 Release one tab and rotate the slider pin

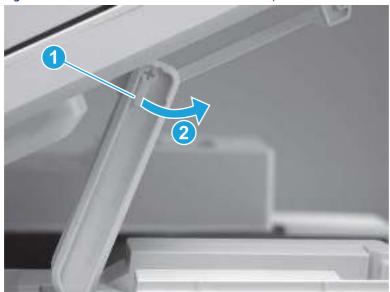

- **6.** Remove the slider pin.
- 한 Reinstallation tip: Align the keyed portion of the locking pin with the slot and hole in the support arm.

Figure 5-81 Remove the slider pin

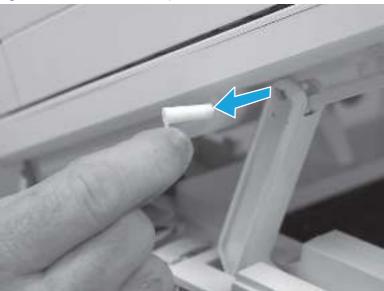

**7.** Rotate the ISA towards the rear of the printer until it stops.

Figure 5-82 Rotate the ISA towards the rear of the printer

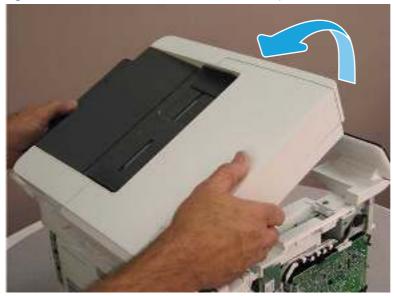

8. Slide the ISA as shown to release it.

Figure 5-83 Release the ISA

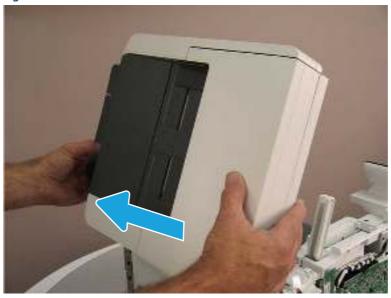

9. Remove the ISA.

Figure 5-84 Remove the ISA

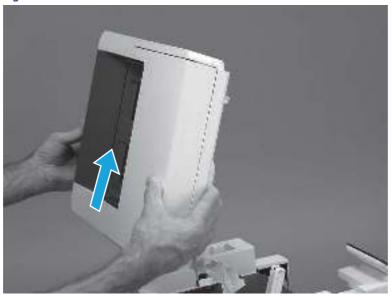

## 6. Unpack the replacement assembly

Follow these steps to unpack the replacement assembly.

1. Dispose of the defective part.

NOTE: HP recommends responsible disposal of the defective part.

http://www8.hp.com/us/en/hp-information/environment/product-recycling.html

Unpack the replacement part from the packaging.

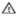

A CAUTION: Some parts are sensitive to electrostatic discharge (ESD). Always perform service work at

an ESD-protected workstation or mat. If an ESD workstation or mat is not available, touch the sheet-metal chassis to provide a static ground before touching an ESD-sensitive assembly. Protect the ESD-sensitive assemblies by placing them in ESD pouches when they are out of the printer.

- **IMPORTANT:** Make sure that all of the shipping materials (for example shipping tape) are removed from the replacement part prior to installation.
- NOTE: If the replacement part is a roller or pad, avoid touching the spongy part of it. Skin oils on the roller or pad can cause paper pickup and/or print-quality problems. HP recommends using disposable gloves when handling rollers or pads or washing your hands before touching rollers or pads.
- To install an assembly, reverse the removal steps.
- **NOTE:** When applicable, special installation instructions are provided for an assembly at the end of the removal procedure. Always completely read the removal instructions and follow all special installation instructions.

# Removal and replacement: External panels, covers, and doors (base printer)

Learn how to remove and replace the printer external panels, covers, and doors.

## Removal and replacement: Damper sheets

Learn how to remove and replace the damper sheets.

View a video of how to remove and replace the damper sheets.

Mean time to repair: 2 minutes

Service level: Easy

#### Before performing service

#### Turn the printer power off

Disconnect the power cable.

⚠ WARNING! To avoid damage to the printer, turn the printer off, wait 30 seconds, and then remove the power cord before attempting to service the printer.

Use the table below to identify the correct part number for your printer. To order the part, go to www.hp.com/buy/parts.

#### Table 5-15 Part information

| Part number   | Part description   |
|---------------|--------------------|
| Not orderable | Sheets, damper (2) |

#### Required tools

No special tools are required to remove or install this assembly.

### After performing service

### Turn the printer power on

- Connect the power cable.
- Use the power switch to turn the power on.

### Post service test

No post service test is available for this assembly.

## 1. Remove the damper sheets

Follow these steps to remove the damper sheets.

- A Remove the damper sheets from the rear cover.
- Reinstallation tip: Make sure that all of the residual adhesive is removed from the rear cover damper sheet area. Residual adhesive can cause the replacement sheets to not adhere properly to the door.

Figure 5-85 Remove the damper sheets

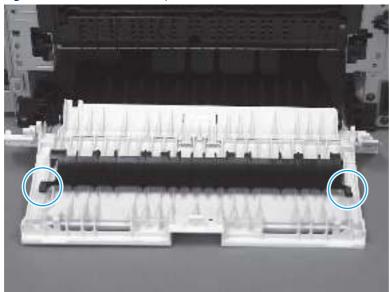

# 2. Unpack the replacement assembly

Follow these steps to unpack the replacement assembly.

1. Dispose of the defective part.

NOTE: HP recommends responsible disposal of the defective part.

http://www8.hp.com/us/en/hp-information/environment/product-recycling.html

- 2. Unpack the replacement part from the packaging.
- CAUTION: Some parts are sensitive to electrostatic discharge (ESD). Always perform service work at an ESD-protected workstation or mat. If an ESD workstation or mat is not available, touch the sheet-metal chassis to provide a static ground before touching an ESD-sensitive assembly. Protect the ESD-sensitive assemblies by placing them in ESD pouches when they are out of the printer.
- **IMPORTANT:** Make sure that all of the shipping materials (for example shipping tape) are removed from the replacement part prior to installation.
- NOTE: If the replacement part is a roller or pad, avoid touching the spongy part of it. Skin oils on the roller or pad can cause paper pickup and/or print-quality problems. HP recommends using disposable gloves when handling rollers or pads or washing your hands before touching rollers or pads.
- 3. To install an assembly, reverse the removal steps.
- NOTE: When applicable, special installation instructions are provided for an assembly at the end of the removal procedure. Always completely read the removal instructions and follow all special installation instructions.

# Removal and replacement: Support shaft

Learn how to remove and replace the toner-cartridge door support shaft.

View a video of how to remove and replace the toner-cartridge door support shaft.

Mean time to repair: 1 minute

Service level: Easy

# Before performing service

### Turn the printer power off

• Disconnect the power cable.

**WARNING!** To avoid damage to the printer, turn the printer off, wait 30 seconds, and then remove the power cord before attempting to service the printer.

Use the table below to identify the correct part number for your printer. To order the part, go to <a href="https://www.hp.com/buy/parts">www.hp.com/buy/parts</a>.

#### Table 5-16 Part information

| Part number    | Part description |
|----------------|------------------|
| RC4-3002-000CN | Shaft, support   |

### Required tools

Optional: Small flat-blade screwdriver

### After performing service

Turn the printer power on

- Connect the power cable.
- Use the power switch to turn the power on.

#### Post service test

Make sure that toner toner-cartridge door correctly opens and closes.

# 1. Remove the support shaft

Follow these steps to remove the support shaft.

- 1. Release the support shaft (callout 1), and then slide it toward the center of the door (callout 2).
- 한 TIP: It might be easier to release the support shaft by using a small flat-blade screwdriver.
- हें **Reinstallation tip:** Make sure that the support shaft is fully installed and correctly orientated so that it does not interfere with the door opening and closing.

Figure 5-86 Release the support shaft

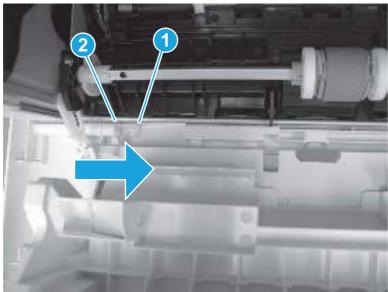

### 2. Remove the support shaft.

Figure 5-87 Remove the support shaft

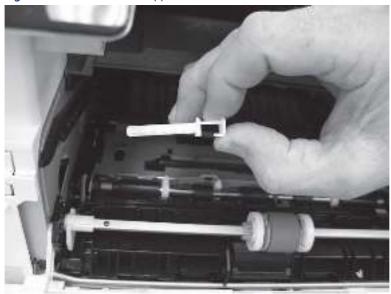

# 2. Unpack the replacement assembly

Follow these steps to unpack the replacement assembly.

- 1. Dispose of the defective part.
- NOTE: HP recommends responsible disposal of the defective part.

  http://www8.hp.com/us/en/hp-information/environment/product-recycling.html
- http://www.inj.com/as/cn/np mornation/cn/normen/produce recycling
- 2. Unpack the replacement part from the packaging.
- CAUTION: Some parts are sensitive to electrostatic discharge (ESD). Always perform service work at an ESD-protected workstation or mat. If an ESD workstation or mat is not available, touch the sheet-metal chassis to provide a static ground before touching an ESD-sensitive assembly. Protect the ESD-sensitive assemblies by placing them in ESD pouches when they are out of the printer.
- **IMPORTANT:** Make sure that all of the shipping materials (for example shipping tape) are removed from the replacement part prior to installation.
- NOTE: If the replacement part is a roller or pad, avoid touching the spongy part of it. Skin oils on the roller or pad can cause paper pickup and/or print-quality problems. HP recommends using disposable gloves when handling rollers or pads or washing your hands before touching rollers or pads.
- 3. To install an assembly, reverse the removal steps.
- NOTE: When applicable, special installation instructions are provided for an assembly at the end of the removal procedure. Always completely read the removal instructions and follow all special installation instructions.

# Removal and replacement: Cartridge door assembly

Learn how to remove and replace the cartridge door assembly.

### View a video of how to remove and replace the cartridge door assembly.

Mean time to repair: 6 minutes

Service level: Easy

### Before performing service

### Turn the printer power off

Disconnect the power cable.

**WARNING!** To avoid damage to the printer, turn the printer off, wait 30 seconds, and then remove the power cord before attempting to service the printer.

Use the table below to identify the correct part number for your printer. To order the part, go to www.hp.com/buy/parts.

Table 5-17 Part information

| Part number    | Part description                      |
|----------------|---------------------------------------|
| RM2-2562-000CN | Cartridge (front) door assembly (SFP) |
| RM2-2567-000CN | Cartridge (front) door assembly (MFP) |

### Required tools

Small flat-blade screwdriver

## After performing service

#### Turn the printer power on

- Connect the power cable.
- Use the power switch to turn the power on.

### Post service test

Make sure that toner toner-cartridge door correctly opens and closes.

# 1. Remove the cartridge door assembly

Follow these steps to remove the cartridge door assembly.

- **NOTE:** If the toner cartridge was not removed prior to servicing the printer, remove it now.
  - 1. Release the support shaft (callout 1), and then slide it toward the center of the door (callout 2).
  - TIP: It might be easier to release the support shaft by using a small flat-blade screwdriver.
  - Reinstallation tip: Make sure that the support shaft is fully installed and correctly orientated so that it does not interfere with the door opening and closing.

Figure 5-88 Release the support shaft

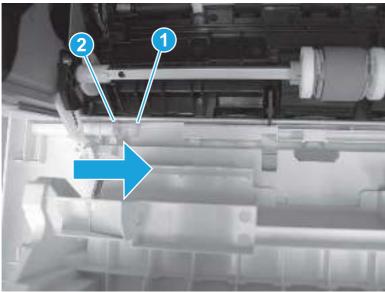

2. Remove the support shaft.

Figure 5-89 Remove the support shaft

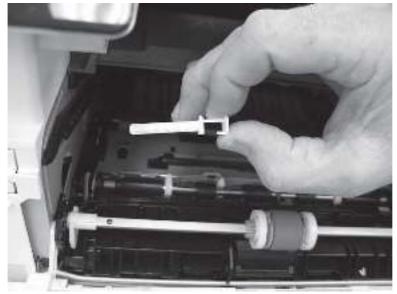

3. Release one tab (callout 1), and then slide the guide out of the printer (callout 2).

⚠ CAUTION: Be careful, the tab (callout 1) can be easily broken.

Figure 5-90 Remove the guide

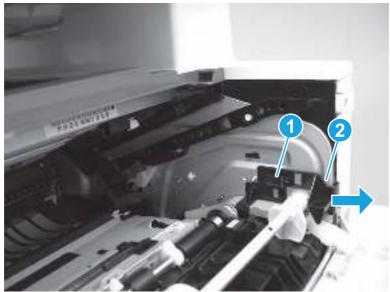

4. Use a small flat-blade screwdriver to gently pry the white-plastic door arm (callout 1) off of the gray-plastic pressure-release link (callout 2) to release the door arm.

Figure 5-91 Release the pressure-release link

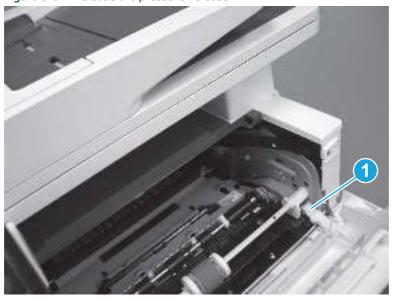

- 5. With the door in the partially closed position, slightly raise the left end (callout 1; raise it over the sheet-metal hinge boss), and then slide the door to the left (callout 2) to release the right hinge (callout 3).
- ⚠ CAUTION: The door is still attached to the printer by the left-side retainer arm. Do not attempt to completely remove the door.
- Reinstallation tip: When reinstalling the door, there are two right-side hinge pins (not shown in callout 3). Keep a finger pressed on the left-side retainer arm so that it does not disengage from the door.

Figure 5-92 Release the door

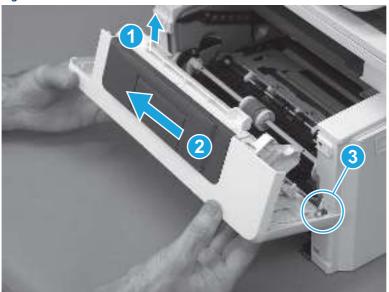

**6.** Rotate the door away from the printer until the keyed pin on the left-side retainer arm can disengage from the door.

Figure 5-93 Release the left-side retainer arm

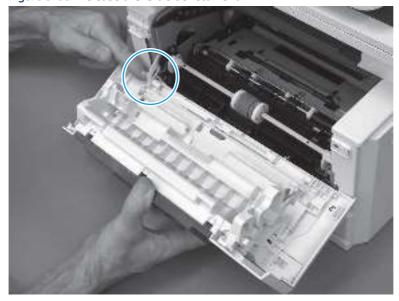

#### **7.** Remove the door.

Figure 5-94 Remove the door

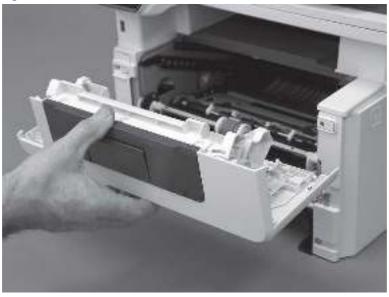

# 2. Unpack the replacement assembly

Follow these steps to unpack the replacement assembly.

- 1. Dispose of the defective part.
- NOTE: HP recommends responsible disposal of the defective part.

  http://www8.hp.com/us/en/hp-information/environment/product-recycling.html
- 2. Unpack the replacement part from the packaging.
- CAUTION: Some parts are sensitive to electrostatic discharge (ESD). Always perform service work at an ESD-protected workstation or mat. If an ESD workstation or mat is not available, touch the sheet-metal chassis to provide a static ground before touching an ESD-sensitive assembly. Protect the ESD-sensitive assemblies by placing them in ESD pouches when they are out of the printer.
- **IMPORTANT:** Make sure that all of the shipping materials (for example shipping tape) are removed from the replacement part prior to installation.
- NOTE: If the replacement part is a roller or pad, avoid touching the spongy part of it. Skin oils on the roller or pad can cause paper pickup and/or print-quality problems. HP recommends using disposable gloves when handling rollers or pads or washing your hands before touching rollers or pads.
- 3. To install an assembly, reverse the removal steps.
- NOTE: When applicable, special installation instructions are provided for an assembly at the end of the removal procedure. Always completely read the removal instructions and follow all special installation instructions.

# Removal and replacement: Pressure-release link

Learn how to remove and replace the pressure-release link arm.

### View a video of how to remove and replace the pressure release link arm.

Mean time to repair: 8 minutes

Service level: Easy

### Before performing service

### Turn the printer power off

• Disconnect the power cable.

**WARNING!** To avoid damage to the printer, turn the printer off, wait 30 seconds, and then remove the power cord before attempting to service the printer.

Use the table below to identify the correct part number for your printer. To order the part, go to www.hp.com/buy/parts.

#### Table 5-18 Part information

| Part number    | Part description       |
|----------------|------------------------|
| RC4-4479-000CN | Link, pressure release |

### Required tools

Small flat-blade screwdriver

### After performing service

# Turn the printer power on

- Connect the power cable.
- Use the power switch to turn the power on.

### Post service test

Make sure that toner toner-cartridge door correctly opens and closes.

## 1. Remove the cartridge door assembly

Follow these steps to remove the cartridge door assembly.

- **NOTE:** If the toner cartridge was not removed prior to servicing the printer, remove it now.
  - 1. Release the support shaft (callout 1), and then slide it toward the center of the door (callout 2).
  - 한 TIP: It might be easier to release the support shaft by using a small flat-blade screwdriver.
  - Reinstallation tip: Make sure that the support shaft is fully installed and correctly orientated so that it does not interfere with the door opening and closing.

Figure 5-95 Release the support shaft

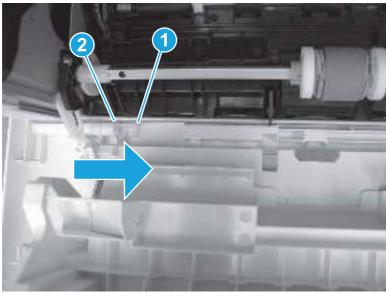

2. Remove the support shaft.

Figure 5-96 Remove the support shaft

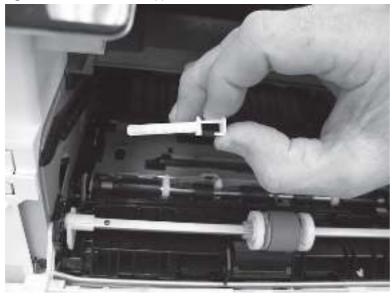

3. Release one tab (callout 1), and then slide the guide out of the printer (callout 2).

**CAUTION:** Be careful, the tab (callout 1) can be easily broken.

Figure 5-97 Remove the guide

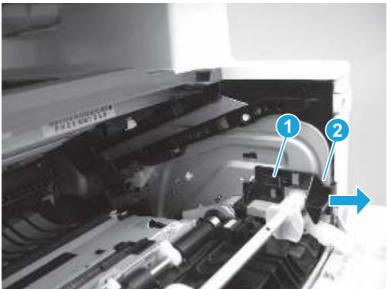

4. Use a small flat-blade screwdriver to gently pry the white-plastic door arm (callout 1) off of the gray-plastic pressure-release link (callout 2) to release the door arm.

Figure 5-98 Release the pressure-release link

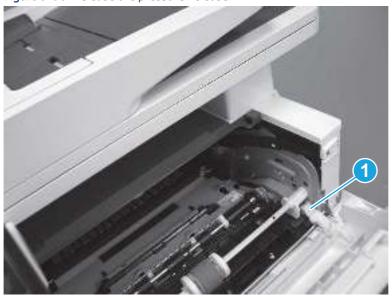

- 5. With the door in the partially closed position, slightly raise the left end (callout 1; raise it over the sheet-metal hinge boss), and then slide the door to the left (callout 2) to release the right hinge (callout 3).
- ▲ CAUTION: The door is still attached to the printer by the left-side retainer arm. Do not attempt to completely remove the door.
- Reinstallation tip: When reinstalling the door, there are two right-side hinge pins (not shown in callout 3). Keep a finger pressed on the left-side retainer arm so that it does not disengage from the door.

Figure 5-99 Release the door

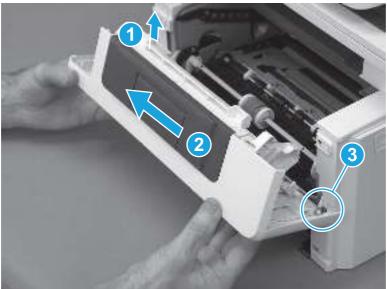

**6.** Rotate the door away from the printer until the keyed pin on the left-side retainer arm can disengage from the door.

Figure 5-100 Release the left-side retainer arm

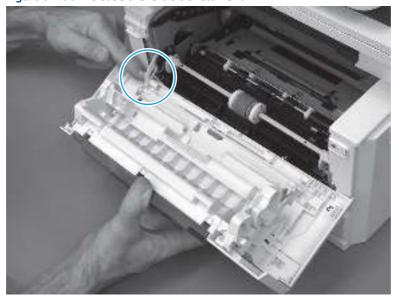

## **7.** Remove the door.

Figure 5-101 Remove the door

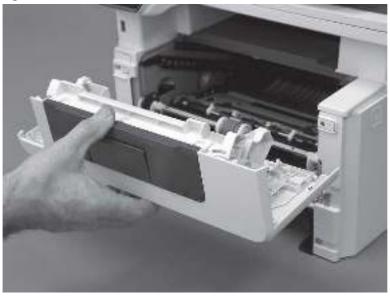

# 2. Remove the pressure-release link

Follow these steps to remove the pressure-release link.

1. Rotate the pressure-release link until the keyed portion of the pin aligns with the slot in the holder.

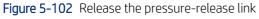

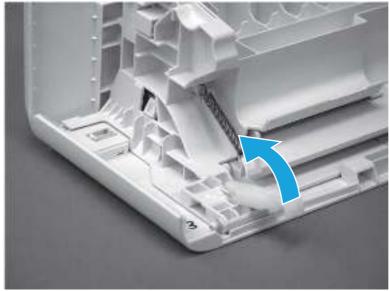

2. Remove the pressure-release link.

Figure 5-103 Remove the pressure-release link

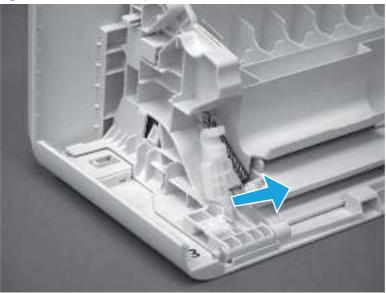

# 3. Unpack the replacement assembly

Follow these steps to unpack the replacement assembly.

- 1. Dispose of the defective part.
- NOTE: HP recommends responsible disposal of the defective part.

  http://www8.hp.com/us/en/hp-information/environment/product-recycling.html
- 2. Unpack the replacement part from the packaging.
- CAUTION: Some parts are sensitive to electrostatic discharge (ESD). Always perform service work at an ESD-protected workstation or mat. If an ESD workstation or mat is not available, touch the sheet-metal chassis to provide a static ground before touching an ESD-sensitive assembly. Protect the ESD-sensitive assemblies by placing them in ESD pouches when they are out of the printer.
- **IMPORTANT:** Make sure that all of the shipping materials (for example shipping tape) are removed from the replacement part prior to installation.
- NOTE: If the replacement part is a roller or pad, avoid touching the spongy part of it. Skin oils on the roller or pad can cause paper pickup and/or print-quality problems. HP recommends using disposable gloves when handling rollers or pads or washing your hands before touching rollers or pads.
- 3. To install an assembly, reverse the removal steps.
- NOTE: When applicable, special installation instructions are provided for an assembly at the end of the removal procedure. Always completely read the removal instructions and follow all special installation instructions.

# Removal and replacement: Left cover

Learn how to remove and replace the left cover.

### View a video of how to remove and replace the left cover.

Mean time to repair: 9 minutes

Service level: Easy

# Before performing service

### Turn the printer power off

Disconnect the power cable.

**WARNING!** To avoid damage to the printer, turn the printer off, wait 30 seconds, and then remove the power cord before attempting to service the printer.

Use the table below to identify the correct part number for your printer. To order the part, go to www.hp.com/buy/parts.

#### Table 5-19 Part information

| Part number    | Part description  |
|----------------|-------------------|
| RM2-2960-000CN | Cover, left (SFP) |
| RM2-2961-000CN | Cover, left (MFP) |

### Required tools

- Small flat-blade screwdriver
- #2 Phillips screwdriver with a magnetic tip and a 152 mm (6 in) shaft length

### After performing service

### Turn the printer power on

- Connect the power cable.
- Use the power switch to turn the power on.

# Post service test

Make sure that toner toner-cartridge door correctly opens and closes.

Make sure that the printer initializes to a **Ready** state.

## 1. Remove Tray 2

Follow these steps to remove Tray 2.

▲ Pull the tray straight out of the printer to remove it.

Figure 5-104 Remove the tray

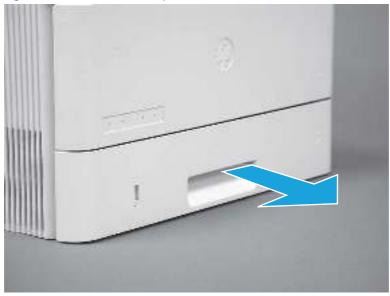

# 2. Remove the cartridge door assembly

Follow these steps to remove the cartridge door assembly.

- **NOTE:** If the toner cartridge was not removed prior to servicing the printer, remove it now.
  - 1. Release the support shaft (callout 1), and then slide it toward the center of the door (callout 2).
  - मुंदि TIP: It might be easier to release the support shaft by using a small flat-blade screwdriver.
  - Reinstallation tip: Make sure that the support shaft is fully installed and correctly orientated so that it does not interfere with the door opening and closing.

Figure 5-105 Release the support shaft

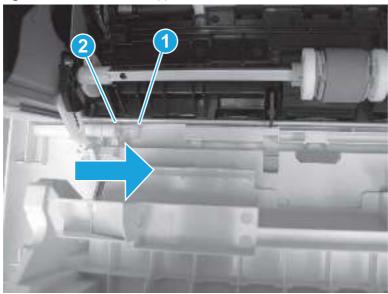

# 2. Remove the support shaft.

Figure 5-106 Remove the support shaft

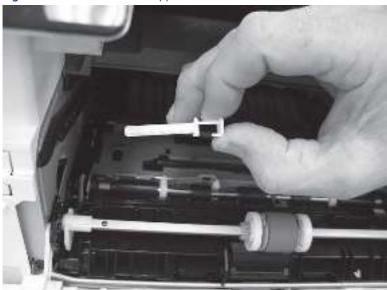

- **3.** Release one tab (callout 1), and then slide the guide out of the printer (callout 2).
- ⚠ CAUTION: Be careful, the tab (callout 1) can be easily broken.

Figure 5-107 Remove the guide

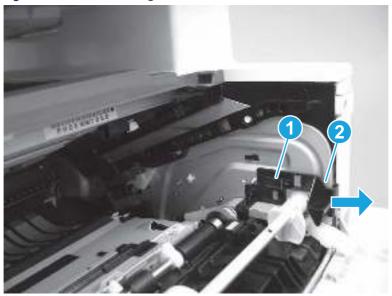

4. Use a small flat-blade screwdriver to gently pry the white-plastic door arm (callout 1) off of the gray-plastic pressure-release link (callout 2) to release the door arm.

Figure 5-108 Release the pressure-release link

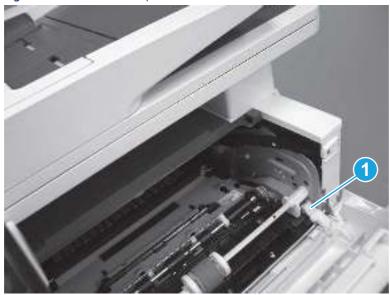

- 5. With the door in the partially closed position, slightly raise the left end (callout 1; raise it over the sheet-metal hinge boss), and then slide the door to the left (callout 2) to release the right hinge (callout 3).
- ⚠ CAUTION: The door is still attached to the printer by the left-side retainer arm. Do not attempt to completely remove the door.
- Reinstallation tip: When reinstalling the door, there are two right-side hinge pins (not shown in callout 3). Keep a finger pressed on the left-side retainer arm so that it does not disengage from the door.

Figure 5-109 Release the door

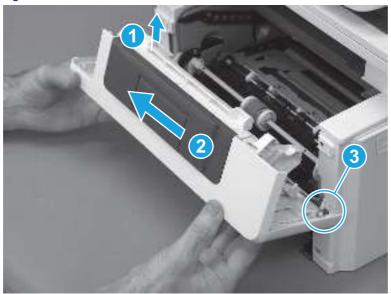

**6.** Rotate the door away from the printer until the keyed pin on the left-side retainer arm can disengage from the door.

Figure 5-110 Release the left-side retainer arm

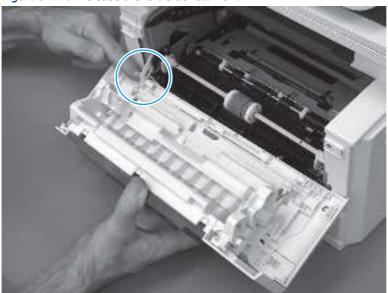

**7.** Remove the door.

Figure 5-111 Remove the door

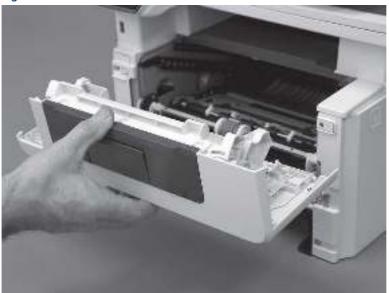

# 3. Remove the left cover

Follow these steps to remove the left cover.

NOTE: If installed, the rear USB cover and network cover must be removed.

1. Remove one screw (callout 1).

Figure 5-112 Remove one screw

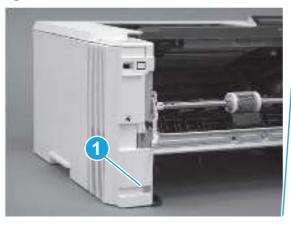

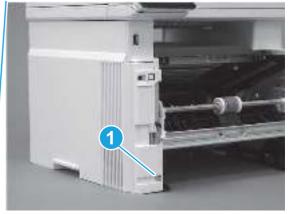

2. Open the rear door, release two bosses (callout 1), and then release three tabs (callout 2).

Figure 5-113 Release two bosses and three tabs

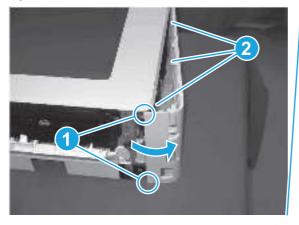

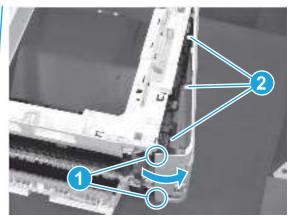

- 3. At the front of the printer, do one of the following:
  - SFP: Release two bosses (callout 1), and then remove the cover (callout 2).
  - MFP: Release one tab (callout 3), two bosses (callout 4), and then remove the cover (callout 5).
  - ▲ CAUTION: Be careful when releasing the upper bosses on the SFP cover. One portion of the cover (callout 6) is fragile and is easily broken.

Figure 5-114 Remove the cover

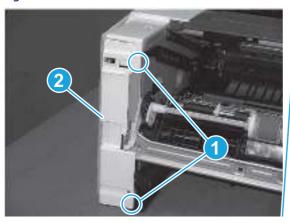

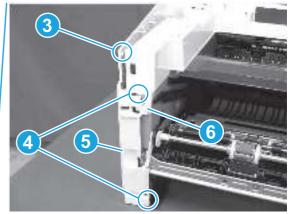

# 4. Unpack the replacement assembly

Follow these steps to unpack the replacement assembly.

- 1. Dispose of the defective part.
- NOTE: HP recommends responsible disposal of the defective part.

  http://www8.hp.com/us/en/hp-information/environment/product-recycling.html
- 2. Unpack the replacement part from the packaging.
- CAUTION: Some parts are sensitive to electrostatic discharge (ESD). Always perform service work at an ESD-protected workstation or mat. If an ESD workstation or mat is not available, touch the sheet-metal chassis to provide a static ground before touching an ESD-sensitive assembly. Protect the ESD-sensitive assemblies by placing them in ESD pouches when they are out of the printer.
- **IMPORTANT:** Make sure that all of the shipping materials (for example shipping tape) are removed from the replacement part prior to installation.
- NOTE: If the replacement part is a roller or pad, avoid touching the spongy part of it. Skin oils on the roller or pad can cause paper pickup and/or print-quality problems. HP recommends using disposable gloves when handling rollers or pads or washing your hands before touching rollers or pads.
- 3. To install an assembly, reverse the removal steps.
- NOTE: When applicable, special installation instructions are provided for an assembly at the end of the removal procedure. Always completely read the removal instructions and follow all special installation instructions.

# Removal and replacement: Right cover

Learn how to remove and replace the right cover.

View a video of how to remove and replace the right cover.

Mean time to repair: 9 minutes

Service level: Easy

## Before performing service

### Turn the printer power off

Disconnect the power cable.

**WARNING!** To avoid damage to the printer, turn the printer off, wait 30 seconds, and then remove the power cord before attempting to service the printer.

Use the table below to identify the correct part number for your printer. To order the part, go to www.hp.com/buy/parts.

### Table 5-20 Part information

| Part number   | Part description |
|---------------|------------------|
| Not orderable | Right cover      |

## Required tools

- Small flat-blade screwdriver
- #2 Phillips screwdriver with a magnetic tip and a 152 mm (6 in) shaft length

## After performing service

## Turn the printer power on

- Connect the power cable.
- Use the power switch to turn the power on.

#### Post service test

Make sure that toner cartridge door correctly opens and closes.

Make sure that the printer initializes to a **Ready** state.

# 1. Remove Tray 2

Follow these steps to remove Tray 2.

▲ Pull the tray straight out of the printer to remove it.

Figure 5-115 Remove the tray

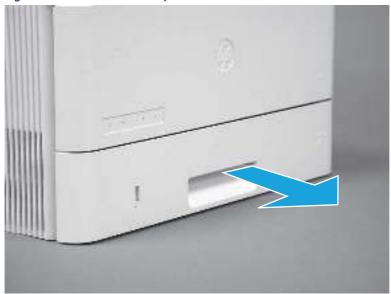

# 2. Remove the cartridge door assembly

Follow these steps to remove the cartridge door assembly.

- NOTE: If the toner cartridge was not removed prior to servicing the printer, remove it now.
  - 1. Release the support shaft (callout 1), and then slide it toward the center of the door (callout 2).
  - 가는 TIP: It might be easier to release the support shaft by using a small flat-blade screwdriver.
  - Reinstallation tip: Make sure that the support shaft is fully installed and correctly orientated so that it does not interfere with the door opening and closing.

Figure 5-116 Release the support shaft

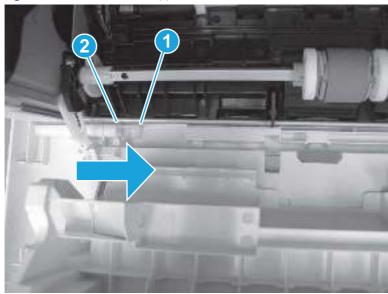

2. Remove the support shaft.

Figure 5-117 Remove the support shaft

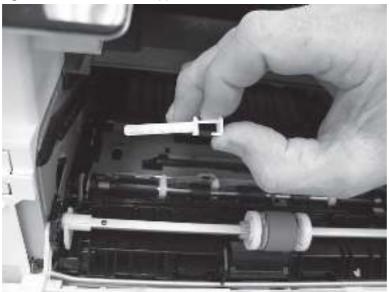

- 3. Release one tab (callout 1), and then slide the guide out of the printer (callout 2).
- ⚠ CAUTION: Be careful, the tab (callout 1) can be easily broken.

Figure 5-118 Remove the guide

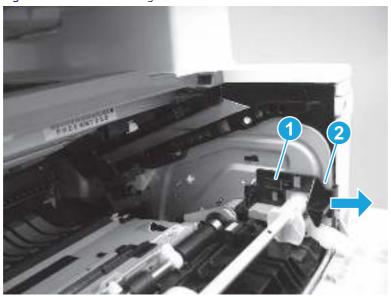

4. Use a small flat-blade screwdriver to gently pry the white-plastic door arm (callout 1) off of the gray-plastic pressure-release link (callout 2) to release the door arm.

Figure 5-119 Release the pressure-release link

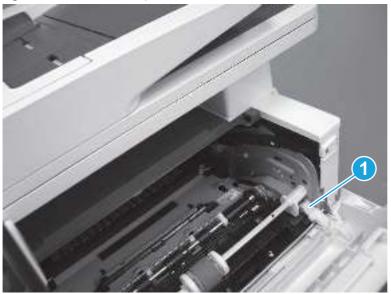

- 5. With the door in the partially closed position, slightly raise the left end (callout 1; raise it over the sheet-metal hinge boss), and then slide the door to the left (callout 2) to release the right hinge (callout 3).
- ⚠ CAUTION: The door is still attached to the printer by the left-side retainer arm. Do not attempt to completely remove the door.
- हें **Reinstallation tip:** When reinstalling the door, there are two right-side hinge pins (not shown in callout 3). Keep a finger pressed on the left-side retainer arm so that it does not disengage from the door.

Figure 5-120 Release the door

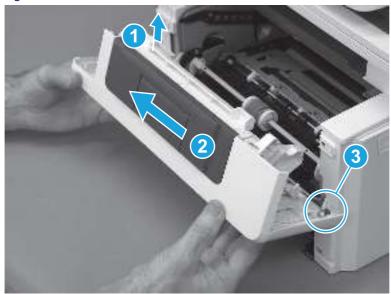

**6.** Rotate the door away from the printer until the keyed pin on the left-side retainer arm can disengage from the door.

Figure 5-121 Release the left-side retainer arm

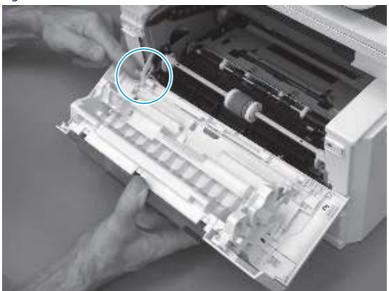

**7.** Remove the door.

Figure 5-122 Remove the door

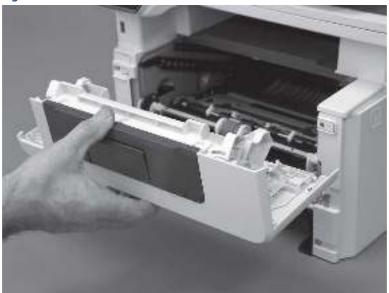

# 3. Remove the right cover

Follow these steps to remove the right cover.

- 1. At the front of the printer, release two bosses (callout 1), and then release three tabs (callout 2).
- ্ৰত্ব- **Reinstallation tip:** Remove, and then reinstall the cover if the switch or button does not correctly function.

Figure 5-123 Release two bosses and three tabs

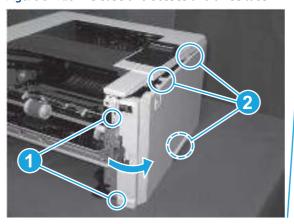

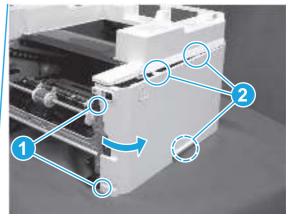

2. Open the rear door, release two bosses (callout 1), and then remove the cover (callout 2).

Figure 5-124 Remove the cover

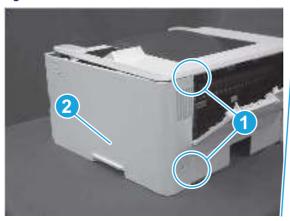

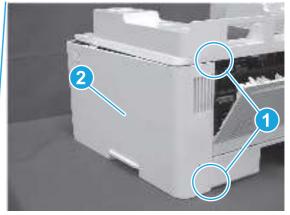

# 4. Unpack the replacement assembly

Follow these steps to unpack the replacement assembly.

- 1. Dispose of the defective part.
- NOTE: HP recommends responsible disposal of the defective part.

http://www8.hp.com/us/en/hp-information/environment/product-recycling.html

2. Unpack the replacement part from the packaging.

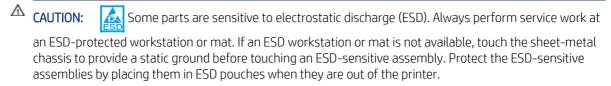

**IMPORTANT:** Make sure that all of the shipping materials (for example shipping tape) are removed from the replacement part prior to installation.

- NOTE: If the replacement part is a roller or pad, avoid touching the spongy part of it. Skin oils on the roller or pad can cause paper pickup and/or print-quality problems. HP recommends using disposable gloves when handling rollers or pads or washing your hands before touching rollers or pads.
- 3. To install an assembly, reverse the removal steps.
- NOTE: When applicable, special installation instructions are provided for an assembly at the end of the removal procedure. Always completely read the removal instructions and follow all special installation instructions.

# Removal and replacement: Rear door assembly

Learn how to remove and replace the rear door assembly.

View a video of how to remove and replace the rear door assembly.

Mean time to repair: 13 minutes

Service level: Easy

# Before performing service

### Turn the printer power off

- Disconnect the power cable.
- **WARNING!** To avoid damage to the printer, turn the printer off, wait 30 seconds, and then remove the power cord before attempting to service the printer.

Use the table below to identify the correct part number for your printer. To order the part, go to www.hp.com/buy/parts.

### Table 5-21 Part information

| Part number    | Part description   |
|----------------|--------------------|
| RM2-5405-000CN | Rear door assembly |

### Required tools

- Small flat-blade screwdriver
- #2 Phillips screwdriver with a magnetic tip and a 152 mm (6 in) shaft length

### After performing service

# Turn the printer power on

- Connect the power cable.
- Use the power switch to turn the power on.

### Post service test

Make sure that toner cartridge door correctly opens and closes.

Make sure that the printer initializes to a **Ready** state.

# 1. Remove Tray 2

Follow these steps to remove Tray 2.

▲ Pull the tray straight out of the printer to remove it.

Figure 5-125 Remove the tray

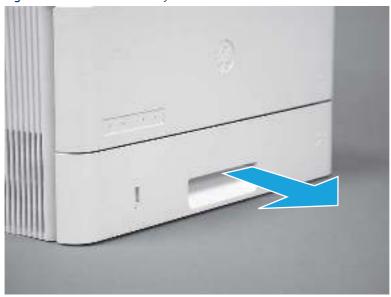

# 2. Remove the cartridge door assembly

Follow these steps to remove the cartridge door assembly.

- NOTE: If the toner cartridge was not removed prior to servicing the printer, remove it now.
  - 1. Release the support shaft (callout 1), and then slide it toward the center of the door (callout 2).
  - 가는 TIP: It might be easier to release the support shaft by using a small flat-blade screwdriver.
  - र्ें Reinstallation tip: Make sure that the support shaft is fully installed and correctly orientated so that it does not interfere with the door opening and closing.

Figure 5-126 Release the support shaft

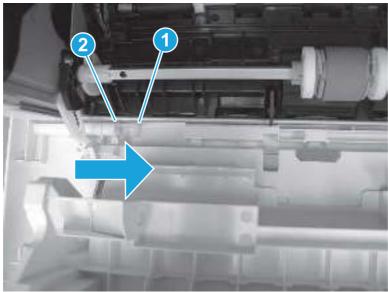

2. Remove the support shaft.

Figure 5-127 Remove the support shaft

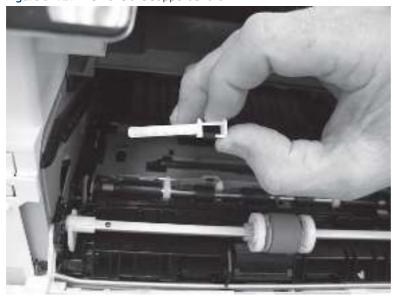

3. Release one tab (callout 1), and then slide the guide out of the printer (callout 2).

**CAUTION:** Be careful, the tab (callout 1) can be easily broken.

Figure 5-128 Remove the guide

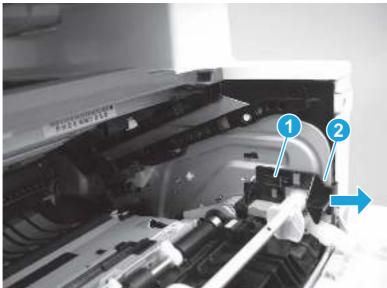

4. Use a small flat-blade screwdriver to gently pry the white-plastic door arm (callout 1) off of the gray-plastic pressure-release link (callout 2) to release the door arm.

Figure 5-129 Release the pressure-release link

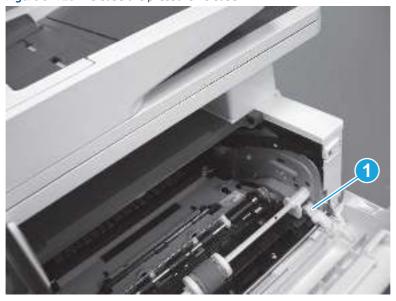

- 5. With the door in the partially closed position, slightly raise the left end (callout 1; raise it over the sheet-metal hinge boss), and then slide the door to the left (callout 2) to release the right hinge (callout 3).
- ▲ CAUTION: The door is still attached to the printer by the left-side retainer arm. Do not attempt to completely remove the door.
- Reinstallation tip: When reinstalling the door, there are two right-side hinge pins (not shown in callout 3). Keep a finger pressed on the left-side retainer arm so that it does not disengage from the door.

Figure 5-130 Release the door

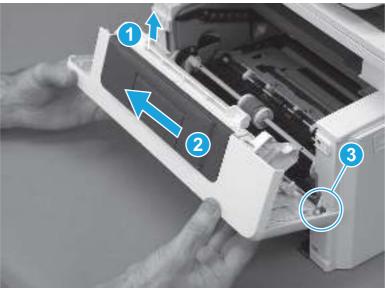

**6.** Rotate the door away from the printer until the keyed pin on the left-side retainer arm can disengage from the door.

Figure 5-131 Release the left-side retainer arm

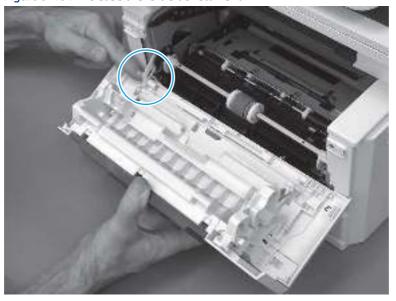

## **7.** Remove the door.

Figure 5-132 Remove the door

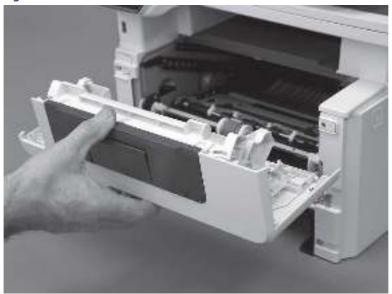

# 3. Remove the left cover

Follow these steps to remove the left cover.

- NOTE: If installed, the rear USB cover and network cover must be removed.
  - 1. Remove one screw (callout 1).

Figure 5-133 Remove one screw

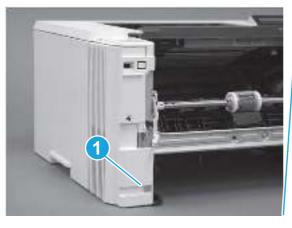

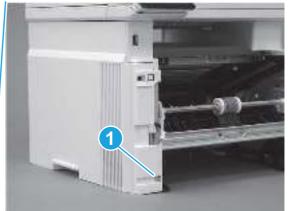

2. Open the rear door, release two bosses (callout 1), and then release three tabs (callout 2).

Figure 5-134 Release two bosses and three tabs

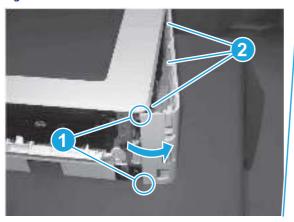

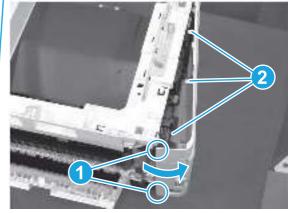

- 3. At the front of the printer, do one of the following:
  - SFP: Release two bosses (callout 1), and then remove the cover (callout 2).
  - MFP: Release one tab (callout 3), two bosses (callout 4), and then remove the cover (callout 5).
  - ▲ CAUTION: Be careful when releasing the upper bosses on the SFP cover. One portion of the cover (callout 6) is fragile and is easily broken.

Figure 5-135 Remove the cover

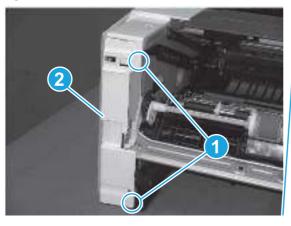

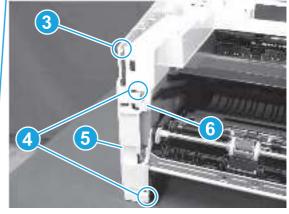

# 4. Remove the right cover

Follow these steps to remove the right cover.

- 1. At the front of the printer, release two bosses (callout 1), and then release three tabs (callout 2).
- 한 Reinstallation tip: Remove, and then reinstall the cover if the switch or button does not correctly function.

Figure 5-136 Release two bosses and three tabs

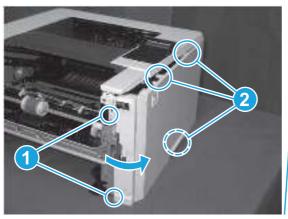

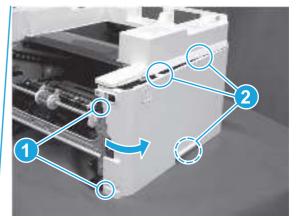

2. Open the rear door, release two bosses (callout 1), and then remove the cover (callout 2).

Figure 5-137 Remove the cover

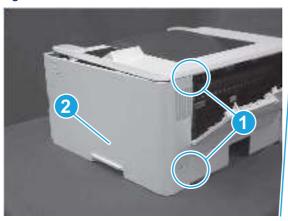

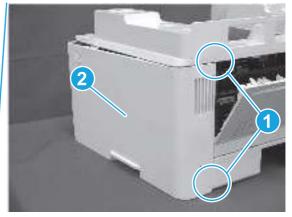

# 5. Remove the rear door assembly

Follow these steps to remove the rear door assembly.

- 1. Inside the Tray 2 cavity, press the green jam access lever (callout 1), and then lower the duplex feed assembly (callout 2).
- Reinstallation tip: Reach in from the front of the Tray 2 cavity and raise the feed assembly to the up and locked position so that the rear cover will fit flat against the chassis.

Figure 5-138 Lower the duplex feed assembly

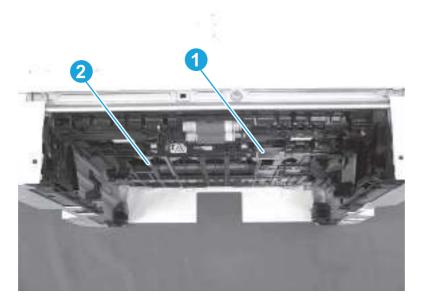

- 2. At the rear of the printer, remove two screws (callout 1), and then remove the rear door assembly (callout 2).
- Reinstallation tip: Slide the duplex tray into the Tray 2 cavity.

Figure 5-139 Remove the door assembly

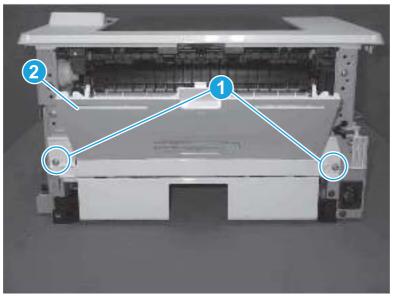

## 6. Unpack the replacement assembly

Follow these steps to unpack the replacement assembly.

- 1. Dispose of the defective part.
- NOTE: HP recommends responsible disposal of the defective part.

http://www8.hp.com/us/en/hp-information/environment/product-recycling.html

Unpack the replacement part from the packaging.

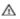

A CAUTION:

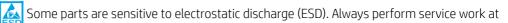

an ESD-protected workstation or mat. If an ESD workstation or mat is not available, touch the sheet-metal chassis to provide a static ground before touching an ESD-sensitive assembly. Protect the ESD-sensitive assemblies by placing them in ESD pouches when they are out of the printer.

- **IMPORTANT:** Make sure that all of the shipping materials (for example shipping tape) are removed from the replacement part prior to installation.
- NOTE: If the replacement part is a roller or pad, avoid touching the spongy part of it. Skin oils on the roller or pad can cause paper pickup and/or print-quality problems. HP recommends using disposable gloves when handling rollers or pads or washing your hands before touching rollers or pads.
- To install an assembly, reverse the removal steps.
- **NOTE:** When applicable, special installation instructions are provided for an assembly at the end of the removal procedure. Always completely read the removal instructions and follow all special installation instructions.

## Removal and replacement: Cassette rear cover

Learn how to remove and replace the cassette rear cover.

View a video of how to remove and replace the cassette rear cover.

Mean time to repair: 14 minutes

Service level: Easy

## Before performing service

#### Turn the printer power off

Disconnect the power cable.

MARNING! To avoid damage to the printer, turn the printer off, wait 30 seconds, and then remove the power cord before attempting to service the printer.

Use the table below to identify the correct part number for your printer. To order the part, go to www.hp.com/buy/parts.

#### Table 5-22 Part information

| Part number    | Part description     |
|----------------|----------------------|
| RC4-3082-000CN | Cover, cassette rear |

## Required tools

- Small flat-blade screwdriver
- #2 Phillips screwdriver with a magnetic tip and a 152 mm (6 in) shaft length

#### After performing service

#### Turn the printer power on

- Connect the power cable.
- Use the power switch to turn the power on.

#### Post service test

Make sure that toner cartridge door correctly opens and closes.

Make sure that the printer initializes to a **Ready** state.

### 1. Remove Tray 2

Follow these steps to remove Tray 2.

▲ Pull the tray straight out of the printer to remove it.

Figure 5-140 Remove the tray

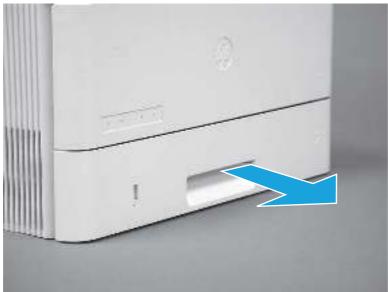

## 2. Remove the cartridge door assembly

Follow these steps to remove the cartridge door assembly.

- NOTE: If the toner cartridge was not removed prior to servicing the printer, remove it now.
  - 1. Release the support shaft (callout 1), and then slide it toward the center of the door (callout 2).
  - TIP: It might be easier to release the support shaft by using a small flat-blade screwdriver.
  - Reinstallation tip: Make sure that the support shaft is fully installed and correctly orientated so that it does not interfere with the door opening and closing.

Figure 5-141 Release the support shaft

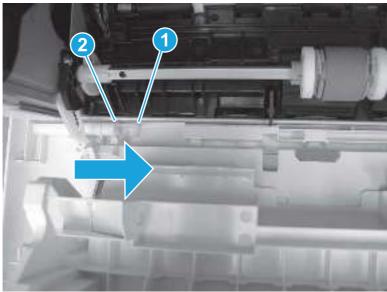

2. Remove the support shaft.

Figure 5-142 Remove the support shaft

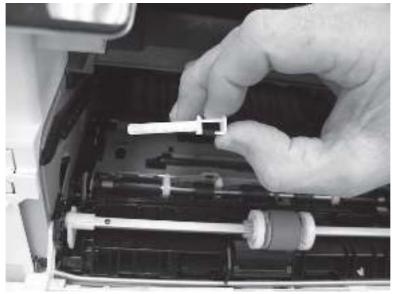

3. Release one tab (callout 1), and then slide the guide out of the printer (callout 2).

⚠ CAUTION: Be careful, the tab (callout 1) can be easily broken.

Figure 5-143 Remove the guide

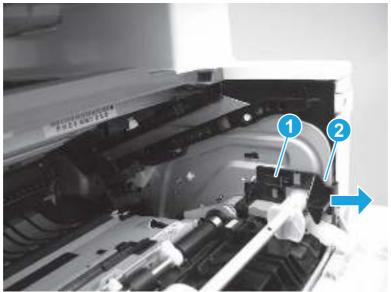

4. Use a small flat-blade screwdriver to gently pry the white-plastic door arm (callout 1) off of the gray-plastic pressure-release link (callout 2) to release the door arm.

Figure 5-144 Release the pressure-release link

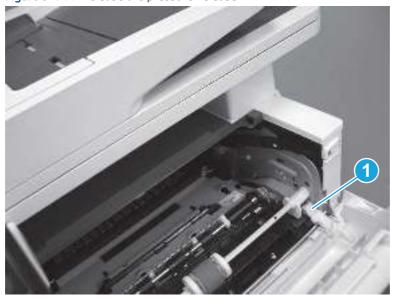

- 5. With the door in the partially closed position, slightly raise the left end (callout 1; raise it over the sheet-metal hinge boss), and then slide the door to the left (callout 2) to release the right hinge (callout 3).
- ⚠ CAUTION: The door is still attached to the printer by the left-side retainer arm. Do not attempt to completely remove the door.
- Reinstallation tip: When reinstalling the door, there are two right-side hinge pins (not shown in callout 3). Keep a finger pressed on the left-side retainer arm so that it does not disengage from the door.

Figure 5-145 Release the door

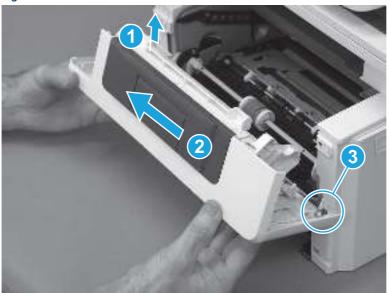

**6.** Rotate the door away from the printer until the keyed pin on the left-side retainer arm can disengage from the door.

Figure 5-146 Release the left-side retainer arm

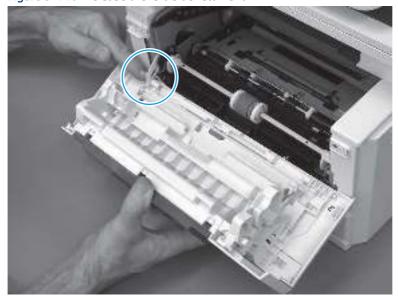

#### 7. Remove the door.

Figure 5-147 Remove the door

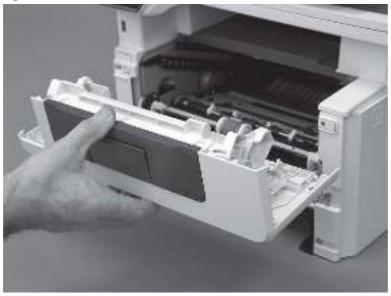

## 3. Remove the left cover

Follow these steps to remove the left cover.

- NOTE: If installed, the rear USB cover and network cover must be removed.
  - Remove one screw (callout 1).

Figure 5-148 Remove one screw

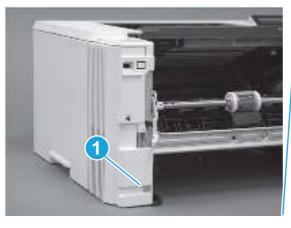

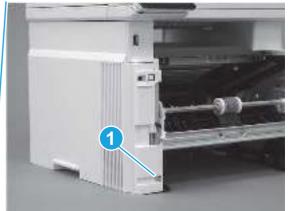

2. Open the rear door, release two bosses (callout 1), and then release three tabs (callout 2).

Figure 5-149 Release two bosses and three tabs

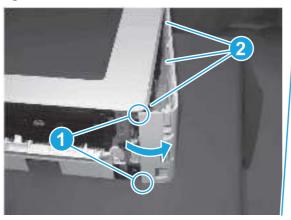

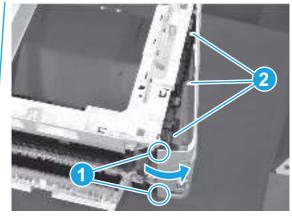

- 3. At the front of the printer, do one of the following:
  - SFP: Release two bosses (callout 1), and then remove the cover (callout 2).
  - MFP: Release one tab (callout 3), two bosses (callout 4), and then remove the cover (callout 5).
  - ▲ CAUTION: Be careful when releasing the upper bosses on the SFP cover. One portion of the cover (callout 6) is fragile and is easily broken.

Figure 5-150 Remove the cover

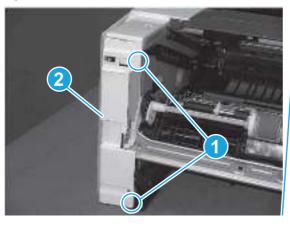

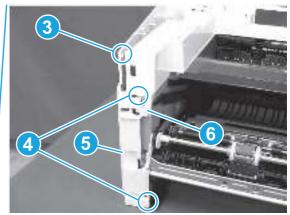

## 4. Remove the right cover

Follow these steps to remove the right cover.

- 1. At the front of the printer, release two bosses (callout 1), and then release three tabs (callout 2).
- हें Reinstallation tip: Remove, and then reinstall the cover if the switch or button does not correctly function.

Figure 5-151 Release two bosses and three tabs

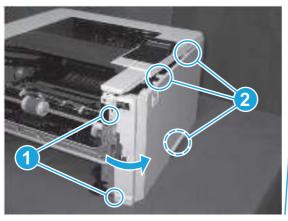

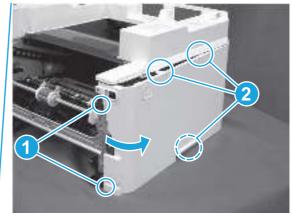

2. Open the rear door, release two bosses (callout 1), and then remove the cover (callout 2).

Figure 5-152 Remove the cover

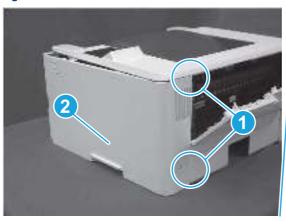

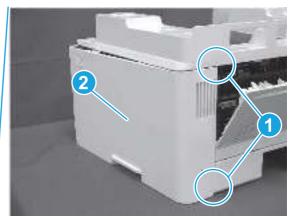

## 5. Remove the rear door assembly

Follow these steps to remove the rear door assembly.

- 1. Inside the Tray 2 cavity, press the green jam access lever (callout 1), and then lower the duplex feed assembly (callout 2).
- Reinstallation tip: Reach in from the front of the Tray 2 cavity and raise the feed assembly to the up and locked position so that the rear cover will fit flat against the chassis.

Figure 5-153 Lower the duplex feed assembly

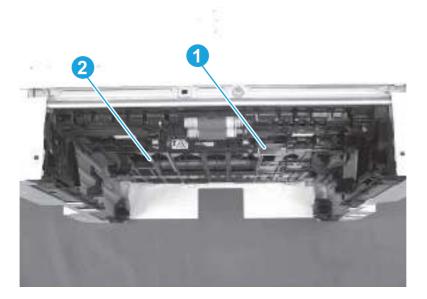

- 2. At the rear of the printer, remove two screws (callout 1), and then remove the rear door assembly (callout 2).
- 강 Reinstallation tip: Slide the duplex tray into the Tray 2 cavity.

Figure 5-154 Remove the door assembly

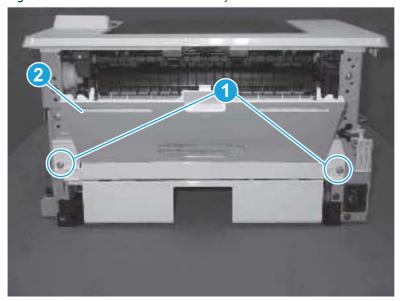

### 6. Remove the cassette rear cover

Follow these steps to remove the cassette rear cover.

NOTE: The figures in this procedure show a duplex rear cover assembly. However, the procedure is valid for a simplex (not all printers have simplex models) rear cover.

1. Locate the left-side hinge retainer (callout 1).

Figure 5-155 Locate the hinge retainer

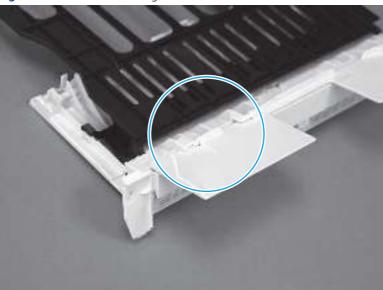

- 2. Carefully flex the cover to release the retainer (callout 1), and the left-side hinge pin (callout 2).
- 한 Reinstallation tip: When the cover is correctly installed, it moves freely on the hinge pins.

Figure 5-156 Release the retainer and the hinge pin

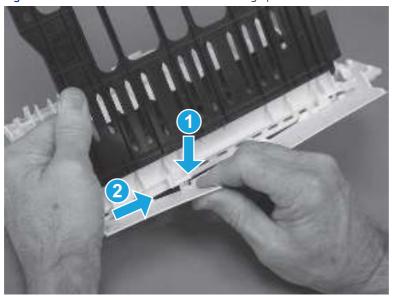

#### 3. Remove the cover.

Figure 5-157 Remove the cover

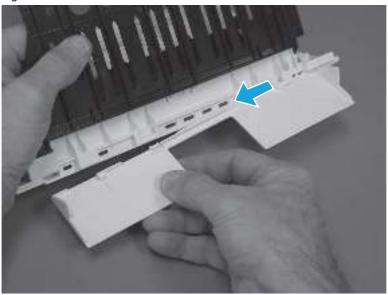

### 7. Unpack the replacement assembly

Follow these steps to unpack the replacement assembly.

- 1. Dispose of the defective part.
- NOTE: HP recommends responsible disposal of the defective part.

  http://www8.hp.com/us/en/hp-information/environment/product-recycling.html
- 2. Unpack the replacement part from the packaging.
- CAUTION: Some parts are sensitive to electrostatic discharge (ESD). Always perform service work at an ESD-protected workstation or mat. If an ESD workstation or mat is not available, touch the sheet-metal chassis to provide a static ground before touching an ESD-sensitive assembly. Protect the ESD-sensitive assemblies by placing them in ESD pouches when they are out of the printer.
- **IMPORTANT:** Make sure that all of the shipping materials (for example shipping tape) are removed from the replacement part prior to installation.
- NOTE: If the replacement part is a roller or pad, avoid touching the spongy part of it. Skin oils on the roller or pad can cause paper pickup and/or print-quality problems. HP recommends using disposable gloves when handling rollers or pads or washing your hands before touching rollers or pads.
- 3. To install an assembly, reverse the removal steps.
- NOTE: When applicable, special installation instructions are provided for an assembly at the end of the removal procedure. Always completely read the removal instructions and follow all special installation instructions.

## Removal and replacement: Control panel mount top cover (MFP)

Learn how to remove and replace the MFP control panel mount cover.

#### View a video of how to remove and replace the control panel mount top cover (MFP).

Mean time to repair: 2 minutes

Service level: Easy

#### Before performing service

#### Turn the printer power off

o Disconnect the power cable.

**WARNING!** To avoid damage to the printer, turn the printer off, wait 30 seconds, and then remove the power cord before attempting to service the printer.

Use the table below to identify the correct part number for your printer. To order the part, go to www.hp.com/buy/parts.

#### Table 5-23 Part information

| Part number | Part description               |
|-------------|--------------------------------|
| 3PZ55-67902 | Cover, top control panel mount |

#### Required tools

- Small flat-blade screwdriver
- #2 Phillips screwdriver with a magnetic tip and a 152 mm (6 in) shaft length

## After performing service

## Turn the printer power on

- Connect the power cable.
- Use the power switch to turn the power on.

#### Post service test

Make sure that toner toner-cartridge door correctly opens and closes.

Make sure that the printer initializes to a **Ready** state.

### 1. Remove the control panel mount cover (MFP only)

Follow these steps to remove the control panel mount cover (MFP only).

1. Open the integrated scanner assembly (ISA).

NOTE: If the control panel is not fully tilted forward, tilt it forward now until it stops.

Figure 5-158 Open the ISA

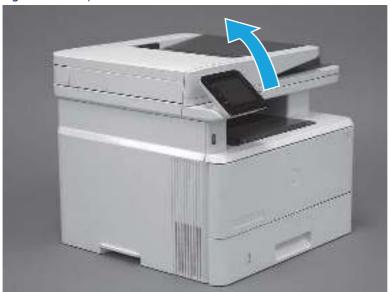

2. Remove one screw (callout 1).

Figure 5-159 Remove one screw

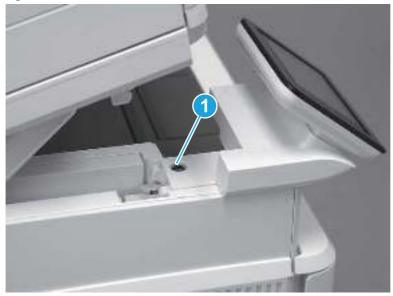

3. Use a small flat-blade screwdriver to release two tabs (callout 1) on the control-panel mount cover.

Figure 5-160 Release two tabs

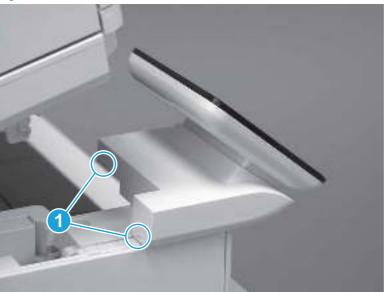

**4.** Rotate the control-panel mount cover up towards the control panel to release it, and then remove the cover.

Figure 5-161 Remove the cover

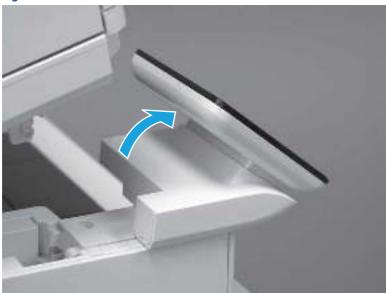

## 2. Unpack the replacement assembly

Follow these steps to unpack the replacement assembly.

1. Dispose of the defective part.

**NOTE:** HP recommends responsible disposal of the defective part.

http://www8.hp.com/us/en/hp-information/environment/product-recycling.html

Unpack the replacement part from the packaging.

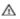

A CAUTION:

Some parts are sensitive to electrostatic discharge (ESD). Always perform service work at

an ESD-protected workstation or mat. If an ESD workstation or mat is not available, touch the sheet-metal chassis to provide a static ground before touching an ESD-sensitive assembly. Protect the ESD-sensitive assemblies by placing them in ESD pouches when they are out of the printer.

- **IMPORTANT:** Make sure that all of the shipping materials (for example shipping tape) are removed from the replacement part prior to installation.
- NOTE: If the replacement part is a roller or pad, avoid touching the spongy part of it. Skin oils on the roller or pad can cause paper pickup and/or print-quality problems. HP recommends using disposable gloves when handling rollers or pads or washing your hands before touching rollers or pads.
- To install an assembly, reverse the removal steps.
- **NOTE:** When applicable, special installation instructions are provided for an assembly at the end of the removal procedure. Always completely read the removal instructions and follow all special installation instructions.

## Removal and replacement: Top cover (MFP)

Learn how to remove and replace the top cover (MFP).

View a video of how to remove and replace the top cover.

Mean time to repair: 36 minutes

Service level: Medium

#### Before performing service

#### Turn the printer power off

Disconnect the power cable.

MARNING! To avoid damage to the printer, turn the printer off, wait 30 seconds, and then remove the power cord before attempting to service the printer.

Use the table below to identify the correct part number for your printer. To order the part, go to www.hp.com/buy/parts.

#### Table 5-24 Part information

| Part number    | Part description |
|----------------|------------------|
| RC4-3207-000CN | Cover, top (MFP) |

#### Required tools

- Small flat-blade screwdriver
- #2 Phillips screwdriver with a magnetic tip and a 152 mm (6 in) shaft length

#### After performing service

### Turn the printer power on

- Connect the power cable.
- Use the power switch to turn the power on.

#### Post service test

Make sure that toner cartridge door correctly opens and closes.

Make sure that the printer initializes to a **Ready** state.

Print any pages necessary to make sure the printer is functioning correctly.

### 1. Remove Tray 2

Follow these steps to remove Tray 2.

▲ Pull the tray straight out of the printer to remove it.

Figure 5-162 Remove the tray

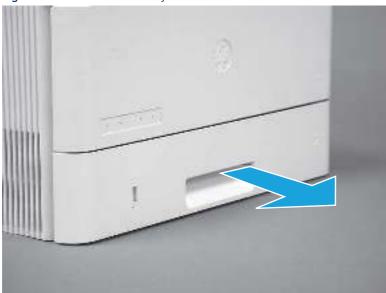

### 2. Remove the cartridge door assembly

Follow these steps to remove the cartridge door assembly.

- **NOTE:** If the toner cartridge was not removed prior to servicing the printer, remove it now.
  - 1. Release the support shaft (callout 1), and then slide it toward the center of the door (callout 2).
  - TIP: It might be easier to release the support shaft by using a small flat-blade screwdriver.
  - Reinstallation tip: Make sure that the support shaft is fully installed and correctly orientated so that it does not interfere with the door opening and closing.

Figure 5-163 Release the support shaft

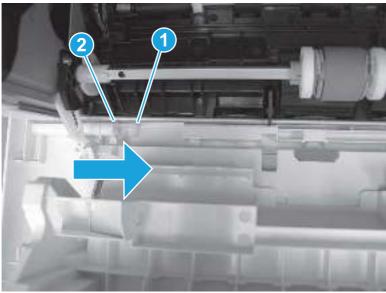

2. Remove the support shaft.

Figure 5-164 Remove the support shaft

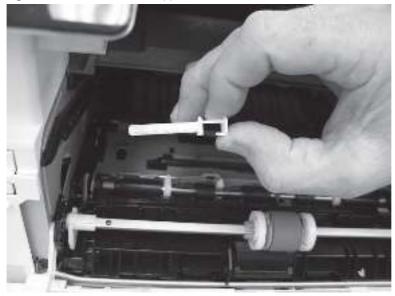

3. Release one tab (callout 1), and then slide the guide out of the printer (callout 2).

⚠ CAUTION: Be careful, the tab (callout 1) can be easily broken.

Figure 5-165 Remove the guide

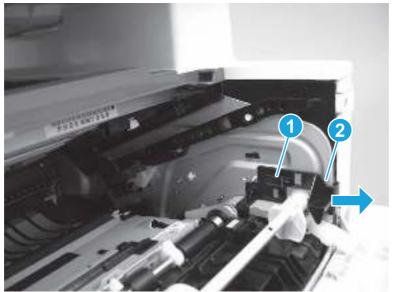

4. Use a small flat-blade screwdriver to gently pry the white-plastic door arm (callout 1) off of the gray-plastic pressure-release link (callout 2) to release the door arm.

Figure 5-166 Release the pressure-release link

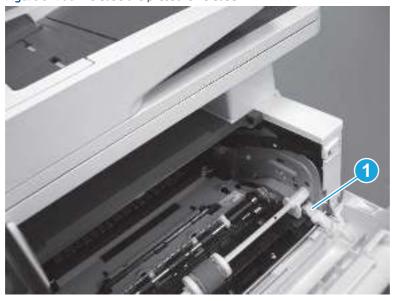

- 5. With the door in the partially closed position, slightly raise the left end (callout 1; raise it over the sheet-metal hinge boss), and then slide the door to the left (callout 2) to release the right hinge (callout 3).
- ⚠ CAUTION: The door is still attached to the printer by the left-side retainer arm. Do not attempt to completely remove the door.
- Reinstallation tip: When reinstalling the door, there are two right-side hinge pins (not shown in callout 3). Keep a finger pressed on the left-side retainer arm so that it does not disengage from the door.

Figure 5-167 Release the door

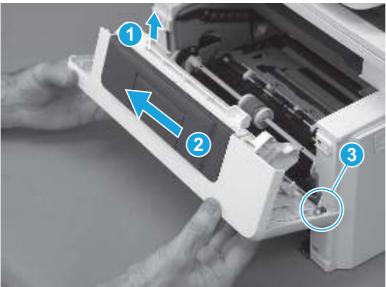

**6.** Rotate the door away from the printer until the keyed pin on the left-side retainer arm can disengage from the door.

Figure 5-168 Release the left-side retainer arm

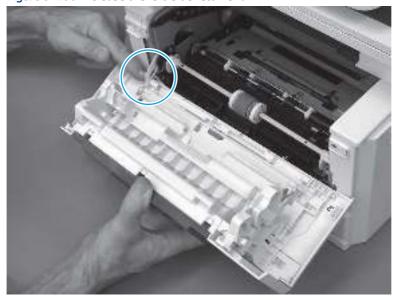

### **7.** Remove the door.

Figure 5-169 Remove the door

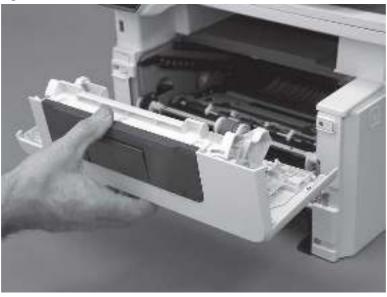

## 3. Remove the left cover

Follow these steps to remove the left cover.

- NOTE: If installed, the rear USB cover and network cover must be removed.
  - 1. Remove one screw (callout 1).

Figure 5-170 Remove one screw

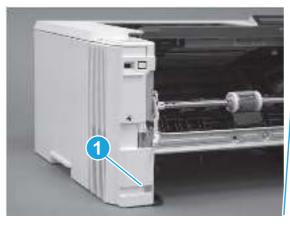

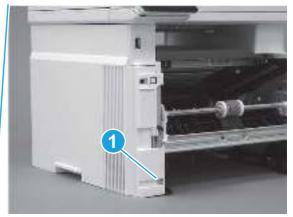

2. Open the rear door, release two bosses (callout 1), and then release three tabs (callout 2).

Figure 5-171 Release two bosses and three tabs

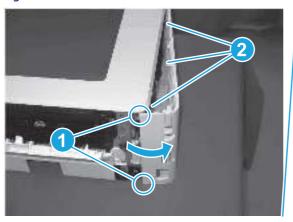

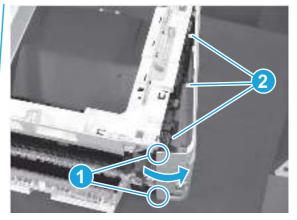

- 3. At the front of the printer, do one of the following:
  - SFP: Release two bosses (callout 1), and then remove the cover (callout 2).
  - MFP: Release one tab (callout 3), two bosses (callout 4), and then remove the cover (callout 5).
  - ▲ CAUTION: Be careful when releasing the upper bosses on the SFP cover. One portion of the cover (callout 6) is fragile and is easily broken.

Figure 5-172 Remove the cover

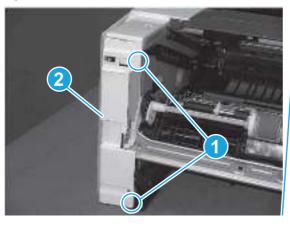

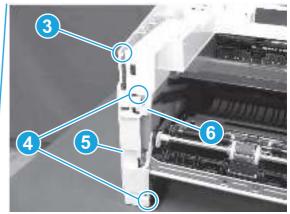

## 4. Remove the right cover

Follow these steps to remove the right cover.

- 1. At the front of the printer, release two bosses (callout 1), and then release three tabs (callout 2).
- हें Reinstallation tip: Remove, and then reinstall the cover if the switch or button does not correctly function.

Figure 5-173 Release two bosses and three tabs

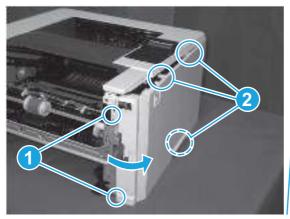

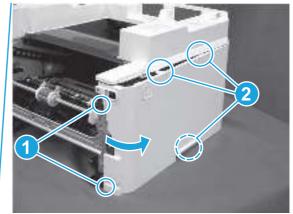

2. Open the rear door, release two bosses (callout 1), and then remove the cover (callout 2).

Figure 5-174 Remove the cover

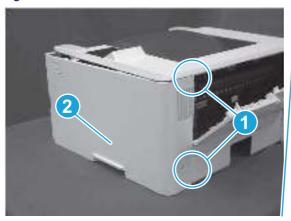

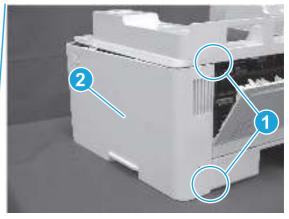

## 5. Remove the integrated scanner assembly (ISA) FFC cover (MFP only)

Follow these steps to remove the integrated scanner assembly (ISA) FFC cover (MFP only).

1. If the ISA is not already raised, raise it now.

Figure 5-175 Raise the ISA

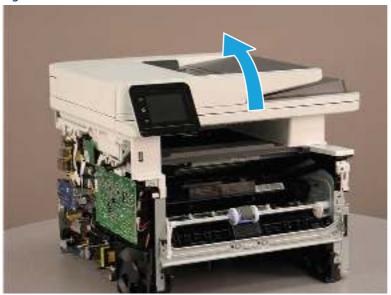

2. Release the tab (callout 1), rotate the front edge of the cover up (callout 2), and then slide it toward the front of the printer to remove it (callout 3).

Figure 5-176 Remove the ISA FFC cover

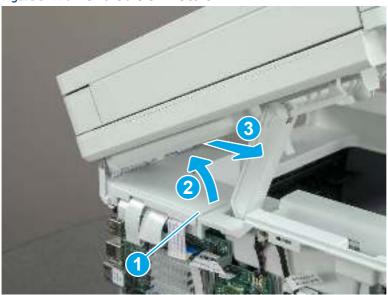

## 6. Remove the integrated scanner assembly (MFP only)

Follow these steps to remove the integrated scanner assembly (MFP only).

- NOTE: MFP models only. The integrated scanner assembly (ISA) includes the sub-scanner assembly (SSA) and the automatic document feeder (ADF).
  - 1. Disconnect three FFCs (callout 1), and then remove the ferrite (callout 2) from the holder.
  - ⚠ CAUTION: The ferrite is not captive on the FFC. Do not lose the ferrite while handling the ISA.

Figure 5-177 Disconnect three FFCs

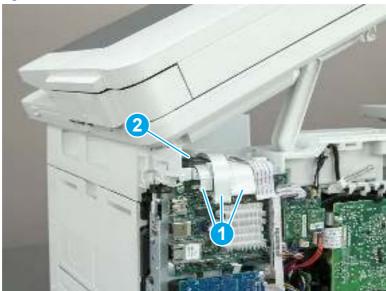

2. Release the tape (callout 1) that holds the flat cables to the top cover.

Figure 5-178 Release the tape

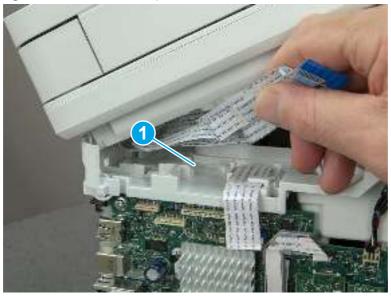

3. Remove one screw (callout 1), and then release the ground wire (callout 2) from the guide (callout 3).

Figure 5-179 Release the ground wire

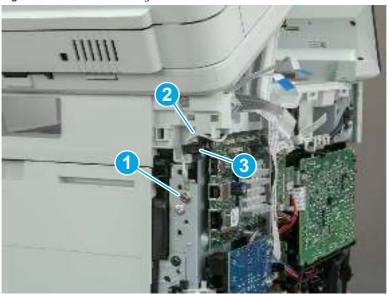

**4.** Release the ground wire (callout 1) from the guide (callout 2).

Figure 5-180 Release the ground wire

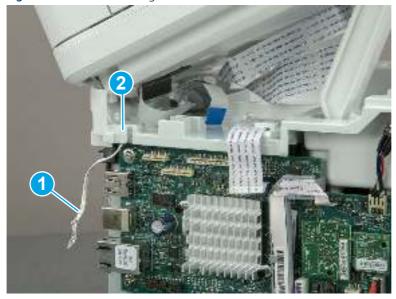

**5.** Release one tab (callout 1), and then rotate the ISA slider pin (callout 2) towards the front of the printer to release it.

Figure 5-181 Release one tab and rotate the slider pin

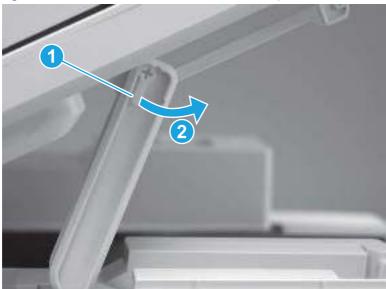

- **6.** Remove the slider pin.
- 한 Reinstallation tip: Align the keyed portion of the locking pin with the slot and hole in the support arm.

Figure 5-182 Remove the slider pin

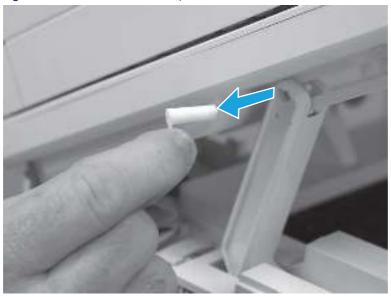

7. Rotate the ISA towards the rear of the printer until it stops.

Figure 5-183 Rotate the ISA towards the rear of the printer

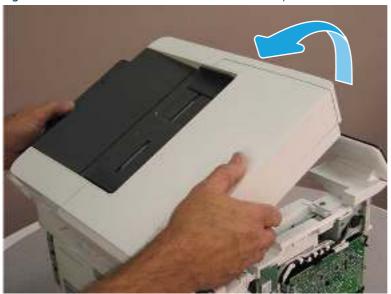

8. Slide the ISA as shown to release it.

Figure 5-184 Release the ISA

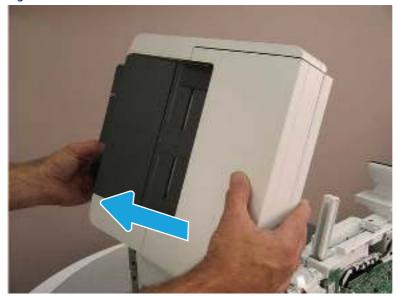

### 9. Remove the ISA.

Figure 5-185 Remove the ISA

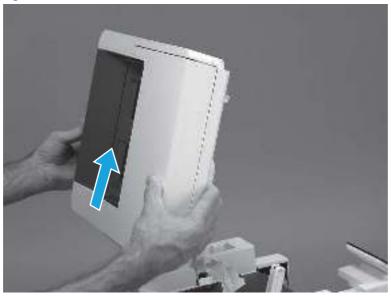

## 7. Remove the control panel display and mount base (MFP only)

Follow these steps to remove the control panel display and mount base (MFP only).

- 1. Open the integrated scanner assembly (ISA).
- NOTE: The ISA might already have been removed. If so, skip ISA related steps.

If the control panel is not fully tilted forward, tilt it forward now until it stops.

Figure 5-186 Open the ISA

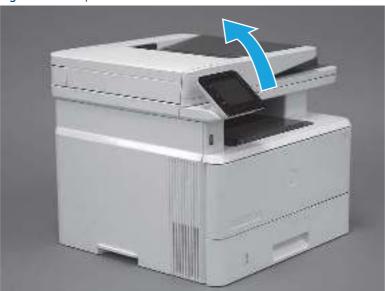

2. Remove one screw (callout 1).

Figure 5-187 Remove one screw

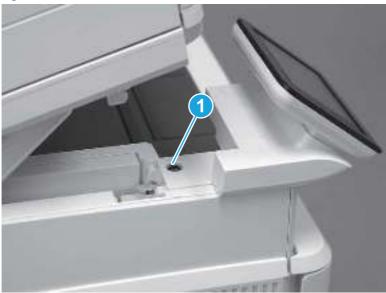

3. Use a small flat-blade screwdriver to release two tabs (callout 1) on the control-panel mount cover.

Figure 5-188 Release two tabs

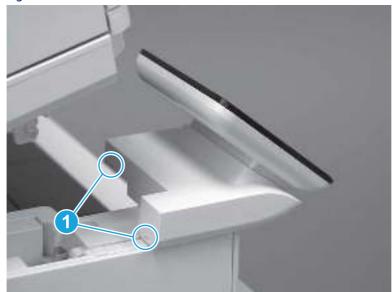

**4.** Rotate the control-panel mount cover up towards the control panel to release it, and then remove the cover.

Figure 5-189 Remove the cover

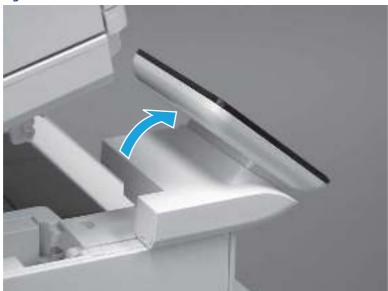

5. Remove one grounding screw (callout 1), and then move the ground cable (callout 2) out of the way.

Figure 5-190 Remove one screw

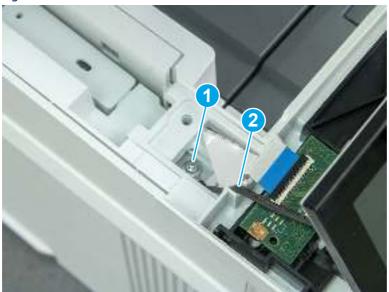

**6.** Disconnect two FFC (callout 1).

Figure 5-191 Disconnect two FFC

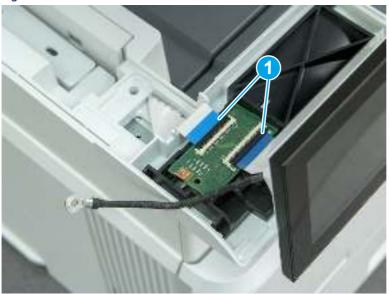

7. Release one tab (callout 1), and then remove the interconnect board (ICB).

Figure 5-192 Remove the ICB

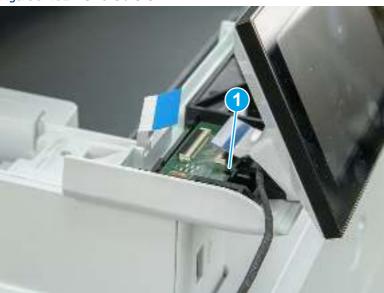

- **8.** Remove two screws (callout 1), and then lift the control panel display and mount base together to remove them.
- **A** CAUTION: Carefully unfold the FFC and release it through the opening in the mount base.

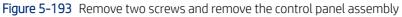

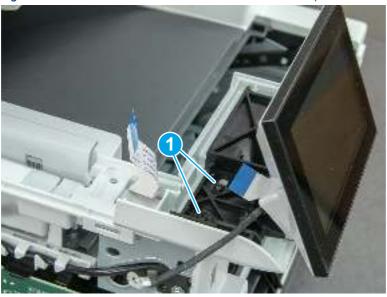

## 8. Remove the control panel flat cable and cover (MFP only)

Follow these steps to remove the control panel flat cable and cover (MFP only).

1. Disconnect one FFC (callout 1), and then release the cable from the guides (callout 2).

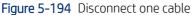

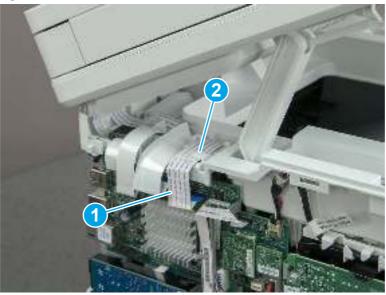

2. Lift up the control-panel FFC cover to remove the cover and cable.

Figure 5-195 Remove the cover and cable

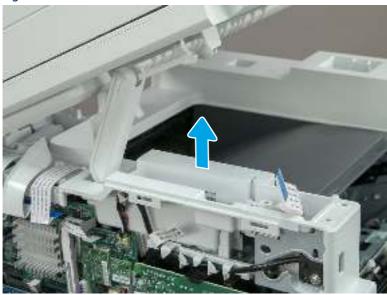

**3.** If you are replacing the FFC or the cover, remove the FFC (callout 1) from the cover (callout 2).

Figure 5-196 Remove the FFC

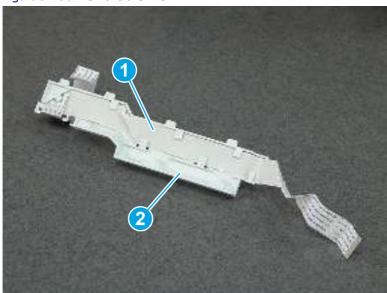

## 9. Remove the top cover (MFP)

Follow these steps to remove the top cover (MFP).

1. Release the USB cable (callout 1) from the cable guide.

Figure 5-197 Release the USB cable

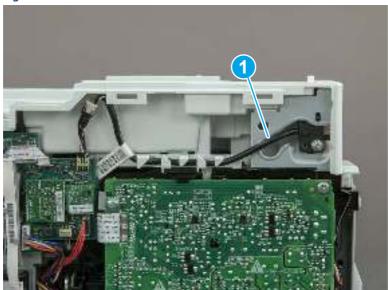

- 2. Remove one screw (callout 1), and then remove the support arm (callout 2).
- **CAUTION:** The support arm is spring loaded and can unexpectedly spring into the open position. To avoid injury, do not place a finger in the screw well when the support arm is in the closed position.

Figure 5-198 Remove the support arm

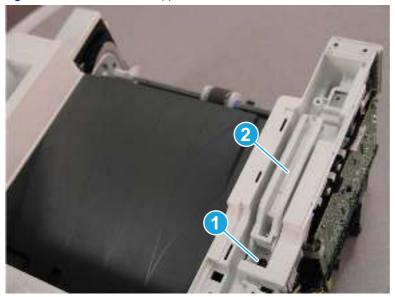

3. Remove five screws (callout 1), release three bosses (callout 2), and then remove the top cover (callout 3).

Figure 5-199 Remove the top cover

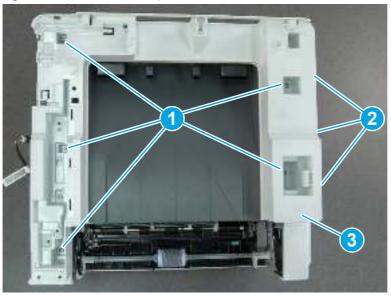

### 10. Unpack the replacement assembly

Follow these steps to unpack the replacement assembly.

- 1. Dispose of the defective part.
- NOTE: HP recommends responsible disposal of the defective part.

  http://www8.hp.com/us/en/hp-information/environment/product-recycling.html
- 2. Unpack the replacement part from the packaging.
- CAUTION: Some parts are sensitive to electrostatic discharge (ESD). Always perform service work at an ESD-protected workstation or mat. If an ESD workstation or mat is not available, touch the sheet-metal chassis to provide a static ground before touching an ESD-sensitive assembly. Protect the ESD-sensitive assemblies by placing them in ESD pouches when they are out of the printer.
- **IMPORTANT:** Make sure that all of the shipping materials (for example shipping tape) are removed from the replacement part prior to installation.
- NOTE: If the replacement part is a roller or pad, avoid touching the spongy part of it. Skin oils on the roller or pad can cause paper pickup and/or print-quality problems. HP recommends using disposable gloves when handling rollers or pads or washing your hands before touching rollers or pads.
- 3. To install an assembly, reverse the removal steps.
- NOTE: When applicable, special installation instructions are provided for an assembly at the end of the removal procedure. Always completely read the removal instructions and follow all special installation instructions.

# Removal and replacement: USB cable guide (MFP)

Learn how to remove and replace the cable guide (MFP).

### View a video of how to remove and replace the cable guide.

Mean time to repair: 38 minutes

Service level: Medium

### Before performing service

#### Turn the printer power off

Disconnect the power cable.

**WARNING!** To avoid damage to the printer, turn the printer off, wait 30 seconds, and then remove the power cord before attempting to service the printer.

Use the table below to identify the correct part number for your printer. To order the part, go to www.hp.com/buy/parts.

#### Table 5-25 Part information

| Part number    | Part description |
|----------------|------------------|
| RC5-7024-000CN | Guide, USB cable |

### Required tools

- Small flat-blade screwdriver
- #2 Phillips screwdriver with a magnetic tip and a 152 mm (6 in) shaft length

### After performing service

#### Turn the printer power on

- Connect the power cable.
- Use the power switch to turn the power on.

#### Post service test

Make sure that toner cartridge door correctly opens and closes.

Make sure that the printer initializes to a **Ready** state.

Print any pages necessary to make sure the printer is functioning correctly.

### 1. Remove Tray 2

Follow these steps to remove Tray 2.

▲ Pull the tray straight out of the printer to remove it.

Figure 5-200 Remove the tray

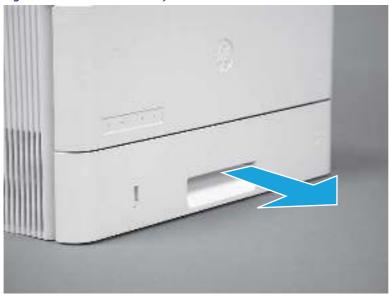

## 2. Remove the cartridge door assembly

Follow these steps to remove the cartridge door assembly.

- NOTE: If the toner cartridge was not removed prior to servicing the printer, remove it now.
  - 1. Release the support shaft (callout 1), and then slide it toward the center of the door (callout 2).
  - 가는 TIP: It might be easier to release the support shaft by using a small flat-blade screwdriver.
  - Reinstallation tip: Make sure that the support shaft is fully installed and correctly orientated so that it does not interfere with the door opening and closing.

Figure 5-201 Release the support shaft

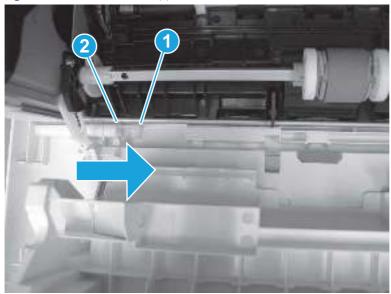

2. Remove the support shaft.

Figure 5-202 Remove the support shaft

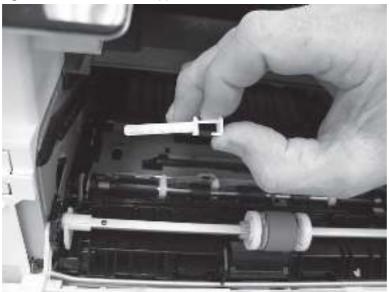

- 3. Release one tab (callout 1), and then slide the guide out of the printer (callout 2).
- ⚠ CAUTION: Be careful, the tab (callout 1) can be easily broken.

Figure 5-203 Remove the guide

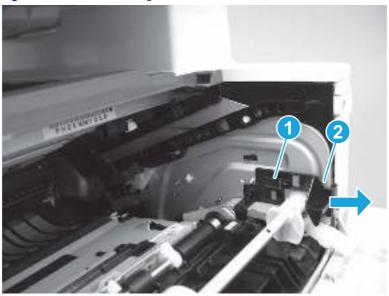

4. Use a small flat-blade screwdriver to gently pry the white-plastic door arm (callout 1) off of the gray-plastic pressure-release link (callout 2) to release the door arm.

Figure 5-204 Release the pressure-release link

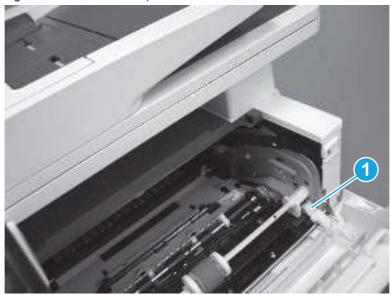

- 5. With the door in the partially closed position, slightly raise the left end (callout 1; raise it over the sheet-metal hinge boss), and then slide the door to the left (callout 2) to release the right hinge (callout 3).
- ⚠ CAUTION: The door is still attached to the printer by the left-side retainer arm. Do not attempt to completely remove the door.
- हें **Reinstallation tip:** When reinstalling the door, there are two right-side hinge pins (not shown in callout 3). Keep a finger pressed on the left-side retainer arm so that it does not disengage from the door.

Figure 5-205 Release the door

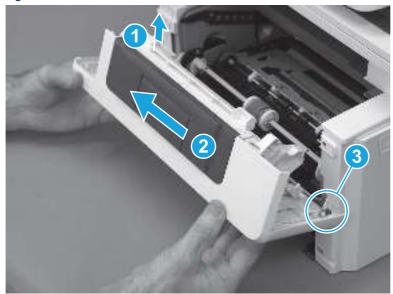

Rotate the door away from the printer until the keyed pin on the left-side retainer arm can disengage from the door.

Figure 5-206 Release the left-side retainer arm

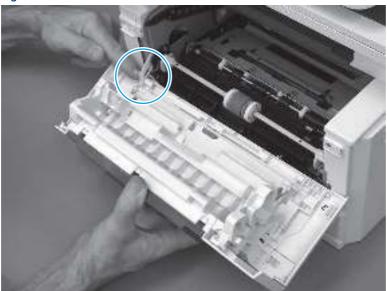

Remove the door. 7.

Figure 5-207 Remove the door

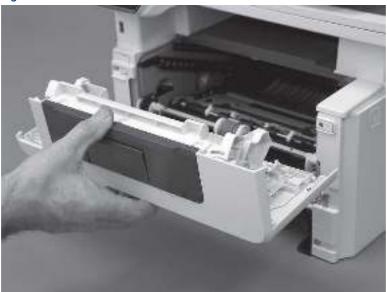

## 3. Remove the left cover

Follow these steps to remove the left cover.

**NOTE:** If installed, the rear USB cover and network cover must be removed.

1. Remove one screw (callout 1).

Figure 5-208 Remove one screw

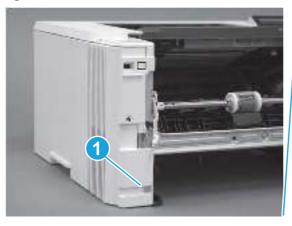

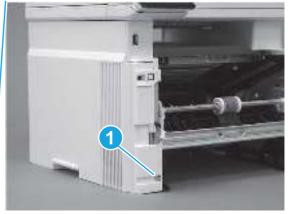

2. Open the rear door, release two bosses (callout 1), and then release three tabs (callout 2).

Figure 5-209 Release two bosses and three tabs

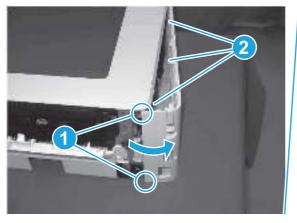

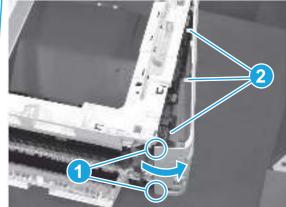

- 3. At the front of the printer, do one of the following:
  - SFP: Release two bosses (callout 1), and then remove the cover (callout 2).
  - MFP: Release one tab (callout 3), two bosses (callout 4), and then remove the cover (callout 5).
  - ▲ CAUTION: Be careful when releasing the upper bosses on the SFP cover. One portion of the cover (callout 6) is fragile and is easily broken.

Figure 5-210 Remove the cover

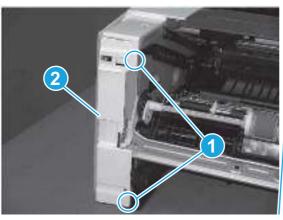

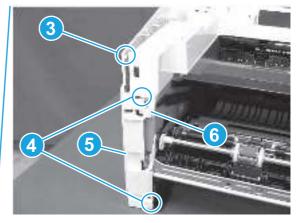

# 4. Remove the right cover

Follow these steps to remove the right cover.

- 1. At the front of the printer, release two bosses (callout 1), and then release three tabs (callout 2).
- 한 Reinstallation tip: Remove, and then reinstall the cover if the switch or button does not correctly function.

Figure 5-211 Release two bosses and three tabs

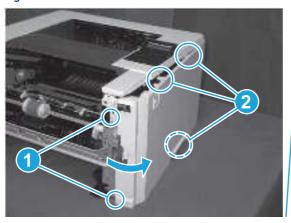

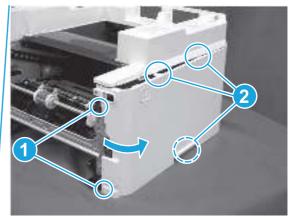

2. Open the rear door, release two bosses (callout 1), and then remove the cover (callout 2).

Figure 5-212 Remove the cover

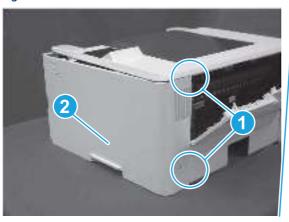

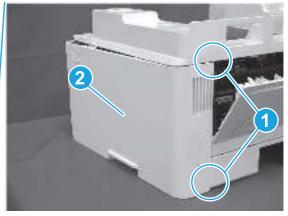

## 5. Remove the integrated scanner assembly (ISA) FFC cover (MFP only)

Follow these steps to remove the integrated scanner assembly (ISA) FFC cover (MFP only).

1. If the ISA is not already raised, raise it now.

Figure 5-213 Raise the ISA

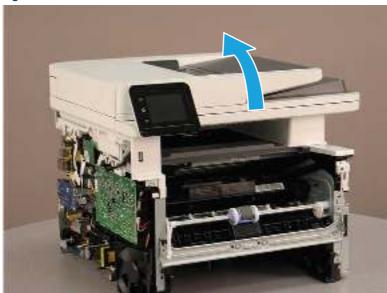

2. Release the tab (callout 1), rotate the front edge of the cover up (callout 2), and then slide it toward the front of the printer to remove it (callout 3).

Figure 5-214 Remove the ISA FFC cover

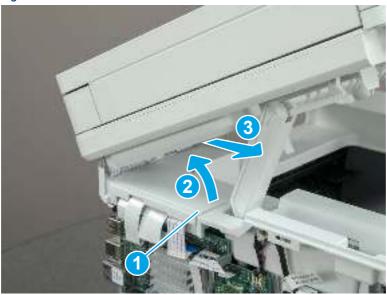

## 6. Remove the integrated scanner assembly (MFP only)

Follow these steps to remove the integrated scanner assembly (MFP only).

- NOTE: MFP models only. The integrated scanner assembly (ISA) includes the sub-scanner assembly (SSA) and the automatic document feeder (ADF).
  - 1. Disconnect three FFCs (callout 1), and then remove the ferrite (callout 2) from the holder.
  - ⚠ CAUTION: The ferrite is not captive on the FFC. Do not lose the ferrite while handling the ISA.

Figure 5-215 Disconnect three FFCs

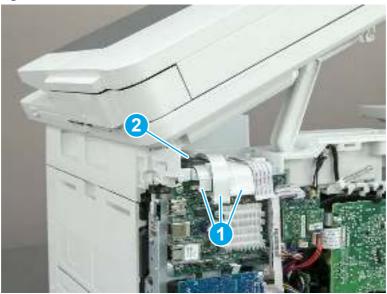

2. Release the tape (callout 1) that holds the flat cables to the top cover.

Figure 5-216 Release the tape

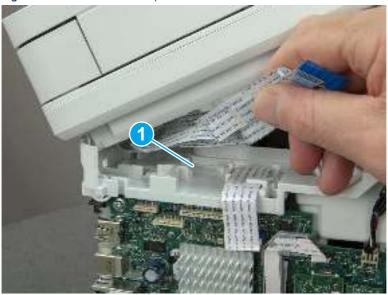

3. Remove one screw (callout 1), and then release the ground wire (callout 2) from the guide (callout 3).

Figure 5-217 Release the ground wire

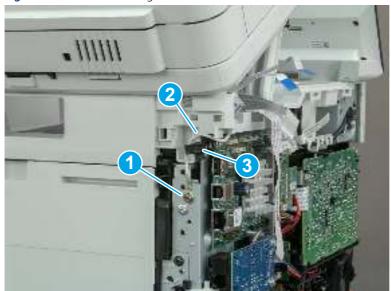

**4.** Release the ground wire (callout 1) from the guide (callout 2).

Figure 5-218 Release the ground wire

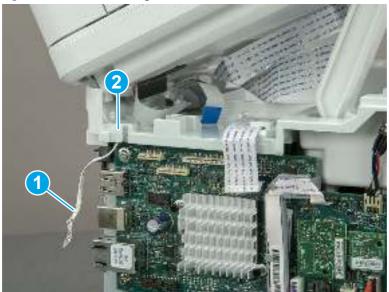

5. Release one tab (callout 1), and then rotate the ISA slider pin (callout 2) towards the front of the printer to release it.

Figure 5-219 Release one tab and rotate the slider pin

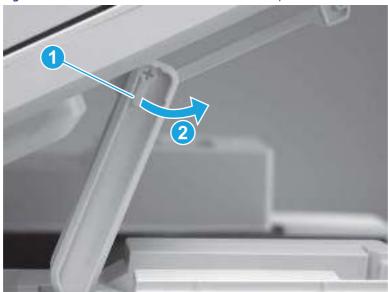

- 6. Remove the slider pin.
- हें Reinstallation tip: Align the keyed portion of the locking pin with the slot and hole in the support arm.

Figure 5-220 Remove the slider pin

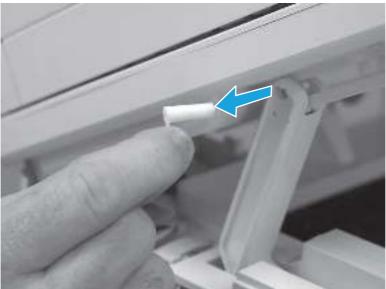

**7.** Rotate the ISA towards the rear of the printer until it stops.

Figure 5-221 Rotate the ISA towards the rear of the printer

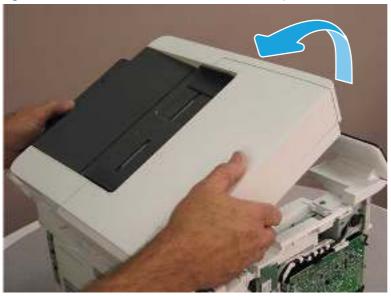

8. Slide the ISA as shown to release it.

Figure 5-222 Release the ISA

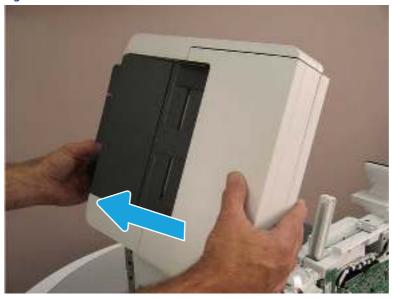

9. Remove the ISA.

Figure 5-223 Remove the ISA

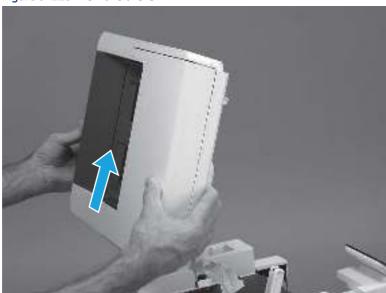

## 7. Remove the control panel display and mount base (MFP only)

Follow these steps to remove the control panel display and mount base (MFP only).

1. Open the integrated scanner assembly (ISA).

NOTE: The ISA might already have been removed. If so, skip ISA related steps.

If the control panel is not fully tilted forward, tilt it forward now until it stops.

Figure 5-224 Open the ISA

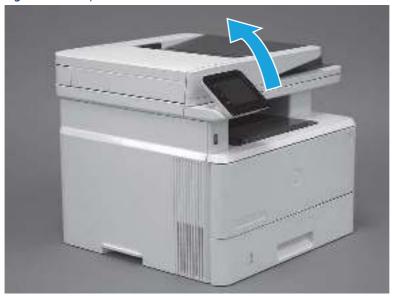

2. Remove one screw (callout 1).

Figure 5-225 Remove one screw

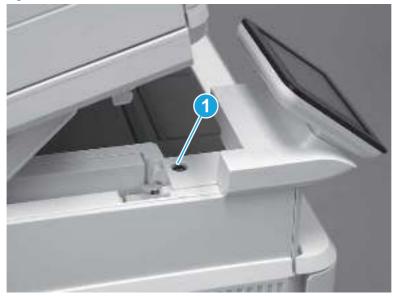

3. Use a small flat-blade screwdriver to release two tabs (callout 1) on the control-panel mount cover.

Figure 5-226 Release two tabs

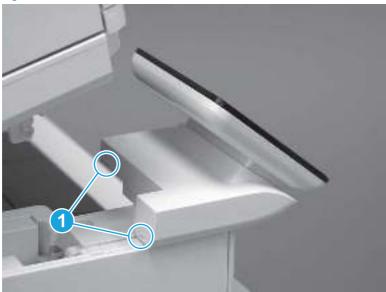

**4.** Rotate the control-panel mount cover up towards the control panel to release it, and then remove the cover.

Figure 5-227 Remove the cover

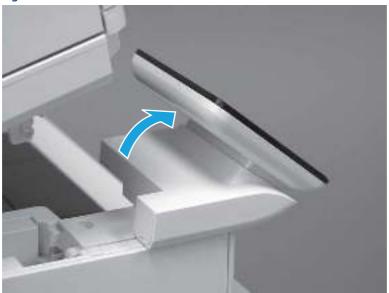

5. Remove one grounding screw (callout 1), and then move the ground cable (callout 2) out of the way.

Figure 5-228 Remove one screw

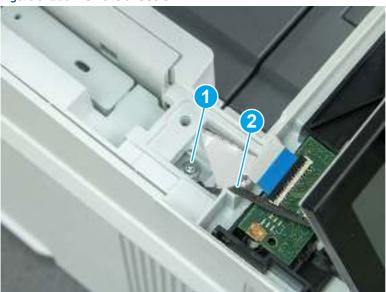

**6.** Disconnect two FFC (callout 1).

Figure 5-229 Disconnect two FFC

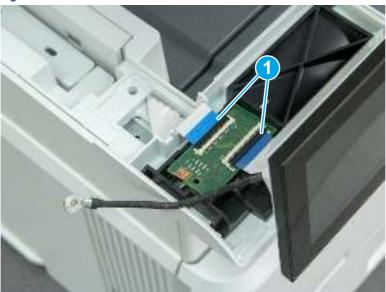

7. Release one tab (callout 1), and then remove the interconnect board (ICB).

Figure 5-230 Remove the ICB

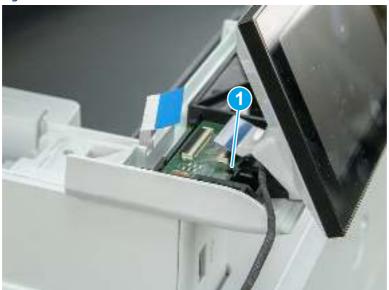

- 8. Remove two screws (callout 1), and then lift the control panel display and mount base together to remove them.
- ⚠ CAUTION: Carefully unfold the FFC and release it through the opening in the mount base.

Figure 5-231 Remove two screws and remove the control panel assembly

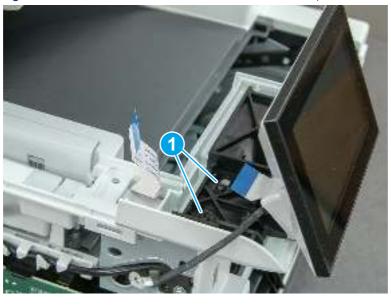

## 8. Remove the control panel flat cable and cover (MFP only)

Follow these steps to remove the control panel flat cable and cover (MFP only).

1. Disconnect one FFC (callout 1), and then release the cable from the guides (callout 2).

Figure 5-232 Disconnect one cable

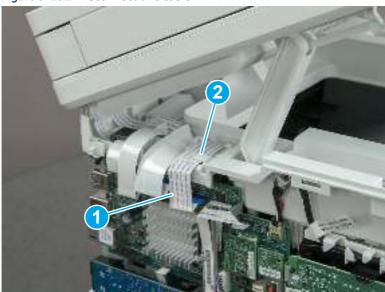

2. Lift up the control-panel FFC cover to remove the cover and cable.

Figure 5-233 Remove the cover and cable

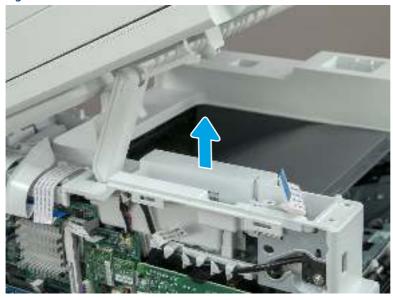

3. If you are replacing the FFC or the cover, remove the FFC (callout 1) from the cover (callout 2).

Figure 5-234 Remove the FFC

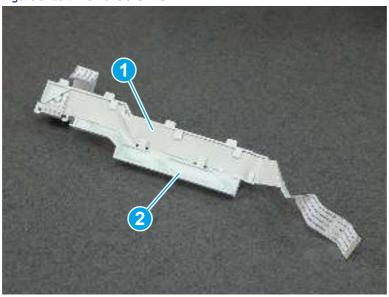

## 9. Remove the top cover (MFP)

Follow these steps to remove the top cover (MFP).

1. Release the USB cable (callout 1) from the cable guide.

Figure 5-235 Release the USB cable

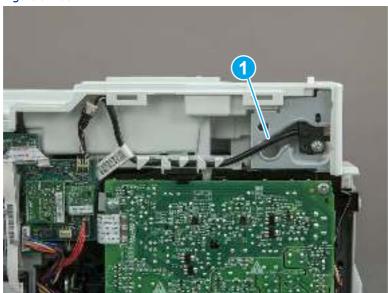

- 2. Remove one screw (callout 1), and then remove the support arm (callout 2).
- ⚠ CAUTION: The support arm is spring loaded and can unexpectedly spring into the open position. To avoid injury, do not place a finger in the screw well when the support arm is in the closed position.

Figure 5-236 Remove the support arm

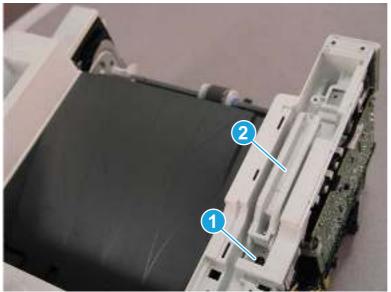

3. Remove five screws (callout 1), release three bosses (callout 2), and then remove the top cover (callout 3).

Figure 5-237 Remove the top cover

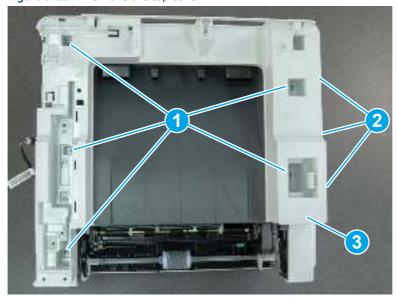

# 10. Remove the cable guide (MFP only)

Follow these steps to remove the cable guide (MFP only).

▲ Turn the top cover over, release one tab (callout 1), and then slide the guide as shown to release it.

Figure 5-238 Release the cable guide

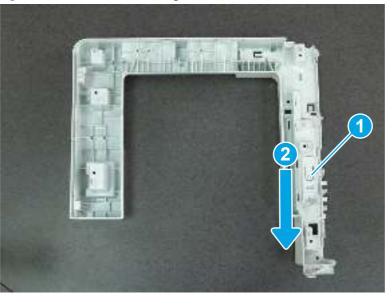

## 11. Unpack the replacement assembly

Follow these steps to unpack the replacement assembly.

- 1. Dispose of the defective part.
- NOTE: HP recommends responsible disposal of the defective part.

  http://www8.hp.com/us/en/hp-information/environment/product-recycling.html
- 2. Unpack the replacement part from the packaging.
- CAUTION: Some parts are sensitive to electrostatic discharge (ESD). Always perform service work at an ESD-protected workstation or mat. If an ESD workstation or mat is not available, touch the sheet-metal chassis to provide a static ground before touching an ESD-sensitive assembly. Protect the ESD-sensitive assemblies by placing them in ESD pouches when they are out of the printer.
- **IMPORTANT:** Make sure that all of the shipping materials (for example shipping tape) are removed from the replacement part prior to installation.
- NOTE: If the replacement part is a roller or pad, avoid touching the spongy part of it. Skin oils on the roller or pad can cause paper pickup and/or print-quality problems. HP recommends using disposable gloves when handling rollers or pads or washing your hands before touching rollers or pads.
- 3. To install an assembly, reverse the removal steps.
- NOTE: When applicable, special installation instructions are provided for an assembly at the end of the removal procedure. Always completely read the removal instructions and follow all special installation instructions.

# Removal and replacement: Integrated scanner assembly (ISA) FFC cover

Learn how to remove and replace the integrated scanner assembly (ISA) cable cover.

### View a video of how to remove and replace the ISA cable cover.

Mean time to repair: 2 minutes

Service level: Easy

## Before performing service

### Turn the printer power off

Disconnect the power cable.

**WARNING!** To avoid damage to the printer, turn the printer off, wait 30 seconds, and then remove the power cord before attempting to service the printer.

Use the table below to identify the correct part number for your printer. To order the part, go to www.hp.com/buy/parts.

#### Table 5-26 Part information

| Part number | Part description          |
|-------------|---------------------------|
| 3PZ55-67978 | Cover, ISA/fax FFC cables |

### Required tools

Small flat-blade screwdriver

### After performing service

### Turn the printer power on

- Connect the power cable.
- Use the power switch to turn the power on.

#### Post service test

Make sure that the printer initializes to a **Ready** state.

## 1. Remove the integrated scanner assembly (ISA) FFC cover (MFP only)

Follow these steps to remove the integrated scanner assembly (ISA) FFC cover (MFP only).

1. If the ISA is not already raised, raise it now.

Figure 5-239 Raise the ISA

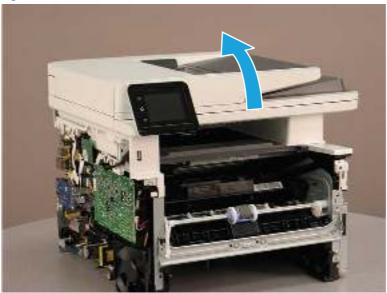

2. Release the tab (callout 1), rotate the front edge of the cover up (callout 2), and then slide it toward the front of the printer to remove it (callout 3).

Figure 5-240 Remove the ISA FFC cover

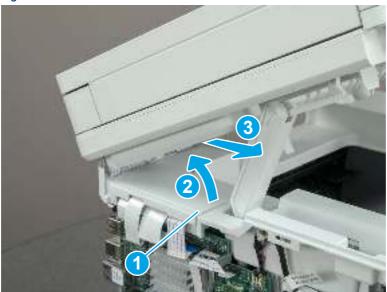

## 2. Unpack the replacement assembly

Follow these steps to unpack the replacement assembly.

1. Dispose of the defective part.

NOTE: HP recommends responsible disposal of the defective part.

http://www8.hp.com/us/en/hp-information/environment/product-recycling.html

Unpack the replacement part from the packaging.

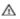

A CAUTION:

Some parts are sensitive to electrostatic discharge (ESD). Always perform service work at

an ESD-protected workstation or mat. If an ESD workstation or mat is not available, touch the sheet-metal chassis to provide a static ground before touching an ESD-sensitive assembly. Protect the ESD-sensitive assemblies by placing them in ESD pouches when they are out of the printer.

- **IMPORTANT:** Make sure that all of the shipping materials (for example shipping tape) are removed from the replacement part prior to installation.
- NOTE: If the replacement part is a roller or pad, avoid touching the spongy part of it. Skin oils on the roller or pad can cause paper pickup and/or print-quality problems. HP recommends using disposable gloves when handling rollers or pads or washing your hands before touching rollers or pads.
- To install an assembly, reverse the removal steps.
- **NOTE:** When applicable, special installation instructions are provided for an assembly at the end of the removal procedure. Always completely read the removal instructions and follow all special installation instructions.

## Removal and replacement: Top cover (SFP)

Learn how to remove and replace the top cover.

View a video of how to remove and replace the top cover.

Mean time to repair: 14 minutes

Service level: Easy

## Before performing service

#### Turn the printer power off

Disconnect the power cable.

MARNING! To avoid damage to the printer, turn the printer off, wait 30 seconds, and then remove the power cord before attempting to service the printer.

Use the table below to identify the correct part number for your printer. To order the part, go to www.hp.com/buy/parts.

#### Table 5-27 Part information

| Part number    | Part description |
|----------------|------------------|
| RC5-7026-000CN | Cover, top (SFP) |

## Required tools

- Small flat-blade screwdriver
- #2 Phillips screwdriver with a magnetic tip and a 152 mm (6 in) shaft length

### After performing service

### Turn the printer power on

- Connect the power cable.
- Use the power switch to turn the power on.

#### Post service test

Make sure that toner cartridge door correctly opens and closes.

Make sure that the printer initializes to a **Ready** state.

Print any pages necessary to make sure the printer is functioning correctly.

## 1. Remove Tray 2

Follow these steps to remove Tray 2.

▲ Pull the tray straight out of the printer to remove it.

Figure 5-241 Remove the tray

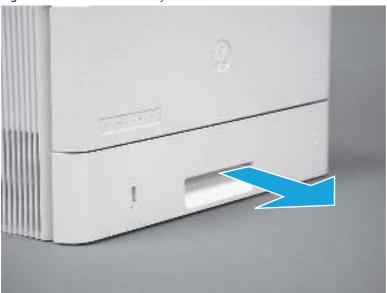

### 2. Remove the cartridge door assembly

Follow these steps to remove the cartridge door assembly.

- **NOTE:** If the toner cartridge was not removed prior to servicing the printer, remove it now.
  - 1. Release the support shaft (callout 1), and then slide it toward the center of the door (callout 2).
  - TIP: It might be easier to release the support shaft by using a small flat-blade screwdriver.
  - Reinstallation tip: Make sure that the support shaft is fully installed and correctly orientated so that it does not interfere with the door opening and closing.

Figure 5-242 Release the support shaft

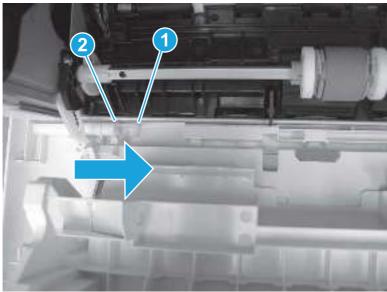

2. Remove the support shaft.

Figure 5-243 Remove the support shaft

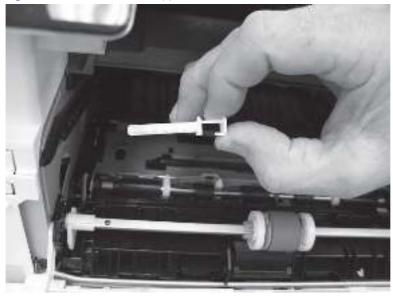

3. Release one tab (callout 1), and then slide the guide out of the printer (callout 2).

⚠ CAUTION: Be careful, the tab (callout 1) can be easily broken.

Figure 5-244 Remove the guide

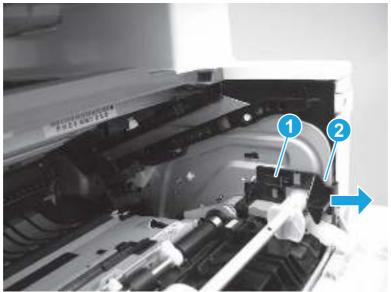

4. Use a small flat-blade screwdriver to gently pry the white-plastic door arm (callout 1) off of the gray-plastic pressure-release link (callout 2) to release the door arm.

Figure 5-245 Release the pressure-release link

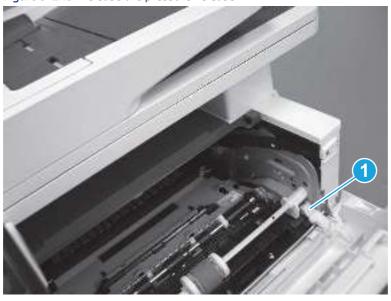

- 5. With the door in the partially closed position, slightly raise the left end (callout 1; raise it over the sheet-metal hinge boss), and then slide the door to the left (callout 2) to release the right hinge (callout 3).
- ⚠ CAUTION: The door is still attached to the printer by the left-side retainer arm. Do not attempt to completely remove the door.
- Reinstallation tip: When reinstalling the door, there are two right-side hinge pins (not shown in callout 3). Keep a finger pressed on the left-side retainer arm so that it does not disengage from the door.

Figure 5-246 Release the door

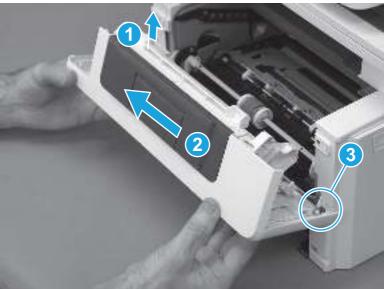

**6.** Rotate the door away from the printer until the keyed pin on the left-side retainer arm can disengage from the door.

Figure 5-247 Release the left-side retainer arm

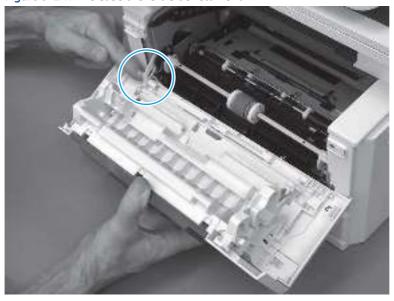

### **7.** Remove the door.

Figure 5-248 Remove the door

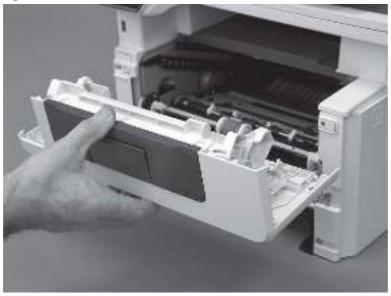

## 3. Remove the right cover

Follow these steps to remove the right cover.

- 1. At the front of the printer, release two bosses (callout 1), and then release three tabs (callout 2).
- हें Reinstallation tip: Remove, and then reinstall the cover if the switch or button does not correctly function.

Figure 5-249 Release two bosses and three tabs

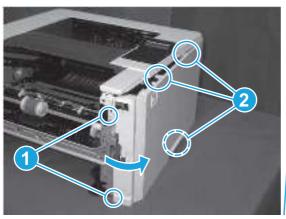

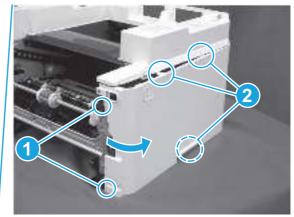

2. Open the rear door, release two bosses (callout 1), and then remove the cover (callout 2).

Figure 5-250 Remove the cover

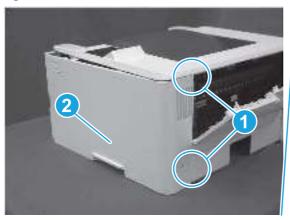

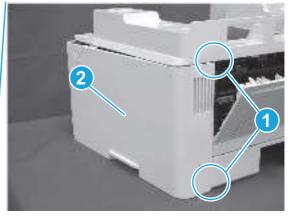

## 4. Remove the left cover

Follow these steps to remove the left cover.

- NOTE: If installed, the rear USB cover and network cover must be removed.
  - 1. Remove one screw (callout 1).

Figure 5-251 Remove one screw

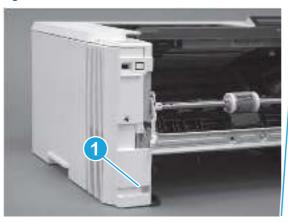

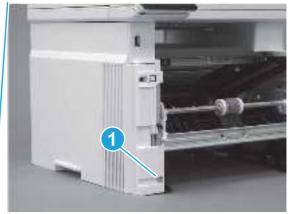

2. Open the rear door, release two bosses (callout 1), and then release three tabs (callout 2).

Figure 5-252 Release two bosses and three tabs

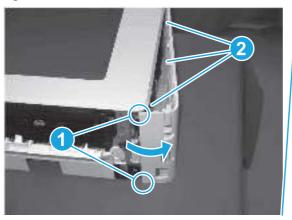

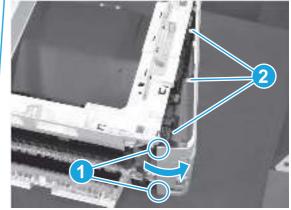

- 3. At the front of the printer, do one of the following:
  - SFP: Release two bosses (callout 1), and then remove the cover (callout 2).
  - MFP: Release one tab (callout 3), two bosses (callout 4), and then remove the cover (callout 5).
  - ▲ CAUTION: Be careful when releasing the upper bosses on the SFP cover. One portion of the cover (callout 6) is fragile and is easily broken.

Figure 5-253 Remove the cover

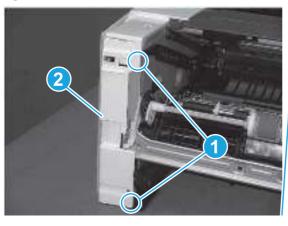

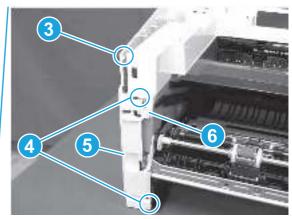

# 5. Remove the top cover (SFP only)

Follow these steps to remove the top cover (SFP only).

1. Remove one screw.

Figure 5-254 Remove one screw

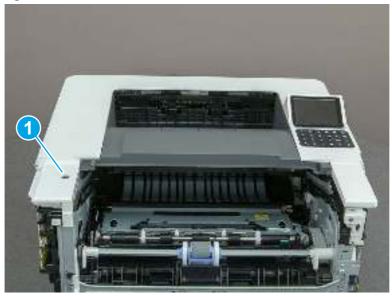

2. At the right side of the printer, release the one boss (callout 1), and then release one tab (callout 2).

Figure 5-255 Release one boss and one tab

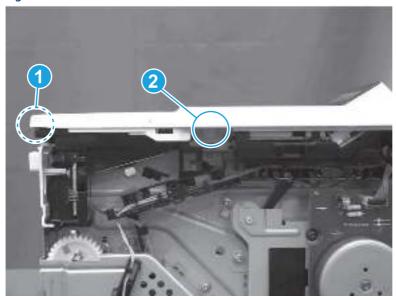

- 3. Starting at the front of the printer, lift the cover to release two tabs (callout 1), release two tabs along the center of the cover (callout 2), and then release four bosses (callout 3) to remove the top cover.
- 강 TIP: Open the rear door to make releasing the bosses (callout 3) easier.

Figure 5-256 Remove the cover

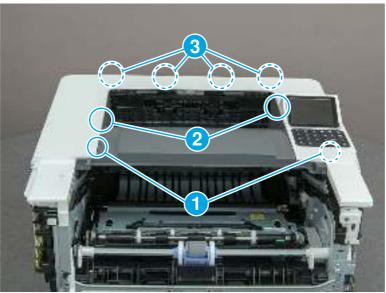

## 6. Unpack the replacement assembly

Follow these steps to unpack the replacement assembly.

- 1. Dispose of the defective part.
- NOTE: HP recommends responsible disposal of the defective part.

  <a href="http://www8.hp.com/us/en/hp-information/environment/product-recycling.html">http://www8.hp.com/us/en/hp-information/environment/product-recycling.html</a>
- 2. Unpack the replacement part from the packaging.
- CAUTION: Some parts are sensitive to electrostatic discharge (ESD). Always perform service work at an ESD-protected workstation or mat. If an ESD workstation or mat is not available, touch the sheet-metal chassis to provide a static ground before touching an ESD-sensitive assembly. Protect the ESD-sensitive assemblies by placing them in ESD pouches when they are out of the printer.
- **IMPORTANT:** Make sure that all of the shipping materials (for example shipping tape) are removed from the replacement part prior to installation.
- NOTE: If the replacement part is a roller or pad, avoid touching the spongy part of it. Skin oils on the roller or pad can cause paper pickup and/or print-quality problems. HP recommends using disposable gloves when handling rollers or pads or washing your hands before touching rollers or pads.
- **3.** To install an assembly, reverse the removal steps.
- NOTE: When applicable, special installation instructions are provided for an assembly at the end of the removal procedure. Always completely read the removal instructions and follow all special installation instructions.

# Removal and replacement: Keypad cover and indication cover (SFP)

Learn how to remove and replace the keypad and indication covers.

View a video of how to remove and replace the keypad and indication covers.

Mean time to repair: 16 minutes

Service level: Medium

### Before performing service

#### Turn the printer power off

• Disconnect the power cable.

**WARNING!** To avoid damage to the printer, turn the printer off, wait 30 seconds, and then remove the power cord before attempting to service the printer.

Use the table below to identify the correct part number for your printer. To order the part, go to <a href="https://www.hp.com/buy/parts">www.hp.com/buy/parts</a>.

#### Table 5-28 Part information

| Part number    | Part description  |
|----------------|-------------------|
| RC5-7025-000CN | Keypad cover      |
| RL2-3790-000CN | Cover, indication |

### Required tools

- Small flat-blade screwdriver
- #2 Phillips screwdriver with a magnetic tip and a 152 mm (6 in) shaft length

### After performing service

#### Turn the printer power on

- Connect the power cable.
- Use the power switch to turn the power on.

#### Post service test

Make sure that toner cartridge door correctly opens and closes.

Make sure that the printer initializes to a **Ready** state.

Print any pages necessary to make sure the printer is functioning correctly.

## 1. Remove Tray 2

Follow these steps to remove Tray 2.

▲ Pull the tray straight out of the printer to remove it.

Figure 5-257 Remove the tray

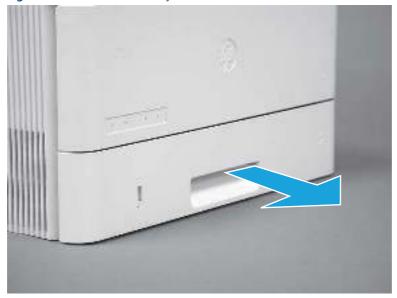

## 2. Remove the cartridge door assembly

Follow these steps to remove the cartridge door assembly.

- **NOTE:** If the toner cartridge was not removed prior to servicing the printer, remove it now.
  - 1. Release the support shaft (callout 1), and then slide it toward the center of the door (callout 2).
  - हें TIP: It might be easier to release the support shaft by using a small flat-blade screwdriver.
  - Reinstallation tip: Make sure that the support shaft is fully installed and correctly orientated so that it does not interfere with the door opening and closing.

Figure 5-258 Release the support shaft

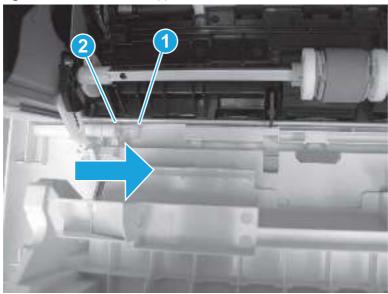

## 2. Remove the support shaft.

Figure 5-259 Remove the support shaft

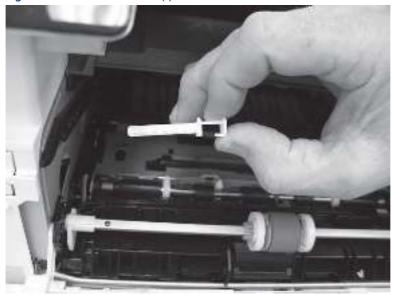

- **3.** Release one tab (callout 1), and then slide the guide out of the printer (callout 2).
- ⚠ CAUTION: Be careful, the tab (callout 1) can be easily broken.

Figure 5-260 Remove the guide

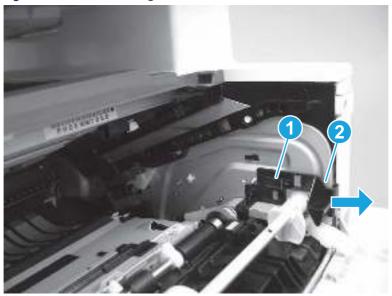

**4.** Use a small flat-blade screwdriver to gently pry the white-plastic door arm (callout 1) off of the gray-plastic pressure-release link (callout 2) to release the door arm.

Figure 5-261 Release the pressure-release link

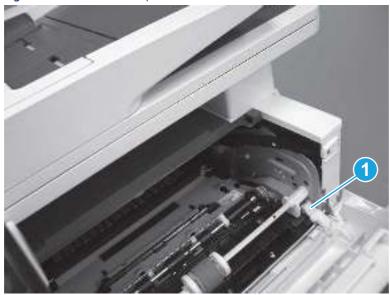

- 5. With the door in the partially closed position, slightly raise the left end (callout 1; raise it over the sheet-metal hinge boss), and then slide the door to the left (callout 2) to release the right hinge (callout 3).
- ⚠ CAUTION: The door is still attached to the printer by the left-side retainer arm. Do not attempt to completely remove the door.
- Reinstallation tip: When reinstalling the door, there are two right-side hinge pins (not shown in callout 3). Keep a finger pressed on the left-side retainer arm so that it does not disengage from the door.

Figure 5-262 Release the door

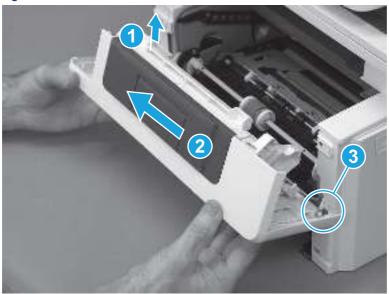

**6.** Rotate the door away from the printer until the keyed pin on the left-side retainer arm can disengage from the door.

Figure 5-263 Release the left-side retainer arm

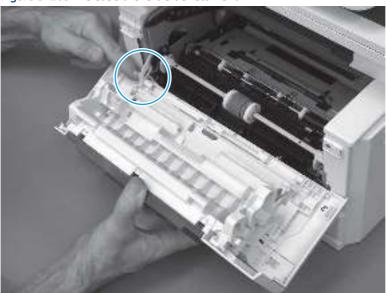

**7.** Remove the door.

Figure 5-264 Remove the door

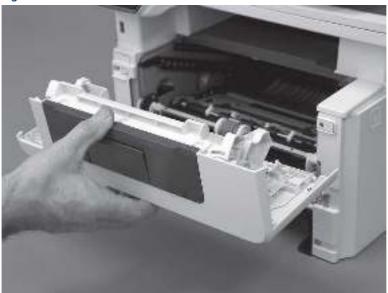

# 3. Remove the right cover

Follow these steps to remove the right cover.

- 1. At the front of the printer, release two bosses (callout 1), and then release three tabs (callout 2).
- ্ৰণ্ট্ **Reinstallation tip:** Remove, and then reinstall the cover if the switch or button does not correctly function.

Figure 5-265 Release two bosses and three tabs

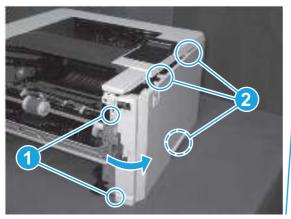

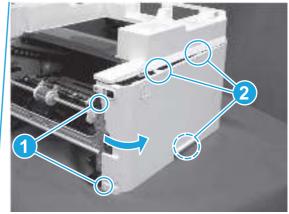

2. Open the rear door, release two bosses (callout 1), and then remove the cover (callout 2).

Figure 5-266 Remove the cover

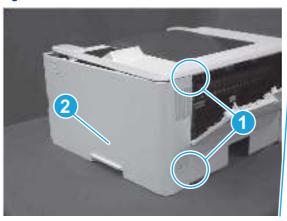

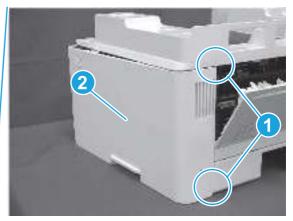

## 4. Remove the left cover

Follow these steps to remove the left cover.

NOTE: If installed, the rear USB cover and network cover must be removed.

1. Remove one screw (callout 1).

Figure 5-267 Remove one screw

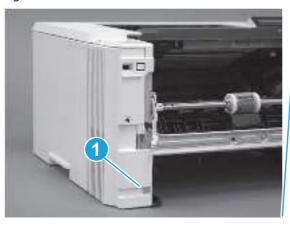

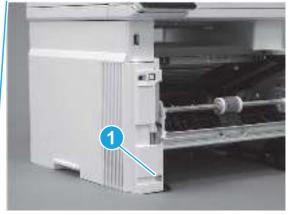

2. Open the rear door, release two bosses (callout 1), and then release three tabs (callout 2).

Figure 5-268 Release two bosses and three tabs

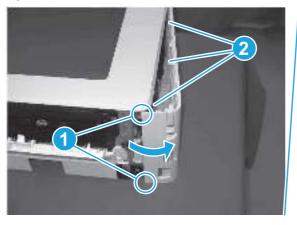

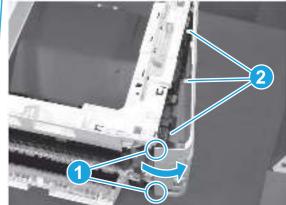

- 3. At the front of the printer, do one of the following:
  - SFP: Release two bosses (callout 1), and then remove the cover (callout 2).
  - MFP: Release one tab (callout 3), two bosses (callout 4), and then remove the cover (callout 5).
  - ▲ CAUTION: Be careful when releasing the upper bosses on the SFP cover. One portion of the cover (callout 6) is fragile and is easily broken.

Figure 5-269 Remove the cover

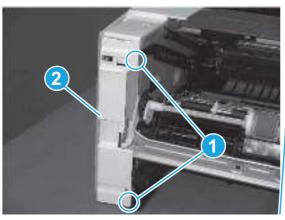

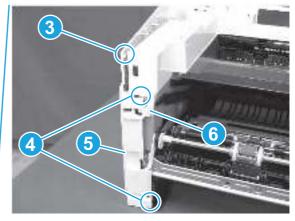

# 5. Remove the top cover (SFP only)

Follow these steps to remove the top cover (SFP only).

1. Remove one screw.

Figure 5-270 Remove one screw

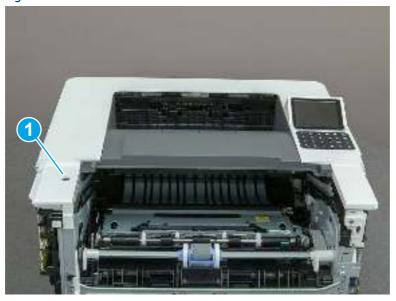

2. At the right side of the printer, release the one boss (callout 1), and then release one tab (callout 2).

Figure 5-271 Release one boss and one tab

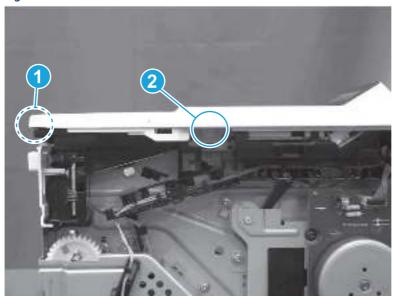

- 3. Starting at the front of the printer, lift the cover to release two tabs (callout 1), release two tabs along the center of the cover (callout 2), and then release four bosses (callout 3) to remove the top cover.
- · TIP: Open the rear door to make releasing the bosses (callout 3) easier.

Figure 5-272 Remove the cover

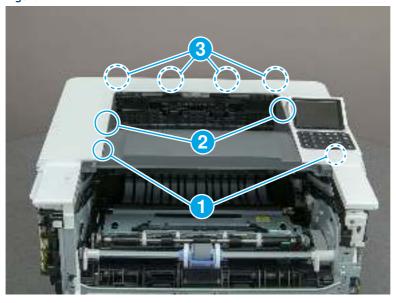

## 6. Remove the keypad cover and indication cover

Follow these steps to remove the keypad cover and indication cover.

1. Starting with a corner of the keypad cover, gently peel it away from the printer to remove it.

Figure 5-273 Remove the keypad

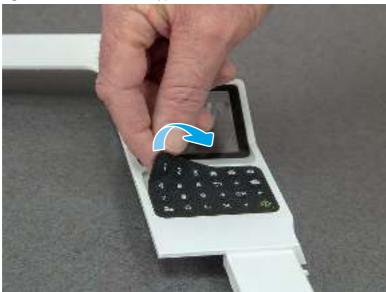

- 2. Rotate the top edge of the indication cover away from the printer to release it.
- Reinstallation tip: Use two-sided tape to secure the upper edge of the indication cover to the top cover.

Figure 5-274 Remove the cover

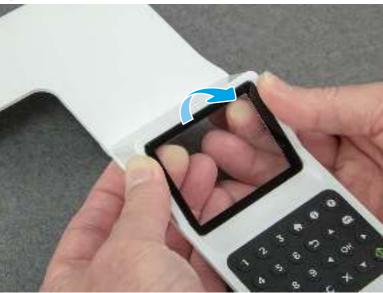

3. Remove the indicator cover.

Figure 5-275 Remove the cover

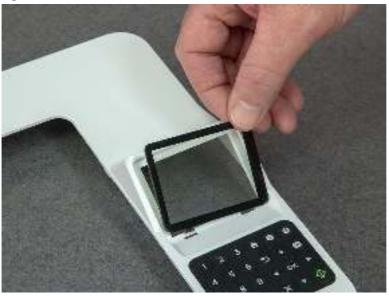

## 7. Unpack the replacement assembly

Follow these steps to unpack the replacement assembly.

- 1. Dispose of the defective part.
- NOTE: HP recommends responsible disposal of the defective part.

  http://www8.hp.com/us/en/hp-information/environment/product-recycling.html
- 2. Unpack the replacement part from the packaging.
- CAUTION: Some parts are sensitive to electrostatic discharge (ESD). Always perform service work at an ESD-protected workstation or mat. If an ESD workstation or mat is not available, touch the sheet-metal chassis to provide a static ground before touching an ESD-sensitive assembly. Protect the ESD-sensitive assemblies by placing them in ESD pouches when they are out of the printer.
- **IMPORTANT:** Make sure that all of the shipping materials (for example shipping tape) are removed from the replacement part prior to installation.
- NOTE: If the replacement part is a roller or pad, avoid touching the spongy part of it. Skin oils on the roller or pad can cause paper pickup and/or print-quality problems. HP recommends using disposable gloves when handling rollers or pads or washing your hands before touching rollers or pads.
- 3. To install an assembly, reverse the removal steps.
- NOTE: When applicable, special installation instructions are provided for an assembly at the end of the removal procedure. Always completely read the removal instructions and follow all special installation instructions.

# Removal and replacement: Paper delivery tray (output bin)

Learn how to remove and replace the paper delivery tray (output bin).

View a video of how to remove and replace the SFP output bin.

View a video of how to remove and replace the MFP output bin.

Mean time to repair: 16 minutes SFP, 38 minutes MFP

Service level: Medium for SFP and MFP

#### Before performing service

#### Turn the printer power off

• Disconnect the power cable.

**WARNING!** To avoid damage to the printer, turn the printer off, wait 30 seconds, and then remove the power cord before attempting to service the printer.

Use the table below to identify the correct part number for your printer. To order the part, go to www.hp.com/buy/parts.

#### Table 5-29 Part information

| Part number    | Part description                  |
|----------------|-----------------------------------|
| RC4-3231-000CN | Tray, paper delivery (output bin) |

#### Required tools

- Small flat-blade screwdriver
- #2 Phillips screwdriver with a magnetic tip and a 152 mm (6 in) shaft length

#### After performing service

#### Turn the printer power on

- Connect the power cable.
- Use the power switch to turn the power on.

#### Post service test

Make sure that toner cartridge door correctly opens and closes.

Make sure that the printer initializes to a **Ready** state.

Print any pages necessary to make sure the printer is functioning correctly.

#### 1. Remove Tray 2

Follow these steps to remove Tray 2.

▲ Pull the tray straight out of the printer to remove it.

Figure 5-276 Remove the tray

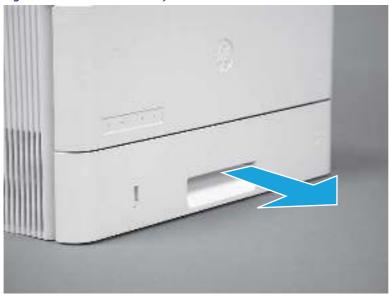

## 2. Remove the cartridge door assembly

Follow these steps to remove the cartridge door assembly.

- NOTE: If the toner cartridge was not removed prior to servicing the printer, remove it now.
  - 1. Release the support shaft (callout 1), and then slide it toward the center of the door (callout 2).
  - 가는 TIP: It might be easier to release the support shaft by using a small flat-blade screwdriver.
  - Reinstallation tip: Make sure that the support shaft is fully installed and correctly orientated so that it does not interfere with the door opening and closing.

Figure 5-277 Release the support shaft

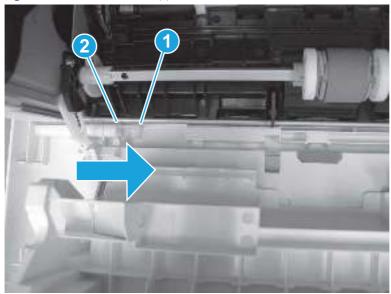

2. Remove the support shaft.

Figure 5-278 Remove the support shaft

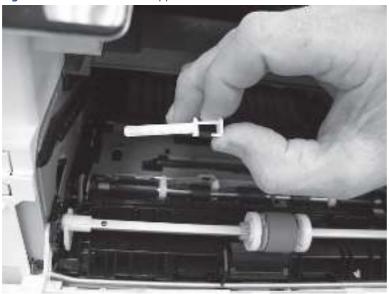

- 3. Release one tab (callout 1), and then slide the guide out of the printer (callout 2).
- ⚠ CAUTION: Be careful, the tab (callout 1) can be easily broken.

Figure 5-279 Remove the guide

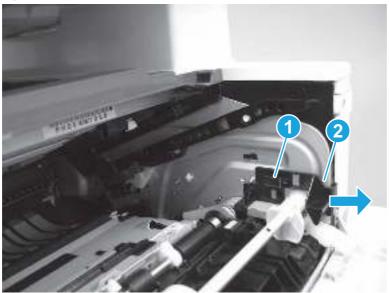

4. Use a small flat-blade screwdriver to gently pry the white-plastic door arm (callout 1) off of the gray-plastic pressure-release link (callout 2) to release the door arm.

Figure 5-280 Release the pressure-release link

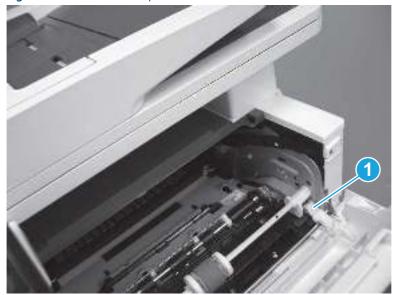

- 5. With the door in the partially closed position, slightly raise the left end (callout 1; raise it over the sheet-metal hinge boss), and then slide the door to the left (callout 2) to release the right hinge (callout 3).
- ⚠ CAUTION: The door is still attached to the printer by the left-side retainer arm. Do not attempt to completely remove the door.
- हें **Reinstallation tip:** When reinstalling the door, there are two right-side hinge pins (not shown in callout 3). Keep a finger pressed on the left-side retainer arm so that it does not disengage from the door.

Figure 5-281 Release the door

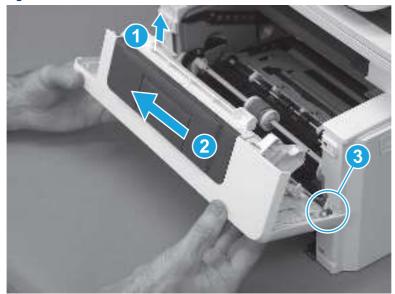

**6.** Rotate the door away from the printer until the keyed pin on the left-side retainer arm can disengage from the door.

Figure 5-282 Release the left-side retainer arm

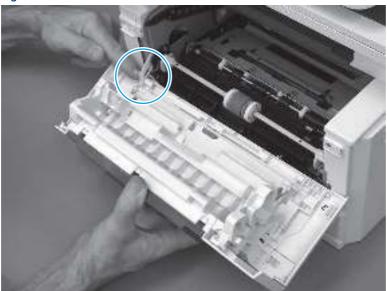

**7.** Remove the door.

Figure 5-283 Remove the door

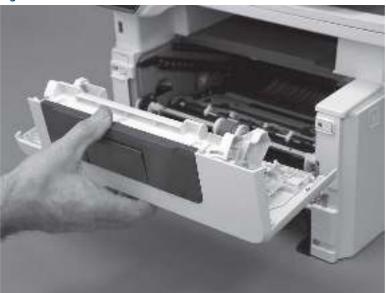

## 3. Remove the left cover

Follow these steps to remove the left cover.

NOTE: If installed, the rear USB cover and network cover must be removed.

1. Remove one screw (callout 1).

Figure 5-284 Remove one screw

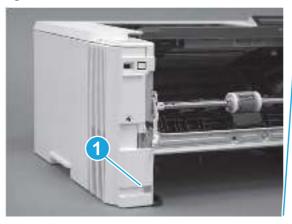

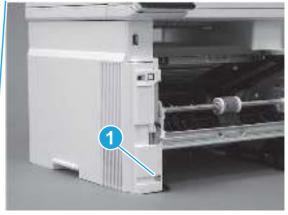

2. Open the rear door, release two bosses (callout 1), and then release three tabs (callout 2).

Figure 5-285 Release two bosses and three tabs

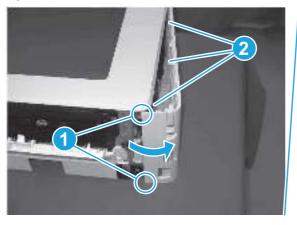

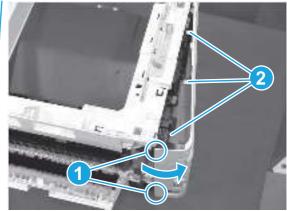

- 3. At the front of the printer, do one of the following:
  - SFP: Release two bosses (callout 1), and then remove the cover (callout 2).
  - MFP: Release one tab (callout 3), two bosses (callout 4), and then remove the cover (callout 5).
  - ▲ CAUTION: Be careful when releasing the upper bosses on the SFP cover. One portion of the cover (callout 6) is fragile and is easily broken.

Figure 5-286 Remove the cover

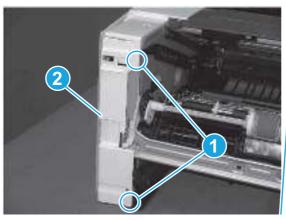

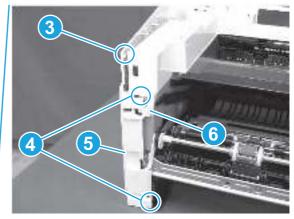

# 4. Remove the right cover

Follow these steps to remove the right cover.

- 1. At the front of the printer, release two bosses (callout 1), and then release three tabs (callout 2).
- 한 Reinstallation tip: Remove, and then reinstall the cover if the switch or button does not correctly function.

Figure 5-287 Release two bosses and three tabs

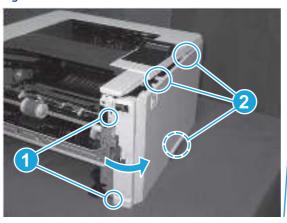

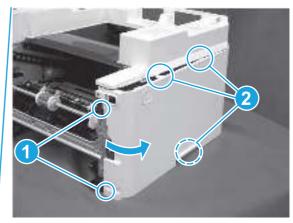

2. Open the rear door, release two bosses (callout 1), and then remove the cover (callout 2).

Figure 5-288 Remove the cover

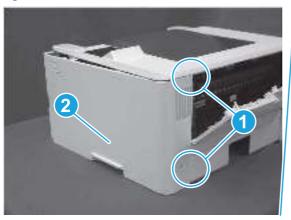

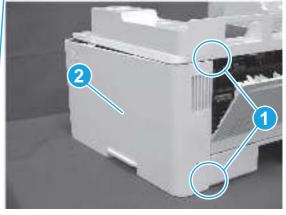

# 5. Remove the integrated scanner assembly (ISA) FFC cover (MFP only)

Follow these steps to remove the integrated scanner assembly (ISA) FFC cover (MFP only).

1. If the ISA is not already raised, raise it now.

Figure 5-289 Raise the ISA

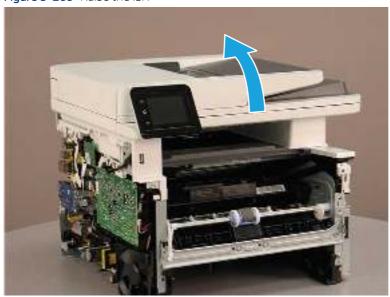

2. Release the tab (callout 1), rotate the front edge of the cover up (callout 2), and then slide it toward the front of the printer to remove it (callout 3).

Figure 5-290 Remove the ISA FFC cover

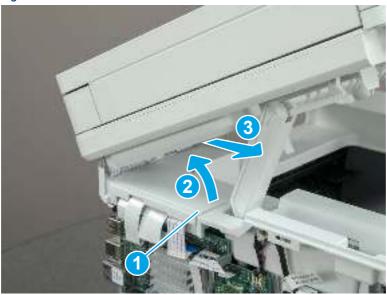

## 6. Remove the integrated scanner assembly (MFP only)

Follow these steps to remove the integrated scanner assembly (MFP only).

- NOTE: MFP models only. The integrated scanner assembly (ISA) includes the sub-scanner assembly (SSA) and the automatic document feeder (ADF).
  - 1. Disconnect three FFCs (callout 1), and then remove the ferrite (callout 2) from the holder.
  - ⚠ CAUTION: The ferrite is not captive on the FFC. Do not lose the ferrite while handling the ISA.

Figure 5-291 Disconnect three FFCs

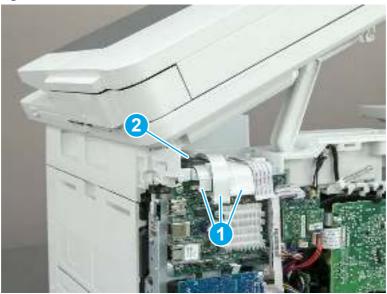

2. Release the tape (callout 1) that holds the flat cables to the top cover.

Figure 5-292 Release the tape

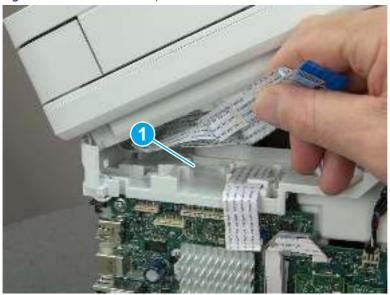

3. Remove one screw (callout 1), and then release the ground wire (callout 2) from the guide (callout 3).

Figure 5-293 Release the ground wire

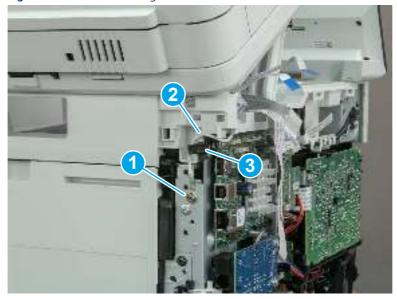

**4.** Release the ground wire (callout 1) from the guide (callout 2).

Figure 5-294 Release the ground wire

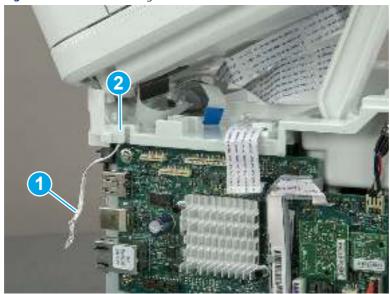

5. Release one tab (callout 1), and then rotate the ISA slider pin (callout 2) towards the front of the printer to release it.

Figure 5-295 Release one tab and rotate the slider pin

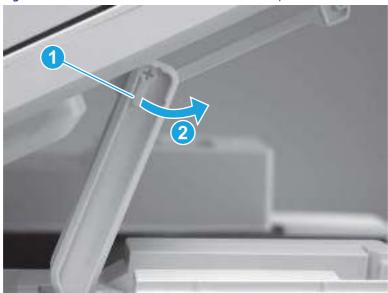

- **6.** Remove the slider pin.
- हें Reinstallation tip: Align the keyed portion of the locking pin with the slot and hole in the support arm.

Figure 5-296 Remove the slider pin

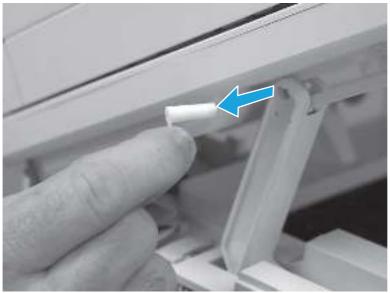

**7.** Rotate the ISA towards the rear of the printer until it stops.

Figure 5-297 Rotate the ISA towards the rear of the printer

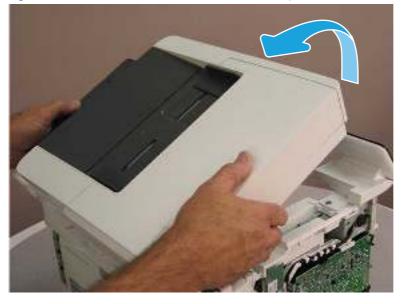

8. Slide the ISA as shown to release it.

Figure 5-298 Release the ISA

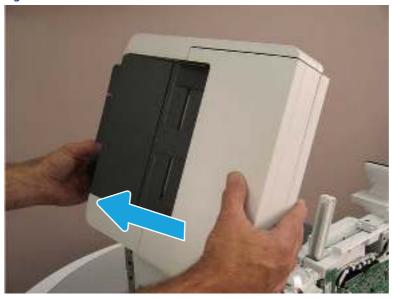

9. Remove the ISA.

Figure 5-299 Remove the ISA

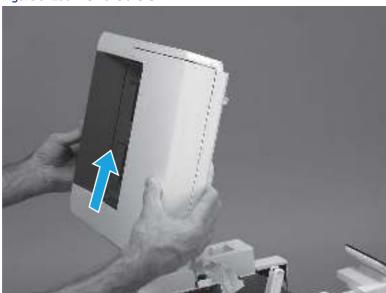

## 7. Remove the control panel display and mount base (MFP only)

Follow these steps to remove the control panel display and mount base (MFP only).

1. Open the integrated scanner assembly (ISA).

NOTE: The ISA might already have been removed. If so, skip ISA related steps.

If the control panel is not fully tilted forward, tilt it forward now until it stops.

Figure 5-300 Open the ISA

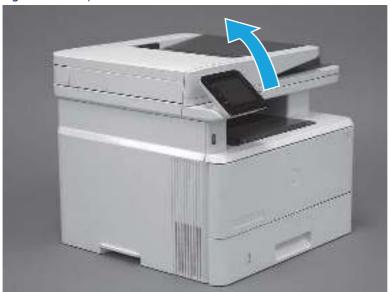

2. Remove one screw (callout 1).

Figure 5-301 Remove one screw

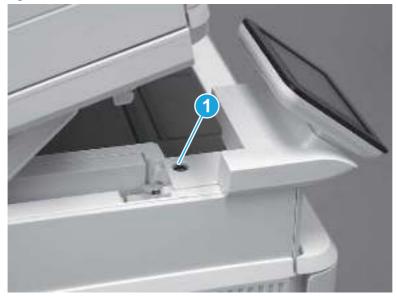

3. Use a small flat-blade screwdriver to release two tabs (callout 1) on the control-panel mount cover.

Figure 5-302 Release two tabs

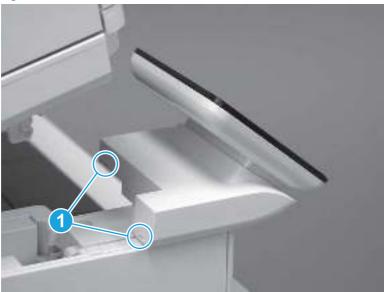

**4.** Rotate the control-panel mount cover up towards the control panel to release it, and then remove the cover.

Figure 5-303 Remove the cover

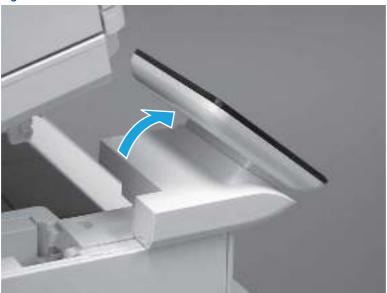

Remove one grounding screw (callout 1), and then move the ground cable (callout 2) out of the way. 5.

Figure 5-304 Remove one screw

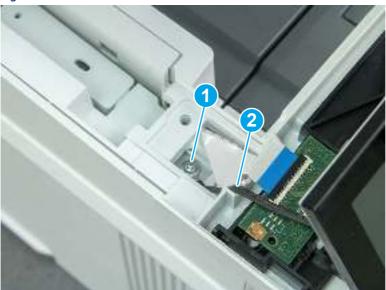

6. Disconnect two FFC (callout 1).

Figure 5-305 Disconnect two FFC

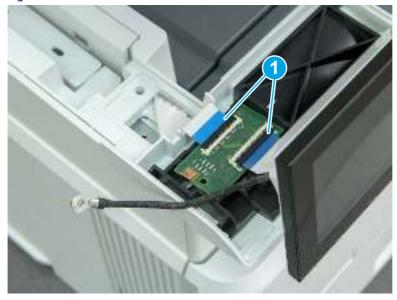

514

7. Release one tab (callout 1), and then remove the interconnect board (ICB).

Figure 5-306 Remove the ICB

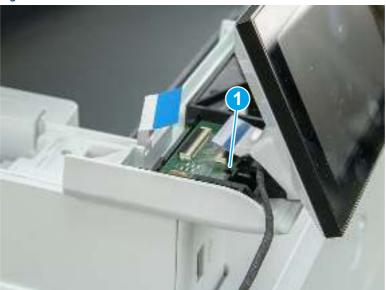

- **8.** Remove two screws (callout 1), and then lift the control panel display and mount base together to remove them.
- ⚠ CAUTION: Carefully unfold the FFC and release it through the opening in the mount base.

Figure 5-307 Remove two screws and remove the control panel assembly

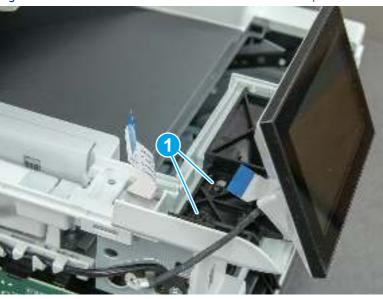

# 8. Remove the control panel flat cable and cover (MFP only)

Follow these steps to remove the control panel flat cable and cover (MFP only).

1. Disconnect one FFC (callout 1), and then release the cable from the guides (callout 2).

Figure 5-308 Disconnect one cable

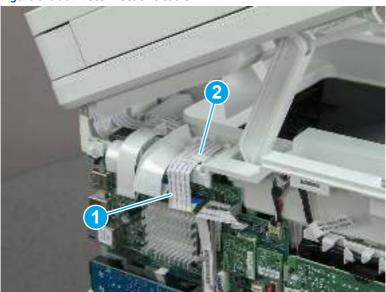

2. Lift up the control-panel FFC cover to remove the cover and cable.

Figure 5-309 Remove the cover and cable

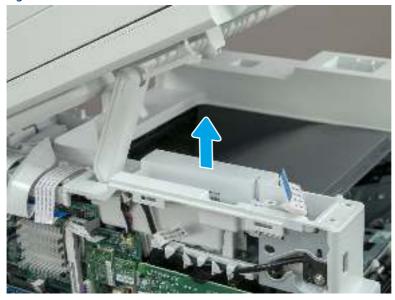

3. If you are replacing the FFC or the cover, remove the FFC (callout 1) from the cover (callout 2).

Figure 5-310 Remove the FFC

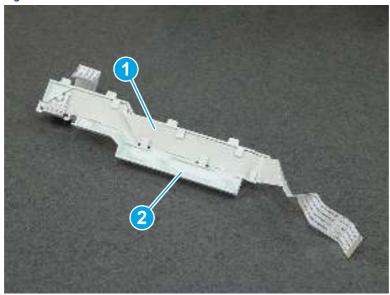

# 9. Remove the top cover (MFP)

Follow these steps to remove the top cover (MFP).

1. Release the USB cable (callout 1) from the cable guide.

Figure 5-311 Release the USB cable

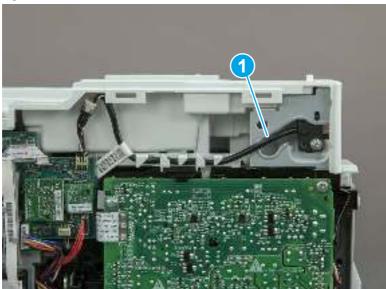

- 2. Remove one screw (callout 1), and then remove the support arm (callout 2).
- ⚠ CAUTION: The support arm is spring loaded and can unexpectedly spring into the open position. To avoid injury, do not place a finger in the screw well when the support arm is in the closed position.

Figure 5-312 Remove the support arm

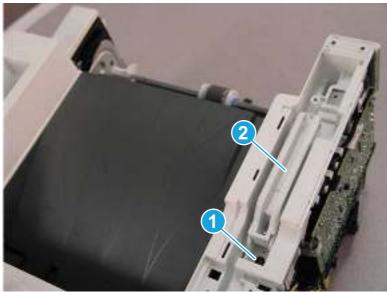

3. Remove five screws (callout 1), release three bosses (callout 2), and then remove the top cover (callout 3).

Figure 5-313 Remove the top cover

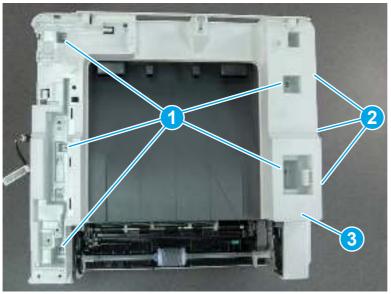

# 10. Remove the top cover (SFP only)

Follow these steps to remove the top cover (SFP only).

1. Remove one screw.

Figure 5-314 Remove one screw

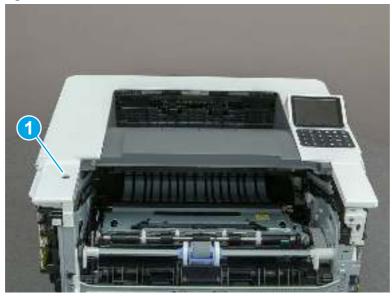

2. At the right side of the printer, release the one boss (callout 1), and then release one tab (callout 2).

Figure 5-315 Release one boss and one tab

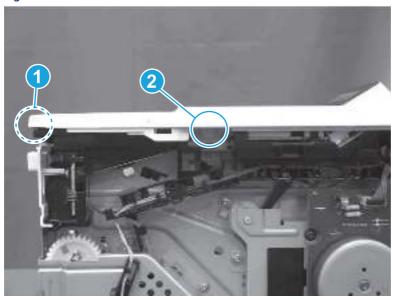

- 3. Starting at the front of the printer, lift the cover to release two tabs (callout 1), release two tabs along the center of the cover (callout 2), and then release four bosses (callout 3) to remove the top cover.
- · TIP: Open the rear door to make releasing the bosses (callout 3) easier.

Figure 5-316 Remove the cover

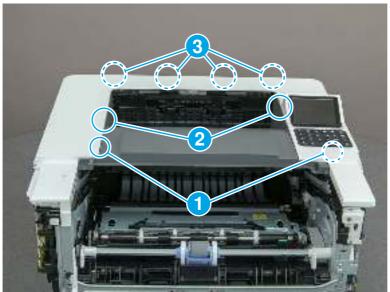

# 11. Remove the paper delivery tray (output bin)

Follow these steps to remove the paper delivery tray (output bin).

A Release one tab (callout 1), release two bosses (callout 2), and then remove the paper delivery tray (output bin; callout 3).

Figure 5-317 Remove the cover

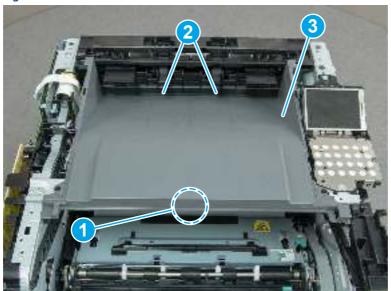

## 12. Unpack the replacement assembly

Follow these steps to unpack the replacement assembly.

1. Dispose of the defective part.

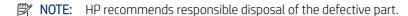

http://www8.hp.com/us/en/hp-information/environment/product-recycling.html

2. Unpack the replacement part from the packaging.

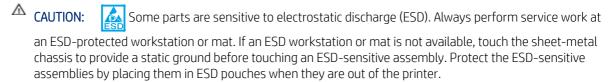

- **IMPORTANT:** Make sure that all of the shipping materials (for example shipping tape) are removed from the replacement part prior to installation.
- NOTE: If the replacement part is a roller or pad, avoid touching the spongy part of it. Skin oils on the roller or pad can cause paper pickup and/or print-quality problems. HP recommends using disposable gloves when handling rollers or pads or washing your hands before touching rollers or pads.
- 3. To install an assembly, reverse the removal steps.
- NOTE: When applicable, special installation instructions are provided for an assembly at the end of the removal procedure. Always completely read the removal instructions and follow all special installation instructions.

# Removal and replacement: Internal parts and assemblies (base printer)

Learn how to remove and replace the base printer internal parts and assemblies.

# Removal and replacement: Fuser

Learn how to remove and replace the fuser.

View a video of how to remove and replace the fuser.

Mean time to repair: 20 minutes

Service level: Medium

#### Before performing service

#### Turn the printer power off

Disconnect the power cable.

▲ WARNING! To avoid damage to the printer, turn the printer off, wait 30 seconds, and then remove the power cord before attempting to service the printer.

Use the table below to identify the correct part number for your printer. To order the part, go to <a href="https://www.hp.com/buy/parts">www.hp.com/buy/parts</a>.

Table 5-30 Part information

| Part number    | Part description          |
|----------------|---------------------------|
| RM2-2554-000CN | Fuser assembly (110-127V) |
| RM2-2555-000CN | Fuser assembly (220-240V) |

#### Required tools

- Small flat-blade screwdriver
- #2 Phillips screwdriver with a magnetic tip and a 152 mm (6 in) shaft length

#### After performing service

#### Turn the printer power on

- Connect the power cable.
- Use the power switch to turn the power on.

#### Post service test

Make sure that toner cartridge door correctly opens and closes.

Make sure that the printer initializes to a **Ready** state.

Print any pages necessary to make sure the printer is functioning correctly.

## 1. Remove Tray 2

Follow these steps to remove Tray 2.

▲ Pull the tray straight out of the printer to remove it.

Figure 5-318 Remove the tray

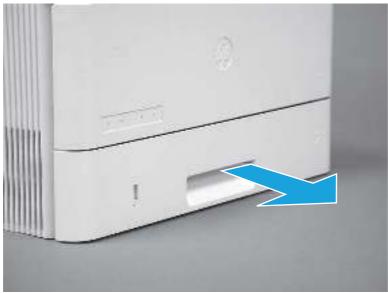

## 2. Remove the cartridge door assembly

Follow these steps to remove the cartridge door assembly.

- NOTE: If the toner cartridge was not removed prior to servicing the printer, remove it now.
  - 1. Release the support shaft (callout 1), and then slide it toward the center of the door (callout 2).
  - 한 TIP: It might be easier to release the support shaft by using a small flat-blade screwdriver.
  - Reinstallation tip: Make sure that the support shaft is fully installed and correctly orientated so that it does not interfere with the door opening and closing.

Figure 5-319 Release the support shaft

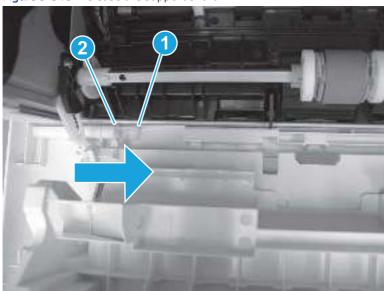

2. Remove the support shaft.

Figure 5-320 Remove the support shaft

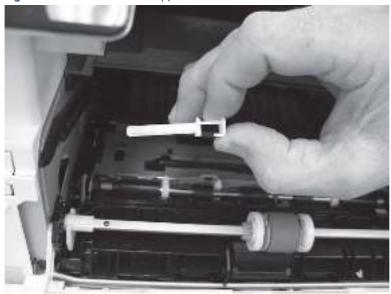

- 3. Release one tab (callout 1), and then slide the guide out of the printer (callout 2).
- ⚠ CAUTION: Be careful, the tab (callout 1) can be easily broken.

Figure 5-321 Remove the guide

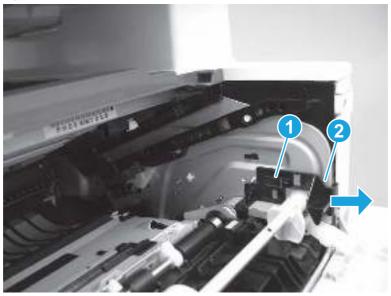

4. Use a small flat-blade screwdriver to gently pry the white-plastic door arm (callout 1) off of the gray-plastic pressure-release link (callout 2) to release the door arm.

Figure 5-322 Release the pressure-release link

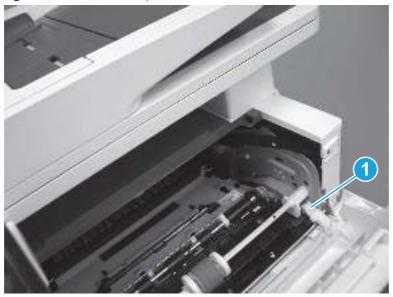

- 5. With the door in the partially closed position, slightly raise the left end (callout 1; raise it over the sheet-metal hinge boss), and then slide the door to the left (callout 2) to release the right hinge (callout 3).
- ▲ CAUTION: The door is still attached to the printer by the left-side retainer arm. Do not attempt to completely remove the door.

Reinstallation tip: When reinstalling the door, there are two right-side hinge pins (not shown in callout 3). Keep a finger pressed on the left-side retainer arm so that it does not disengage from the door.

Figure 5-323 Release the door

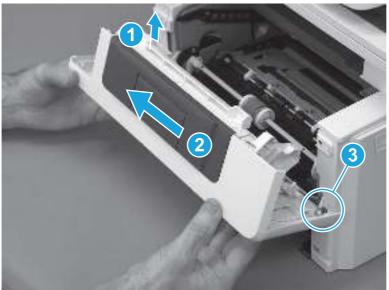

6. Rotate the door away from the printer until the keyed pin on the left-side retainer arm can disengage from the door.

Figure 5-324 Release the left-side retainer arm

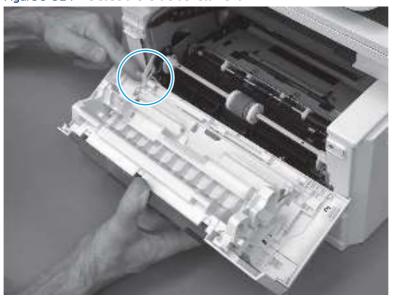

### **7.** Remove the door.

Figure 5-325 Remove the door

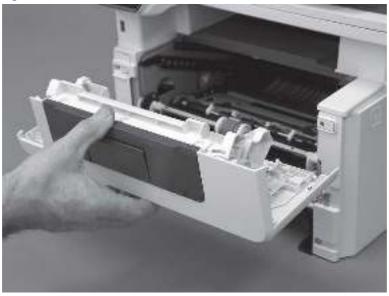

# 3. Remove the left cover

Follow these steps to remove the left cover.

- NOTE: If installed, the rear USB cover and network cover must be removed.
  - 1. Remove one screw (callout 1).

Figure 5-326 Remove one screw

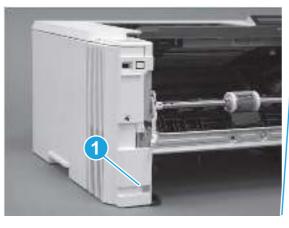

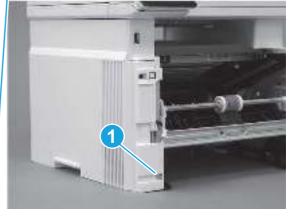

2. Open the rear door, release two bosses (callout 1), and then release three tabs (callout 2).

Figure 5-327 Release two bosses and three tabs

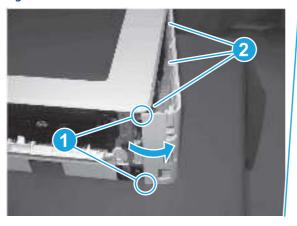

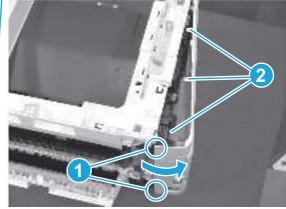

- 3. At the front of the printer, do one of the following:
  - SFP: Release two bosses (callout 1), and then remove the cover (callout 2).
  - MFP: Release one tab (callout 3), two bosses (callout 4), and then remove the cover (callout 5).
  - ▲ CAUTION: Be careful when releasing the upper bosses on the SFP cover. One portion of the cover (callout 6) is fragile and is easily broken.

Figure 5-328 Remove the cover

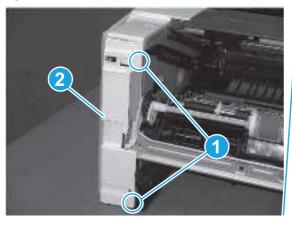

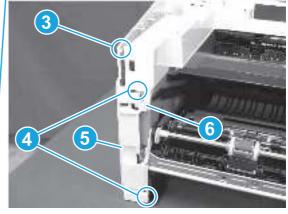

## 4. Remove the right cover

Follow these steps to remove the right cover.

- 1. At the front of the printer, release two bosses (callout 1), and then release three tabs (callout 2).
- 강 Reinstallation tip: Remove, and then reinstall the cover if the switch or button does not correctly function.

Figure 5-329 Release two bosses and three tabs

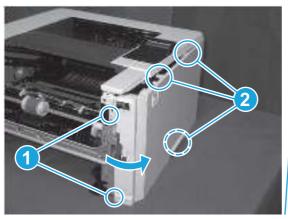

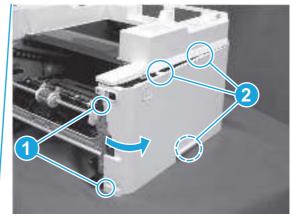

2. Open the rear door, release two bosses (callout 1), and then remove the cover (callout 2).

Figure 5-330 Remove the cover

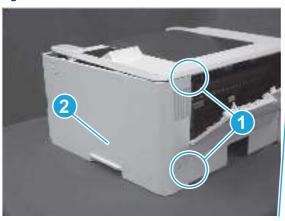

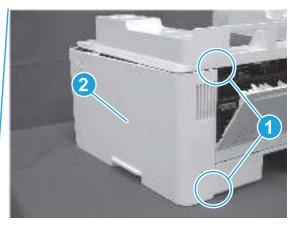

### 5. Remove the rear door assembly

Follow these steps to remove the rear door assembly.

- 1. Inside the Tray 2 cavity, press the green jam access lever (callout 1), and then lower the duplex feed assembly (callout 2).
- Reinstallation tip: Reach in from the front of the Tray 2 cavity and raise the feed assembly to the up and locked position so that the rear cover will fit flat against the chassis.

Figure 5-331 Lower the duplex feed assembly

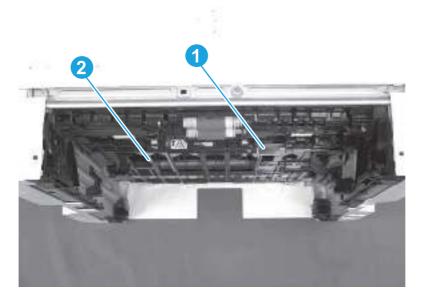

- 2. At the rear of the printer, remove two screws (callout 1), and then remove the rear door assembly (callout 2).
- हें Reinstallation tip: Slide the duplex tray into the Tray 2 cavity.

Figure 5-332 Remove the door assembly

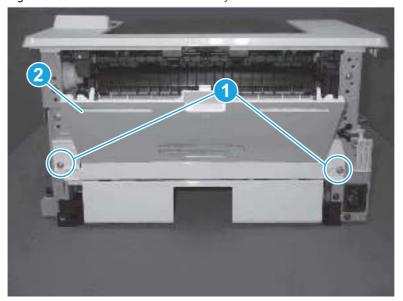

### 6. Remove the fuser

Follow these steps to remove the fuser.

1. Disconnect one connector (callout 1), and then release the wire harness from the guide (callout 2).

Figure 5-333 Disconnect one connector

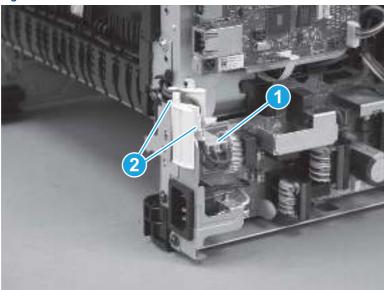

2. Pull the upper connector cover (callout 1) straight off of the printer to remove it.

Figure 5-334 Remove the cover

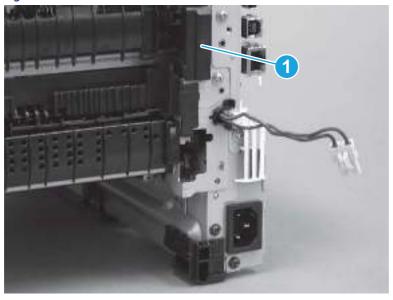

**3.** Disconnect two connectors (callout 1).

Figure 5-335 Disconnect two connectors

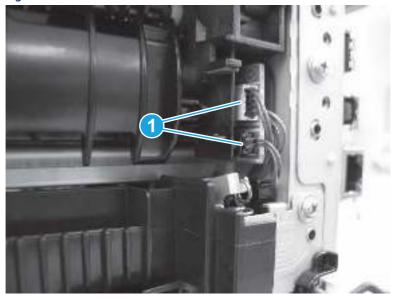

4. Remove four screws (callout 1).

Figure 5-336 Remove four screws

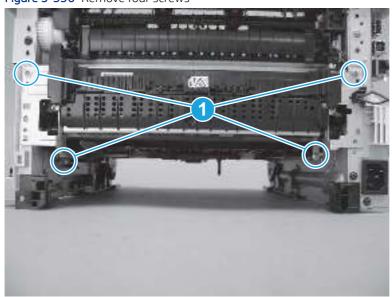

- 5. Pull the pressure-release link arm (callout 1) to release it from the fuser.
- हें **Reinstallation tip:** When the fuser is installed, make sure that the pressure-release arm is correctly connected to the fuser (callout 2)

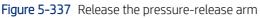

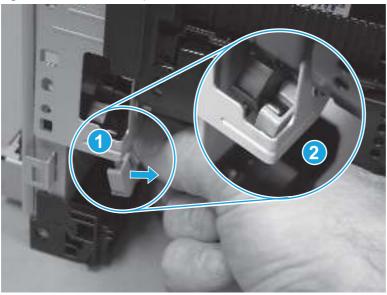

**6.** Slide the fuser straight out of the printer to remove it.

Figure 5-338 Remove the fuser

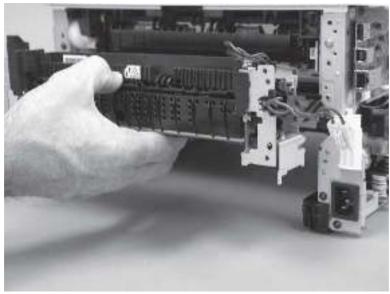

# 7. Unpack the replacement assembly

Follow these steps to unpack the replacement assembly.

1. Dispose of the defective part.

NOTE: HP recommends responsible disposal of the defective part.

http://www8.hp.com/us/en/hp-information/environment/product-recycling.html

- 2. Unpack the replacement part from the packaging.
- CAUTION: Some parts are sensitive to electrostatic discharge (ESD). Always perform service work at an ESD-protected workstation or mat. If an ESD workstation or mat is not available, touch the sheet-metal chassis to provide a static ground before touching an ESD-sensitive assembly. Protect the ESD-sensitive assemblies by placing them in ESD pouches when they are out of the printer.
- **IMPORTANT:** Make sure that all of the shipping materials (for example shipping tape) are removed from the replacement part prior to installation.
- NOTE: If the replacement part is a roller or pad, avoid touching the spongy part of it. Skin oils on the roller or pad can cause paper pickup and/or print-quality problems. HP recommends using disposable gloves when handling rollers or pads or washing your hands before touching rollers or pads.
- 3. To install an assembly, reverse the removal steps.
- NOTE: When applicable, special installation instructions are provided for an assembly at the end of the removal procedure. Always completely read the removal instructions and follow all special installation instructions.

## Removal and replacement: Registration assembly

Learn how to remove and replace the registration assembly.

View a video of how to remove and replace the SFP registration assembly.

View a video of how to remove and replace the MFP registration assembly.

Mean time to repair: 30 minutes SFP, 50 minutes MFP

Service level: Medium SFP, Difficult MFP

#### Before performing service

#### Turn the printer power off

• Disconnect the power cable.

**WARNING!** To avoid damage to the printer, turn the printer off, wait 30 seconds, and then remove the power cord before attempting to service the printer.

Use the table below to identify the correct part number for your printer. To order the part, go to www.hp.com/buy/parts.

#### Table 5-31 Part information

| Part number    | Part description      |
|----------------|-----------------------|
| RM2-2577-000CN | Registration assembly |

#### Required tools

- Small flat-blade screwdriver
- #2 Phillips screwdriver with a magnetic tip and a 152 mm (6 in) shaft length

#### After performing service

#### Turn the printer power on

- Connect the power cable.
- Use the power switch to turn the power on.

#### Post service test

Make sure that toner cartridge door correctly opens and closes.

Make sure that the printer initializes to a **Ready** state.

Print any pages necessary to make sure the printer is functioning correctly.

### 1. Remove Tray 2

Follow these steps to remove Tray 2.

▲ Pull the tray straight out of the printer to remove it.

Figure 5-339 Remove the tray

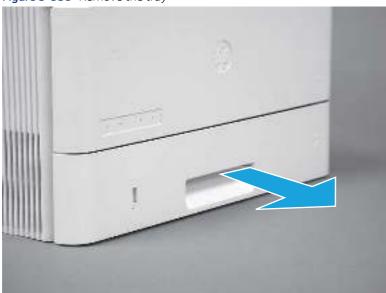

### 2. Remove the cartridge door assembly

Follow these steps to remove the cartridge door assembly.

- NOTE: If the toner cartridge was not removed prior to servicing the printer, remove it now.
  - 1. Release the support shaft (callout 1), and then slide it toward the center of the door (callout 2).
  - TIP: It might be easier to release the support shaft by using a small flat-blade screwdriver.
  - Reinstallation tip: Make sure that the support shaft is fully installed and correctly orientated so that it does not interfere with the door opening and closing.

Figure 5-340 Release the support shaft

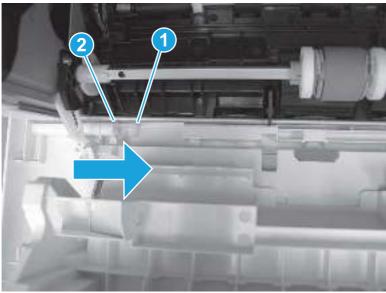

2. Remove the support shaft.

Figure 5-341 Remove the support shaft

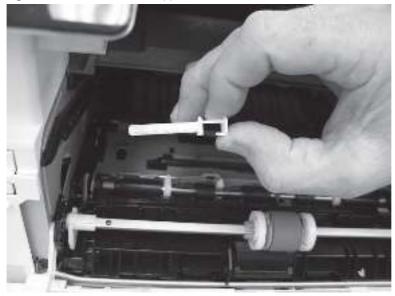

3. Release one tab (callout 1), and then slide the guide out of the printer (callout 2).

⚠ CAUTION: Be careful, the tab (callout 1) can be easily broken.

Figure 5-342 Remove the guide

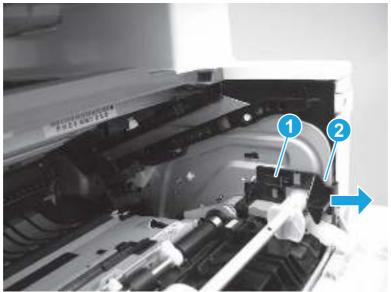

4. Use a small flat-blade screwdriver to gently pry the white-plastic door arm (callout 1) off of the gray-plastic pressure-release link (callout 2) to release the door arm.

Figure 5-343 Release the pressure-release link

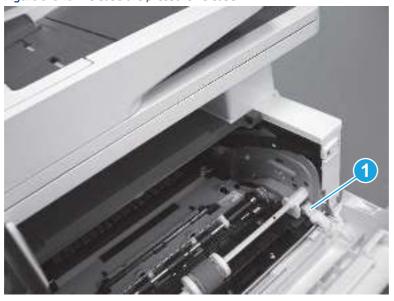

- 5. With the door in the partially closed position, slightly raise the left end (callout 1; raise it over the sheet-metal hinge boss), and then slide the door to the left (callout 2) to release the right hinge (callout 3).
- ⚠ CAUTION: The door is still attached to the printer by the left-side retainer arm. Do not attempt to completely remove the door.
- Reinstallation tip: When reinstalling the door, there are two right-side hinge pins (not shown in callout 3). Keep a finger pressed on the left-side retainer arm so that it does not disengage from the door.

Figure 5-344 Release the door

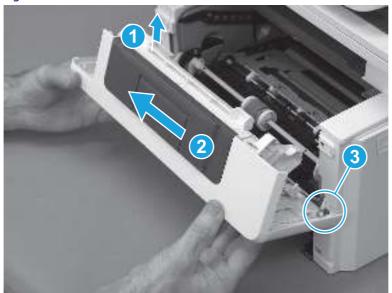

**6.** Rotate the door away from the printer until the keyed pin on the left-side retainer arm can disengage from the door.

Figure 5-345 Release the left-side retainer arm

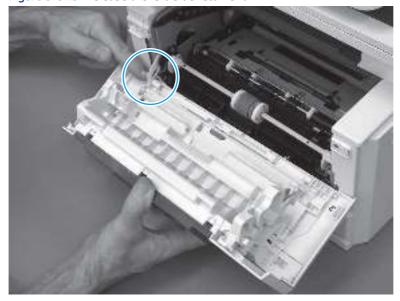

### **7.** Remove the door.

Figure 5-346 Remove the door

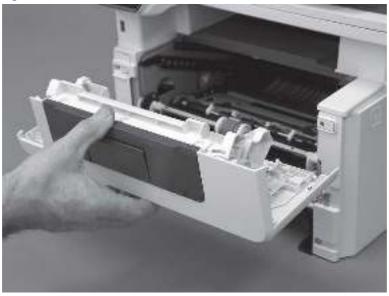

# 3. Remove the left cover

Follow these steps to remove the left cover.

- **NOTE:** If installed, the rear USB cover and network cover must be removed.
  - 1. Remove one screw (callout 1).

Figure 5-347 Remove one screw

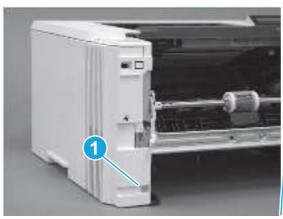

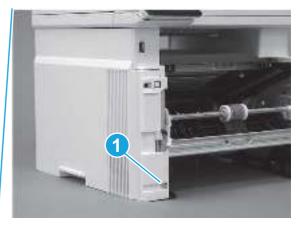

2. Open the rear door, release two bosses (callout 1), and then release three tabs (callout 2).

Figure 5-348 Release two bosses and three tabs

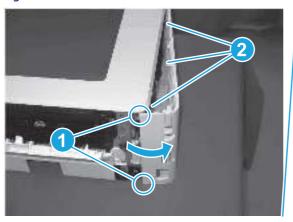

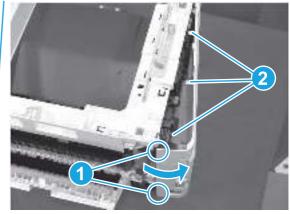

- 3. At the front of the printer, do one of the following:
  - SFP: Release two bosses (callout 1), and then remove the cover (callout 2).
  - MFP: Release one tab (callout 3), two bosses (callout 4), and then remove the cover (callout 5).
  - ▲ CAUTION: Be careful when releasing the upper bosses on the SFP cover. One portion of the cover (callout 6) is fragile and is easily broken.

Figure 5-349 Remove the cover

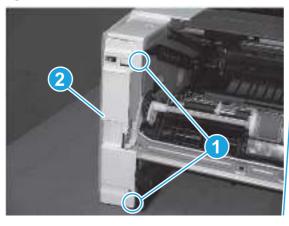

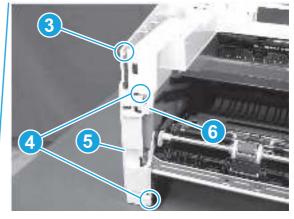

## 4. Remove the right cover

Follow these steps to remove the right cover.

- 1. At the front of the printer, release two bosses (callout 1), and then release three tabs (callout 2).
- हें Reinstallation tip: Remove, and then reinstall the cover if the switch or button does not correctly function.

Figure 5-350 Release two bosses and three tabs

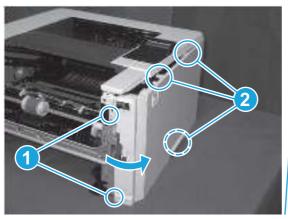

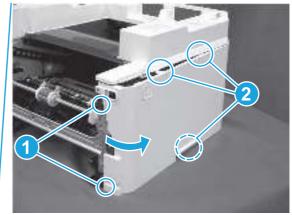

2. Open the rear door, release two bosses (callout 1), and then remove the cover (callout 2).

Figure 5-351 Remove the cover

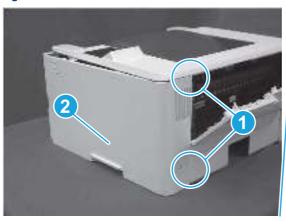

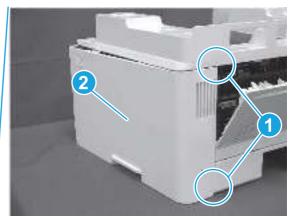

### 5. Remove the rear door assembly

Follow these steps to remove the rear door assembly.

- 1. Inside the Tray 2 cavity, press the green jam access lever (callout 1), and then lower the duplex feed assembly (callout 2).
- Reinstallation tip: Reach in from the front of the Tray 2 cavity and raise the feed assembly to the up and locked position so that the rear cover will fit flat against the chassis.

Figure 5-352 Lower the duplex feed assembly

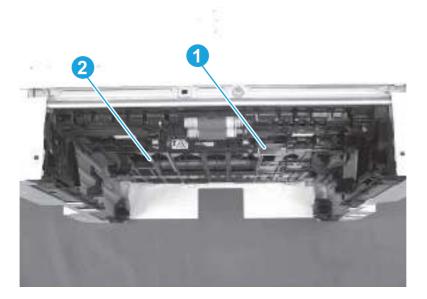

- 2. At the rear of the printer, remove two screws (callout 1), and then remove the rear door assembly (callout 2).
- 강 Reinstallation tip: Slide the duplex tray into the Tray 2 cavity.

Figure 5-353 Remove the door assembly

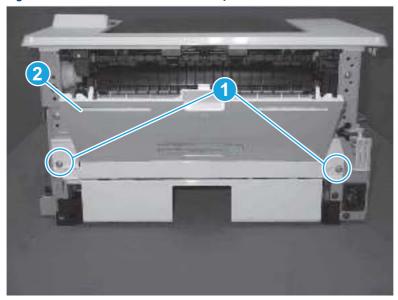

## 6. Remove the control panel display and mount base (MFP only)

Follow these steps to remove the control panel display and mount base (MFP only).

- 1. Open the integrated scanner assembly (ISA).
- NOTE: The ISA might already have been removed. If so, skip ISA related steps.

If the control panel is not fully tilted forward, tilt it forward now until it stops.

Figure 5-354 Open the ISA

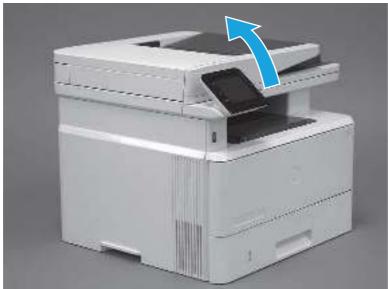

2. Remove one screw (callout 1).

Figure 5-355 Remove one screw

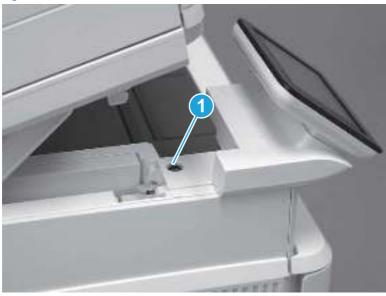

3. Use a small flat-blade screwdriver to release two tabs (callout 1) on the control-panel mount cover.

Figure 5-356 Release two tabs

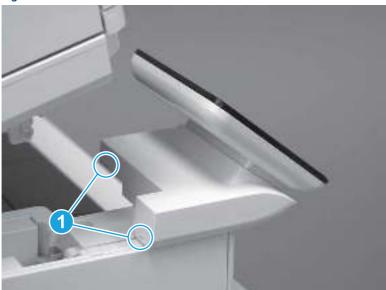

**4.** Rotate the control-panel mount cover up towards the control panel to release it, and then remove the cover.

Figure 5-357 Remove the cover

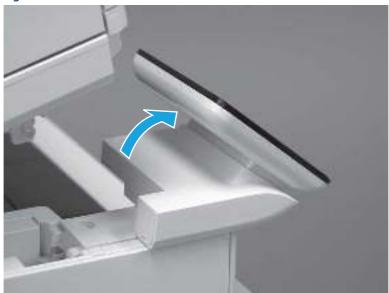

5. Remove one grounding screw (callout 1), and then move the ground cable (callout 2) out of the way.

Figure 5-358 Remove one screw

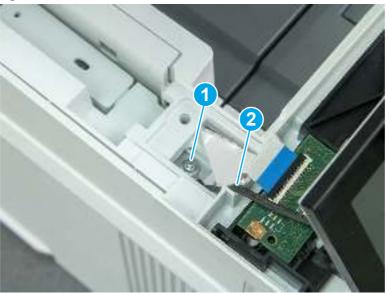

**6.** Disconnect two FFC (callout 1).

Figure 5-359 Disconnect two FFC

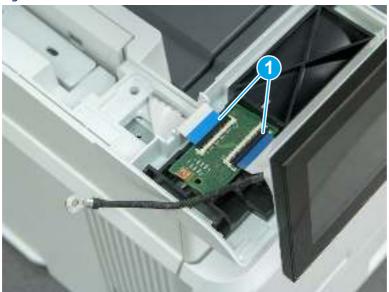

7. Release one tab (callout 1), and then remove the interconnect board (ICB).

Figure 5-360 Remove the ICB

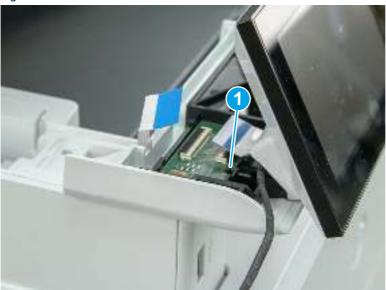

- 8. Remove two screws (callout 1), and then lift the control panel display and mount base together to remove them.
- ⚠ CAUTION: Carefully unfold the FFC and release it through the opening in the mount base.

Figure 5-361 Remove two screws and remove the control panel assembly

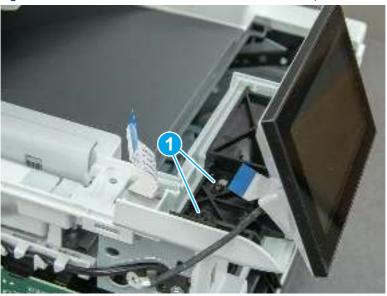

7. Remove the integrated scanner assembly (ISA) FFC cover (MFP only)

Follow these steps to remove the integrated scanner assembly (ISA) FFC cover (MFP only).

1. If the ISA is not already raised, raise it now.

Figure 5-362 Raise the ISA

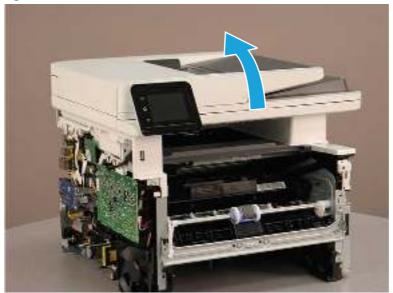

2. Release the tab (callout 1), rotate the front edge of the cover up (callout 2), and then slide it toward the front of the printer to remove it (callout 3).

Figure 5-363 Remove the ISA FFC cover

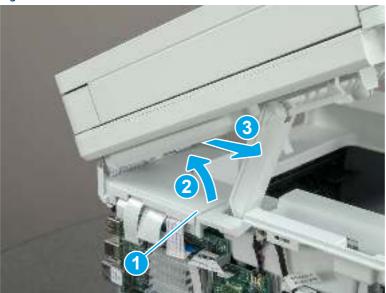

### 8. Remove the integrated scanner assembly (MFP only)

Follow these steps to remove the integrated scanner assembly (MFP only).

- NOTE: MFP models only. The integrated scanner assembly (ISA) includes the sub-scanner assembly (SSA) and the automatic document feeder (ADF).
  - 1. Disconnect three FFCs (callout 1), and then remove the ferrite (callout 2) from the holder.
  - ⚠ CAUTION: The ferrite is not captive on the FFC. Do not lose the ferrite while handling the ISA.

Figure 5-364 Disconnect three FFCs

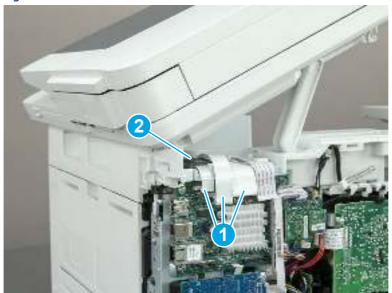

2. Release the tape (callout 1) that holds the flat cables to the top cover.

Figure 5-365 Release the tape

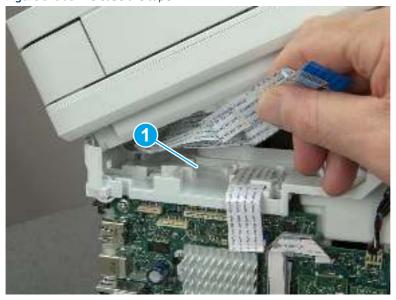

3. Remove one screw (callout 1), and then release the ground wire (callout 2) from the guide (callout 3).

Figure 5-366 Release the ground wire

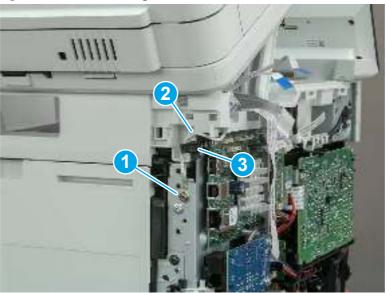

**4.** Release the ground wire (callout 1) from the guide (callout 2).

Figure 5-367 Release the ground wire

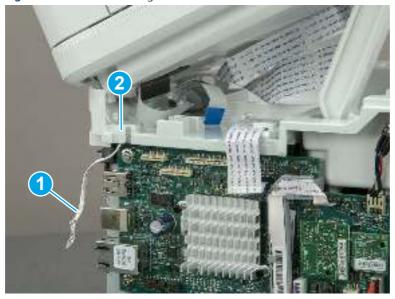

**5.** Release one tab (callout 1), and then rotate the ISA slider pin (callout 2) towards the front of the printer to release it.

Figure 5-368 Release one tab and rotate the slider pin

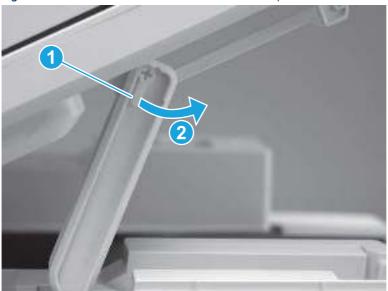

- **6.** Remove the slider pin.
- 한 Reinstallation tip: Align the keyed portion of the locking pin with the slot and hole in the support arm.

Figure 5-369 Remove the slider pin

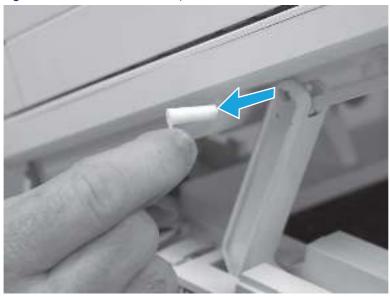

7. Rotate the ISA towards the rear of the printer until it stops.

Figure 5-370 Rotate the ISA towards the rear of the printer

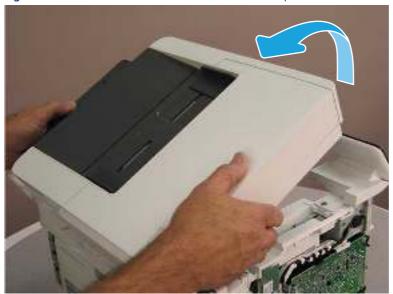

8. Slide the ISA as shown to release it.

Figure 5-371 Release the ISA

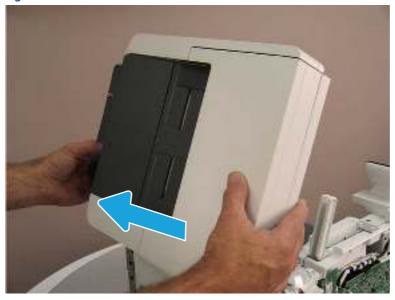

### 9. Remove the ISA.

Figure 5-372 Remove the ISA

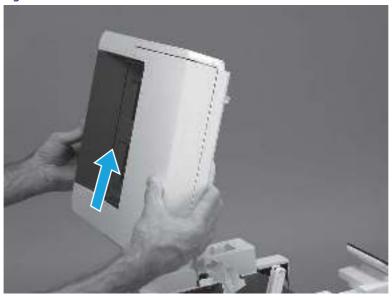

# 9. Remove the control panel flat cable and cover (MFP only)

Follow these steps to remove the control panel flat cable and cover (MFP only).

1. Disconnect one FFC (callout 1), and then release the cable from the guides (callout 2).

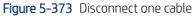

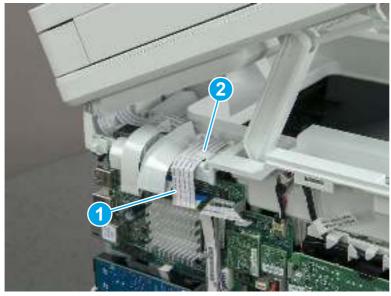

2. Lift up the control-panel FFC cover to remove the cover and cable.

Figure 5-374 Remove the cover and cable

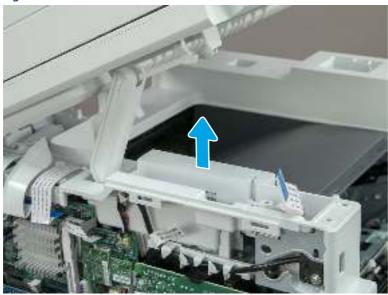

3. If you are replacing the FFC or the cover, remove the FFC (callout 1) from the cover (callout 2).

Figure 5-375 Remove the FFC

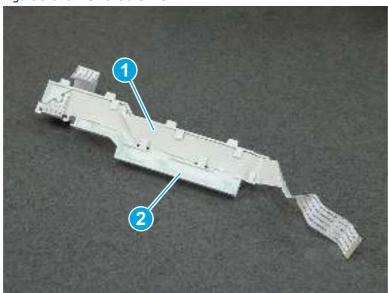

# 10. Remove the top cover (MFP)

Follow these steps to remove the top cover (MFP).

1. Release the USB cable (callout 1) from the cable guide.

Figure 5-376 Release the USB cable

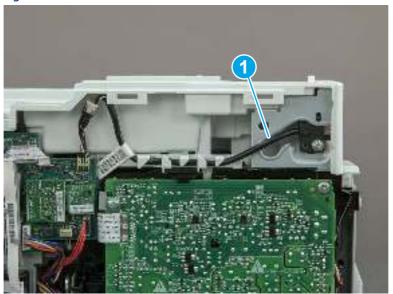

- 2. Remove one screw (callout 1), and then remove the support arm (callout 2).
- ⚠ CAUTION: The support arm is spring loaded and can unexpectedly spring into the open position. To avoid injury, do not place a finger in the screw well when the support arm is in the closed position.

Figure 5-377 Remove the support arm

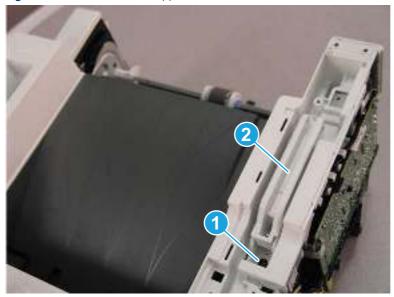

3. Remove five screws (callout 1), release three bosses (callout 2), and then remove the top cover (callout 3).

Figure 5-378 Remove the top cover

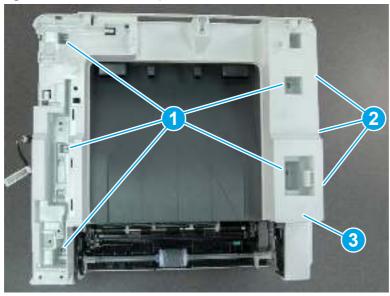

# 11. Remove the top cover (SFP only)

Follow these steps to remove the top cover (SFP only).

1. Remove one screw.

Figure 5-379 Remove one screw

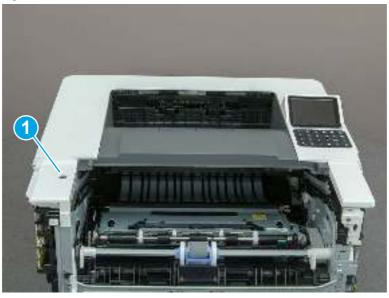

2. At the right side of the printer, release the one boss (callout 1), and then release one tab (callout 2).

Figure 5-380 Release one boss and one tab

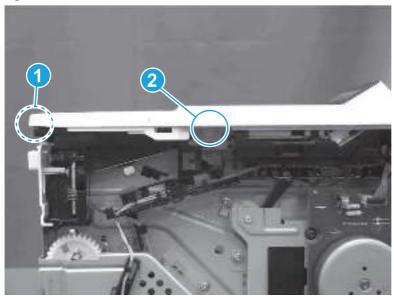

- 3. Starting at the front of the printer, lift the cover to release two tabs (callout 1), release two tabs along the center of the cover (callout 2), and then release four bosses (callout 3) to remove the top cover.
- · TIP: Open the rear door to make releasing the bosses (callout 3) easier.

Figure 5-381 Remove the cover

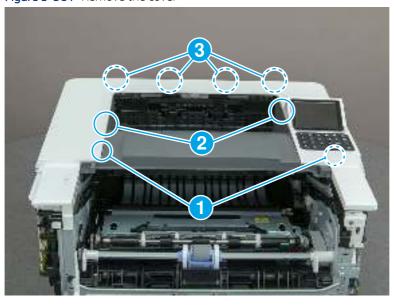

## 12. Remove the paper delivery tray (output bin)

Follow these steps to remove the paper delivery tray (output bin).

A Release one tab (callout 1), release two bosses (callout 2), and then remove the paper delivery tray (output bin; callout 3).

Figure 5-382 Remove the cover

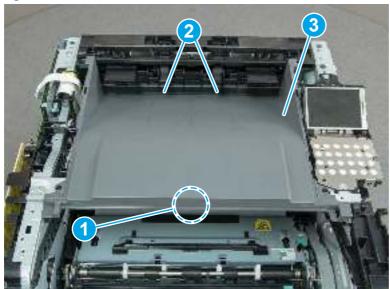

# 13. Remove the fuser

Follow these steps to remove the fuser.

1. Disconnect one connector (callout 1), and then release the wire harness from the guide (callout 2).

Figure 5-383 Disconnect one connector

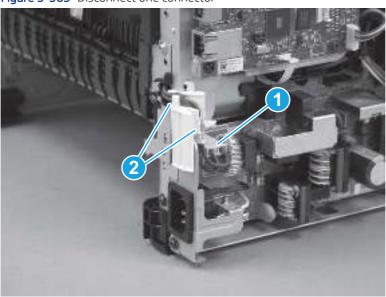

2. Pull the upper connector cover (callout 1) straight off of the printer to remove it.

Figure 5-384 Remove the cover

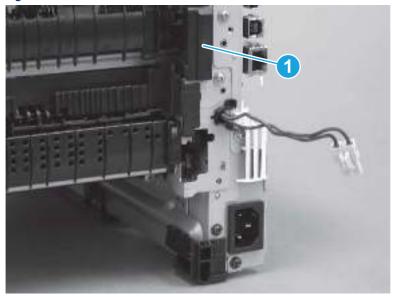

**3.** Disconnect two connectors (callout 1).

Figure 5-385 Disconnect two connectors

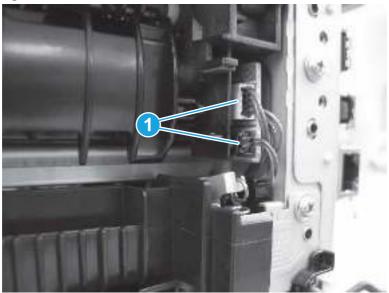

**4.** Remove four screws (callout 1).

Figure 5-386 Remove four screws

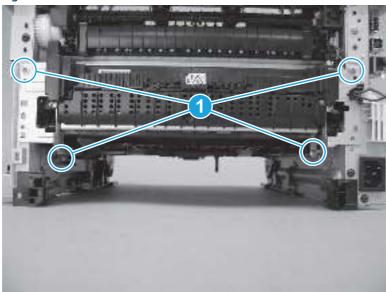

- 5. Pull the pressure-release link arm (callout 1) to release it from the fuser.
- Reinstallation tip: When the fuser is installed, make sure that the pressure-release arm is correctly connected to the fuser (callout 2)

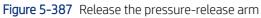

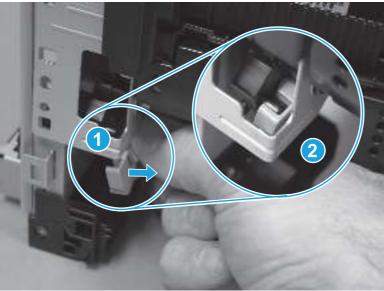

**6.** Slide the fuser straight out of the printer to remove it.

Figure 5-388 Remove the fuser

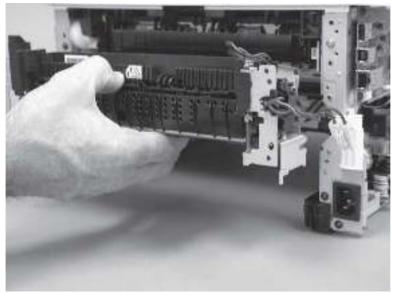

# 14. Remove the registration assembly

Follow these steps to remove the registration assembly.

1. Carefully rotate the printer backward until it rests on the rear side, bottom-side face forward.

Figure 5-389 Place the printer bottom-side face forward

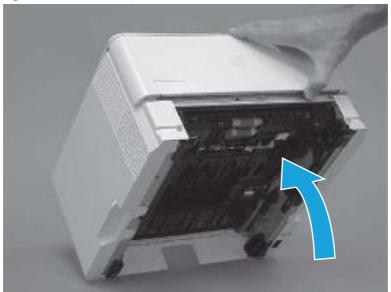

2. Remove one screw (callout 1), and then remove the guide (callout 2).

Figure 5-390 Remove one screw and the guide

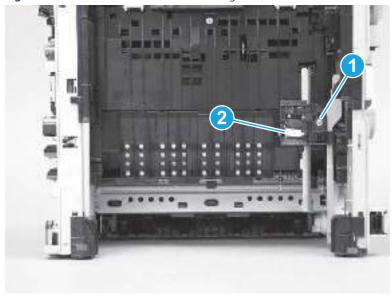

3. Move the end of pressure-release link arm out of the way.

NOTE: Doing this makes the other end of the pressure-release arm easier to move out of the way of the later in this procedure.

Figure 5-391 Move the link arm out of the way

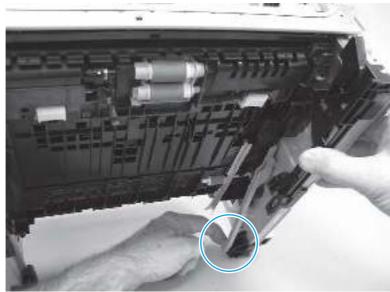

**4.** Place the printer with the bottom side down, look inside the toner-cartridge cavity, and then remove two screws (callout 1).

Figure 5-392 Remove two screws

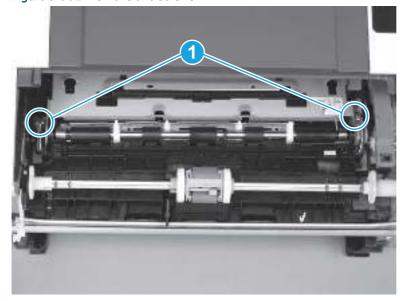

**5.** Move the end of pressure-release link arm (callout 1) out of the way.

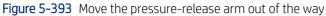

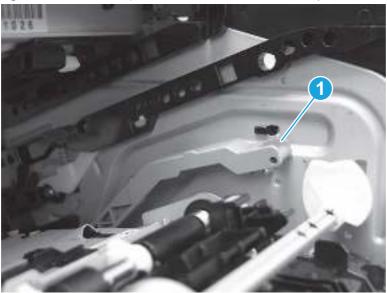

**6.** Rotate the left end of the registration up and out of the printer (callout 1), and then slide it to the left to release the gear end of the assembly (callout 2).

Figure 5-394 Release the assembly

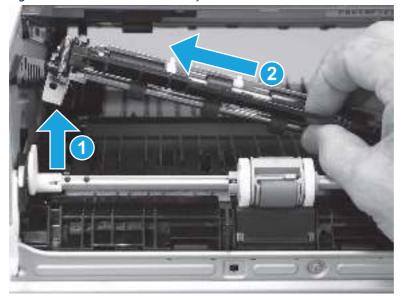

#### **7.** Remove the assembly.

Figure 5-395 Remove the assembly

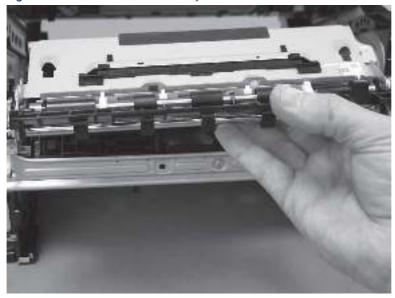

## 15. Unpack the replacement assembly

Follow these steps to unpack the replacement assembly.

- 1. Dispose of the defective part.
- NOTE: HP recommends responsible disposal of the defective part.

  http://www8.hp.com/us/en/hp-information/environment/product-recycling.html
- 2. Unpack the replacement part from the packaging.
- CAUTION: Some parts are sensitive to electrostatic discharge (ESD). Always perform service work at an ESD-protected workstation or mat. If an ESD workstation or mat is not available, touch the sheet-metal chassis to provide a static ground before touching an ESD-sensitive assembly. Protect the ESD-sensitive assemblies by placing them in ESD pouches when they are out of the printer.
- **IMPORTANT:** Make sure that all of the shipping materials (for example shipping tape) are removed from the replacement part prior to installation.
- NOTE: If the replacement part is a roller or pad, avoid touching the spongy part of it. Skin oils on the roller or pad can cause paper pickup and/or print-quality problems. HP recommends using disposable gloves when handling rollers or pads or washing your hands before touching rollers or pads.
- 3. To install an assembly, reverse the removal steps.
- NOTE: When applicable, special installation instructions are provided for an assembly at the end of the removal procedure. Always completely read the removal instructions and follow all special installation instructions.

## Removal and replacement: Main motor (M1)

Learn how to remove and replace the main motor (M1).

#### View a video of how to remove and replace the main motor.

Mean time to repair: 12 minutes

Service level: Easy

#### Before performing service

#### Turn the printer power off

Disconnect the power cable.

**WARNING!** To avoid damage to the printer, turn the printer off, wait 30 seconds, and then remove the power cord before attempting to service the printer.

Use the table below to identify the correct part number for your printer. To order the part, go to www.hp.com/buy/parts.

#### Table 5-32 Part information

| Part number    | Part description     |
|----------------|----------------------|
| RM2-9531-000CN | Assembly, main motor |

### Required tools

- Small flat-blade screwdriver
- #2 Phillips screwdriver with a magnetic tip and a 152 mm (6 in) shaft length

### After performing service

#### Turn the printer power on

- Connect the power cable.
- Use the power switch to turn the power on.

#### Post service test

Make sure that toner cartridge door correctly opens and closes.

Make sure that the printer initializes to a **Ready** state.

Print any pages necessary to make sure the printer is functioning correctly.

### 1. Remove Tray 2

Follow these steps to remove Tray 2.

▲ Pull the tray straight out of the printer to remove it.

Figure 5-396 Remove the tray

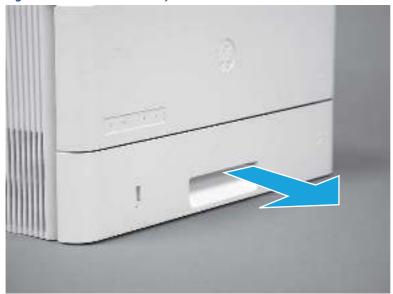

## 2. Remove the cartridge door assembly

Follow these steps to remove the cartridge door assembly.

- NOTE: If the toner cartridge was not removed prior to servicing the printer, remove it now.
  - 1. Release the support shaft (callout 1), and then slide it toward the center of the door (callout 2).
  - 가는 TIP: It might be easier to release the support shaft by using a small flat-blade screwdriver.
  - Reinstallation tip: Make sure that the support shaft is fully installed and correctly orientated so that it does not interfere with the door opening and closing.

Figure 5-397 Release the support shaft

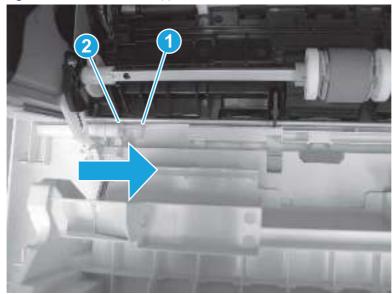

2. Remove the support shaft.

Figure 5-398 Remove the support shaft

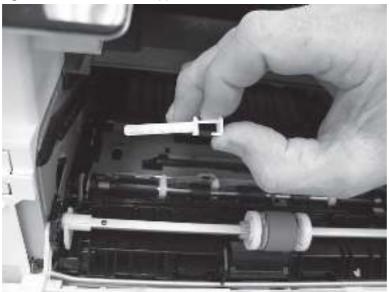

- **3.** Release one tab (callout 1), and then slide the guide out of the printer (callout 2).
- ⚠ CAUTION: Be careful, the tab (callout 1) can be easily broken.

Figure 5-399 Remove the guide

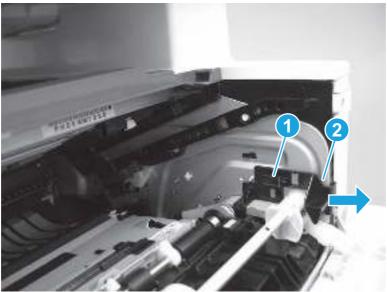

4. Use a small flat-blade screwdriver to gently pry the white-plastic door arm (callout 1) off of the gray-plastic pressure-release link (callout 2) to release the door arm.

Figure 5-400 Release the pressure-release link

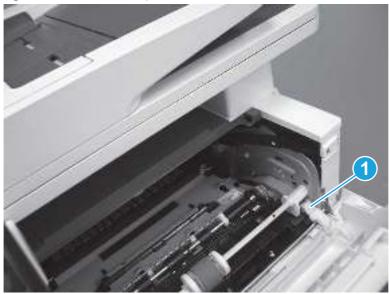

- 5. With the door in the partially closed position, slightly raise the left end (callout 1; raise it over the sheet-metal hinge boss), and then slide the door to the left (callout 2) to release the right hinge (callout 3).
- ⚠ CAUTION: The door is still attached to the printer by the left-side retainer arm. Do not attempt to completely remove the door.
- हें **Reinstallation tip:** When reinstalling the door, there are two right-side hinge pins (not shown in callout 3). Keep a finger pressed on the left-side retainer arm so that it does not disengage from the door.

Figure 5-401 Release the door

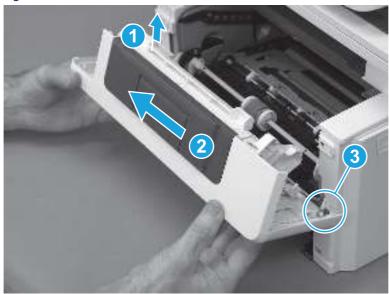

**6.** Rotate the door away from the printer until the keyed pin on the left-side retainer arm can disengage from the door.

Figure 5-402 Release the left-side retainer arm

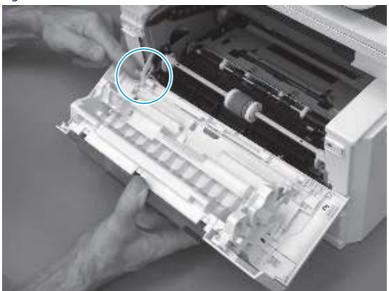

**7.** Remove the door.

Figure 5-403 Remove the door

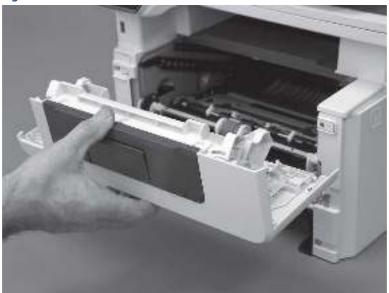

## 3. Remove the right cover

Follow these steps to remove the right cover.

- 1. At the front of the printer, release two bosses (callout 1), and then release three tabs (callout 2).
- 강 Reinstallation tip: Remove, and then reinstall the cover if the switch or button does not correctly function.

Figure 5-404 Release two bosses and three tabs

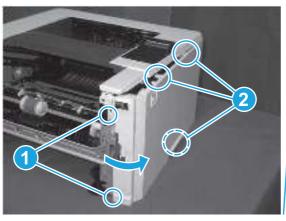

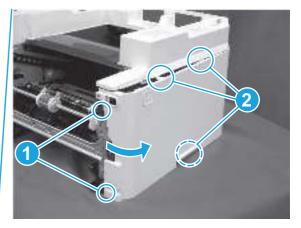

2. Open the rear door, release two bosses (callout 1), and then remove the cover (callout 2).

Figure 5-405 Remove the cover

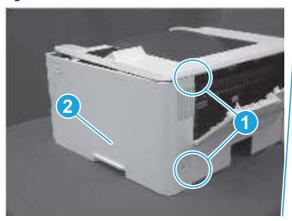

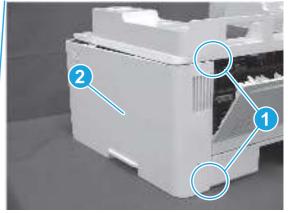

## 4. Remove the main motor (M1)

Follow these steps to remove the main motor (M1).

- ▲ Disconnect one connector (callout 5), remove four screws (callout 1 to callout 4), and the remove the main motor (M1).
- Reinstallation tip: When the motor is installed, make sure that the screws are installed in the order (callout 1 4).

Figure 5-406 Remove the motor

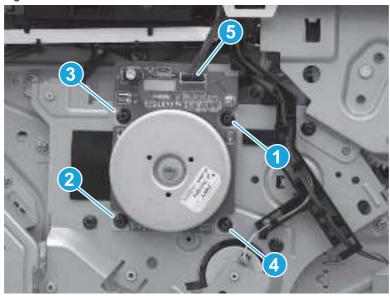

## 5. Unpack the replacement assembly

Follow these steps to unpack the replacement assembly.

- 1. Dispose of the defective part.
- NOTE: HP recommends responsible disposal of the defective part.

  http://www8.hp.com/us/en/hp-information/environment/product-recycling.html
- 2. Unpack the replacement part from the packaging.
- CAUTION: Some parts are sensitive to electrostatic discharge (ESD). Always perform service work at an ESD-protected workstation or mat. If an ESD workstation or mat is not available, touch the sheet-metal chassis to provide a static ground before touching an ESD-sensitive assembly. Protect the ESD-sensitive assemblies by placing them in ESD pouches when they are out of the printer.
- **IMPORTANT:** Make sure that all of the shipping materials (for example shipping tape) are removed from the replacement part prior to installation.
- NOTE: If the replacement part is a roller or pad, avoid touching the spongy part of it. Skin oils on the roller or pad can cause paper pickup and/or print-quality problems. HP recommends using disposable gloves when handling rollers or pads or washing your hands before touching rollers or pads.
- 3. To install an assembly, reverse the removal steps.
- NOTE: When applicable, special installation instructions are provided for an assembly at the end of the removal procedure. Always completely read the removal instructions and follow all special installation instructions.

## Removal and replacement: Power switch printed circuit assembly

Learn how to remove and replace the power switch printed circuit assembly (PCA).

View a video of how to remove and replace the power switch.

Mean time to repair: 12 minutes

Service level: Easy

#### Before performing service

#### Turn the printer power off

• Disconnect the power cable.

**WARNING!** To avoid damage to the printer, turn the printer off, wait 30 seconds, and then remove the power cord before attempting to service the printer.

Use the table below to identify the correct part number for your printer. To order the part, go to <a href="https://www.hp.com/buy/parts">www.hp.com/buy/parts</a>.

#### Table 5-33 Part information

| Part number    | Part description               |
|----------------|--------------------------------|
| RM2-8506-000CN | Power switch PC board assembly |

#### Required tools

- Small flat-blade screwdriver
- #2 Phillips screwdriver with a magnetic tip and a 152 mm (6 in) shaft length

#### After performing service

### Turn the printer power on

- Connect the power cable.
- Use the power switch to turn the power on.

#### Post service test

Make sure that toner cartridge door correctly opens and closes.

Make sure that the printer initializes to a **Ready** state.

## 1. Remove Tray 2

Follow these steps to remove Tray 2.

Pull the tray straight out of the printer to remove it.

Figure 5-407 Remove the tray

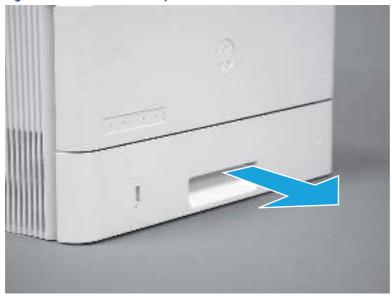

## 2. Remove the cartridge door assembly

Follow these steps to remove the cartridge door assembly.

- **NOTE:** If the toner cartridge was not removed prior to servicing the printer, remove it now.
  - 1. Release the support shaft (callout 1), and then slide it toward the center of the door (callout 2).
  - मुंदि TIP: It might be easier to release the support shaft by using a small flat-blade screwdriver.
  - Reinstallation tip: Make sure that the support shaft is fully installed and correctly orientated so that it does not interfere with the door opening and closing.

Figure 5-408 Release the support shaft

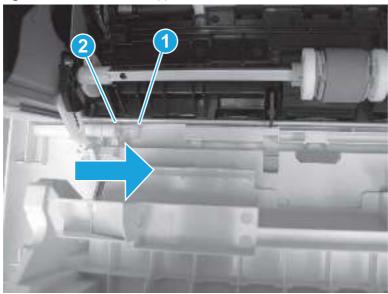

## 2. Remove the support shaft.

Figure 5-409 Remove the support shaft

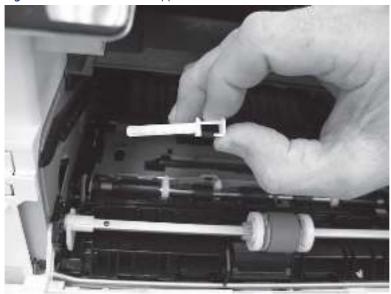

- **3.** Release one tab (callout 1), and then slide the guide out of the printer (callout 2).
- ⚠ CAUTION: Be careful, the tab (callout 1) can be easily broken.

Figure 5-410 Remove the guide

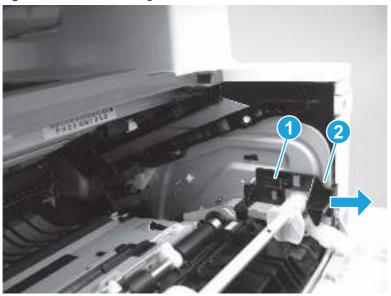

**4.** Use a small flat-blade screwdriver to gently pry the white-plastic door arm (callout 1) off of the gray-plastic pressure-release link (callout 2) to release the door arm.

Figure 5-411 Release the pressure-release link

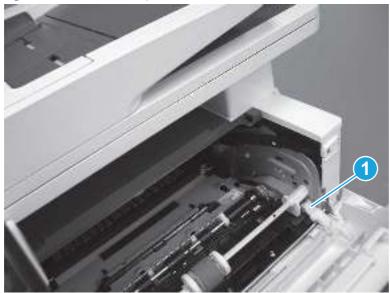

- 5. With the door in the partially closed position, slightly raise the left end (callout 1; raise it over the sheet-metal hinge boss), and then slide the door to the left (callout 2) to release the right hinge (callout 3).
- ⚠ CAUTION: The door is still attached to the printer by the left-side retainer arm. Do not attempt to completely remove the door.
- Reinstallation tip: When reinstalling the door, there are two right-side hinge pins (not shown in callout 3). Keep a finger pressed on the left-side retainer arm so that it does not disengage from the door.

Figure 5-412 Release the door

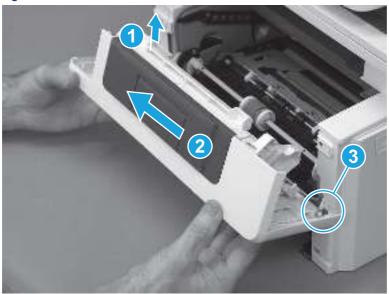

**6.** Rotate the door away from the printer until the keyed pin on the left-side retainer arm can disengage from the door.

Figure 5-413 Release the left-side retainer arm

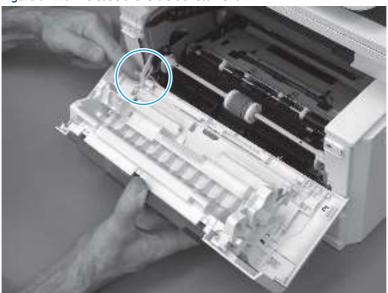

**7.** Remove the door.

Figure 5-414 Remove the door

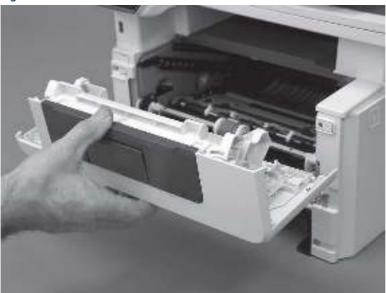

## 3. Remove the right cover

Follow these steps to remove the right cover.

- 1. At the front of the printer, release two bosses (callout 1), and then release three tabs (callout 2).
- ্ৰণ্ট্ **Reinstallation tip:** Remove, and then reinstall the cover if the switch or button does not correctly function.

Figure 5-415 Release two bosses and three tabs

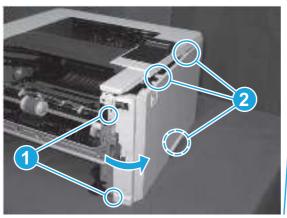

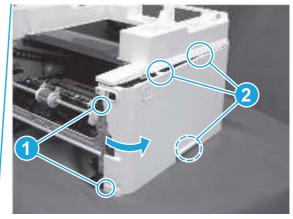

2. Open the rear door, release two bosses (callout 1), and then remove the cover (callout 2).

Figure 5-416 Remove the cover

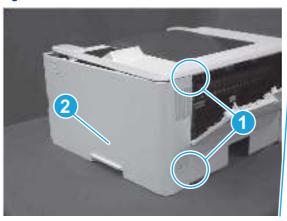

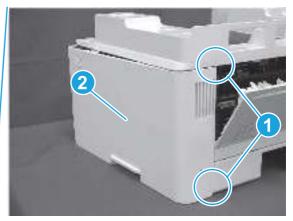

# 4. Remove the power switch PCA

Follow these steps to remove the power switch PCA.

## 1. Release one tab (callout 1).

Figure 5-417 Release one tab

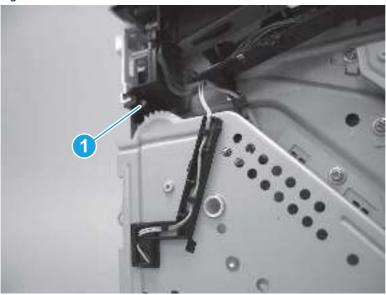

2. Remove the switch lever.

Figure 5-418 Remove the switch lever

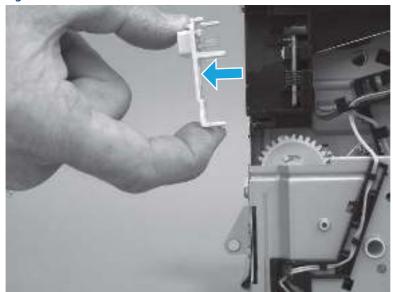

3. Release the wire harness from the guide (callout 1), and then disconnect one connector (callout 2).

Figure 5-419 Disconnect one connector

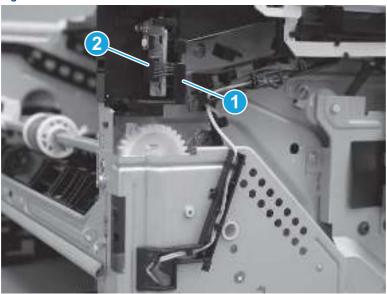

- 4. Release one tab (callout 1), and then remove the power switch PCA.
- ▲ CAUTION: Do not damage the tab (callout 1) when releasing the it. The tab must snap over the PCA when it is reinstalled.
- Reinstallation tip: The PCA must be securely installed in the holder. Make sure that the tab on the holder snaps in place over the edge of the PCA, and that the two alignment pins are installed in the holes on the PCA.

Figure 5-420 Release one tab and remove the PCA

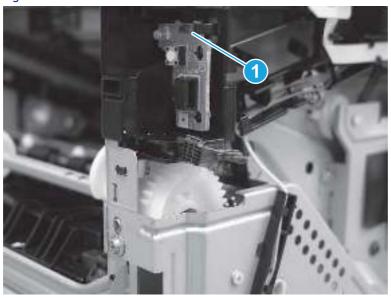

## 5. Unpack the replacement assembly

Follow these steps to unpack the replacement assembly.

- 1. Dispose of the defective part.
- NOTE: HP recommends responsible disposal of the defective part.

http://www8.hp.com/us/en/hp-information/environment/product-recycling.html

2. Unpack the replacement part from the packaging.

- CAUTION: Some parts are sensitive to electrostatic discharge (ESD). Always perform service work at an ESD-protected workstation or mat. If an ESD workstation or mat is not available, touch the sheet-metal chassis to provide a static ground before touching an ESD-sensitive assembly. Protect the ESD-sensitive assemblies by placing them in ESD pouches when they are out of the printer.
- **IMPORTANT:** Make sure that all of the shipping materials (for example shipping tape) are removed from the replacement part prior to installation.
- NOTE: If the replacement part is a roller or pad, avoid touching the spongy part of it. Skin oils on the roller or pad can cause paper pickup and/or print-quality problems. HP recommends using disposable gloves when handling rollers or pads or washing your hands before touching rollers or pads.
- 3. To install an assembly, reverse the removal steps.
- NOTE: When applicable, special installation instructions are provided for an assembly at the end of the removal procedure. Always completely read the removal instructions and follow all special installation instructions.

## Removal and replacement: Fax PCA and cable (MFP)

Learn how to remove and replace the fax printed circuit assembly (PCA) and cable.

View a video of how to remove and replace the fax PCA.

Mean time to repair: 12 minutes

Service level: Easv

#### Before performing service

#### Turn the printer power off

- Disconnect the power cable.
- **WARNING!** To avoid damage to the printer, turn the printer off, wait 30 seconds, and then remove the power cord before attempting to service the printer.

Use the table below to identify the correct part number for your printer. To order the part, go to www.hp.com/buy/parts.

#### Table 5-34 Part information

| Part number | Part description             |
|-------------|------------------------------|
| 3PZ55-67911 | Cable, FFC fax to formatter  |
| 3PZ55-67980 | Fax PCA with plug kit (USA)  |
| 3PZ55-67981 | Fax PCA with plug kit (EURO) |

Table 5-34 Part information (continued)

| Part number | Part description               |
|-------------|--------------------------------|
| 3PZ55-67982 | Fax PCA with plug kit (BRAZIL) |
| 3PZ55-67983 | Fax PCA with plug kit (AP)     |

### Required tools

- Small flat-blade screwdriver
- #2 Phillips screwdriver with a magnetic tip and a 152 mm (6 in) shaft length

### After performing service

### Turn the printer power on

- Connect the power cable.
- Use the power switch to turn the power on.

#### Post service test

Make sure that toner toner-cartridge door correctly opens and closes.

Make sure that the printer initializes to a **Ready** state.

If possible, send a fax to the printer.

## 1. Remove Tray 2

Follow these steps to remove Tray 2.

▲ Pull the tray straight out of the printer to remove it.

Figure 5-421 Remove the tray

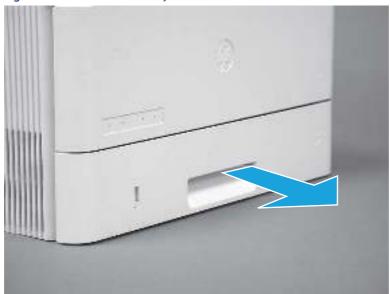

## 2. Remove the cartridge door assembly

Follow these steps to remove the cartridge door assembly.

- NOTE: If the toner cartridge was not removed prior to servicing the printer, remove it now.
  - 1. Release the support shaft (callout 1), and then slide it toward the center of the door (callout 2).
  - 한 TIP: It might be easier to release the support shaft by using a small flat-blade screwdriver.
  - Reinstallation tip: Make sure that the support shaft is fully installed and correctly orientated so that it does not interfere with the door opening and closing.

Figure 5-422 Release the support shaft

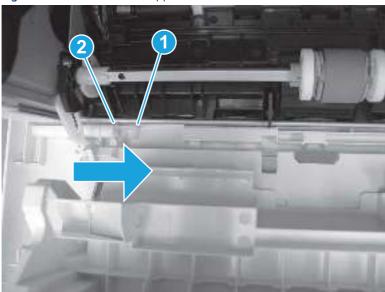

2. Remove the support shaft.

Figure 5-423 Remove the support shaft

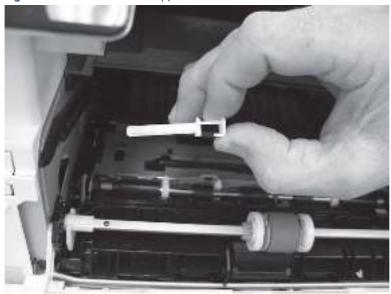

- 3. Release one tab (callout 1), and then slide the guide out of the printer (callout 2).
- ⚠ CAUTION: Be careful, the tab (callout 1) can be easily broken.

Figure 5-424 Remove the guide

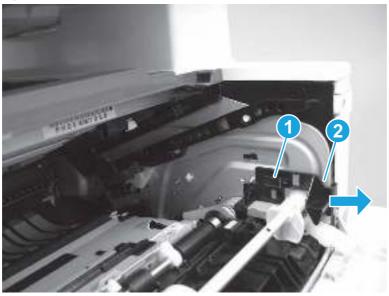

4. Use a small flat-blade screwdriver to gently pry the white-plastic door arm (callout 1) off of the gray-plastic pressure-release link (callout 2) to release the door arm.

Figure 5-425 Release the pressure-release link

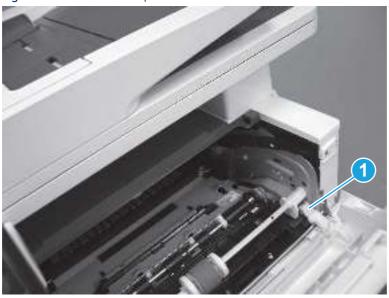

- 5. With the door in the partially closed position, slightly raise the left end (callout 1; raise it over the sheet-metal hinge boss), and then slide the door to the left (callout 2) to release the right hinge (callout 3).
- ▲ CAUTION: The door is still attached to the printer by the left-side retainer arm. Do not attempt to completely remove the door.

Reinstallation tip: When reinstalling the door, there are two right-side hinge pins (not shown in callout 3). Keep a finger pressed on the left-side retainer arm so that it does not disengage from the door.

Figure 5-426 Release the door

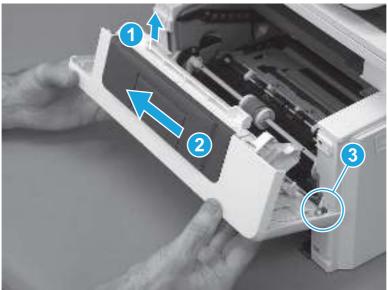

6. Rotate the door away from the printer until the keyed pin on the left-side retainer arm can disengage from the door.

Figure 5-427 Release the left-side retainer arm

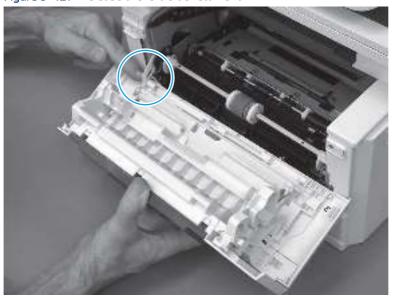

### **7.** Remove the door.

Figure 5-428 Remove the door

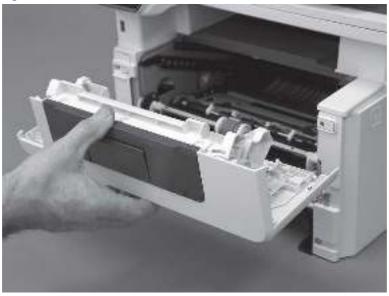

## 3. Remove the left cover

Follow these steps to remove the left cover.

- **NOTE:** If installed, the rear USB cover and network cover must be removed.
  - 1. Remove one screw (callout 1).

Figure 5-429 Remove one screw

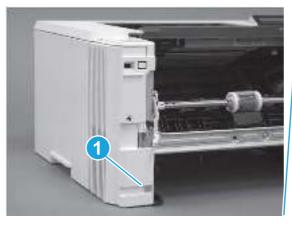

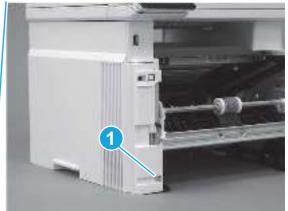

2. Open the rear door, release two bosses (callout 1), and then release three tabs (callout 2).

Figure 5-430 Release two bosses and three tabs

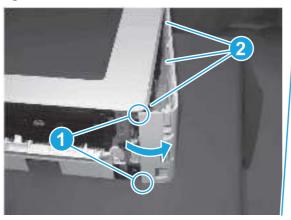

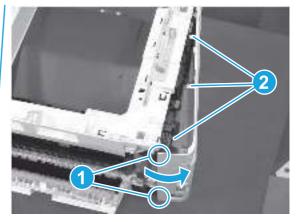

- 3. At the front of the printer, do one of the following:
  - SFP: Release two bosses (callout 1), and then remove the cover (callout 2).
  - MFP: Release one tab (callout 3), two bosses (callout 4), and then remove the cover (callout 5).
  - ▲ CAUTION: Be careful when releasing the upper bosses on the SFP cover. One portion of the cover (callout 6) is fragile and is easily broken.

Figure 5-431 Remove the cover

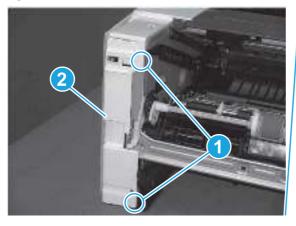

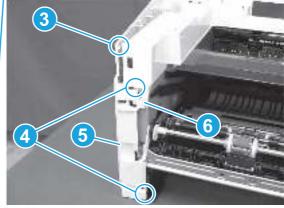

## 4. Remove the fax PCA and cable (Fax models only)

Follow these steps to remove the fax PCA and cable (Fax models only).

1. Disconnect one connector (callout 1), and then remove the cable from the guide (callout 2).

Figure 5-432 Disconnect one connector

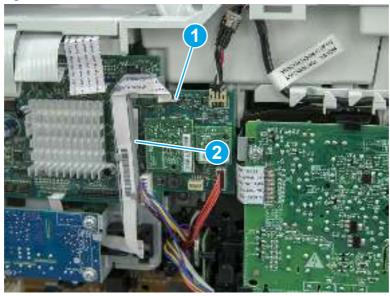

2. Remove three screws (callout 1), and then remove the fax PCA and cable.

Figure 5-433 Remove three screws

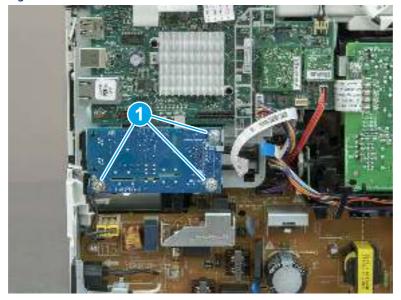

3. Optional step: If you are replacing the fax PCA or the cable, disconnect the cable from the PCA.

Figure 5-434 Disconnect the cable

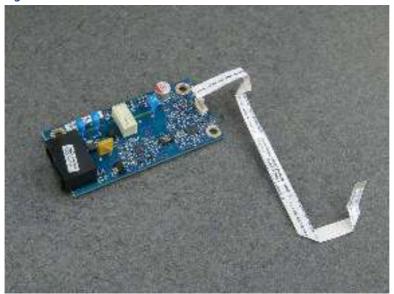

## 5. Unpack the replacement assembly

Follow these steps to unpack the replacement assembly.

- 1. Dispose of the defective part.
- NOTE: HP recommends responsible disposal of the defective part.

  <a href="http://www8.hp.com/us/en/hp-information/environment/product-recycling.html">http://www8.hp.com/us/en/hp-information/environment/product-recycling.html</a>
- 2. Unpack the replacement part from the packaging.
- CAUTION: Some parts are sensitive to electrostatic discharge (ESD). Always perform service work at an ESD-protected workstation or mat. If an ESD workstation or mat is not available, touch the sheet-metal chassis to provide a static ground before touching an ESD-sensitive assembly. Protect the ESD-sensitive assemblies by placing them in ESD pouches when they are out of the printer.
- **IMPORTANT:** Make sure that all of the shipping materials (for example shipping tape) are removed from the replacement part prior to installation.
- NOTE: If the replacement part is a roller or pad, avoid touching the spongy part of it. Skin oils on the roller or pad can cause paper pickup and/or print-quality problems. HP recommends using disposable gloves when handling rollers or pads or washing your hands before touching rollers or pads.
- 3. To install an assembly, reverse the removal steps.
- NOTE: When applicable, special installation instructions are provided for an assembly at the end of the removal procedure. Always completely read the removal instructions and follow all special installation instructions.

## Removal and replacement: Fax cable guide (MFP)

Learn how to remove and replace the fax cable guide.

#### View a video of how to remove and replace the fax cable guide.

Mean time to repair: 11 minutes

Service level: Easy

### Before performing service

#### Turn the printer power off

• Disconnect the power cable.

**WARNING!** To avoid damage to the printer, turn the printer off, wait 30 seconds, and then remove the power cord before attempting to service the printer.

Use the table below to identify the correct part number for your printer. To order the part, go to www.hp.com/buy/parts.

#### Table 5-35 Part information

| Part number | Part description |
|-------------|------------------|
| 3PZ55-67979 | Guide, fax FFC   |

### Required tools

- Small flat-blade screwdriver
- #2 Phillips screwdriver with a magnetic tip and a 152 mm (6 in) shaft length

#### After performing service

#### Turn the printer power on

- Connect the power cable.
- Use the power switch to turn the power on.

#### Post service test

Make sure that toner toner-cartridge door correctly opens and closes.

Make sure that the printer initializes to a **Ready** state.

If possible, send a fax to the printer.

### 1. Remove Tray 2

Follow these steps to remove Tray 2.

▲ Pull the tray straight out of the printer to remove it.

Figure 5-435 Remove the tray

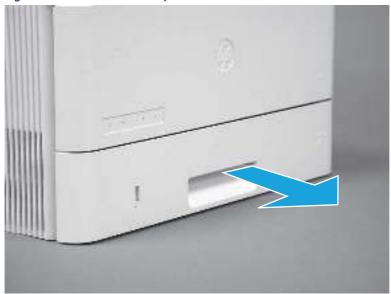

## 2. Remove the cartridge door assembly

Follow these steps to remove the cartridge door assembly.

- NOTE: If the toner cartridge was not removed prior to servicing the printer, remove it now.
  - 1. Release the support shaft (callout 1), and then slide it toward the center of the door (callout 2).
  - 가는 TIP: It might be easier to release the support shaft by using a small flat-blade screwdriver.
  - Reinstallation tip: Make sure that the support shaft is fully installed and correctly orientated so that it does not interfere with the door opening and closing.

Figure 5-436 Release the support shaft

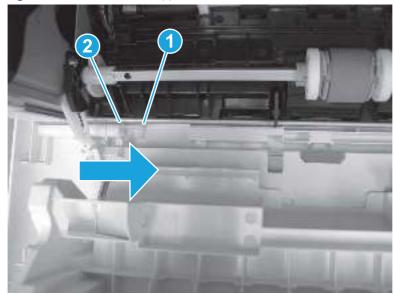

## 2. Remove the support shaft.

Figure 5-437 Remove the support shaft

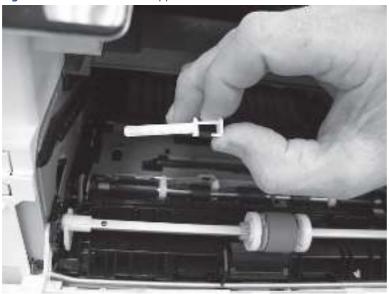

- 3. Release one tab (callout 1), and then slide the guide out of the printer (callout 2).
- ⚠ CAUTION: Be careful, the tab (callout 1) can be easily broken.

Figure 5-438 Remove the guide

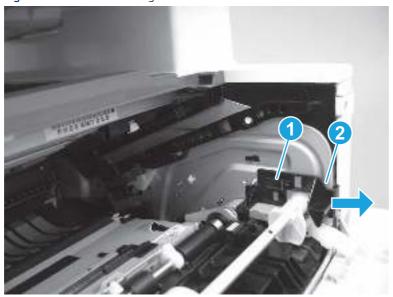

4. Use a small flat-blade screwdriver to gently pry the white-plastic door arm (callout 1) off of the gray-plastic pressure-release link (callout 2) to release the door arm.

Figure 5-439 Release the pressure-release link

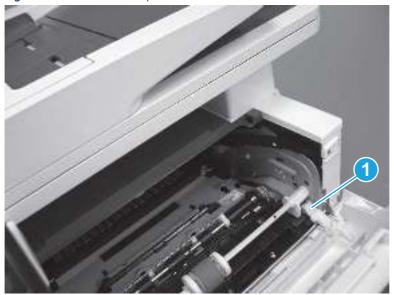

- 5. With the door in the partially closed position, slightly raise the left end (callout 1; raise it over the sheet-metal hinge boss), and then slide the door to the left (callout 2) to release the right hinge (callout 3).
- ⚠ CAUTION: The door is still attached to the printer by the left-side retainer arm. Do not attempt to completely remove the door.
- हें **Reinstallation tip:** When reinstalling the door, there are two right-side hinge pins (not shown in callout 3). Keep a finger pressed on the left-side retainer arm so that it does not disengage from the door.

Figure 5-440 Release the door

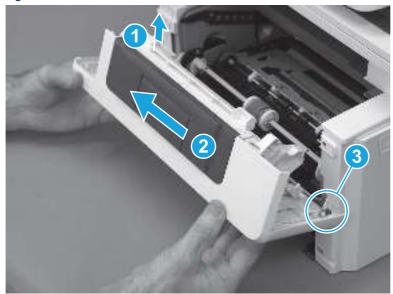

**6.** Rotate the door away from the printer until the keyed pin on the left-side retainer arm can disengage from the door.

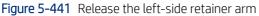

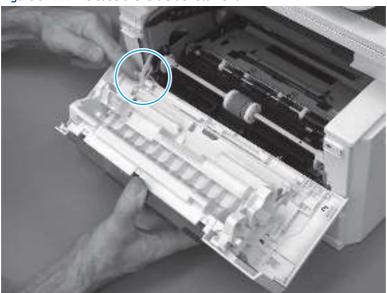

**7.** Remove the door.

Figure 5-442 Remove the door

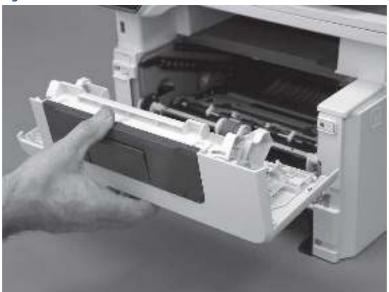

## 3. Remove the left cover

Follow these steps to remove the left cover.

NOTE: If installed, the rear USB cover and network cover must be removed.

1. Remove one screw (callout 1).

Figure 5-443 Remove one screw

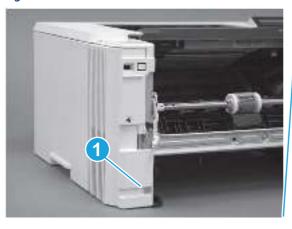

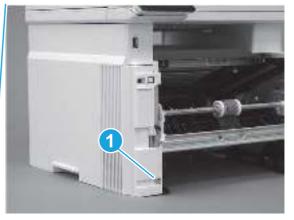

2. Open the rear door, release two bosses (callout 1), and then release three tabs (callout 2).

Figure 5-444 Release two bosses and three tabs

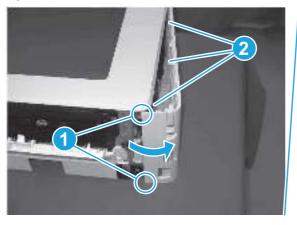

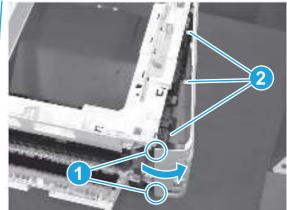

- 3. At the front of the printer, do one of the following:
  - SFP: Release two bosses (callout 1), and then remove the cover (callout 2).
  - MFP: Release one tab (callout 3), two bosses (callout 4), and then remove the cover (callout 5).
  - ▲ CAUTION: Be careful when releasing the upper bosses on the SFP cover. One portion of the cover (callout 6) is fragile and is easily broken.

Figure 5-445 Remove the cover

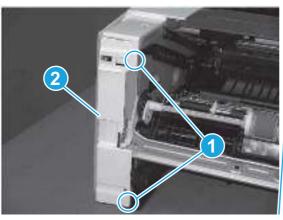

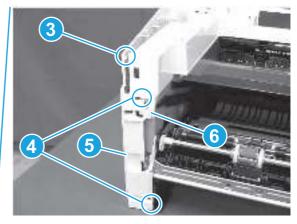

## 4. Remove the fax cable guide (fax models only)

Follow these steps to remove the fax cable guide (fax models only).

1. Disconnect one connector (callout 1), and then remove the cable from the guide (callout 2).

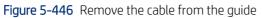

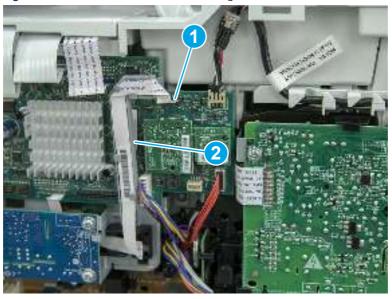

2. Release one tab (callout 1).

Figure 5-447 Release one tab

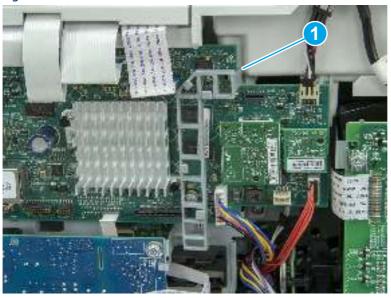

3. Lower the guide to release it from the formatter.

Figure 5-448 Lower the guide

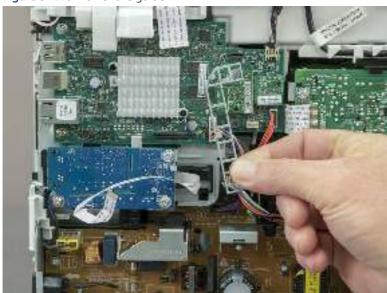

## 5. Unpack the replacement assembly

Follow these steps to unpack the replacement assembly.

1. Dispose of the defective part.

NOTE: HP recommends responsible disposal of the defective part.

http://www8.hp.com/us/en/hp-information/environment/product-recycling.html

2. Unpack the replacement part from the packaging.

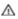

A CAUTION: Some parts are sensitive to electrostatic discharge (ESD). Always perform service work at

an ESD-protected workstation or mat. If an ESD workstation or mat is not available, touch the sheet-metal chassis to provide a static ground before touching an ESD-sensitive assembly. Protect the ESD-sensitive assemblies by placing them in ESD pouches when they are out of the printer.

- **IMPORTANT:** Make sure that all of the shipping materials (for example shipping tape) are removed from the replacement part prior to installation.
- NOTE: If the replacement part is a roller or pad, avoid touching the spongy part of it. Skin oils on the roller or pad can cause paper pickup and/or print-quality problems. HP recommends using disposable gloves when handling rollers or pads or washing your hands before touching rollers or pads.
- To install an assembly, reverse the removal steps.
- NOTE: When applicable, special installation instructions are provided for an assembly at the end of the removal procedure. Always completely read the removal instructions and follow all special installation instructions.

## Removal and replacement: USB port and cable (MFP)

Learn how to remove and replace the USB port and cable.

View a video of how to remove and replace the USB port and cable.

Mean time to repair: 11 minutes

Service level: Easy

### Before performing service

#### Turn the printer power off

Disconnect the power cable.

MARNING! To avoid damage to the printer, turn the printer off, wait 30 seconds, and then remove the power cord before attempting to service the printer.

Use the table below to identify the correct part number for your printer. To order the part, go to www.hp.com/buy/parts.

#### Table 5-36 Part information

| Part number | Part description         |
|-------------|--------------------------|
| 5851-7008   | USB port and cable (MFP) |

#### Required tools

- Small flat-blade screwdriver
- #2 Phillips screwdriver with a magnetic tip and a 152 mm (6 in) shaft length

#### After performing service

#### Turn the printer power on

- Connect the power cable.
- Use the power switch to turn the power on.

#### Post service test

Make sure that toner toner-cartridge door correctly opens and closes.

Make sure that the printer initializes to a **Ready** state.

Print a job from the walkup USB PCA.

## 1. Remove Tray 2

Follow these steps to remove Tray 2.

▲ Pull the tray straight out of the printer to remove it.

Figure 5-449 Remove the tray

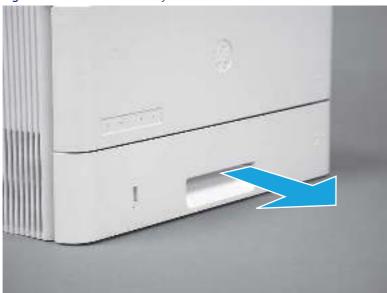

## 2. Remove the cartridge door assembly

Follow these steps to remove the cartridge door assembly.

- **NOTE:** If the toner cartridge was not removed prior to servicing the printer, remove it now.
  - 1. Release the support shaft (callout 1), and then slide it toward the center of the door (callout 2).
  - 가는 TIP: It might be easier to release the support shaft by using a small flat-blade screwdriver.
  - Reinstallation tip: Make sure that the support shaft is fully installed and correctly orientated so that it does not interfere with the door opening and closing.

Figure 5-450 Release the support shaft

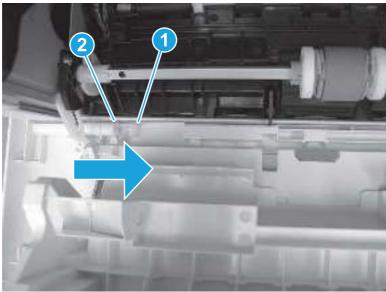

2. Remove the support shaft.

Figure 5-451 Remove the support shaft

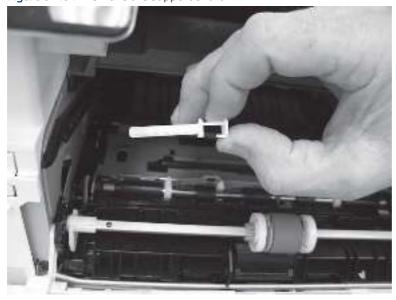

3. Release one tab (callout 1), and then slide the guide out of the printer (callout 2).

**CAUTION:** Be careful, the tab (callout 1) can be easily broken.

Figure 5-452 Remove the guide

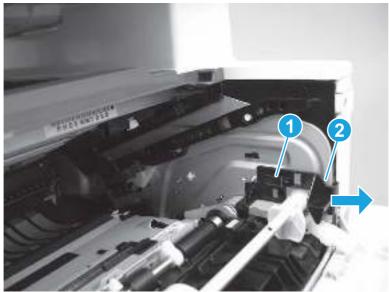

4. Use a small flat-blade screwdriver to gently pry the white-plastic door arm (callout 1) off of the gray-plastic pressure-release link (callout 2) to release the door arm.

Figure 5-453 Release the pressure-release link

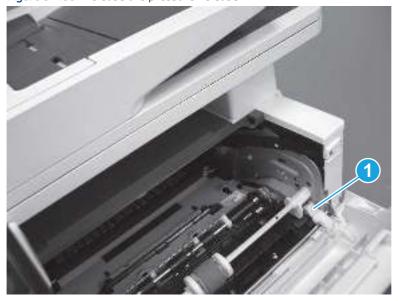

- 5. With the door in the partially closed position, slightly raise the left end (callout 1; raise it over the sheet-metal hinge boss), and then slide the door to the left (callout 2) to release the right hinge (callout 3).
- ▲ CAUTION: The door is still attached to the printer by the left-side retainer arm. Do not attempt to completely remove the door.
- Reinstallation tip: When reinstalling the door, there are two right-side hinge pins (not shown in callout 3). Keep a finger pressed on the left-side retainer arm so that it does not disengage from the door.

Figure 5-454 Release the door

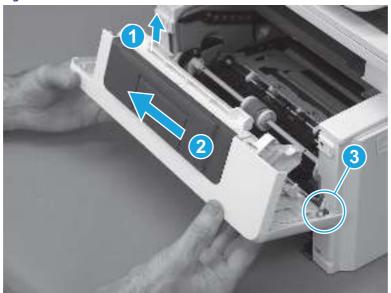

**6.** Rotate the door away from the printer until the keyed pin on the left-side retainer arm can disengage from the door.

Figure 5-455 Release the left-side retainer arm

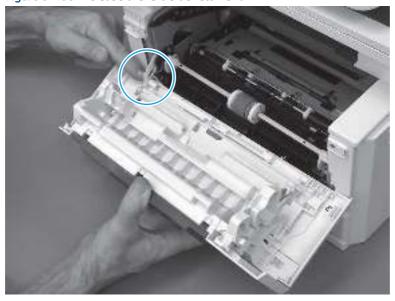

## **7.** Remove the door.

Figure 5-456 Remove the door

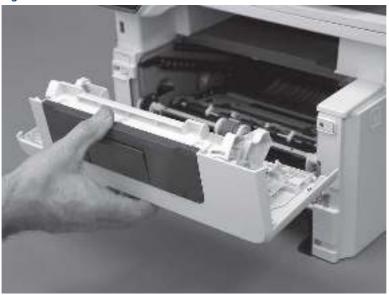

# 3. Remove the left cover

Follow these steps to remove the left cover.

- NOTE: If installed, the rear USB cover and network cover must be removed.
  - 1. Remove one screw (callout 1).

Figure 5-457 Remove one screw

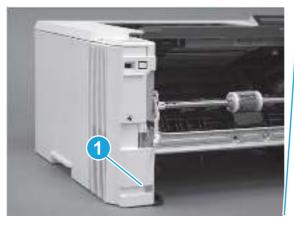

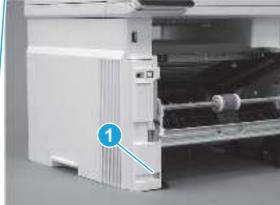

2. Open the rear door, release two bosses (callout 1), and then release three tabs (callout 2).

Figure 5-458 Release two bosses and three tabs

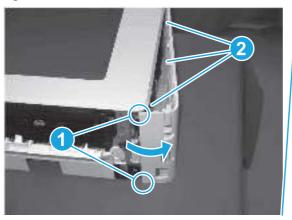

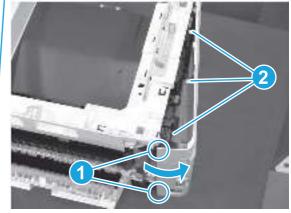

- 3. At the front of the printer, do one of the following:
  - SFP: Release two bosses (callout 1), and then remove the cover (callout 2).
  - MFP: Release one tab (callout 3), two bosses (callout 4), and then remove the cover (callout 5).
  - ▲ CAUTION: Be careful when releasing the upper bosses on the SFP cover. One portion of the cover (callout 6) is fragile and is easily broken.

Figure 5-459 Remove the cover

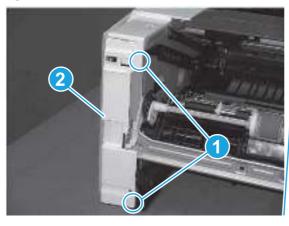

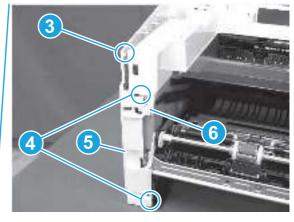

# 4. Remove the USB port and cable (MFP)

Follow these steps to remove the USB port and cable (MFP).

1. Disconnect one connector (callout 1), and then release the wire harness from the guide (callout 2).

Figure 5-460 Disconnect one connector

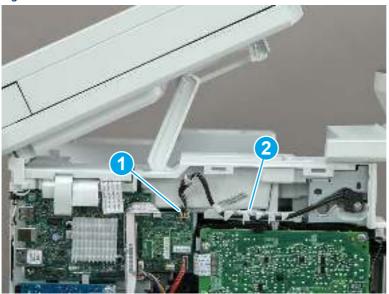

2. Remove one screw (callout 1), and then remove the USB port and cable.

Figure 5-461 Remove the USB port and cable

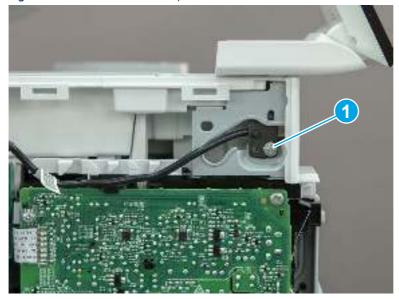

# 5. Unpack the replacement assembly

Follow these steps to unpack the replacement assembly.

1. Dispose of the defective part.

NOTE: HP recommends responsible disposal of the defective part.

http://www8.hp.com/us/en/hp-information/environment/product-recycling.html

2. Unpack the replacement part from the packaging.

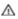

A CAUTION: Some parts are sensitive to electrostatic discharge (ESD). Always perform service work at

an ESD-protected workstation or mat. If an ESD workstation or mat is not available, touch the sheet-metal chassis to provide a static ground before touching an ESD-sensitive assembly. Protect the ESD-sensitive assemblies by placing them in ESD pouches when they are out of the printer.

- **IMPORTANT:** Make sure that all of the shipping materials (for example shipping tape) are removed from the replacement part prior to installation.
- NOTE: If the replacement part is a roller or pad, avoid touching the spongy part of it. Skin oils on the roller or pad can cause paper pickup and/or print-quality problems. HP recommends using disposable gloves when handling rollers or pads or washing your hands before touching rollers or pads.
- To install an assembly, reverse the removal steps.
- NOTE: When applicable, special installation instructions are provided for an assembly at the end of the removal procedure. Always completely read the removal instructions and follow all special installation instructions.

# Removal and replacement: Island of Data (IOD)

Learn how to remove and replace the Island of Data (IOD).

View a video of how to remove and replace the IOD.

Mean time to repair: 13 minutes

Service level: Easy

## Before performing service

#### Turn the printer power off

Disconnect the power cable.

Marning! To avoid damage to the printer, turn the printer off, wait 30 seconds, and then remove the power cord before attempting to service the printer.

Use the table below to identify the correct part number for your printer. To order the part, go to www.hp.com/buy/parts.

#### Table 5-37 Part information

| Part number | Part description     |
|-------------|----------------------|
| 3PZ15-67908 | Island of Data (IOD) |

### Required tools

- #2 Phillips screwdriver with a magnetic tip and a 152 mm (6 in) shaft length
- Small flat-blade screwdriver

### After performing service

### Turn the printer power on

- Connect the power cable.
- Use the power switch to turn the power on.

#### Post service test

Make sure that the toner-cartridge door correctly opens and closes.

Make sure that the printer initializes to a **Ready** state.

Print any pages necessary to make sure the printer is functioning correctly.

## 1. Remove Tray 2

Follow these steps to remove Tray 2.

Pull the tray straight out of the printer to remove it.

Figure 5-462 Remove the tray

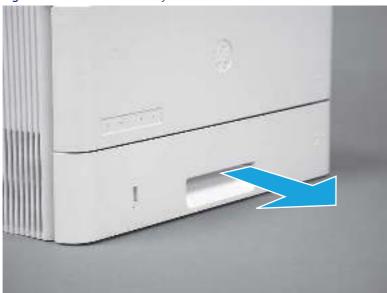

# 2. Remove the cartridge door assembly

Follow these steps to remove the cartridge door assembly.

- **NOTE:** If the toner cartridge was not removed prior to servicing the printer, remove it now.
  - 1. Release the support shaft (callout 1), and then slide it toward the center of the door (callout 2).
  - 가는 TIP: It might be easier to release the support shaft by using a small flat-blade screwdriver.
  - Reinstallation tip: Make sure that the support shaft is fully installed and correctly orientated so that it does not interfere with the door opening and closing.

Figure 5-463 Release the support shaft

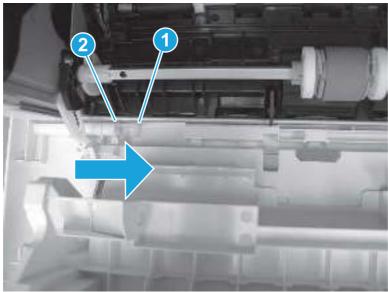

2. Remove the support shaft.

Figure 5-464 Remove the support shaft

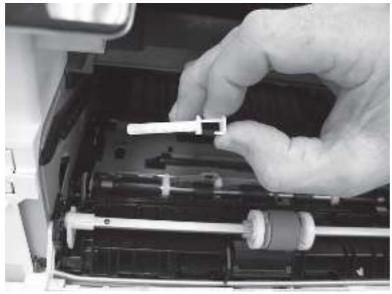

3. Release one tab (callout 1), and then slide the guide out of the printer (callout 2).

**CAUTION:** Be careful, the tab (callout 1) can be easily broken.

Figure 5-465 Remove the guide

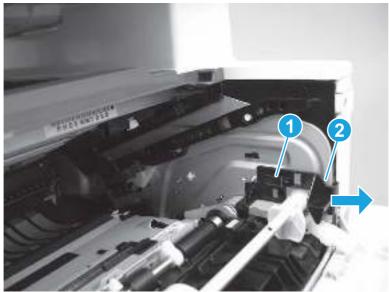

4. Use a small flat-blade screwdriver to gently pry the white-plastic door arm (callout 1) off of the gray-plastic pressure-release link (callout 2) to release the door arm.

Figure 5-466 Release the pressure-release link

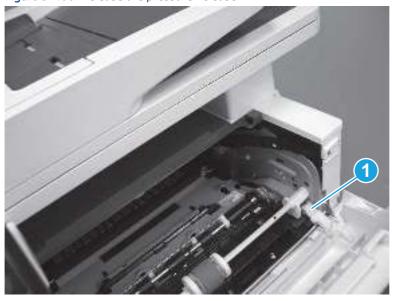

- 5. With the door in the partially closed position, slightly raise the left end (callout 1; raise it over the sheet-metal hinge boss), and then slide the door to the left (callout 2) to release the right hinge (callout 3).
- ▲ CAUTION: The door is still attached to the printer by the left-side retainer arm. Do not attempt to completely remove the door.
- Reinstallation tip: When reinstalling the door, there are two right-side hinge pins (not shown in callout 3). Keep a finger pressed on the left-side retainer arm so that it does not disengage from the door.

Figure 5-467 Release the door

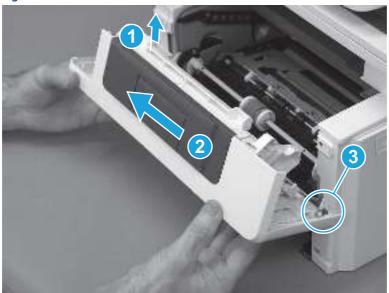

**6.** Rotate the door away from the printer until the keyed pin on the left-side retainer arm can disengage from the door.

Figure 5-468 Release the left-side retainer arm

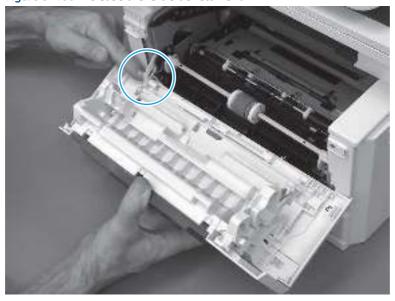

## **7.** Remove the door.

Figure 5-469 Remove the door

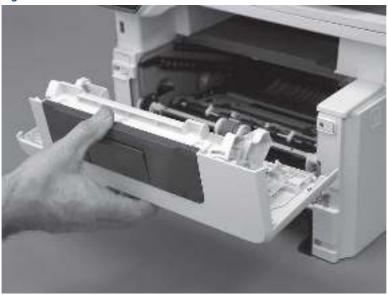

# 3. Remove the left cover

Follow these steps to remove the left cover.

- NOTE: If installed, the rear USB cover and network cover must be removed.
  - 1. Remove one screw (callout 1).

Figure 5-470 Remove one screw

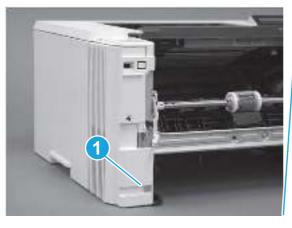

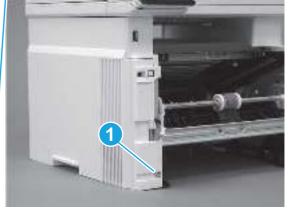

2. Open the rear door, release two bosses (callout 1), and then release three tabs (callout 2).

Figure 5-471 Release two bosses and three tabs

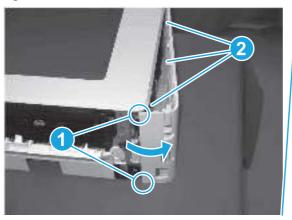

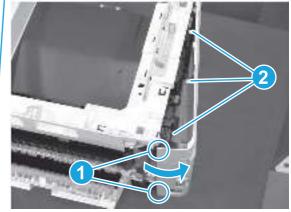

- 3. At the front of the printer, do one of the following:
  - SFP: Release two bosses (callout 1), and then remove the cover (callout 2).
  - MFP: Release one tab (callout 3), two bosses (callout 4), and then remove the cover (callout 5).
  - ▲ CAUTION: Be careful when releasing the upper bosses on the SFP cover. One portion of the cover (callout 6) is fragile and is easily broken.

Figure 5-472 Remove the cover

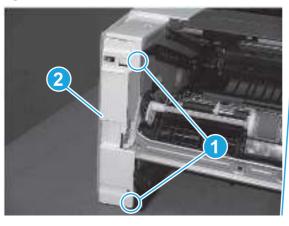

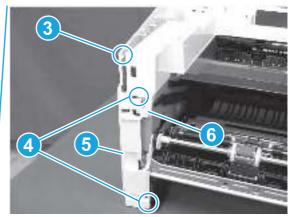

# 4. Remove the Island of Data (IOD)

Follow these steps to remove the Island of Data (IOD).

1. Disconnect two connectors (callout 1), and then remove the wire harness from the guide (callout 2).

Figure 5-473 Remove the wire harness

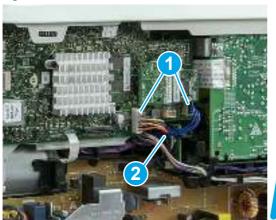

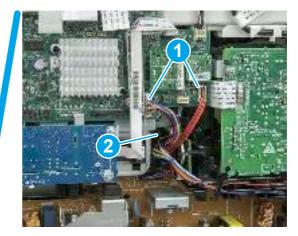

# 2. Do one of the following:

- SFP: Remove the wire harness (callout 1) from the guide (callout 2).
- MFP: Remove the wire harnesses (callout 3) from the guides (callout 4).

Figure 5-474 Remove the wire harness

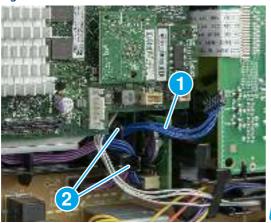

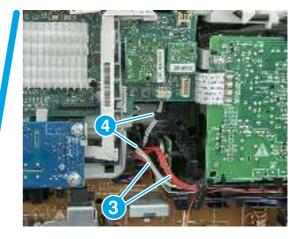

3. Release one tab (callout 1), and then slide the IOD (callout 2) away from the printer to remove it.

Figure 5-475 Press the wire down and release the tab

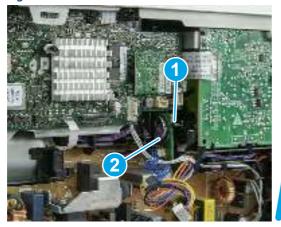

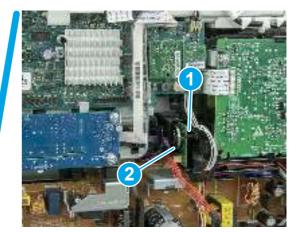

**4.** Disconnect one connector (callout 1), and then connect the cable to the replacement part (callout 2).

Figure 5-476 Remove the IOD

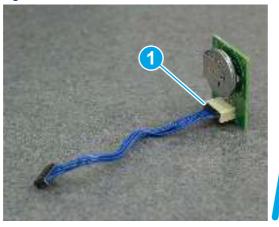

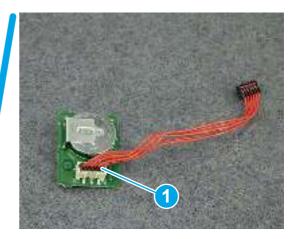

# 5. Unpack the replacement assembly

Follow these steps to unpack the replacement assembly.

- 1. Dispose of the defective part.
- NOTE: HP recommends responsible disposal of the defective part.

  http://www8.hp.com/us/en/hp-information/environment/product-recycling.html
- 2. Unpack the replacement part from the packaging.
- CAUTION: Some parts are sensitive to electrostatic discharge (ESD). Always perform service work at an ESD-protected workstation or mat. If an ESD workstation or mat is not available, touch the sheet-metal chassis to provide a static ground before touching an ESD-sensitive assembly. Protect the ESD-sensitive assemblies by placing them in ESD pouches when they are out of the printer.
- **IMPORTANT:** Make sure that all of the shipping materials (for example shipping tape) are removed from the replacement part prior to installation.

- NOTE: If the replacement part is a roller or pad, avoid touching the spongy part of it. Skin oils on the roller or pad can cause paper pickup and/or print-quality problems. HP recommends using disposable gloves when handling rollers or pads or washing your hands before touching rollers or pads.
- **3.** To install an assembly, reverse the removal steps.

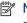

NOTE: When applicable, special installation instructions are provided for an assembly at the end of the removal procedure. Always completely read the removal instructions and follow all special installation instructions.

# Removal and replacement: embedded Multi-Media Card (eMMC)

Learn how to remove and replace the embedded Multi-Media Card (eMMC).

View a video of how to remove and replace the eMMC.

Mean time to repair: 10 minutes

Service level: Easy

# Before performing service

### Turn the printer power off

- Disconnect the power cable.
- MARNING! To avoid damage to the printer, turn the printer off, wait 30 seconds, and then remove the power cord before attempting to service the printer.

Use the table below to identify the correct part number for your printer. To order the part, go to www.hp.com/buy/parts.

### Table 5-38 Part information

| Part number | Part description |
|-------------|------------------|
| 3PZ15-67905 | eMMC 4GB SFP     |
| B5L32-60002 | eMMC 16GB (MFP)  |

#### Required tools

- #2 Phillips screwdriver with a magnetic tip and a 152 mm (6 in) shaft length
- Small flat-blade screwdriver

### After performing service

## Turn the printer power on

- Connect the power cable.
- Use the power switch to turn the power on.

#### Post service test

Make sure that the toner-cartridge door correctly opens and closes.

Make sure that the printer initializes to a **Ready** state.

Print any pages necessary to make sure the printer is functioning correctly.

# 1. Remove Tray 2

Follow these steps to remove Tray 2.

▲ Pull the tray straight out of the printer to remove it.

Figure 5-477 Remove the tray

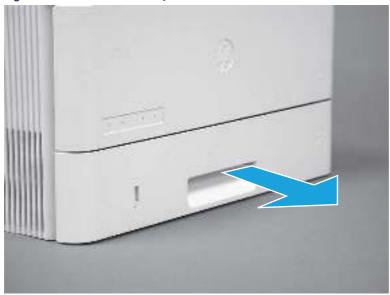

# 2. Remove the cartridge door assembly

Follow these steps to remove the cartridge door assembly.

- **NOTE:** If the toner cartridge was not removed prior to servicing the printer, remove it now.
  - 1. Release the support shaft (callout 1), and then slide it toward the center of the door (callout 2).
  - 강 TIP: It might be easier to release the support shaft by using a small flat-blade screwdriver.
  - Reinstallation tip: Make sure that the support shaft is fully installed and correctly orientated so that it does not interfere with the door opening and closing.

Figure 5-478 Release the support shaft

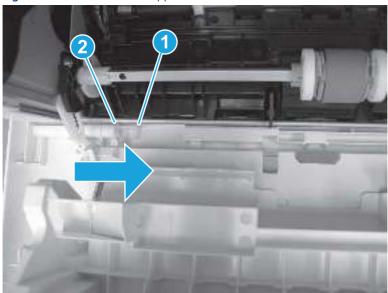

2. Remove the support shaft.

Figure 5-479 Remove the support shaft

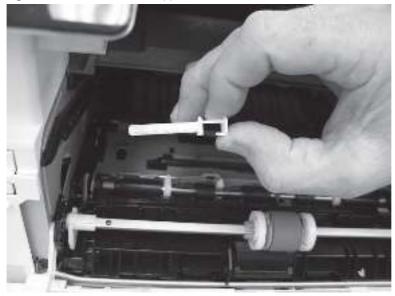

3. Release one tab (callout 1), and then slide the guide out of the printer (callout 2).

⚠ CAUTION: Be careful, the tab (callout 1) can be easily broken.

Figure 5-480 Remove the guide

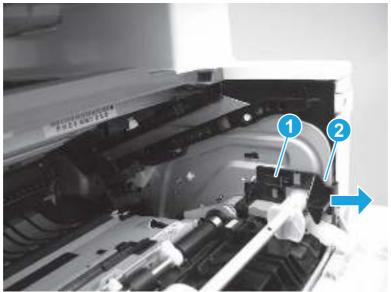

4. Use a small flat-blade screwdriver to gently pry the white-plastic door arm (callout 1) off of the gray-plastic pressure-release link (callout 2) to release the door arm.

Figure 5-481 Release the pressure-release link

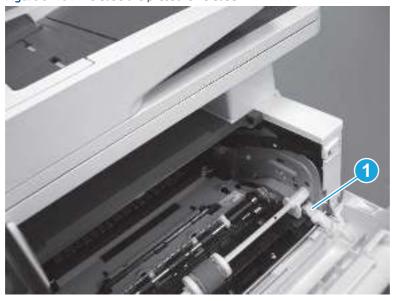

- 5. With the door in the partially closed position, slightly raise the left end (callout 1; raise it over the sheet-metal hinge boss), and then slide the door to the left (callout 2) to release the right hinge (callout 3).
- ⚠ CAUTION: The door is still attached to the printer by the left-side retainer arm. Do not attempt to completely remove the door.
- Reinstallation tip: When reinstalling the door, there are two right-side hinge pins (not shown in callout 3). Keep a finger pressed on the left-side retainer arm so that it does not disengage from the door.

Figure 5-482 Release the door

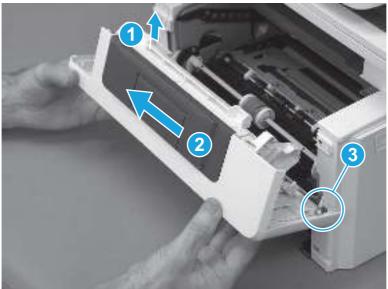

**6.** Rotate the door away from the printer until the keyed pin on the left-side retainer arm can disengage from the door.

Figure 5-483 Release the left-side retainer arm

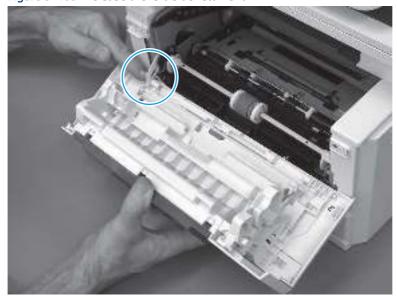

#### 7. Remove the door.

Figure 5-484 Remove the door

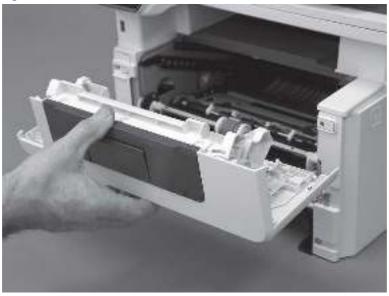

# 3. Remove the left cover

Follow these steps to remove the left cover.

- **NOTE:** If installed, the rear USB cover and network cover must be removed.
  - Remove one screw (callout 1).

Figure 5-485 Remove one screw

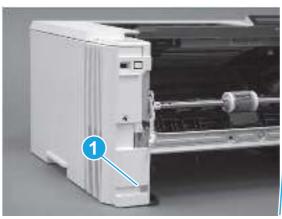

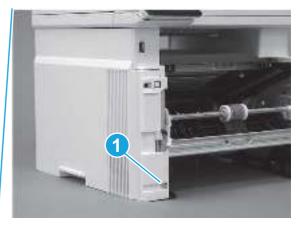

2. Open the rear door, release two bosses (callout 1), and then release three tabs (callout 2).

Figure 5-486 Release two bosses and three tabs

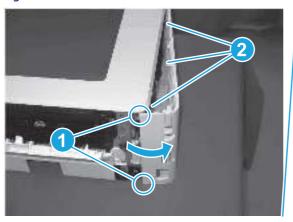

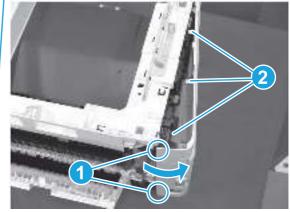

- 3. At the front of the printer, do one of the following:
  - SFP: Release two bosses (callout 1), and then remove the cover (callout 2).
  - MFP: Release one tab (callout 3), two bosses (callout 4), and then remove the cover (callout 5).
  - ▲ CAUTION: Be careful when releasing the upper bosses on the SFP cover. One portion of the cover (callout 6) is fragile and is easily broken.

Figure 5-487 Remove the cover

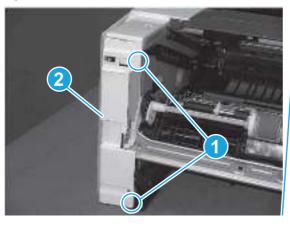

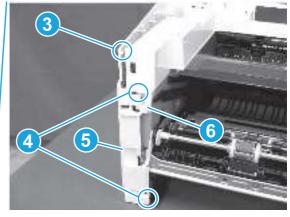

# 4. Remove the embedded Multi-Media Card (eMMC)

Follow these steps to remove the embedded Multi-Media Card (eMMC).

Carefully pull the eMMC away from the formatter to remove it.

NOTE: If replacing the formatter, retain the eMMC for installation on the replacement formatter.

Figure 5-488 Remove the eMMC

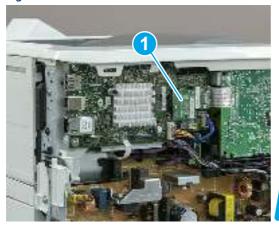

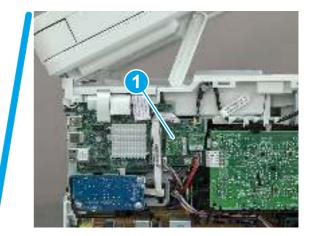

# 5. Unpack the replacement assembly

Follow these steps to unpack the replacement assembly.

- 1. Dispose of the defective part.
- NOTE: HP recommends responsible disposal of the defective part.

  http://www8.hp.com/us/en/hp-information/environment/product-recycling.html
- 2. Unpack the replacement part from the packaging.
- CAUTION: Some parts are sensitive to electrostatic discharge (ESD). Always perform service work at an ESD-protected workstation or mat. If an ESD workstation or mat is not available, touch the sheet-metal chassis to provide a static ground before touching an ESD-sensitive assembly. Protect the ESD-sensitive assemblies by placing them in ESD pouches when they are out of the printer.
- **IMPORTANT:** Make sure that all of the shipping materials (for example shipping tape) are removed from the replacement part prior to installation.
- NOTE: If the replacement part is a roller or pad, avoid touching the spongy part of it. Skin oils on the roller or pad can cause paper pickup and/or print-quality problems. HP recommends using disposable gloves when handling rollers or pads or washing your hands before touching rollers or pads.
- 3. To install an assembly, reverse the removal steps.
- NOTE: When applicable, special installation instructions are provided for an assembly at the end of the removal procedure. Always completely read the removal instructions and follow all special installation instructions.

# Removal and replacement: Formatter PCA

Learn how to remove and replace the formatter printed circuit assembly (PCA).

View a video of how to remove and replace the formatter.

Mean time to repair: 14 minutes

Service level: Easy

### Before performing service

#### Turn the printer power off

- Disconnect the power cable.
- **WARNING!** To avoid damage to the printer, turn the printer off, wait 30 seconds, and then remove the power cord before attempting to service the printer.
- ▲ CAUTION: Under NO circumstances should a formatter from a different printer be installed during the repair or troubleshooting processes. The formatter stores important data specific to the model of printer it is installed in and is not deigned to be swapped or repurposed in any way. Return a used formatter to HP.

Issues that can occur from swapping a formatter include:

- Serial number, product number, product name, page count, and supported cartridges information change and might make a product unusable
- 33.02.01 Used board/Disk installed errors

If a used formatter is installed and causes this issue, the **partner** must cover the costs of the repair in the form of a product replacement. **There is no method in the field to recover a printer where a used formatter is installed.** 

For more information, see <u>HP LaserJet Enterprise</u>, <u>HP LaserJet Managed</u>, <u>HP PageWide Enterprise</u>, <u>HP PageWide Managed - 33.02.01 error or printer name and/or product number changes after replacing the formatter</u>.

Use the table below to identify the correct part number for your printer. To order the part, go to <a href="https://www.hp.com/buy/parts">www.hp.com/buy/parts</a>.

Table 5-39 Part information

| Part number | Part description             |
|-------------|------------------------------|
| 3PZ15-67903 | Formatter (SFP)              |
| 3PZ15-67904 | Formatter (China/India; SFP) |
| 3PZ55-67906 | Formatter (MFP)              |
| 3PZ55-67907 | Formatter (China/India; MFP) |

#### Required tools

- Small flat-blade screwdriver
- #2 Phillips screwdriver with a magnetic tip and a 152 mm (6 in) shaft length

# After performing service

#### Turn the printer power on

- Connect the power cable.
- Use the power switch to turn the power on.

#### Post service test

Make sure that toner toner-cartridge door correctly opens and closes.

Make sure that the printer initializes to a **Ready** state.

Print any pages necessary to make sure the printer is functioning correctly.

# 1. Remove Tray 2

Follow these steps to remove Tray 2.

▲ Pull the tray straight out of the printer to remove it.

Figure 5-489 Remove the tray

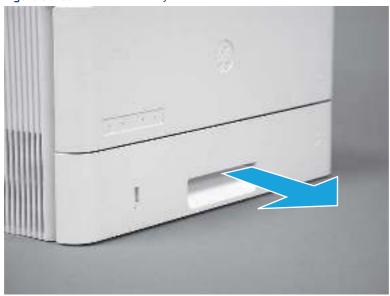

# 2. Remove the cartridge door assembly

Follow these steps to remove the cartridge door assembly.

- **NOTE:** If the toner cartridge was not removed prior to servicing the printer, remove it now.
  - 1. Release the support shaft (callout 1), and then slide it toward the center of the door (callout 2).
  - 한 TIP: It might be easier to release the support shaft by using a small flat-blade screwdriver.
  - Reinstallation tip: Make sure that the support shaft is fully installed and correctly orientated so that it does not interfere with the door opening and closing.

Figure 5-490 Release the support shaft

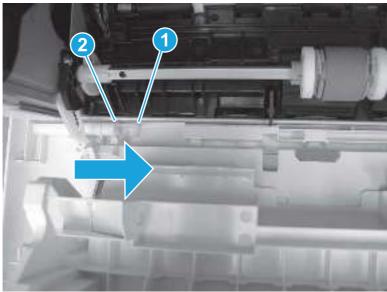

2. Remove the support shaft.

Figure 5-491 Remove the support shaft

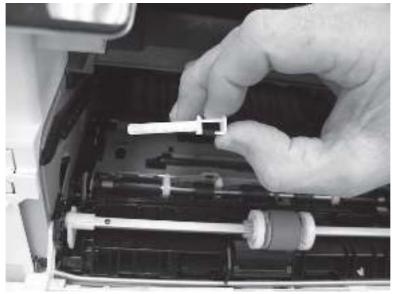

3. Release one tab (callout 1), and then slide the guide out of the printer (callout 2).

⚠ CAUTION: Be careful, the tab (callout 1) can be easily broken.

Figure 5-492 Remove the guide

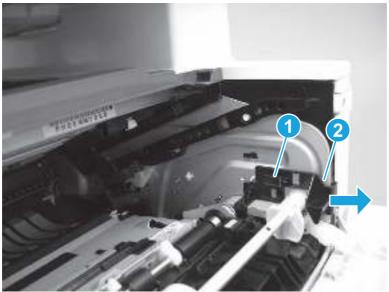

4. Use a small flat-blade screwdriver to gently pry the white-plastic door arm (callout 1) off of the gray-plastic pressure-release link (callout 2) to release the door arm.

Figure 5-493 Release the pressure-release link

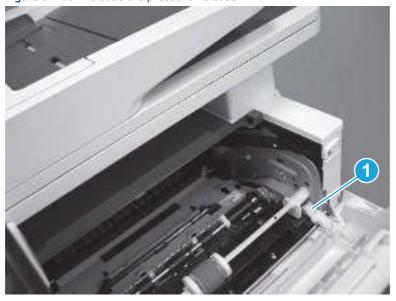

- 5. With the door in the partially closed position, slightly raise the left end (callout 1; raise it over the sheet-metal hinge boss), and then slide the door to the left (callout 2) to release the right hinge (callout 3).
- ⚠ CAUTION: The door is still attached to the printer by the left-side retainer arm. Do not attempt to completely remove the door.
- Reinstallation tip: When reinstalling the door, there are two right-side hinge pins (not shown in callout 3). Keep a finger pressed on the left-side retainer arm so that it does not disengage from the door.

Figure 5-494 Release the door

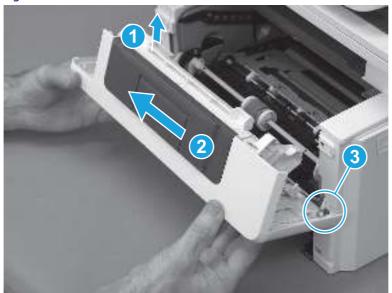

**6.** Rotate the door away from the printer until the keyed pin on the left-side retainer arm can disengage from the door.

Figure 5-495 Release the left-side retainer arm

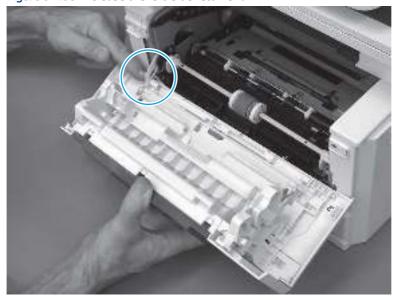

## **7.** Remove the door.

Figure 5-496 Remove the door

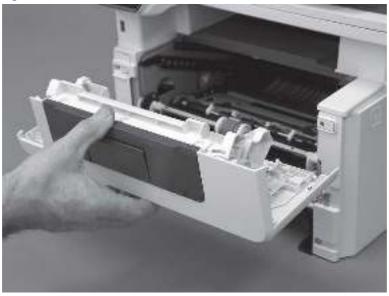

# 3. Remove the left cover

Follow these steps to remove the left cover.

- NOTE: If installed, the rear USB cover and network cover must be removed.
  - 1. Remove one screw (callout 1).

Figure 5-497 Remove one screw

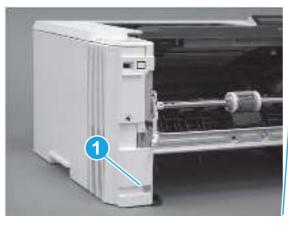

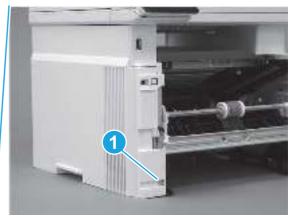

2. Open the rear door, release two bosses (callout 1), and then release three tabs (callout 2).

Figure 5-498 Release two bosses and three tabs

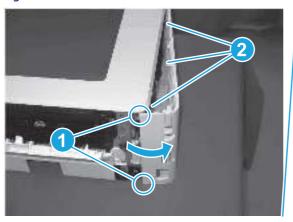

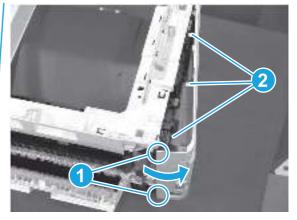

- 3. At the front of the printer, do one of the following:
  - SFP: Release two bosses (callout 1), and then remove the cover (callout 2).
  - MFP: Release one tab (callout 3), two bosses (callout 4), and then remove the cover (callout 5).
  - ▲ CAUTION: Be careful when releasing the upper bosses on the SFP cover. One portion of the cover (callout 6) is fragile and is easily broken.

Figure 5-499 Remove the cover

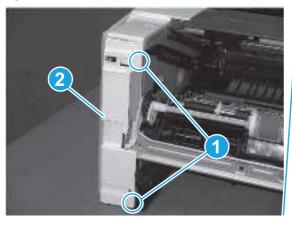

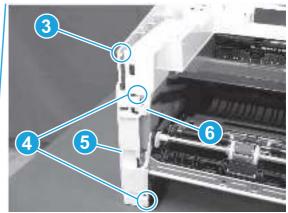

# 4. Remove the fax cable guide and fax PCA (fax models only)

Follow these steps to remove the fax cable guide and fax PCA (fax models only).

1. Disconnect one connector (callout 1), and then remove the cable from the guide (callout 2).

Figure 5-500 Remove the cable from the guide

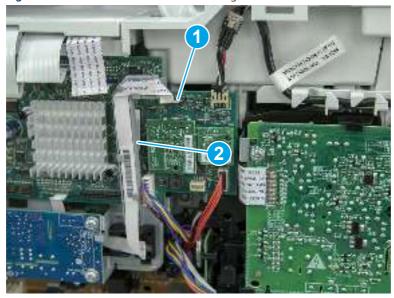

2. Release one tab (callout 1).

Figure 5-501 Release one tab

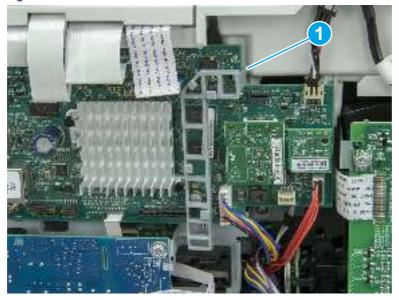

3. Lower the guide to release it from the formatter.

Figure 5-502 Lower the guide

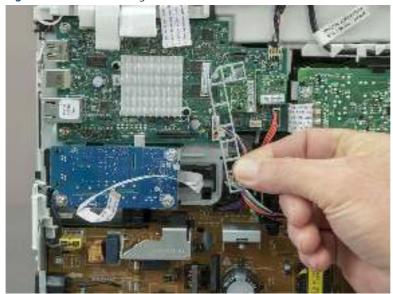

4. Remove three screws (callout 1), and then remove the fax PCA and cable.

Figure 5-503 Remove three screws

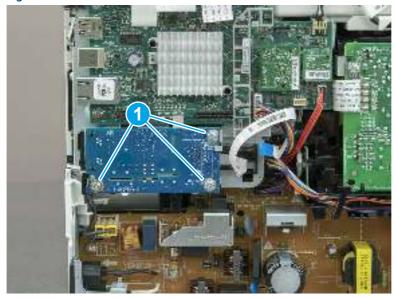

# 5. Remove the embedded Multi-Media Card (eMMC)

Follow these steps to remove the embedded Multi-Media Card (eMMC).

▲ Carefully pull the eMMC away from the formatter to remove it.

NOTE: If replacing the formatter, retain the eMMC for installation on the replacement formatter.

Figure 5-504 Remove the eMMC

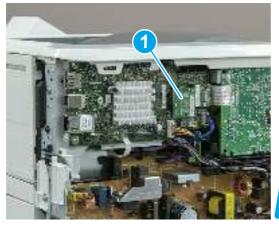

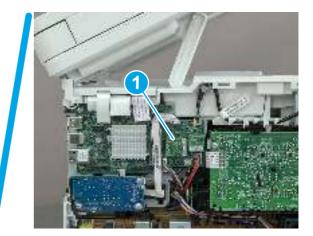

### 6. Remove the formatter PCA

Follow these steps to remove the formatter PCA.

- ▲ CAUTION: Under NO circumstances should a formatter from a different printer be installed during the repair or troubleshooting processes. The formatter stores important data specific to the model of printer it is installed in and is not deigned to be swapped or repurposed in any way. Return a used formatter to HP.
- **IMPORTANT:** For replacement formatter installations: Make sure that the eMMC and TPM components are removed from the discarded formatter, and then installed on the replacement formatter.

A factory installed TPM **must** remain with the printer it is originally installed in. If the TPM is removed *the printer will not function* (reinstall the original TPM). If a TPM cannot be reinstalled or is damaged, a whole unit replacement printer is required (for security reasons there is no method for in-the-field recovery of the printer).

- NOTE: The formatter PCA on other models might look differently and have a different number of connections. However, the procedure is correct for all models.
  - 1. Carefully pull the Trusted Platform Module (TPM) (callout 1) away from the formatter to remove it.

Figure 5-505 Remove the TPM

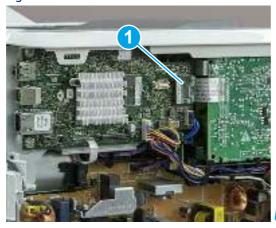

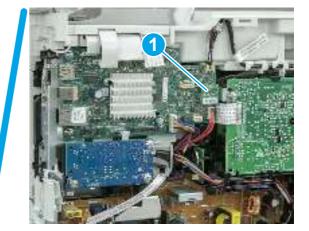

- 2. Do one of the following:
  - SFP: Disconnect four connectors (callout 1).

- MFP: Disconnect eight connectors (callout 1).
- **IMPORTANT:** Take note of any empty connectors before removing the formatter PCA.

Figure 5-506 SFP/MFP: Disconnect the connectors

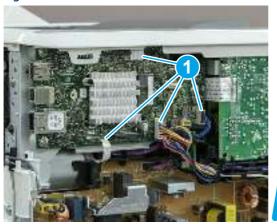

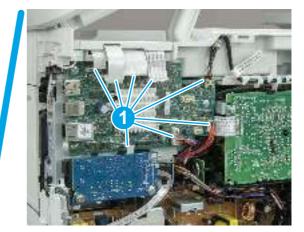

3. Remove three screws (callout 1), and then remove the formatter PCA.

Figure 5-507 Remove three screws

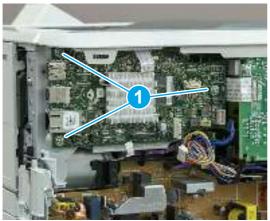

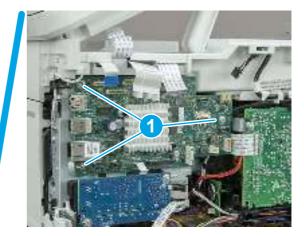

## 7. Unpack the replacement assembly

Follow these steps to unpack the replacement assembly.

- 1. Dispose of the defective part.
- NOTE: HP recommends responsible disposal of the defective part.

  http://www8.hp.com/us/en/hp-information/environment/product-recycling.html
- 2. Unpack the replacement part from the packaging.
- CAUTION: Some parts are sensitive to electrostatic discharge (ESD). Always perform service work at an ESD-protected workstation or mat. If an ESD workstation or mat is not available, touch the sheet-metal chassis to provide a static ground before touching an ESD-sensitive assembly. Protect the ESD-sensitive assemblies by placing them in ESD pouches when they are out of the printer.

- **IMPORTANT:** Make sure that all of the shipping materials (for example shipping tape) are removed from the replacement part prior to installation.
- NOTE: If the replacement part is a roller or pad, avoid touching the spongy part of it. Skin oils on the roller or pad can cause paper pickup and/or print-quality problems. HP recommends using disposable gloves when handling rollers or pads or washing your hands before touching rollers or pads.
- 3. To install an assembly, reverse the removal steps.
- NOTE: When applicable, special installation instructions are provided for an assembly at the end of the removal procedure. Always completely read the removal instructions and follow all special installation instructions.

# Removal and replacement: Fan (FM1)

Learn how to remove and replace the fan (FM1).

View a video of how to remove and replace the fan.

Mean time to repair: 11 minutes

Service level: Easy

### Before performing service

### Turn the printer power off

- Disconnect the power cable.
- **WARNING!** To avoid damage to the printer, turn the printer off, wait 30 seconds, and then remove the power cord before attempting to service the printer.

Use the table below to identify the correct part number for your printer. To order the part, go to www.hp.com/buy/parts.

#### Table 5-40 Part information

| Part number    | Part description |
|----------------|------------------|
| RK2-8068-000CN | Fan assembly     |

#### Required tools

- Small flat-blade screwdriver
- #2 Phillips screwdriver with a magnetic tip and a 152 mm (6 in) shaft length

#### After performing service

### Turn the printer power on

- Connect the power cable.
- Use the power switch to turn the power on.

#### Post service test

Make sure that toner toner-cartridge door correctly opens and closes.

Listen for the fan to rotate when the printer power is turned on.

Make sure that the printer initializes to a **Ready** state.

# 1. Remove Tray 2

Follow these steps to remove Tray 2.

▲ Pull the tray straight out of the printer to remove it.

Figure 5-508 Remove the tray

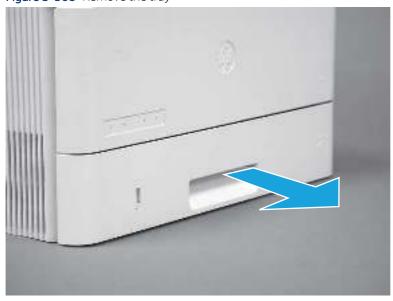

# 2. Remove the cartridge door assembly

Follow these steps to remove the cartridge door assembly.

- NOTE: If the toner cartridge was not removed prior to servicing the printer, remove it now.
  - 1. Release the support shaft (callout 1), and then slide it toward the center of the door (callout 2).
  - 한 TIP: It might be easier to release the support shaft by using a small flat-blade screwdriver.
  - Reinstallation tip: Make sure that the support shaft is fully installed and correctly orientated so that it does not interfere with the door opening and closing.

Figure 5-509 Release the support shaft

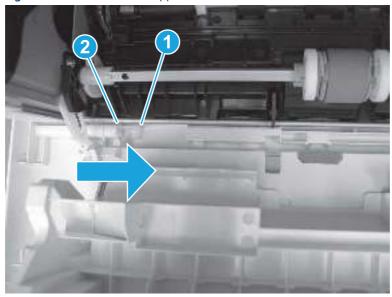

2. Remove the support shaft.

Figure 5-510 Remove the support shaft

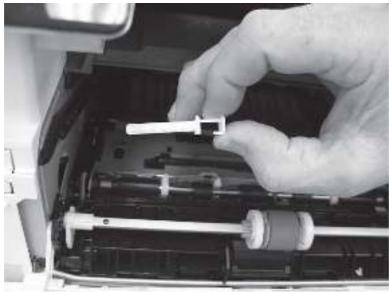

3. Release one tab (callout 1), and then slide the guide out of the printer (callout 2).

**CAUTION:** Be careful, the tab (callout 1) can be easily broken.

Figure 5-511 Remove the guide

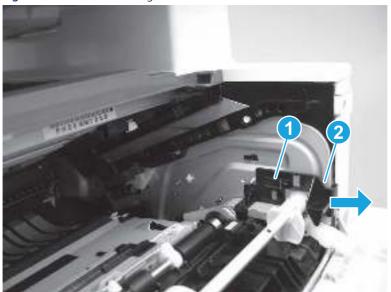

4. Use a small flat-blade screwdriver to gently pry the white-plastic door arm (callout 1) off of the gray-plastic pressure-release link (callout 2) to release the door arm.

Figure 5-512 Release the pressure-release link

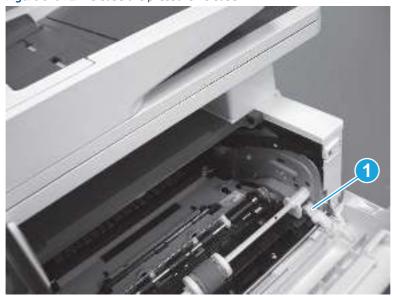

- 5. With the door in the partially closed position, slightly raise the left end (callout 1; raise it over the sheet-metal hinge boss), and then slide the door to the left (callout 2) to release the right hinge (callout 3).
- ▲ CAUTION: The door is still attached to the printer by the left-side retainer arm. Do not attempt to completely remove the door.
- Reinstallation tip: When reinstalling the door, there are two right-side hinge pins (not shown in callout 3). Keep a finger pressed on the left-side retainer arm so that it does not disengage from the door.

Figure 5-513 Release the door

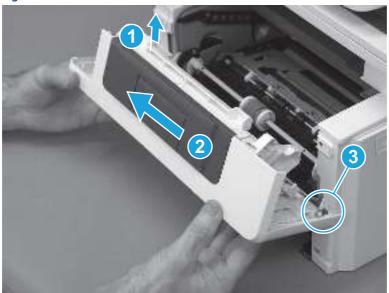

**6.** Rotate the door away from the printer until the keyed pin on the left-side retainer arm can disengage from the door.

Figure 5-514 Release the left-side retainer arm

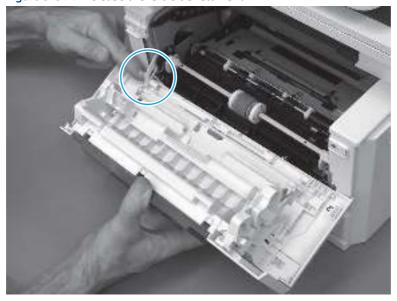

## **7.** Remove the door.

Figure 5-515 Remove the door

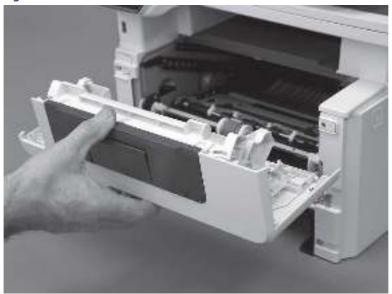

# 3. Remove the left cover

Follow these steps to remove the left cover.

- NOTE: If installed, the rear USB cover and network cover must be removed.
  - 1. Remove one screw (callout 1).

Figure 5-516 Remove one screw

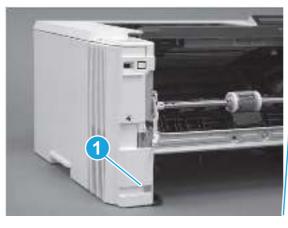

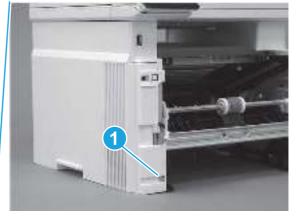

2. Open the rear door, release two bosses (callout 1), and then release three tabs (callout 2).

Figure 5-517 Release two bosses and three tabs

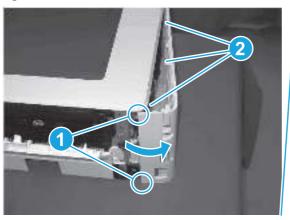

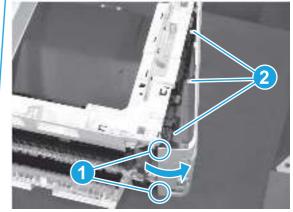

- 3. At the front of the printer, do one of the following:
  - SFP: Release two bosses (callout 1), and then remove the cover (callout 2).
  - MFP: Release one tab (callout 3), two bosses (callout 4), and then remove the cover (callout 5).
  - ▲ CAUTION: Be careful when releasing the upper bosses on the SFP cover. One portion of the cover (callout 6) is fragile and is easily broken.

Figure 5-518 Remove the cover

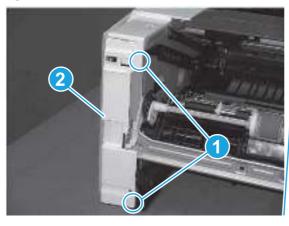

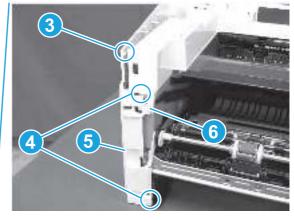

# 4. Remove the fan (FM1)

Follow these steps to remove the fan (FM1).

1. Disconnect one connector (callout 1), and then release the wire harness from the retainer (callout 2).

Figure 5-519 Disconnect one connector

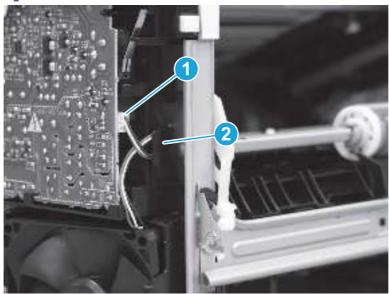

2. Release two tabs (callout 1).

Figure 5-520 Release two tabs

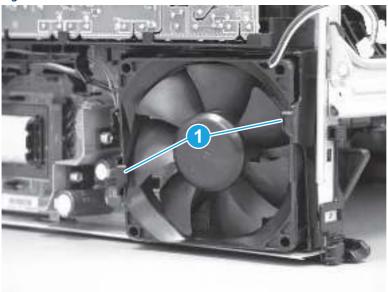

- 3. Remove the fan.
- Reinstallation tip: The fan must be correctly installed so that air is drawn into the printer. Make sure that the two arrows embossed on the right-side of the fan body—which indicate air flow direction—face upward and into the printer.

Figure 5-521 Remove the fan

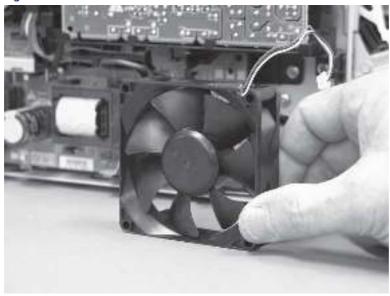

## 5. Unpack the replacement assembly

Follow these steps to unpack the replacement assembly.

- 1. Dispose of the defective part.
- NOTE: HP recommends responsible disposal of the defective part.

  http://www8.hp.com/us/en/hp-information/environment/product-recycling.html
- 2. Unpack the replacement part from the packaging.
- CAUTION: Some parts are sensitive to electrostatic discharge (ESD). Always perform service work at an ESD-protected workstation or mat. If an ESD workstation or mat is not available, touch the sheet-metal chassis to provide a static ground before touching an ESD-sensitive assembly. Protect the ESD-sensitive assemblies by placing them in ESD pouches when they are out of the printer.
- **IMPORTANT:** Make sure that all of the shipping materials (for example shipping tape) are removed from the replacement part prior to installation.
- NOTE: If the replacement part is a roller or pad, avoid touching the spongy part of it. Skin oils on the roller or pad can cause paper pickup and/or print-quality problems. HP recommends using disposable gloves when handling rollers or pads or washing your hands before touching rollers or pads.
- 3. To install an assembly, reverse the removal steps.
- NOTE: When applicable, special installation instructions are provided for an assembly at the end of the removal procedure. Always completely read the removal instructions and follow all special installation instructions.

# Removal and replacement: Fan holder (FM1)

Learn how to remove and replace the fan holder (FM1).

<u>View a video of how to remove and replace the fan</u> holder.

Mean time to repair: 13 minutes

Service level: Easy

### Before performing service

#### Turn the printer power off

• Disconnect the power cable.

**WARNING!** To avoid damage to the printer, turn the printer off, wait 30 seconds, and then remove the power cord before attempting to service the printer.

Use the table below to identify the correct part number for your printer. To order the part, go to www.hp.com/buy/parts.

#### Table 5-41 Part information

| Part number    | Part description |
|----------------|------------------|
| RC4-2891-000CN | Duct, fan (FM1)  |

### Required tools

- Small flat-blade screwdriver
- #2 Phillips screwdriver with a magnetic tip and a 152 mm (6 in) shaft length

### After performing service

## Turn the printer power on

- Connect the power cable.
- Use the power switch to turn the power on.

#### Post service test

Make sure that toner toner-cartridge door correctly opens and closes.

Listen for the fan to rotate when the printer power is turned on.

Make sure that the printer initializes to a **Ready** state.

## 1. Remove Tray 2

Follow these steps to remove Tray 2.

▲ Pull the tray straight out of the printer to remove it.

Figure 5-522 Remove the tray

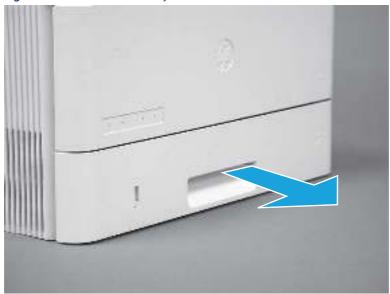

# 2. Remove the cartridge door assembly

Follow these steps to remove the cartridge door assembly.

- **NOTE:** If the toner cartridge was not removed prior to servicing the printer, remove it now.
  - 1. Release the support shaft (callout 1), and then slide it toward the center of the door (callout 2).
  - हें TIP: It might be easier to release the support shaft by using a small flat-blade screwdriver.
  - Reinstallation tip: Make sure that the support shaft is fully installed and correctly orientated so that it does not interfere with the door opening and closing.

Figure 5-523 Release the support shaft

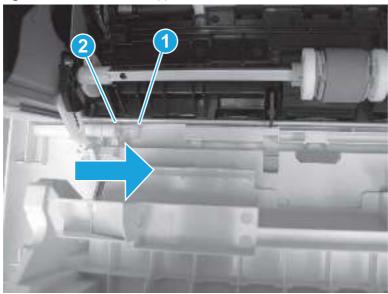

## 2. Remove the support shaft.

Figure 5-524 Remove the support shaft

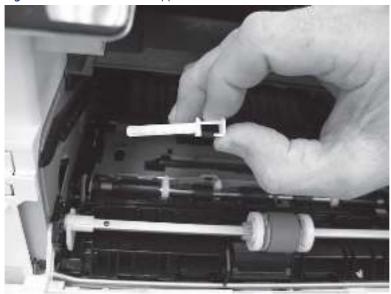

- **3.** Release one tab (callout 1), and then slide the guide out of the printer (callout 2).
- ⚠ CAUTION: Be careful, the tab (callout 1) can be easily broken.

Figure 5-525 Remove the guide

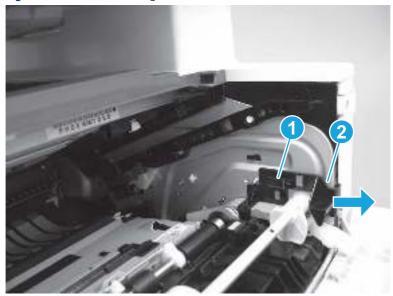

**4.** Use a small flat-blade screwdriver to gently pry the white-plastic door arm (callout 1) off of the gray-plastic pressure-release link (callout 2) to release the door arm.

Figure 5-526 Release the pressure-release link

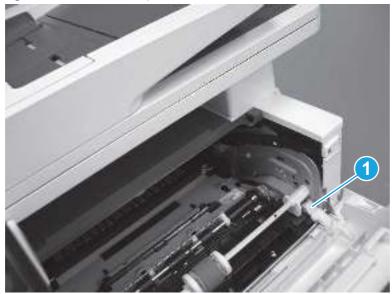

- 5. With the door in the partially closed position, slightly raise the left end (callout 1; raise it over the sheet-metal hinge boss), and then slide the door to the left (callout 2) to release the right hinge (callout 3).
- ⚠ CAUTION: The door is still attached to the printer by the left-side retainer arm. Do not attempt to completely remove the door.
- Reinstallation tip: When reinstalling the door, there are two right-side hinge pins (not shown in callout 3). Keep a finger pressed on the left-side retainer arm so that it does not disengage from the door.

Figure 5-527 Release the door

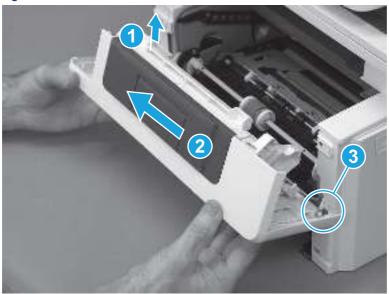

**6.** Rotate the door away from the printer until the keyed pin on the left-side retainer arm can disengage from the door.

Figure 5-528 Release the left-side retainer arm

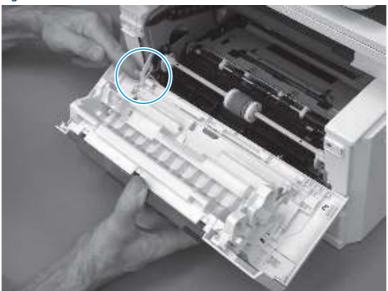

**7.** Remove the door.

Figure 5-529 Remove the door

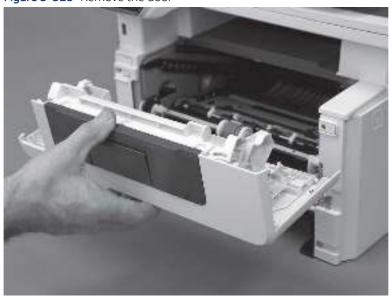

## 3. Remove the left cover

Follow these steps to remove the left cover.

NOTE: If installed, the rear USB cover and network cover must be removed.

1. Remove one screw (callout 1).

Figure 5-530 Remove one screw

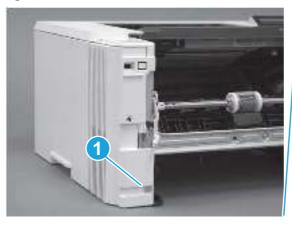

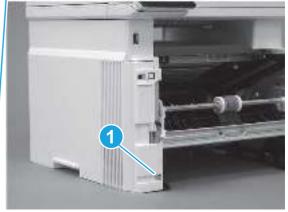

2. Open the rear door, release two bosses (callout 1), and then release three tabs (callout 2).

Figure 5-531 Release two bosses and three tabs

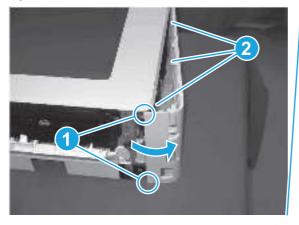

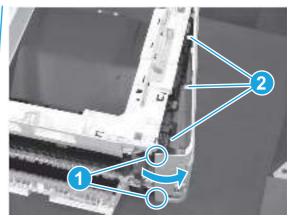

- 3. At the front of the printer, do one of the following:
  - SFP: Release two bosses (callout 1), and then remove the cover (callout 2).
  - MFP: Release one tab (callout 3), two bosses (callout 4), and then remove the cover (callout 5).
  - ▲ CAUTION: Be careful when releasing the upper bosses on the SFP cover. One portion of the cover (callout 6) is fragile and is easily broken.

Figure 5-532 Remove the cover

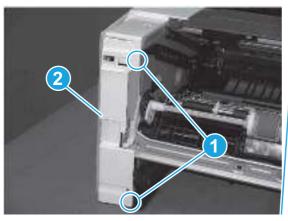

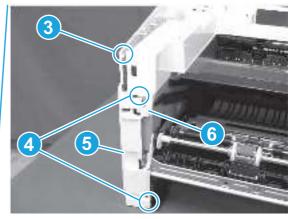

# 4. Remove the fan (FM1)

Follow these steps to remove the fan (FM1).

1. Disconnect one connector (callout 1), and then release the wire harness from the retainer (callout 2).

Figure 5-533 Disconnect one connector

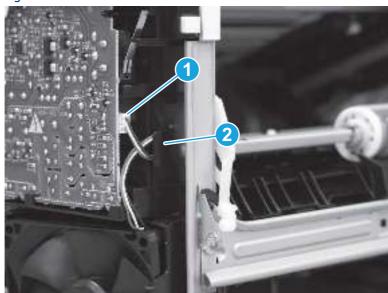

## 2. Release two tabs (callout 1).

Figure 5-534 Release two tabs

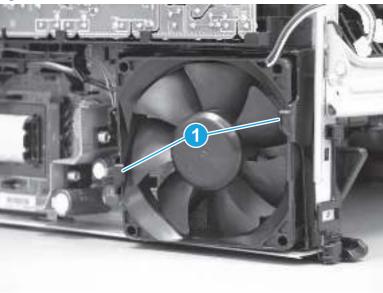

- 3. Remove the fan.
- Reinstallation tip: The fan must be correctly installed so that air is drawn into the printer. Make sure that the two arrows embossed on the right-side of the fan body—which indicate air flow direction—face upward and into the printer.

Figure 5-535 Remove the fan

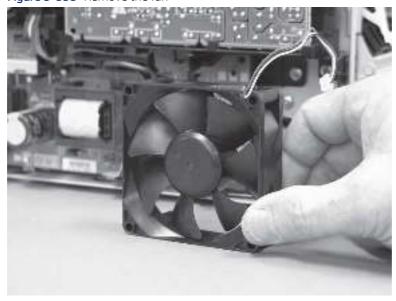

# 5. Remove the fan holder (FM1)

Follow these steps to remove the fan holder (FM1).

- 1. Release one wire harness from the retainers (SFP shown; callout 1) on the fan holder.
- NOTE: The MFP has two wire harnesses in the retainers.

가는 TIP: It might be easier to release the wire harness by first disconnecting the connector.

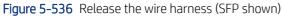

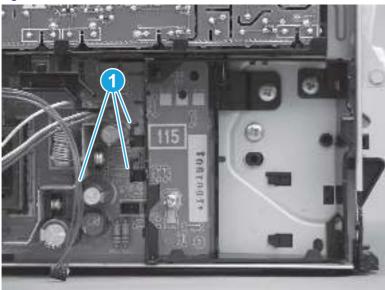

2. Remove one screw (callout 1).

Figure 5-537 Remove one screw

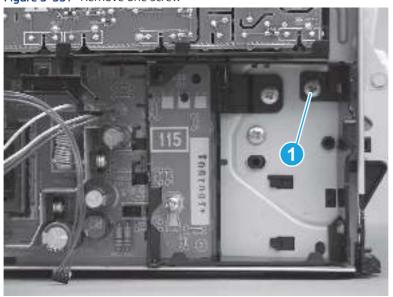

- 3. Release one tab at the top-left side of the fan holder (callout 1), and then rotate the top-left side corner of the holder away from the printer.
- TIP: Use a flat-blade screwdriver to slightly flex the top of the holder down to make it easier to engage this tab.

Figure 5-538 Release one tab

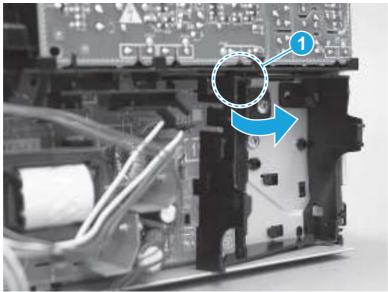

**4.** Slightly flex the right side of the holder to release one tab (callout 1), and then rotate the top of the holder away from the printer (callout 2).

Figure 5-539 Release one tab

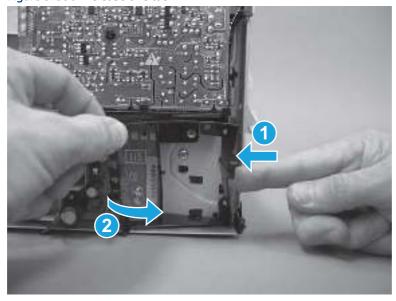

5. Lift the holder up to release two alignment tabs on the bottom of the holder, and then remove the holder.

Figure 5-540 Remove the holder

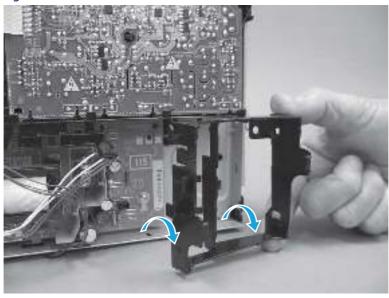

## 6. Unpack the replacement assembly

Follow these steps to unpack the replacement assembly.

- 1. Dispose of the defective part.
- NOTE: HP recommends responsible disposal of the defective part.
  - http://www8.hp.com/us/en/hp-information/environment/product-recycling.html
- 2. Unpack the replacement part from the packaging.
- CAUTION: Some parts are sensitive to electrostatic discharge (ESD). Always perform service work at an ESD-protected workstation or mat. If an ESD workstation or mat is not available, touch the sheet-metal chassis to provide a static ground before touching an ESD-sensitive assembly. Protect the ESD-sensitive assemblies by placing them in ESD pouches when they are out of the printer.
- **IMPORTANT:** Make sure that all of the shipping materials (for example shipping tape) are removed from the replacement part prior to installation.
- NOTE: If the replacement part is a roller or pad, avoid touching the spongy part of it. Skin oils on the roller or pad can cause paper pickup and/or print-quality problems. HP recommends using disposable gloves when handling rollers or pads or washing your hands before touching rollers or pads.
- 3. To install an assembly, reverse the removal steps.
- NOTE: When applicable, special installation instructions are provided for an assembly at the end of the removal procedure. Always completely read the removal instructions and follow all special installation instructions.

# Removal and replacement: Laser scanner assembly

Learn how to remove and replace the laser scanner assembly.

View a video of how to remove and replace the SFP laser scanner assembly.

View a video of how to remove and replace the MFP laser scanner assembly.

Mean time to repair: 18 minutes SFP, 40 minutes MFP

Service level: Medium SFP, Medium MFP

#### Before performing service

### Turn the printer power off

• Disconnect the power cable.

**WARNING!** To avoid damage to the printer, turn the printer off, wait 30 seconds, and then remove the power cord before attempting to service the printer.

Use the table below to identify the correct part number for your printer. To order the part, go to www.hp.com/buy/parts.

#### Table 5-42 Part information

| Part number    | Part description       |
|----------------|------------------------|
| RM2-2891-000CN | Laser scanner assembly |

#### Required tools

- Small flat-blade screwdriver
- #2 Phillips screwdriver with a magnetic tip and a 152 mm (6 in) shaft length

#### After performing service

### Turn the printer power on

- Connect the power cable.
- Use the power switch to turn the power on.

#### Post service test

Make sure that toner cartridge door correctly opens and closes.

Make sure that the printer initializes to a **Ready** state.

Print any pages necessary to make sure the printer is functioning correctly.

## 1. Remove Tray 2

Follow these steps to remove Tray 2.

▲ Pull the tray straight out of the printer to remove it.

Figure 5-541 Remove the tray

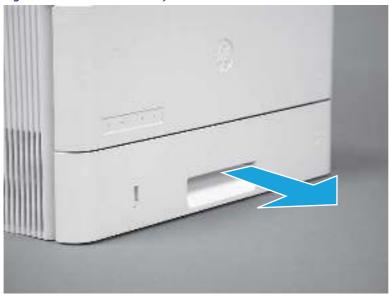

# 2. Remove the cartridge door assembly

Follow these steps to remove the cartridge door assembly.

- **NOTE:** If the toner cartridge was not removed prior to servicing the printer, remove it now.
  - 1. Release the support shaft (callout 1), and then slide it toward the center of the door (callout 2).
  - 가는 TIP: It might be easier to release the support shaft by using a small flat-blade screwdriver.
  - Reinstallation tip: Make sure that the support shaft is fully installed and correctly orientated so that it does not interfere with the door opening and closing.

Figure 5-542 Release the support shaft

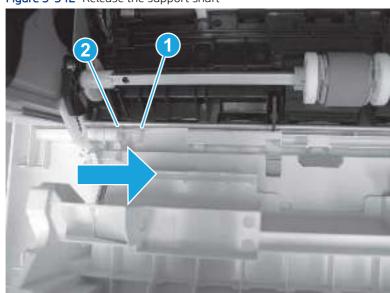

2. Remove the support shaft.

Figure 5-543 Remove the support shaft

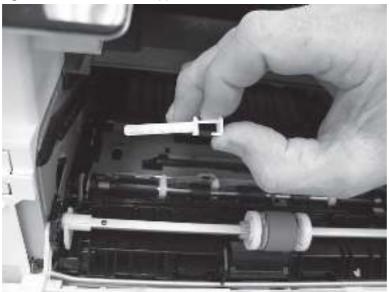

- 3. Release one tab (callout 1), and then slide the guide out of the printer (callout 2).
- ⚠ CAUTION: Be careful, the tab (callout 1) can be easily broken.

Figure 5-544 Remove the guide

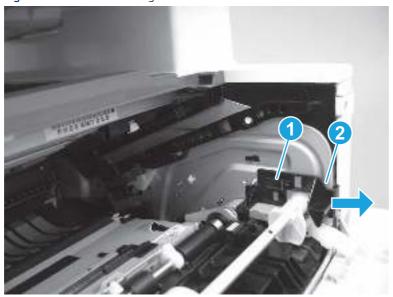

4. Use a small flat-blade screwdriver to gently pry the white-plastic door arm (callout 1) off of the gray-plastic pressure-release link (callout 2) to release the door arm.

Figure 5-545 Release the pressure-release link

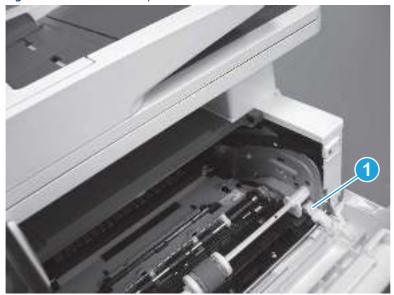

- 5. With the door in the partially closed position, slightly raise the left end (callout 1; raise it over the sheet-metal hinge boss), and then slide the door to the left (callout 2) to release the right hinge (callout 3).
- ⚠ CAUTION: The door is still attached to the printer by the left-side retainer arm. Do not attempt to completely remove the door.
- हें **Reinstallation tip:** When reinstalling the door, there are two right-side hinge pins (not shown in callout 3). Keep a finger pressed on the left-side retainer arm so that it does not disengage from the door.

Figure 5-546 Release the door

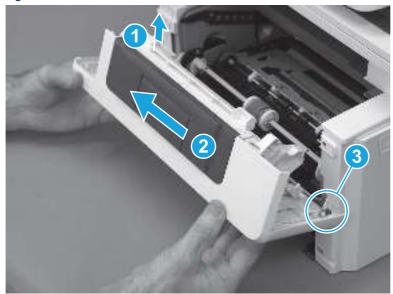

Rotate the door away from the printer until the keyed pin on the left-side retainer arm can disengage from the door.

Figure 5-547 Release the left-side retainer arm

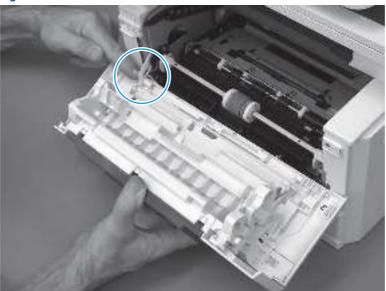

Remove the door. 7.

Figure 5-548 Remove the door

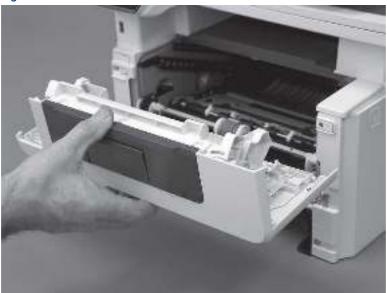

# 3. Remove the left cover

Follow these steps to remove the left cover.

**NOTE:** If installed, the rear USB cover and network cover must be removed.

1. Remove one screw (callout 1).

Figure 5-549 Remove one screw

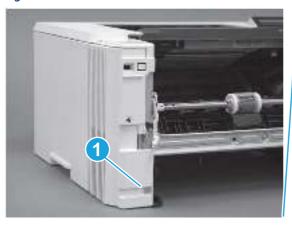

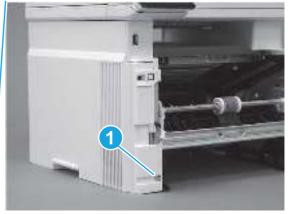

2. Open the rear door, release two bosses (callout 1), and then release three tabs (callout 2).

Figure 5-550 Release two bosses and three tabs

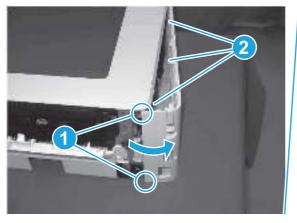

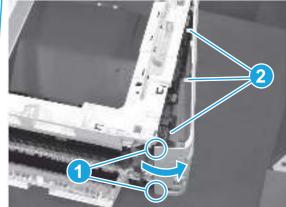

- 3. At the front of the printer, do one of the following:
  - **SFP**: Release two bosses (callout 1), and then remove the cover (callout 2).
  - MFP: Release one tab (callout 3), two bosses (callout 4), and then remove the cover (callout 5).
  - ▲ CAUTION: Be careful when releasing the upper bosses on the SFP cover. One portion of the cover (callout 6) is fragile and is easily broken.

Figure 5-551 Remove the cover

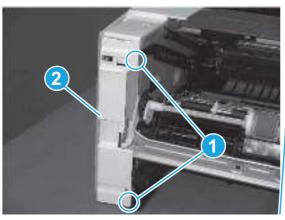

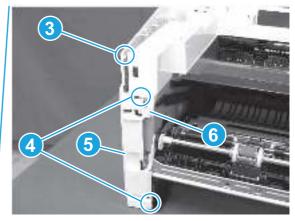

# 4. Remove the right cover

Follow these steps to remove the right cover.

- 1. At the front of the printer, release two bosses (callout 1), and then release three tabs (callout 2).
- 한 Reinstallation tip: Remove, and then reinstall the cover if the switch or button does not correctly function.

Figure 5-552 Release two bosses and three tabs

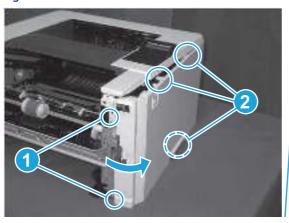

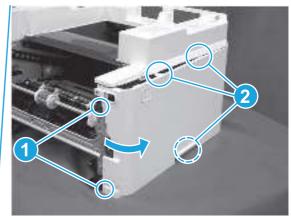

2. Open the rear door, release two bosses (callout 1), and then remove the cover (callout 2).

Figure 5-553 Remove the cover

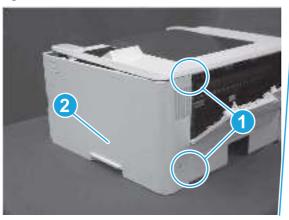

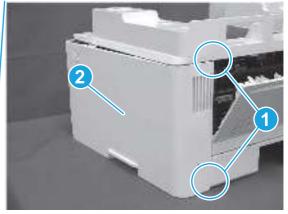

# 5. Remove the control panel display and mount base (MFP only)

Follow these steps to remove the control panel display and mount base (MFP only).

- 1. Open the integrated scanner assembly (ISA).
- NOTE: The ISA might already have been removed. If so, skip ISA related steps.

If the control panel is not fully tilted forward, tilt it forward now until it stops.

Figure 5-554 Open the ISA

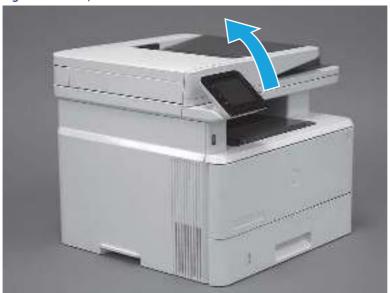

**2.** Remove one screw (callout 1).

Figure 5-555 Remove one screw

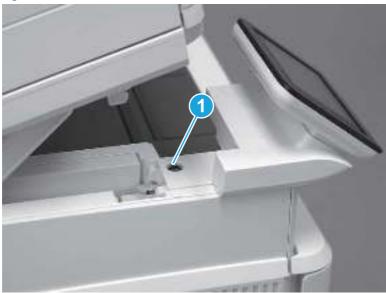

3. Use a small flat-blade screwdriver to release two tabs (callout 1) on the control-panel mount cover.

Figure 5-556 Release two tabs

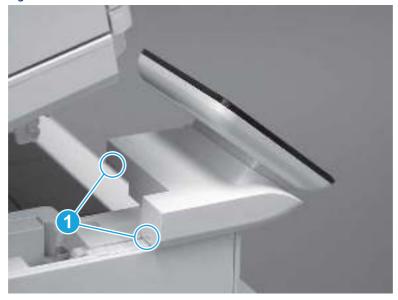

Rotate the control-panel mount cover up towards the control panel to release it, and then remove the cover.

Figure 5-557 Remove the cover

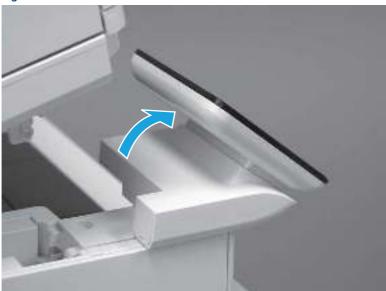

Remove one grounding screw (callout 1), and then move the ground cable (callout 2) out of the way. 5.

Figure 5-558 Remove one screw

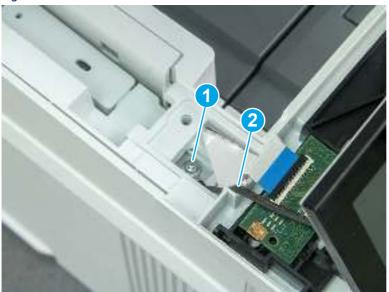

662

**6.** Disconnect two FFC (callout 1).

Figure 5-559 Disconnect two FFC

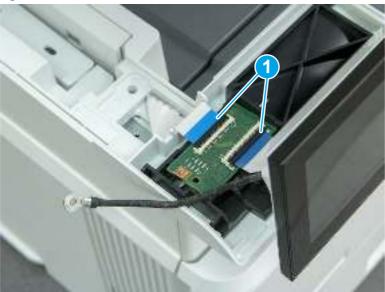

7. Release one tab (callout 1), and then remove the interconnect board (ICB).

Figure 5-560 Remove the ICB

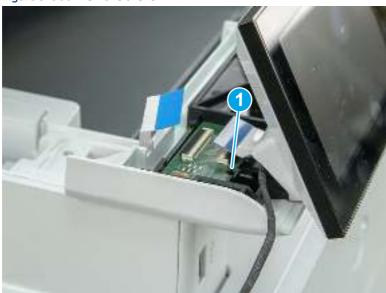

- **8.** Remove two screws (callout 1), and then lift the control panel display and mount base together to remove them.
- ⚠ CAUTION: Carefully unfold the FFC and release it through the opening in the mount base.

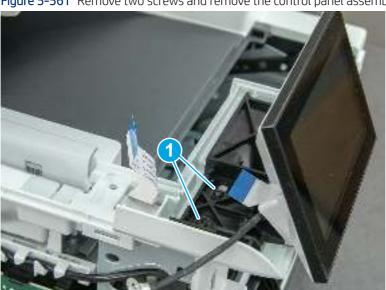

Figure 5-561 Remove two screws and remove the control panel assembly

# 6. Remove the integrated scanner assembly (ISA) FFC cover (MFP only)

Follow these steps to remove the integrated scanner assembly (ISA) FFC cover (MFP only).

If the ISA is not already raised, raise it now.

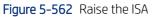

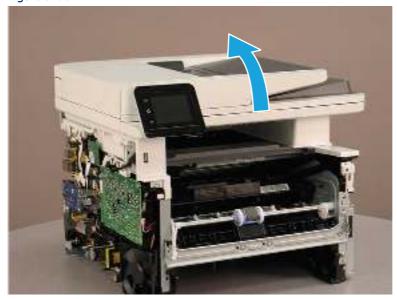

2. Release the tab (callout 1), rotate the front edge of the cover up (callout 2), and then slide it toward the front of the printer to remove it (callout 3).

Figure 5-563 Remove the ISA FFC cover

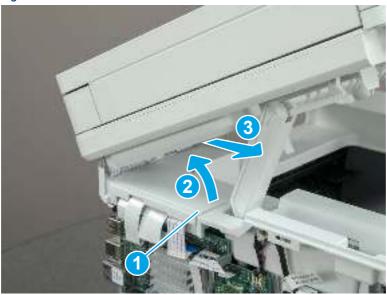

# 7. Remove the control panel flat cable and cover (MFP only)

Follow these steps to remove the control panel flat cable and cover (MFP only).

1. Disconnect one FFC (callout 1), and then release the cable from the guides (callout 2).

Figure 5-564 Disconnect one cable

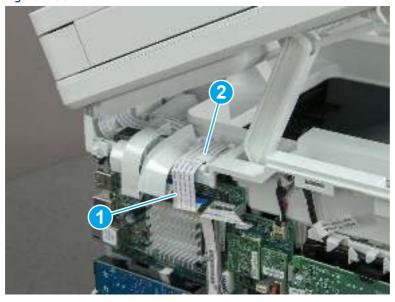

2. Lift up the control-panel FFC cover to remove the cover and cable.

Figure 5-565 Remove the cover and cable

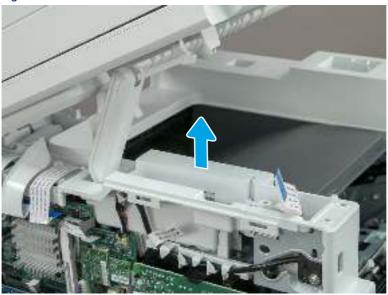

3. If you are replacing the FFC or the cover, remove the FFC (callout 1) from the cover (callout 2).

Figure 5-566 Remove the FFC

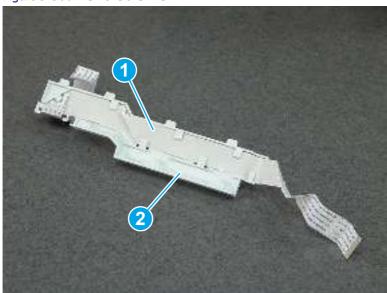

## 8. Remove the integrated scanner assembly (MFP only)

Follow these steps to remove the integrated scanner assembly (MFP only).

- NOTE: MFP models only. The integrated scanner assembly (ISA) includes the sub-scanner assembly (SSA) and the automatic document feeder (ADF).
  - 1. Disconnect three FFCs (callout 1), and then remove the ferrite (callout 2) from the holder.
  - ⚠ CAUTION: The ferrite is not captive on the FFC. Do not lose the ferrite while handling the ISA.

Figure 5-567 Disconnect three FFCs

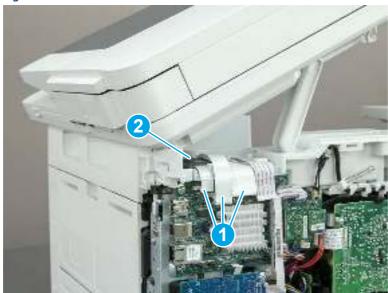

2. Release the tape (callout 1) that holds the flat cables to the top cover.

Figure 5-568 Release the tape

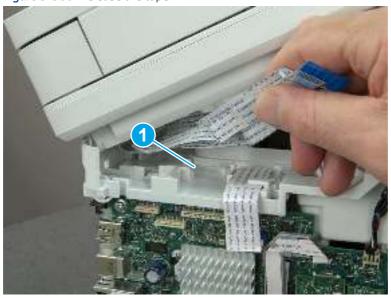

3. Remove one screw (callout 1), and then release the ground wire (callout 2) from the guide (callout 3).

Figure 5-569 Release the ground wire

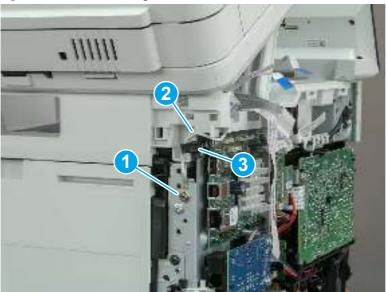

**4.** Release the ground wire (callout 1) from the guide (callout 2).

Figure 5-570 Release the ground wire

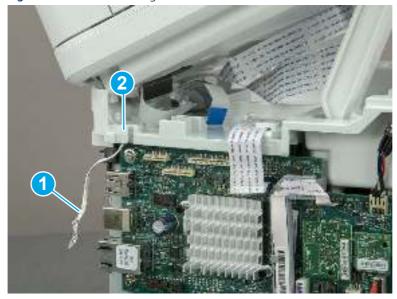

**5.** Release one tab (callout 1), and then rotate the ISA slider pin (callout 2) towards the front of the printer to release it.

Figure 5-571 Release one tab and rotate the slider pin

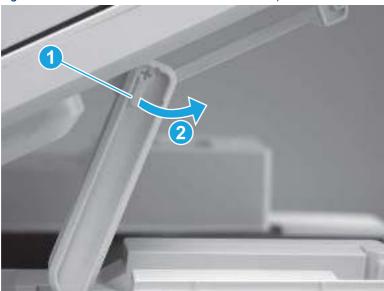

- **6.** Remove the slider pin.
- 한 Reinstallation tip: Align the keyed portion of the locking pin with the slot and hole in the support arm.

Figure 5-572 Remove the slider pin

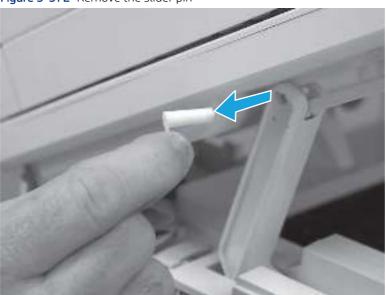

7. Rotate the ISA towards the rear of the printer until it stops.

Figure 5-573 Rotate the ISA towards the rear of the printer

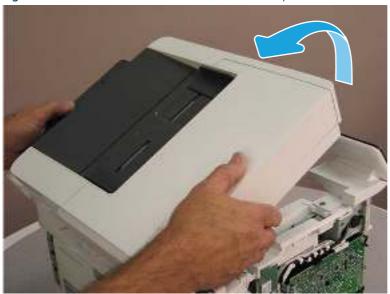

8. Slide the ISA as shown to release it.

Figure 5-574 Release the ISA

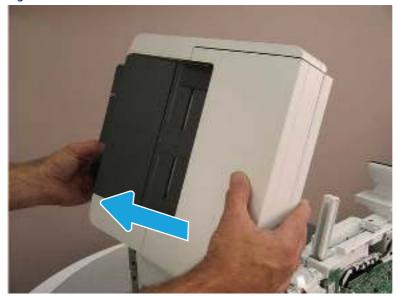

### 9. Remove the ISA.

Figure 5-575 Remove the ISA

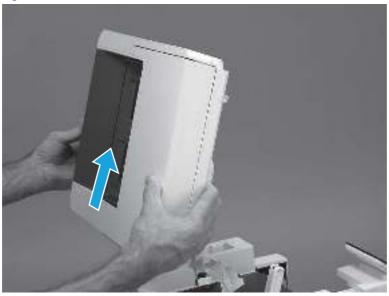

## 9. Remove the top cover (MFP)

Follow these steps to remove the top cover (MFP).

1. Release the USB cable (callout 1) from the cable guide.

Figure 5-576 Release the USB cable

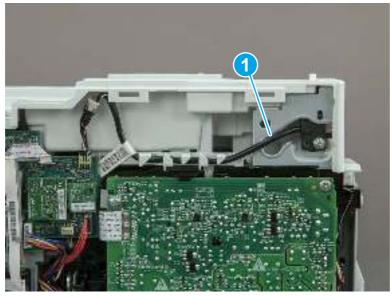

- 2. Remove one screw (callout 1), and then remove the support arm (callout 2).
- ⚠ CAUTION: The support arm is spring loaded and can unexpectedly spring into the open position. To avoid injury, do not place a finger in the screw well when the support arm is in the closed position.

Figure 5-577 Remove the support arm

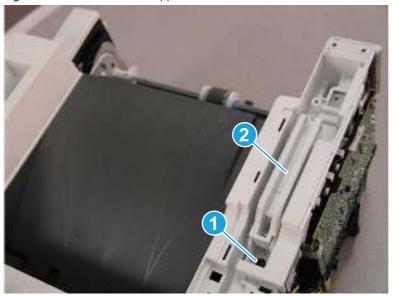

3. Remove five screws (callout 1), release three bosses (callout 2), and then remove the top cover (callout 3).

Figure 5-578 Remove the top cover

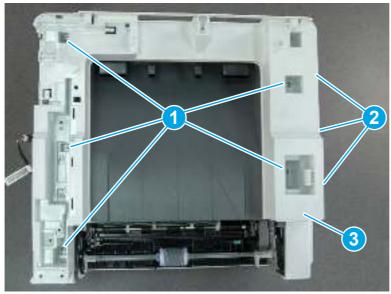

## 10. Remove the top cover (SFP only)

Follow these steps to remove the top cover (SFP only).

1. Remove one screw.

Figure 5-579 Remove one screw

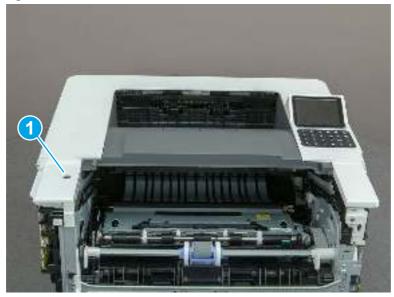

2. At the right side of the printer, release the one boss (callout 1), and then release one tab (callout 2).

Figure 5-580 Release one boss and one tab

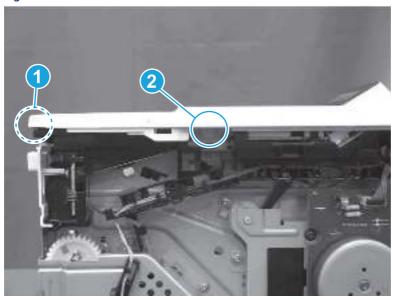

- 3. Starting at the front of the printer, lift the cover to release two tabs (callout 1), release two tabs along the center of the cover (callout 2), and then release four bosses (callout 3) to remove the top cover.
- · TIP: Open the rear door to make releasing the bosses (callout 3) easier.

Figure 5-581 Remove the cover

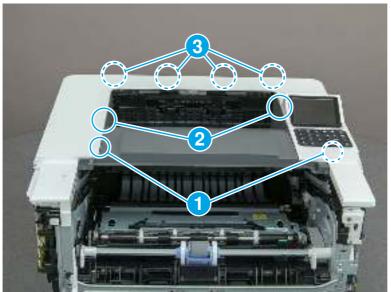

## 11. Remove the paper delivery tray (output bin)

Follow these steps to remove the paper delivery tray (output bin).

A Release one tab (callout 1), release two bosses (callout 2), and then remove the paper delivery tray (output bin; callout 3).

Figure 5-582 Remove the cover

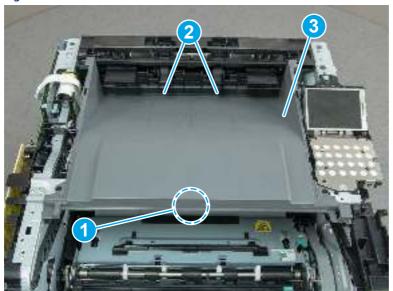

### 12. Remove the laser scanner assembly

Follow these steps to remove the laser scanner assembly.

A SFP printer is shown in this section. However, the procedure is correct for all printer models.

- 1. Disconnect one flat-flexible cable (FFC) (callout 1), and one connector (callout 2).
- हें **Reinstallation tip:** Transfer the antistatic foam pad (callout 2) from the discarded laser/scanner assembly to the replacement assembly.

Figure 5-583 Disconnect one FFC and one connector

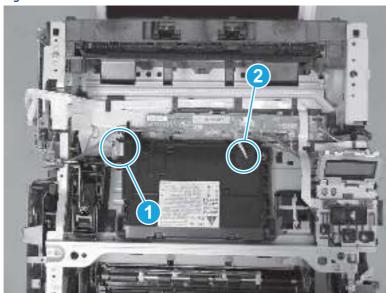

2. Remove four screws (callout 1), and then remove the laser scanner assembly.

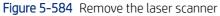

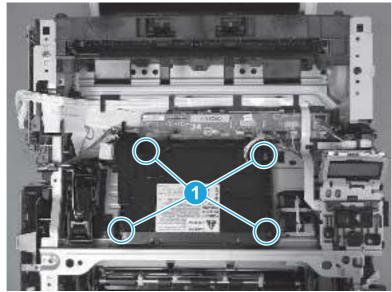

### 13. Unpack the replacement assembly

Follow these steps to unpack the replacement assembly.

1. Dispose of the defective part.

NOTE: HP recommends responsible disposal of the defective part.

http://www8.hp.com/us/en/hp-information/environment/product-recycling.html

2. Unpack the replacement part from the packaging.

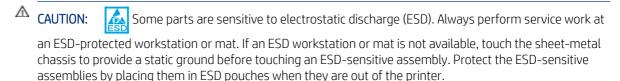

- **IMPORTANT:** Make sure that all of the shipping materials (for example shipping tape) are removed from the replacement part prior to installation.
- NOTE: If the replacement part is a roller or pad, avoid touching the spongy part of it. Skin oils on the roller or pad can cause paper pickup and/or print-quality problems. HP recommends using disposable gloves when handling rollers or pads or washing your hands before touching rollers or pads.
- 3. To install an assembly, reverse the removal steps.
- NOTE: When applicable, special installation instructions are provided for an assembly at the end of the removal procedure. Always completely read the removal instructions and follow all special installation instructions.

## Removal and replacement: Formatter FFC

Learn how to remove and replace the formatter flat-flexible cable (FFC).

View a video of how to remove and replace the SFP formatter FFC.

View a video of how to remove and replace the MFP formatter FFC.

Mean time to repair: 25 minutes SFP, 52 MFP

Service level: Medium SFP, Difficult MFP

### Before performing service

#### Turn the printer power off

• Disconnect the power cable.

**WARNING!** To avoid damage to the printer, turn the printer off, wait 30 seconds, and then remove the power cord before attempting to service the printer.

Use the table below to identify the correct part number for your printer. To order the part, go to <a href="https://www.hp.com/buy/parts">www.hp.com/buy/parts</a>.

Table 5-43 Part information

| Part number    | Part description                        |
|----------------|-----------------------------------------|
| RK2-6920-000CN | Cable, flexible flat Frmtr to DCC (SFP) |
| RK2-6931-000CN | Cable, flexible flat Frmtr to DCC (MFP) |

### Required tools

- Small flat-blade screwdriver
- #2 Phillips screwdriver with a magnetic tip and a 152 mm (6 in) shaft length
- Socket screwdriver 5.5 mm (.216 in) shaft length

### After performing service

### Turn the printer power on

- Connect the power cable.
- Use the power switch to turn the power on.

### Post service test

Make sure that toner cartridge door correctly opens and closes.

Make sure that the printer initializes to a **Ready** state.

Print any pages necessary to make sure the printer is functioning correctly.

### 1. Remove Tray 2

Follow these steps to remove Tray 2.

▲ Pull the tray straight out of the printer to remove it.

Figure 5-585 Remove the tray

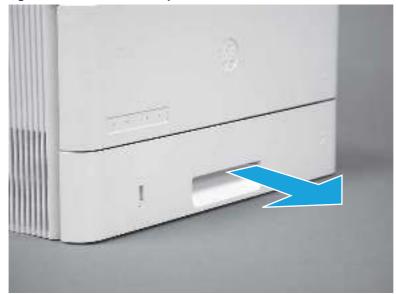

### 2. Remove the cartridge door assembly

Follow these steps to remove the cartridge door assembly.

- NOTE: If the toner cartridge was not removed prior to servicing the printer, remove it now.
  - 1. Release the support shaft (callout 1), and then slide it toward the center of the door (callout 2).
  - 한 TIP: It might be easier to release the support shaft by using a small flat-blade screwdriver.
  - Reinstallation tip: Make sure that the support shaft is fully installed and correctly orientated so that it does not interfere with the door opening and closing.

Figure 5-586 Release the support shaft

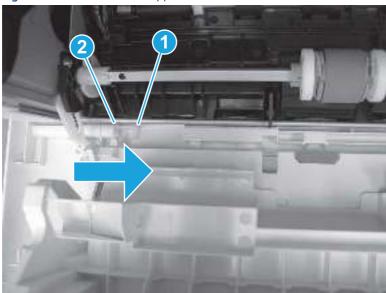

2. Remove the support shaft.

Figure 5-587 Remove the support shaft

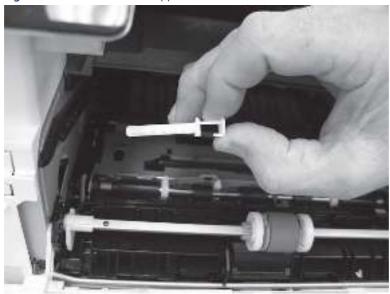

- 3. Release one tab (callout 1), and then slide the guide out of the printer (callout 2).
- ⚠ CAUTION: Be careful, the tab (callout 1) can be easily broken.

Figure 5-588 Remove the guide

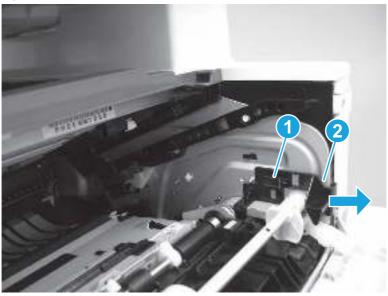

**4.** Use a small flat-blade screwdriver to gently pry the white-plastic door arm (callout 1) off of the gray-plastic pressure-release link (callout 2) to release the door arm.

Figure 5-589 Release the pressure-release link

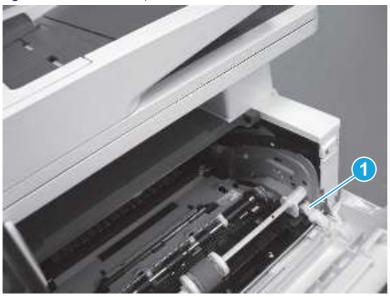

- 5. With the door in the partially closed position, slightly raise the left end (callout 1; raise it over the sheet-metal hinge boss), and then slide the door to the left (callout 2) to release the right hinge (callout 3).
- ▲ CAUTION: The door is still attached to the printer by the left-side retainer arm. Do not attempt to completely remove the door.

Reinstallation tip: When reinstalling the door, there are two right-side hinge pins (not shown in callout 3). Keep a finger pressed on the left-side retainer arm so that it does not disengage from the door.

Figure 5-590 Release the door

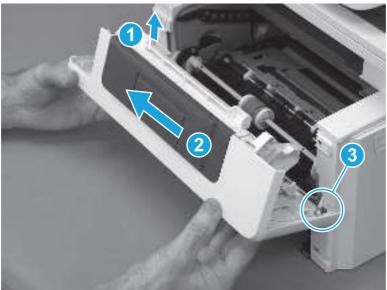

6. Rotate the door away from the printer until the keyed pin on the left-side retainer arm can disengage from the door.

Figure 5-591 Release the left-side retainer arm

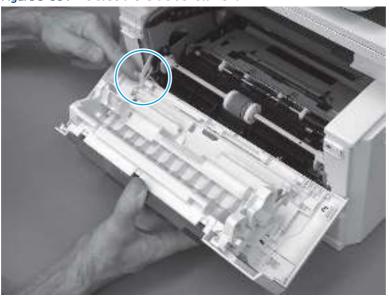

### **7.** Remove the door.

Figure 5-592 Remove the door

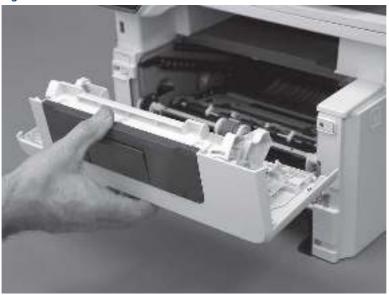

# 3. Remove the left cover

Follow these steps to remove the left cover.

- NOTE: If installed, the rear USB cover and network cover must be removed.
  - 1. Remove one screw (callout 1).

Figure 5-593 Remove one screw

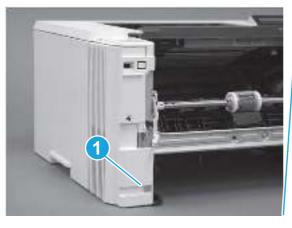

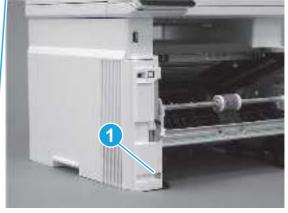

2. Open the rear door, release two bosses (callout 1), and then release three tabs (callout 2).

Figure 5-594 Release two bosses and three tabs

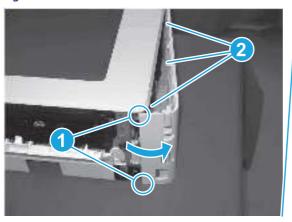

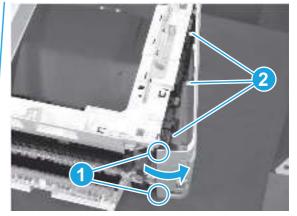

- 3. At the front of the printer, do one of the following:
  - SFP: Release two bosses (callout 1), and then remove the cover (callout 2).
  - MFP: Release one tab (callout 3), two bosses (callout 4), and then remove the cover (callout 5).
  - ▲ CAUTION: Be careful when releasing the upper bosses on the SFP cover. One portion of the cover (callout 6) is fragile and is easily broken.

Figure 5-595 Remove the cover

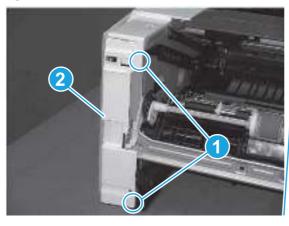

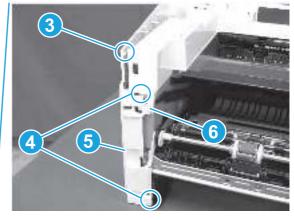

## 4. Remove the right cover

Follow these steps to remove the right cover.

- 1. At the front of the printer, release two bosses (callout 1), and then release three tabs (callout 2).
- 한 Reinstallation tip: Remove, and then reinstall the cover if the switch or button does not correctly function.

Figure 5-596 Release two bosses and three tabs

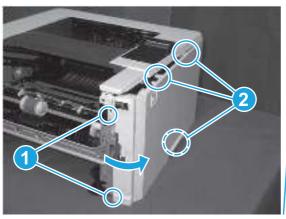

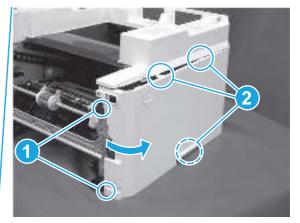

2. Open the rear door, release two bosses (callout 1), and then remove the cover (callout 2).

Figure 5-597 Remove the cover

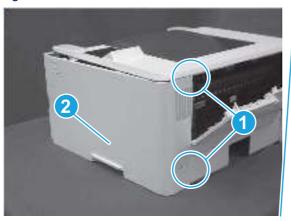

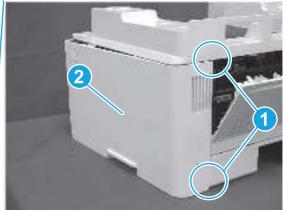

## 5. Remove the control panel display and mount base (MFP only)

Follow these steps to remove the control panel display and mount base (MFP only).

1. Open the integrated scanner assembly (ISA).

NOTE: The ISA might already have been removed. If so, skip ISA related steps.

If the control panel is not fully tilted forward, tilt it forward now until it stops.

Figure 5-598 Open the ISA

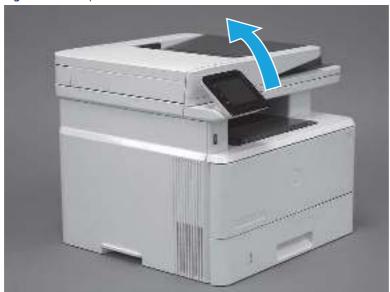

2. Remove one screw (callout 1).

Figure 5-599 Remove one screw

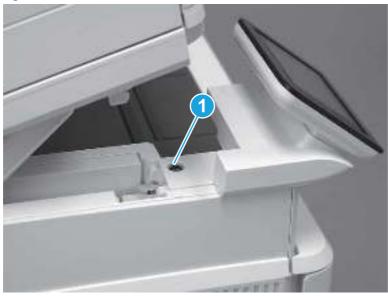

3. Use a small flat-blade screwdriver to release two tabs (callout 1) on the control-panel mount cover.

Figure 5-600 Release two tabs

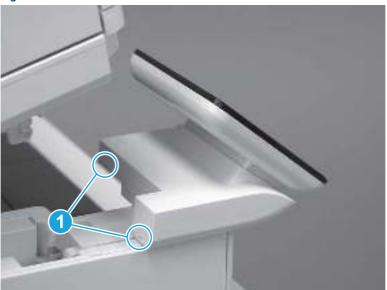

**4.** Rotate the control-panel mount cover up towards the control panel to release it, and then remove the cover.

Figure 5-601 Remove the cover

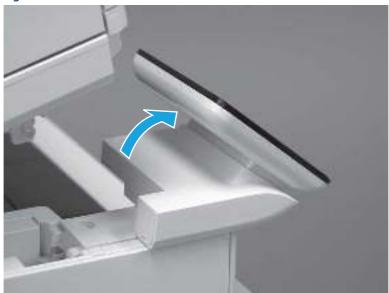

5. Remove one grounding screw (callout 1), and then move the ground cable (callout 2) out of the way.

Figure 5-602 Remove one screw

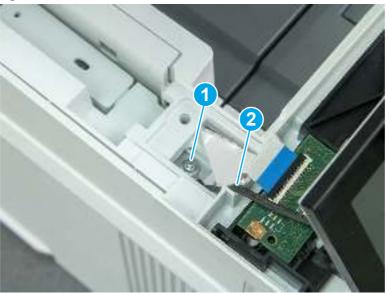

**6.** Disconnect two FFC (callout 1).

Figure 5-603 Disconnect two FFC

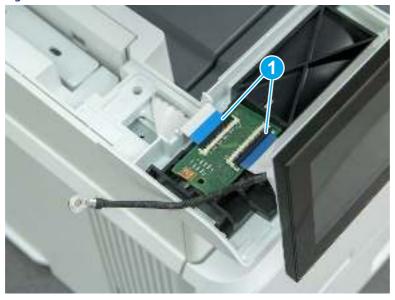

7. Release one tab (callout 1), and then remove the interconnect board (ICB).

Figure 5-604 Remove the ICB

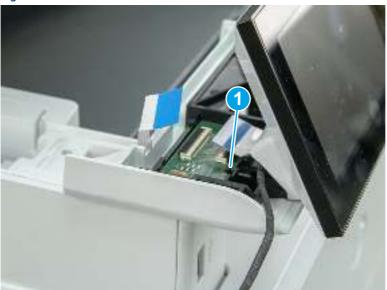

- 8. Remove two screws (callout 1), and then lift the control panel display and mount base together to remove them.
- ⚠ CAUTION: Carefully unfold the FFC and release it through the opening in the mount base.

Figure 5-605 Remove two screws and remove the control panel assembly

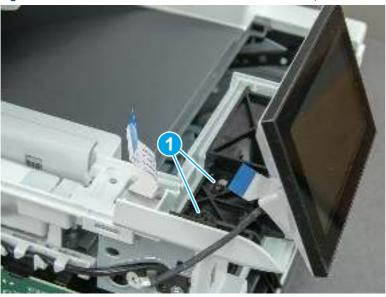

6. Remove the integrated scanner assembly (ISA) FFC cover (MFP only)

Follow these steps to remove the integrated scanner assembly (ISA) FFC cover (MFP only).

1. If the ISA is not already raised, raise it now.

Figure 5-606 Raise the ISA

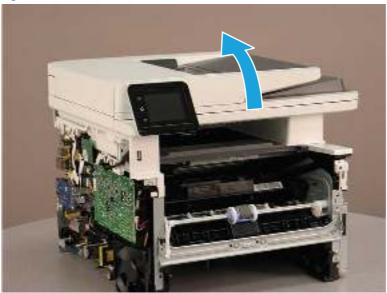

2. Release the tab (callout 1), rotate the front edge of the cover up (callout 2), and then slide it toward the front of the printer to remove it (callout 3).

Figure 5-607 Remove the ISA FFC cover

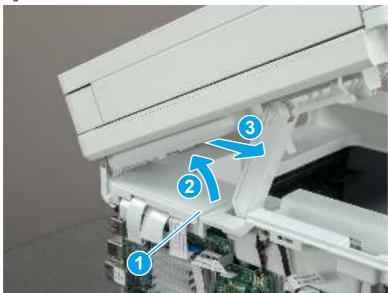

7. Remove the control panel flat cable and cover (MFP only)

Follow these steps to remove the control panel flat cable and cover (MFP only).

1. Disconnect one FFC (callout 1), and then release the cable from the guides (callout 2).

Figure 5-608 Disconnect one cable

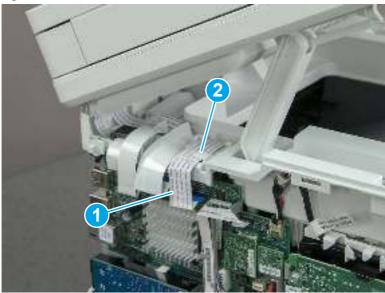

2. Lift up the control-panel FFC cover to remove the cover and cable.

Figure 5-609 Remove the cover and cable

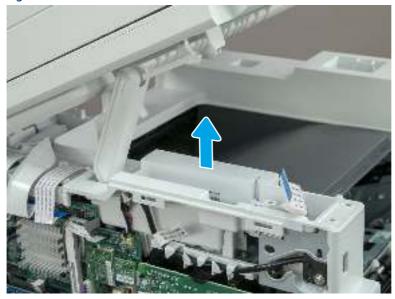

3. If you are replacing the FFC or the cover, remove the FFC (callout 1) from the cover (callout 2).

Figure 5-610 Remove the FFC

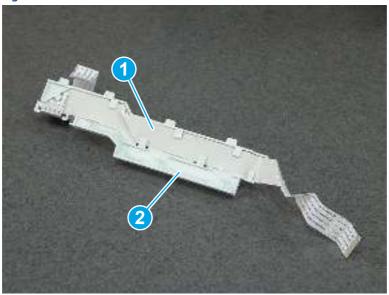

## 8. Remove the integrated scanner assembly (MFP only)

Follow these steps to remove the integrated scanner assembly (MFP only).

- NOTE: MFP models only. The integrated scanner assembly (ISA) includes the sub-scanner assembly (SSA) and the automatic document feeder (ADF).
  - 1. Disconnect three FFCs (callout 1), and then remove the ferrite (callout 2) from the holder.
  - ⚠ CAUTION: The ferrite is not captive on the FFC. Do not lose the ferrite while handling the ISA.

Figure 5-611 Disconnect three FFCs

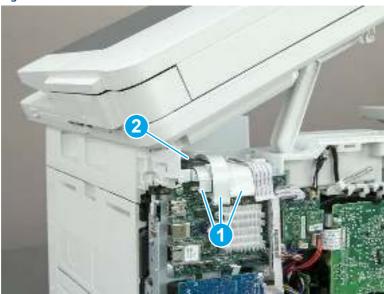

2. Release the tape (callout 1) that holds the flat cables to the top cover.

Figure 5-612 Release the tape

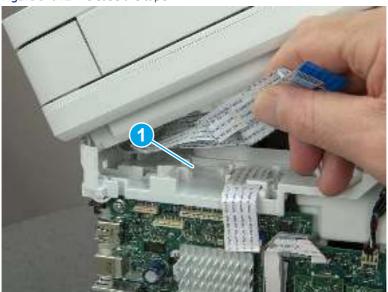

3. Remove one screw (callout 1), and then release the ground wire (callout 2) from the guide (callout 3).

Figure 5-613 Release the ground wire

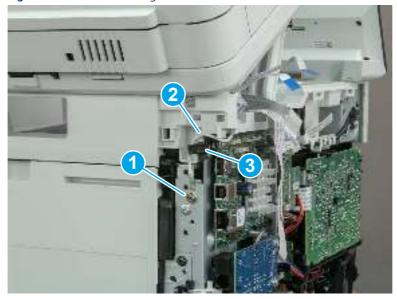

**4.** Release the ground wire (callout 1) from the guide (callout 2).

Figure 5-614 Release the ground wire

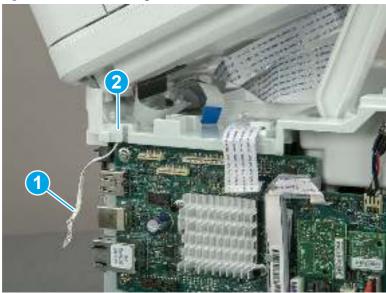

5. Release one tab (callout 1), and then rotate the ISA slider pin (callout 2) towards the front of the printer to release it.

Figure 5-615 Release one tab and rotate the slider pin

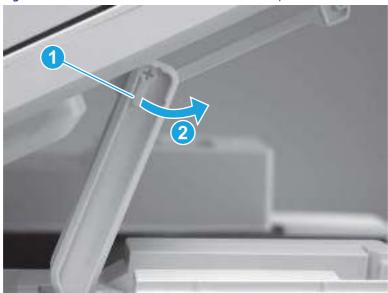

- **6.** Remove the slider pin.
- हें Reinstallation tip: Align the keyed portion of the locking pin with the slot and hole in the support arm.

Figure 5-616 Remove the slider pin

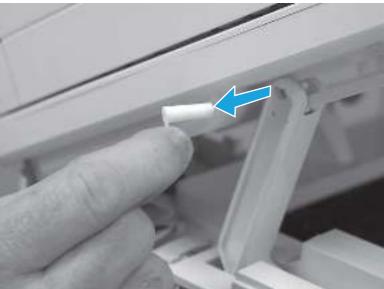

7. Rotate the ISA towards the rear of the printer until it stops.

Figure 5-617 Rotate the ISA towards the rear of the printer

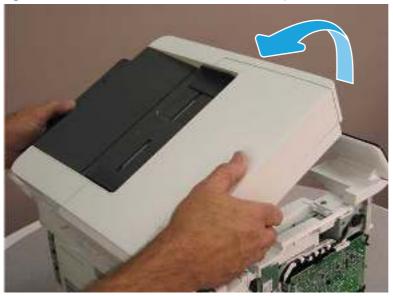

8. Slide the ISA as shown to release it.

Figure 5-618 Release the ISA

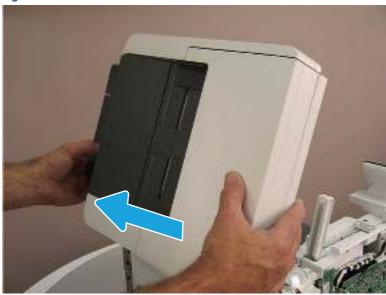

9. Remove the ISA.

Figure 5-619 Remove the ISA

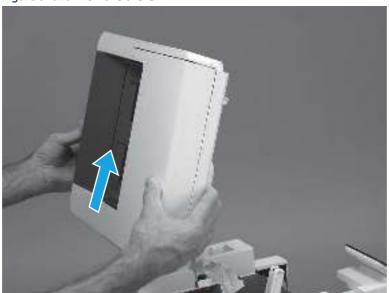

## 9. Remove the top cover (MFP)

Follow these steps to remove the top cover (MFP).

1. Release the USB cable (callout 1) from the cable guide.

Figure 5-620 Release the USB cable

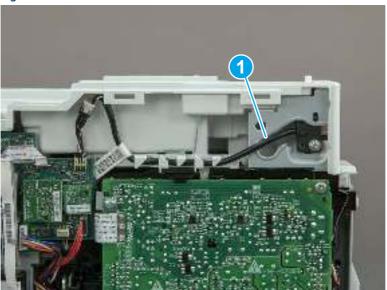

- 2. Remove one screw (callout 1), and then remove the support arm (callout 2).
- ⚠ CAUTION: The support arm is spring loaded and can unexpectedly spring into the open position. To avoid injury, do not place a finger in the screw well when the support arm is in the closed position.

Figure 5-621 Remove the support arm

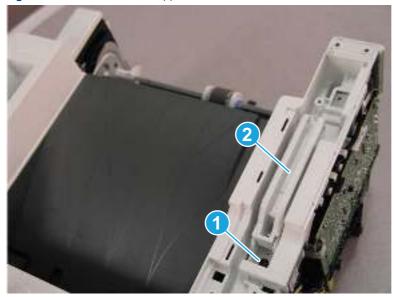

3. Remove five screws (callout 1), release three bosses (callout 2), and then remove the top cover (callout 3).

Figure 5-622 Remove the top cover

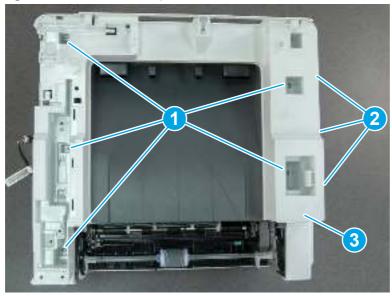

# 10. Remove the top cover (SFP only)

Follow these steps to remove the top cover (SFP only).

1. Remove one screw.

Figure 5-623 Remove one screw

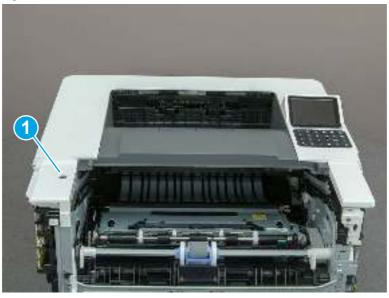

2. At the right side of the printer, release the one boss (callout 1), and then release one tab (callout 2).

Figure 5-624 Release one boss and one tab

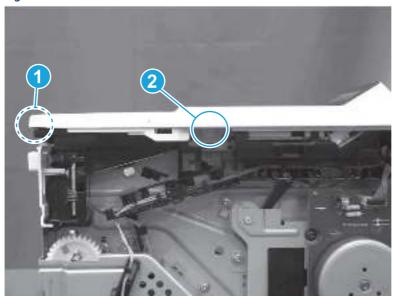

- 3. Starting at the front of the printer, lift the cover to release two tabs (callout 1), release two tabs along the center of the cover (callout 2), and then release four bosses (callout 3) to remove the top cover.
- 강 TIP: Open the rear door to make releasing the bosses (callout 3) easier.

Figure 5-625 Remove the cover

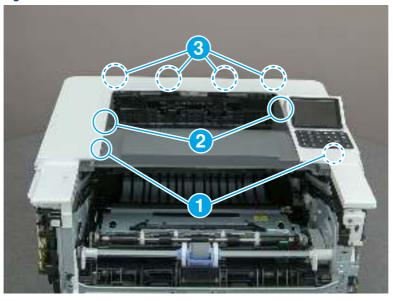

## 11. Remove the fax cable guide and fax PCA (fax models only)

Follow these steps to remove the fax cable guide and fax PCA (fax models only).

1. Disconnect one connector (callout 1), and then remove the cable from the guide (callout 2).

Figure 5-626 Remove the cable from the guide

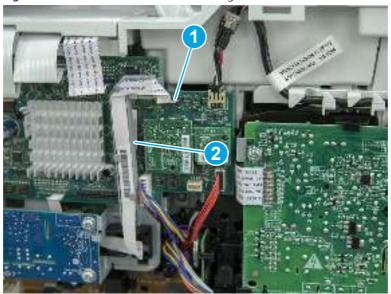

2. Release one tab (callout 1).

Figure 5-627 Release one tab

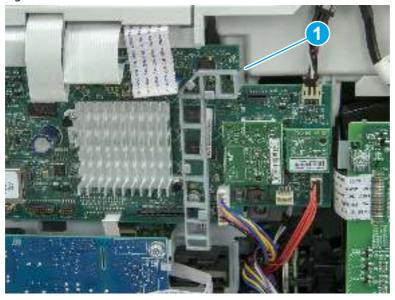

**3.** Lower the guide to release it from the formatter.

Figure 5-628 Lower the guide

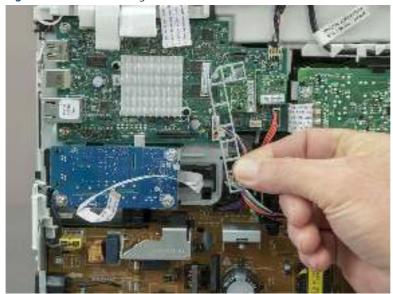

4. Remove three screws (callout 1), and then remove the fax PCA and cable.

Figure 5-629 Remove three screws

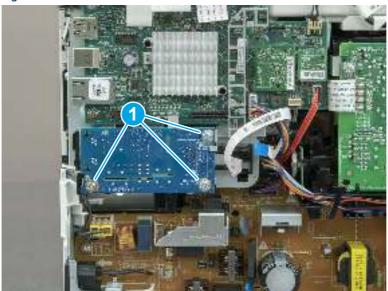

## 12. Remove the Trusted Platform Module (TPM)

Follow these steps to remove the Trusted Platform Module (TPM).

▲ Carefully pull the TPM (callout 1) away from the formatter to remove it.

Figure 5-630 Remove the TPM

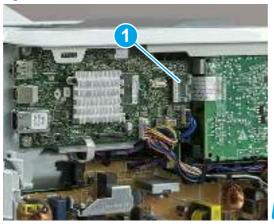

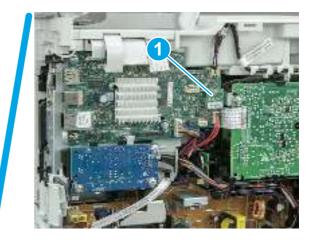

### 13. Remove the formatter PCA

Follow these steps to remove the formatter PCA.

- 1. Do one of the following:
  - **SFP**: Disconnect four connectors (callout 1).
  - **MFP**: Disconnect eight connectors (callout 1).
- **IMPORTANT:** Take note of any empty connectors before removing the formatter PCA.

Figure 5-631 SFP/MFP: Disconnect the connectors

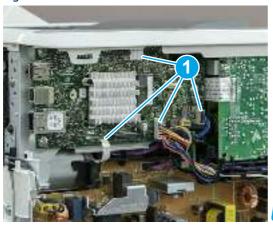

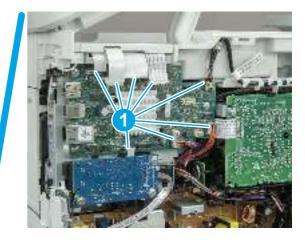

2. Remove three screws (callout 1), and then remove the formatter PCA.

Figure 5-632 Remove three screws

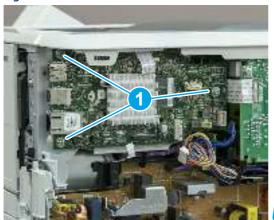

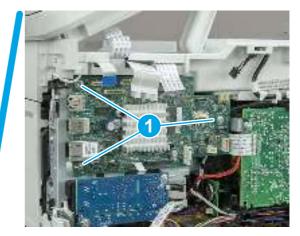

### 14. Remove the formatter bracket

Follow these steps to remove the formatter bracket.

1. Disconnect one connector (callout 1), and then remove the wire harness (callout 2) from the guide (callout 3).

Figure 5-633 SFP/MFP: Remove the wire harness

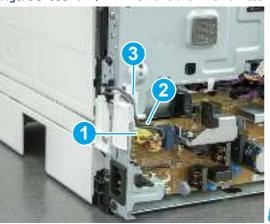

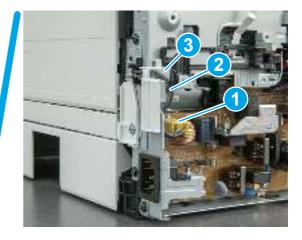

2. Release the front edge (callout 1), and then rotate the wire guide up to remove it.

Figure 5-634 Remove the wire guide

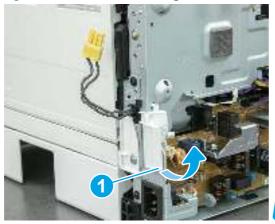

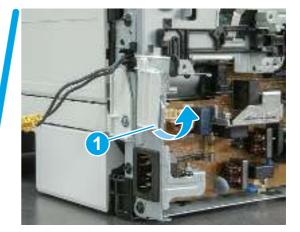

3. Remove three screws (callout 1).

Figure 5-635 Remove three screws

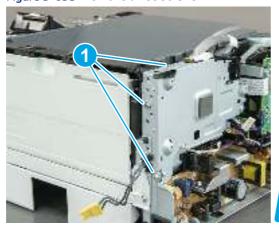

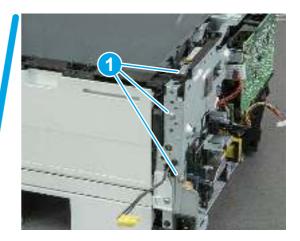

- **4.** Remove two screws (callout 1), and then remove the formatter bracket (callout 2).
- ্র্ন Reinstallation tip: Do one of the following:
  - **SFP**: One screw is larger than the other screw. Make sure screws are installed in the correct locations.
  - MFP: These two screws are longer than the previous three screws.

Figure 5-636 Remove two screws

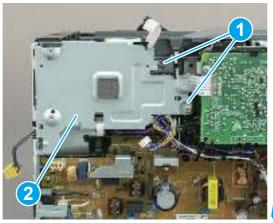

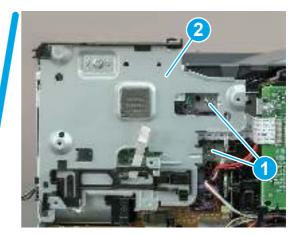

### 15. Remove the formatter FFC

Follow these steps to remove the formatter FFC.

- 1. Carefully pull up on the FFC (callout 1) to release it from the guide—the FFC is attached to the guide with two-sided tape.
- ⚠ CAUTION: The FFC is still attached to the DC controller. Do not attempt to completely remove the FFC.

Figure 5-637 Release the FFC

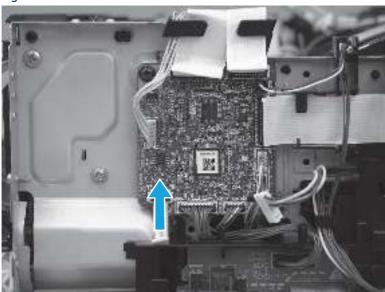

- 2. Disconnect and remove the formatter FFC (callout 1).
- **IMPORTANT:** The FFC connector (callout 2) is a Zero Insertion Force (ZIF) connector that uses a hinged retainer to secure the FFC. The hinged retainer must be opened to release the FFC.

Figure 5-638 Disconnect and remove the formatter FFC

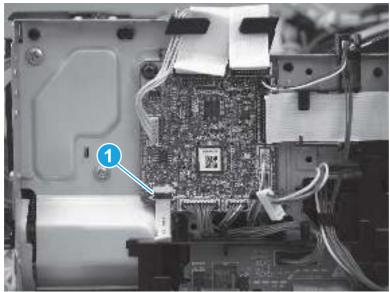

### 16. Unpack the replacement assembly

Follow these steps to unpack the replacement assembly.

- 1. Dispose of the defective part.
- NOTE: HP recommends responsible disposal of the defective part.

  http://www8.hp.com/us/en/hp-information/environment/product-recycling.html
- 2. Unpack the replacement part from the packaging.
- CAUTION: Some parts are sensitive to electrostatic discharge (ESD). Always perform service work at an ESD-protected workstation or mat. If an ESD workstation or mat is not available, touch the sheet-metal chassis to provide a static ground before touching an ESD-sensitive assembly. Protect the ESD-sensitive assemblies by placing them in ESD pouches when they are out of the printer.
- **IMPORTANT:** Make sure that all of the shipping materials (for example shipping tape) are removed from the replacement part prior to installation.
- NOTE: If the replacement part is a roller or pad, avoid touching the spongy part of it. Skin oils on the roller or pad can cause paper pickup and/or print-quality problems. HP recommends using disposable gloves when handling rollers or pads or washing your hands before touching rollers or pads.
- 3. To install an assembly, reverse the removal steps.
- NOTE: When applicable, special installation instructions are provided for an assembly at the end of the removal procedure. Always completely read the removal instructions and follow all special installation instructions.

## Removal and replacement: DC controller

Learn how to remove and replace the DC controller (DCC).

View a video of how to remove and replace the SFP DCC.

### View a video of how to remove and replace the MFP DCC.

Mean time to repair: 31 minutes SFP, 58 minutes MFP

Service level: Medium SFP, Difficult MFP

### Before performing service

#### Turn the printer power off

• Disconnect the power cable.

**WARNING!** To avoid damage to the printer, turn the printer off, wait 30 seconds, and then remove the power cord before attempting to service the printer.

Use the table below to identify the correct part number for your printer. To order the part, go to www.hp.com/buy/parts.

#### Table 5-44 Part information

| Part number    | Part description |
|----------------|------------------|
| RM3-7584-000CN | DC controller    |

### Required tools

- Small flat-blade screwdriver
- #2 Phillips screwdriver with a magnetic tip and a 152 mm (6 in) shaft length

### After performing service

### Turn the printer power on

- Connect the power cable.
- Use the power switch to turn the power on.

#### Post service test

Make sure that toner cartridge door correctly opens and closes.

Make sure that the printer initializes to a **Ready** state.

Print any pages necessary to make sure the printer is functioning correctly.

### 1. Remove Tray 2

Follow these steps to remove Tray 2.

▲ Pull the tray straight out of the printer to remove it.

Figure 5-639 Remove the tray

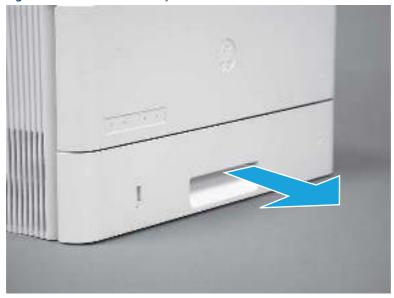

# 2. Remove the cartridge door assembly

Follow these steps to remove the cartridge door assembly.

- NOTE: If the toner cartridge was not removed prior to servicing the printer, remove it now.
  - 1. Release the support shaft (callout 1), and then slide it toward the center of the door (callout 2).
  - 한 TIP: It might be easier to release the support shaft by using a small flat-blade screwdriver.
  - Reinstallation tip: Make sure that the support shaft is fully installed and correctly orientated so that it does not interfere with the door opening and closing.

Figure 5-640 Release the support shaft

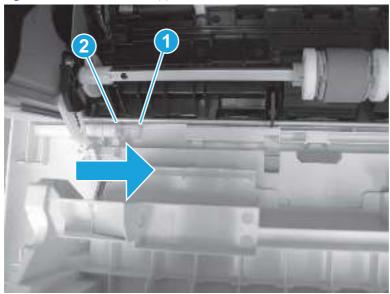

## 2. Remove the support shaft.

Figure 5-641 Remove the support shaft

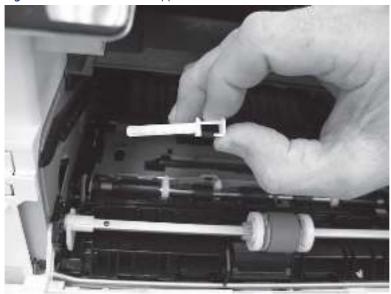

- **3.** Release one tab (callout 1), and then slide the guide out of the printer (callout 2).
- ⚠ CAUTION: Be careful, the tab (callout 1) can be easily broken.

Figure 5-642 Remove the guide

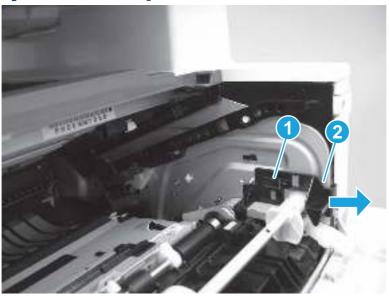

**4.** Use a small flat-blade screwdriver to gently pry the white-plastic door arm (callout 1) off of the gray-plastic pressure-release link (callout 2) to release the door arm.

Figure 5-643 Release the pressure-release link

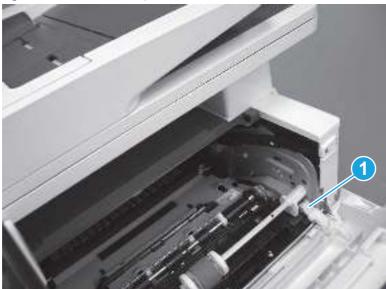

- 5. With the door in the partially closed position, slightly raise the left end (callout 1; raise it over the sheet-metal hinge boss), and then slide the door to the left (callout 2) to release the right hinge (callout 3).
- ⚠ CAUTION: The door is still attached to the printer by the left-side retainer arm. Do not attempt to completely remove the door.
- Reinstallation tip: When reinstalling the door, there are two right-side hinge pins (not shown in callout 3). Keep a finger pressed on the left-side retainer arm so that it does not disengage from the door.

Figure 5-644 Release the door

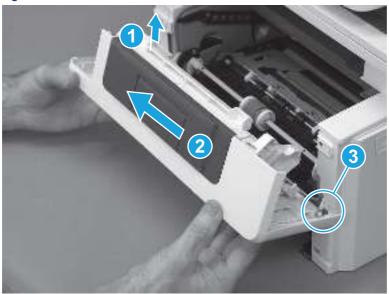

**6.** Rotate the door away from the printer until the keyed pin on the left-side retainer arm can disengage from the door.

Figure 5-645 Release the left-side retainer arm

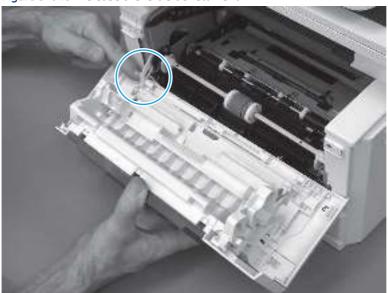

**7.** Remove the door.

Figure 5-646 Remove the door

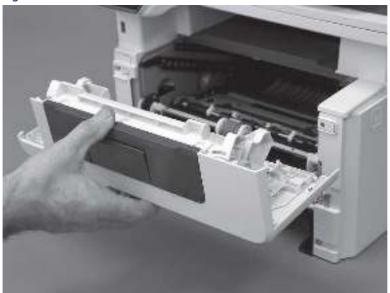

## 3. Remove the left cover

Follow these steps to remove the left cover.

NOTE: If installed, the rear USB cover and network cover must be removed.

1. Remove one screw (callout 1).

Figure 5-647 Remove one screw

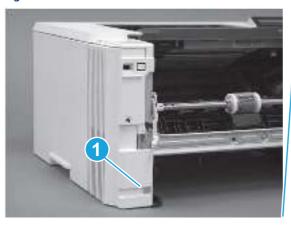

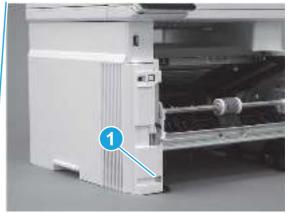

2. Open the rear door, release two bosses (callout 1), and then release three tabs (callout 2).

Figure 5-648 Release two bosses and three tabs

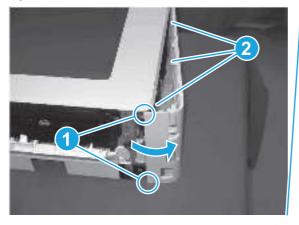

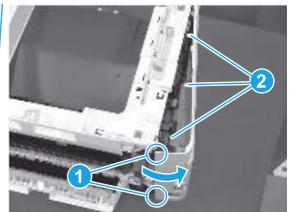

- 3. At the front of the printer, do one of the following:
  - SFP: Release two bosses (callout 1), and then remove the cover (callout 2).
  - MFP: Release one tab (callout 3), two bosses (callout 4), and then remove the cover (callout 5).
  - ▲ CAUTION: Be careful when releasing the upper bosses on the SFP cover. One portion of the cover (callout 6) is fragile and is easily broken.

Figure 5-649 Remove the cover

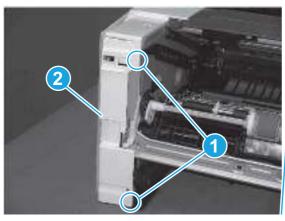

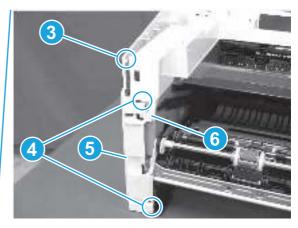

# 4. Remove the right cover

Follow these steps to remove the right cover.

- 1. At the front of the printer, release two bosses (callout 1), and then release three tabs (callout 2).
- ইণ্- Reinstallation tip: Remove, and then reinstall the cover if the switch or button does not correctly function.

Figure 5-650 Release two bosses and three tabs

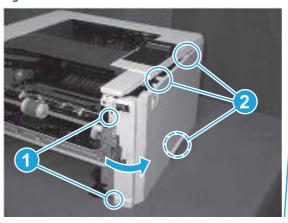

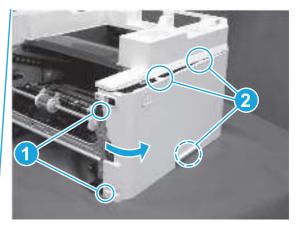

2. Open the rear door, release two bosses (callout 1), and then remove the cover (callout 2).

Figure 5-651 Remove the cover

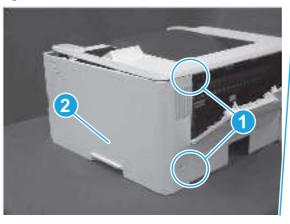

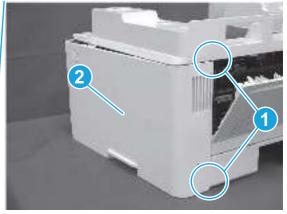

# 5. Remove the control panel display and mount base (MFP only)

Follow these steps to remove the control panel display and mount base (MFP only).

- 1. Open the integrated scanner assembly (ISA).
- NOTE: The ISA might already have been removed. If so, skip ISA related steps.

If the control panel is not fully tilted forward, tilt it forward now until it stops.

Figure 5-652 Open the ISA

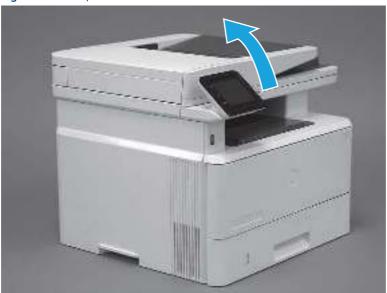

2. Remove one screw (callout 1).

Figure 5-653 Remove one screw

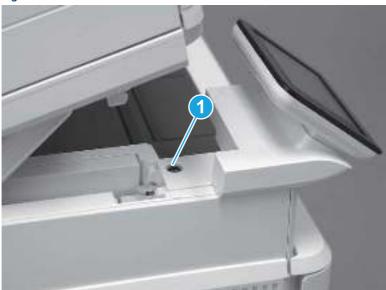

3. Use a small flat-blade screwdriver to release two tabs (callout 1) on the control-panel mount cover.

Figure 5-654 Release two tabs

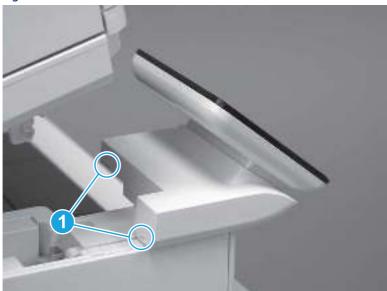

**4.** Rotate the control-panel mount cover up towards the control panel to release it, and then remove the cover.

Figure 5-655 Remove the cover

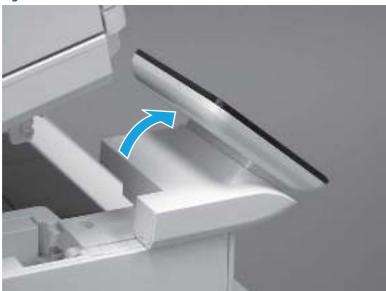

5. Remove one grounding screw (callout 1), and then move the ground cable (callout 2) out of the way.

Figure 5-656 Remove one screw

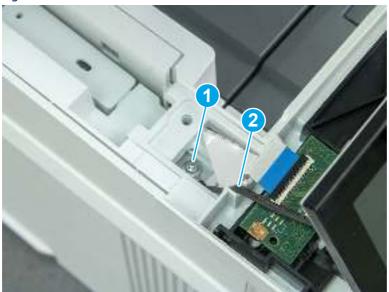

**6.** Disconnect two FFC (callout 1).

Figure 5-657 Disconnect two FFC

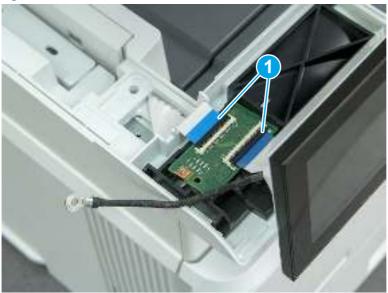

7. Release one tab (callout 1), and then remove the interconnect board (ICB).

Figure 5-658 Remove the ICB

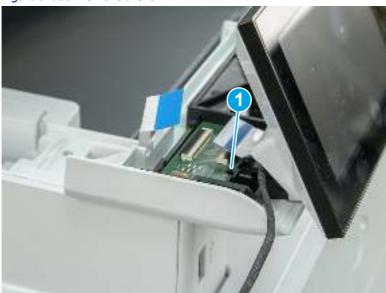

- **8.** Remove two screws (callout 1), and then lift the control panel display and mount base together to remove them.
- **A** CAUTION: Carefully unfold the FFC and release it through the opening in the mount base.

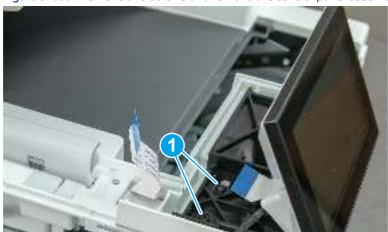

Figure 5-659 Remove two screws and remove the control panel assembly

# 6. Remove the integrated scanner assembly (ISA) FFC cover (MFP only)

Follow these steps to remove the integrated scanner assembly (ISA) FFC cover (MFP only).

1. If the ISA is not already raised, raise it now.

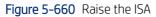

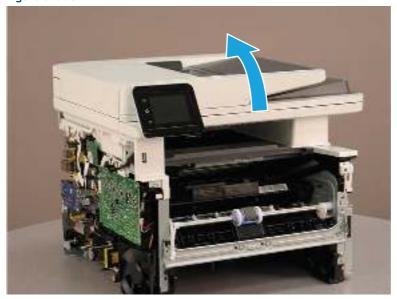

2. Release the tab (callout 1), rotate the front edge of the cover up (callout 2), and then slide it toward the front of the printer to remove it (callout 3).

Figure 5-661 Remove the ISA FFC cover

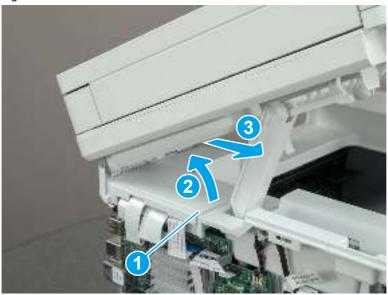

# 7. Remove the control panel flat cable and cover (MFP only)

Follow these steps to remove the control panel flat cable and cover (MFP only).

1. Disconnect one FFC (callout 1), and then release the cable from the guides (callout 2).

Figure 5-662 Disconnect one cable

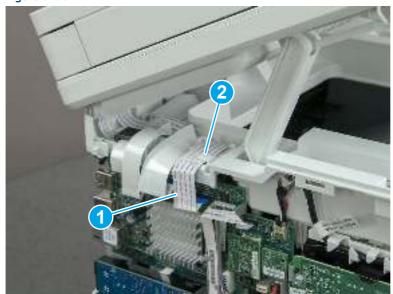

2. Lift up the control-panel FFC cover to remove the cover and cable.

Figure 5-663 Remove the cover and cable

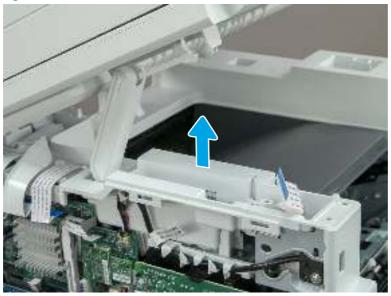

**3.** If you are replacing the FFC or the cover, remove the FFC (callout 1) from the cover (callout 2).

Figure 5-664 Remove the FFC

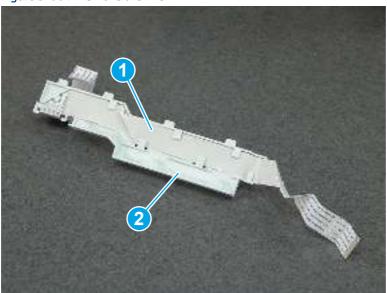

## 8. Remove the integrated scanner assembly (MFP only)

Follow these steps to remove the integrated scanner assembly (MFP only).

- NOTE: MFP models only. The integrated scanner assembly (ISA) includes the sub-scanner assembly (SSA) and the automatic document feeder (ADF).
  - 1. Disconnect three FFCs (callout 1), and then remove the ferrite (callout 2) from the holder.
  - ⚠ CAUTION: The ferrite is not captive on the FFC. Do not lose the ferrite while handling the ISA.

Figure 5-665 Disconnect three FFCs

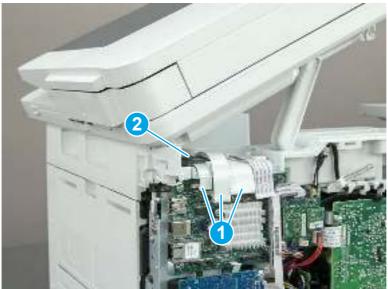

2. Release the tape (callout 1) that holds the flat cables to the top cover.

Figure 5-666 Release the tape

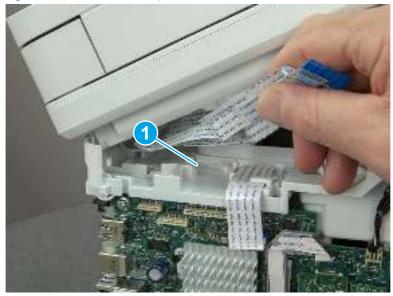

3. Remove one screw (callout 1), and then release the ground wire (callout 2) from the guide (callout 3).

Figure 5-667 Release the ground wire

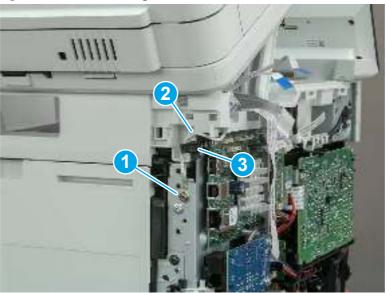

**4.** Release the ground wire (callout 1) from the guide (callout 2).

Figure 5-668 Release the ground wire

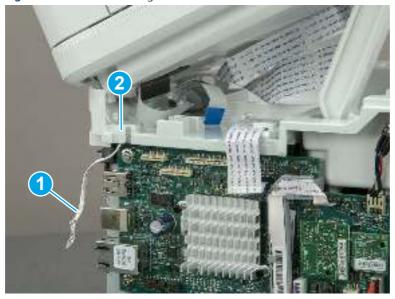

**5.** Release one tab (callout 1), and then rotate the ISA slider pin (callout 2) towards the front of the printer to release it.

Figure 5-669 Release one tab and rotate the slider pin

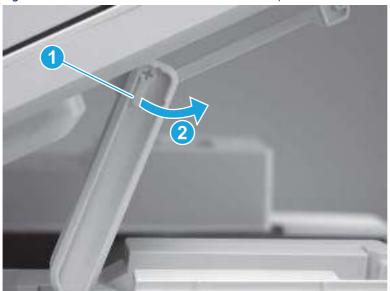

- **6.** Remove the slider pin.
- 한 Reinstallation tip: Align the keyed portion of the locking pin with the slot and hole in the support arm.

Figure 5-670 Remove the slider pin

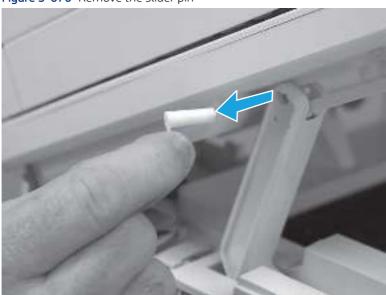

7. Rotate the ISA towards the rear of the printer until it stops.

Figure 5-671 Rotate the ISA towards the rear of the printer

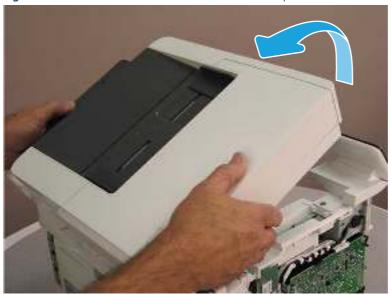

8. Slide the ISA as shown to release it.

Figure 5-672 Release the ISA

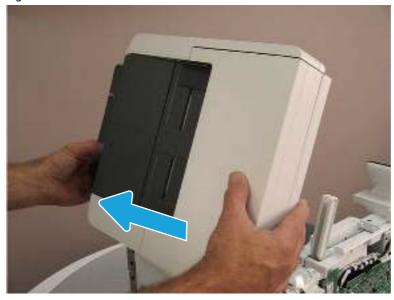

### 9. Remove the ISA.

Figure 5-673 Remove the ISA

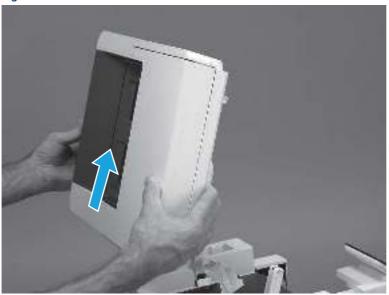

# 9. Remove the top cover (MFP)

Follow these steps to remove the top cover (MFP).

1. Release the USB cable (callout 1) from the cable guide.

Figure 5-674 Release the USB cable

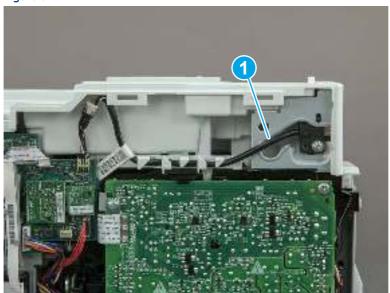

- 2. Remove one screw (callout 1), and then remove the support arm (callout 2).
- ⚠ CAUTION: The support arm is spring loaded and can unexpectedly spring into the open position. To avoid injury, do not place a finger in the screw well when the support arm is in the closed position.

Figure 5-675 Remove the support arm

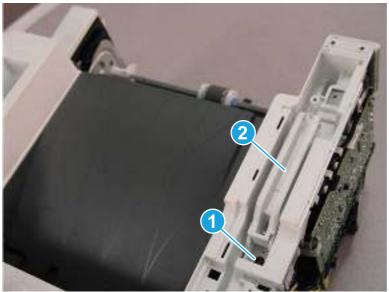

3. Remove five screws (callout 1), release three bosses (callout 2), and then remove the top cover (callout 3).

Figure 5-676 Remove the top cover

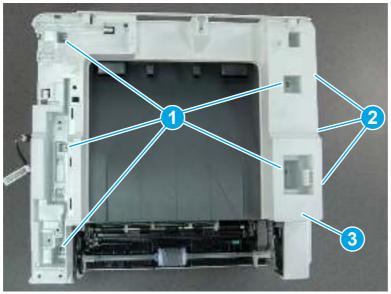

# 10. Remove the top cover (SFP only)

Follow these steps to remove the top cover (SFP only).

1. Remove one screw.

Figure 5-677 Remove one screw

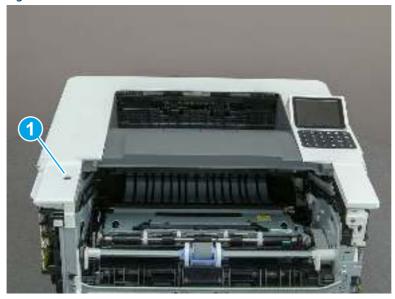

2. At the right side of the printer, release the one boss (callout 1), and then release one tab (callout 2).

Figure 5-678 Release one boss and one tab

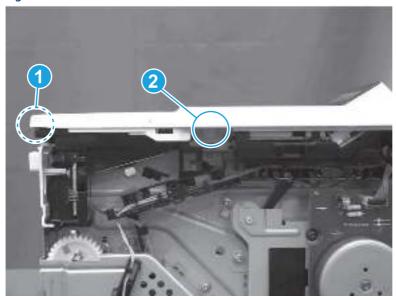

- 3. Starting at the front of the printer, lift the cover to release two tabs (callout 1), release two tabs along the center of the cover (callout 2), and then release four bosses (callout 3) to remove the top cover.
- 강 TIP: Open the rear door to make releasing the bosses (callout 3) easier.

Figure 5-679 Remove the cover

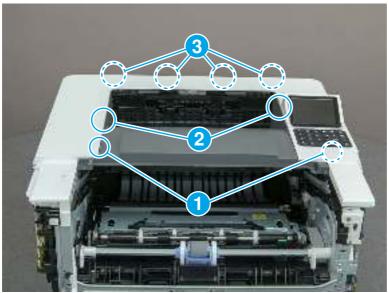

# 11. Remove the fax cable guide and fax PCA (fax models only)

Follow these steps to remove the fax cable guide and fax PCA (fax models only).

1. Disconnect one connector (callout 1), and then remove the cable from the guide (callout 2).

Figure 5-680 Remove the cable from the guide

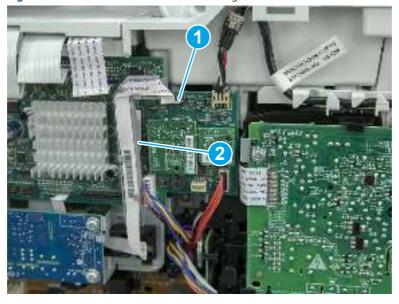

2. Release one tab (callout 1).

Figure 5-681 Release one tab

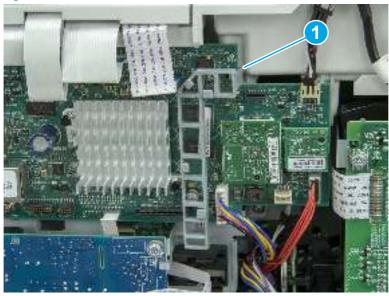

3. Lower the guide to release it from the formatter.

Figure 5-682 Lower the guide

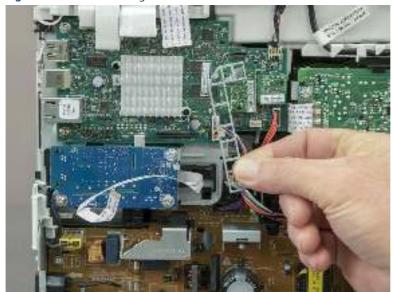

4. Remove three screws (callout 1), and then remove the fax PCA and cable.

Figure 5-683 Remove three screws

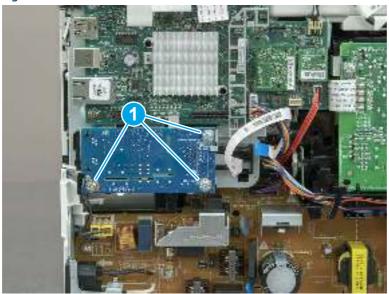

# 12. Remove the Trusted Platform Module (TPM)

Follow these steps to remove the Trusted Platform Module (TPM).

▲ Carefully pull the TPM (callout 1) away from the formatter to remove it.

Figure 5-684 Remove the TPM

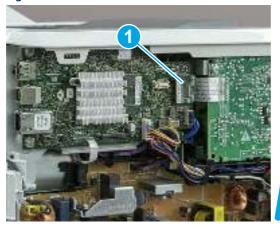

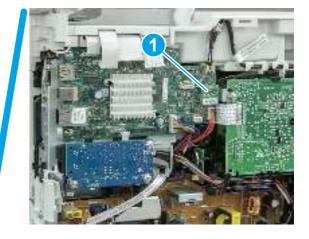

## 13. Remove the formatter PCA

Follow these steps to remove the formatter PCA.

- 1. Do one of the following:
  - **SFP**: Disconnect four connectors (callout 1).
  - MFP: Disconnect eight connectors (callout 1).
- **IMPORTANT:** Take note of any empty connectors before removing the formatter PCA.

Figure 5-685 SFP/MFP: Disconnect the connectors

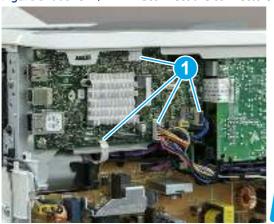

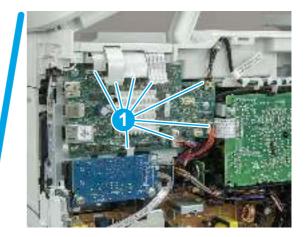

2. Remove three screws (callout 1), and then remove the formatter PCA.

Figure 5-686 Remove three screws

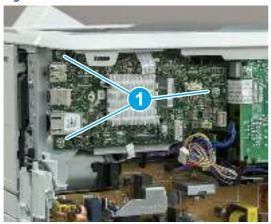

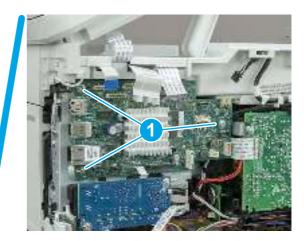

## 14. Remove the formatter bracket

Follow these steps to remove the formatter bracket.

1. Disconnect one connector (callout 1), and then remove the wire harness (callout 2) from the guide (callout 3).

Figure 5-687 SFP/MFP: Remove the wire harness

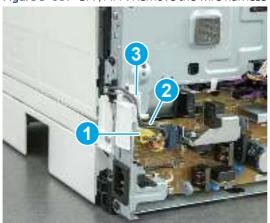

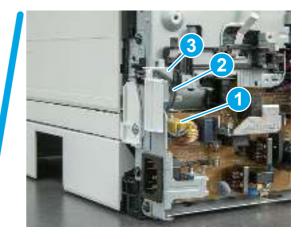

2. Release the front edge (callout 1), and then rotate the wire guide up to remove it.

Figure 5-688 Remove the wire guide

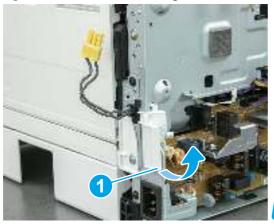

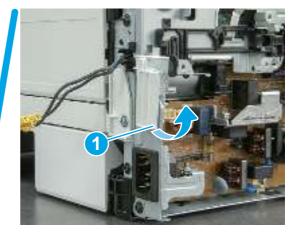

3. Remove three screws (callout 1).

Figure 5-689 Remove three screws

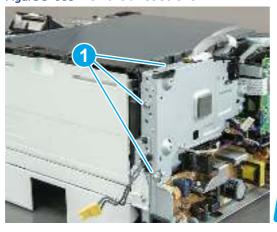

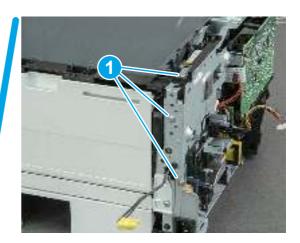

- **4.** Remove two screws (callout 1), and then remove the formatter bracket (callout 2).
- ্র্ন Reinstallation tip: Do one of the following:
  - SFP: One screw is larger than the other screw. Make sure screws are installed in the correct locations.
  - MFP: These two screws are longer than the previous three screws.

Figure 5-690 Remove two screws

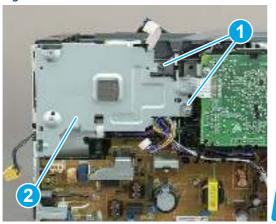

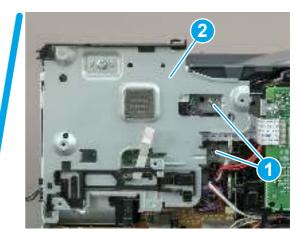

## 15. Remove the DC controller

Follow these steps to remove the DC controller.

- 1. Disconnect three FFCs (callout 1), and six connectors (callout 2).
- **IMPORTANT:** One FFC (callout 3) is fastened to the guide with two sided tape. This FFC is removed later in this procedure

Figure 5-691 Disconnect three FFCs and six connectors

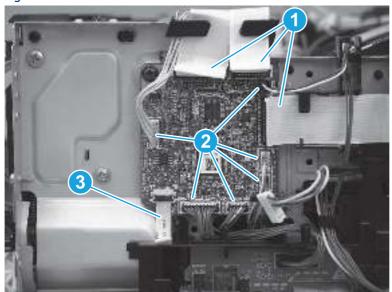

2. Remove two screws (callout 1).

Figure 5-692 Remove two screws

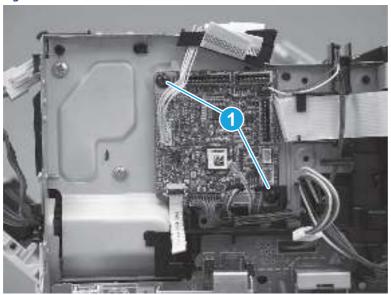

- 3. Separate the DC controller from the printer.
- ▲ CAUTION: Carefully pull up on the FFC (callout 1) to release it from the guide, and then remove the DC controller.

Figure 5-693 Remove the DC controller

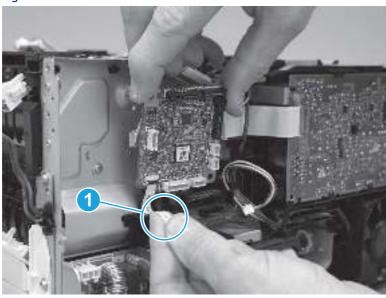

- 4. Disconnect and remove one FFC, and then install this FFC on the replacement DC controller.
- **IMPORTANT:** The FFC connector is a Zero Insertion Force (ZIF) connector that uses a hinged retainer to secure the FFC. The hinged retainer must be opened to release the FFC.

Figure 5-694 Remove the FFC

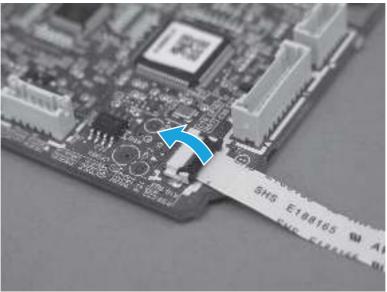

### 16. Unpack the replacement assembly

Follow these steps to unpack the replacement assembly.

- 1. Dispose of the defective part.
- NOTE: HP recommends responsible disposal of the defective part.

  http://www8.hp.com/us/en/hp-information/environment/product-recycling.html
- 2. Unpack the replacement part from the packaging.
- CAUTION: Some parts are sensitive to electrostatic discharge (ESD). Always perform service work at an ESD-protected workstation or mat. If an ESD workstation or mat is not available, touch the sheet-metal chassis to provide a static ground before touching an ESD-sensitive assembly. Protect the ESD-sensitive assemblies by placing them in ESD pouches when they are out of the printer.
- **IMPORTANT:** Make sure that all of the shipping materials (for example shipping tape) are removed from the replacement part prior to installation.
- NOTE: If the replacement part is a roller or pad, avoid touching the spongy part of it. Skin oils on the roller or pad can cause paper pickup and/or print-quality problems. HP recommends using disposable gloves when handling rollers or pads or washing your hands before touching rollers or pads.
- 3. To install an assembly, reverse the removal steps.
- NOTE: When applicable, special installation instructions are provided for an assembly at the end of the removal procedure. Always completely read the removal instructions and follow all special installation instructions.

# Removal and replacement: Connecting PCA

Learn how to remove and replace the connecting printed circuit assembly (PCA).

View a video of how to remove and replace the SFP connecting PCA.

### View a video of how to remove and replace the MFP connecting PCA.

Mean time to repair: 22 minutes SFP, 44 minutes MFP

Service level: Medium SFP, Medium MFP

#### Before performing service

#### Turn the printer power off

• Disconnect the power cable.

**WARNING!** To avoid damage to the printer, turn the printer off, wait 30 seconds, and then remove the power cord before attempting to service the printer.

Use the table below to identify the correct part number for your printer. To order the part, go to www.hp.com/buy/parts.

#### Table 5-45 Part information

| Part number    | Part description        |
|----------------|-------------------------|
| RM2-7510-000CN | Connecting PCA assembly |

### Required tools

- Small flat-blade screwdriver
- #2 Phillips screwdriver with a magnetic tip and a 152 mm (6 in) shaft length
- Socket screwdriver 5.5 mm (.216 in) shaft length

### After performing service

### Turn the printer power on

- Connect the power cable.
- Use the power switch to turn the power on.

#### Post service test

Make sure that toner cartridge door correctly opens and closes.

Make sure that the printer initializes to a **Ready** state.

Print any pages necessary to make sure the printer is functioning correctly.

### 1. Remove Tray 2

Follow these steps to remove Tray 2.

▲ Pull the tray straight out of the printer to remove it.

Figure 5-695 Remove the tray

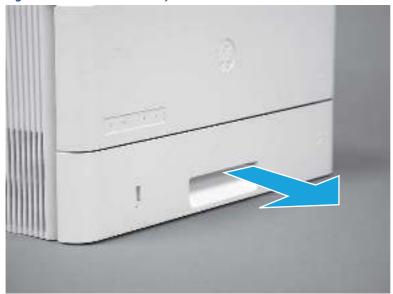

# 2. Remove the cartridge door assembly

Follow these steps to remove the cartridge door assembly.

- NOTE: If the toner cartridge was not removed prior to servicing the printer, remove it now.
  - 1. Release the support shaft (callout 1), and then slide it toward the center of the door (callout 2).
  - 가는 TIP: It might be easier to release the support shaft by using a small flat-blade screwdriver.
  - Reinstallation tip: Make sure that the support shaft is fully installed and correctly orientated so that it does not interfere with the door opening and closing.

Figure 5-696 Release the support shaft

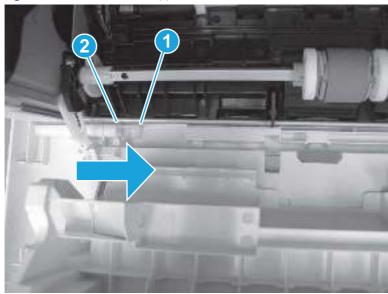

2. Remove the support shaft.

Figure 5-697 Remove the support shaft

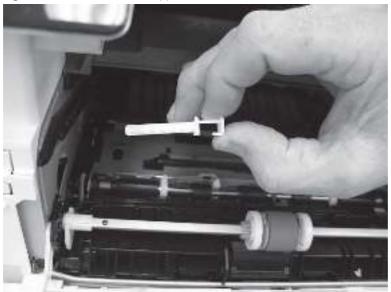

- 3. Release one tab (callout 1), and then slide the guide out of the printer (callout 2).
- ⚠ CAUTION: Be careful, the tab (callout 1) can be easily broken.

Figure 5-698 Remove the guide

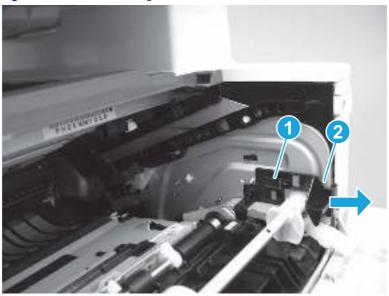

4. Use a small flat-blade screwdriver to gently pry the white-plastic door arm (callout 1) off of the gray-plastic pressure-release link (callout 2) to release the door arm.

Figure 5-699 Release the pressure-release link

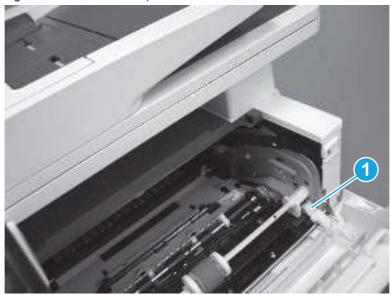

- 5. With the door in the partially closed position, slightly raise the left end (callout 1; raise it over the sheet-metal hinge boss), and then slide the door to the left (callout 2) to release the right hinge (callout 3).
- ⚠ CAUTION: The door is still attached to the printer by the left-side retainer arm. Do not attempt to completely remove the door.
- हें **Reinstallation tip:** When reinstalling the door, there are two right-side hinge pins (not shown in callout 3). Keep a finger pressed on the left-side retainer arm so that it does not disengage from the door.

Figure 5-700 Release the door

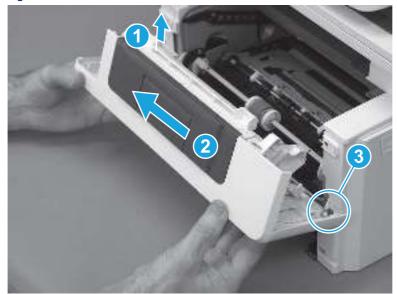

Rotate the door away from the printer until the keyed pin on the left-side retainer arm can disengage from the door.

Figure 5-701 Release the left-side retainer arm

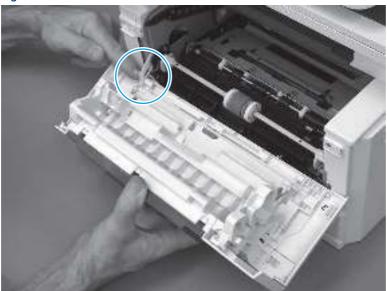

Remove the door. 7.

Figure 5-702 Remove the door

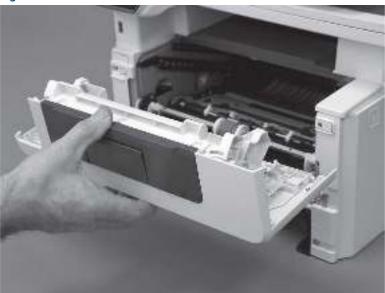

# 3. Remove the left cover

Follow these steps to remove the left cover.

**NOTE:** If installed, the rear USB cover and network cover must be removed.

1. Remove one screw (callout 1).

Figure 5-703 Remove one screw

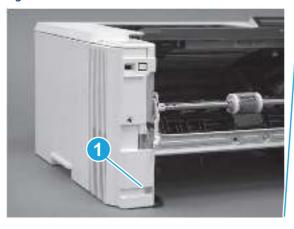

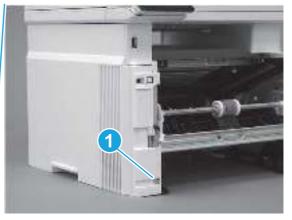

2. Open the rear door, release two bosses (callout 1), and then release three tabs (callout 2).

Figure 5-704 Release two bosses and three tabs

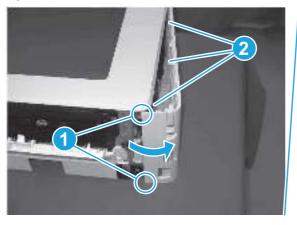

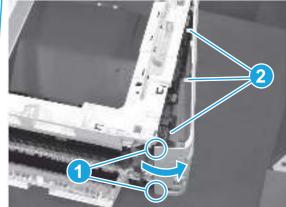

- 3. At the front of the printer, do one of the following:
  - SFP: Release two bosses (callout 1), and then remove the cover (callout 2).
  - MFP: Release one tab (callout 3), two bosses (callout 4), and then remove the cover (callout 5).
  - ▲ CAUTION: Be careful when releasing the upper bosses on the SFP cover. One portion of the cover (callout 6) is fragile and is easily broken.

Figure 5-705 Remove the cover

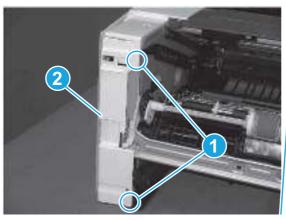

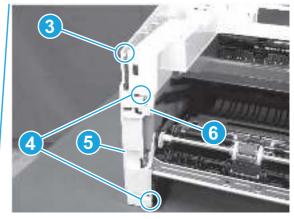

# 4. Remove the right cover

Follow these steps to remove the right cover.

- 1. At the front of the printer, release two bosses (callout 1), and then release three tabs (callout 2).
- 한 Reinstallation tip: Remove, and then reinstall the cover if the switch or button does not correctly function.

Figure 5-706 Release two bosses and three tabs

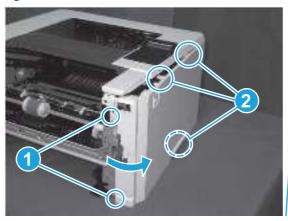

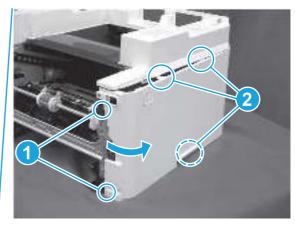

2. Open the rear door, release two bosses (callout 1), and then remove the cover (callout 2).

Figure 5-707 Remove the cover

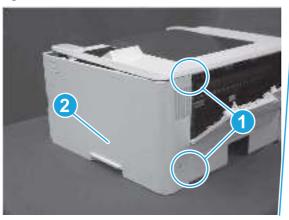

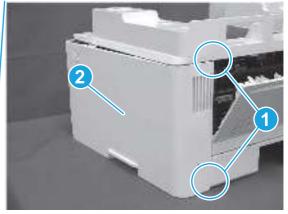

# 5. Remove the control panel display and mount base (MFP only)

Follow these steps to remove the control panel display and mount base (MFP only).

- 1. Open the integrated scanner assembly (ISA).
- NOTE: The ISA might already have been removed. If so, skip ISA related steps.

If the control panel is not fully tilted forward, tilt it forward now until it stops.

Figure 5-708 Open the ISA

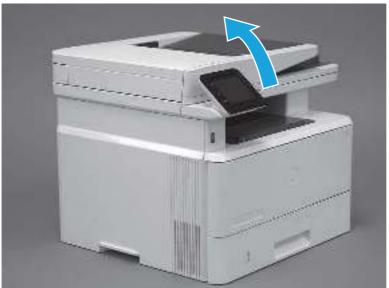

**2.** Remove one screw (callout 1).

Figure 5-709 Remove one screw

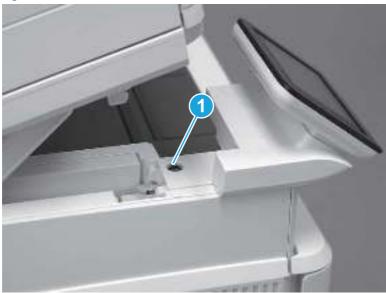

3. Use a small flat-blade screwdriver to release two tabs (callout 1) on the control-panel mount cover.

Figure 5-710 Release two tabs

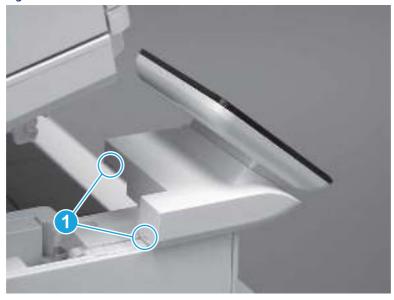

**4.** Rotate the control-panel mount cover up towards the control panel to release it, and then remove the cover.

Figure 5-711 Remove the cover

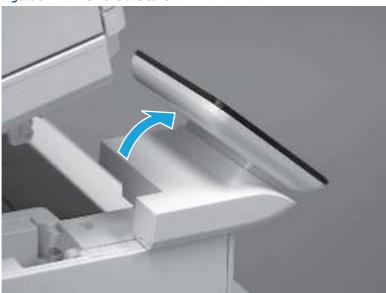

5. Remove one grounding screw (callout 1), and then move the ground cable (callout 2) out of the way.

Figure 5-712 Remove one screw

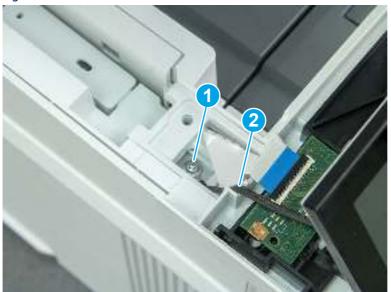

**6.** Disconnect two FFC (callout 1).

Figure 5-713 Disconnect two FFC

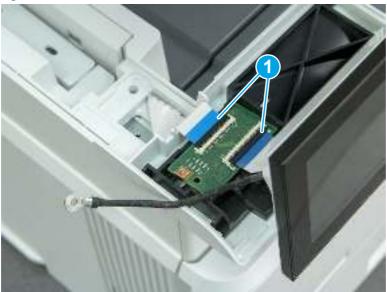

7. Release one tab (callout 1), and then remove the interconnect board (ICB).

Figure 5-714 Remove the ICB

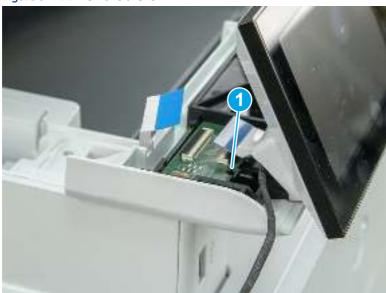

- **8.** Remove two screws (callout 1), and then lift the control panel display and mount base together to remove them.
- ⚠ CAUTION: Carefully unfold the FFC and release it through the opening in the mount base.

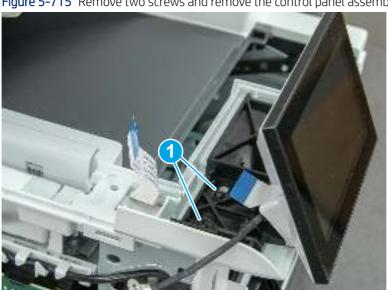

Figure 5-715 Remove two screws and remove the control panel assembly

# 6. Remove the integrated scanner assembly (ISA) FFC cover (MFP only)

Follow these steps to remove the integrated scanner assembly (ISA) FFC cover (MFP only).

If the ISA is not already raised, raise it now.

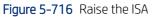

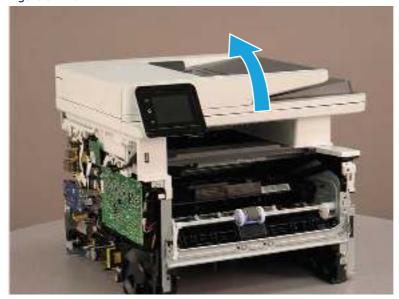

2. Release the tab (callout 1), rotate the front edge of the cover up (callout 2), and then slide it toward the front of the printer to remove it (callout 3).

Figure 5-717 Remove the ISA FFC cover

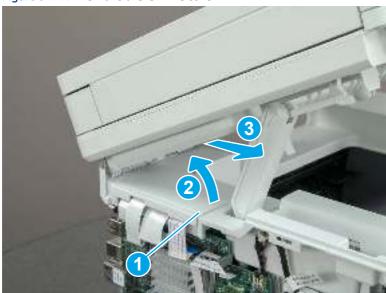

## 7. Remove the control panel flat cable and cover (MFP only)

Follow these steps to remove the control panel flat cable and cover (MFP only).

1. Disconnect one FFC (callout 1), and then release the cable from the guides (callout 2).

Figure 5-718 Disconnect one cable

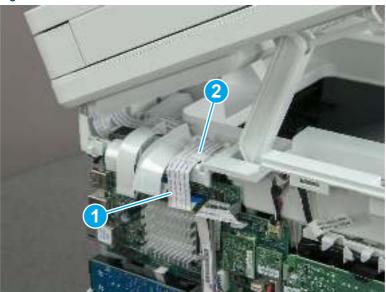

2. Lift up the control-panel FFC cover to remove the cover and cable.

Figure 5-719 Remove the cover and cable

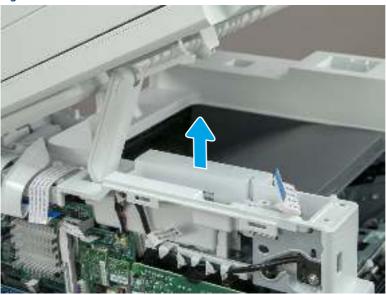

**3.** If you are replacing the FFC or the cover, remove the FFC (callout 1) from the cover (callout 2).

Figure 5-720 Remove the FFC

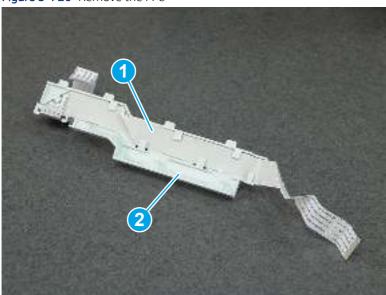

### 8. Remove the integrated scanner assembly (MFP only)

Follow these steps to remove the integrated scanner assembly (MFP only).

- NOTE: MFP models only. The integrated scanner assembly (ISA) includes the sub-scanner assembly (SSA) and the automatic document feeder (ADF).
  - 1. Disconnect three FFCs (callout 1), and then remove the ferrite (callout 2) from the holder.
  - ⚠ CAUTION: The ferrite is not captive on the FFC. Do not lose the ferrite while handling the ISA.

Figure 5-721 Disconnect three FFCs

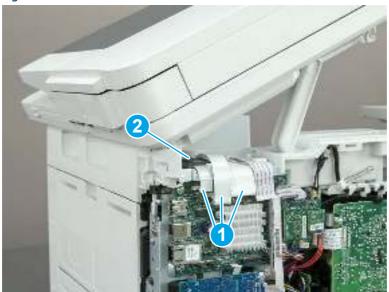

2. Release the tape (callout 1) that holds the flat cables to the top cover.

Figure 5-722 Release the tape

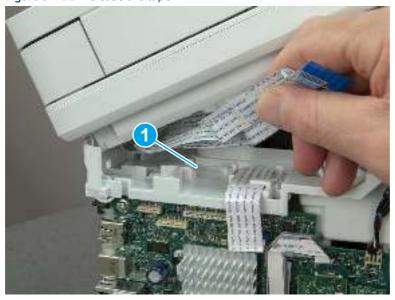

3. Remove one screw (callout 1), and then release the ground wire (callout 2) from the guide (callout 3).

Figure 5-723 Release the ground wire

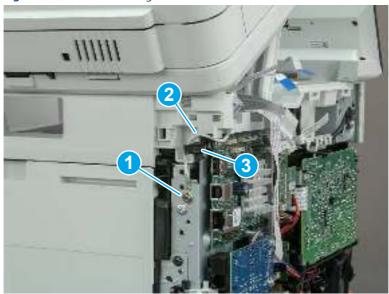

**4.** Release the ground wire (callout 1) from the guide (callout 2).

Figure 5-724 Release the ground wire

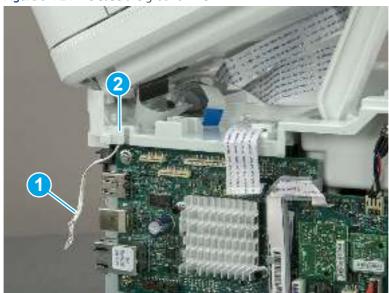

**5.** Release one tab (callout 1), and then rotate the ISA slider pin (callout 2) towards the front of the printer to release it.

Figure 5-725 Release one tab and rotate the slider pin

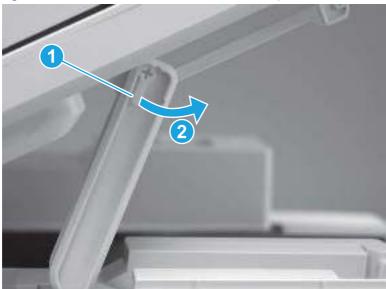

- **6.** Remove the slider pin.
- 한 Reinstallation tip: Align the keyed portion of the locking pin with the slot and hole in the support arm.

Figure 5-726 Remove the slider pin

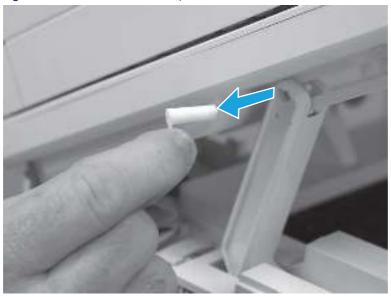

7. Rotate the ISA towards the rear of the printer until it stops.

Figure 5-727 Rotate the ISA towards the rear of the printer

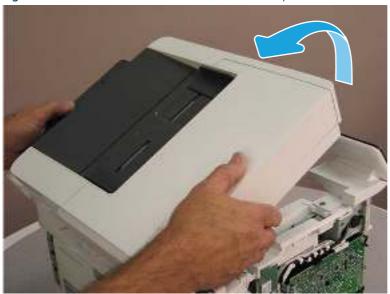

8. Slide the ISA as shown to release it.

Figure 5-728 Release the ISA

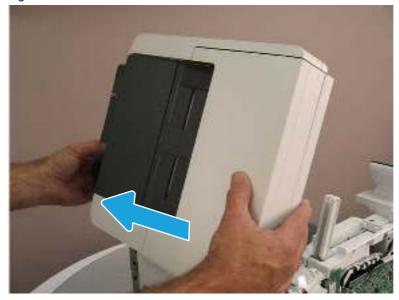

#### 9. Remove the ISA.

Figure 5-729 Remove the ISA

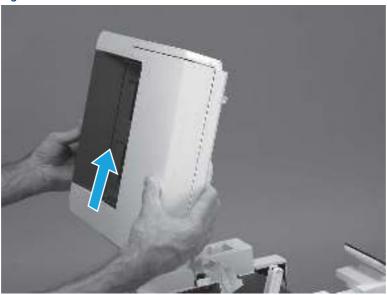

## 9. Remove the top cover (MFP)

Follow these steps to remove the top cover (MFP).

1. Release the USB cable (callout 1) from the cable guide.

Figure 5-730 Release the USB cable

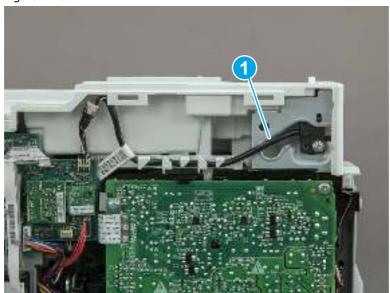

- 2. Remove one screw (callout 1), and then remove the support arm (callout 2).
- ⚠ CAUTION: The support arm is spring loaded and can unexpectedly spring into the open position. To avoid injury, do not place a finger in the screw well when the support arm is in the closed position.

Figure 5-731 Remove the support arm

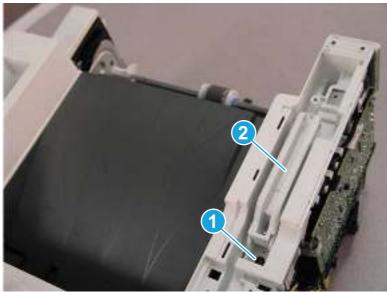

3. Remove five screws (callout 1), release three bosses (callout 2), and then remove the top cover (callout 3).

Figure 5-732 Remove the top cover

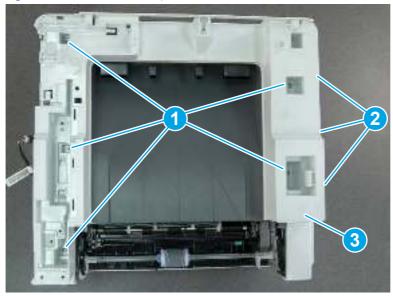

## 10. Remove the top cover (SFP only)

Follow these steps to remove the top cover (SFP only).

1. Remove one screw.

Figure 5-733 Remove one screw

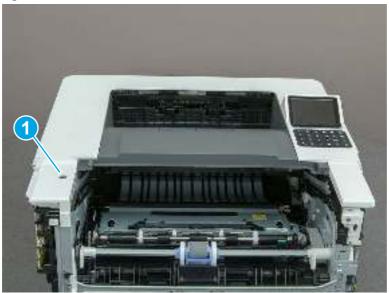

2. At the right side of the printer, release the one boss (callout 1), and then release one tab (callout 2).

Figure 5-734 Release one boss and one tab

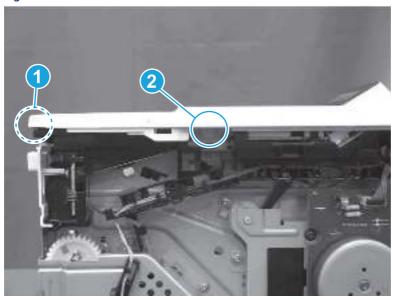

- 3. Starting at the front of the printer, lift the cover to release two tabs (callout 1), release two tabs along the center of the cover (callout 2), and then release four bosses (callout 3) to remove the top cover.
- · TIP: Open the rear door to make releasing the bosses (callout 3) easier.

Figure 5-735 Remove the cover

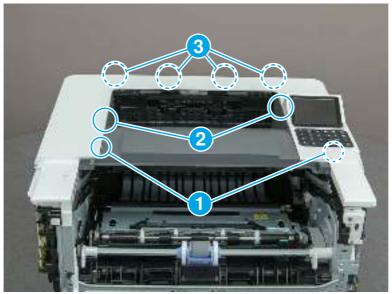

# 11. Remove the paper delivery tray (output bin)

Follow these steps to remove the paper delivery tray (output bin).

A Release one tab (callout 1), release two bosses (callout 2), and then remove the paper delivery tray (output bin; callout 3).

Figure 5-736 Remove the cover

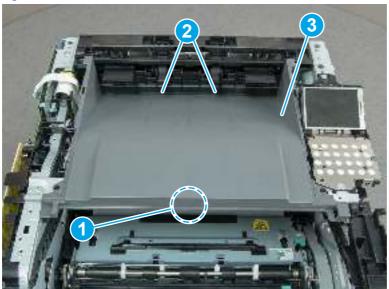

### 12. Remove the fax cable guide and fax PCA (fax models only)

Follow these steps to remove the fax cable guide and fax PCA (fax models only).

1. Disconnect one connector (callout 1), and then remove the cable from the guide (callout 2).

Figure 5-737 Remove the cable from the guide

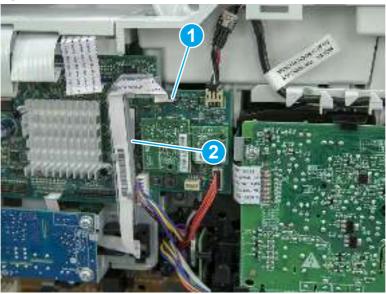

2. Release one tab (callout 1).

Figure 5-738 Release one tab

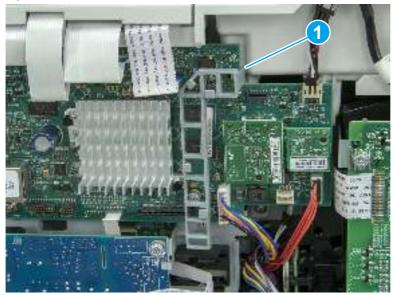

3. Lower the guide to release it from the formatter.

Figure 5-739 Lower the guide

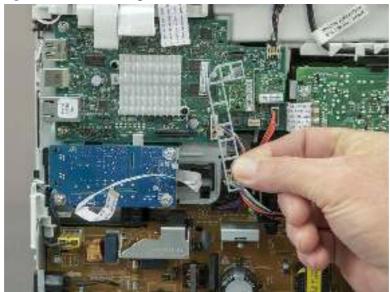

**4.** Remove three screws (callout 1), and then remove the fax PCA and cable.

Figure 5-740 Remove three screws

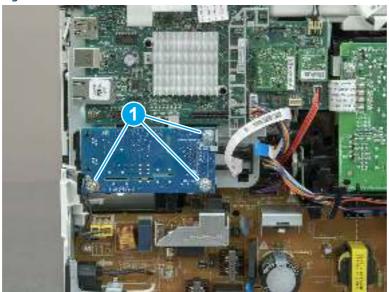

## 13. Remove the Trusted Platform Module (TPM)

Follow these steps to remove the Trusted Platform Module (TPM).

▲ Carefully pull the TPM (callout 1) away from the formatter to remove it.

Figure 5-741 Remove the TPM

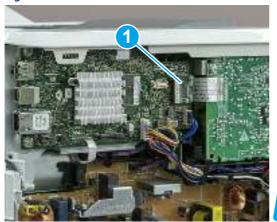

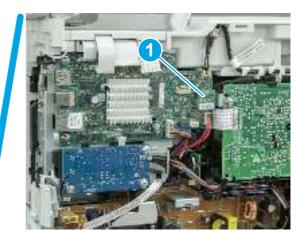

### 14. Remove the formatter PCA

Follow these steps to remove the formatter PCA.

- 1. Do one of the following:
  - **SFP**: Disconnect four connectors (callout 1).
  - MFP: Disconnect eight connectors (callout 1).
- **IMPORTANT:** Take note of any empty connectors before removing the formatter PCA.

Figure 5-742 SFP/MFP: Disconnect the connectors

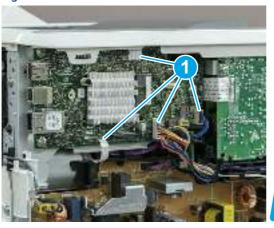

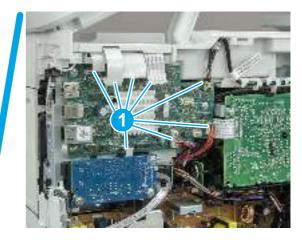

2. Remove three screws (callout 1), and then remove the formatter PCA.

Figure 5-743 Remove three screws

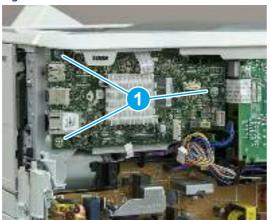

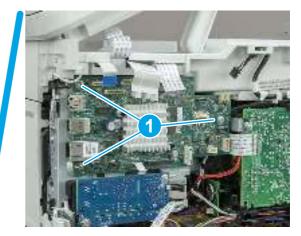

### 15. Remove the formatter bracket

Follow these steps to remove the formatter bracket.

1. Disconnect one connector (callout 1), and then remove the wire harness (callout 2) from the guide (callout 3).

Figure 5-744 SFP/MFP: Remove the wire harness

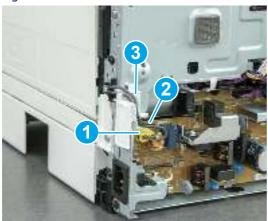

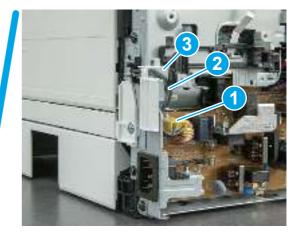

2. Release the front edge (callout 1), and then rotate the wire guide up to remove it.

Figure 5-745 Remove the wire guide

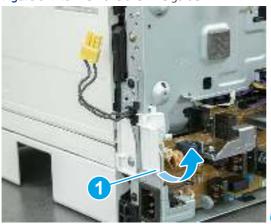

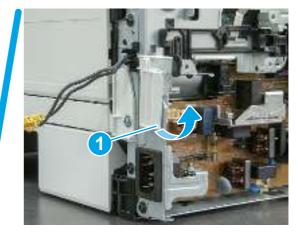

3. Remove three screws (callout 1).

Figure 5-746 Remove three screws

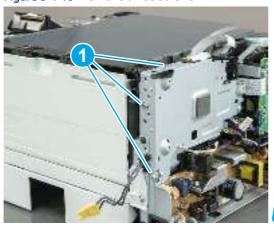

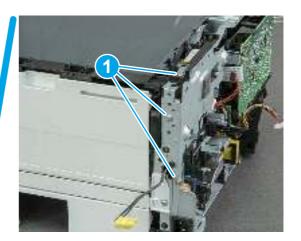

- **4.** Remove two screws (callout 1), and then remove the formatter bracket (callout 2).
- ্র্ন Reinstallation tip: Do one of the following:
  - SFP: One screw is larger than the other screw. Make sure screws are installed in the correct locations.
  - MFP: These two screws are longer than the previous three screws.

Figure 5-747 Remove two screws

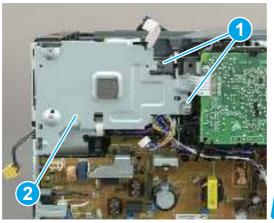

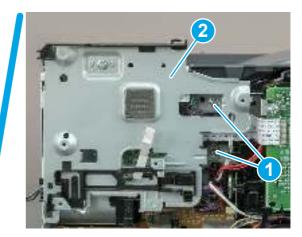

### 16. Remove the connecting PCA

Follow these steps to remove the connecting PCA.

1. Disconnect one FFC (callout 1) from the DC controller, and then release it from the guide (callout 2).

Figure 5-748 Disconnect one FFC

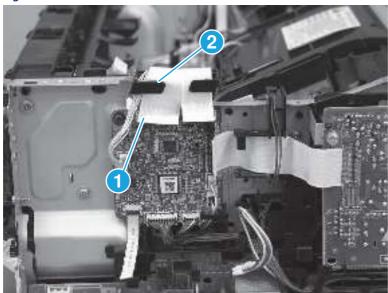

- 2. Disconnect nine connectors (callout 1).
- पुंद TIP: Some of these connectors might be easier to disconnect if the wire harnesses are removed from the guides.

Figure 5-749 Disconnect nine connectors

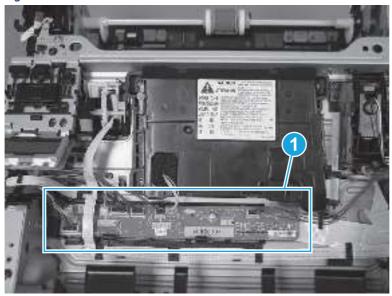

3. Remove one screw (callout 1).

Figure 5-750 Remove one screw

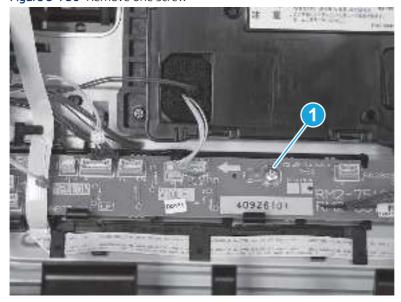

4. Release two holders (callout 1), and then remove the connecting PCA (callout 2).

Figure 5-751 Remove the connecting PCA

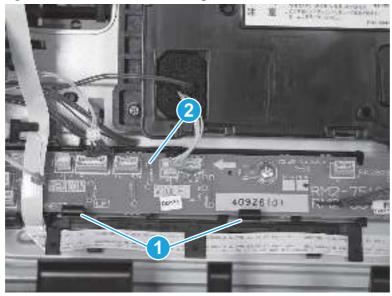

### 17. Unpack the replacement assembly

Follow these steps to unpack the replacement assembly.

- 1. Dispose of the defective part.
- NOTE: HP recommends responsible disposal of the defective part.

  <a href="http://www8.hp.com/us/en/hp-information/environment/product-recycling.html">http://www8.hp.com/us/en/hp-information/environment/product-recycling.html</a>
- 2. Unpack the replacement part from the packaging.
- CAUTION: Some parts are sensitive to electrostatic discharge (ESD). Always perform service work at an ESD-protected workstation or mat. If an ESD workstation or mat is not available, touch the sheet-metal chassis to provide a static ground before touching an ESD-sensitive assembly. Protect the ESD-sensitive assemblies by placing them in ESD pouches when they are out of the printer.
- **IMPORTANT:** Make sure that all of the shipping materials (for example shipping tape) are removed from the replacement part prior to installation.
- NOTE: If the replacement part is a roller or pad, avoid touching the spongy part of it. Skin oils on the roller or pad can cause paper pickup and/or print-quality problems. HP recommends using disposable gloves when handling rollers or pads or washing your hands before touching rollers or pads.
- 3. To install an assembly, reverse the removal steps.
- NOTE: When applicable, special installation instructions are provided for an assembly at the end of the removal procedure. Always completely read the removal instructions and follow all special installation instructions.

# Removal and replacement: Laser scanner FFC

Learn how to remove and replace the laser scanner flat-flexible cable (FFC).

View a video of how to remove and replace the SFP laser scanner FFC.

View a video of how to remove and replace the MFP laser scanner FFC.

Mean time to repair: 19 minutes SFP, 41 minutes MFP

Service level: Medium SFP. Medium MFP

#### Before performing service

#### Turn the printer power off

• Disconnect the power cable.

**WARNING!** To avoid damage to the printer, turn the printer off, wait 30 seconds, and then remove the power cord before attempting to service the printer.

Use the table below to identify the correct part number for your printer. To order the part, go to www.hp.com/buy/parts.

#### Table 5-46 Part information

| Part number   | Part description  |
|---------------|-------------------|
| Not orderable | Laser scanner FFC |

#### Required tools

- Small flat-blade screwdriver
- #2 Phillips screwdriver with a magnetic tip and a 152 mm (6 in) shaft length
- Socket screwdriver 5.5 mm (.216 in) shaft length

#### After performing service

#### Turn the printer power on

- Connect the power cable.
- Use the power switch to turn the power on.

#### Post service test

Make sure that toner cartridge door correctly opens and closes.

Make sure that the printer initializes to a **Ready** state.

Print any pages necessary to make sure the printer is functioning correctly.

#### 1. Remove Tray 2

Follow these steps to remove Tray 2.

▲ Pull the tray straight out of the printer to remove it.

Figure 5-752 Remove the tray

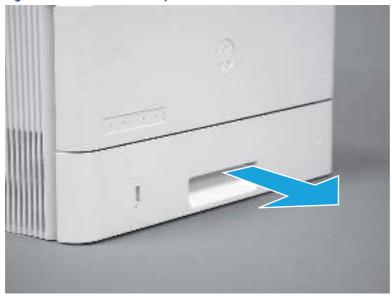

### 2. Remove the cartridge door assembly

Follow these steps to remove the cartridge door assembly.

- **NOTE:** If the toner cartridge was not removed prior to servicing the printer, remove it now.
  - 1. Release the support shaft (callout 1), and then slide it toward the center of the door (callout 2).
  - 가는 TIP: It might be easier to release the support shaft by using a small flat-blade screwdriver.
  - Reinstallation tip: Make sure that the support shaft is fully installed and correctly orientated so that it does not interfere with the door opening and closing.

Figure 5-753 Release the support shaft

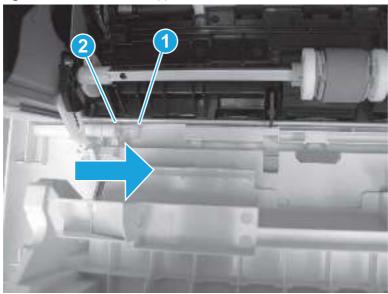

### 2. Remove the support shaft.

Figure 5-754 Remove the support shaft

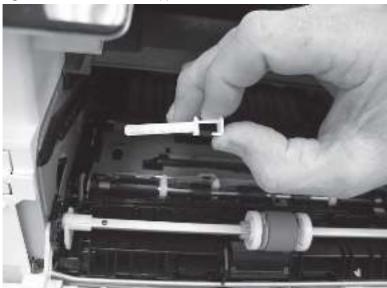

- **3.** Release one tab (callout 1), and then slide the guide out of the printer (callout 2).
- ⚠ CAUTION: Be careful, the tab (callout 1) can be easily broken.

Figure 5-755 Remove the guide

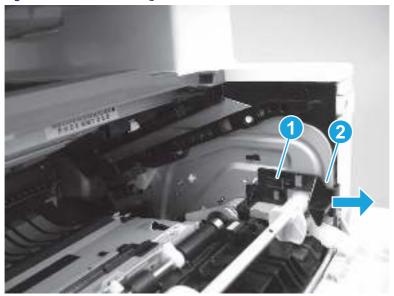

**4.** Use a small flat-blade screwdriver to gently pry the white-plastic door arm (callout 1) off of the gray-plastic pressure-release link (callout 2) to release the door arm.

Figure 5-756 Release the pressure-release link

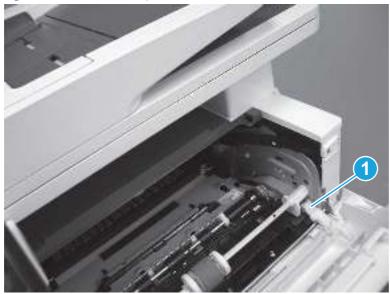

- 5. With the door in the partially closed position, slightly raise the left end (callout 1; raise it over the sheet-metal hinge boss), and then slide the door to the left (callout 2) to release the right hinge (callout 3).
- ⚠ CAUTION: The door is still attached to the printer by the left-side retainer arm. Do not attempt to completely remove the door.
- Reinstallation tip: When reinstalling the door, there are two right-side hinge pins (not shown in callout 3). Keep a finger pressed on the left-side retainer arm so that it does not disengage from the door.

Figure 5-757 Release the door

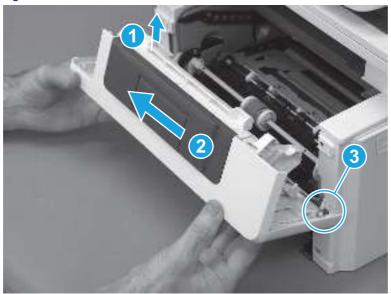

**6.** Rotate the door away from the printer until the keyed pin on the left-side retainer arm can disengage from the door.

Figure 5-758 Release the left-side retainer arm

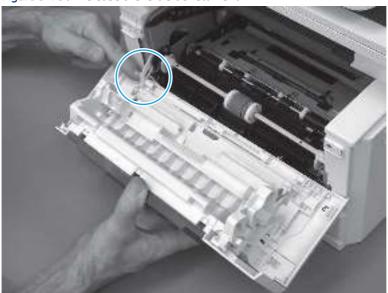

**7.** Remove the door.

Figure 5-759 Remove the door

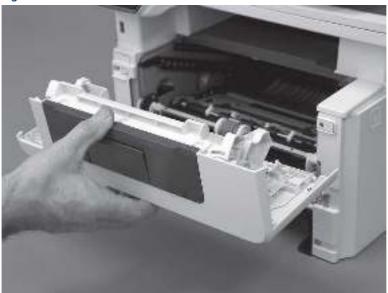

### 3. Remove the left cover

Follow these steps to remove the left cover.

NOTE: If installed, the rear USB cover and network cover must be removed.

1. Remove one screw (callout 1).

Figure 5-760 Remove one screw

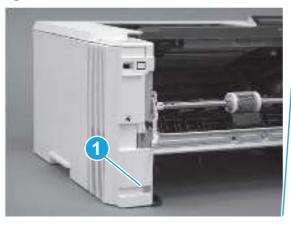

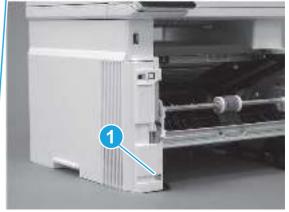

2. Open the rear door, release two bosses (callout 1), and then release three tabs (callout 2).

Figure 5-761 Release two bosses and three tabs

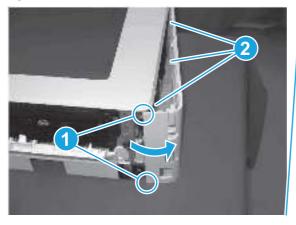

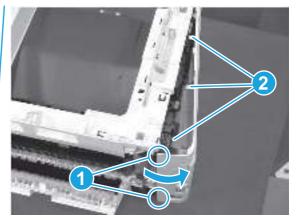

- 3. At the front of the printer, do one of the following:
  - SFP: Release two bosses (callout 1), and then remove the cover (callout 2).
  - MFP: Release one tab (callout 3), two bosses (callout 4), and then remove the cover (callout 5).
  - ▲ CAUTION: Be careful when releasing the upper bosses on the SFP cover. One portion of the cover (callout 6) is fragile and is easily broken.

Figure 5-762 Remove the cover

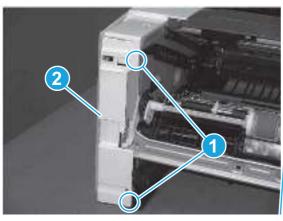

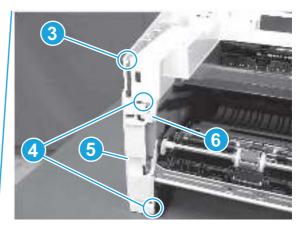

## 4. Remove the right cover

Follow these steps to remove the right cover.

- 1. At the front of the printer, release two bosses (callout 1), and then release three tabs (callout 2).
- ইণ্- Reinstallation tip: Remove, and then reinstall the cover if the switch or button does not correctly function.

Figure 5-763 Release two bosses and three tabs

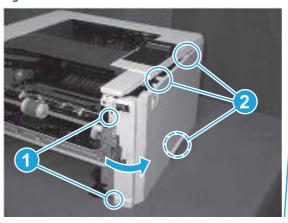

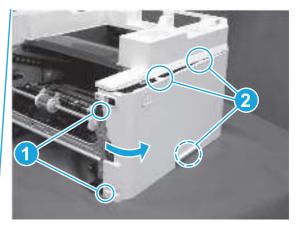

2. Open the rear door, release two bosses (callout 1), and then remove the cover (callout 2).

Figure 5-764 Remove the cover

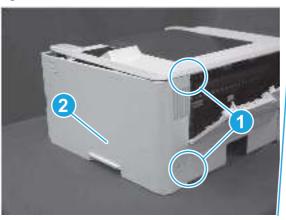

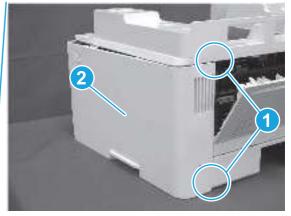

### 5. Remove the control panel display and mount base (MFP only)

Follow these steps to remove the control panel display and mount base (MFP only).

- 1. Open the integrated scanner assembly (ISA).
- NOTE: The ISA might already have been removed. If so, skip ISA related steps.

If the control panel is not fully tilted forward, tilt it forward now until it stops.

Figure 5-765 Open the ISA

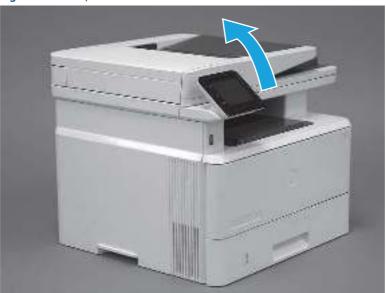

2. Remove one screw (callout 1).

Figure 5-766 Remove one screw

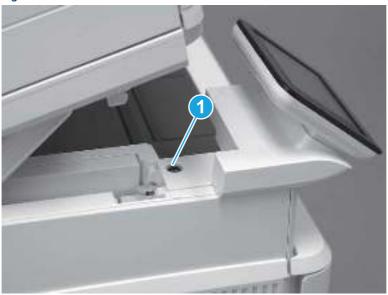

3. Use a small flat-blade screwdriver to release two tabs (callout 1) on the control-panel mount cover.

Figure 5-767 Release two tabs

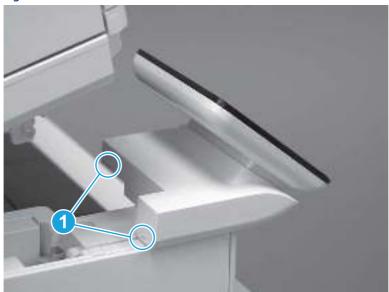

**4.** Rotate the control-panel mount cover up towards the control panel to release it, and then remove the cover.

Figure 5-768 Remove the cover

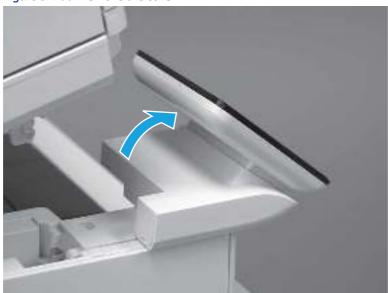

5. Remove one grounding screw (callout 1), and then move the ground cable (callout 2) out of the way.

Figure 5-769 Remove one screw

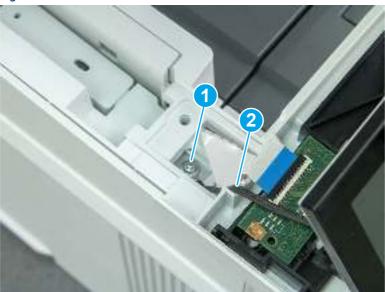

**6.** Disconnect two FFC (callout 1).

Figure 5-770 Disconnect two FFC

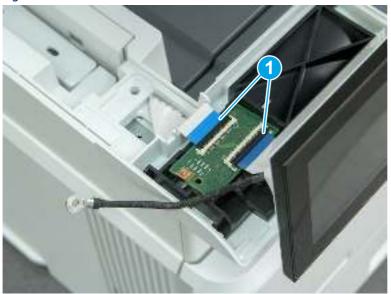

7. Release one tab (callout 1), and then remove the interconnect board (ICB).

Figure 5-771 Remove the ICB

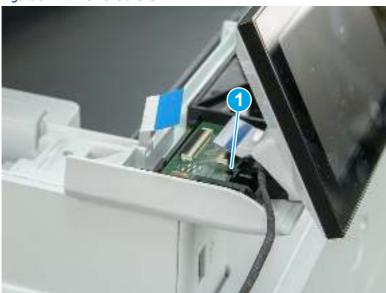

- **8.** Remove two screws (callout 1), and then lift the control panel display and mount base together to remove them.
- **A** CAUTION: Carefully unfold the FFC and release it through the opening in the mount base.

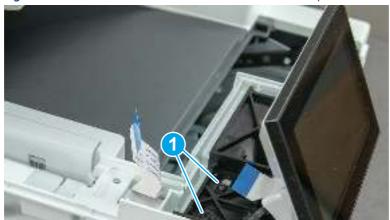

Figure 5-772 Remove two screws and remove the control panel assembly

# 6. Remove the integrated scanner assembly (ISA) FFC cover (MFP only)

Follow these steps to remove the integrated scanner assembly (ISA) FFC cover (MFP only).

1. If the ISA is not already raised, raise it now.

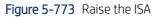

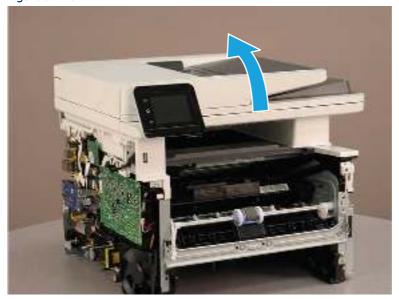

2. Release the tab (callout 1), rotate the front edge of the cover up (callout 2), and then slide it toward the front of the printer to remove it (callout 3).

Figure 5-774 Remove the ISA FFC cover

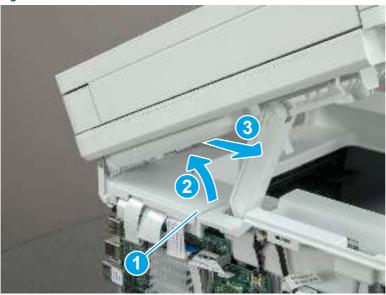

## 7. Remove the control panel flat cable and cover (MFP only)

Follow these steps to remove the control panel flat cable and cover (MFP only).

1. Disconnect one FFC (callout 1), and then release the cable from the guides (callout 2).

Figure 5-775 Disconnect one cable

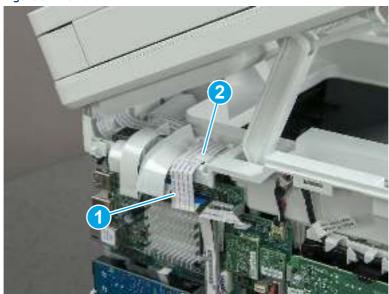

2. Lift up the control-panel FFC cover to remove the cover and cable.

Figure 5-776 Remove the cover and cable

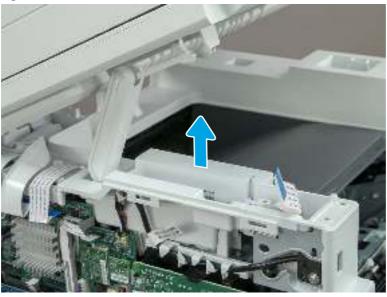

**3.** If you are replacing the FFC or the cover, remove the FFC (callout 1) from the cover (callout 2).

Figure 5-777 Remove the FFC

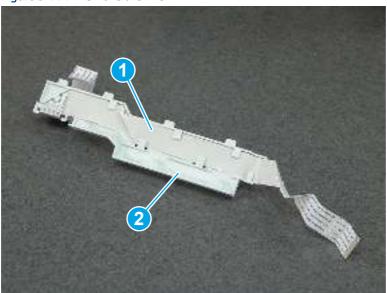

## 8. Remove the integrated scanner assembly (MFP only)

Follow these steps to remove the integrated scanner assembly (MFP only).

- NOTE: MFP models only. The integrated scanner assembly (ISA) includes the sub-scanner assembly (SSA) and the automatic document feeder (ADF).
  - 1. Disconnect three FFCs (callout 1), and then remove the ferrite (callout 2) from the holder.
  - ⚠ CAUTION: The ferrite is not captive on the FFC. Do not lose the ferrite while handling the ISA.

Figure 5-778 Disconnect three FFCs

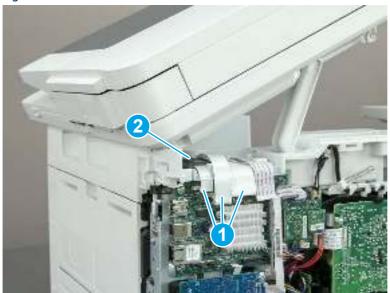

2. Release the tape (callout 1) that holds the flat cables to the top cover.

Figure 5-779 Release the tape

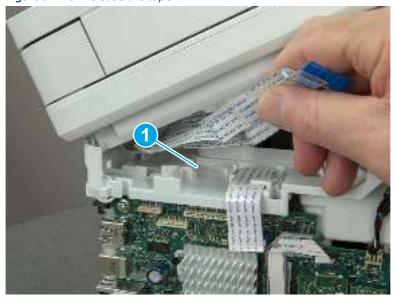

3. Remove one screw (callout 1), and then release the ground wire (callout 2) from the guide (callout 3).

Figure 5-780 Release the ground wire

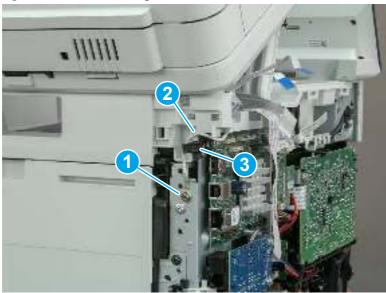

**4.** Release the ground wire (callout 1) from the guide (callout 2).

Figure 5-781 Release the ground wire

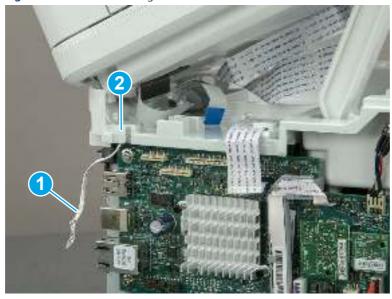

**5.** Release one tab (callout 1), and then rotate the ISA slider pin (callout 2) towards the front of the printer to release it.

Figure 5-782 Release one tab and rotate the slider pin

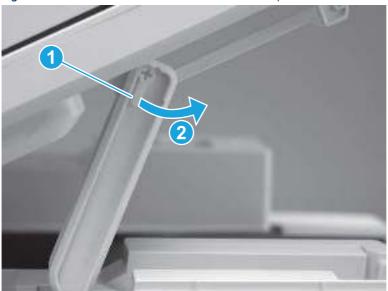

- **6.** Remove the slider pin.
- 한 Reinstallation tip: Align the keyed portion of the locking pin with the slot and hole in the support arm.

Figure 5-783 Remove the slider pin

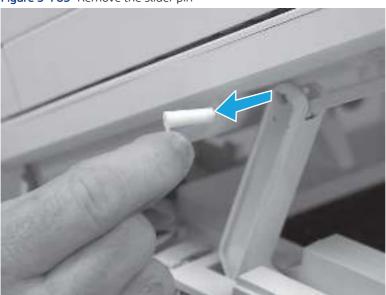

7. Rotate the ISA towards the rear of the printer until it stops.

Figure 5-784 Rotate the ISA towards the rear of the printer

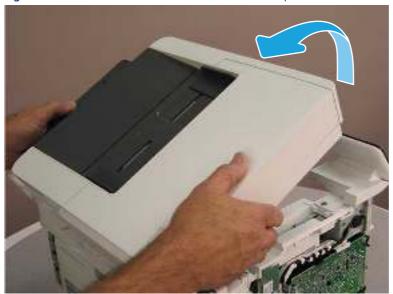

8. Slide the ISA as shown to release it.

Figure 5-785 Release the ISA

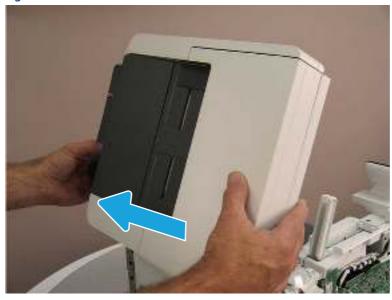

#### 9. Remove the ISA.

Figure 5-786 Remove the ISA

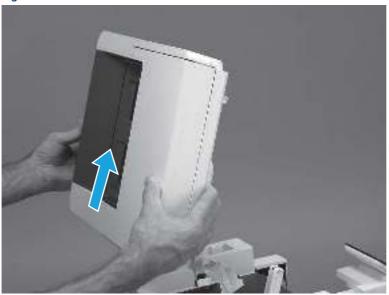

# 9. Remove the top cover (MFP)

Follow these steps to remove the top cover (MFP).

1. Release the USB cable (callout 1) from the cable guide.

Figure 5-787 Release the USB cable

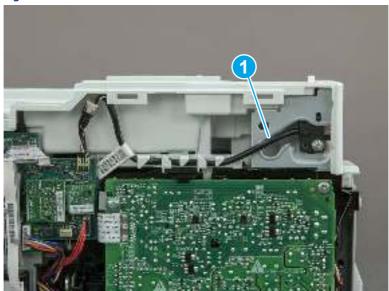

- 2. Remove one screw (callout 1), and then remove the support arm (callout 2).
- ⚠ CAUTION: The support arm is spring loaded and can unexpectedly spring into the open position. To avoid injury, do not place a finger in the screw well when the support arm is in the closed position.

Figure 5-788 Remove the support arm

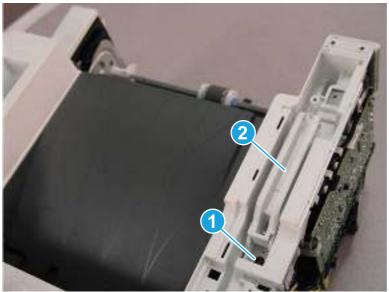

3. Remove five screws (callout 1), release three bosses (callout 2), and then remove the top cover (callout 3).

Figure 5-789 Remove the top cover

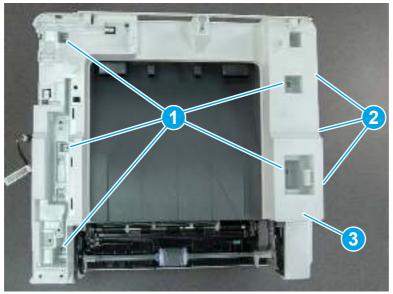

# 10. Remove the top cover (SFP only)

Follow these steps to remove the top cover (SFP only).

1. Remove one screw.

Figure 5-790 Remove one screw

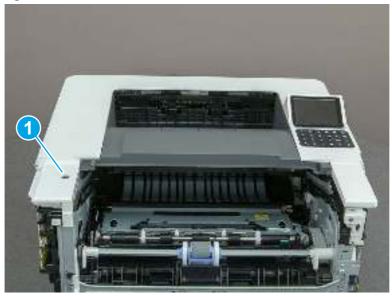

2. At the right side of the printer, release the one boss (callout 1), and then release one tab (callout 2).

Figure 5-791 Release one boss and one tab

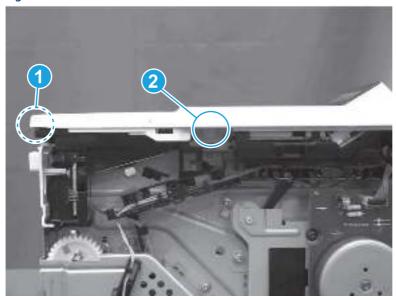

- 3. Starting at the front of the printer, lift the cover to release two tabs (callout 1), release two tabs along the center of the cover (callout 2), and then release four bosses (callout 3) to remove the top cover.
- 강 TIP: Open the rear door to make releasing the bosses (callout 3) easier.

Figure 5-792 Remove the cover

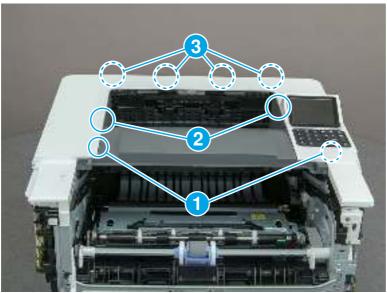

# 11. Remove the paper delivery tray (output bin)

Follow these steps to remove the paper delivery tray (output bin).

A Release one tab (callout 1), release two bosses (callout 2), and then remove the paper delivery tray (output bin; callout 3).

Figure 5-793 Remove the cover

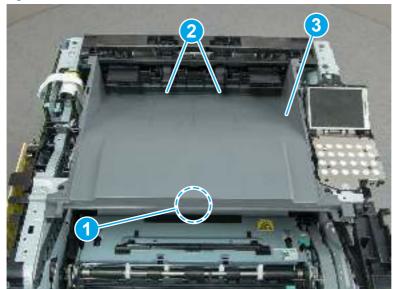

## 12. Remove the fax cable guide and fax PCA (fax models only)

Follow these steps to remove the fax cable guide and fax PCA (fax models only).

1. Disconnect one connector (callout 1), and then remove the cable from the guide (callout 2).

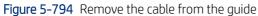

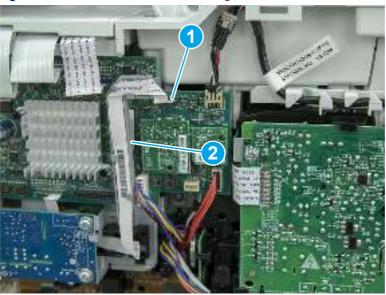

2. Release one tab (callout 1).

Figure 5-795 Release one tab

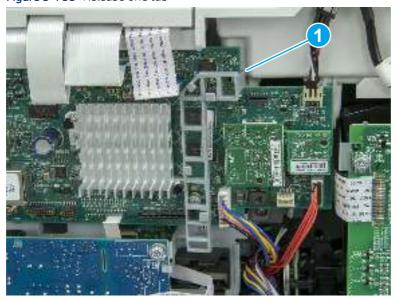

**3.** Lower the guide to release it from the formatter.

Figure 5-796 Lower the guide

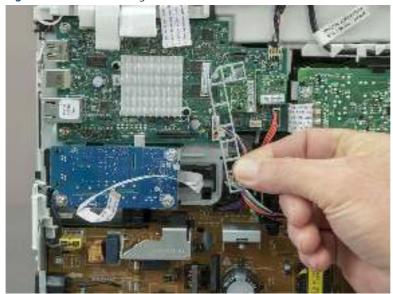

4. Remove three screws (callout 1), and then remove the fax PCA and cable.

Figure 5-797 Remove three screws

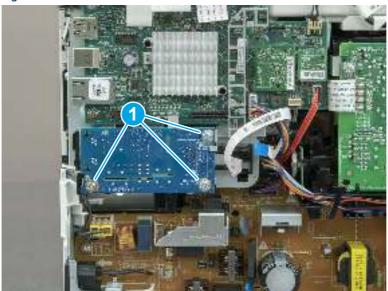

# 13. Remove the Trusted Platform Module (TPM)

Follow these steps to remove the Trusted Platform Module (TPM).

▲ Carefully pull the TPM (callout 1) away from the formatter to remove it.

Figure 5-798 Remove the TPM

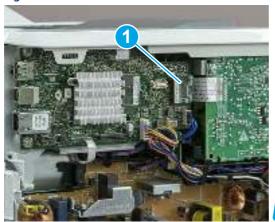

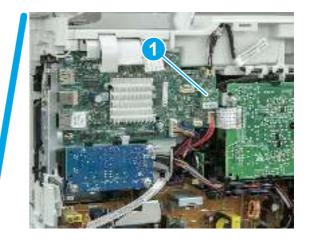

## 14. Remove the formatter PCA

Follow these steps to remove the formatter PCA.

- 1. Do one of the following:
  - **SFP**: Disconnect four connectors (callout 1).
  - **MFP**: Disconnect eight connectors (callout 1).
- **IMPORTANT:** Take note of any empty connectors before removing the formatter PCA.

Figure 5-799 SFP/MFP: Disconnect the connectors

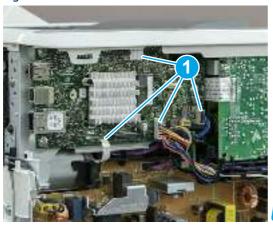

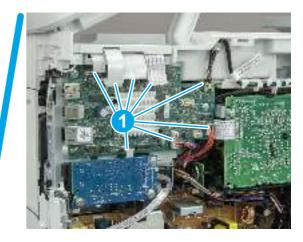

2. Remove three screws (callout 1), and then remove the formatter PCA.

Figure 5-800 Remove three screws

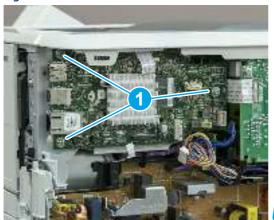

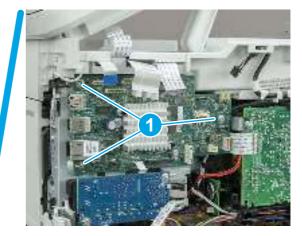

## 15. Remove the formatter bracket

Follow these steps to remove the formatter bracket.

1. Disconnect one connector (callout 1), and then remove the wire harness (callout 2) from the guide (callout 3).

Figure 5-801 SFP/MFP: Remove the wire harness

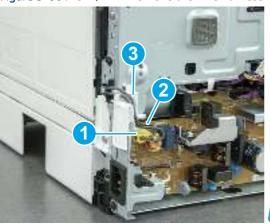

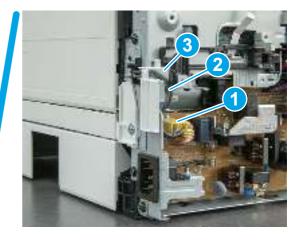

2. Release the front edge (callout 1), and then rotate the wire guide up to remove it.

Figure 5-802 Remove the wire guide

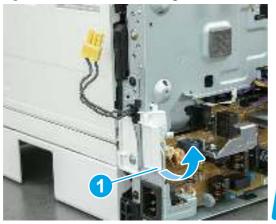

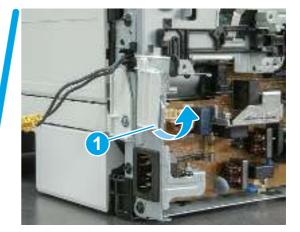

3. Remove three screws (callout 1).

Figure 5-803 Remove three screws

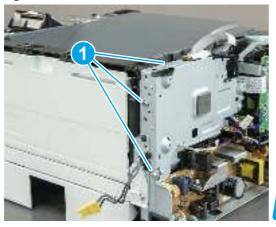

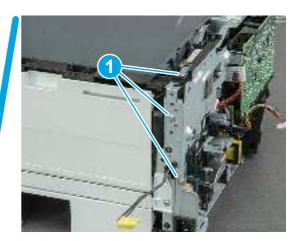

- **4.** Remove two screws (callout 1), and then remove the formatter bracket (callout 2).
- ্র্ন Reinstallation tip: Do one of the following:
  - **SFP**: One screw is larger than the other screw. Make sure screws are installed in the correct locations.
  - MFP: These two screws are longer than the previous three screws.

Figure 5-804 Remove two screws

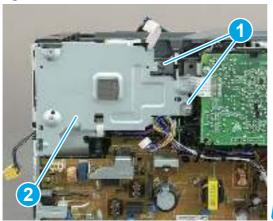

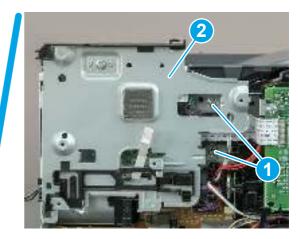

## 16. Remove the tag-cable assembly (toner-cartridge memory)

Follow these steps to remove the tag-cable assembly (toner-cartridge memory).

1. Disconnect one connector (callout 1), and then release the wire harness from the guide (callout 2).

Figure 5-805 Disconnect one connector

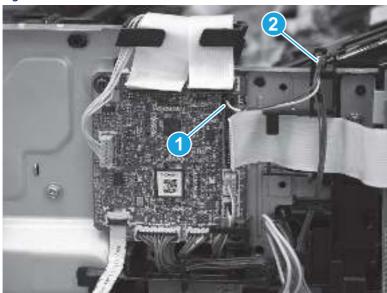

### 2. Remove one screw (callout 1).

Figure 5-806 Remove one screw

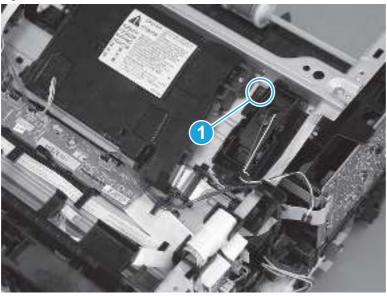

- 3. Remove the tag-cable assembly.
- Reinstallation tip: Make sure that the assembly is flat against the chassis. If the assembly is not correctly installed, it might not make proper contact with the toner cartridge.

Figure 5-807 Remove the tag-cable assembly

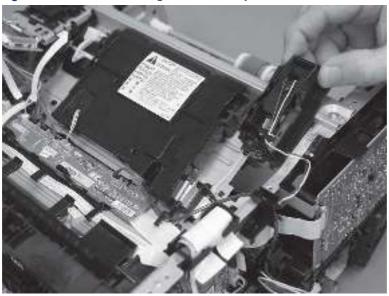

## 17. Remove the laser scanner FFC

Follow these steps to remove the laser scanner FFC.

1. Disconnect one FFC (callout 1), and then release it from the guide (callout 2).

Figure 5-808 Disconnect one FFC

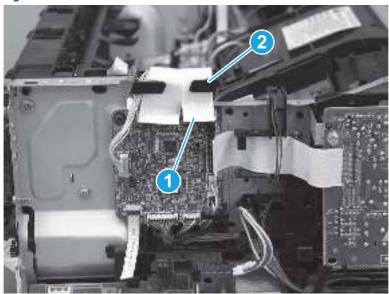

2. Remove one screw (callout 1), and then remove the sheet-metal plate (callout 2).

Figure 5-809 Remove one screw and the sheet-metal plate

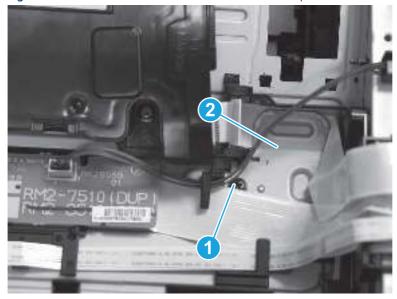

**3.** Disconnect one FFC (callout 1).

Figure 5-810 Disconnect one FFC

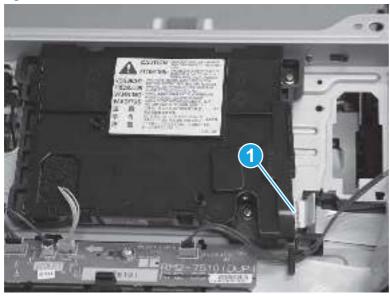

**4.** Slightly flex the holder (callout 1), and then release the FFC ferrite (callout 2).

Figure 5-811 Release the ferrite

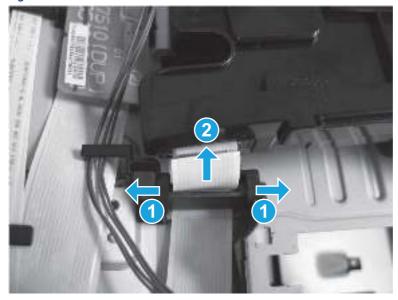

- 5. Remove the FFC.
- :০ৈ Reinstallation tip: Install the ferrite on the replacement FFC.

Figure 5-812 Remove the FFC

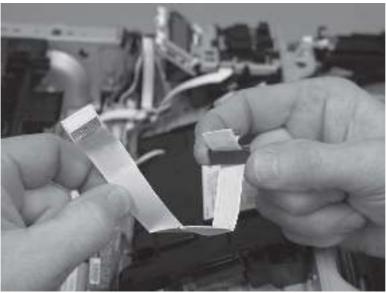

### 18. Unpack the replacement assembly

Follow these steps to unpack the replacement assembly.

- 1. Dispose of the defective part.
- NOTE: HP recommends responsible disposal of the defective part.

  http://www8.hp.com/us/en/hp-information/environment/product-recycling.html
- 2. Unpack the replacement part from the packaging.
- CAUTION: Some parts are sensitive to electrostatic discharge (ESD). Always perform service work at an ESD-protected workstation or mat. If an ESD workstation or mat is not available, touch the sheet-metal chassis to provide a static ground before touching an ESD-sensitive assembly. Protect the ESD-sensitive assemblies by placing them in ESD pouches when they are out of the printer.
- **IMPORTANT:** Make sure that all of the shipping materials (for example shipping tape) are removed from the replacement part prior to installation.
- NOTE: If the replacement part is a roller or pad, avoid touching the spongy part of it. Skin oils on the roller or pad can cause paper pickup and/or print-quality problems. HP recommends using disposable gloves when handling rollers or pads or washing your hands before touching rollers or pads.
- 3. To install an assembly, reverse the removal steps.
- NOTE: When applicable, special installation instructions are provided for an assembly at the end of the removal procedure. Always completely read the removal instructions and follow all special installation instructions.

# Removal and replacement: High-voltage power supply

Learn how to remove and replace the high-voltage power supply (HVPS).

View a video of how to remove and replace the SFP HVPS.

#### View a video of how to remove and replace the MFP HVPS.

Mean time to repair: 28 minutes SFP, 55 minutes MFP

Service level: Medium SFP, Difficult MFP

#### Before performing service

#### Turn the printer power off

• Disconnect the power cable.

**WARNING!** To avoid damage to the printer, turn the printer off, wait 30 seconds, and then remove the power cord before attempting to service the printer.

Use the table below to identify the correct part number for your printer. To order the part, go to www.hp.com/buy/parts.

#### Table 5-47 Part information

| Part number    | Part description    |
|----------------|---------------------|
| RM2-7508-000CN | HV power supply PCA |

### Required tools

- Small flat-blade screwdriver
- #2 Phillips screwdriver with a magnetic tip and a 152 mm (6 in) shaft length

## After performing service

#### Turn the printer power on

- Connect the power cable.
- Use the power switch to turn the power on.

#### Post service test

Make sure that toner cartridge door correctly opens and closes.

Make sure that the printer initializes to a **Ready** state.

Print any pages necessary to make sure the printer is functioning correctly.

### 1. Remove Tray 2

Follow these steps to remove Tray 2.

▲ Pull the tray straight out of the printer to remove it.

Figure 5-813 Remove the tray

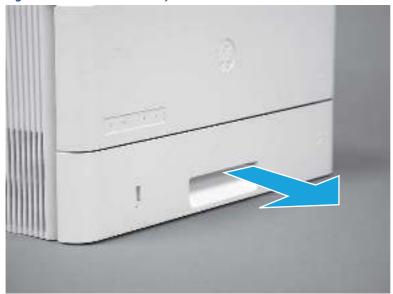

## 2. Remove the cartridge door assembly

Follow these steps to remove the cartridge door assembly.

- NOTE: If the toner cartridge was not removed prior to servicing the printer, remove it now.
  - 1. Release the support shaft (callout 1), and then slide it toward the center of the door (callout 2).
  - 가는 TIP: It might be easier to release the support shaft by using a small flat-blade screwdriver.
  - Reinstallation tip: Make sure that the support shaft is fully installed and correctly orientated so that it does not interfere with the door opening and closing.

Figure 5-814 Release the support shaft

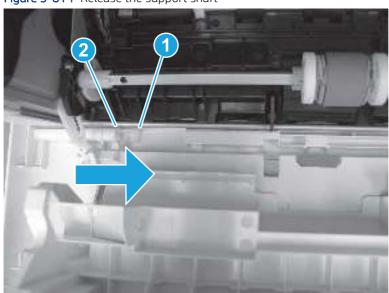

2. Remove the support shaft.

Figure 5-815 Remove the support shaft

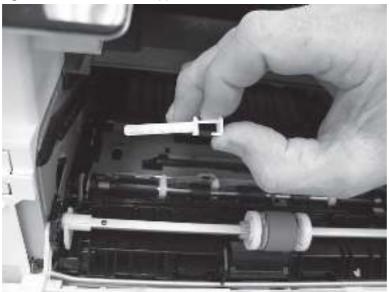

- 3. Release one tab (callout 1), and then slide the guide out of the printer (callout 2).
- ⚠ CAUTION: Be careful, the tab (callout 1) can be easily broken.

Figure 5-816 Remove the guide

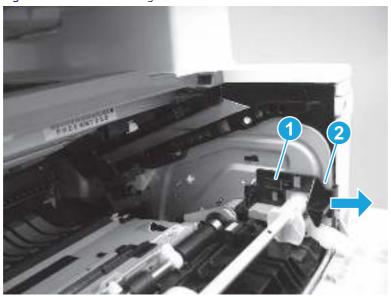

**4.** Use a small flat-blade screwdriver to gently pry the white-plastic door arm (callout 1) off of the gray-plastic pressure-release link (callout 2) to release the door arm.

Figure 5-817 Release the pressure-release link

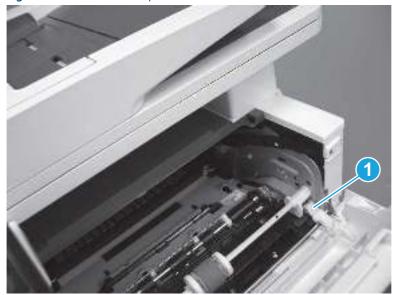

- 5. With the door in the partially closed position, slightly raise the left end (callout 1; raise it over the sheet-metal hinge boss), and then slide the door to the left (callout 2) to release the right hinge (callout 3).
- ⚠ CAUTION: The door is still attached to the printer by the left-side retainer arm. Do not attempt to completely remove the door.
- हें **Reinstallation tip:** When reinstalling the door, there are two right-side hinge pins (not shown in callout 3). Keep a finger pressed on the left-side retainer arm so that it does not disengage from the door.

Figure 5-818 Release the door

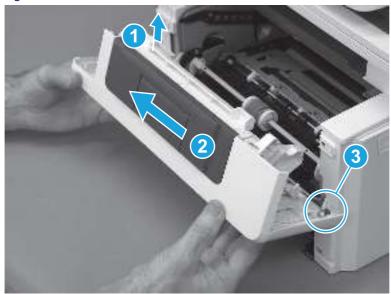

**6.** Rotate the door away from the printer until the keyed pin on the left-side retainer arm can disengage from the door.

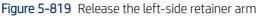

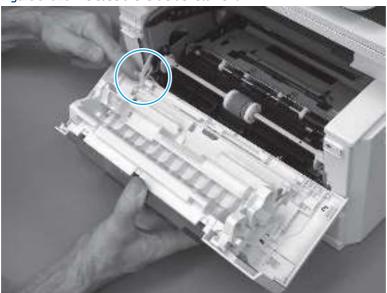

**7.** Remove the door.

Figure 5-820 Remove the door

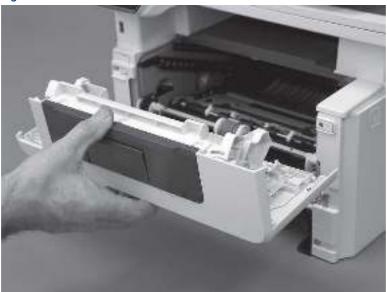

## 3. Remove the left cover

Follow these steps to remove the left cover.

NOTE: If installed, the rear USB cover and network cover must be removed.

1. Remove one screw (callout 1).

Figure 5-821 Remove one screw

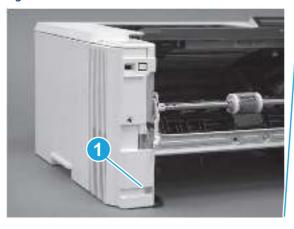

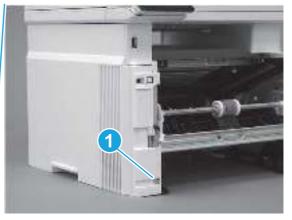

2. Open the rear door, release two bosses (callout 1), and then release three tabs (callout 2).

Figure 5-822 Release two bosses and three tabs

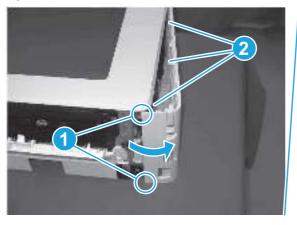

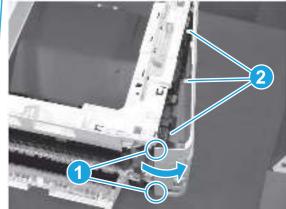

- 3. At the front of the printer, do one of the following:
  - SFP: Release two bosses (callout 1), and then remove the cover (callout 2).
  - MFP: Release one tab (callout 3), two bosses (callout 4), and then remove the cover (callout 5).
  - ▲ CAUTION: Be careful when releasing the upper bosses on the SFP cover. One portion of the cover (callout 6) is fragile and is easily broken.

Figure 5-823 Remove the cover

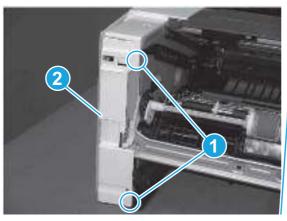

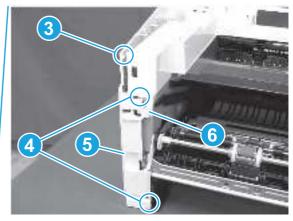

# 4. Remove the right cover

Follow these steps to remove the right cover.

- 1. At the front of the printer, release two bosses (callout 1), and then release three tabs (callout 2).
- ্ৰণ্ট্ **Reinstallation tip:** Remove, and then reinstall the cover if the switch or button does not correctly function.

Figure 5-824 Release two bosses and three tabs

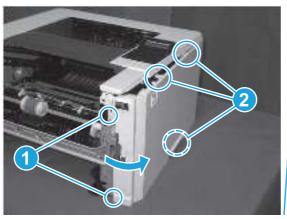

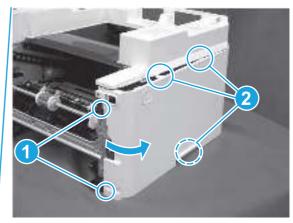

2. Open the rear door, release two bosses (callout 1), and then remove the cover (callout 2).

Figure 5-825 Remove the cover

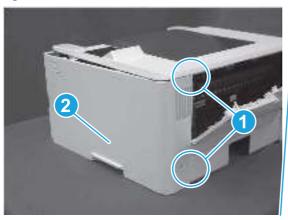

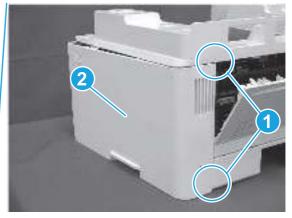

## 5. Remove the control panel display and mount base (MFP only)

Follow these steps to remove the control panel display and mount base (MFP only).

- 1. Open the integrated scanner assembly (ISA).
- NOTE: The ISA might already have been removed. If so, skip ISA related steps.

If the control panel is not fully tilted forward, tilt it forward now until it stops.

Figure 5-826 Open the ISA

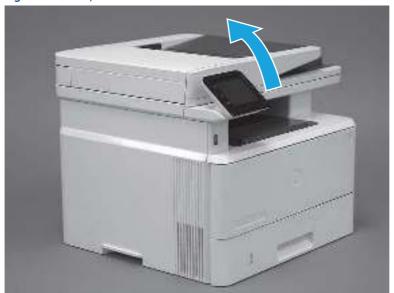

**2.** Remove one screw (callout 1).

Figure 5-827 Remove one screw

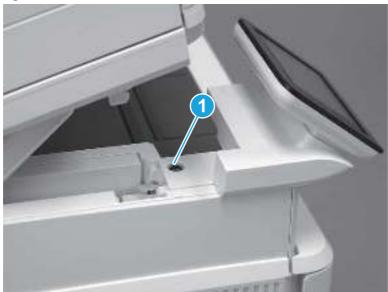

3. Use a small flat-blade screwdriver to release two tabs (callout 1) on the control-panel mount cover.

Figure 5-828 Release two tabs

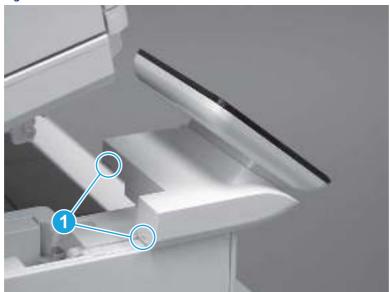

**4.** Rotate the control-panel mount cover up towards the control panel to release it, and then remove the cover.

Figure 5-829 Remove the cover

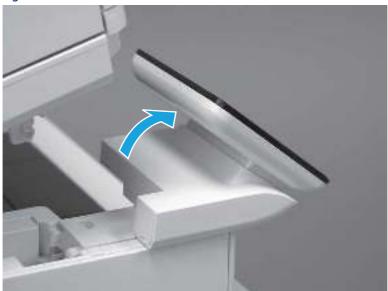

5. Remove one grounding screw (callout 1), and then move the ground cable (callout 2) out of the way.

Figure 5-830 Remove one screw

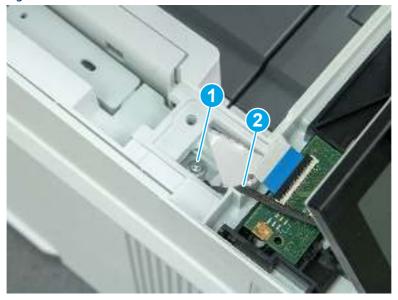

**6.** Disconnect two FFC (callout 1).

Figure 5-831 Disconnect two FFC

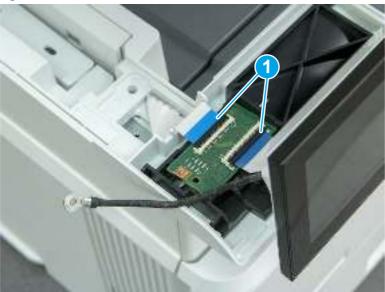

7. Release one tab (callout 1), and then remove the interconnect board (ICB).

Figure 5-832 Remove the ICB

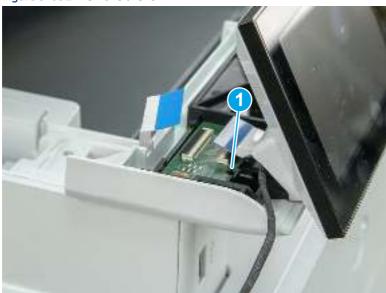

- **8.** Remove two screws (callout 1), and then lift the control panel display and mount base together to remove them.
- ⚠ CAUTION: Carefully unfold the FFC and release it through the opening in the mount base.

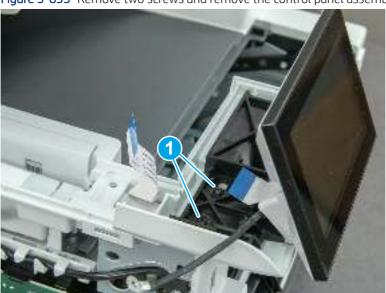

Figure 5-833 Remove two screws and remove the control panel assembly

# 6. Remove the integrated scanner assembly (ISA) FFC cover (MFP only)

Follow these steps to remove the integrated scanner assembly (ISA) FFC cover (MFP only).

1. If the ISA is not already raised, raise it now.

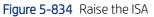

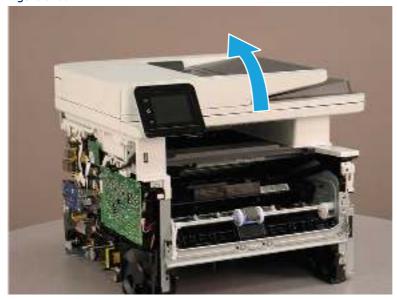

2. Release the tab (callout 1), rotate the front edge of the cover up (callout 2), and then slide it toward the front of the printer to remove it (callout 3).

Figure 5-835 Remove the ISA FFC cover

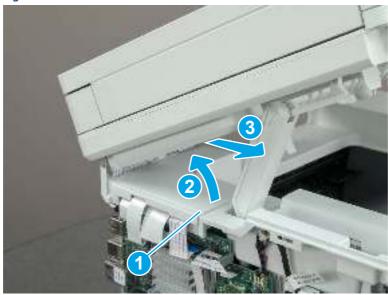

# 7. Remove the control panel flat cable and cover (MFP only)

Follow these steps to remove the control panel flat cable and cover (MFP only).

1. Disconnect one FFC (callout 1), and then release the cable from the guides (callout 2).

Figure 5-836 Disconnect one cable

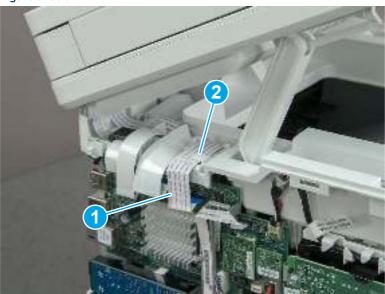

2. Lift up the control-panel FFC cover to remove the cover and cable.

Figure 5-837 Remove the cover and cable

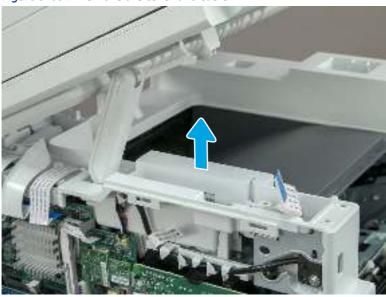

3. If you are replacing the FFC or the cover, remove the FFC (callout 1) from the cover (callout 2).

Figure 5-838 Remove the FFC

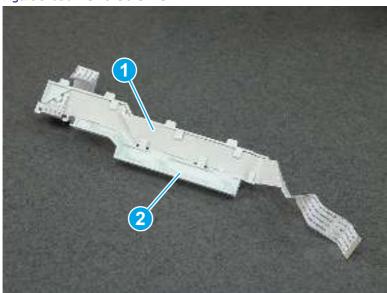

## 8. Remove the integrated scanner assembly (MFP only)

Follow these steps to remove the integrated scanner assembly (MFP only).

- NOTE: MFP models only. The integrated scanner assembly (ISA) includes the sub-scanner assembly (SSA) and the automatic document feeder (ADF).
  - 1. Disconnect three FFCs (callout 1), and then remove the ferrite (callout 2) from the holder.
  - ⚠ CAUTION: The ferrite is not captive on the FFC. Do not lose the ferrite while handling the ISA.

Figure 5-839 Disconnect three FFCs

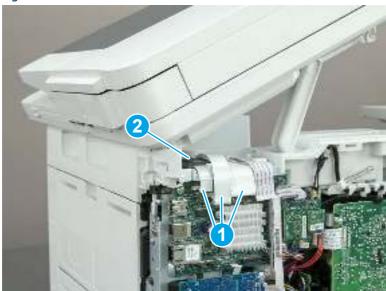

2. Release the tape (callout 1) that holds the flat cables to the top cover.

Figure 5-840 Release the tape

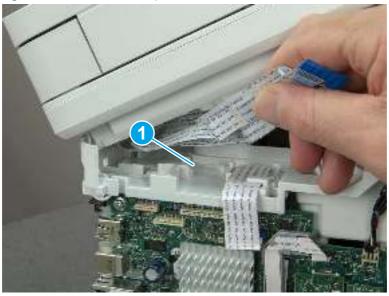

3. Remove one screw (callout 1), and then release the ground wire (callout 2) from the guide (callout 3).

Figure 5-841 Release the ground wire

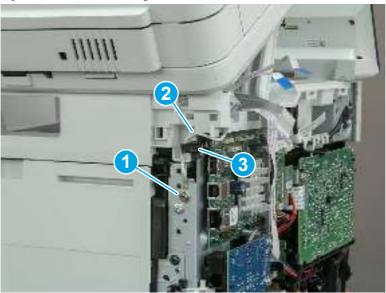

**4.** Release the ground wire (callout 1) from the guide (callout 2).

Figure 5-842 Release the ground wire

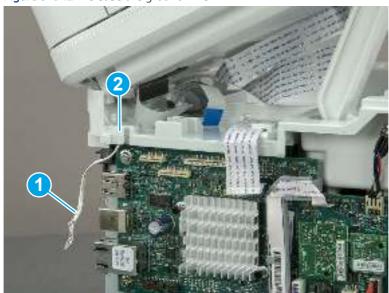

**5.** Release one tab (callout 1), and then rotate the ISA slider pin (callout 2) towards the front of the printer to release it.

Figure 5-843 Release one tab and rotate the slider pin

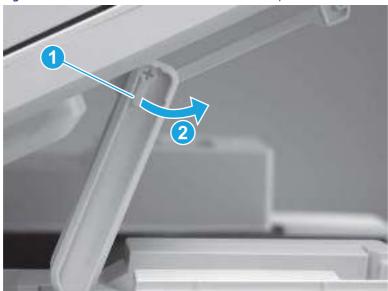

- **6.** Remove the slider pin.
- 한 Reinstallation tip: Align the keyed portion of the locking pin with the slot and hole in the support arm.

Figure 5-844 Remove the slider pin

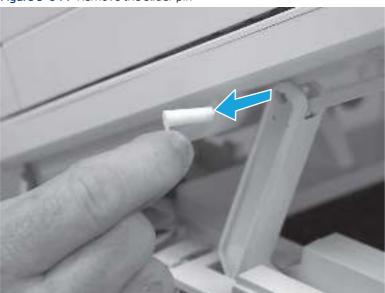

7. Rotate the ISA towards the rear of the printer until it stops.

Figure 5-845 Rotate the ISA towards the rear of the printer

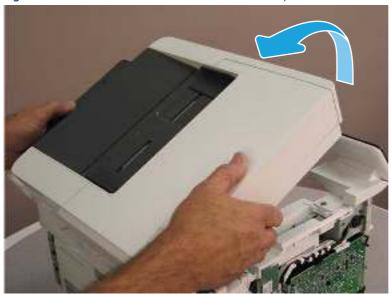

8. Slide the ISA as shown to release it.

Figure 5-846 Release the ISA

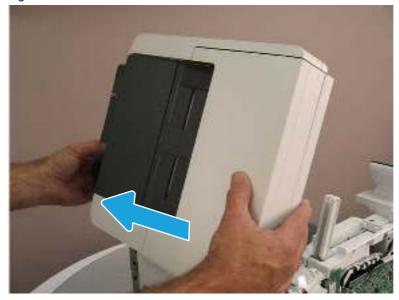

#### 9. Remove the ISA.

Figure 5-847 Remove the ISA

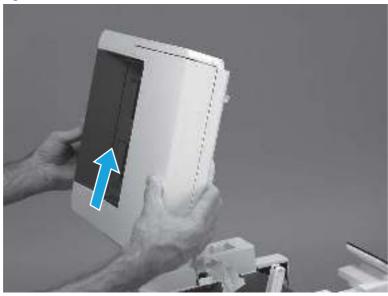

## 9. Remove the top cover (MFP)

Follow these steps to remove the top cover (MFP).

1. Release the USB cable (callout 1) from the cable guide.

Figure 5-848 Release the USB cable

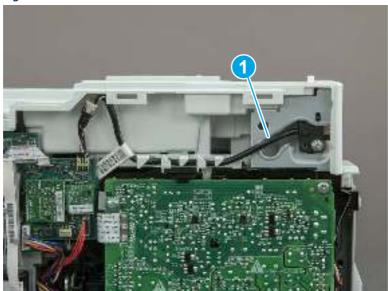

- 2. Remove one screw (callout 1), and then remove the support arm (callout 2).
- ⚠ CAUTION: The support arm is spring loaded and can unexpectedly spring into the open position. To avoid injury, do not place a finger in the screw well when the support arm is in the closed position.

Figure 5-849 Remove the support arm

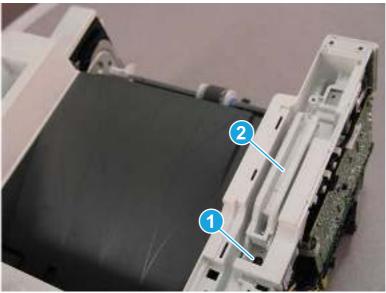

3. Remove five screws (callout 1), release three bosses (callout 2), and then remove the top cover (callout 3).

Figure 5-850 Remove the top cover

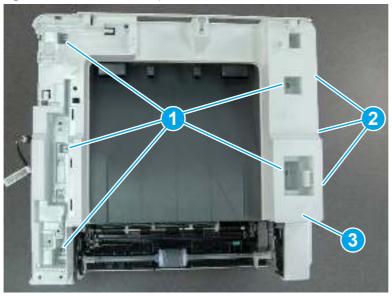

# 10. Remove the top cover (SFP only)

Follow these steps to remove the top cover (SFP only).

1. Remove one screw.

Figure 5-851 Remove one screw

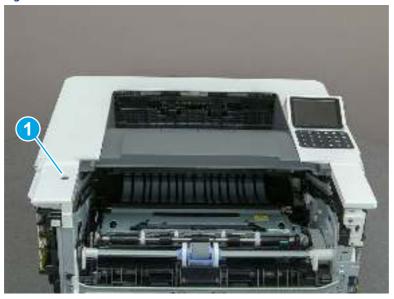

2. At the right side of the printer, release the one boss (callout 1), and then release one tab (callout 2).

Figure 5-852 Release one boss and one tab

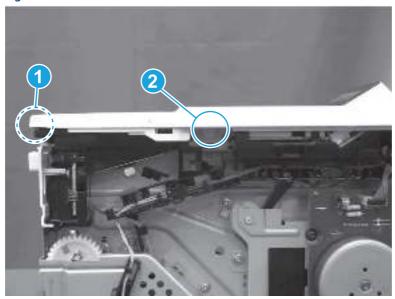

- 3. Starting at the front of the printer, lift the cover to release two tabs (callout 1), release two tabs along the center of the cover (callout 2), and then release four bosses (callout 3) to remove the top cover.
- · TIP: Open the rear door to make releasing the bosses (callout 3) easier.

Figure 5-853 Remove the cover

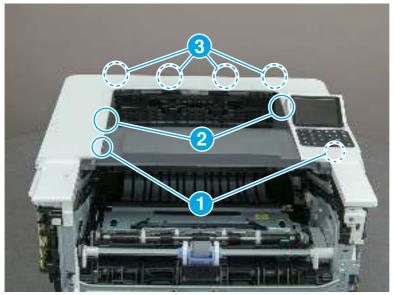

## 11. Remove the fax cable guide and fax PCA (fax models only)

Follow these steps to remove the fax cable guide and fax PCA (fax models only).

1. Disconnect one connector (callout 1), and then remove the cable from the guide (callout 2).

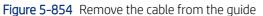

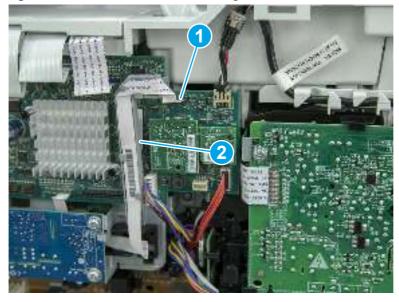

2. Release one tab (callout 1).

Figure 5-855 Release one tab

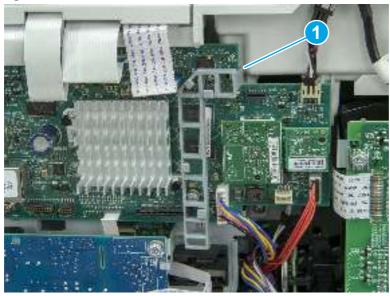

3. Lower the guide to release it from the formatter.

Figure 5-856 Lower the guide

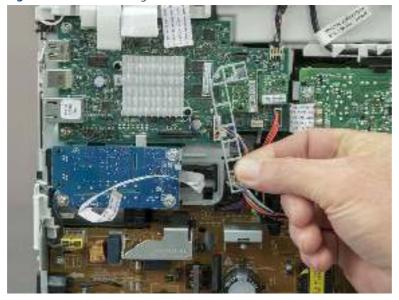

4. Remove three screws (callout 1), and then remove the fax PCA and cable.

Figure 5-857 Remove three screws

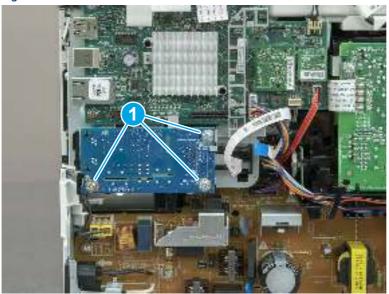

## 12. Remove the Trusted Platform Module (TPM)

Follow these steps to remove the Trusted Platform Module (TPM).

▲ Carefully pull the TPM (callout 1) away from the formatter to remove it.

Figure 5-858 Remove the TPM

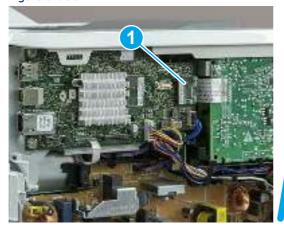

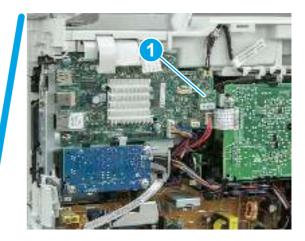

### 13. Remove the formatter PCA

Follow these steps to remove the formatter PCA.

- 1. Do one of the following:
  - **SFP**: Disconnect four connectors (callout 1).
  - MFP: Disconnect eight connectors (callout 1).
- **IMPORTANT:** Take note of any empty connectors before removing the formatter PCA.

Figure 5-859 SFP/MFP: Disconnect the connectors

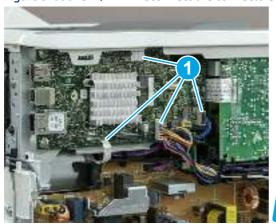

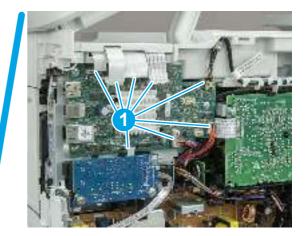

2. Remove three screws (callout 1), and then remove the formatter PCA.

Figure 5-860 Remove three screws

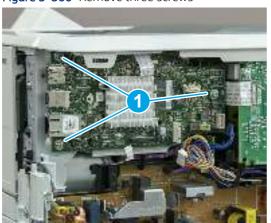

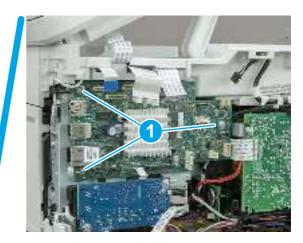

### 14. Remove the formatter bracket

Follow these steps to remove the formatter bracket.

1. Disconnect one connector (callout 1), and then remove the wire harness (callout 2) from the guide (callout 3).

Figure 5-861 SFP/MFP: Remove the wire harness

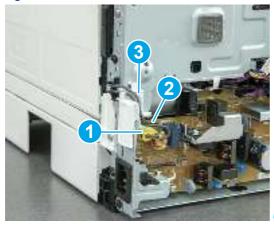

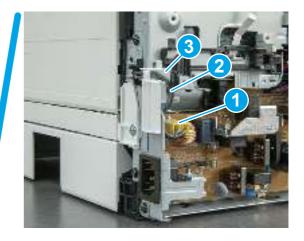

2. Release the front edge (callout 1), and then rotate the wire guide up to remove it.

Figure 5-862 Remove the wire guide

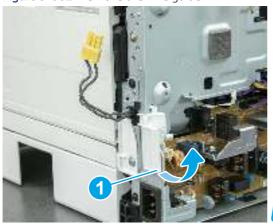

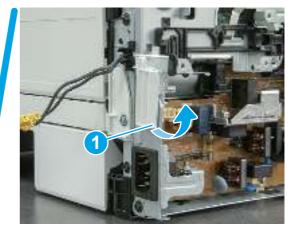

3. Remove three screws (callout 1).

Figure 5-863 Remove three screws

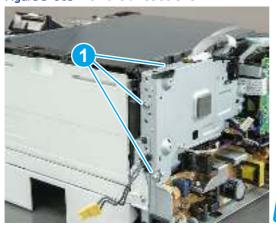

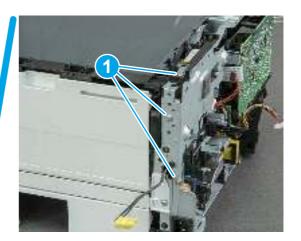

- **4.** Remove two screws (callout 1), and then remove the formatter bracket (callout 2).
- ্র্ন Reinstallation tip: Do one of the following:
  - SFP: One screw is larger than the other screw. Make sure screws are installed in the correct locations.
  - MFP: These two screws are longer than the previous three screws.

Figure 5-864 Remove two screws

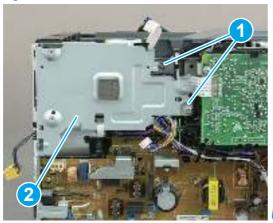

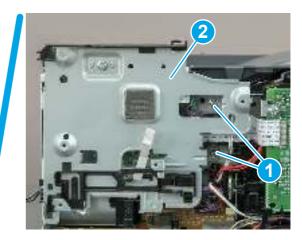

### 15. Remove the HVPS

Follow these steps to remove the HVPS.

1. Disconnect one FFC (callout 1) on the DC controller, and then release it from the guide (callout 2).

Figure 5-865 Disconnect one FFC

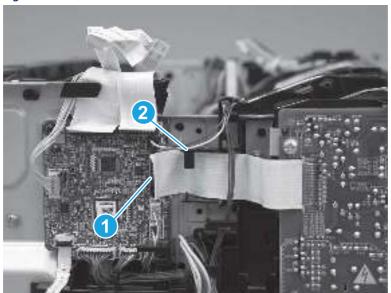

**2.** Disconnect one connector (callout 1).

Figure 5-866 Disconnect one connector

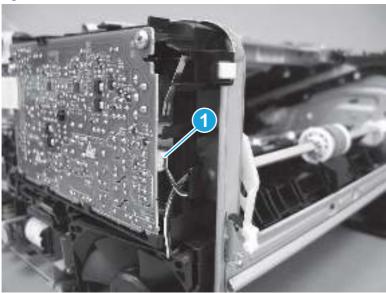

3. Remove two screws (callout 1).

Figure 5-867 Remove two screws

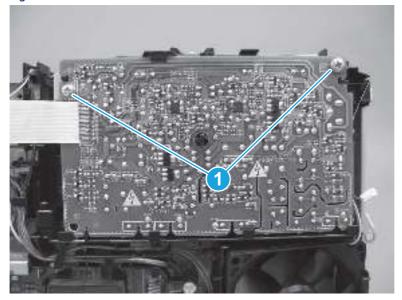

**4.** Release one tab (callout 1), and then rotate the top of the HVPS away from the printer.

Figure 5-868 Release one tab

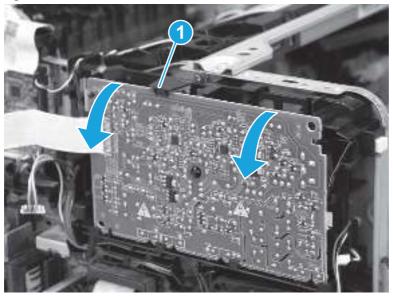

5. Slide the HVPS up and away from the holder to remove it.

Figure 5-869 Remove the HVPS

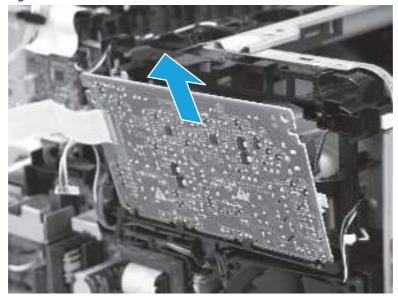

### 16. Unpack the replacement assembly

Follow these steps to unpack the replacement assembly.

1. Dispose of the defective part.

**NOTE:** HP recommends responsible disposal of the defective part.

http://www8.hp.com/us/en/hp-information/environment/product-recycling.html

- 2. Unpack the replacement part from the packaging.
- CAUTION: Some parts are sensitive to electrostatic discharge (ESD). Always perform service work at an ESD-protected workstation or mat. If an ESD workstation or mat is not available, touch the sheet-metal chassis to provide a static ground before touching an ESD-sensitive assembly. Protect the ESD-sensitive assemblies by placing them in ESD pouches when they are out of the printer.
- **IMPORTANT:** Make sure that all of the shipping materials (for example shipping tape) are removed from the replacement part prior to installation.
- NOTE: If the replacement part is a roller or pad, avoid touching the spongy part of it. Skin oils on the roller or pad can cause paper pickup and/or print-quality problems. HP recommends using disposable gloves when handling rollers or pads or washing your hands before touching rollers or pads.
- **3.** To install an assembly, reverse the removal steps.
- NOTE: When applicable, special installation instructions are provided for an assembly at the end of the removal procedure. Always completely read the removal instructions and follow all special installation instructions.

## Removal and replacement: Low-voltage power supply

Learn how to remove and replace the low-voltage power supply (LVPS).

View a video of how to remove and replace the SFP LVPS.

View a video of how to remove and replace the MFP LVPS.

Mean time to repair: 34 minutes SFP, 61 minutes MFP

Service level: Medium SFP, Difficult MFP

#### Before performing service

#### Turn the printer power off

• Disconnect the power cable.

**WARNING!** To avoid damage to the printer, turn the printer off, wait 30 seconds, and then remove the power cord before attempting to service the printer.

Use the table below to identify the correct part number for your printer. To order the part, go to www.hp.com/buy/parts.

#### Table 5-48 Part information

| Part number    | Part description               |
|----------------|--------------------------------|
| RM3-7417-000CN | LV power supply PCA (110-127V) |
| RM3-7418-000CN | LV power supply PCA (220-240V) |

#### Required tools

- Small flat-blade screwdriver
- #2 Phillips screwdriver with a magnetic tip and a 152 mm (6 in) shaft length

#### After performing service

#### Turn the printer power on

- Connect the power cable.
- Use the power switch to turn the power on.

#### Post service test

Make sure that toner cartridge door correctly opens and closes.

Make sure that the printer initializes to a **Ready** state.

Print any pages necessary to make sure the printer is functioning correctly.

### 1. Remove Tray 2

Follow these steps to remove Tray 2.

▲ Pull the tray straight out of the printer to remove it.

Figure 5-870 Remove the tray

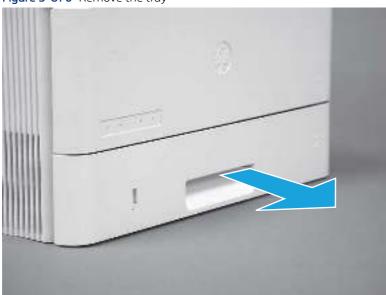

### 2. Remove the cartridge door assembly

Follow these steps to remove the cartridge door assembly.

- NOTE: If the toner cartridge was not removed prior to servicing the printer, remove it now.
  - 1. Release the support shaft (callout 1), and then slide it toward the center of the door (callout 2).
  - TIP: It might be easier to release the support shaft by using a small flat-blade screwdriver.
  - Reinstallation tip: Make sure that the support shaft is fully installed and correctly orientated so that it does not interfere with the door opening and closing.

Figure 5-871 Release the support shaft

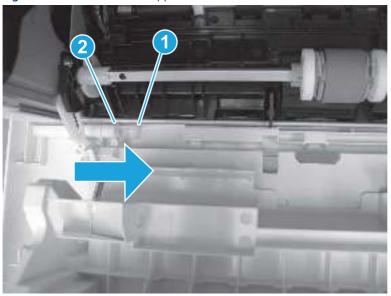

2. Remove the support shaft.

Figure 5-872 Remove the support shaft

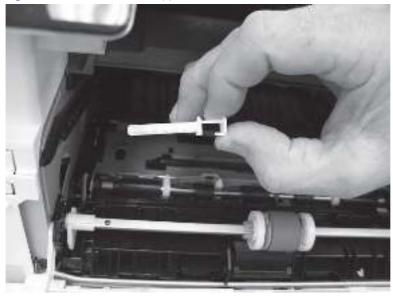

3. Release one tab (callout 1), and then slide the guide out of the printer (callout 2).

⚠ CAUTION: Be careful, the tab (callout 1) can be easily broken.

Figure 5-873 Remove the guide

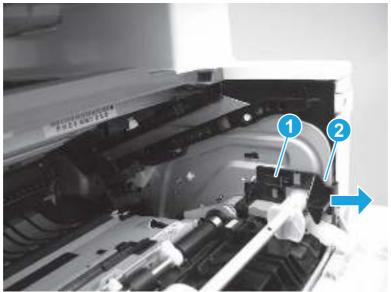

4. Use a small flat-blade screwdriver to gently pry the white-plastic door arm (callout 1) off of the gray-plastic pressure-release link (callout 2) to release the door arm.

Figure 5-874 Release the pressure-release link

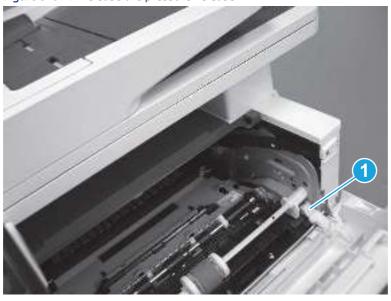

- 5. With the door in the partially closed position, slightly raise the left end (callout 1; raise it over the sheet-metal hinge boss), and then slide the door to the left (callout 2) to release the right hinge (callout 3).
- ⚠ CAUTION: The door is still attached to the printer by the left-side retainer arm. Do not attempt to completely remove the door.
- Reinstallation tip: When reinstalling the door, there are two right-side hinge pins (not shown in callout 3). Keep a finger pressed on the left-side retainer arm so that it does not disengage from the door.

Figure 5-875 Release the door

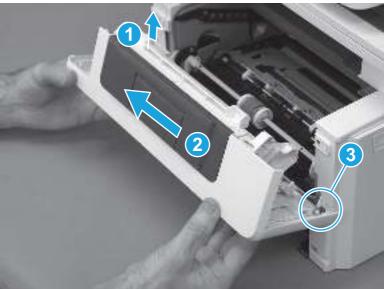

**6.** Rotate the door away from the printer until the keyed pin on the left-side retainer arm can disengage from the door.

Figure 5-876 Release the left-side retainer arm

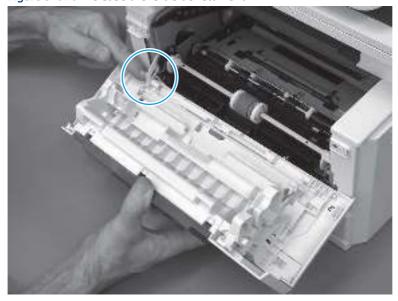

### **7.** Remove the door.

Figure 5-877 Remove the door

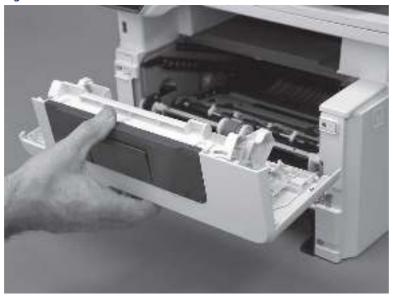

# 3. Remove the left cover

Follow these steps to remove the left cover.

- **NOTE:** If installed, the rear USB cover and network cover must be removed.
  - 1. Remove one screw (callout 1).

Figure 5-878 Remove one screw

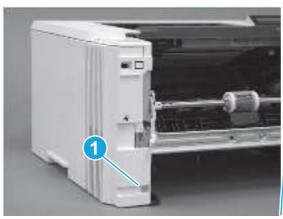

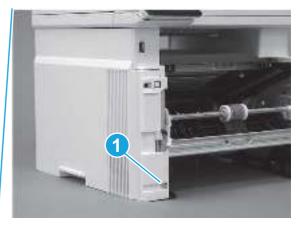

2. Open the rear door, release two bosses (callout 1), and then release three tabs (callout 2).

Figure 5-879 Release two bosses and three tabs

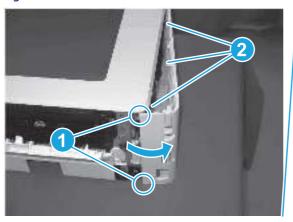

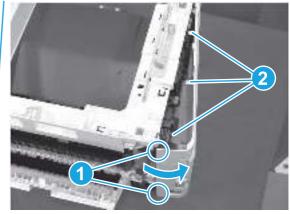

- 3. At the front of the printer, do one of the following:
  - SFP: Release two bosses (callout 1), and then remove the cover (callout 2).
  - MFP: Release one tab (callout 3), two bosses (callout 4), and then remove the cover (callout 5).
  - ▲ CAUTION: Be careful when releasing the upper bosses on the SFP cover. One portion of the cover (callout 6) is fragile and is easily broken.

Figure 5-880 Remove the cover

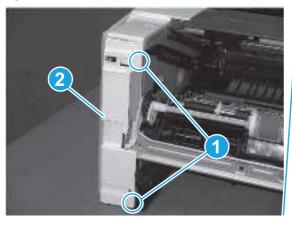

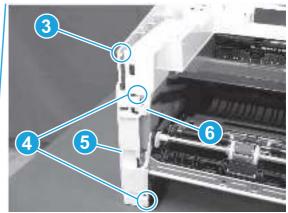

### 4. Remove the right cover

Follow these steps to remove the right cover.

- 1. At the front of the printer, release two bosses (callout 1), and then release three tabs (callout 2).
- हें Reinstallation tip: Remove, and then reinstall the cover if the switch or button does not correctly function.

Figure 5-881 Release two bosses and three tabs

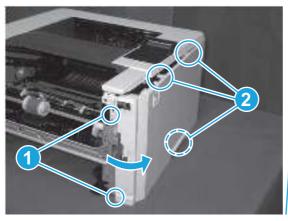

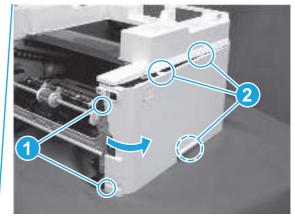

2. Open the rear door, release two bosses (callout 1), and then remove the cover (callout 2).

Figure 5-882 Remove the cover

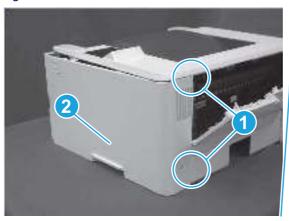

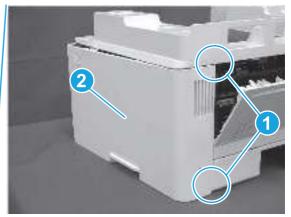

## 5. Remove the control panel display and mount base (MFP only)

Follow these steps to remove the control panel display and mount base (MFP only).

- 1. Open the integrated scanner assembly (ISA).
- NOTE: The ISA might already have been removed. If so, skip ISA related steps.

If the control panel is not fully tilted forward, tilt it forward now until it stops.

Figure 5-883 Open the ISA

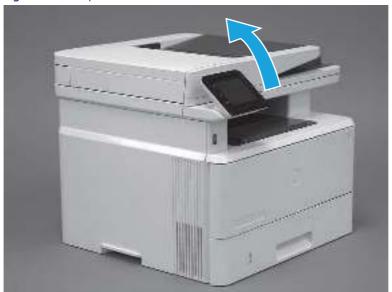

2. Remove one screw (callout 1).

Figure 5-884 Remove one screw

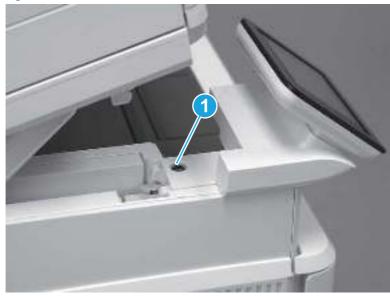

3. Use a small flat-blade screwdriver to release two tabs (callout 1) on the control-panel mount cover.

Figure 5-885 Release two tabs

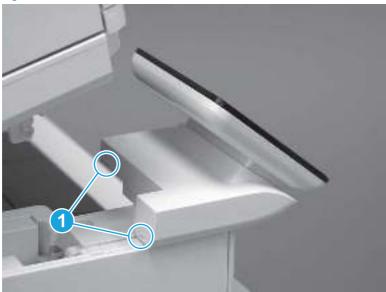

**4.** Rotate the control-panel mount cover up towards the control panel to release it, and then remove the cover.

Figure 5-886 Remove the cover

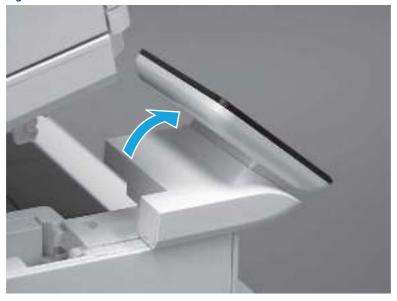

5. Remove one grounding screw (callout 1), and then move the ground cable (callout 2) out of the way.

Figure 5-887 Remove one screw

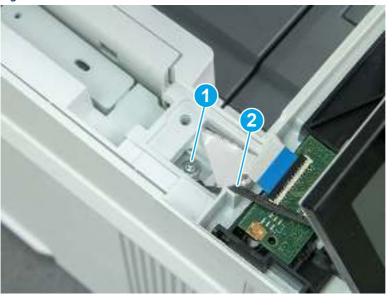

**6.** Disconnect two FFC (callout 1).

Figure 5-888 Disconnect two FFC

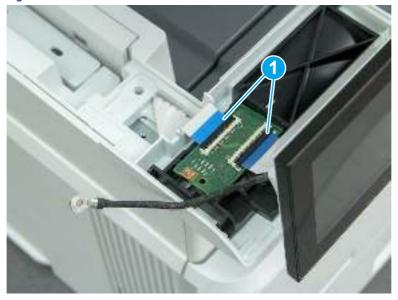

7. Release one tab (callout 1), and then remove the interconnect board (ICB).

Figure 5-889 Remove the ICB

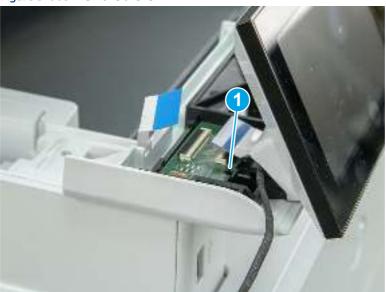

- 8. Remove two screws (callout 1), and then lift the control panel display and mount base together to remove them.
- ⚠ CAUTION: Carefully unfold the FFC and release it through the opening in the mount base.

Figure 5-890 Remove two screws and remove the control panel assembly

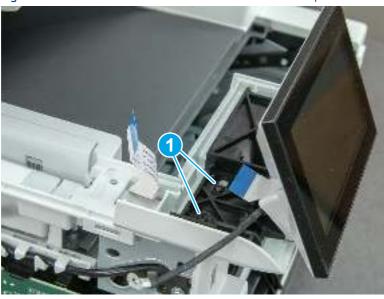

6. Remove the integrated scanner assembly (ISA) FFC cover (MFP only)

Follow these steps to remove the integrated scanner assembly (ISA) FFC cover (MFP only).

1. If the ISA is not already raised, raise it now.

Figure 5-891 Raise the ISA

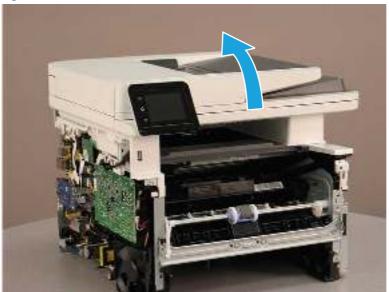

2. Release the tab (callout 1), rotate the front edge of the cover up (callout 2), and then slide it toward the front of the printer to remove it (callout 3).

Figure 5-892 Remove the ISA FFC cover

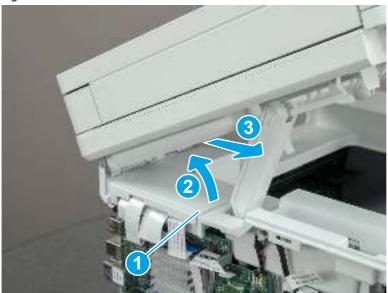

### 7. Remove the integrated scanner assembly (MFP only)

Follow these steps to remove the integrated scanner assembly (MFP only).

- NOTE: MFP models only. The integrated scanner assembly (ISA) includes the sub-scanner assembly (SSA) and the automatic document feeder (ADF).
  - 1. Disconnect three FFCs (callout 1), and then remove the ferrite (callout 2) from the holder.
  - ⚠ CAUTION: The ferrite is not captive on the FFC. Do not lose the ferrite while handling the ISA.

Figure 5-893 Disconnect three FFCs

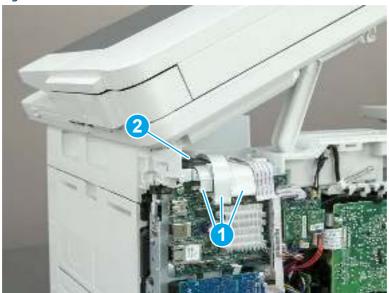

2. Release the tape (callout 1) that holds the flat cables to the top cover.

Figure 5-894 Release the tape

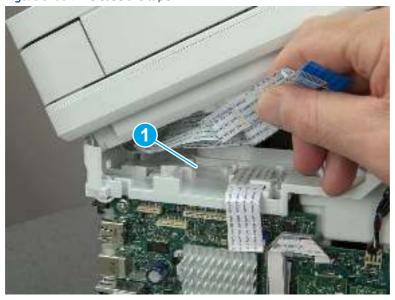

3. Remove one screw (callout 1), and then release the ground wire (callout 2) from the guide (callout 3).

Figure 5-895 Release the ground wire

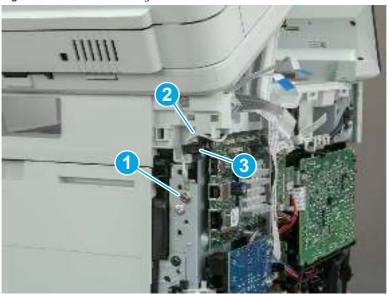

**4.** Release the ground wire (callout 1) from the guide (callout 2).

Figure 5-896 Release the ground wire

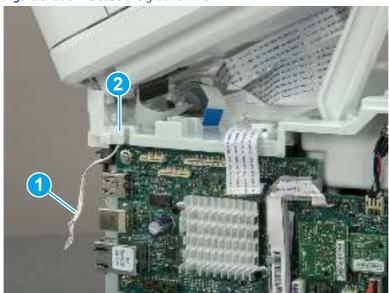

**5.** Release one tab (callout 1), and then rotate the ISA slider pin (callout 2) towards the front of the printer to release it.

Figure 5-897 Release one tab and rotate the slider pin

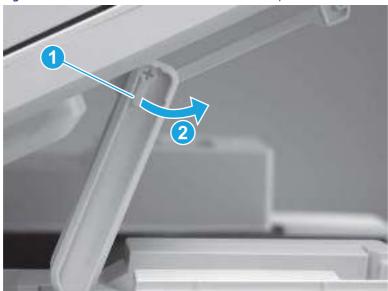

- **6.** Remove the slider pin.
- 한 Reinstallation tip: Align the keyed portion of the locking pin with the slot and hole in the support arm.

Figure 5-898 Remove the slider pin

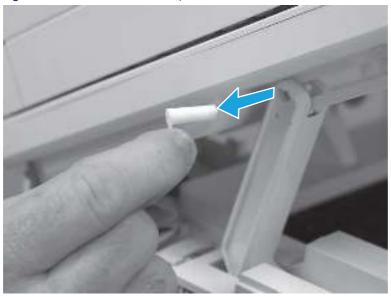

7. Rotate the ISA towards the rear of the printer until it stops.

Figure 5-899 Rotate the ISA towards the rear of the printer

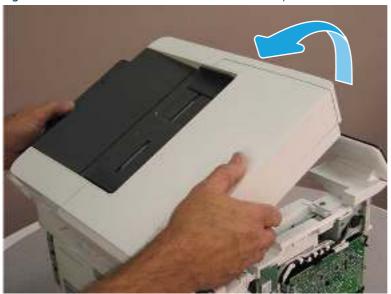

8. Slide the ISA as shown to release it.

Figure 5-900 Release the ISA

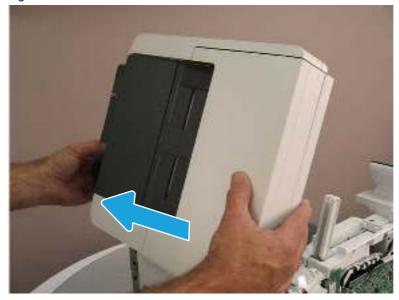

#### 9. Remove the ISA.

Figure 5-901 Remove the ISA

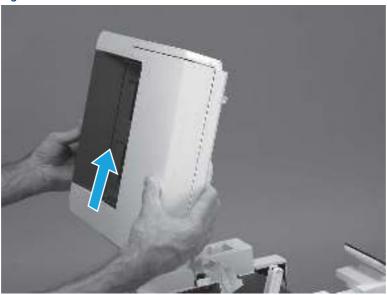

## 8. Remove the top cover (MFP)

Follow these steps to remove the top cover (MFP).

1. Release the USB cable (callout 1) from the cable guide.

Figure 5-902 Release the USB cable

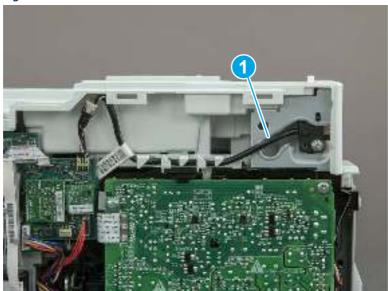

- 2. Remove one screw (callout 1), and then remove the support arm (callout 2).
- ⚠ CAUTION: The support arm is spring loaded and can unexpectedly spring into the open position. To avoid injury, do not place a finger in the screw well when the support arm is in the closed position.

Figure 5-903 Remove the support arm

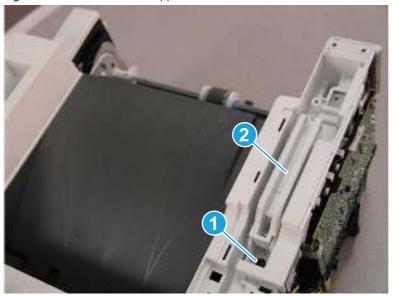

3. Remove five screws (callout 1), release three bosses (callout 2), and then remove the top cover (callout 3).

Figure 5-904 Remove the top cover

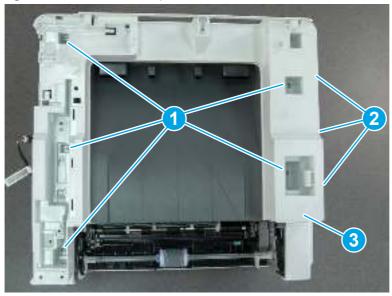

# 9. Remove the top cover (SFP only)

Follow these steps to remove the top cover (SFP only).

1. Remove one screw.

Figure 5-905 Remove one screw

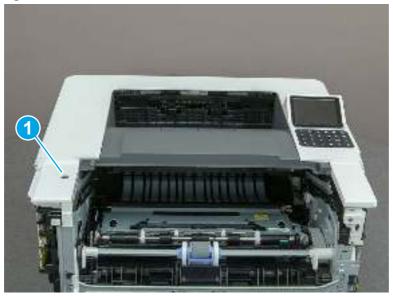

2. At the right side of the printer, release the one boss (callout 1), and then release one tab (callout 2).

Figure 5-906 Release one boss and one tab

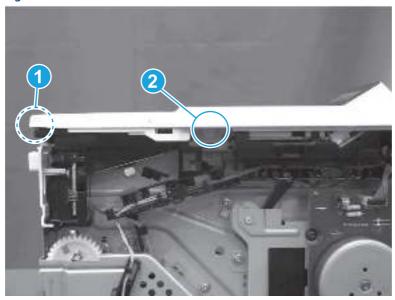

- 3. Starting at the front of the printer, lift the cover to release two tabs (callout 1), release two tabs along the center of the cover (callout 2), and then release four bosses (callout 3) to remove the top cover.
- · TIP: Open the rear door to make releasing the bosses (callout 3) easier.

Figure 5-907 Remove the cover

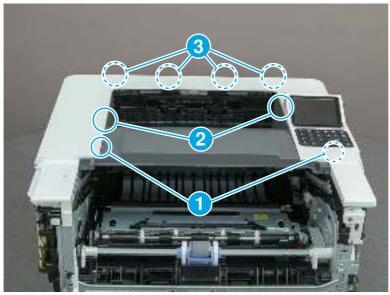

## 10. Remove the fan (FM1)

Follow these steps to remove the fan (FM1).

1. Disconnect one connector (callout 1), and then release the wire harness from the retainer (callout 2).

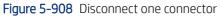

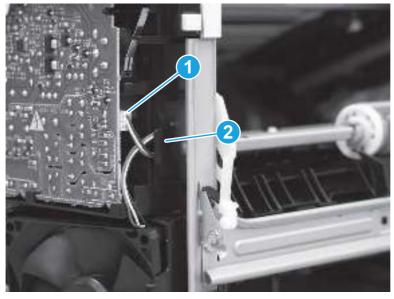

### 2. Release two tabs (callout 1).

Figure 5-909 Release two tabs

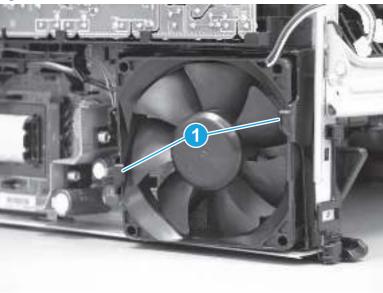

- 3. Remove the fan.
- Reinstallation tip: The fan must be correctly installed so that air is drawn into the printer. Make sure that the two arrows embossed on the right-side of the fan body—which indicate air flow direction—face upward and into the printer.

Figure 5-910 Remove the fan

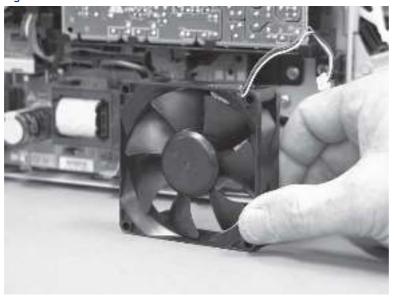

## 11. Remove the fax cable guide and fax PCA (fax models only)

Follow these steps to remove the fax cable guide and fax PCA (fax models only).

1. Disconnect one connector (callout 1), and then remove the cable from the guide (callout 2).

Figure 5-911 Remove the cable from the guide

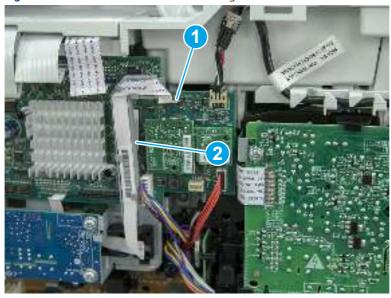

2. Release one tab (callout 1).

Figure 5-912 Release one tab

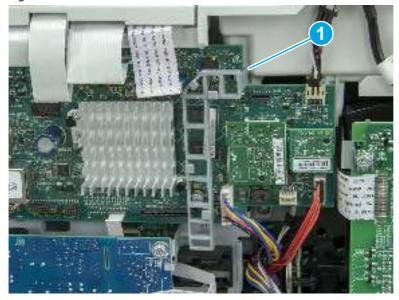

3. Lower the guide to release it from the formatter.

Figure 5-913 Lower the guide

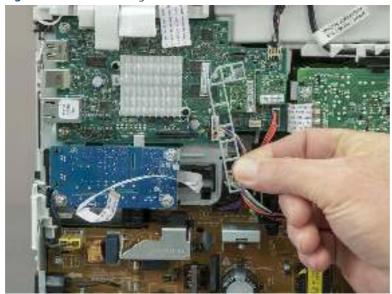

**4.** Remove three screws (callout 1), and then remove the fax PCA and cable.

Figure 5-914 Remove three screws

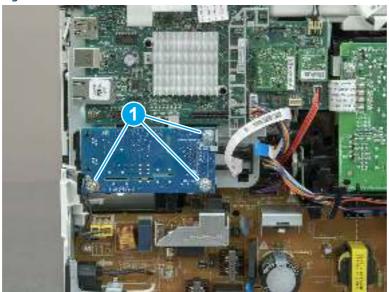

# 12. Remove the Trusted Platform Module (TPM)

Follow these steps to remove the Trusted Platform Module (TPM).

▲ Carefully pull the TPM (callout 1) away from the formatter to remove it.

Figure 5-915 Remove the TPM

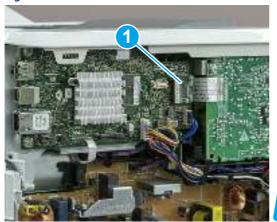

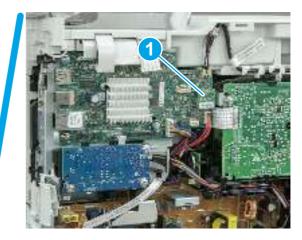

## 13. Remove the formatter PCA

Follow these steps to remove the formatter PCA.

- 1. Do one of the following:
  - **SFP**: Disconnect four connectors (callout 1).
  - MFP: Disconnect eight connectors (callout 1).
- **IMPORTANT:** Take note of any empty connectors before removing the formatter PCA.

**Figure 5-916** SFP/MFP: Disconnect the connectors

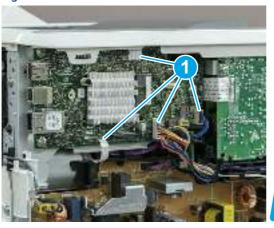

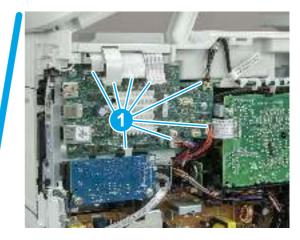

2. Remove three screws (callout 1), and then remove the formatter PCA.

Figure 5-917 Remove three screws

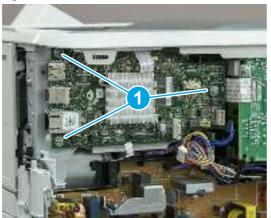

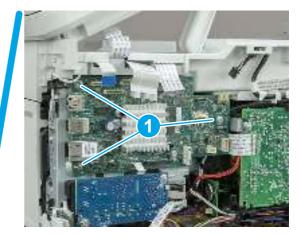

## 14. Remove the formatter bracket

Follow these steps to remove the formatter bracket.

1. Disconnect one connector (callout 1), and then remove the wire harness (callout 2) from the guide (callout 3).

Figure 5-918 SFP/MFP: Remove the wire harness

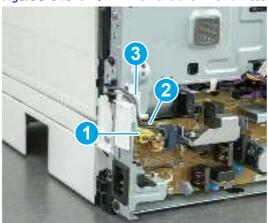

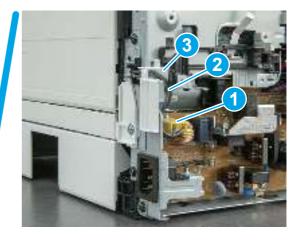

2. Release the front edge (callout 1), and then rotate the wire guide up to remove it.

Figure 5-919 Remove the wire guide

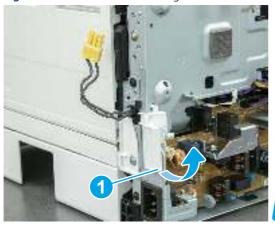

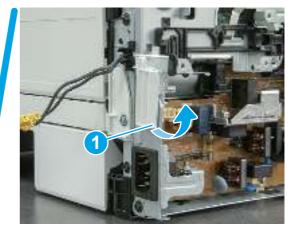

3. Remove three screws (callout 1).

Figure 5-920 Remove three screws

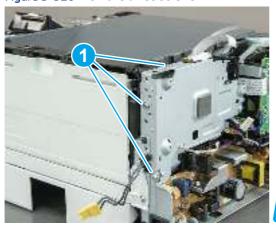

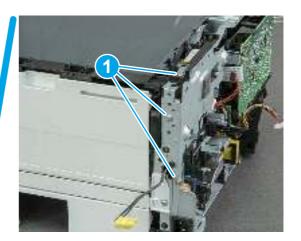

- **4.** Remove two screws (callout 1), and then remove the formatter bracket (callout 2).
- ্র্ন Reinstallation tip: Do one of the following:
  - SFP: One screw is larger than the other screw. Make sure screws are installed in the correct locations.
  - MFP: These two screws are longer than the previous three screws.

Figure 5-921 Remove two screws

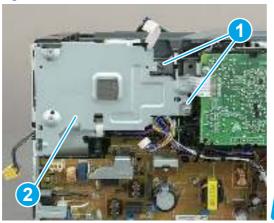

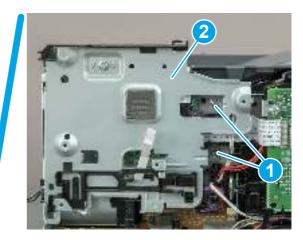

## 15. Remove the LVPS

Follow these steps to remove the LVPS.

1. Disconnect two connectors (callout 1) on the LVPS, and then release the wire harnesses from the guides (callout 2).

Figure 5-922 Disconnect two connectors

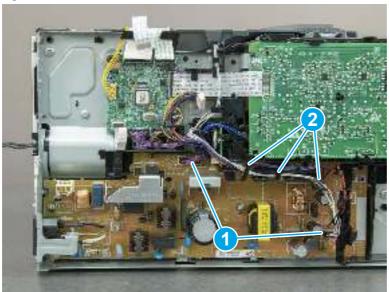

2. Remove one screw (callout 1).

Figure 5-923 Remove one screw

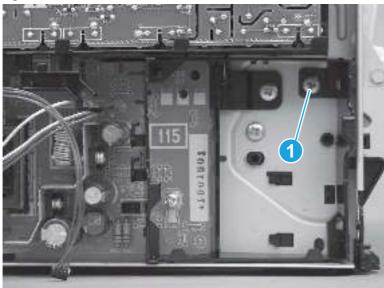

- 3. Release one tab at the top-left side of the fan holder (callout 1), and then rotate the top-left side corner of the holder away from the printer.
- Reinstallation tip: Use a flat blade screwdriver to slightly flex the top of the holder down to make it easier to disengage this tab.

Figure 5-924 Release one tab

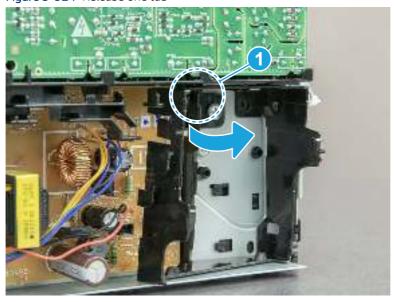

**4.** Slightly flex the right side of the holder to release one tab (callout 1), and then rotate the top of the holder away from the printer (calout 2).

Figure 5-925 Release one tab

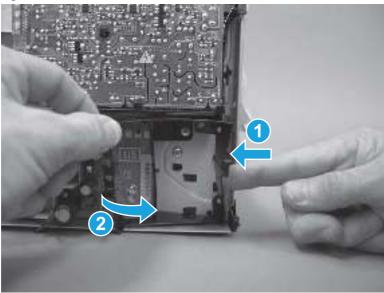

5. Lift the holder up to release two alignment tabs on the bottom of the holder, and then remove the holder.

Figure 5-926 Remove the holder

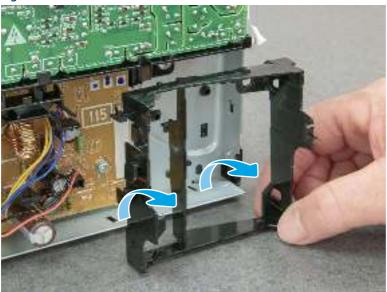

**6.** Remove three screws (callout 1).

Figure 5-927 Remove three screws

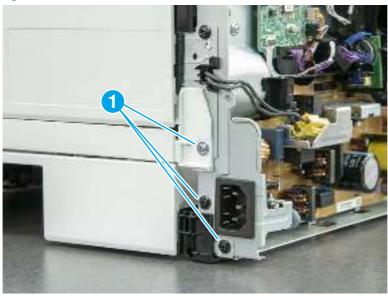

**7.** Remove two screws (callout 1).

Figure 5-928 Remove two screws

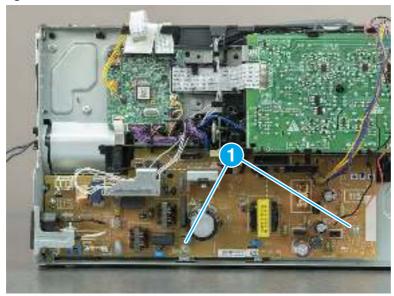

**8.** Rotate the bottom of the LVPS away from the printer, and then remove the LVPS.

Figure 5-929 Remove the LVPS

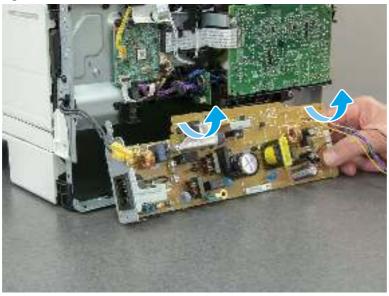

#### 16. Unpack the replacement assembly

Follow these steps to unpack the replacement assembly.

- 1. Dispose of the defective part.
- NOTE: HP recommends responsible disposal of the defective part.

  http://www8.hp.com/us/en/hp-information/environment/product-recycling.html
- 2. Unpack the replacement part from the packaging.
- CAUTION: Some parts are sensitive to electrostatic discharge (ESD). Always perform service work at an ESD-protected workstation or mat. If an ESD workstation or mat is not available, touch the sheet-metal chassis to provide a static ground before touching an ESD-sensitive assembly. Protect the ESD-sensitive assemblies by placing them in ESD pouches when they are out of the printer.
- **IMPORTANT:** Make sure that all of the shipping materials (for example shipping tape) are removed from the replacement part prior to installation.
- NOTE: If the replacement part is a roller or pad, avoid touching the spongy part of it. Skin oils on the roller or pad can cause paper pickup and/or print-quality problems. HP recommends using disposable gloves when handling rollers or pads or washing your hands before touching rollers or pads.
- 3. To install an assembly, reverse the removal steps.
- NOTE: When applicable, special installation instructions are provided for an assembly at the end of the removal procedure. Always completely read the removal instructions and follow all special installation instructions.

# Removal and replacement: Control-panel assembly (SFP)

Learn how to remove and replace the control-panel assembly (SPF).

#### View a video of how to remove and replace the control-panel assembly

Mean time to repair: 19 minutes

Service level: Medium

## Before performing service

#### Turn the printer power off

• Disconnect the power cable.

**WARNING!** To avoid damage to the printer, turn the printer off, wait 30 seconds, and then remove the power cord before attempting to service the printer.

Use the table below to identify the correct part number for your printer. To order the part, go to www.hp.com/buy/parts.

#### Table 5-49 Part information

| Part number    | Part description                |
|----------------|---------------------------------|
| RM2-2959-000CN | Control panel kypd/FFC assembly |

#### Required tools

- Small flat-blade screwdriver
- #2 Phillips screwdriver with a magnetic tip and a 152 mm (6 in) shaft length

#### After performing service

#### Turn the printer power on

- Connect the power cable.
- Use the power switch to turn the power on.

#### Post service test

Make sure that toner cartridge door correctly opens and closes.

Make sure that the printer initializes to a **Ready** state.

Print any pages necessary to make sure the printer is functioning correctly.

#### 1. Remove Tray 2

Follow these steps to remove Tray 2.

▲ Pull the tray straight out of the printer to remove it.

Figure 5-930 Remove the tray

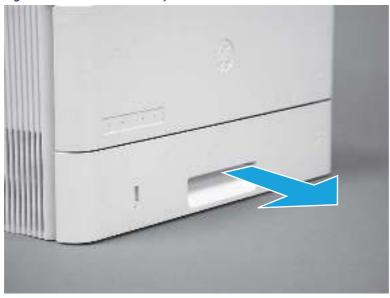

# 2. Remove the cartridge door assembly

Follow these steps to remove the cartridge door assembly.

- **NOTE:** If the toner cartridge was not removed prior to servicing the printer, remove it now.
  - 1. Release the support shaft (callout 1), and then slide it toward the center of the door (callout 2).
  - हें TIP: It might be easier to release the support shaft by using a small flat-blade screwdriver.
  - Reinstallation tip: Make sure that the support shaft is fully installed and correctly orientated so that it does not interfere with the door opening and closing.

Figure 5-931 Release the support shaft

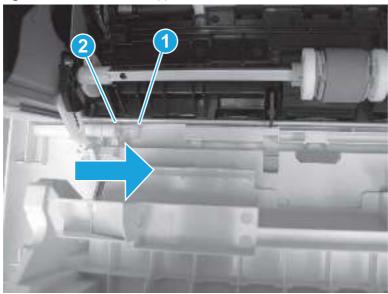

2. Remove the support shaft.

Figure 5-932 Remove the support shaft

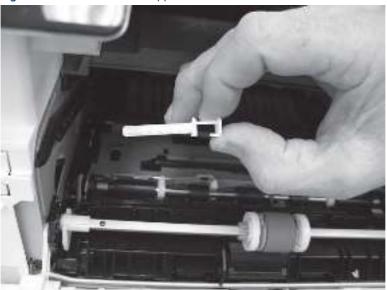

- **3.** Release one tab (callout 1), and then slide the guide out of the printer (callout 2).
- ⚠ CAUTION: Be careful, the tab (callout 1) can be easily broken.

Figure 5-933 Remove the guide

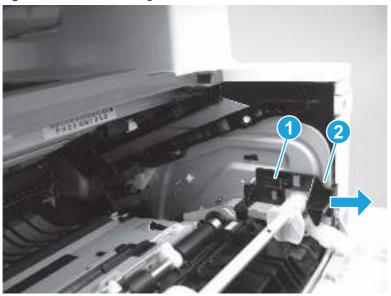

**4.** Use a small flat-blade screwdriver to gently pry the white-plastic door arm (callout 1) off of the gray-plastic pressure-release link (callout 2) to release the door arm.

Figure 5-934 Release the pressure-release link

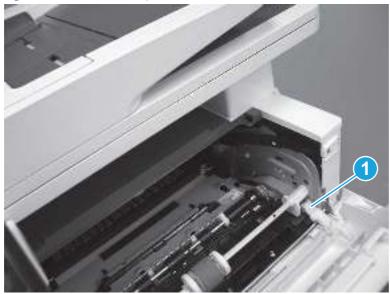

- 5. With the door in the partially closed position, slightly raise the left end (callout 1; raise it over the sheet-metal hinge boss), and then slide the door to the left (callout 2) to release the right hinge (callout 3).
- ⚠ CAUTION: The door is still attached to the printer by the left-side retainer arm. Do not attempt to completely remove the door.
- Reinstallation tip: When reinstalling the door, there are two right-side hinge pins (not shown in callout 3). Keep a finger pressed on the left-side retainer arm so that it does not disengage from the door.

Figure 5-935 Release the door

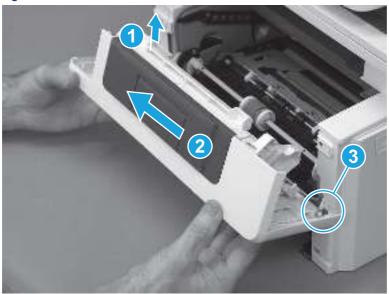

**6.** Rotate the door away from the printer until the keyed pin on the left-side retainer arm can disengage from the door.

Figure 5-936 Release the left-side retainer arm

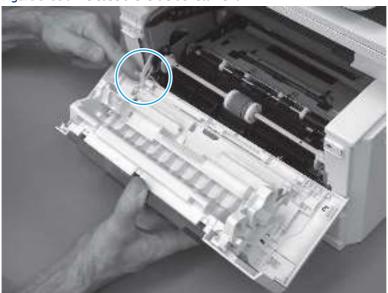

**7.** Remove the door.

Figure 5-937 Remove the door

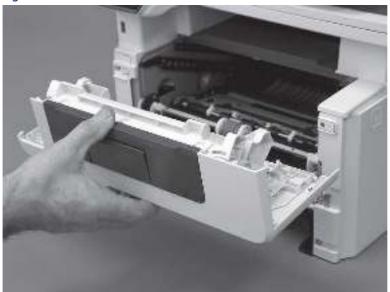

## 3. Remove the left cover

Follow these steps to remove the left cover.

NOTE: If installed, the rear USB cover and network cover must be removed.

1. Remove one screw (callout 1).

Figure 5-938 Remove one screw

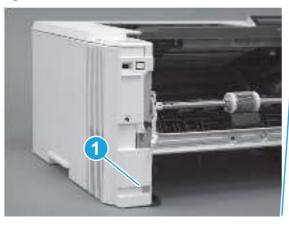

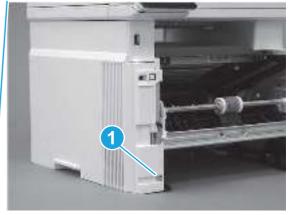

2. Open the rear door, release two bosses (callout 1), and then release three tabs (callout 2).

Figure 5-939 Release two bosses and three tabs

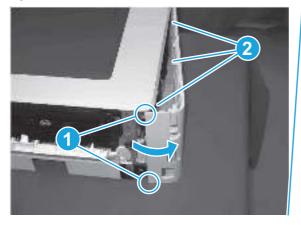

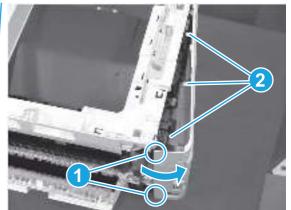

- 3. At the front of the printer, do one of the following:
  - SFP: Release two bosses (callout 1), and then remove the cover (callout 2).
  - MFP: Release one tab (callout 3), two bosses (callout 4), and then remove the cover (callout 5).
  - ▲ CAUTION: Be careful when releasing the upper bosses on the SFP cover. One portion of the cover (callout 6) is fragile and is easily broken.

Figure 5-940 Remove the cover

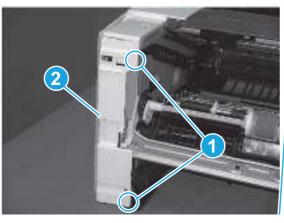

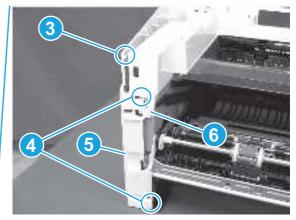

# 4. Remove the right cover

Follow these steps to remove the right cover.

- 1. At the front of the printer, release two bosses (callout 1), and then release three tabs (callout 2).
- ইণ্- Reinstallation tip: Remove, and then reinstall the cover if the switch or button does not correctly function.

Figure 5-941 Release two bosses and three tabs

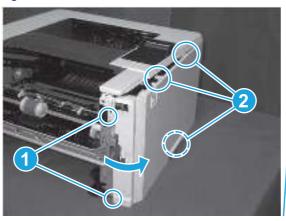

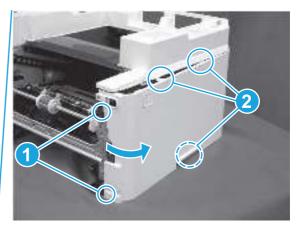

2. Open the rear door, release two bosses (callout 1), and then remove the cover (callout 2).

Figure 5-942 Remove the cover

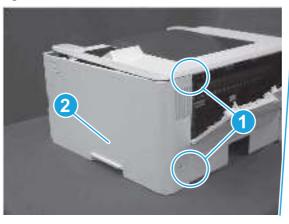

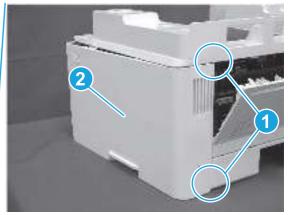

# 5. Remove the top cover (SFP only)

Follow these steps to remove the top cover (SFP only).

1. Remove one screw.

Figure 5-943 Remove one screw

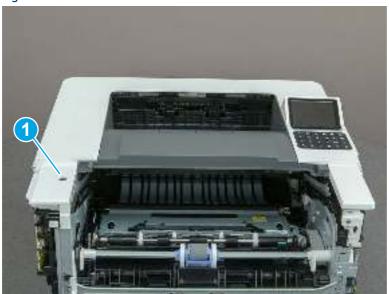

2. At the right side of the printer, release the one boss (callout 1), and then release one tab (callout 2).

Figure 5-944 Release one boss and one tab

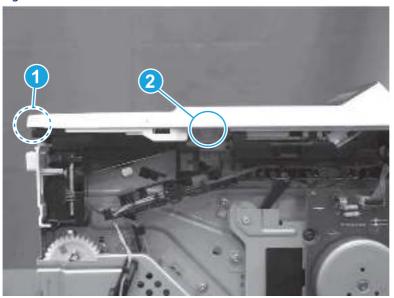

- 3. Starting at the front of the printer, lift the cover to release two tabs (callout 1), release two tabs along the center of the cover (callout 2), and then release four bosses (callout 3) to remove the top cover.
- · TIP: Open the rear door to make releasing the bosses (callout 3) easier.

Figure 5-945 Remove the cover

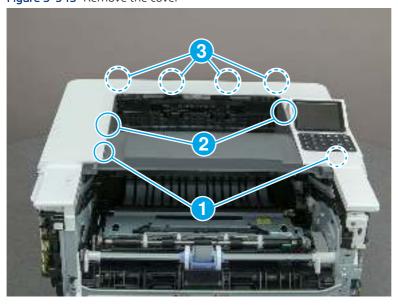

## 6. Remove the paper delivery tray (output bin)

Follow these steps to remove the paper delivery tray (output bin).

A Release one tab (callout 1), release two bosses (callout 2), and then remove the paper delivery tray (output bin; callout 3).

Figure 5-946 Remove the cover

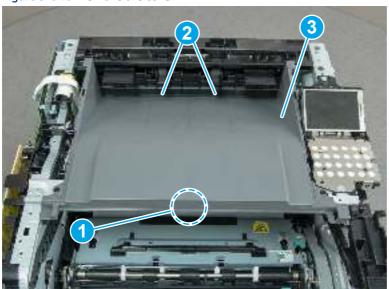

# 7. Remove the control-panel assembly (SFP)

Follow these steps to remove the control-panel assembly (SFP).

1. Disconnect one FFC (callout 1), and then remove the FFC (callout 2) from the guide (callout 3).

Figure 5-947 Remove the FFC from the guide

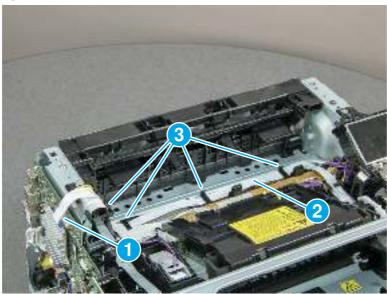

2. Remove two screws (callout 1).

Figure 5-948 Remove two screws

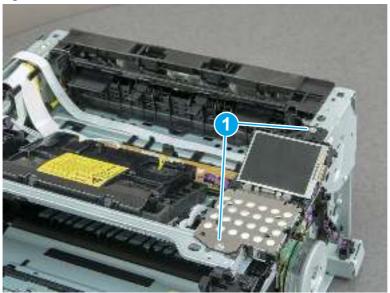

3. Lift the back edge of the control panel assembly (callout 1), and then slide it toward the rear of the printer to remove it (callout 2).

Figure 5-949 Remove the control panel assembly

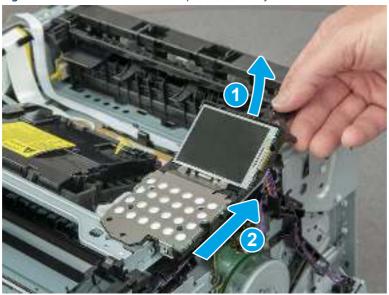

### 8. Unpack the replacement assembly

Follow these steps to unpack the replacement assembly.

- 1. Dispose of the defective part.
- NOTE: HP recommends responsible disposal of the defective part.

  http://www8.hp.com/us/en/hp-information/environment/product-recycling.html
- 2. Unpack the replacement part from the packaging.
- CAUTION: Some parts are sensitive to electrostatic discharge (ESD). Always perform service work at an ESD-protected workstation or mat. If an ESD workstation or mat is not available, touch the sheet-metal chassis to provide a static ground before touching an ESD-sensitive assembly. Protect the ESD-sensitive assemblies by placing them in ESD pouches when they are out of the printer.
- **IMPORTANT:** Make sure that all of the shipping materials (for example shipping tape) are removed from the replacement part prior to installation.
- NOTE: If the replacement part is a roller or pad, avoid touching the spongy part of it. Skin oils on the roller or pad can cause paper pickup and/or print-quality problems. HP recommends using disposable gloves when handling rollers or pads or washing your hands before touching rollers or pads.
- 3. To install an assembly, reverse the removal steps.
- NOTE: When applicable, special installation instructions are provided for an assembly at the end of the removal procedure. Always completely read the removal instructions and follow all special installation instructions.

# Removal and replacement: Control panel assembly (MFP)

Learn how to remove and replace the control panel assembly (MFP).

View a video of how to remove and replace the control-panel assembly.

Mean time to repair: 4 minutes

Service level: Easy

#### Before performing service

#### Turn the printer power off

Disconnect the power cable.

**WARNING!** To avoid damage to the printer, turn the printer off, wait 30 seconds, and then remove the power cord before attempting to service the printer.

Use the table below to identify the correct part number for your printer. To order the part, go to www.hp.com/buy/parts.

#### Table 5-50 Part information

| Part number | Part description       |
|-------------|------------------------|
| 3PZ55-67901 | Control panel assembly |

#### Required tools

- Small flat-blade screwdriver
- #2 Phillips screwdriver with a magnetic tip and a 152 mm (6 in) shaft length

#### After performing service

### Turn the printer power on

- Connect the power cable.
- Use the power switch to turn the power on.

#### Post service test

Make sure that toner toner-cartridge door correctly opens and closes.

Make sure that the printer initializes to a **Ready** state.

## 1. Remove the control panel mount cover (MFP only)

Follow these steps to remove the control panel mount cover (MFP only).

1. Open the integrated scanner assembly (ISA).

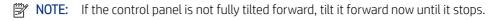

Figure 5-950 Open the ISA

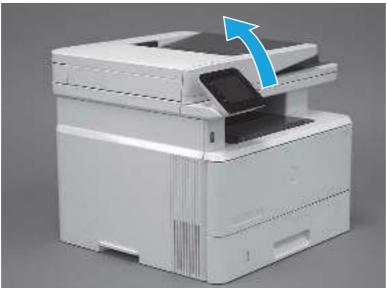

2. Remove one screw (callout 1).

Figure 5-951 Remove one screw

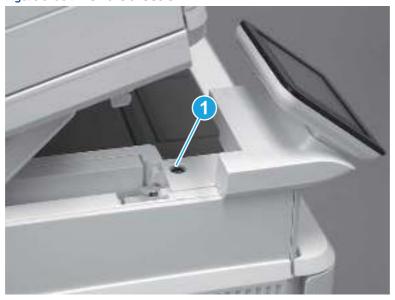

3. Use a small flat-blade screwdriver to release two tabs (callout 1) on the control-panel mount cover.

Figure 5-952 Release two tabs

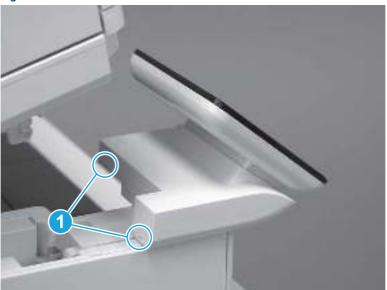

**4.** Rotate the control-panel mount cover up towards the control panel to release it, and then remove the cover.

Figure 5-953 Remove the cover

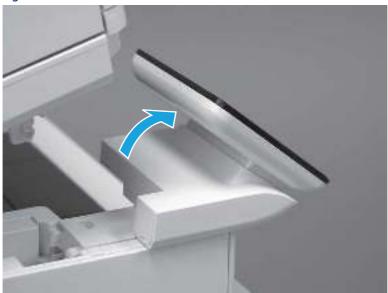

# 2. Remove the control panel (MFP only)

Follow these steps to remove the control panel (MFP only).

1. Remove one grounding screw (callout 1), and then move the ground cable (callout 2) out of the way.

Figure 5-954 Remove one screw

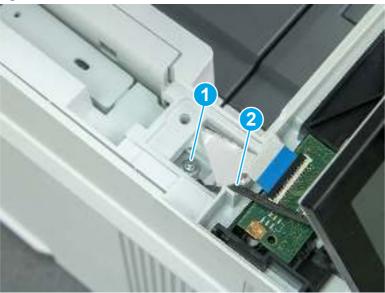

2. Lift the latch to disconnect one FFC (callout 1).

Figure 5-955 Disconnect one flat cable

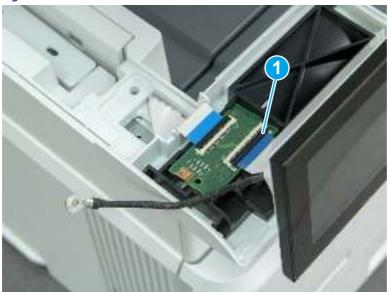

**3.** Slide the control panel assembly to the right.

Figure 5-956 Slide the control panel display

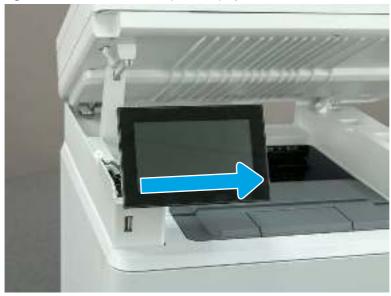

**4.** Rotate the assembly toward the front of the printer, and then remove the assembly.

Figure 5-957 Remove the control-panel assembly

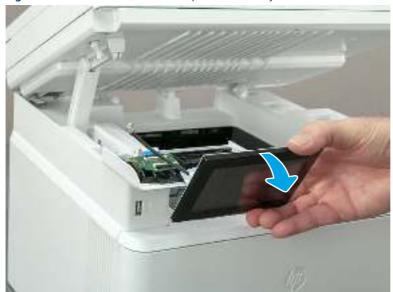

## 3. Unpack the replacement assembly

Follow these steps to unpack the replacement assembly.

1. Dispose of the defective part.

NOTE: HP recommends responsible disposal of the defective part.

http://www8.hp.com/us/en/hp-information/environment/product-recycling.html

- 2. Unpack the replacement part from the packaging.
- CAUTION: Some parts are sensitive to electrostatic discharge (ESD). Always perform service work at an ESD-protected workstation or mat. If an ESD workstation or mat is not available, touch the sheet-metal chassis to provide a static ground before touching an ESD-sensitive assembly. Protect the ESD-sensitive assemblies by placing them in ESD pouches when they are out of the printer.
- **IMPORTANT:** Make sure that all of the shipping materials (for example shipping tape) are removed from the replacement part prior to installation.
- NOTE: If the replacement part is a roller or pad, avoid touching the spongy part of it. Skin oils on the roller or pad can cause paper pickup and/or print-quality problems. HP recommends using disposable gloves when handling rollers or pads or washing your hands before touching rollers or pads.
- 3. To install an assembly, reverse the removal steps.
- NOTE: When applicable, special installation instructions are provided for an assembly at the end of the removal procedure. Always completely read the removal instructions and follow all special installation instructions.

## 4. Reverse the removal steps to install the assembly

Also use the following special installation instructions.

Install the control panel assembly.

▲ When installing the MFP control panel assembly, align the hinge pins (callout 1) on the assembly with the hinge guides (callout 2) on the control panel base, and then align the grooves (callout 3) on the control panel assembly with the teeth (callout 4) on the gear on the control panel base.

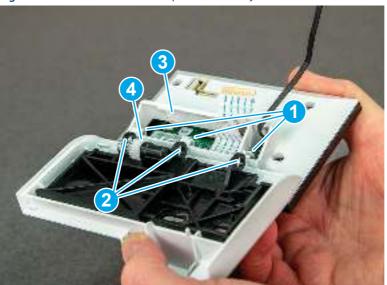

Figure 5-958 Install the control panel assembly

# Removal and replacement: Control panel interconnect board (MFP)

Learn how to remove and replace the MFP control panel interconnect board (ICB).

View a video of how to remove and replace the control panel ICB.

Mean time to repair: 4 minutes

Service level: Easy

#### Before performing service

#### Turn the printer power off

• Disconnect the power cable.

**WARNING!** To avoid damage to the printer, turn the printer off, wait 30 seconds, and then remove the power cord before attempting to service the printer.

Use the table below to identify the correct part number for your printer. To order the part, go to www.hp.com/buy/parts.

#### Table 5-51 Part information

| Part number | Part description                          |
|-------------|-------------------------------------------|
| 3PZ55-67903 | CP interconnect board and ground clip kit |

#### Required tools

- Small flat-blade screwdriver
- #2 Phillips screwdriver with a magnetic tip and a 152 mm (6 in) shaft length

## After performing service

#### Turn the printer power on

- Connect the power cable.
- Use the power switch to turn the power on.

#### Post service test

Make sure that toner toner-cartridge door correctly opens and closes.

Make sure that the printer initializes to a **Ready** state.

### 1. Remove the control panel mount cover (MFP only)

Follow these steps to remove the control panel mount cover (MFP only).

1. Open the integrated scanner assembly (ISA).

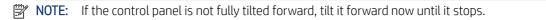

Figure 5-959 Open the ISA

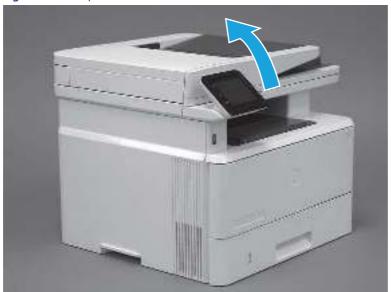

2. Remove one screw (callout 1).

Figure 5-960 Remove one screw

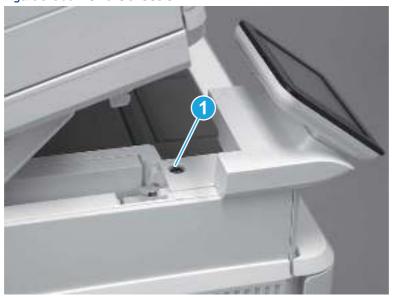

3. Use a small flat-blade screwdriver to release two tabs (callout 1) on the control-panel mount cover.

Figure 5-961 Release two tabs

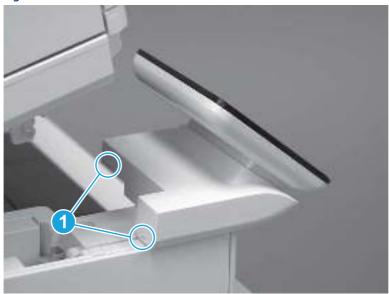

**4.** Rotate the control-panel mount cover up towards the control panel to release it, and then remove the cover.

Figure 5-962 Remove the cover

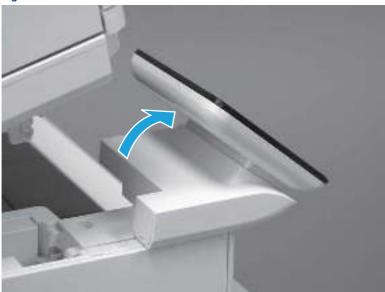

# 2. Remove the control panel interconnect board (ICB)

Follow these steps to remove the control panel interconnect board (ICB).

1. Remove one grounding screw (callout 1), and then move the ground cable (callout 2) out of the way.

Figure 5-963 Remove one screw

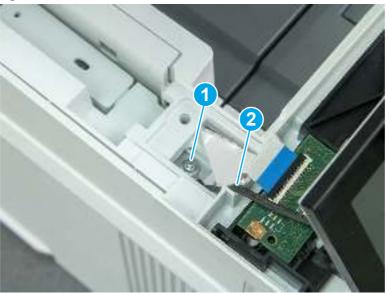

2. Disconnect two FFC (callout 1).

Figure 5-964 Disconnect two FFC

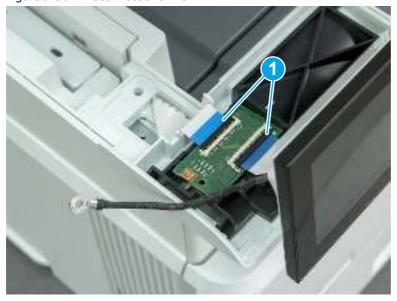

3. Release one tab (callout 1), and then remove the ICB.

Figure 5-965 Remove the ICB

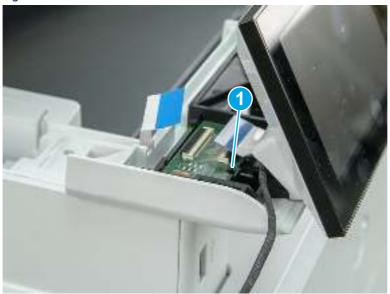

#### 3. Unpack the replacement assembly

Follow these steps to unpack the replacement assembly.

- 1. Dispose of the defective part.
- NOTE: HP recommends responsible disposal of the defective part.

  http://www8.hp.com/us/en/hp-information/environment/product-recycling.html
- 2. Unpack the replacement part from the packaging.
- CAUTION: Some parts are sensitive to electrostatic discharge (ESD). Always perform service work at an ESD-protected workstation or mat. If an ESD workstation or mat is not available, touch the sheet-metal chassis to provide a static ground before touching an ESD-sensitive assembly. Protect the ESD-sensitive assemblies by placing them in ESD pouches when they are out of the printer.
- **IMPORTANT:** Make sure that all of the shipping materials (for example shipping tape) are removed from the replacement part prior to installation.
- NOTE: If the replacement part is a roller or pad, avoid touching the spongy part of it. Skin oils on the roller or pad can cause paper pickup and/or print-quality problems. HP recommends using disposable gloves when handling rollers or pads or washing your hands before touching rollers or pads.
- 3. To install an assembly, reverse the removal steps.
- NOTE: When applicable, special installation instructions are provided for an assembly at the end of the removal procedure. Always completely read the removal instructions and follow all special installation instructions.

## 4. Reverse the removal steps to install the assembly

Also use the following special installation instructions.

Install the control panel assembly.

▲ When installing the MFP control panel assembly, align the hinge pins (callout 1) on the assembly with the hinge guides (callout 2) on the control panel base, and then align the grooves (callout 3) on the control panel assembly with the teeth (callout 4) on the gear on the control panel base.

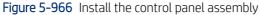

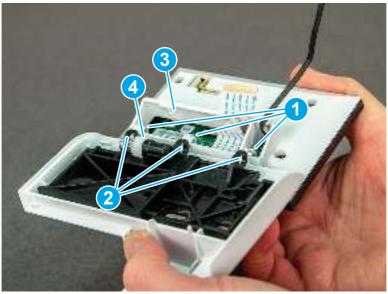

# Removal and replacement: Control panel mount base and interconnect board chassis (MFP)

Learn how to remove and replace the MFP control panel mount base and the interconnect board (ICB) chassis mount.

<u>View a video of how to remove and replace the control panel mount base and the ICB chassis mount.</u>

Mean time to repair: 8 minutes

Service level: Easy

#### Before performing service

#### Turn the printer power off

• Disconnect the power cable.

**WARNING!** To avoid damage to the printer, turn the printer off, wait 30 seconds, and then remove the power cord before attempting to service the printer.

Use the table below to identify the correct part number for your printer. To order the part, go to www.hp.com/buy/parts.

Table 5-52 Part information

| Part number | Part description                |
|-------------|---------------------------------|
| 3PZ55-67904 | Control panel ICB chassis mount |
| 3PZ55-67984 | Control panel mount base        |

## Required tools

- Small flat-blade screwdriver
- #2 Phillips screwdriver with a magnetic tip and a 152 mm (6 in) shaft length

## After performing service

#### Turn the printer power on

- Connect the power cable.
- Use the power switch to turn the power on.

#### Post service test

Make sure that toner toner-cartridge door correctly opens and closes.

Make sure that the printer initializes to a **Ready** state.

## 1. Remove the control panel mount cover (MFP only)

Follow these steps to remove the control panel mount cover (MFP only).

Open the integrated scanner assembly (ISA).

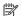

NOTE: If the control panel is not fully tilted forward, tilt it forward now until it stops.

Figure 5-967 Open the ISA

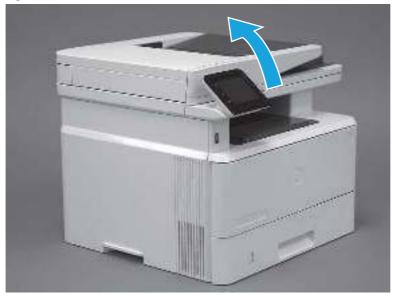

**2.** Remove one screw (callout 1).

Figure 5-968 Remove one screw

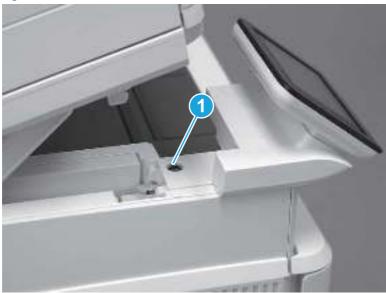

3. Use a small flat-blade screwdriver to release two tabs (callout 1) on the control-panel mount cover.

Figure 5-969 Release two tabs

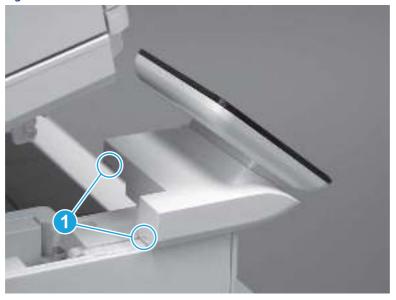

**4.** Rotate the control-panel mount cover up towards the control panel to release it, and then remove the cover.

Figure 5-970 Remove the cover

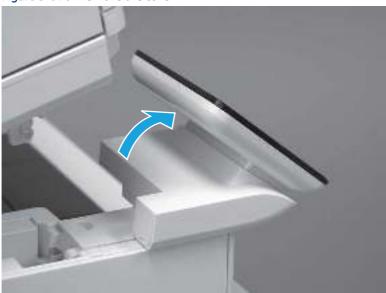

# 2. Remove the control panel (MFP only)

Follow these steps to remove the control panel (MFP only).

1. Remove one grounding screw (callout 1), and then move the ground cable (callout 2) out of the way.

Figure 5-971 Remove one screw

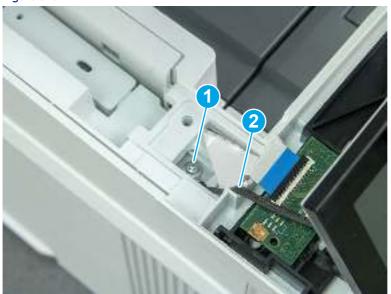

**2.** Lift the latch to disconnect one FFC (callout 1).

Figure 5-972 Disconnect one flat cable

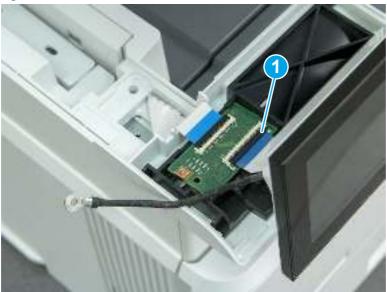

3. Slide the control panel assembly to the right.

Figure 5-973 Slide the control panel display

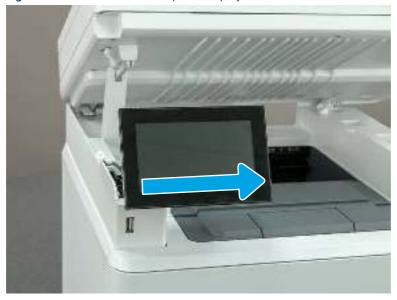

**4.** Rotate the assembly toward the front of the printer, and then remove the assembly.

Figure 5-974 Remove the control-panel assembly

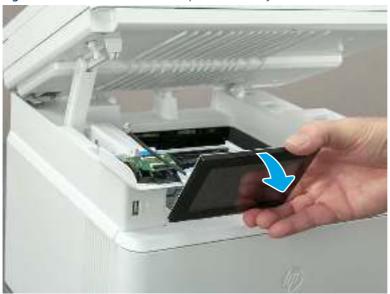

## 3. Remove the control panel mount base (MFP only)

Follow these steps to remove the control panel mount base (MFP only).

1. Release one connector (callout 1), release one tab (callout 2), and then remove the interconnect board (ICB) (callout 3).

Figure 5-975 Remove the ICB

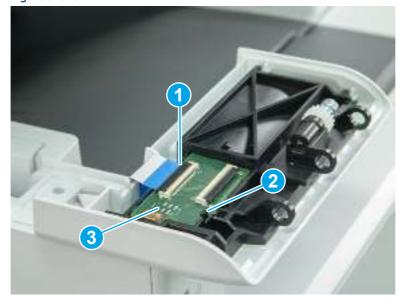

2. Remove two screws (callout 1).

Figure 5-976 Remove two screws

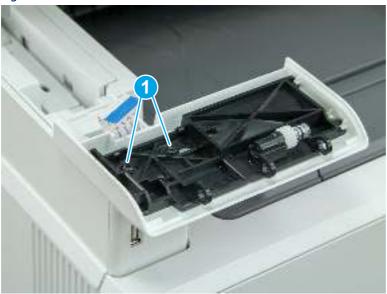

- 3. Lift the control panel mount base to remove it.
- ⚠ CAUTION: Carefully unfold the flat cables and release them through the opening in the mount base.

Figure 5-977 Remove control panel mount base

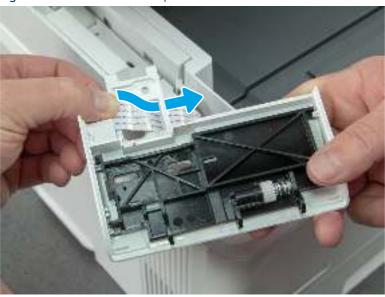

4. Slide the chassis mount assembly toward the back of the control panel base to release it from four bosses.

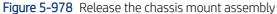

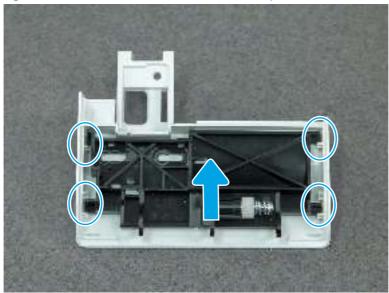

5. Separate the chassis mount assembly (callout 1) from the mount base (callout 2).

Figure 5-979 Remove the chassis mount assembly

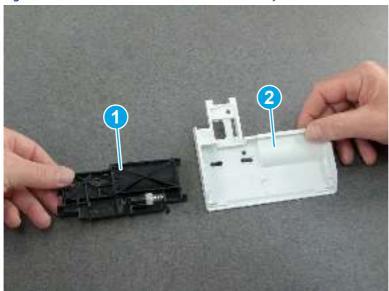

## 4. Unpack the replacement assembly

Follow these steps to unpack the replacement assembly.

1. Dispose of the defective part.

NOTE: HP recommends responsible disposal of the defective part.

http://www8.hp.com/us/en/hp-information/environment/product-recycling.html

- 2. Unpack the replacement part from the packaging.
- CAUTION: Some parts are sensitive to electrostatic discharge (ESD). Always perform service work at an ESD-protected workstation or mat. If an ESD workstation or mat is not available, touch the sheet-metal chassis to provide a static ground before touching an ESD-sensitive assembly. Protect the ESD-sensitive assemblies by placing them in ESD pouches when they are out of the printer.
- **IMPORTANT:** Make sure that all of the shipping materials (for example shipping tape) are removed from the replacement part prior to installation.
- NOTE: If the replacement part is a roller or pad, avoid touching the spongy part of it. Skin oils on the roller or pad can cause paper pickup and/or print-quality problems. HP recommends using disposable gloves when handling rollers or pads or washing your hands before touching rollers or pads.
- 3. To install an assembly, reverse the removal steps.
- NOTE: When applicable, special installation instructions are provided for an assembly at the end of the removal procedure. Always completely read the removal instructions and follow all special installation instructions.

## 5. Reverse the removal steps to install the assembly

Also use the following special installation instructions.

Install the control panel assembly.

▲ When installing the MFP control panel assembly, align the hinge pins (callout 1) on the assembly with the hinge guides (callout 2) on the control panel base, and then align the grooves (callout 3) on the control panel assembly with the teeth (callout 4) on the gear on the control panel base.

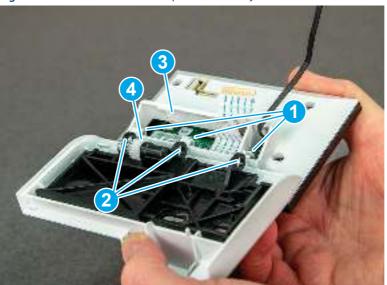

Figure 5-980 Install the control panel assembly

# Removal and replacement: Control panel cable and cable cover (MFP)

Learn how to remove and replace the MFP control panel cable and cover.

View a video of how to remove and replace the control panel cable and cover.

Mean time to repair: 19 minutes

Service level: Medium

### Before performing service

#### Turn the printer power off

• Disconnect the power cable.

**WARNING!** To avoid damage to the printer, turn the printer off, wait 30 seconds, and then remove the power cord before attempting to service the printer.

Use the table below to identify the correct part number for your printer. To order the part, go to <a href="https://www.hp.com/buy/parts">www.hp.com/buy/parts</a>.

#### Table 5-53 Part information

| Part number | Part description                            |
|-------------|---------------------------------------------|
| 3PZ55-67910 | Cable, flexible flat control panel to frmtr |
| 3PZ55-67905 | Cover, control-panel FFC                    |

#### Required tools

- Small flat-blade screwdriver
- #2 Phillips screwdriver with a magnetic tip and a 152 mm (6 in) shaft length

### After performing service

#### Turn the printer power on

- Connect the power cable.
- Use the power switch to turn the power on.

#### Post service test

Make sure that toner toner-cartridge door correctly opens and closes.

Make sure that the printer initializes to a **Ready** state.

## 1. Remove Tray 2

Follow these steps to remove Tray 2.

▲ Pull the tray straight out of the printer to remove it.

Figure 5-981 Remove the tray

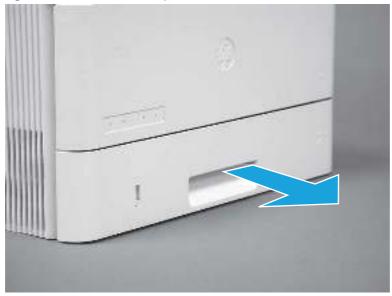

## 2. Remove the cartridge door assembly

Follow these steps to remove the cartridge door assembly.

- **NOTE:** If the toner cartridge was not removed prior to servicing the printer, remove it now.
  - 1. Release the support shaft (callout 1), and then slide it toward the center of the door (callout 2).
  - मुंदि TIP: It might be easier to release the support shaft by using a small flat-blade screwdriver.
  - Reinstallation tip: Make sure that the support shaft is fully installed and correctly orientated so that it does not interfere with the door opening and closing.

Figure 5-982 Release the support shaft

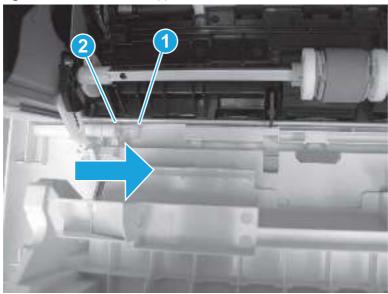

2. Remove the support shaft.

Figure 5-983 Remove the support shaft

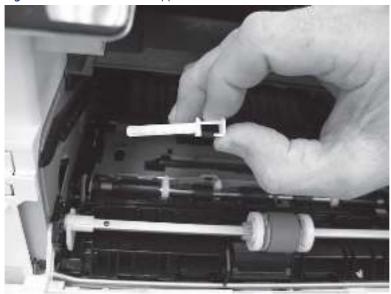

- 3. Release one tab (callout 1), and then slide the guide out of the printer (callout 2).
- ⚠ CAUTION: Be careful, the tab (callout 1) can be easily broken.

Figure 5-984 Remove the guide

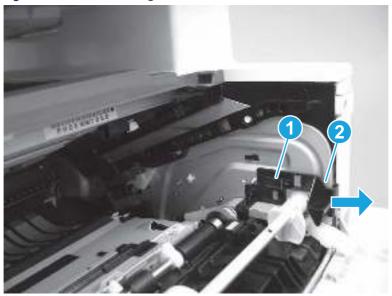

**4.** Use a small flat-blade screwdriver to gently pry the white-plastic door arm (callout 1) off of the gray-plastic pressure-release link (callout 2) to release the door arm.

Figure 5-985 Release the pressure-release link

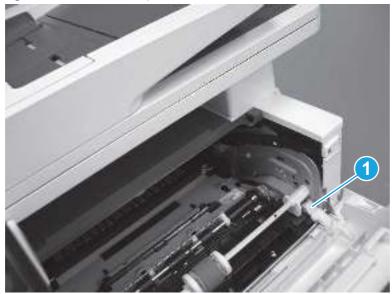

- 5. With the door in the partially closed position, slightly raise the left end (callout 1; raise it over the sheet-metal hinge boss), and then slide the door to the left (callout 2) to release the right hinge (callout 3).
- ⚠ CAUTION: The door is still attached to the printer by the left-side retainer arm. Do not attempt to completely remove the door.
- Reinstallation tip: When reinstalling the door, there are two right-side hinge pins (not shown in callout 3). Keep a finger pressed on the left-side retainer arm so that it does not disengage from the door.

Figure 5-986 Release the door

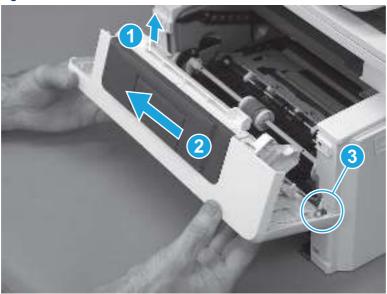

**6.** Rotate the door away from the printer until the keyed pin on the left-side retainer arm can disengage from the door.

Figure 5-987 Release the left-side retainer arm

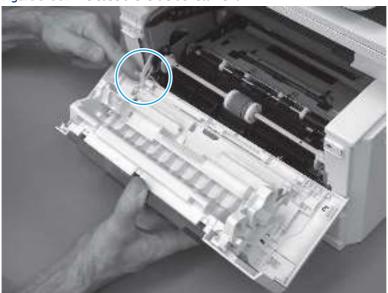

**7.** Remove the door.

Figure 5-988 Remove the door

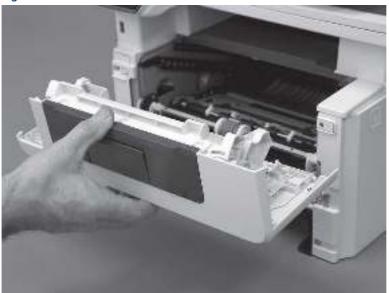

## 3. Remove the left cover

Follow these steps to remove the left cover.

NOTE: If installed, the rear USB cover and network cover must be removed.

1. Remove one screw (callout 1).

Figure 5-989 Remove one screw

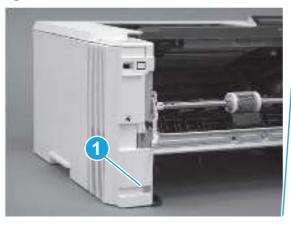

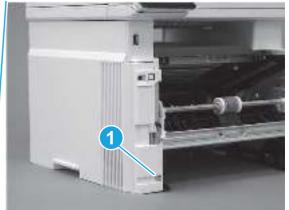

2. Open the rear door, release two bosses (callout 1), and then release three tabs (callout 2).

Figure 5-990 Release two bosses and three tabs

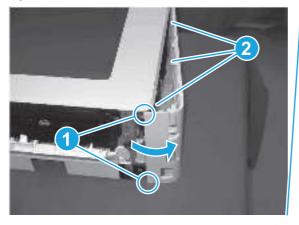

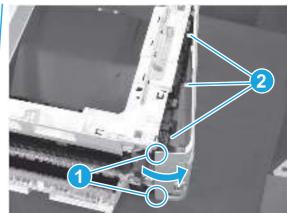

- 3. At the front of the printer, do one of the following:
  - SFP: Release two bosses (callout 1), and then remove the cover (callout 2).
  - MFP: Release one tab (callout 3), two bosses (callout 4), and then remove the cover (callout 5).
  - ▲ CAUTION: Be careful when releasing the upper bosses on the SFP cover. One portion of the cover (callout 6) is fragile and is easily broken.

Figure 5-991 Remove the cover

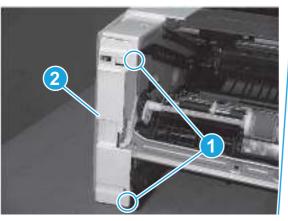

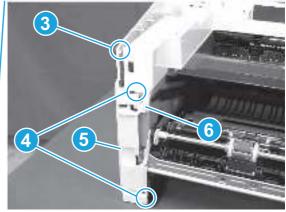

## 4. Remove the control panel display and mount base (MFP only)

Follow these steps to remove the control panel display and mount base (MFP only).

1. Open the integrated scanner assembly (ISA).

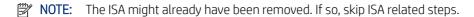

If the control panel is not fully tilted forward, tilt it forward now until it stops.

Figure 5-992 Open the ISA

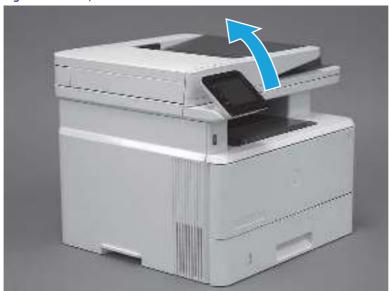

**2.** Remove one screw (callout 1).

Figure 5-993 Remove one screw

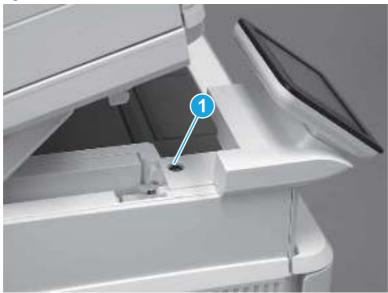

3. Use a small flat-blade screwdriver to release two tabs (callout 1) on the control-panel mount cover.

Figure 5-994 Release two tabs

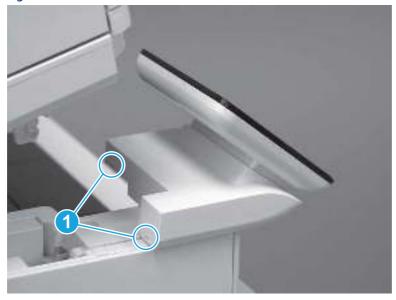

**4.** Rotate the control-panel mount cover up towards the control panel to release it, and then remove the cover.

Figure 5-995 Remove the cover

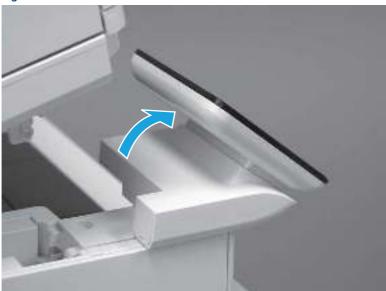

5. Remove one grounding screw (callout 1), and then move the ground cable (callout 2) out of the way.

Figure 5-996 Remove one screw

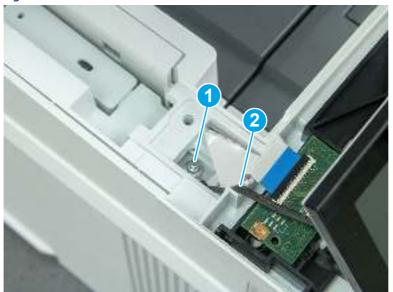

**6.** Disconnect two FFC (callout 1).

Figure 5-997 Disconnect two FFC

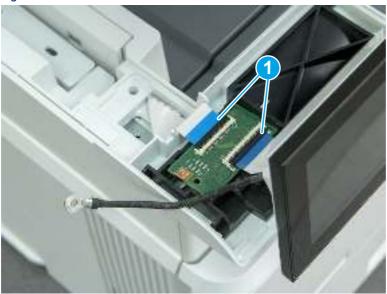

7. Release one tab (callout 1), and then remove the interconnect board (ICB).

Figure 5-998 Remove the ICB

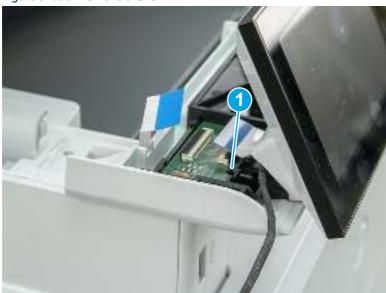

- **8.** Remove two screws (callout 1), and then lift the control panel display and mount base together to remove them.
- ⚠ CAUTION: Carefully unfold the FFC and release it through the opening in the mount base.

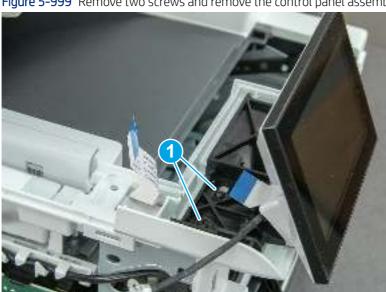

Figure 5-999 Remove two screws and remove the control panel assembly

# 5. Remove the integrated scanner assembly (ISA) FFC cover (MFP only)

Follow these steps to remove the integrated scanner assembly (ISA) FFC cover (MFP only).

If the ISA is not already raised, raise it now.

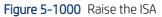

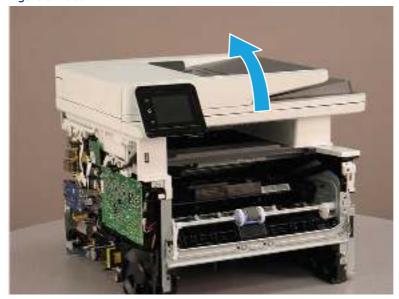

2. Release the tab (callout 1), rotate the front edge of the cover up (callout 2), and then slide it toward the front of the printer to remove it (callout 3).

Figure 5-1001 Remove the ISA FFC cover

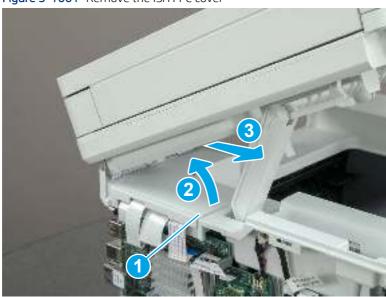

## 6. Remove the control panel flat cable and cover (MFP only)

Follow these steps to remove the control panel flat cable and cover (MFP only).

1. Disconnect one FFC (callout 1), and then release the cable from the guides (callout 2).

Figure 5-1002 Disconnect one cable

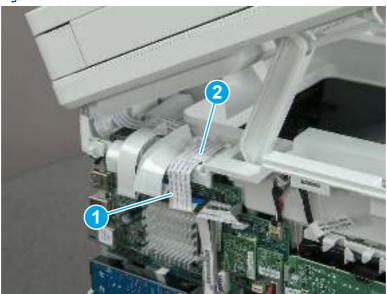

2. Lift up the control-panel FFC cover to remove the cover and cable.

Figure 5-1003 Remove the cover and cable

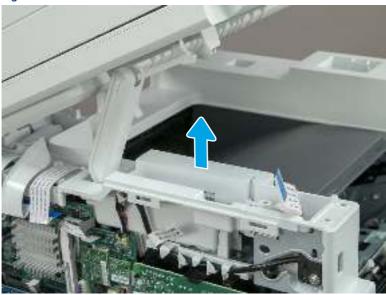

3. If you are replacing the FFC or the cover, remove the FFC (callout 1) from the cover (callout 2).

Figure 5-1004 Remove the FFC

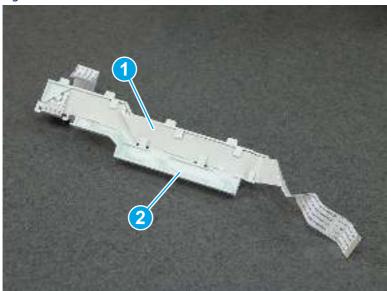

## 7. Unpack the replacement assembly

Follow these steps to unpack the replacement assembly.

1. Dispose of the defective part.

NOTE: HP recommends responsible disposal of the defective part.

http://www8.hp.com/us/en/hp-information/environment/product-recycling.html

- 2. Unpack the replacement part from the packaging.
- CAUTION: Some parts are sensitive to electrostatic discharge (ESD). Always perform service work at an ESD-protected workstation or mat. If an ESD workstation or mat is not available, touch the sheet-metal chassis to provide a static ground before touching an ESD-sensitive assembly. Protect the ESD-sensitive assemblies by placing them in ESD pouches when they are out of the printer.
- **IMPORTANT:** Make sure that all of the shipping materials (for example shipping tape) are removed from the replacement part prior to installation.
- NOTE: If the replacement part is a roller or pad, avoid touching the spongy part of it. Skin oils on the roller or pad can cause paper pickup and/or print-quality problems. HP recommends using disposable gloves when handling rollers or pads or washing your hands before touching rollers or pads.
- 3. To install an assembly, reverse the removal steps.
- NOTE: When applicable, special installation instructions are provided for an assembly at the end of the removal procedure. Always completely read the removal instructions and follow all special installation instructions.

## 8. Reverse the removal steps to install the assembly

Also use the following special installation instructions.

Install the control panel assembly.

▲ When installing the MFP control panel assembly, align the hinge pins (callout 1) on the assembly with the hinge guides (callout 2) on the control panel base, and then align the grooves (callout 3) on the control panel assembly with the teeth (callout 4) on the gear on the control panel base.

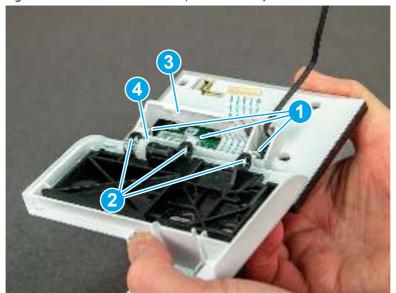

Figure 5-1005 Install the control panel assembly

# Removal and replacement:RM2-5375-000CN Tray 2 sensor assembly

Learn how to remove and replace the Tray 2 sensor assembly.

View a video of how to remove and replace the Tray 2 sensor assembly.

Mean time to repair: 22 minutes

Service level: Medium

#### Before performing service

#### Turn the printer power off

• Disconnect the power cable.

**WARNING!** To avoid damage to the printer, turn the printer off, wait 30 seconds, and then remove the power cord before attempting to service the printer.

Use the table below to identify the correct part number for your printer. To order the part, go to <a href="https://www.hp.com/buy/parts">www.hp.com/buy/parts</a>.

#### Table 5-54 Part information

| Part number    | Part description       |
|----------------|------------------------|
| RM2-5375-000CN | Tray 2 sensor assembly |

#### Required tools

- Small flat-blade screwdriver
- #2 Phillips screwdriver with a magnetic tip and a 152 mm (6 in) shaft length

#### After performing service

### Turn the printer power on

- Connect the power cable.
- Use the power switch to turn the power on.

#### Post service test

Make sure that toner toner-cartridge door correctly opens and closes.

Make sure that the printer initializes to a **Ready** state.

## 1. Remove Tray 2

Follow these steps to remove Tray 2.

▲ Pull the tray straight out of the printer to remove it.

Figure 5-1006 Remove the tray

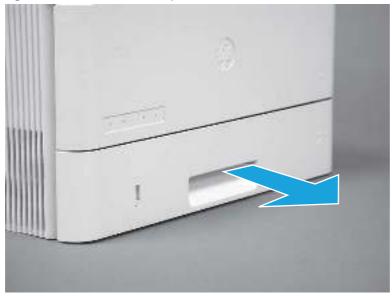

## 2. Remove the cartridge door assembly

Follow these steps to remove the cartridge door assembly.

- **NOTE:** If the toner cartridge was not removed prior to servicing the printer, remove it now.
  - 1. Release the support shaft (callout 1), and then slide it toward the center of the door (callout 2).
  - 한 TIP: It might be easier to release the support shaft by using a small flat-blade screwdriver.
  - Reinstallation tip: Make sure that the support shaft is fully installed and correctly orientated so that it does not interfere with the door opening and closing.

Figure 5-1007 Release the support shaft

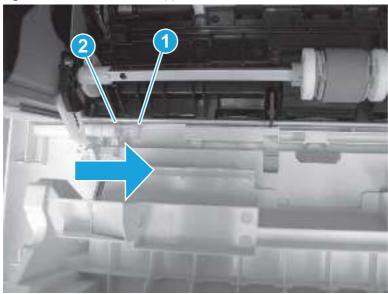

2. Remove the support shaft.

Figure 5-1008 Remove the support shaft

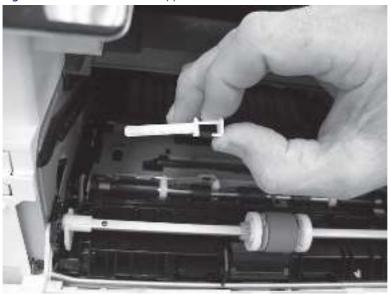

- 3. Release one tab (callout 1), and then slide the guide out of the printer (callout 2).
- ⚠ CAUTION: Be careful, the tab (callout 1) can be easily broken.

Figure 5-1009 Remove the guide

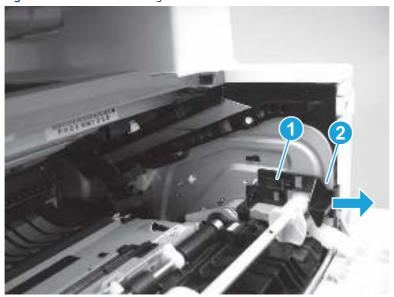

**4.** Use a small flat-blade screwdriver to gently pry the white-plastic door arm (callout 1) off of the gray-plastic pressure-release link (callout 2) to release the door arm.

Figure 5-1010 Release the pressure-release link

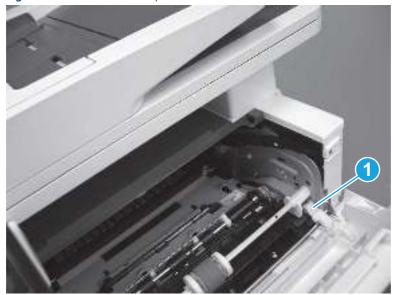

- 5. With the door in the partially closed position, slightly raise the left end (callout 1; raise it over the sheet-metal hinge boss), and then slide the door to the left (callout 2) to release the right hinge (callout 3).
- ⚠ CAUTION: The door is still attached to the printer by the left-side retainer arm. Do not attempt to completely remove the door.
- Reinstallation tip: When reinstalling the door, there are two right-side hinge pins (not shown in callout 3). Keep a finger pressed on the left-side retainer arm so that it does not disengage from the door.

Figure 5-1011 Release the door

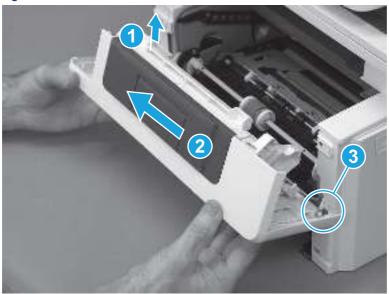

**6.** Rotate the door away from the printer until the keyed pin on the left-side retainer arm can disengage from the door.

Figure 5-1012 Release the left-side retainer arm

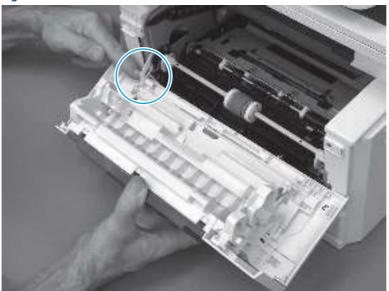

**7.** Remove the door.

Figure 5-1013 Remove the door

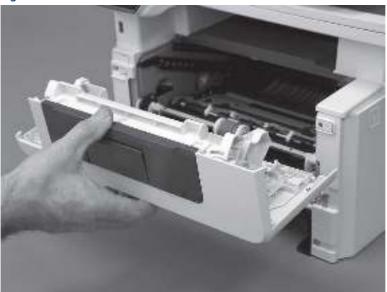

## 3. Remove the left cover

Follow these steps to remove the left cover.

NOTE: If installed, the rear USB cover and network cover must be removed.

1. Remove one screw (callout 1).

Figure 5-1014 Remove one screw

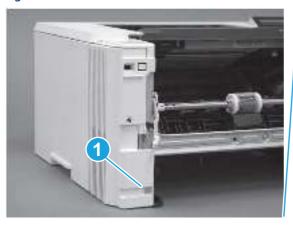

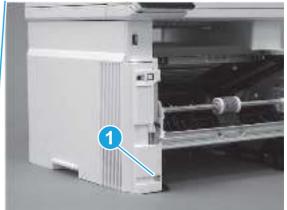

2. Open the rear door, release two bosses (callout 1), and then release three tabs (callout 2).

Figure 5-1015 Release two bosses and three tabs

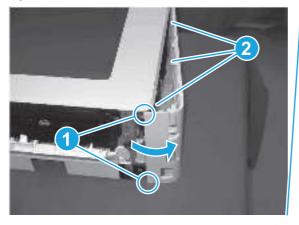

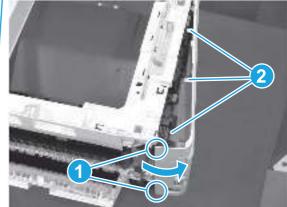

- 3. At the front of the printer, do one of the following:
  - SFP: Release two bosses (callout 1), and then remove the cover (callout 2).
  - MFP: Release one tab (callout 3), two bosses (callout 4), and then remove the cover (callout 5).
  - ▲ CAUTION: Be careful when releasing the upper bosses on the SFP cover. One portion of the cover (callout 6) is fragile and is easily broken.

Figure 5-1016 Remove the cover

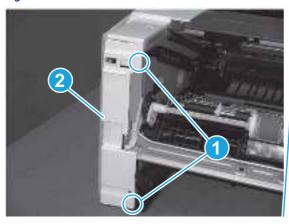

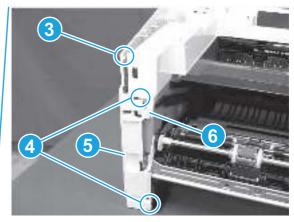

## 4. Remove the right cover

Follow these steps to remove the right cover.

- 1. At the front of the printer, release two bosses (callout 1), and then release three tabs (callout 2).
- ্ৰত্ব- **Reinstallation tip:** Remove, and then reinstall the cover if the switch or button does not correctly function.

Figure 5-1017 Release two bosses and three tabs

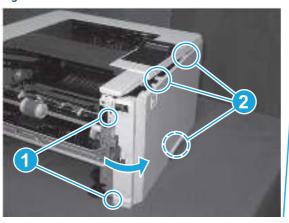

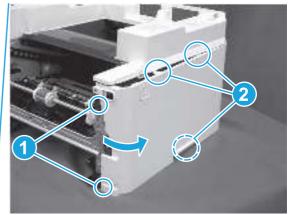

2. Open the rear door, release two bosses (callout 1), and then remove the cover (callout 2).

Figure 5-1018 Remove the cover

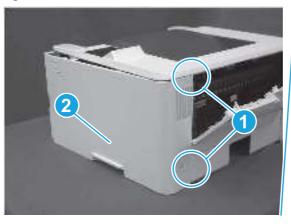

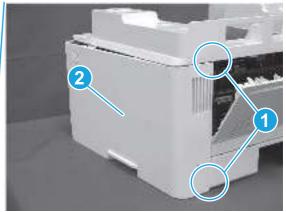

## 5. Remove the Tray 2 sensor assembly

Follow these steps to remove the Tray 2 sensor assembly.

- 1. Grasp the white flanges on the Tray 1 pickup roller shaft, and then rotate the shaft clockwise (up to 90 degrees) to access the roller holder locking lever
- Reinstallation tip: Take note of the original roller position. When the roller is reinstalled, make sure to return the roller to its original position.

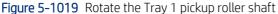

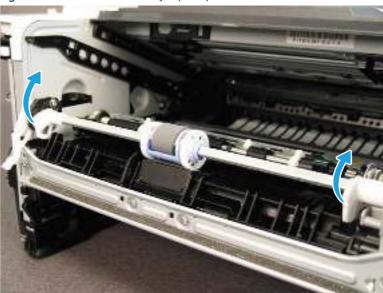

- 2. Raise the jam access door (callout 1), release one tab (callout 2), and then slide the roller and holder as shown (callout 3) to move it out of the way.
- **CAUTION:** Do not touch the spongy portion of the roller. Skin oils on the roller can cause paper handling problems. HP recommends washing your hands before handling the assembly.

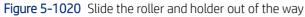

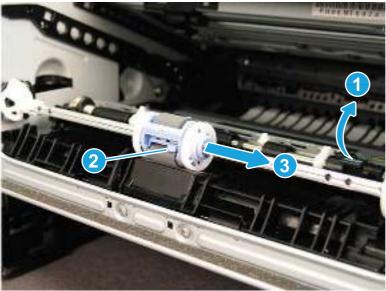

3. Remove the Tray 1 separation pad (callout 1).

Figure 5-1021 Remove the Tray 1 separation pad

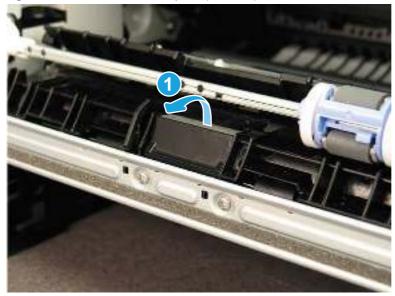

#### **4.** Do the following:

- a. Remove four screws (callout 1/2/3/4).
- **IMPORTANT:** When the stay is reinstalled, make sure that the screws are installed in the correct order (callout 1/2/3/4 in order).
- **b.** Release two hooks (callout 5), and then remove the front stay (callout 6).
- Reinstallation tip: When reinstalled, the bosses (callout 7) must engage the holes in the stay. Make sure that the stay is not positioned on top of the bosses.

Figure 5-1022 Remove the front stay

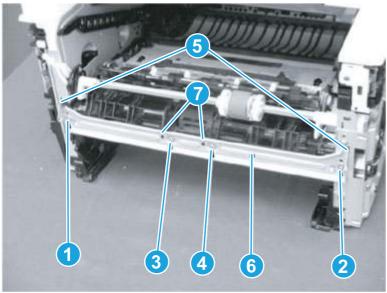

**5.** Rotate each spring (callout 1) down, and then unhook the springs from the hooks (callout 2).

Figure 5-1023 Remove the springs (1 of 2)

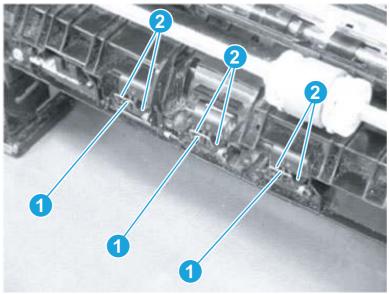

Figure 5-1024 Remove the springs (2 of 2)

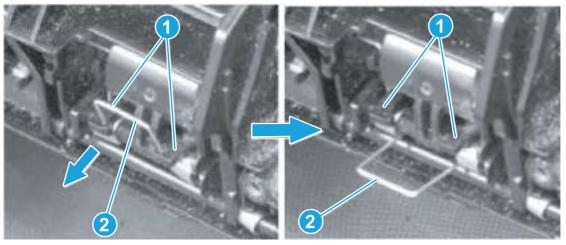

**6.** Remove two screws (M4 tapping; callout 1), and then release two bosses (callout 2).

Figure 5-1025 Remove two screw and release two bosses

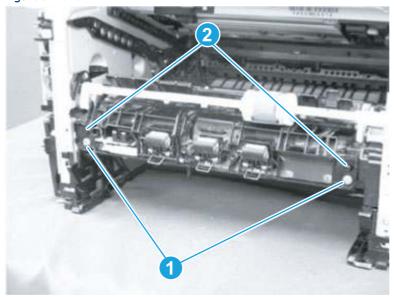

- 7. Separate the Tray 1 pickup assembly (callout 1) from the printer (as shown below).
- ⚠ CAUTION: Do not attempt to completely remove the assembly. The assembly is still connected to the printer by a wire harness (callout 2).

Figure 5-1026 Separate the Tray 1 pickup assembly from the printer

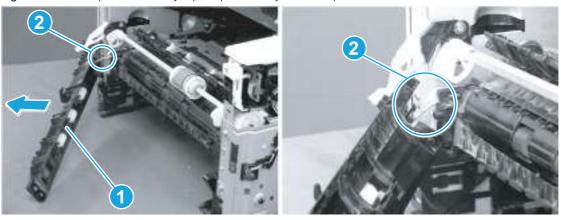

8. Slightly flex the pickup guide (callout 1) to release the left-side and right side bosses (callout 2), and then remove the pickup guide.

Figure 5-1027 Remove the pickup guide

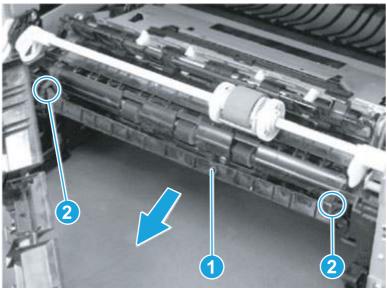

9. Remove one screw (callout 1), release two bosses (callout 2), and then remove the guide and sensor lever (callout 2) assembly.

Figure 5-1028 Remove the guide and sensor lever assembly

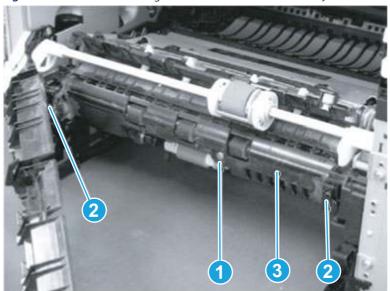

- **10.** Slide the sensor lever (callout 1) as shown, and then remove it from the guide (callout 2).
- 한 Reinstallation tip: After reinstalling the guide and lever assembly on the printer, check the following:
  - Verify that the sensor lever (callout 1) returns to the home position when the lever is manually moved to the forward position and released (sensor lever spring return; callout 3).
  - Verify that the sensor lever (callout 1) returns to the home position when the lever is manually moved to the rear position and released (sensor lever weight return; callout 4).

If the sensor lever does not return to the home position, remove the guide and lever assembly, and then remove and reinstall the lever.

Figure 5-1029 Remove the sensor lever

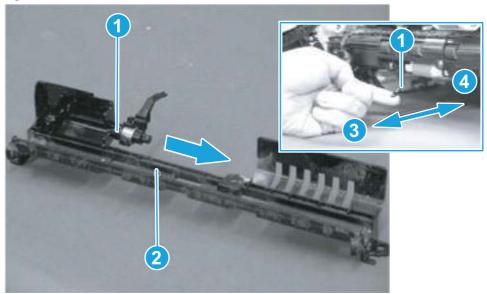

## 6. Unpack the replacement assembly

Follow these steps to unpack the replacement assembly.

1. Dispose of the defective part.

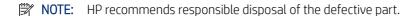

http://www8.hp.com/us/en/hp-information/environment/product-recycling.html

2. Unpack the replacement part from the packaging.

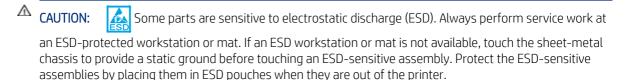

- **IMPORTANT:** Make sure that all of the shipping materials (for example shipping tape) are removed from the replacement part prior to installation.
- NOTE: If the replacement part is a roller or pad, avoid touching the spongy part of it. Skin oils on the roller or pad can cause paper pickup and/or print-quality problems. HP recommends using disposable gloves when handling rollers or pads or washing your hands before touching rollers or pads.
- 3. To install an assembly, reverse the removal steps.
- NOTE: When applicable, special installation instructions are provided for an assembly at the end of the removal procedure. Always completely read the removal instructions and follow all special installation instructions.

# Removal and replacement: 550-sheet paper feeder

Learn how to remove and replace the 550-sheet paper feeder parts and assemblies.

# Removal and replacement: D9P29-67018 optional 550-sheet paper feeder

Learn how to remove and replace the optional 550-sheet paper feeder.

View a video of how to remove and replace the 550-sheet paper feeder.

Mean time to repair: 5 minutes

Service level: CSR A

#### Before performing service

#### Turn the printer power off

• Disconnect the power cable.

**WARNING!** To avoid damage to the printer, turn the printer off, wait 30 seconds, and then remove the power cord before attempting to service the printer.

Use the table below to identify the correct part number for your printer. To order the part, go to www.hp.com/buy/parts.

Table 5-55 Part information

| Part number | Part description       |
|-------------|------------------------|
| D9P29-67018 | 550-sheet paper feeder |

## Required tools

• No special tools are required to remove or install this assembly.

### After performing service

## Turn the printer power on

- Connect the power cable.
- Use the power switch to turn the power on.

#### Post service test

Print any pages necessary to make sure the printer is functioning correctly.

## 1. Remove the optional 550-sheet feeder Tray 3

Follow these steps to remove the optional 550-sheet feeder Tray 3.

▲ Carefully lift the printer off of the paper feeder assembly.

Figure 5-1030 Remove the printer

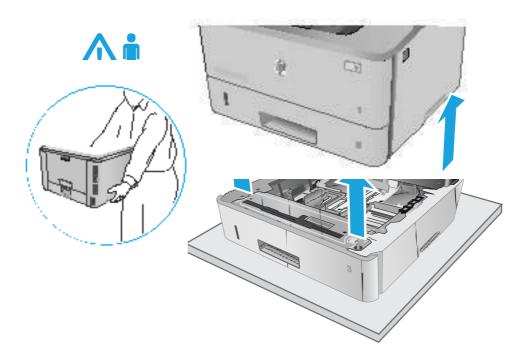

## 2. Remove the accessory from its package

Follow these steps to remove the accessory from its package.

- 1. Save all packaging for recycling.
- 2. For complete information about HP recycling programs, go to <a href="http://www8.hp.com/us/en/hp-information/environment/product-recycling.html">http://www8.hp.com/us/en/hp-information/environment/product-recycling.html</a>.

## 3. Install the optional 550-sheet feeder Tray 3

Follow these steps to install the optional 550-sheet feeder Tray 3.

1. Remove the orange shipping tape.

Figure 5-1031 Remove shipping tape

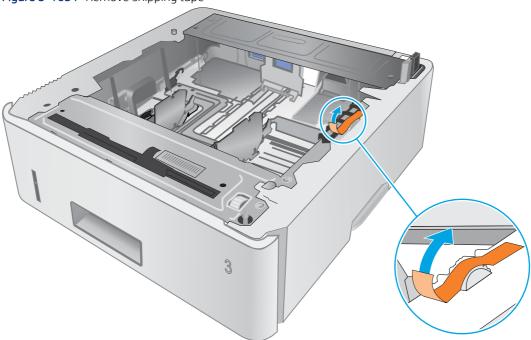

2. Carefully place the printer on the paper feeder assembly.

Figure 5-1032 Install the printer

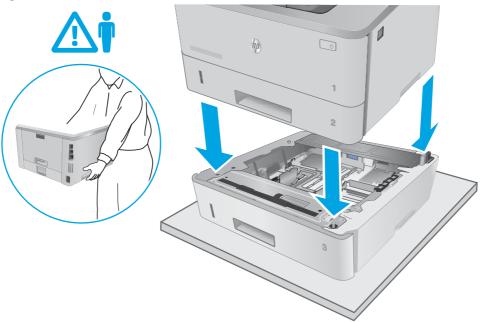

3. Pull Tray 3 out of the paper feeder assembly to remove it.

Figure 5-1033 Remove Tray 3

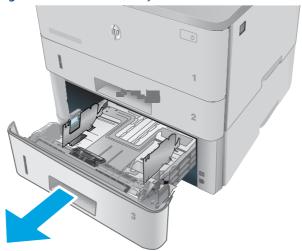

**4.** Adjust the Tray 3 sliding paper guides.

Figure 5-1034 Adjust the paper guides

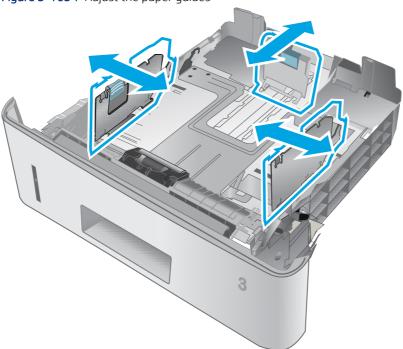

**5.** Load paper in Tray 3.

Figure 5-1035 Load paper

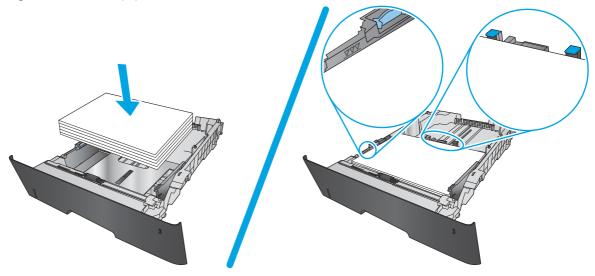

6. Slide Tray 3 into the paper feeder assembly to install it.

Figure 5-1036 Install Tray 3

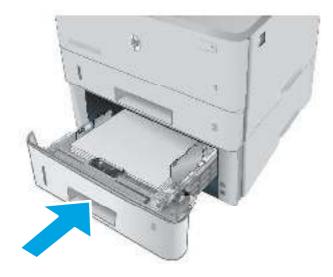

## Removal and replacement: RM2-5413-000CN optional Tray 3 cassette

Learn how to remove and replace the Tray 3 cassette.

<u>View a video of how to remove and replace the Tray 3 cassette.</u>

Mean time to repair: 2 minutes

Service level: CSR A

#### Before performing service

#### Turn the printer power off

• Disconnect the power cable.

**WARNING!** To avoid damage to the printer, turn the printer off, wait 30 seconds, and then remove the power cord before attempting to service the printer.

Use the table below to identify the correct part number for your printer. To order the part, go to www.hp.com/buy/parts.

Table 5-56 Part information

| Part number    | Part description |
|----------------|------------------|
| RM2-5413-000CN | Tray 3           |

#### Required tools

• No special tools are required to remove or install this assembly.

#### After performing service

#### Turn the printer power on

- Connect the power cable.
- Use the power switch to turn the power on.

#### Post service test

Print any pages necessary to make sure the printer is functioning correctly.

#### 1. Remove optional Tray 3

Follow these steps to remove optional Tray 3.

1. Pull the tray straight out of the printer until it stops.

Figure 5-1037 Pull the tray out of the printer

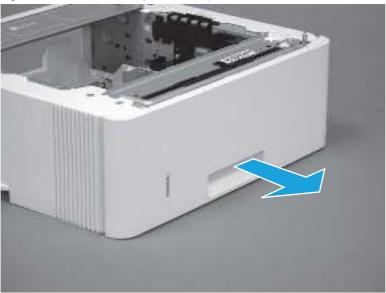

2. Slightly lift up on the front of the tray to release it, and then continue to pull the tray out of the accessory to remove it.

Figure 5-1038 Release and remove the tray

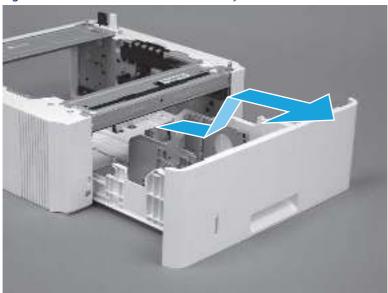

## 2. Unpack the replacement assembly

Follow these steps to unpack the replacement assembly.

1. Dispose of the defective part.

NOTE: HP recommends responsible disposal of the defective part.

http://www8.hp.com/us/en/hp-information/environment/product-recycling.html

- 2. Unpack the replacement part from the packaging.
- CAUTION: Some parts are sensitive to electrostatic discharge (ESD). Always perform service work at an ESD-protected workstation or mat. If an ESD workstation or mat is not available, touch the sheet-metal chassis to provide a static ground before touching an ESD-sensitive assembly. Protect the ESD-sensitive assemblies by placing them in ESD pouches when they are out of the printer.
- **IMPORTANT:** Make sure that all of the shipping materials (for example shipping tape) are removed from the replacement part prior to installation.
- NOTE: If the replacement part is a roller or pad, avoid touching the spongy part of it. Skin oils on the roller or pad can cause paper pickup and/or print-quality problems. HP recommends using disposable gloves when handling rollers or pads or washing your hands before touching rollers or pads.
- 3. To install an assembly, reverse the removal steps.
- NOTE: When applicable, special installation instructions are provided for an assembly at the end of the removal procedure. Always completely read the removal instructions and follow all special installation instructions.

#### 3. Install optional Tray 3

Follow these steps to install optional Tray 3.

1. With the tray at a slight angle, align the sides of the tray with the rails in the accessory, and then partially slide the tray into the accessory.

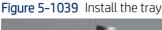

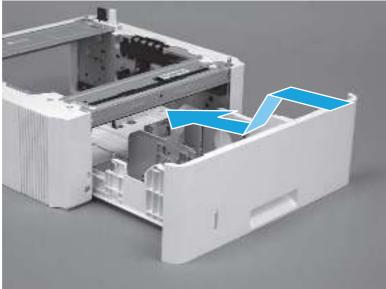

2. Push the tray straight into the accessory to close it

Figure 5-1040 Close the tray

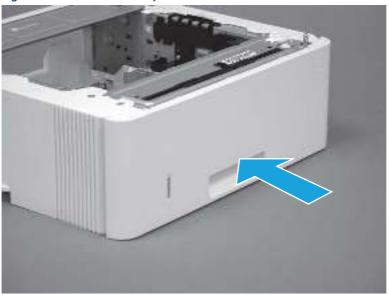

## Removal and replacement: 3PZ15-67968 optional Tray 3 paper pickup roller assembly

Learn how to remove and replace the Tray 3 pickup roller.

View a video of how to remove and replace the Tray 3 pickup roller.

Mean time to repair: 2 minutes

Service level: CSR A

#### Before performing service

#### Turn the printer power off

• Disconnect the power cable.

**WARNING!** To avoid damage to the printer, turn the printer off, wait 30 seconds, and then remove the power cord before attempting to service the printer.

Use the table below to identify the correct part number for your printer. To order the part, go to www.hp.com/buy/parts.

Table 5-57 Part information

| Part number | Part description                              |
|-------------|-----------------------------------------------|
| 3PZ15-67968 | Tray pickup roller assembly (optional Tray 3) |

#### Required tools

• No special tools are required to remove or install this assembly.

#### After performing service

Turn the printer power on

- Connect the power cable.
- Use the power switch to turn the power on.

#### Post service test

Print any pages necessary to make sure the printer is functioning correctly.

#### 1. Remove optional Tray 3

Follow these steps to remove optional Tray 3.

1. Pull the tray straight out of the printer until it stops.

Figure 5-1041 Pull the tray out of the printer

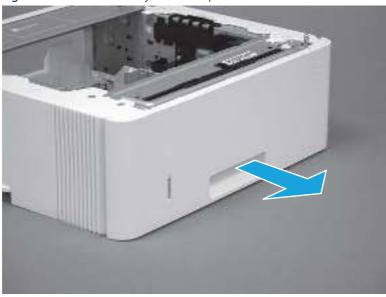

2. Slightly lift up on the front of the tray to release it, and then continue to pull the tray out of the accessory to remove it.

Figure 5-1042 Release and remove the tray

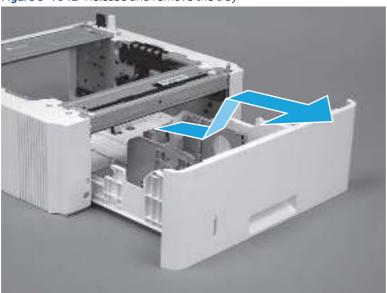

### 2. Remove the pickup roller assembly (optional Tray 3)

Follow these steps to remove the pickup roller assembly (optional Tray 3).

1. Carefully turn the accessory over to expose the roller assembly.

Figure 5-1043 Turn the accessory over

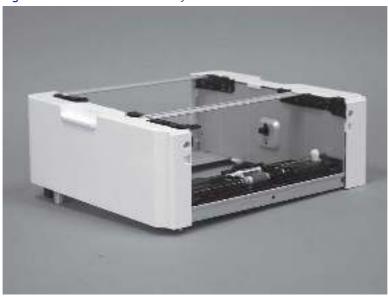

2. Slide the roller holder to the right to compress the spring-loaded shaft and release the assembly.

Figure 5-1044 Release the roller assembly

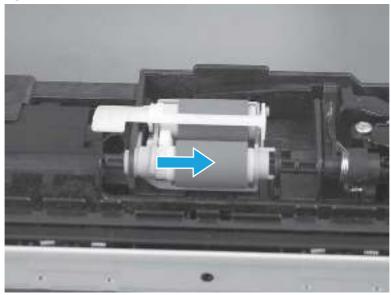

3. Rotate the end of the assembly up and away from the accessory.

Figure 5-1045 Rotate the assembly up

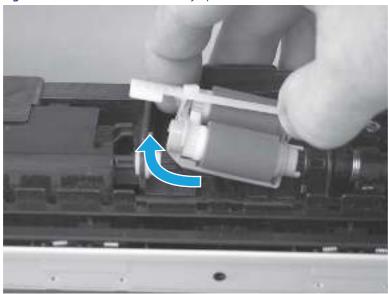

4. Remove the roller assembly.

Figure 5-1046 Remove the roller assembly

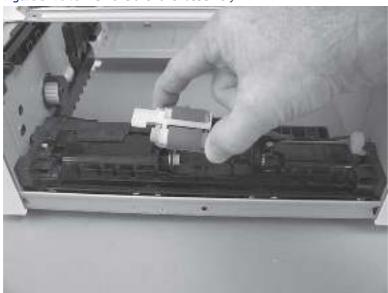

### 3. Unpack the replacement assembly

Follow these steps to unpack the replacement assembly.

1. Dispose of the defective part.

 $\ensuremath{\,\widetilde{\square}\!\!\!\!/}$  NOTE: HP recommends responsible disposal of the defective part.

http://www8.hp.com/us/en/hp-information/environment/product-recycling.html

- 2. Unpack the replacement part from the packaging.
- CAUTION: Some parts are sensitive to electrostatic discharge (ESD). Always perform service work at an ESD-protected workstation or mat. If an ESD workstation or mat is not available, touch the sheet-metal chassis to provide a static ground before touching an ESD-sensitive assembly. Protect the ESD-sensitive assemblies by placing them in ESD pouches when they are out of the printer.
- **IMPORTANT:** Make sure that all of the shipping materials (for example shipping tape) are removed from the replacement part prior to installation.
- NOTE: If the replacement part is a roller or pad, avoid touching the spongy part of it. Skin oils on the roller or pad can cause paper pickup and/or print-quality problems. HP recommends using disposable gloves when handling rollers or pads or washing your hands before touching rollers or pads.
- 3. To install an assembly, reverse the removal steps.
- NOTE: When applicable, special installation instructions are provided for an assembly at the end of the removal procedure. Always completely read the removal instructions and follow all special installation instructions.

#### 4. Install the pickup roller assembly (optional Tray 3)

Follow these steps to install the pickup roller assembly (optional Tray 3).

- ⚠ CAUTION: Do not touch the spongy portion of the roller. Skin oils on the roller can cause paper handling problems. HP recommends washing your hands before handling the assembly.
  - 1. Install the right end of the assembly on the spring-loaded shaft (callout 1), and then slide it to the right to compress the shaft (callout 2).
  - **IMPORTANT:** Make sure that the pin on the back of the holder (callout 3) is inserted in the slot (callout 4) in the lever arm. If the pin is not correctly installed, the accessory will not pick paper.

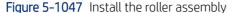

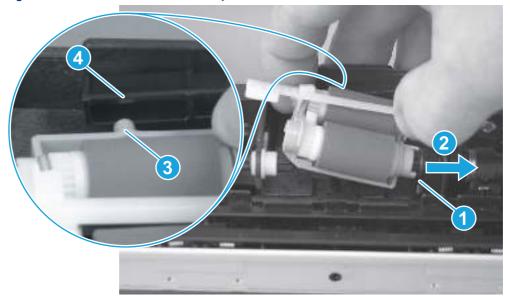

2. Rotate the left end of the assembly down and into place (callout 1), and then slide the assembly to the left (callout 2) to engage the drive end of the assembly with the drive shaft (callout 3).

Figure 5-1048 Engage the assembly

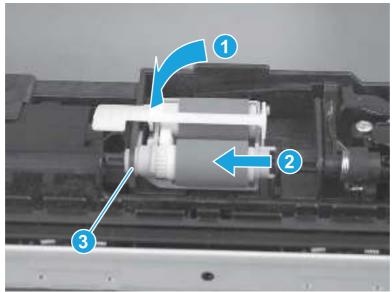

- 3. Push down and then release the tray-roller actuator (callout 1) and observe the roller assembly. It should move up and down (callout 2) in response to the actuator.
- NOTE: If it does not, remove the roller assembly and reinstall it making sure that the pin on the back of the assembly is in the lever arm. See the previous steps in this section.

Figure 5-1049 Check the installation

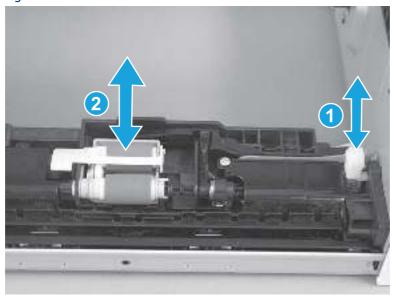

### 5. Install optional Tray 3

Follow these steps to install optional Tray 3.

1. With the tray at a slight angle, align the sides of the tray with the rails in the accessory, and then partially slide the tray into the accessory.

Figure 5-1050 Install the tray

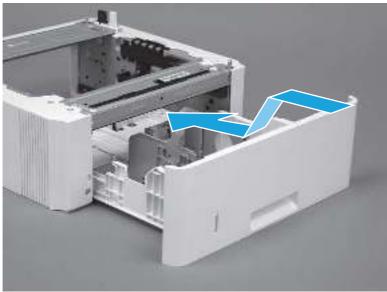

**2.** Push the tray straight into the accessory to close it

Figure 5-1051 Close the tray

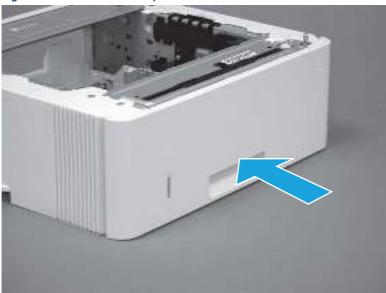

## Removal and replacement: 3PZ15-67967 optional Tray 3 separation roller assembly

Learn how to remove and replace the Tray 3 separation roller.

View a video of how to remove and replace the Tray 3 separation roller.

Mean time to repair: 2 minutes

Service level: CSR A

#### Before performing service

#### Turn the printer power off

Disconnect the power cable.

**WARNING!** To avoid damage to the printer, turn the printer off, wait 30 seconds, and then remove the power cord before attempting to service the printer.

Use the table below to identify the correct part number for your printer. To order the part, go to www.hp.com/buy/parts.

#### Table 5-58 Part information

| Part number | Part description      |
|-------------|-----------------------|
| 3PZ15-67967 | Tray 3 Separation Pad |

#### Required tools

• No special tools are required to remove or install this assembly.

#### After performing service

#### Turn the printer power on

- Connect the power cable.
- Use the power switch to turn the power on.

#### Post service test

Print any pages necessary to make sure the printer is functioning correctly.

#### 1. Remove optional Tray 3

Follow these steps to remove optional Tray 3.

1. Pull the tray straight out of the printer until it stops.

Figure 5-1052 Pull the tray out of the printer

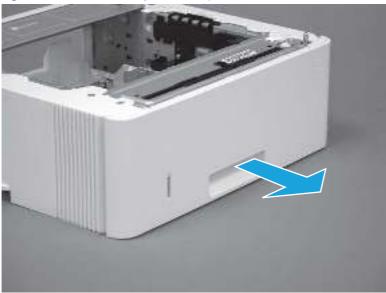

2. Slightly lift up on the front of the tray to release it, and then continue to pull the tray out of the accessory to remove it.

Figure 5-1053 Release and remove the tray

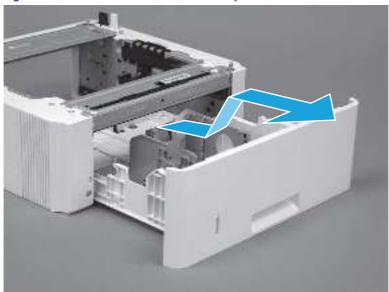

2. Remove the separation roller assembly (optional Tray 3)

Follow these steps to remove the separation roller assembly (optional Tray 3).

1. Press the locking lever (callout 1), and then pull the separation roller assembly straight up to release it.

Figure 5-1054 Release the assembly

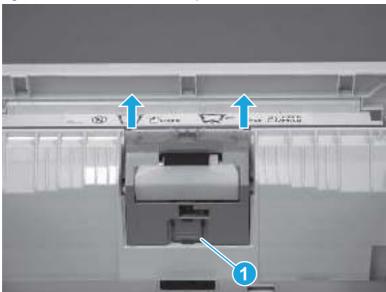

2. Remove the assembly.

Figure 5-1055 Remove the assembly

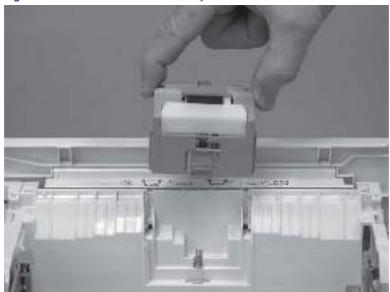

### 3. Unpack the replacement assembly

Follow these steps to unpack the replacement assembly.

1. Dispose of the defective part.

NOTE: HP recommends responsible disposal of the defective part.

http://www8.hp.com/us/en/hp-information/environment/product-recycling.html

- 2. Unpack the replacement part from the packaging.
- CAUTION: Some parts are sensitive to electrostatic discharge (ESD). Always perform service work at an ESD-protected workstation or mat. If an ESD workstation or mat is not available, touch the sheet-metal chassis to provide a static ground before touching an ESD-sensitive assembly. Protect the ESD-sensitive assemblies by placing them in ESD pouches when they are out of the printer.
- **IMPORTANT:** Make sure that all of the shipping materials (for example shipping tape) are removed from the replacement part prior to installation.
- NOTE: If the replacement part is a roller or pad, avoid touching the spongy part of it. Skin oils on the roller or pad can cause paper pickup and/or print-quality problems. HP recommends using disposable gloves when handling rollers or pads or washing your hands before touching rollers or pads.
- 3. To install an assembly, reverse the removal steps.
- NOTE: When applicable, special installation instructions are provided for an assembly at the end of the removal procedure. Always completely read the removal instructions and follow all special installation instructions.

#### 4. Install the separation pad roller assembly (optional Tray 3)

Follow these steps to install the separation pad roller assembly (optional Tray 3).

1. Install the assembly in the slots in the cassette.

Figure 5-1056 Install the assembly (1 of 2)

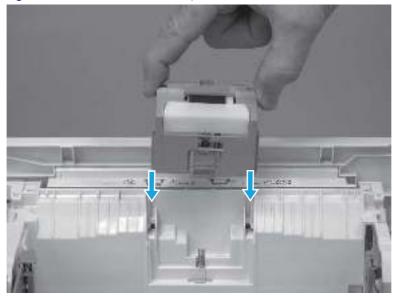

2. Push the separation roller assembly straight down until it snaps into place.

Figure 5-1057 Install the assembly (2 of 2)

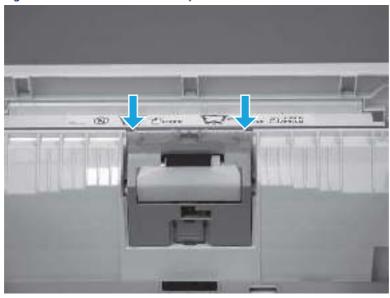

## 5. Install optional Tray 3

Follow these steps to install optional Tray 3.

1. With the tray at a slight angle, align the sides of the tray with the rails in the accessory, and then partially slide the tray into the accessory.

Figure 5-1058 Install the tray

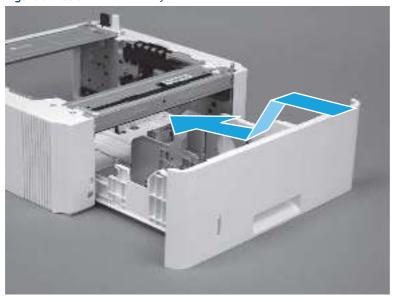

## 2. Push the tray straight into the accessory to close it

Figure 5-1059 Close the tray

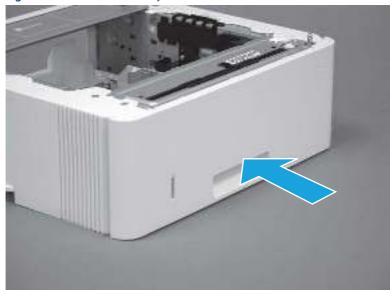

# 6 Parts and diagrams

Printer parts information including exploded assembly diagrams and part number lists.

### HP service and support

Learn about HP access to additional service and support information.

#### Additional service and support for channel partners

Channel partners go to <u>partner.hp.com</u>, and then use the steps below to access the HP Web-based Interactive Search Engine (WISE).

View a video of how to use the HP Partner First Portal to access WISE.

Access WISE for Channel partners

- 1. Select Services & Support (near the top of the screen).
- 2. Under Services Delivery, select Technical Support.
- 3. Select Technical Documentation.

Find information about the following topics

- Service manuals
- Service advisories
- Up-to-date control panel message (CPMD) troubleshooting
- Solutions for printer issues and emerging issues
- Remove and replace part instructions and videos
- Install and configure
- Printer specifications
- Warranty and regulatory information

#### Additional service and support for HP internal personnel

HP internal personnel, go to one of the following Web-based Interactive Search Engine (WISE) sites:

View a video of how to access WISE for internal HP users.

Americas (AMS)

- WISE English
- WISE Spanish
- WISE Portuguese
- WISE French

Asia Pacific / Japan (APJ)

- WISE English
- WISE Japanese
- WISE Korean
- WISE Chinese (simplified)
- WISE Chinese (traditional)
- WISE Thai

Europe / Middle East / Africa (EMEA)

WISE - English

#### Additional technical support WISE videos

The videos below provide additional ways to access printer information using WISE.

View a video of how to use WISE to find technical support videos (model number search).

View a video of ow to use WISE to find technical support videos (Product detail page [PDP] search).

## Order parts by authorized service providers

Find information about ordering parts and supplies for the printer.

## Ordering

Order parts by authorized service providers.

Table 6-1 Ordering

| Item or provider                              | Description                                                                                                    |
|-----------------------------------------------|----------------------------------------------------------------------------------------------------|
| Order supplies and paper                      | www.hp.com/go/suresupply                                                                                                    |
| Order parts from authorized service providers | www.hp.com/buy/parts or partsurfer.hp.com                                                                                                    |
| Order through service or support providers    | Contact an HP-authorized service or support provider.                                                                                                    |
| Order using the HP Embedded Web Server (EWS)  | To access, in a supported web browser on your computer, enter the printer IP address or host name in the address/URL field. The EWS contains a link to the HP SureSupply web site, which provides options for purchasing Original HP supplies. |

## Orderable parts

Not all of the parts shown in the exploded assembly diagrams are orderable parts.

Refer to the tables following the diagrams or the alphabetical/numerical parts lists to determine if a part is orderable.

## Supplies and accessories

Learn about the supplies and accessories that are available for the printer.

To order cartridges, visit <a href="http://www.hp.com">http://www.hp.com</a> (some portions of the HP Web site are available in English only). Ordering cartridges online is not supported in all countries/regions. However, many countries/regions have information about ordering by telephone, locating a local store, and printing a shopping list. In addition, go to <a href="https://hp.com/supplies">hp.com/supplies</a> to obtain information about purchasing HP products in your country/region.

Use only the replacement cartridges that have the same cartridge number as the cartridge that is being replaced. Find the cartridge number in the following places:

- On the label of the cartridge that is being replaced.
- On a sticker inside the printer. Open the cartridge door to locate the sticker.
- Open the printer software (**HP Printer Assistant**), and then click **Shop** > **Shop For Supplies Online**.
- Open the HP Embedded Web Server (EWS), and then click **Tools** > **Supply Status** (under the **Product Information** item).

Table 6-2 Supplies part numbers

| Item            | Description                                                  | Part number (service) | Product number (new) |
|-----------------|--------------------------------------------------------------|-----------------------|----------------------|
| Toner cartridge | HP 58A Black Original LaserJet<br>toner cartridge            | CF258-67901           | CF258A               |
| Toner cartridge | HP 59A Black Original LaserJet<br>toner cartridge            | CF259-67901           | CF259A               |
| Toner cartridge | HP 76A Black Original LaserJet<br>toner cartridge            | CF276-67901           | CF276A               |
| Toner cartridge | HP 77A Black Original LaserJet<br>toner cartridge            | CF277-67901           | CF277A               |
| Toner cartridge | HP 58X High Yield Black Original<br>LaserJet toner cartridge | CF258-67902           | CF258X               |
| Toner cartridge | HP 59X High Yield Black Original<br>LaserJet toner cartridge | CF259-67902           | CF259X               |
| Toner cartridge | HP 76X High Yield Black Original<br>LaserJet toner cartridge | CF276-67902           | CF276X               |
| Toner cartridge | HP 77X High Yield Black Original<br>LaserJet toner cartridge | CF277-67902           | CF277X               |
| Toner cartridge | Black, managed toner cartridge                               | 3PZ35-67901           | W9024MC              |

Table 6-3 Accessories

| Description                                   | Part number (service) | Product number |
|-----------------------------------------------|-----------------------|----------------|
| 550-sheet paper feeder                        | D9P29-67018           | D9P29A         |
| HP JetDirect 3100w BLE/NFC/Wireless accessory | 3JN69-61001           | 3JN69A         |
| HP Accessibility Kit                          | 2TD64-61001           | 2TD64A         |
| HP Accessibility Assistant                    | 2MU47-61001           | 2MU47A         |
| Locking Tray Guides (managed printers only)   | 3PZ15-67909           | NA             |
| HP Jetdirect LAN Accessory Module             | 5851-8004             | 8FP31A         |

## Customer self-repair parts

Learn about printer customer self-repair parts.

Customer self-repair (CSR) parts are available for many HP LaserJet printers to reduce repair time.

NOTE: More information about the CSR program and benefits can be found at www.hp.com/go/csr-support and www.hp.com/go/csr-fag.

Genuine HP replacement parts can be ordered at www.hp.com/buy/parts or by contacting an HP-authorized service or support provider. When ordering, one of the following will be needed: part number, serial number (found on back of printer), product number, or printer name.

- Parts listed as A: Easy
- Parts listed as **B**: Difficult and/or require tools
- Parts listed as Mandatory: Customer installed self-replacement parts (unless the customer is willing to pay for HP service personnel to perform the repair). For these parts, on-site or return-to-depot support is not provided under the HP printer warranty.
- Parts listed as **Optional**: HP service personnel installed self-replacement parts by customer request for no additional charge during the printer warranty period.

Table 6-4 Customer self-repair (CSR) parts

| Kit name              | Description                                              | CSR level | Self-replacement options | Part number    |
|-----------------------|----------------------------------------------------------|-----------|--------------------------|----------------|
| Tray 2                | Replacement 250-sheet paper input tray (Tray 2)          | А         | Mandatory                | RM2-5392-010CN |
| Tray 3                | Replacement 550-sheet paper input tray (optional Tray 3) | А         | Mandatory                | RM2-5413-000CN |
| Tray 2 Separation Pad | Separation assembly (Tray 2)                             | A         | Mandatory                | 3PZ15-67964    |
| Tray 3 Separation Pad | Separation assembly (optional<br>Tray 3)                 | А         | Mandatory                | 3PZ15-67967    |
| Tray 1 Pickup Roller  | Tray pickup roller assembly<br>(Multipurpose Tray 1)     | А         | Mandatory                | 3PZ15-67966    |
| Tray 2 Pickup Roller  | Tray pickup roller assembly<br>(Tray 2)                  | А         | Mandatory                | 3PZ15-67965    |
| Tray 3 Pickup Roller  | Tray pickup roller assembly<br>(optional Tray 3)         | А         | Mandatory                | 3PZ15-67968    |

## How to use parts lists and diagrams

Learn how to use the parts lists and diagrams.

The figures in this chapter show the major sub-assemblies in the printer and their component parts. A parts list table follows each exploded view assembly diagram. The table lists the item number, the associated part number, and the description of each part. If a part is not listed in the table, then it is not a field replacement unit (FRU).

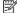

NOTE: Be sure to order the correct part. When looking for part numbers for electrical parts, pay careful attention to the voltage that is listed in the part description. Doing so will make sure that the selected part number is for the correct printer model.

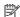

NOTE: The abbreviation "PCA" stands for "printed circuit-board assembly." Components described as a PCA might consist of a single circuit board or a circuit board plus other parts, such as cables and sensors.

# Document feeder and image scanner

Parts diagram and part list for the document feeder and image scanner.

Figure 6-1 Document feeder and image scanner

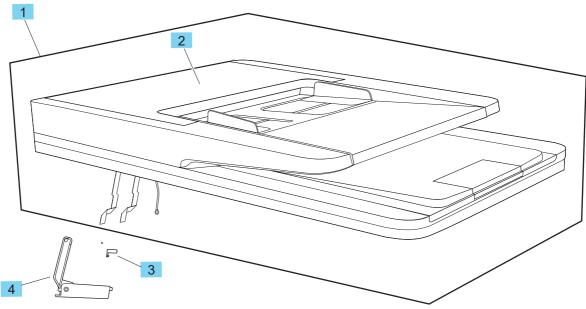

Table 6-5 Document feeder and image scanner

| Ref | Part number | Description                                     | Qty |
|-----|-------------|-------------------------------------------------|-----|
| No  |             |                                                 |     |
| 1   | W1A73-60110 | ISA assembly scanner/ADF duplex                 | 1   |
| 2   | W1A77-67903 | Document feeder top cover assembly with rollers | 1   |
| 3   | B3Q10-40041 | ISA lift slider pin                             | 1   |
| 4   | B3Q10-60128 | ISA lift assembly                               | 1   |

# Parts and diagrams: Covers (M406/M407/E40040)

Parts diagram and parts list for the SFP printer covers.

Figure 6-2 Covers (M406/M407/E40040)

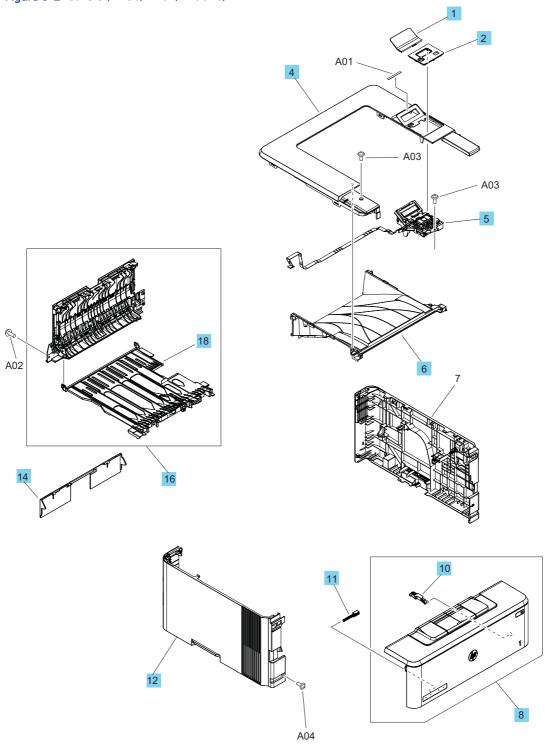

Table 6-6 Covers (M406/M407/E400405)

| Ref       | Part number    | Description                           | Qty |
|-----------|----------------|---------------------------------------|-----|
| No        |                |                                       |     |
| 1         | RL2-3790-000CN | Cover, indication                     | 1   |
| 2         | RC5-7025-000CN | Keypad cover                          | 1   |
| 4         | RC5-7026-000CN | Cover, top (SFP)                      | 1   |
| 5         | RM2-2959-000CN | Control panel kypd/FFC assembly       | 1   |
| 6         | RC4-3231-000CN | Tray, paper delivery (output bin)     | 1   |
| 8         | RM2-2562-000CN | Cartridge (front) door assembly (SFP) | 1   |
| 10        | RC4-4479-000CN | Link, pressure release                | 1   |
| 11        | RC4-3002-000CN | Shaft, support                        | 1   |
| 12        | RM2-2960-000CN | Cover, left (SFP)                     | 1   |
| 14        | RC4-3082-000CN | Cover, cassette rear                  | 1   |
| 16        | RM2-5405-000CN | Rear door assembly                    | 1   |
| 18        | RM2-5666-000CN | Paper re-pick assembly                | 1   |
| Not shown | 7121-8686      | HP logo jewel                         | 1   |

# Parts and diagrams: Covers (M430/M431/E42540)

Parts diagram and parts list for the MFP printer covers.

**Figure 6-3** Covers (M430/M431/E42540)

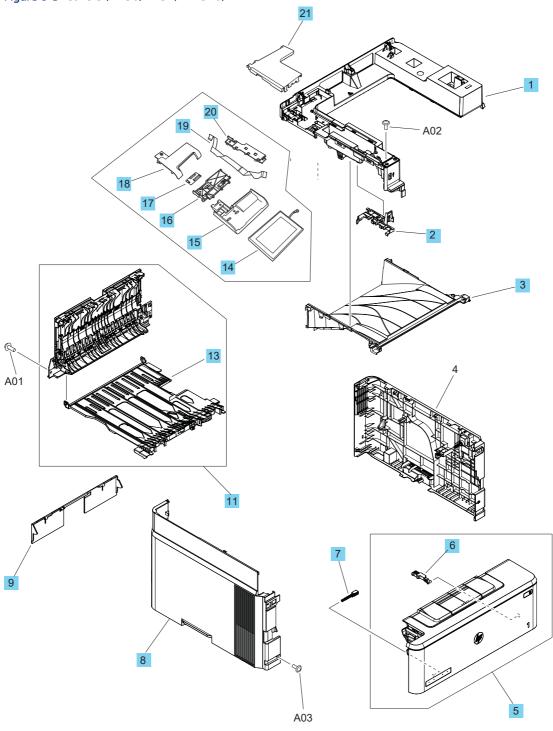

Table 6-7 Covers (M430/M431/E42540)

| Ref       | Part number    | Description                                 | Qty |
|-----------|----------------|---------------------------------------------|-----|
| No        |                |                                             |     |
| 1         | RC4-3207-000CN | Cover, top (MFP)                            | 1   |
| 2         | RC5-7024-000CN | Guide, USB cable                            | 1   |
| 3         | RC4-3231-000CN | Tray, paper delivery (output bin)           | 1   |
| 5         | RM2-2567-000CN | Cartridge (front) door assembly (MFP)       | 1   |
| 6         | RC4-4479-000CN | Link, pressure release                      | 1   |
| 7         | RC4-3002-000CN | Shaft, support                              | 1   |
| 8         | RM2-2961-000CN | Cover, left (MFP)                           | 1   |
| 9         | RC4-3082-000CN | Cover, cassette rear                        | 1   |
| 11        | RM2-5405-000CN | Rear door assembly                          | 1   |
| 13        | RM2-5666-000CN | Paper re-pick assembly                      | 1   |
| 14        | 3PZ55-67901    | Control panel assembly                      | 1   |
| 15        | 3PZ55-67984    | Control panel mount base                    | 1   |
| 16        | 3PZ55-67904    | Control panel ICB chassis mount             | 1   |
| 17        | 3PZ55-67903    | CP interconnect board and ground clip kit   | 1   |
| 18        | 3PZ55-67902    | Cover, top control panel mount              | 1   |
| 19        | 3PZ55-67910    | Cable, flexible flat control panel to frmtr | 1   |
| 20        | 3PZ55-67905    | Cover, control-panel FFC                    | 1   |
| 21        | 3PZ55-67978    | Cover, ISA/fax FFC cables                   | 1   |
| not shown | 7121-8686      | HP logo jewel                               | 1   |

## Parts and diagrams: Internal assemblies (1 of 3)

Parts diagram and parts list for the internal printer assemblies.

Figure 6-4 Internal assemblies (1 of 3)

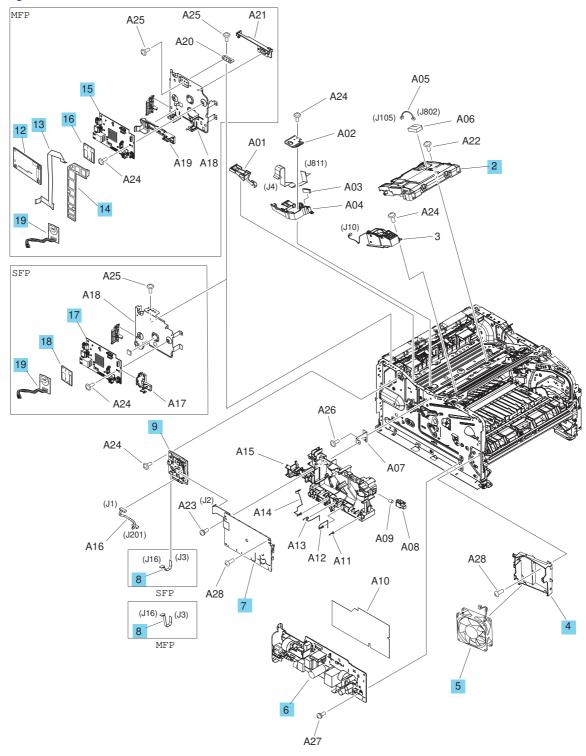

Table 6-8 Internal assemblies (1 of 3)

| Ref | Part number    | Description                             | Qty |
|-----|----------------|-----------------------------------------|-----|
| No  |                |                                         |     |
| 2   | RM2-2891-000CN | Laser scanner assembly                  | 1   |
| 4   | RC4-2891-000CN | Duct, fan (FM1)                         | 1   |
| 5   | RK2-8068-000CN | Fan assembly                            | 1   |
| 6   | RM3-7417-000CN | LV power supply PCA (110-127V)          | 1   |
| 6   | RM3-7418-000CN | LV power supply PCA (220-240V)          | 1   |
| 7   | RM2-7508-000CN | HV power supply PCA                     | 1   |
| 8   | RK2-6931-000CN | Cable, flexible flat Frmtr to DCC (MFP) | 1   |
| 8   | RK2-6920-000CN | Cable, flexible flat Frmtr to DCC (SFP) | 1   |
| 9   | RM3-7584-000CN | DC controller                           | 1   |
| 12  | 3PZ55-67980    | Fax PCA with plug kit (USA)             | 1   |
| 12  | 3PZ55-67981    | Fax PCA with plug kit (EURO)            | 1   |
| 12  | 3PZ55-67982    | Fax PCA with plug kit (BRAZIL)          | 1   |
| 12  | 3PZ55-67983    | Fax PCA with plug kit (AP)              | 1   |
| 13  | 3PZ55-67911    | Cable, FFC fax to formatter             | 1   |
| 14  | 3PZ55-67979    | Guide, fax FFC                          | 1   |
| 15  | 3PZ55-67906    | Formatter (MFP)                         | 1   |
| 15  | 3PZ55-67907    | Formatter (China/India; MFP)            | 1   |
| 16  | B5L32-60002    | eMMC 16GB (MFP)                         | 1   |
| 17  | 3PZ15-67903    | Formatter (SFP)                         | 1   |
| 17  | 3PZ15-67904    | Formatter (China/India; SFP)            | 1   |
| 18  | 3PZ15-67905    | eMMC 4GB (SFP)                          | 1   |
| 19  | 3PZ15-67908    | Island of Data (IOD)                    | 1   |

## Parts and diagrams: Internal assemblies (2 of 3)

Parts diagram and parts list for the internal printer assemblies.

Figure 6-5 Internal assemblies (2 of 3)

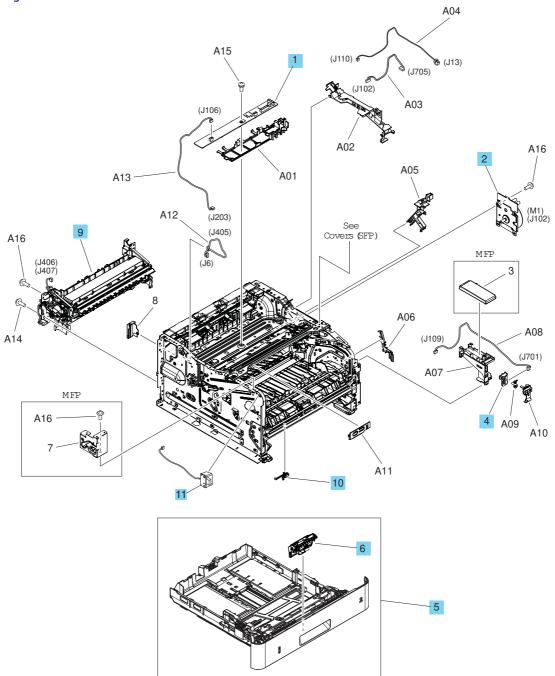

Table 6-9 Internal assemblies (2 of 3)

| Ref | Part number    | Description             | Qty |
|-----|----------------|-------------------------|-----|
| No  |                |                         |     |
| 1   | RM2-7510-000CN | Connecting PCA assembly | 1   |
| 2   | RM2-9531-000CN | Assembly, main motor    | 1   |

Table 6-9 Internal assemblies (2 of 3) (continued)

| Ref       | Part number    | Description                                 | Qty |
|-----------|----------------|---------------------------------------------|-----|
| No        |                |                                             |     |
| 4         | RM2-8506-000CN | Power switch PC board assembly              | 1   |
| 5         | RM2-5392-010CN | Tray 2                                      | 1   |
| 6         | 3PZ15-67964    | Tray 2 Separation Pad                       | 1   |
| 9         | RM2-2554-000CN | Fuser assembly (110-127V)                   | 1   |
| 9         | RM2-2555-000CN | Fuser assembly (220-240V)                   | 1   |
| 10        | RM2-5375-000CN | Tray 2 sensor assembly                      | 1   |
| 11        | 5851-7008      | USB port and cable (MFP)                    | 1   |
| Not shown | 9170-2659      | Ferrite, motor                              | 1   |
| Not shown | 3PZ15-67909    | Locking Tray Guides (managed printers only) | 1   |

# Parts and diagrams: Internal assemblies (3 of 3)

Parts diagram and parts list for the internal printer assemblies.

Figure 6-6 Internal assemblies (3 of 3)

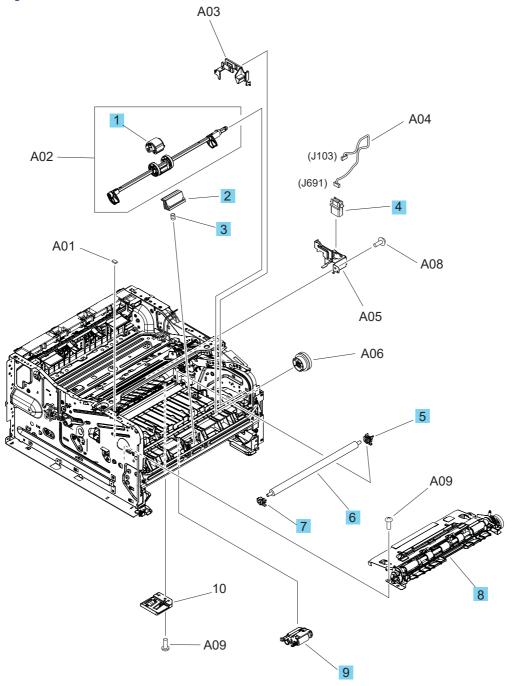

Table 6-10 Internal assemblies (3 of 3)

| Ref | Part number | Description          | Qty |
|-----|-------------|----------------------|-----|
| No  |             |                      |     |
| 1   | 3PZ15-67966 | Tray 1 Pickup Roller | 1   |

Table 6-10 Internal assemblies (3 of 3) (continued)

| Ref | Part number    | Description                           | Qty |
|-----|----------------|---------------------------------------|-----|
| No  |                |                                       |     |
| 2   | RL2-0657-000CN | Pad, multipurpose separation (Tray 1) | 1   |
| 3   | RU8-2935-000CN | Spring, compression (mp pad)          | 1   |
| 4   | VS1-7258-007CN | Connector, drawer                     | 1   |
| 5   | RC4-3133-000CN | Holder, transfer roller right         | 1   |
| 6   | RM1-4023-000CN | Roller, transfer                      | 1   |
| 7   | RC4-3134-000CN | Holder, transfer roller left          | 1   |
| 8   | RM2-2577-000CN | Registration assembly                 | 1   |
| 9   | 3PZ15-67965    | Tray 2 Pickup Roller                  | 1   |

# Parts and diagrams: 550-sheet paper feeder covers

Parts diagram and part list for the 550-sheet paper feeder covers.

Figure 6-7 550-sheet paper feeder covers

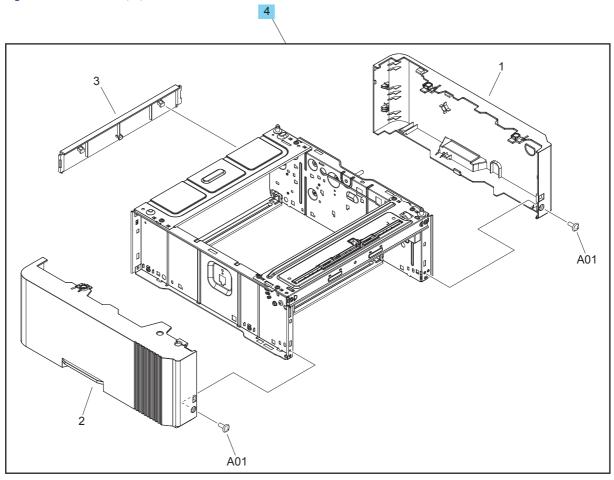

Table 6-11 550-sheet paper feeder covers

| Ref<br>No | Part number | Description            | Qty |
|-----------|-------------|------------------------|-----|
| 4         | D9P29-67018 | 550-sheet paper feeder | 1   |

## Parts and diagrams: 550-sheet paper feeder main body

Parts diagram and part list for the 550-sheet paper feeder main body.

Figure 6-8 550-sheet paper feeder main body

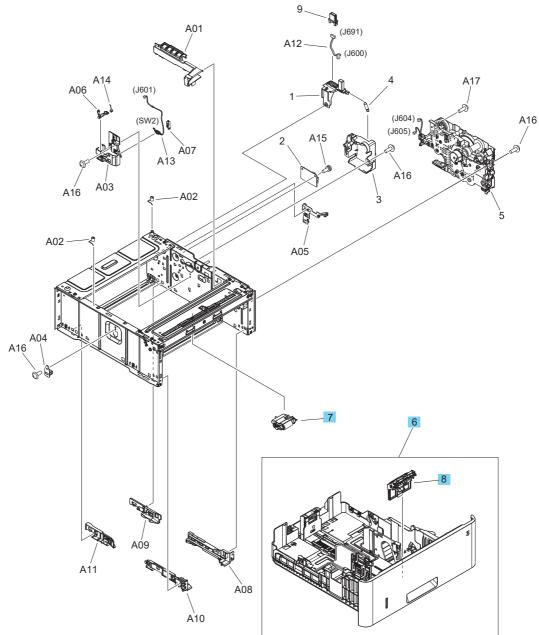

Table 6-12 550-sheet paper feeder main body

| Ref | Part number    | Description           | Qty |
|-----|----------------|-----------------------|-----|
| No  |                |                       |     |
| 6   | RM2-5413-000CN | Tray 3                | 1   |
| 7   | 3PZ15-67968    | Tray 3 Pickup Roller  | 1   |
| 8   | 3PZ15-67967    | Tray 3 Separation Pad | 1   |

Table 6-12 550-sheet paper feeder main body (continued)

| Ref       | Part number | Description                                 | Qty |
|-----------|-------------|---------------------------------------------|-----|
| No        |             |                                             |     |
| Not shown | 3PZ15-67909 | Locking Tray Guides (managed printers only) | 1   |

## Alphabetical parts list

Table 6-13 Alphabetical parts list

| Description                                 | Part number    | Table and page                            |
|---------------------------------------------|----------------|-------------------------------------------|
| 550-sheet paper feeder                      | D9P29-67018    | 550-sheet paper feeder covers on page 958 |
| Assembly, main motor                        | RM2-9531-000CN | Internal assemblies (2 of 3) on page 954  |
| CP interconnect board and ground clip kit   | 3PZ55-67903    | Covers (M430/M431/E42540) on page 951     |
| Cable, FFC fax to formatter                 | 3PZ55-67911    | Internal assemblies (1 of 3) on page 953  |
| Cable, flexible flat Frmtr to DCC (MFP)     | RK2-6931-000CN | Internal assemblies (1 of 3) on page 953  |
| Cable, flexible flat Frmtr to DCC (SFP)     | RK2-6920-000CN | Internal assemblies (1 of 3) on page 953  |
| Cable, flexible flat control panel to frmtr | 3PZ55-67910    | Covers (M430/M431/E42540) on page 951     |
| Cartridge (front) door assembly (MFP)       | RM2-2567-000CN | Covers (M430/M431/E42540) on page 951     |
| Cartridge (front) door assembly (SFP)       | RM2-2562-000CN | Covers (M406/M407/E400405)<br>on page 949 |
| Connecting PCA assembly                     | RM2-7510-000CN | Internal assemblies (2 of 3) on page 954  |
| Connector, drawer                           | VS1-7258-007CN | Internal assemblies (3 of 3) on page 956  |
| Control panel ICB chassis mount             | 3PZ55-67904    | Covers (M430/M431/E42540) on page 951     |
| Control panel assembly                      | 3PZ55-67901    | Covers (M430/M431/E42540) on page 951     |
| Control panel kypd/FFC assembly             | RM2-2959-000CN | Covers (M406/M407/E400405)<br>on page 949 |
| Control panel mount base                    | 3PZ55-67984    | Covers (M430/M431/E42540) on page 951     |
| Cover, ISA/fax FFC cables                   | 3PZ55-67978    | Covers (M430/M431/E42540) on page 951     |
| Cover, cassette rear                        | RC4-3082-000CN | Covers (M406/M407/E400405)<br>on page 949 |
| Cover, cassette rear                        | RC4-3082-000CN | Covers (M430/M431/E42540) on page 951     |
| Cover, control-panel FFC                    | 3PZ55-67905    | Covers (M430/M431/E42540) on page 951     |
| Cover, indication                           | RL2-3790-000CN | Covers (M406/M407/E400405)<br>on page 949 |
| Cover, left (MFP)                           | RM2-2961-000CN | Covers (M430/M431/E42540) on page 951     |

Table 6-13 Alphabetical parts list (continued)

| Description                                     | Part number    | Table and page                                |
|-------------------------------------------------|----------------|-----------------------------------------------|
| Cover, left (SFP)                               | RM2-2960-000CN | Covers (M406/M407/E400405)<br>on page 949     |
| Cover, top (MFP)                                | RC4-3207-000CN | Covers (M430/M431/E42540) on page 951         |
| Cover, top (SFP)                                | RC5-7026-000CN | Covers (M406/M407/E400405)<br>on page 949     |
| Cover, top control panel mount                  | 3PZ55-67902    | Covers (M430/M431/E42540) on page 951         |
| DC controller                                   | RM3-7584-000CN | Internal assemblies (1 of 3) on page 953      |
| Document feeder top cover assembly with rollers | W1A77-67903    | Document feeder and image scanner on page 947 |
| Duct, fan (FM1)                                 | RC4-2891-000CN | Internal assemblies (1 of 3) on page 953      |
| Fan assembly                                    | RK2-8068-000CN | Internal assemblies (1 of 3) on page 953      |
| Fax PCA with plug kit (AP)                      | 3PZ55-67983    | Internal assemblies (1 of 3) on page 953      |
| Fax PCA with plug kit (BRAZIL)                  | 3PZ55-67982    | Internal assemblies (1 of 3) on page 953      |
| Fax PCA with plug kit (EURO)                    | 3PZ55-67981    | Internal assemblies (1 of 3) on page 953      |
| Fax PCA with plug kit (USA)                     | 3PZ55-67980    | Internal assemblies (1 of 3) on page 953      |
| Ferrite, motor                                  | 9170-2659      | Internal assemblies (2 of 3) on page 954      |
| Formatter (China/India; MFP)                    | 3PZ55-67907    | Internal assemblies (1 of 3) on page 953      |
| Formatter (China/India; SFP)                    | 3PZ15-67904    | Internal assemblies (1 of 3) on page 953      |
| Formatter (MFP)                                 | 3PZ55-67906    | Internal assemblies (1 of 3) on page 953      |
| Formatter (SFP)                                 | 3PZ15-67903    | Internal assemblies (1 of 3) on page 953      |
| Fuser assembly (110-127V)                       | RM2-2554-000CN | Internal assemblies (2 of 3) on page 954      |
| Fuser assembly (220-240V)                       | RM2-2555-000CN | Internal assemblies (2 of 3) on page 954      |
| Guide, USB cable                                | RC5-7024-000CN | Covers (M430/M431/E42540) on page 951         |
| Guide, fax FFC                                  | 3PZ55-67979    | Internal assemblies (1 of 3) on page 953      |
| HP logo jewel                                   | 7121-8686      | Covers (M406/M407/E400405)<br>on page 949     |

Table 6-13 Alphabetical parts list (continued)

| Description                                 | Part number    | Table and page                                |
|---------------------------------------------|----------------|-----------------------------------------------|
| HP logo jewel                               | 7121-8686      | Covers (M430/M431/E42540) on<br>page 951      |
| HV power supply PCA                         | RM2-7508-000CN | Internal assemblies (1 of 3) on page 953      |
| Holder, transfer roller left                | RC4-3134-000CN | Internal assemblies (3 of 3) on page 956      |
| Holder, transfer roller right               | RC4-3133-000CN | Internal assemblies (3 of 3) on page 956      |
| SA assembly scanner/ADF duplex              | W1A73-60110    | Document feeder and image scanner on page 947 |
| SA lift assembly                            | B3Q10-60128    | Document feeder and image scanner on page 947 |
| SA lift slider pin                          | B3Q10-40041    | Document feeder and image scanner on page 947 |
| sland of Data (IOD)                         | 3PZ15-67908    | Internal assemblies (1 of 3) on page 953      |
| Keypad cover                                | RC5-7025-000CN | Covers (M406/M407/E400405)<br>on page 949     |
| LV power supply PCA (110-127V)              | RM3-7417-000CN | Internal assemblies (1 of 3) on page 953      |
| LV power supply PCA (220-240V)              | RM3-7418-000CN | Internal assemblies (1 of 3) on page 953      |
| Laser scanner assembly                      | RM2-2891-000CN | Internal assemblies (1 of 3) on page 953      |
| Link, pressure release                      | RC4-4479-000CN | Covers (M406/M407/E400405)<br>on page 949     |
| Link, pressure release                      | RC4-4479-000CN | Covers (M430/M431/E42540) on<br>page 951      |
| Locking Tray Guides (managed printers only) | 3PZ15-67909    | Internal assemblies (2 of 3) on page 954      |
| Locking Tray Guides (managed printers only) | 3PZ15-67909    | 550-sheet paper feeder main body on page 959  |
| Pad, multipurpose separation (Tray 1)       | RL2-0657-000CN | Internal assemblies (3 of 3) on page 956      |
| Paper re-pick assembly                      | RM2-5666-000CN | Covers (M406/M407/E400405)<br>on page 949     |
| Paper re-pick assembly                      | RM2-5666-000CN | Covers (M430/M431/E42540) on<br>page 951      |
| Power switch PC board assembly              | RM2-8506-000CN | Internal assemblies (2 of 3) on page 954      |
| Rear door assembly                          | RM2-5405-000CN | Covers (M406/M407/E400405)<br>on page 949     |
| Rear door assembly                          | RM2-5405-000CN | Covers (M430/M431/E42540) on page 951         |

Table 6-13 Alphabetical parts list (continued)

| Description                       | Part number    | Table and page                                  |
|-----------------------------------|----------------|-------------------------------------------------|
| Registration assembly             | RM2-2577-000CN | Internal assemblies (3 of 3) on page 956        |
| Roller, transfer                  | RM1-4023-000CN | Internal assemblies (3 of 3) on page 956        |
| Shaft, support                    | RC4-3002-000CN | Covers (M406/M407/E400405)<br>on page 949       |
| Shaft, support                    | RC4-3002-000CN | Covers (M430/M431/E42540) on page 951           |
| Spring, compression (mp pad)      | RU8-2935-000CN | Internal assemblies (3 of 3) on page 956        |
| Tray 1 Pickup Roller              | 3PZ15-67966    | Internal assemblies (3 of 3) on page 956        |
| Tray 2                            | RM2-5392-010CN | Internal assemblies (2 of 3) on page 954        |
| Tray 2 Pickup Roller              | 3PZ15-67965    | Internal assemblies (3 of 3) on page 956        |
| Tray 2 Separation Pad             | 3PZ15-67964    | Internal assemblies (2 of 3) on page 954        |
| Tray 2 sensor assembly            | RM2-5375-000CN | Internal assemblies (2 of 3) on page 954        |
| Tray 3                            | RM2-5413-000CN | 550-sheet paper feeder main<br>body on page 959 |
| Tray 3 Pickup Roller              | 3PZ15-67968    | 550-sheet paper feeder main<br>body on page 959 |
| Tray 3 Separation Pad             | 3PZ15-67967    | 550-sheet paper feeder main<br>body on page 959 |
| Tray, paper delivery (output bin) | RC4-3231-000CN | Covers (M406/M407/E400405)<br>on page 949       |
| Tray, paper delivery (output bin) | RC4-3231-000CN | Covers (M430/M431/E42540) on page 951           |
| USB port and cable (MFP)          | 5851-7008      | Internal assemblies (2 of 3) on page 954        |
| eMMC 16GB                         | B5L32-60002    | Internal assemblies (1 of 3) on page 953        |
| eMMC 4GB                          | 3PZ15-67905    | Internal assemblies (1 of 3) on page 953        |

## Numerical parts list

Table 6-14 Numerical parts list

| Part number | Description                                 | Table and page                                  |
|-------------|---------------------------------------------|-------------------------------------------------|
| 3PZ15-67903 | Formatter (SFP)                             | Internal assemblies (1 of 3) on page 953        |
| 3PZ15-67904 | Formatter (China/India; SFP)                | Internal assemblies (1 of 3) on page 953        |
| 3PZ15-67905 | eMMC 4GB                                    | Internal assemblies (1 of 3) on page 953        |
| 3PZ15-67908 | Island of Data (IOD)                        | Internal assemblies (1 of 3) on page 953        |
| 3PZ15-67909 | Locking Tray Guides (managed printers only) | Internal assemblies (2 of 3) on page 954        |
| 3PZ15-67909 | Locking Tray Guides (managed printers only) | 550-sheet paper feeder main<br>body on page 959 |
| 3PZ15-67964 | Tray 2 Separation Pad                       | Internal assemblies (2 of 3) on page 954        |
| 3PZ15-67965 | Tray 2 Pickup Roller                        | Internal assemblies (3 of 3) on page 956        |
| 3PZ15-67966 | Tray 1 Pickup Roller                        | Internal assemblies (3 of 3) on page 956        |
| 3PZ15-67967 | Tray 3 Separation Pad                       | 550-sheet paper feeder main<br>body on page 959 |
| 3PZ15-67968 | Tray 3 Pickup Roller                        | 550-sheet paper feeder main<br>body on page 959 |
| 3PZ55-67901 | Control panel assembly                      | Covers (M430/M431/E42540) on page 951           |
| 3PZ55-67902 | Cover, top control panel mount              | Covers (M430/M431/E42540) on page 951           |
| 3PZ55-67903 | CP interconnect board and ground clip kit   | Covers (M430/M431/E42540) on page 951           |
| 3PZ55-67904 | Control panel ICB chassis mount             | Covers (M430/M431/E42540) on page 951           |
| 3PZ55-67905 | Cover, control-panel FFC                    | Covers (M430/M431/E42540) on page 951           |
| 3PZ55-67906 | Formatter (MFP)                             | Internal assemblies (1 of 3) on page 953        |
| 3PZ55-67907 | Formatter (China/India; MFP)                | Internal assemblies (1 of 3) on page 953        |
| 3PZ55-67910 | Cable, flexible flat control panel to frmtr | Covers (M430/M431/E42540) on page 951           |
| 3PZ55-67911 | Cable, FFC fax to formatter                 | Internal assemblies (1 of 3) on page 953        |
| 3PZ55-67978 | Cover, ISA/fax FFC cables                   | Covers (M430/M431/E42540) on page 951           |

Table 6-14 Numerical parts list (continued)

| Part number    | Description                    | Table and page                                                 |  |
|----------------|--------------------------------|----------------------------------------------------------------|--|
| 3PZ55-67979    | Guide, fax FFC                 | Internal assemblies (1 of 3) on page 953                       |  |
| 3PZ55-67980    | Fax PCA with plug kit (USA)    | Internal assemblies (1 of 3) on page 953                       |  |
| 3PZ55-67981    | Fax PCA with plug kit (EURO)   | Internal assemblies (1 of 3) on page 953                       |  |
| 3PZ55-67982    | Fax PCA with plug kit (BRAZIL) | Internal assemblies (1 of 3) on page 953                       |  |
| 3PZ55-67983    | Fax PCA with plug kit (AP)     | Internal assemblies (1 of 3) on page 953                       |  |
| 3PZ55-67984    | Control panel mount base       | Covers (M430/M431/E42540) on page 951                          |  |
| 5851-7008      | USB port and cable (MFP)       | Internal assemblies (2 of 3) on page 954                       |  |
| 7121-8686      | HP logo jewel                  | <u>Covers (M406/M407/E400405)</u><br><u>on page 949</u>        |  |
| 7121-8686      | HP logo jewel                  | <u>Covers (M430/M431/E42540) on</u><br><u>page 951</u>         |  |
| 9170-2659      | Ferrite, motor                 | Internal assemblies (2 of 3) on page 954                       |  |
| B3Q10-40041    | ISA lift slider pin            | <u>Document feeder and image</u><br><u>scanner on page 947</u> |  |
| B3Q10-60128    | ISA lift assembly              | <u>Document feeder and image</u><br><u>scanner on page 947</u> |  |
| B5L32-60002    | eMMC 16GB                      | Internal assemblies (1 of 3) on page 953                       |  |
| D9P29-67018    | 550-sheet paper feeder         | 550-sheet paper feeder covers on page 958                      |  |
| RC4-2891-000CN | Duct, fan (FM1)                | Internal assemblies (1 of 3) on page 953                       |  |
| RC4-3002-000CN | Shaft, support                 | <u>Covers (M406/M407/E400405)</u><br><u>on page 949</u>        |  |
| RC4-3002-000CN | Shaft, support                 | Covers (M430/M431/E42540) on page 951                          |  |
| RC4-3082-000CN | Cover, cassette rear           | <u>Covers (M406/M407/E400405)</u><br><u>on page 949</u>        |  |
| RC4-3082-000CN | Cover, cassette rear           | Covers (M430/M431/E42540) on page 951                          |  |
| RC4-3133-000CN | Holder, transfer roller right  | Internal assemblies (3 of 3) on page 956                       |  |
| RC4-3134-000CN | Holder, transfer roller left   | Internal assemblies (3 of 3) on page 956                       |  |
| RC4-3207-000CN | Cover, top (MFP)               | <u>Covers (M430/M431/E42540) on</u><br>page 951                |  |

Table 6-14 Numerical parts list (continued)

| Part number    | Description                             | Table and page                                  |
|----------------|-----------------------------------------|-------------------------------------------------|
| RC4-3231-000CN | Tray, paper delivery (output bin)       | Covers (M406/M407/E400405)<br>on page 949       |
| RC4-3231-000CN | Tray, paper delivery (output bin)       | Covers (M430/M431/E42540) on<br>page 951        |
| RC4-4479-000CN | Link, pressure release                  | Covers (M406/M407/E400405)<br>on page 949       |
| RC4-4479-000CN | Link, pressure release                  | Covers (M430/M431/E42540) on<br>page 951        |
| RC5-7024-000CN | Guide, USB cable                        | Covers (M430/M431/E42540) on<br>page 951        |
| RC5-7025-000CN | Keypad cover                            | Covers (M406/M407/E400405)<br>on page 949       |
| RC5-7026-000CN | Cover, top (SFP)                        | Covers (M406/M407/E400405)<br>on page 949       |
| RK2-6920-000CN | Cable, flexible flat Frmtr to DCC (SFP) | Internal assemblies (1 of 3) on page 953        |
| RK2-6931-000CN | Cable, flexible flat Frmtr to DCC (MFP) | Internal assemblies (1 of 3) on page 953        |
| RK2-8068-000CN | Fan assembly                            | Internal assemblies (1 of 3) on page 953        |
| RL2-0657-000CN | Pad, multipurpose separation (Tray 1)   | Internal assemblies (3 of 3) on page 956        |
| RL2-3790-000CN | Cover, indication                       | Covers (M406/M407/E400405)<br>on page 949       |
| RM1-4023-000CN | Roller, transfer                        | Internal assemblies (3 of 3) on page 956        |
| RM2-2554-000CN | Fuser assembly (110-127V)               | Internal assemblies (2 of 3) on page 954        |
| RM2-2555-000CN | Fuser assembly (220-240V)               | Internal assemblies (2 of 3) on page 954        |
| RM2-2562-000CN | Cartridge (front) door assembly (SFP)   | Covers (M406/M407/E400405)<br>on page 949       |
| RM2-2567-000CN | Cartridge (front) door assembly (MFP)   | Covers (M430/M431/E42540) on page 951           |
| RM2-2577-000CN | Registration assembly                   | Internal assemblies (3 of 3) on page 956        |
| RM2-2891-000CN | Laser scanner assembly                  | Internal assemblies (1 of 3) on page 953        |
| RM2-2959-000CN | Control panel kypd/FFC assembly         | Covers (M406/M407/E400405)<br>on page 949       |
| RM2-2960-000CN | Cover, left (SFP)                       | Covers (M406/M407/E400405)<br>on page 949       |
| RM2-2961-000CN | Cover, left (MFP)                       | <u>Covers (M430/M431/E42540) on</u><br>page 951 |

Table 6-14 Numerical parts list (continued)

| Part number    | Description                                                | Table and page                                |
|----------------|------------------------------------------------------------|-----------------------------------------------|
| RM2-5375-000CN | Tray 2 sensor assembly                                     | Internal assemblies (2 of 3) on page 954      |
| RM2-5392-010CN | Tray 2                                                     | Internal assemblies (2 of 3) on page 954      |
| RM2-5405-000CN | Rear door assembly                                         | Covers (M406/M407/E400405)<br>on page 949     |
| RM2-5405-000CN | Rear door assembly                                         | Covers (M430/M431/E42540) on<br>page 951      |
| RM2-5413-000CN | Tray 3                                                     | 550-sheet paper feeder main body on page 959  |
| RM2-5666-000CN | Paper re-pick assembly                                     | Covers (M406/M407/E400405)<br>on page 949     |
| RM2-5666-000CN | Paper re-pick assembly                                     | Covers (M430/M431/E42540) on page 951         |
| RM2-7508-000CN | HV power supply PCA                                        | Internal assemblies (1 of 3) on page 953      |
| RM2-7510-000CN | Connecting PCA assembly                                    | Internal assemblies (2 of 3) on page 954      |
| RM2-8506-000CN | Power switch PC board assembly                             | Internal assemblies (2 of 3) on page 954      |
| RM2-9531-000CN | Assembly, main motor                                       | Internal assemblies (2 of 3) on page 954      |
| RM3-7417-000CN | LV power supply PCA (110-127V)                             | Internal assemblies (1 of 3) on page 953      |
| RM3-7418-000CN | LV power supply PCA (220-240V)                             | Internal assemblies (1 of 3) on page 953      |
| RM3-7584-000CN | DC controller                                              | Internal assemblies (1 of 3) on page 953      |
| RU8-2935-000CN | Spring, compression (mp pad)  Internal assemblies page 956 |                                               |
| VS1-7258-007CN | Connector, drawer Internal assemblies (3 page 956          |                                               |
| W1A73-60110    | ISA assembly scanner/ADF duplex                            | Document feeder and image scanner on page 947 |
| W1A77-67903    | Document feeder top cover assembly with rollers            | Document feeder and image scanner on page 947 |

# A Certificate of Volatility

View the product certificates of volatility.

## Certificate of Volatility

Review the certificates of volatility for the printers.

Figure A-1 Certificate of Volatility SFP (1 of 2)

|                                                                                                    | ш,          | owlott-Backar                | d Certificate of Volatility        |                                  |
|----------------------------------------------------------------------------------------------------|-------------|------------------------------|------------------------------------|----------------------------------|
| Model:                                                                                                    |             | t Number:                    | d Certificate of Volatility        | Address:                         |
|                                                                                                    |             |                              |                                    |                                  |
| HP LaserJet                                                                                                    |             | erprise                      | Managed                            | Hewlett Packard Company          |
| M406 (Enterprise)                                                                                                    | M4          | $406\mathrm{dn} = 3PZ15A$    | A $E40040 = 3PZ35A$                | 11311 Chinden Blvd               |
| E40040 (Managed)                                                                                                    | M4          | 407 dn = 3PZ 16 A            | <b>\</b>                           | Boise, ID 83714                  |
| M407 (Ent. China)                                                                                                    |             |                              |                                    |                                  |
| ,                                                                                                    |             |                              |                                    |                                  |
|                                                                                                    |             |                              |                                    |                                  |
|                                                                                                    |             |                              |                                    |                                  |
|                                                                                                    |             |                              |                                    |                                  |
|                                                                                                    |             | Vol                          | atile Memory                       |                                  |
| Does the device contain vo                                                                                           | latile memo |                              | se contents are lost when power    | r is removed)?                   |
|                                                                                                    | ase describ | e the type, size, f          | unction, and steps to clear the n  | nemory below                     |
| Type (SRAM, DRAM, etc):                                                                                              | Size:       | User Modifiable:             | Function: Operation system an      |                                  |
|                                                                                                    | 4004145     |                              | print/scan buffer                  | When the printer is powered off  |
| DDR3 - DRAM                                                                                                    | 1024MB      | D Vaa M Na                   |                                    | the memory is erased.            |
|                                                                                                    |             | Yes No                       |                                    |                                  |
|                                                                                                    |             | Na. V                        | /alatila Mama:                     |                                  |
| Described desired                                                                                                    |             |                              | /olatile Memory                    |                                  |
|                                                                                                    |             |                              | whose contents are retained wh     |                                  |
| Type (Flash, EEPROM, etc):                                                                                           | Size:       | User Modifiable:             | unction, and steps to clear the n  | Steps to clear memory:           |
| IOD EEPROM                                                                                                    | 32KB        | Yes No                       | Store customer setting data for    |                                  |
| IOD ELFROW                                                                                                    | JZND        | ☐ 162 ☐ MO                   | backup/restore                     | data.                            |
| Type (Flash, EEPROM, etc):                                                                                           | Size:       | User Modifiable:             | Function:                          | Steps to clear memory:           |
| SPI Flash                                                                                                    | OIZO.       | Ober Modifiable.             | i dilodon.                         | otopo to diodi memory.           |
|                                                                                                    | 8MB         | Yes □No                      | Contains the boot code and         | There are no steps to clear this |
|                                                                                                    |             |                              | factory product configuration      | data                             |
|                                                                                                    |             |                              | data required for the device to    |                                  |
|                                                                                                    |             |                              | function. User modifications       |                                  |
|                                                                                                    |             |                              | are limited to downloading         |                                  |
|                                                                                                    |             |                              | digitally signed HP firmware       |                                  |
|                                                                                                    |             |                              | images.                            |                                  |
|                                                                                                    |             |                              | 21                                 |                                  |
|                                                                                                    |             |                              | ass Storage                        |                                  |
| Does the device contain m                                                                                            |             |                              |                                    |                                  |
|                                                                                                    |             |                              | function, and steps to clear the i |                                  |
| Type (HDD, Tape, etc):                                                                                               | Size:       | User Modifiable:  ☐ Yes ☐ No | Function:                          | Steps to clear memory:           |
|                                                                                                    |             | ☐ Tes ☐ NO                   |                                    |                                  |
|                                                                                                    |             |                              |                                    |                                  |
| Type (HDD, Tape, etc):                                                                                               | Size:       | User Modifiable:             | Function:                          | Steps to clear memory:           |
| EMMC                                                                                                    | 4GB         | Yes □ No                     | OS and user data                   | Firmware update                  |
|                                                                                                    |             |                              |                                    |                                  |
|                                                                                                    |             |                              | USB                                |                                  |
|                                                                                                    |             |                              | ose (i.e Print Jobs, device firmv  | vare updates, scan upload)?      |
|                                                                                                    |             |                              |                                    |                                  |
| Print jobs, HP digitally signed firmware upgrades, 3rd party application loading. USB ports can be disabled.         |             |                              |                                    |                                  |
| Can any data other than scan upload be sent to the USB device)?  ☑ Yes ☐ No If Yes please describe below             |             |                              |                                    |                                  |
|                                                                                                    |             |                              | - h - minted via - LICD thousehold |                                  |
| Diagnostic service logs can be uploaded. Print files can be printed via a USB thumb drive.                           |             |                              |                                    |                                  |
| DE (PETE                                                                                                    |             |                              |                                    |                                  |
| RF/RFID                                                                                                    |             |                              |                                    |                                  |
| Does the item use RF or RFID for receive or transmit of any data including remote diagnostics. (e.g. Cellular phone, |             |                              |                                    |                                  |
| Bluetooth)  Yes No If Yes please describe below                                                                      |             |                              |                                    |                                  |
| Purpose:                                                                                                    |             |                              |                                    |                                  |
| Frequency:                                                                                                    |             |                              | Bandwidth:                         | (EDD):                           |
| Modulation:                                                                                                    |             |                              | Effective Radiate Power            | (EKP):                           |
| Specifications:                                                                                                    |             |                              |                                    |                                  |

Figure A-2 Certificate of Volatility SFP (2 of 2)

| Other Transmis                                                | sion Capabilities                                             |
|---------------------------------------------------------------|---------------------------------------------------------------|
|                                                               | ess to transmit or receive any data whatsoever (e.g. anything |
| other than standard hard wired TCP/IP, direct USB, or paralle | el connections)?  Yes  No If Yes please describe below:       |
| Purpose:                                                      |                                                               |
| Frequency:                                                    |                                                               |
| Modulation:                                                   | Effective Radiate Power (ERP):                                |
| Specifications:                                               |                                                               |
|                                                               |                                                               |
| Other Transmis                                                | sion Capabilities                                             |
| Does the device employ any other methods of non-wired acc     | ess to transmit or receive any data whatsoever (e.g. anything |
| other than standard hard wired TCP/IP, direct USB, or paralle | el connections)?  Yes  No If Yes please describe below:       |
| Purpose:                                                      |                                                               |
| Frequency:                                                    | Bandwidth:.                                                   |
| Modulation:                                                   | Effective Radiate Power (ERP):                                |
| Specifications:                                               |                                                               |
|                                                               |                                                               |
|                                                               |                                                               |
| Other Ca                                                      | pabilities                                                    |
| Does the device employ any other method of communication      | s such as a Modem to transmit or receive any data             |
| whatsoever? Yes No If Yes please describe below               | :                                                             |
| Purpose:                                                      |                                                               |
| Specifications:                                               |                                                               |

Figure A-3 Certificate of Volatility MFP (1 of 2)

|                                        | H              | ewlett-Packar                | d Certificate of Volatility        |                                                          |
|----------------------------------------|----------------|------------------------------|------------------------------------|----------------------------------------------------------|
| Model:                                 | Par            | t Number:                    |                                    | Address:                                                 |
| HP LaserJet                            | Ent            | terprise                     | Managed                            | Hewlett Packard Company                                  |
| M430 (Enterprise)                      |                | 430f = 3PZ55A                | •                                  | 11311 Chinden Blvd                                       |
| E42540 (Managed)                       |                |                              | E42540f = 3PZ75A                   | Boise. ID 83714                                          |
|                                        | M <sup>2</sup> | 431f = 3PZ56A                |                                    | Boise, ID 837 14                                         |
| M431 (Ent. CH/IN)                      |                |                              |                                    |                                                          |
|                                        |                |                              |                                    |                                                          |
|                                        |                |                              |                                    |                                                          |
|                                        |                |                              |                                    |                                                          |
|                                        |                |                              |                                    |                                                          |
|                                        |                | Vol                          | atile Memory                       |                                                          |
| Does the device contain vo             | olatile memo   |                              | se contents are lost when power    | is removed)?                                             |
|                                        |                |                              | unction, and steps to clear the m  |                                                          |
| Type (SRAM, DRAM, etc):                | Size:          | User Modifiable:             | Function: Operation system and     |                                                          |
| DDD0 DD444                             | 0040140        |                              | print/scan buffer                  | When the printer is powered off                          |
| DDR3 - DRAM                            | 2048MB         | П.V М.N                      |                                    | the memory is erased.                                    |
|                                        |                | Yes 🛛 No                     |                                    |                                                          |
|                                        |                | Na. V                        | /alatila Mamar:                    |                                                          |
| Describe desir                         |                |                              | /olatile Memory                    |                                                          |
|                                        |                |                              | whose contents are retained who    |                                                          |
|                                        |                |                              | unction, and steps to clear the m  |                                                          |
| Type (Flash, EEPROM, etc): IOD EEPROM  | Size:<br>32KB  | User Modifiable:  ☐ Yes ☒ No |                                    | Steps to clear memory:                                   |
| IOD EEPROM                             | 32ND           | ☐ res ☐ No                   | Store customer setting data for    | There are no steps to clear this data.                   |
| Type (Fleeb FEDDOM etc):               | Size:          | User Modifiable:             | backup/restore Function:           |                                                          |
| Type (Flash, EEPROM, etc): SCAN EEPROM | 32KB           | Yes No                       |                                    | Steps to clear memory:  There are no steps to clear this |
| SCAN EEPROM                            | 32ND           | ☐ res ☐ No                   | Store Scan/Customer settings       | data.                                                    |
| Type (Flash, EEPROM, etc):             | Size:          | User Modifiable:             | Function:                          | Steps to clear memory:                                   |
| SPI Flash                              | 3126.          | Oser Modiliable.             | i diletion.                        | Steps to clear memory.                                   |
| S                                      | 8MB            |                              | Contains the boot code and         | There are no steps to clear this                         |
|                                        | 02             |                              | factory product configuration      | data                                                     |
|                                        |                |                              | data required for the device to    | add                                                      |
|                                        |                |                              | function. User modifications       |                                                          |
|                                        |                |                              | are limited to downloading         |                                                          |
|                                        |                |                              | digitally signed HP firmware       |                                                          |
|                                        |                |                              | images.                            |                                                          |
|                                        |                |                              |                                    | <u> </u>                                                 |
|                                        |                | Ma                           | ass Storage                        |                                                          |
| Does the device contain m              | ass storage    | memory (Hard D               | isk Drive, Tape Backup)?           |                                                          |
| Yes No If Yes ple                      | ease describ   | be the type, size,           | function, and steps to clear the r | nemory below                                             |
| Type (HDD, Tape, etc):                 | Size:          | User Modifiable:             | Function:                          | Steps to clear memory:                                   |
|                                        |                | ☐ Yes ☐ No                   |                                    |                                                          |
|                                        |                |                              | *                                  |                                                          |
| Type (HDD, Tape, etc):                 | Size:          | User Modifiable:             | Function:                          | Steps to clear memory:                                   |
| EMMC                                   | 16GB           | ⊠ Yes □ No                   | OS and user data                   | Firmware update                                          |
|                                        |                |                              | I.                                 |                                                          |
|                                        |                |                              | USB                                |                                                          |
| Does the item accept USB               | input and if   | so for what purp             | ose (i.e Print Jobs, device firmw  | are undates, scan unload)?                               |
|                                        |                |                              | ( : 5020, 401100                   | are apacitos, coarr aprecaa).                            |
|                                        |                |                              | arty application loading. USB po   | rts can be disabled.                                     |
| Can any data other than so             |                |                              |                                    |                                                          |
|                                        |                |                              | ,                                  |                                                          |
|                                        |                |                              | n be printed via a USB thumb dri   | ve.                                                      |
|                                        |                |                              |                                    |                                                          |
|                                        |                |                              | RF/RFID                            |                                                          |
| Does the item use RF or R              | FID for rece   | eive or transmit of          | any data including remote diagr    | nostics, (e.g. Cellular phone.                           |
| Bluetooth)  Yes  No                    |                |                              |                                    | (3.9. consist prioris,                                   |
| Purpose:                               | p.o            |                              |                                    |                                                          |
| Frequency:                             |                |                              | Bandwidth:                         |                                                          |

## Figure A-4 Certificate of Volatility MFP (2 of 2)

| Modulation:                                                                                                    | Effective Radiate Power (ERP):                          |  |  |  |
|----------------------------------------------------------------------------------------------------|---------------------------------------------------------|--|--|--|
| Specifications:                                                                                                    |                                                         |  |  |  |
|                                                                                                    |                                                         |  |  |  |
|                                                                                                    |                                                         |  |  |  |
| Other Transmission Capabilities                                                                                        |                                                         |  |  |  |
| Does the device employ any other methods of non-wired access to transmit or receive any data whatsoever (e.g. anything |                                                         |  |  |  |
| other than standard hard wired TCP/IP, direct USB, or paralle                                                          | el connections)?  Yes  No If Yes please describe below: |  |  |  |
| Purpose:                                                                                                    |                                                         |  |  |  |
| Frequency:                                                                                                    |                                                         |  |  |  |
| Modulation:                                                                                                    | Effective Radiate Power (ERP):                          |  |  |  |
| Specifications:                                                                                                    |                                                         |  |  |  |
|                                                                                                    |                                                         |  |  |  |
| Other Transmiss                                                                                                    | sion Capabilities                                       |  |  |  |
| Does the device employ any other methods of non-wired acc                                                              |                                                         |  |  |  |
| other than standard hard wired TCP/IP, direct USB, or paralle                                                          | el connections)?  Yes  No If Yes please describe below: |  |  |  |
| Purpose:                                                                                                    |                                                         |  |  |  |
| Frequency:                                                                                                    | Bandwidth:.                                             |  |  |  |
| Modulation:                                                                                                    | Effective Radiate Power (ERP):                          |  |  |  |
| Specifications:                                                                                                    |                                                         |  |  |  |
|                                                                                                    |                                                         |  |  |  |
|                                                                                                    |                                                         |  |  |  |
| Other Ca                                                                                                    | pabilities                                              |  |  |  |
| Does the device employ any other method of communications                                                              | s such as a Modem to transmit or receive any data       |  |  |  |
| whatsoever? Yes No If Yes please describe below:                                                                       |                                                         |  |  |  |
| Purpose:                                                                                                    |                                                         |  |  |  |
| Specifications:                                                                                                    |                                                         |  |  |  |

## Glossary of terms

## 802.11

802.11 is a set of standards for wireless local area network (WLAN) communication, developed by the IEEE LAN/MAN Standards Committee (IEEE 802).

## 802.11b/g/n

802.11b/g/n can share the same hardware and use the 2.4 GHz band. 802.11b supports bandwidth up to 11 Mbps, 802.11n supports bandwidth up to 150 Mbps. 802.11b/g/n devices might occasionally suffer interferences from microwave ovens, cordless telephones, and Bluetooth devices.

## AC

An electric current that reverses its direction many times a second at regular intervals. For example, the 110V line current found in a typical US electrical wall receptacle.

## AC Control Module (PageWide)

The AC Control Module controls the heating elements in the airflow assembly. Function include: voltage monitoring (ensuring correct operation in a low-quality-power environment), isolation (low voltage heater control signals are isolated from the high voltage AC power for safety), AC switching (power is switched on/off to the heater), and heating element configuration (heating element configuration is changed between series and parallel for temperature predictability).

## **ADF**

An Automatic Document Feeder (ADF) is a device that automatically feeds an original sheet (or multiple sheets) of paper into the image scanner. The document feeder is a component of the integrated scanner assembly (ADF and image scanner).

## Airflow System (PageWide)

The airflow system conditions the printed pages to avoid page curling due to the ink on the page. The airflow system functionally consists of a fan and heating elements. The pressurized air is blown on the page through the nozzles that are placed on the paper path of the airflow system between print and eject zone.

## **BOOTP**

Bootstrap Protocol. A network protocol used by a network client to obtain its IP address automatically. This is usually done in the bootstrap process of computers or operating systems running on them. The BOOTP servers assigns an IP address from a pool of addresses to each client. BOOTP enables "diskless workstation" computers to obtain an IP address prior to loading any advanced operating system.

## CCD

A Charged Coupled Device (CCD) is the scanner module which enables a scan job. A CCD locking mechanism is used to hold the CCD module to prevent any damage when the printer is moved.

#### CIS

A Contact Image Sensor (CIS) scanner captures an image using the printer's optical path. Red, green, and blue LEDs sequentially illuminate a small strip of the document (often called a raster line), and the optical system captures each color in a single row of Charged Coupled Device (CCD) sensors that cover the entire page width.

## Collation

Collation is a process of printing a multiple-copy job in sets. When collation is selected, the device prints an entire set before printing additional copies.

## Control Panel

The control panel is a flat, typically vertical panel or screen where the user can control and/or monitor the printer. The control panel is found on the front of the printer.

## Coverage

Coverage is the printing term used for a toner usage measurement on printing. For example, 5% coverage means that an A4 sided paper has about 5% image or text on it. If the paper or original has complicated images or a large amount of text, the coverage will be higher and at the same time, a toner usage will be as much as the coverage.

#### DC

An electric current flowing in one direction only. Typically a low voltage load current supplied to an electrical assembly.

#### DCC

The DC controller (DCC) controls the operation of the printer sub-systems and electrical components. the DCC sends out various signals to operate motors, solenoids, and other printer components based on the print command and image data that the host computer sends the formatter.

#### Default

The value or setting that is in effect when a printer is unboxed, reset, or initialized.

## DHCP

Dynamic Host Configuration Protocol (DHCP) is a client-server networking protocol. A DHCP server provides configuration parameters specific to the DHCP client host requesting, generally, information required by the client host to participate on an IP network. The DHCP also provides a mechanism for allocation of IP addresses to client hosts.

## Digital Send Software

Digital send software allows a mufti-function printer (MFP) to scan and send information quickly and securely to email, network folders, other printers, and fax services.

## DIMM

A Dual Inline Memory Module (DIMM) is a small circuit board that holds memory. The DIMM stores all data within the printer, such as printing data and received fax data.

## DPI

Dots Per Inch (DPI) is a measurement of resolution that is used for scanning and printing. Generally, higher DPI results in a higher resolution (more visible detail in the image and a larger file size).

## Duplex

A mechanism that automatically turns over a sheet of paper so that the printer can print (or scan) on both sides of the paper. A printer equipped with a duplex unit can print on both sides of the paper during one print cycle.

## **Duty Cycle**

Duty cycle is the page quantity which does not affect printer performance for a month. Generally, the printer has the lifespan limitation such as pages per year. The lifespan means the average capacity of print-outs, usually within the warranty period.

For example, if the duty cycle is 48,000 pages per month the printer limit is 2,400 pages a day (assuming 20 working days/month).

## Dynamic Security

Dynamic Security is a toner cartridge design and process for authenticating genuine HP supplies. HP printers use toner cartridges that have security chips or electronic circuitry. Cartridges using a non-HP chip or modified or non-HP circuitry might not work (now or in the future).

## e-Duplex

Single-pass electronic duplex (e-Duplex) printer use two separate scan modules to scan the front-side and back-side of an e-duplex copy job page in a single pass through the document feeder.

## **EMC**

EMC is a measure of a device's ability to operate as intended in its shared operating environment while, at the same time, not affecting the ability of other equipment within the same environment to operate as intended.

#### **EMI**

EMI is the electromagnetic energy which affects the functioning of an electronic device. Electronic devices (like printers) are a source of EMI. Because it is rare for electronics to operate in isolation, products are generally engineered to function in the presence of some amount of EMI.

#### eMMC

An embedded Multi-Media Card is a compact memory device consisting of NAND flash memory and a simple storage controller.

## **Emulation**

Emulation is a technique of one machine obtaining the same results as another. An emulator duplicates the functions of one system with a different system, so that the second system behaves like the first system. Emulation focuses on exact reproduction of external behavior. This is different from simulation, which concerns an abstract model of the system being simulated, often considering its internal state.

## **EPS**

Encapsulated PostScript (EPS) is a PostScript (PS) code file which is used for storing font and vector graphic image information.

#### **FSD**

An electrostatic discharge (ESD) is a sudden flow of electricity between two electrically charged objects caused by contact, an electrical short, or dielectric breakdown. Discharge of built up static electricity.

## Ethernet

Ethernet is a frame-based computer networking technology for local area networks (LANs). It defines wiring and signaling for the physical layer, and frame formats and protocols for the media access control (MAC)/data link layer of the OSI model. Ethernet is mostly standardized as IEEE 802.3. Ethernet has become the most widespread LAN technology in use during the 1990s to present.

## Ferrite

A ferrite are used to reduce the amount of radio frequency noise (or interference) in a wire or cable. A ferrite enables proper EMC/EMI performance for regulatory purposes.

## **FFC**

Flat Flexible Cables (FFCs) are designed for Printed Circuit Assembly (PCA) to PCA connections (for example, connecting a fax PCA to the formatter).

## FIH

A Foreign Interface Harness (FIH) is a port that enables HP multifunction printers (MFPs) to use third-party devices to extend the capabilities of the MFP.

## **Firmware**

The formatter stores the printer firmware. A remote firmware upgrade process is used to overwrite and upgrade the firmware.

## Flash memory

Flash memory is non-volatile, meaning it retains stored data even when the power is turned off.

## Flow integrated scanner assembly

A printer scanner assembly that includes a slide-out external physical keyboard.

## Formatter (LaserJet)

The formatter controls printer functions like receiving and processes print data, developing and coordinating data placement and timing with the DC controller PCA, storing font and customer configuration information, communicating with the host computer, and monitoring control panel functions and relaying printer status information through the control panel.

## FTP

FTP stands for File Transfer Protocol. FTP is a protocol designed for transferring files over the Internet. Files stored on an FTP server can be accessed using an FTP client, such as a web browser, FTP software program, or a command line interface.

#### **Fuser Unit**

The fuser unit is part of a laser printer that adheres the toner onto the printed page. It consists of a heat roller and a pressure roller. After toner is transferred onto the paper, the fuser unit applies heat and pressure to make sure that the toner stays on the paper permanently (which is why paper is warm when it comes out of a laser printer).

## Gateway

A connection between computer networks, or between a computer network and a telephone line. A gateway is used to connect two different computer networks, especially a connection to the Internet.

## Grayscale

Shades of gray that represent light and dark portions of a color image printed in monochrome. Colors are represented by a range of gray shades from white to black.

## Halftone

Halftone is a way of reproducing a photograph or other image in which the various tones of gray or color are produced by variously sized dots of ink or toner. Halftone simulates grayscale by varying the number of dots. Highly colored areas consist of a large number of dots, while lighter areas consist of a smaller number of dots.

## HDD

A Hard-Disk Drive (HDD) (commonly referred to as a hard drive or hard disk) is a non-volatile storage device which stores digitally-encoded data on rapidly rotating platters with magnetic surfaces.

#### IEEE

The Institute of Electrical and Electronics Engineers (IEEE) is an international non-profit, professional organization for the advancement of technology related to electricity.

## Image scanner

The image scanner (or Sub Scanner Assembly) contains the components to digitally scan an original source document. The image scanner is a component of the integrated scanner assembly (ADF and image scanner).

## IP address

An Internet Protocol (IP) address is a unique number that a device uses in order to identify and communicate with other devices on a network utilizing the Internet Protocol standard.

## **IPM**

The Images Per Minute (IPM) is a method of measuring the speed of a printer. An IPM rate indicates the number of single-sided sheets a printer can complete in one minute.

## IPP

The Internet Printing Protocol (IPP) defines a standard protocol for printing and managing print jobs, media size, resolution, etc. IPP can be used locally, or over the internet to reach hundreds of printers. IPP also supports access control, authentication, and encryption, making it a capable and secure printing solution.

## ISA

The Integrated Scanner Assembly (ISA) includes the document feeder and image scanner.

## IS0

The International Organization for Standardization (ISO) is an international standard-setting body composed of representatives from national standards bodies. In produces world-wide industrial and commercial standards.

#### **JBIG**

Joint Bi-level Image Experts Group (JBIG) is an image compression standard with no loss of accuracy or quality. It was designed for compression of binary images, particularly for faxes, but can also be used for other images.

## **JPEG**

Joint Photographic Experts Group (JPEG) is a commonly used standard method of loss compression for photographic images. It is the format used for storing and transmitting photographs on the World Wide Web.

## LDAP

The Lightweight Directory Access Protocol (LDAP) is a networking protocol for querying and modifying directory services running over TCP/IP.

## LED

A Light-Emitting Diode (LED) is a semiconductor device that can indicate the status of a printer (formatter LEDs) or a component in a contact image sensor (CIS) scanner that helps capture an image.

## LEDM

Low end data model (LEDM) provides one consistent data representation method and defines the dynamic and capabilities tickets shared between clients and devices, as well as the access protocol, event, security, and discovery methods.

## LPDC

Late point differentiation configuration (LPDC) allows the channel partner to configure the speed to the printer depending on the customer's order. LPDC configuration is stored on the Trusted Platform Module (TPM).

## LVPS - SMPS

Low Voltage Power Supplies (LVPS) and Switching Mode Power Supplies (SMPS) supply direct current (DC) voltages to various printer components and assemblies.

## MAC address

Media Access Control (MAC) address is a unique identifier associated with a network adapter. MAC address is a unique 48-bit identifier usually written as 12 hexadecimal characters grouped in pairs (for example, 00–00–0c-34–11–4e). This address is usually hard-coded into a Network Interface Card (NIC) by the manufacturer, and used as an aid for routers trying to locate machines on a large network.

#### MEt

HP Memory Enhancement technology (MEt) effectively doubles the standard memory through a variety of font- and data-compression methods. MEt is available only in Printer Command Language (PCL) mode; it is not functional when printing in PostScript (PS) mode.

## MFP

A Multi Function Printer (MFP) is a printer that incorporates multiple functionality in a single physical body. For example, an MFP printer can scan, digitally send, fax, copy, and print.

## MHV

Miniature High Voltage (MHV) is designed for high voltage applications of BNC connectors (DC voltage between 500 V and 5 kV).

#### Modem

A device that modulates a carrier signal to encode digital information, and also demodulates such a carrier signal to decode transmitted information.

## MPCA (PageWide)

The MPCA integrates both formatter (LaserJet) and engine control electronics (DC controller) into a single assembly. The Main PCA (MPCA) controls printer functions like receiving and processes print data, developing and coordinating data placement, storing font and customer configuration information, communicating with the host computer, and monitoring control panel functions and relaying printer status information through the control panel.

## NAND

NAND is not an acronym (the term is short for **NOT AND** a Boolean operator and logic gate). NAND (flash) memory is non-volatile, meaning it retains stored data even when the power is turned off.

## NVRAM

Nonvolatile random access memory (NVRAM) is used to store I/O and information about the print environment configuration (stored data even when the power is turned off).

## OPC

Organic Photo Conductor (OPC) is a mechanism that makes a virtual image for print using a laser beam emitted from a laser printer. It is usually green or rust colored and has a cylinder shape. An imaging unit containing a drum slowly wears the drum surface during its usage in the printer, and it should be replaced appropriately due to wear from contact with the cartridge development brush, cleaning mechanism, and paper.

## Originals

The first example of something, such as a document, photograph, or text which is copied, reproduced, or translated to produce additional copies. The original itself is not copied or derived from something else.

## PCA

Printed Circuit Assembly (PCA). Once the printed circuit board (PCB) is complete, electronic components must be assembled to form a functional printed circuit assembly or PCA.

## PCL

Printer Command Language (PCL) is a Page Description Language (PDL) developed by HP as a printer protocol. PCL has become an industry standard. Originally developed for early Inkjet printers, PCL has been released in varying levels for thermal, dot matrix printers and laser printers.

## PDF

Portable Document Format (PDF) is a proprietary file format developed by Adobe Systems. A PDF represents two dimension documents in a device independent and resolution independent format.

## PJL

Printer job language (PJL) is an integral part of printer configuration, in addition to the standard PCL and PostScript (PS). With standard cabling, the printer can use PJL to perform a variety of functions like dynamic I/O switching, context-sensitive switching, and isolation of print environment settings from one print job to the next.

## PML

Printer management language (PML) allows remote configuration of the printer and status read-back from the printer through the I/O ports.

## PostScript (PS)

PostScript (PS) is a Page Description Language (PDL) and programming language used primarily in electronic and desktop publishing. PostScript is run in an interpreter to generate an image.

#### PPM

Pages Per Minute (PPM) is a method of measurement for determining how fast a printer works, meaning the number of pages a printer can produce in one minute.

## Print Media

Media like paper, envelopes, labels, and transparencies which can be used in a printer, scanner, fax, or copier.

#### **Printer Driver**

A program used to send commands and transfer data from the computer to the printer.

## Printhead (PageWide)

The printhead converts the digital firing instructions from the printer electronics into properly formed and timed microscopic drops of the four ink colors.

## Printhead Wiper (PageWide)

The printhead wiper system keeps the printhead nozzles firing correctly throughout the life of the printer as it performs the wiping and capping functions. The wiping function cleans the nozzles of ink residue and particulates. The capping function keeps the nozzles moist during storage and when the printer is idle.

## Protocol

A convention or standard that controls or enables the connection, communication, and data transfer between two computing endpoints.

## RAM

Random Access Memory (RAM) is the printer memory device where the data in current use is kept so it can be quickly retrieved by the device's processor. This memory is an important factor in avoiding errors and printing documents properly. Printer memory is used to store and process print jobs as they are sent to the printer from a computer. After printing, the job is cleared from the memory to make room for more print jobs. Printer memory is directly linked to two print characteristics: speed and print quality. More memory allows you to print faster and print larger, high-quality graphics.

## Resolution

The sharpness of an image, measured in Dots Per Inch (DPI). The higher the DPI, the greater the resolution.

## SCB

The Scanner Control Board (SCB) controls the functions of the image scanner components in the Sub Scanner Assembly (SSA).

## Service fluid and aerosol management systems (PageWide)

There are two types of service fluid, shipping fluid and ink. The service fluid management system is contained entirely within the duplex module. Service fluid is discharged as droplets from the printhead, and then collected in a container inside the duplex module. Some of the droplets are called aerosol because they are lighter than air. Aerosol can float inside the printer and collect on the lens of optical sensors, producing false failures. The aerosol management system transports the aerosol and collects it in a safe place. Aerosol management consists of an aerosol fan, mounted on the rear wall of the air flow assembly, which creates air flow that pulls the aerosol through the holes in the platen and into the aerosol filter inside the duplex module.

## **SFP**

A single-function printer only processes print jobs sent from a host computer or from an USB port on the printer.

## **SMB**

Server Message Block (SMB) is a network protocol mainly applied to share files, printers, serial ports, and miscellaneous communications between nodes on a network. SMB also provides an authenticated inter-process communication mechanism.

## **SMTP**

Simple Mail Transfer Protocol (SMTP) is the standard for email transmissions across the internet. SMTP is a relatively simple, text-based protocol, where one or more recipient of a message are specified and the message text is transferred. It is a client server protocol where the client transmits an email message to the server.

#### SODIMM

Small outline dual in-line memory module (SODIMM) is a thin profile memory storage device (a smaller alternative to a standard DIMM device).

## SSA

The Sub-Scanner Assembly is the image scanner component of the Integrated Scanner Assembly (ISA; which includes the document feeder and the image scanner).

## Subnet Mask

The subnet mask is used in conjunction with the network address to determine which part of the address is the network address and which part is the host address.

## TCP/IP

The Transmission Control Protocol (TCP) and the Internet Protocol (IP) are the set of communications protocols that implement the protocol stack on which the internet and most commercial networks run.

## TIFF

Tagged Image File Format (TIFF) is a variable-resolution bit mapped image format. TIFF describes image data that typically come from scanners. TIFF images use tags, keywords defining the characteristics of the image that is included in the file. This flexible and platform-independent format can be used for pictures that have been made by various image processing applications.

## Toner Cartridge

A bottle or container that holds toner, which is used in a machine like a printer. Toner is a powder used in laser printers and photocopiers. The toner forms the text and images on printed paper. Toner can be fused by a combination of heat/pressure from the fuser, causing it to bind the fibers in the paper.

## **TPM**

The HP Trusted Platform Module (TPM) is a security accessory for printers. The TPM strengthens protection of encrypted credentials and data stored on your printer. Certificate private keys are both generated by and protected by the TPM. Once installed, the printer and the TPM are sealed and the printer owns the TPM. The TPM may not be moved to another device without losing its ownership from the original printer. Installing a TPM accessory might necessitate a firmware upgrade. The TPM prevents the printer from starting if the TPM is missing. If the TPM is removed from the printer, a control-panel error message appears indicating that the TPM is missing.

#### **TWAIN**

An industry standard for scanners and software. By using a TWAIN compliant scanner with TWAIN-compliant software, a scan can be initiated from the program. TWAIN is an image capture API for Microsoft Windows and Apple Macintosh operating systems.

## **URL**

Uniform Resource Locator (URL) is the global address of documents and resources on the internet. The first part of the address indicates what protocol to use. The second part specifies the IP address or the domain name where the resource is located.

## **USB**

Universal Serial Bus (USB) is a standard that was developed by the USB Implementers Forum, Inc., to connect computers and peripherals. Unlike the parallel port, USB is designed to concurrently connect a single computer USB port to multiple peripherals.

## Walk-up USB

Some printers support direct printing from a USB flash drive (the walk-up USB port is usually near the control panel).

#### Watermark

A watermark is a recognizable image or pattern in paper that appears lighter when viewed by transmitted light. Watermarks were first introduced in Bologna, Italy in 1282. Watermarks have been used by paper makers to identify their product, and also on postage stamps, currency, and other government documents to discourage counterfeiting.

## XPS

XML Paper Specification (XPS) is a specification for a Page Description Language (PDL) and a new document format developed by Microsoft. This has benefits for portable document and electronic documents. It is an XML-based specification based on a new print path and vector-based, device-independent document format.

## **ZIF** Connector

Zero insertion force (ZIF) connectors use a mechanical locking method to secure Flat Flexible Cables (FFCs) to a Printed Circuit Assembly (PCA).

# Index

| Symbols/Numerics                     | bin, output                        | print25, 294                      |
|--------------------------------------|------------------------------------|-----------------------------------|
| 10/100/1000 functions                | locating MFP3, 325                 | clutches                          |
| theory of operations 51              | locating SFP2, 324                 | theory of operation53, 56         |
| 550-sheet paper feeder covers        | blank pages                        | cold rest                         |
| whole unit replacement 958           | troubleshooting313                 | reset193                          |
| 550-sheet paper feeder main body     | Bonjour                            | component diagnostics             |
| whole unit replacement 959           | identifying103                     | solve problems134                 |
| 550-sheet tray                       | browser requirements               | components                        |
| jams235, 267                         | HP Embedded Web Server103          | clutches56                        |
| 550-sheet trays                      |                                    | DC controller53                   |
| jams MFP253                          | C                                  | fans 55                           |
|                                      | cables                             | low-voltage power supply57        |
| jams SFP220                          | USB, troubleshooting313            | motors55                          |
| ٨                                    |                                    | sensors56                         |
| A                                    | Calibrate/Cleaning menu, control   | solenoids56                       |
| accessories321, 943                  | panel                              | switches56                        |
| accessories, toner part numbers 321, | Calibrate/Cleaning menu, control-  | configuration                     |
| 943                                  | panel menu                         | base printer5                     |
| acoustic specifications18            | cartridge                          | printer1                          |
| assemblies 550-sheet paper feeder    | life detection72                   | configuration page                |
| remove and replace919                | memory chip72                      | determine installed firmware82    |
| assemblies base printer, remove and  | presence detection72               | find information148               |
| replace522                           | replacing22                        | solve problems148                 |
| assembly locations                   | toner level detection              | configurations, M430/M431/E400405 |
| authorized service providers, parts  | cartridges, toner part numbers321, | configurations, M430/M431/E425406 |
| 320, 943                             | 943                                | connectivity and performance      |
| auto on / auto off mode              | cautioniv                          | troubleshooting312                |
| setup and operation48                | certificate of volatility969       | connector error                   |
| automatic cleaning page intervals    | Channel partners                   | 65.WX.YZ error220                 |
| set up26                             | WISEv, 77, 319, 322, 942           | connector locations               |
| 3et up20                             | checklists                         |                                   |
| В                                    | pre-troubleshooting78              | external plug and port diagrams   |
|                                      | circuit base printer, diagrams 146 | nyintad sirsuit assambly diagrams |
| backup error                         | cleaning                           | printed circuit assembly diagrams |
| 32.WX.YZ error219                    | tray 1 rollers and separation pad  | 138                               |
| reset error219                       | 26                                 | control panel                     |
| restore error219                     | tray 2 rollers33                   | locating MFP3, 325                |
| Backup/Restore (Maintenance) menu    | tray 2 rollers and separation pad  | locating SFP                      |
| control-panel menu183                | 30                                 | solve problems203                 |
| base printer                         | tray 3 rollers and separation pad  | control panel messages215         |
| configuration5                       | 37                                 | control panel, MFP system         |
| information2                         | cleaning page183, 184              | diagnostics                       |
| specifications8                      | automatic26                        | solve problems203                 |
| basic printer operation46            |                                    |                                   |

| control-panel menu                        | development                             | E                                     |
|-------------------------------------------|-----------------------------------------|---------------------------------------|
| Maintenance183                            | image formation69                       | electrical specifications18           |
| control-panel menu)                       | devices, input                          | email problems                        |
| Service (Maintenance)185                  | information18                           | get help from WISE312                 |
| Troubleshooting (Maintenance)             | diagnostics                             | Embedded Jetdirect error              |
| 185                                       | component, solve problems 134           | 80.WX.YZ error220                     |
| USB Firmware Upgrade                      | engine202                               |                                       |
| (Maintenance)185                          | diagrams                                | Embedded Web Server (EWS)             |
| conventions usediv                        | use parts lists and diagrams 945        | features103                           |
| copy settings                             | diagrams, block                         | network connection103                 |
| HP Embedded Web Server103,                | solve problems136                       | engine                                |
| 104, 107                                  | diagrams, cross section136              | diagnostics202                        |
| copy-quality problems                     | diagrams, external plug and port        | test page202                          |
| light or faint copies310                  | locations141                            | engine control system                 |
| modify printer settings to improve        | diagrams, general circuit base printer. | theory of operation                   |
| scan or copy quality 309                  | 146                                     | engine error (LaserJet)               |
| vertical lines, bands, or streaks305      | diagrams, major component locations     | 46.WX.YZ error219                     |
| copy-quality troubleshooting303           | 142                                     | 63.WX.YZ error220                     |
| Copy/Print (Settings) menu (MFP)          | diagrams, printed circuit assembly      | engine error (PageWide)               |
| control-panel menu                        | connector locations138                  | 61.WX.YZ error219                     |
| CoV                                       | diagrams, timing chart145               | engine laser/scanner system           |
| certificate of volatility 969             | digital send settings                   | theory of operation 63                |
| covers                                    | HP Embedded Web Server103,              | engine test                           |
| remove and replace 382                    | 104, 107                                | solve problems86, 202                 |
| covers MFP                                | digital sending error (firmware)        | event log error (firmware)            |
| parts950                                  | 44.WX.YZ error219                       | 42.WX.YZ error219                     |
| covers SFP                                | dimensions, MFP printer15               | exploded parts views, use parts lists |
| parts                                     | dimensions, SFP printer13               | and diagrams945                       |
| covers, locating SFP3, 325                | disable cartridge check (not available  | Explorer, versions supported          |
| CPMD215                                   | for this printer)                       | HP Embedded Web Server103             |
| cross section diagrams                    | solve problems133                       | external panels                       |
| 550-sheet paper feeder136                 | document feeder                         | remove and replace 382                |
| base printer136                           | paper-feeding problems (MFP) 286        | external plug and port diagrams       |
| CSR parts                                 | remove and replace parts 361            | locations141                          |
| part numbers322, 945                      | whole unit replacement 947              | _                                     |
| customer self-repair (CSR) A parts and    | document feeder / scanner               | F                                     |
| accessories327                            | theory of operations                    | factory settings                      |
| customer self-repair parts                | document feeder and scanner             | reset 193, 195                        |
| part numbers322, 945                      | information1                            | faint copies                          |
| , , , , , , , , , , , , , , , , , , , ,   | specifications1                         | copy-quality problems 310             |
| D                                         | document feeder error                   | fan error                             |
|                                           | 31.WX.YZ error219                       | 58.WX.YZ error219                     |
| DC controller                             | doors                                   | fans                                  |
| theory of operation                       | remove and replace 382                  | theory of operation53, 55             |
| DC controller communication error         | drum cleaning                           | Fax (Settings) menu (MFP)             |
| 55.WX.YZ error219                         | image formation71                       | control-panel menu167                 |
| DC controller firmware error              | duplexer                                | fax functions                         |
| 70.WX.YZ error220                         | clear jams 247, 275                     | theory of operations51                |
| defeating                                 | jams MFP253                             | fax problems                          |
| interlocks                                | jams SFP220                             | get help from WISE 312                |
| defeating interlocks                      | duplexer error                          | fax settings                          |
| solve problems                            | 69.WX.YZ error220                       | HP Embedded Web Server103,            |
|                                           |                                         | 104, 109                              |
| glossary975<br>determine problem source78 |                                         | firmware                              |
| determine problem source/ 0               |                                         | determine the installed version82     |
|                                           |                                         |                                       |

| theory of operations 52            | fusing                                           | image defects, repetitive ruler 288 |
|------------------------------------|--------------------------------------------------|-------------------------------------|
| firmware communication error       | image formation70                                | image formation development         |
| 49.WX.YZ error219                  |                                                  | theory of operation                 |
| firmware install error             | G                                                | image formation drum cleaning       |
| 99.WX.YZ error220                  | General (Settings) menu                          | theory of operation71               |
| hard disk error220                 | control-panel menu153                            | image formation fusing              |
| remote firmware upgrade error      | general configuration                            | theory of operation                 |
| 220                                | HP Embedded Web Server103,                       | image formation laser-beam          |
| firmware locations                 | 104, 106                                         | exposure                            |
| active and repository195           | glossary                                         | theory of operation                 |
| firmware upgrade                   | terms and definitions975                         | image formation primary charging    |
| firmware version determine82       |                                                  | theory of operation                 |
| firmware upgrade)                  | Н                                                | image formation separation          |
| embedded web server81              | hard dick partition error                        | theory of operation                 |
| USB flash drive, control panel81   | hard disk partition error<br>98.WX.YZ error220   | image formation transfer            |
| USB flash drive, pre-boot menu. 81 |                                                  | theory of operation                 |
| firmware, upgrade                  | high-voltage power supply circuits59             | image quality                       |
| downloading81                      |                                                  | check toner-cartridge status 293    |
| firmware, version determine        | fuser bias60                                     | tray 1 rollers and separation pad,  |
| find information                   | theory of operation                              | clean26                             |
| firmware, version determining 81   | high-voltage power supply circuits               | tray 2 rollers and separation pad,  |
| flash memory                       | theory of operation                              | clean30                             |
| theory of operations 52            | high-voltage power supply fuser bias             | tray 2 rollers, clean33             |
| flatbed                            | theory of operation 60<br>HP Embedded Web Server | tray 3 rollers and separation pad,  |
| scanning and image capture MFP     |                                                  | clean37                             |
| only46                             | copy settings103, 104, 107                       | image-formation process             |
| flowcharts                         | digital send settings 103, 104, 107              | theory of operation                 |
| troubleshooting78, 80              | fax settings                                     | image-quality troubleshooting 287   |
| format disk                        | network settings 103, 104, 111                   | individual component test (not      |
| solve problems195                  | print settings103, 104, 107                      | available for this printer)         |
| formatter                          | scan settings                                    | solve problems                      |
| locating MFP4, 326                 | security settings103, 104, 110 supplies109       | information                         |
| locating SFP                       | HP Embedded Web Server                           | document feeder and scanner1        |
| formatter control system48         | general configuration 103, 104,                  | input devices18                     |
| functions                          | 106                                              | printer1                            |
| low-voltage power supply57         | HP Web Services103, 104, 111                     | printer base2                       |
| fuser                              | information pages103, 104, 111                   | information pages                   |
| circuits61                         | other links list                                 | configuration page148               |
| control functions61                | troubleshooting tools 103, 104,                  | HP Embedded Web Server              |
| heater protection                  | 109                                              | 103-105                             |
| jams244, 272                       | HP Embedded Web Server (EWS)                     | Jetdirect page148                   |
| fuser circuits                     | features103                                      | initial rotation period46, 47       |
| theory of operation61              | network connection103                            | input accessory error               |
| fuser control                      | HP internal users                                | 67.WX.YZ error220                   |
| theory of operation                | WISEv, 77, 319, 322, 942                         | input devices                       |
| fuser control functions            | HP Web Services                                  | information18                       |
| theory of operation61              | enabling103, 104, 111                            | remove and replace, 550-sheet       |
| fuser error                        | enabing 103, 104, 111                            | paper feeder919                     |
| 41.WX.YZ error219                  | 1                                                | input/output error                  |
| laser scanner error219             |                                                  | 40.WX.YZ error219                   |
| paper path error                   | I/O functions                                    | input/output functions              |
| fuser error (LaserJet)             | theory of operations51                           | theory of operations                |
| 50.WX.YZ error219                  | image capture system                             | installation                        |
| fuser heater protection            | scanning MFP only46                              | printer                             |
| theory of operation63              |                                                  | installation, base printer22        |
|                                    |                                                  |                                     |

| installation, document feeder /                         | Trau 1 222 254                          | М                                         |
|---------------------------------------------------------|-----------------------------------------|-------------------------------------------|
| installation, document feeder / scanner19               | Tray 1222, 254 Tray 1 MFP253            | IVI                                       |
| installation, input devices36                           |                                         | maintenance                               |
|                                                         | Tray 1 SFP220                           | printer19                                 |
| interface ports                                         | Tray 2 MCD 227, 259                     | maintenance, base printer22               |
| locating MFP4, 326                                      | Tray 2 MFP253                           | maintenance, document feeder /            |
| locating SFP 3, 325 interlocks                          | Tray 2 SFP220                           | scanner19                                 |
|                                                         | Tray 3                                  | maintenance, input devices 36             |
| defeating202<br>internal assemblies (1 of 3), parts.952 | Jetdirect page                          | major component diagrams                  |
| •                                                       | solve problems                          | locations142                              |
| internal assemblies (2 of 3), parts 954                 | job accounting error (firmware)         | major component locations                 |
| internal assemblies (3 of 3), parts.956                 | 48.WX.YZ error219                       | diagrams142                               |
| internal assemblies 550-sheet paper                     | job management error (firmware)         | Manage Supplies (Settings) menu           |
| feeder919                                               | 219                                     | control-panel menu176                     |
| internal assemblies base printer 522                    | job pipeline error (firmware) 219       | manual sensor test, tray/bin (not         |
| internal diagnostics error                              | job parser error (firmware)             | available for this printer)               |
| 90.WX.YZ error220                                       | 47.WX.YZ error219                       | solve problems136                         |
| video display error220                                  | printer calibration error219            | manual sensor tests (not available for    |
| internal parts 550-sheet paper feeder                   |                                         | this printer)                             |
| remove and replace919                                   | K                                       | solve problem136                          |
| internal parts base printer, remove                     | keyboard50                              | memory                                    |
| and replace522                                          | keypad                                  | toner cartridge72                         |
| internal test and information pages                     | locating SFP2, 324                      | Memory Enhancement technology             |
| solve problems148                                       | to catg 5                               | theory of operations                      |
| Internet Explorer, versions supported                   | L                                       | Memory Enhancement technology             |
| HP Embedded Web Server103                               | _                                       | (MEt)48                                   |
|                                                         | laser scanner error (LaserJet)          | memory error                              |
| J                                                       | 51.WX.YZ error219                       | 82.WX.YZ error220                         |
| jam detection, Tray 3                                   | 52.WX.YZ error219                       | EMMC error                                |
| theory of operation                                     | laser-beam exposure                     | hard disk error220                        |
| jam error (LaserJet)                                    | image formation68                       | memory functions                          |
| 13.WX.YZ error218                                       | laser/scanner                           |                                           |
| jam error (PageWide)                                    | failure detection64                     | theory of operations 52<br>memory, E40040 |
| 13.WX.YZ error218                                       | safety65                                | included9                                 |
|                                                         | laser/scanner failure detection         |                                           |
| jams 225 267                                            | theory of operation64                   | memory, E42540                            |
| 550-sheet tray235, 267                                  | laser/scanner safety                    | included12                                |
| 550-sheet trays MFP253                                  | theory of operation65                   | memory, M406/M407                         |
| 550-sheet trays SFP220                                  | last rotation period46, 47              | included                                  |
| auto-navigation221, 253                                 | light copies                            | memory, M430/M431                         |
| auto-navigation MFP253 auto-navigation SFP220           | copy-quality problems 310               | included10                                |
|                                                         | lines, bands, streaks                   | menu, control panel                       |
| causes of MED 221, 254                                  | copy-quality problems 305               | Backup/Restore (Maintenance)              |
| causes of MFP253                                        | local area network (LAN)                | menu183                                   |
| causes of SFP220                                        | locating MFP4, 326                      | Backup/Restore menu                       |
| duplexer247, 275                                        | low-voltage power supply                | Calibrate/Cleaning menu183, 184           |
| duplexer MFP253                                         | functions58                             | Copy/Print (Settings) menu (MFP)          |
| duplexer SFP220                                         | over-current/over-voltage               | 113                                       |
| fuser244, 272                                           | protection58                            | Fax (Settings) menu (MFP) 167             |
| locations 220, 253                                      | safety58                                | General (Settings) menu 153               |
| locations MFP253                                        | theory of operation57                   | Manage Supplies (Settings) menu).         |
| locations SFP220                                        | low-voltage power supply functions      | 176                                       |
| output bin250, 278                                      | theory of operation58                   | Networking (Settings) menu 179            |
| output bin MFP253                                       | low-voltage power supply safety         | Print (Settings) menu (SFP) 113           |
| output bin SFP220                                       | theory of operation58                   | Reports menu152                           |
| Top cover240                                            | , , , , , , , , , , , , , , , , , , , , |                                           |
|                                                         |                                         |                                           |

| Scan/Digital Send (Settings) menu                        | locating SFP2, 324                                          | paper handling error (LaserJet)                                                                                                    |
|----------------------------------------------------------|-------------------------------------------------------------|----------------------------------------------------------------------------------------------------|
| (MFP)159                                                 | operating-environment range                                 | 56.WX.YZ error219                                                                                                    |
| Service (Maintenance) menu 185                           | printer18                                                   | paper jams                                                                                                    |
| Service menu                                             | operation 49                                                | 550-sheet tray235, 267                                                                                                    |
| Settings menu153                                         | Sleep delay48                                               | 550-sheet trays MFP253<br>550-sheet trays SFP220                                                                                                    |
| Supplies menu182 Support Tools menu183                   | Sleep mode48 operation sequence46, 47                       |                                                                                                    |
| Trays menu183                                            | operations                                                  | duplexer247, 275<br>duplexer MFP253                                                                                                    |
| Troubleshooting (Maintenance)                            | toner cartridge memory72                                    | duplexer SFP220                                                                                                    |
| menu185                                                  | orderable parts320, 943                                     | fuser244, 272                                                                                                    |
| USB Firmware Upgrade                                     | other functions, Tray 3                                     | locations220, 253                                                                                                    |
| (Maintenance) menu                                       | theory of operation76                                       | locations MFP253                                                                                                    |
| USB Firmware Upgrade menu 183                            | other links list                                            | locations SFP220                                                                                                    |
| menus control panel, control panel                       | HP Embedded Web Server103,                                  | output bin250, 278                                                                                                    |
| Calibrate/Cleaning)183                                   | 104, 107                                                    | output bin MFP253                                                                                                    |
| menus, control panel                                     | output accessory error                                      | output bin SFP220                                                                                                    |
| Calibrate/Cleaning184                                    | 66.WX.YZ error220                                           | Top cover240                                                                                                    |
| motor error (LaserJet)                                   | output bin                                                  | Tray 1222, 254                                                                                                    |
| 59.WX.YZ error219                                        | clear jams 250, 278                                         | Tray 1 MFP253                                                                                                    |
| motors                                                   | clear jams MFP253                                           | Tray 1 SFP220                                                                                                    |
| theory of operation53, 55                                | clear jams SFP220                                           | Tray 2 227, 259                                                                                                    |
| ,                                                        | locating MFP3, 325                                          | Tray 2 MFP253                                                                                                    |
| N                                                        | locating SFP2, 324                                          | Tray 2 SFP220                                                                                                    |
| Near Field Communication arms                            | over-current/over-voltage protection                        | Tray 3 235, 267                                                                                                    |
| Near Field Communication error                           | theory of operation 58                                      | paper path sensors test (not available                                                                                                    |
| 81.WX.YZ error220                                        | OXPd/Web kit error                                          | for this printer)                                                                                                    |
| Bluetooth error                                          | 45.WX.YZ error219                                           | solve problems136                                                                                                    |
| external I/O card error220<br>internal EIO error220      |                                                             | paper path test                                                                                                    |
| IIILEITIAL EIU EITUI                                     | 6                                                           |                                                                                                    |
|                                                          | Р                                                           | solve problems134                                                                                                    |
| wireless error220                                        |                                                             | solve problems134<br>part numbers                                                                                                    |
| wireless error220<br>Netscape Navigator, versions        | page error                                                  | ·                                                                                                    |
| wireless error220 Netscape Navigator, versions supported | page error<br>21.WX.YZ error219                             | part numbers                                                                                                    |
| wireless error                                           | page error<br>21.WX.YZ error219<br>pages                    | part numbers<br>customer self-repair parts322,                                                                                                    |
| wireless error                                           | page error<br>21.WX.YZ error219<br>pages<br>blank313        | part numbers<br>customer self-repair parts 322,<br>945                                                                                                    |
| wireless error                                           | page error 21.WX.YZ error219 pages blank313 not printing313 | part numbers customer self-repair parts322, 945 partial clean (disk) solve problems195 parts320, 943                                                                                                    |
| wireless error                                           | page error 21.WX.YZ error219 pages blank                    | part numbers customer self-repair parts322, 945 partial clean (disk) solve problems195 parts320, 943 550-sheet paper feeder covers                                                                                                    |
| wireless error                                           | page error 21.WX.YZ error                                   | part numbers customer self-repair parts322, 945 partial clean (disk) solve problems195 parts320, 943 550-sheet paper feeder covers958                                                                                                    |
| wireless error                                           | page error 21.WX.YZ error                                   | part numbers customer self-repair parts322, 945 partial clean (disk) solve problems                                                                                                    |
| wireless error                                           | page error 21.WX.YZ error                                   | part numbers customer self-repair parts322, 945 partial clean (disk) solve problems195 parts320, 943 550-sheet paper feeder covers958 550-sheet paper feeder main body959                                                                                                    |
| wireless error                                           | page error 21.WX.YZ error                                   | part numbers customer self-repair parts322, 945 partial clean (disk) solve problems                                                                                                    |
| wireless error                                           | page error 21.WX.YZ error                                   | part numbers customer self-repair parts322, 945 partial clean (disk) solve problems195 parts320, 943 550-sheet paper feeder covers958 550-sheet paper feeder main body959 covers MFP950 covers SFP                                                                               |
| wireless error                                           | page error 21.WX.YZ error                                   | part numbers customer self-repair parts322, 945 partial clean (disk) solve problems320, 943 550-sheet paper feeder covers 958 550-sheet paper feeder main body959 covers MFP950 covers SFP948 document feeder and scanner                                                        |
| wireless error                                           | page error 21.WX.YZ error                                   | part numbers customer self-repair parts322, 945 partial clean (disk) solve problems320, 943 550-sheet paper feeder covers 958 550-sheet paper feeder main body959 covers MFP950 covers SFP948 document feeder and scanner whole units947                                         |
| wireless error                                           | page error 21.WX.YZ error                                   | part numbers customer self-repair parts322, 945 partial clean (disk) solve problems195 parts320, 943 550-sheet paper feeder covers958 550-sheet paper feeder main body959 covers MFP950 covers SFP948 document feeder and scanner whole units947 use parts lists and diagrams945 |
| wireless error                                           | page error 21.WX.YZ error                                   | part numbers     customer self-repair parts322,     945 partial clean (disk)     solve problems                                                                                                    |
| wireless error                                           | page error                                                  | part numbers     customer self-repair parts322,     945 partial clean (disk)     solve problems                                                                                                    |
| wireless error                                           | page error                                                  | part numbers     customer self-repair parts322,     945 partial clean (disk)     solve problems                                                                                                    |
| wireless error                                           | page error                                                  | part numbers     customer self-repair parts322,     945 partial clean (disk)     solve problems320, 943     550-sheet paper feeder covers                                                                                                    |
| wireless error                                           | page error                                                  | part numbers customer self-repair parts322, 945 partial clean (disk) solve problems                                                                                                    |
| wireless error                                           | page error 21.WX.YZ error                                   | part numbers customer self-repair parts322, 945 partial clean (disk) solve problems195 parts                                                                                                    |
| wireless error                                           | page error 21.WX.YZ error                                   | part numbers customer self-repair parts322, 945 partial clean (disk) solve problems                                                                                                    |
| wireless error                                           | page error 21.WX.YZ error                                   | part numbers     customer self-repair parts322,     945 partial clean (disk)     solve problems                                                                                                    |
| wireless error                                           | page error 21.WX.YZ error                                   | part numbers     customer self-repair parts322,     945 partial clean (disk)     solve problems                                                                                                    |
| wireless error                                           | page error 21.WX.YZ error                                   | part numbers     customer self-repair parts322,     945 partial clean (disk)     solve problems                                                                                                    |

| box dersole 320, 943 parts, orderable 320, 943 parts, orderable 320, 943 parts, ordering 320, 943 performance and connectivity troubleshooting, 320, 943 performance and connectivity troubleshooting, 320, 943 performance and connect | parts, order by authorized service    | printer installation and maintenance           | S                           |
|----------------------------------------------------------------------------------------------------|---------------------------------------|------------------------------------------------|-----------------------------|
| parts, orderable. 320, 943 performance and connectivity troubleshooting. 312 performance and connectivity troubleshooting merce of the operation sequence.46, 47 personal identification number (PIN) service menu. 189 pIL (printer ipol language). 48, 50 ports locating MFP. 4, 326 power connection locating MFP. 4, 326 locating MFP. 4, 326 locating MFP. 3, 325 power management longuage). 325 power management locations merces of locating MFP. 3, 325 power management locating MFP. 3, 325 power management locating MFP. 3, 325 p |                                       | ·                                              |                             |
| ports and connectivity troubleshooting                                                                                                    | ·                                     |                                                |                             |
| performance and connectivity troubleshooting                                                                                                    |                                       |                                                |                             |
| personal identification number (PIN) service menu. 189 PJL (printer rise transpagement language). 48, 50 ports locating MFP. 4, 326 locating MFP. 4, 326 locating SFP. 3, 325 locating SFP. 3, 325 location SFP. 3, 325 location SFP. 3, 325 loc |                                       |                                                | 3                           |
| periods of the operation sequence. 46, 47 personal identification number (PIN) service menu. 189 pDL (printer job language). 48, 50 PML (printer job language). 48, 50 PML (printer job language). 48, 50 PML (printer management language). 50 PML (printer job language). 48, 50 ports                                                                                                    | ·                                     |                                                |                             |
| personal identification number (PIN) service menu                                                                                                    | <del>-</del>                          |                                                | •                           |
| personal identification number (PIN) service menu                                                                                                    |                                       |                                                |                             |
| service menu                                                                                                    |                                       |                                                | (MFP)                       |
| solve problems. 193 PML (printer pia language). 48,50 ports                                                                                                    |                                       |                                                | control-panel menu159       |
| PML (printer management tanguage).  ports                                                                                                    |                                       | •                                              | scanner                     |
| cotating MFP                                                                                                    |                                       |                                                |                             |
| ports locating MFP                                                                                                    |                                       |                                                | scanner and document feeder |
| locating MFP                                                                                                    |                                       |                                                |                             |
| consumption                                                                                                    |                                       | ·                                              | specifications1             |
| specifications                                                                                                    |                                       |                                                |                             |
| power connection locating MFP                                                                                                    |                                       |                                                | 30.WX.YZ error219           |
| locating MFP. 4, 326 locating SFP. 3, 325 power management theory of operation. 49 power switch locating MFP. 3, 325 locating SFP. 2, 324 pre-boot menu options. 86 pre-troubleshooting checklist. 78 primary charging image formation. 68 Print (Settings) menu (SFP) control-panel menu. 113 print a cleaning page. 25, 294 print bar error (PageWide) 62.WX.YZ error. 220 print settings HP Embedded Web Server. 103, 104, 107 print-quality troubleshooting. 288 printfystop test solve problems. 133, 135 printed circuit assembly diagrams connector locations. 138 printer information, configuration, and specifications. 137 printer information, configuration, and specifications. 137 printer information, configuration, and specifications document feeder and scanner specifications. 137 printer information, configuration, and specifications. 137 printer information, configuration, and specifications. 138 printer i |                                       |                                                | . 3                         |
| locating SFP 3, 325 power management theory of operation 49 power switch locating MFP 3, 325 locating SFP 2, 324 pre-boot menu options 86 pre-troubleshooting checklist 78 primary charging image formation 68 Print (Settings) menu (SFP) control-panel menu 113 print a cleaning page 25, 294 print bar error (PageWide) 62.WX.YZ error 220 print settings HP Embedded Web Server 103, 104, 107 print-quality troubleshooting 288 printfystop test solve problems 133, 135 printed circuit assembly diagrams connector locations 138 printer information, configuration, and specifications 47 specifications 128 poperating-environment range 18 resets 193 space requirements 17 printer information, configuration, and specifications document feeder and scanner specifications 17 document feeder and scanner specifications 17 document feeder and scanner specifications 17 document feeder and scanner specifications 17 document feeder and scanner specifications 17 document feeder and scanner specifications 17 document feeder and scanner specifications 17 document feeder and scanner specifications 17 specifications 18 theory of operations 183, 184 product number locating Page 183, 184 product number locating SFP 2, 3, 325 location MFP 3, 325 location MFP 4, 326 scanning image capture MFP only 46 scanning image capture MFP only 46 scanning image capture MFP o | •                                     |                                                | ·                           |
| troubleshooting                                                                                                    | =                                     |                                                | scanner/document feeder     |
| theory of operation                                                                                                    |                                       |                                                | theory of operations45      |
| power switch locating MFP                                                                                                    | - ·                                   |                                                | 3                           |
| locating MFP                                                                                                    |                                       | 5 5                                            |                             |
| locating SFP                                                                                                    | ·                                     | •                                              | <del>-</del>                |
| pre-boot menu options                                                                                                    |                                       |                                                | theory of operation72       |
| pre-troubleshooting checklist78 primary charging image formation                                                                                                    |                                       | tocation 1 1 1 1 1 1 1 1 1 1 1 1 1 1 1 1 1 1 1 |                             |
| primary charging image formation                                                                                                    |                                       | R                                              |                             |
| image formation                                                                                                    |                                       |                                                | •                           |
| Print (Settings) menu (SFP) control-panel menu                                                                                                    | · · · · · · · · · · · · · · · · · · · |                                                |                             |
| control-panel menu                                                                                                    | =                                     |                                                |                             |
| print a cleaning page                                                                                                    |                                       |                                                |                             |
| print bar error (PageWide) 62.WX.YZ error                                                                                                    |                                       |                                                |                             |
| 62.WX.YZ error                                                                                                    |                                       |                                                |                             |
| print settings HP Embedded Web Server                                                                                                    |                                       |                                                |                             |
| HP Embedded Web Server                                                                                                    |                                       |                                                |                             |
| 104, 107 print-quality troubleshooting288 print/stop test solve problems                                                                                                    | , ,                                   |                                                |                             |
| print-quality troubleshooting288 print/stop test solve problems                                                                                                    |                                       |                                                |                             |
| print/stop test solve problems                                                                                                    |                                       |                                                | ·                           |
| solve problems                                                                                                    |                                       |                                                | 3                           |
| printed circuit assembly diagrams connector locations                                                                                                    |                                       |                                                |                             |
| remove and replace, internal parts information, configuration, and specifications                                                                                                    |                                       |                                                |                             |
| information, configuration, and specifications                                                                                                    | connector locations138                |                                                |                             |
| repetitive image defect ruler                                                                                                    | printer                               | · · · · · · · · · · · · · · · · · · ·          |                             |
| specifications                                                                                                    | information, configuration, and       | •                                              |                             |
| operating-environment range 19 operating-environment range 18 resets                                                                                                    |                                       |                                                |                             |
| resets                                                                                                    | installation and maintenance 19       |                                                |                             |
| resets                                                                                                    | operating-environment range18         |                                                |                             |
| space requirements                                                                                                    | resets193                             |                                                |                             |
| printer information, configuration, and specifications control-panel menu                                                                                                    | space requirements17                  |                                                |                             |
| and specifications control-panel menu                                                                                                    | printer information, configuration,   |                                                |                             |
| specifications                                                                                                    |                                       |                                                |                             |
| document feeder and scanner revision historyiii revision historyiii                                                                                                    |                                       |                                                |                             |
| document feeder and scanner revision historyiii                                                                                                    |                                       |                                                |                             |
| views1                                                                                                    | document feeder and scanner           | ·                                              | controt panetmena113        |
|                                                                                                    | views1                                | <b>,</b>                                       |                             |

| Settings (Fax) menu (MFP)         | LED diagnostics132                                                       | HP Embedded Web Server109           |
|-----------------------------------|--------------------------------------------------------------------------|-------------------------------------|
| control-panel menu167             | major component locations                                                | replacing toner cartridge22         |
| Settings (General) menu           | diagrams142                                                              | supplies error (LaserJet)           |
| control-panel menu153             | manual sensor test (not available                                        | 10.WX.YZ error218                   |
| Settings (Manage Supplies) menu)  | for this printer)136                                                     | supplies error (PageWide)           |
| control-panel menu176             | output is curled or wrinkled 220,                                        | 17.WX.YZ error218                   |
| Settings (Networking) menu        | 285                                                                      | Supplies menu                       |
| control-panel menu179             | paper does not feed automatically.                                       | control-panel menu182               |
| Settings (Print, SFP) menu        | 220, 287                                                                 | Support Tools menu                  |
| control-panel menu113             | paper does not feed from Tray 2-X                                        | control-panel menu183               |
| Settings (Scan/Digital Send) menu | 220, 284                                                                 | switches                            |
| (MFP)                             | paper handling220                                                        | theory of operation53, 56           |
| control-panel menu159             | paper path sensors test (not                                             | system error (LaserJet)             |
| Settings menu                     | available for this printer) 136                                          | 62.WX.YZ error219                   |
| control-panel menu153             | paper path test134                                                       | system requirements                 |
| sleep delay                       | performance and connectivity                                             | HP Embedded Web Server103           |
| operation48                       | troubleshooting 312                                                      | The Embedded Web Server 105         |
| sleep mode                        | print-quality troubleshooting288                                         | Т                                   |
| operation48                       | print/stop test133, 135                                                  |                                     |
| sleep settings48                  | printed circuit assembly connector                                       | terms and definitions               |
| solenoids                         | location diagrams138                                                     | glossary975                         |
| theory of operation53, 56         | printer does not pick up paper. 220                                      | tests                               |
| solve connectivity problems316    | printer does not pick up paper. 220<br>printer does not pick up paper or | disable cartridge check202          |
|                                   |                                                                          | engine202                           |
| solve performance problems313     | misfeeds220                                                              | theory of operation45               |
| factors affecting print           | printer feeds incorrect page size                                        | clutches53, 56                      |
| performance313                    | 220, 283                                                                 | DC controller53                     |
| print speeds314                   | printer picks up multiple sheets of                                      | engine control system 52            |
| printer does not print315         | paper220                                                                 | engine laser/scanner system63       |
| printer prints slowly316          | printer pulls from incorrect tray                                        | fans53, 55                          |
| solve problems                    | 220, 284                                                                 | fuser circuits61                    |
| circuit diagrams146               | printer resets193                                                        | fuser control60                     |
| configuration page148             | printer will not duplex or duplexes                                      | fuser control functions61           |
| control panel203                  | incorrectly220, 284                                                      | fuser heater protection63           |
| control panel messages215         | service menu189                                                          | high-voltage power supply 59        |
| copy-quality troubleshooting303   | system diagnostics, MFP control                                          | high-voltage power supply circuits. |
| CPMD215                           | panel203                                                                 | 59                                  |
| cross section diagrams136         | timing chart diagrams145                                                 | high-voltage power supply fuser     |
| defeating interlocks 131, 202     | tray/bin manual sensor test (not                                         | bias60                              |
| diagrams, block136                | available for this printer) 136                                          | image formation development69       |
| disable cartridge check (not      | troubleshooting tools86                                                  | image formation drum cleaning.71    |
| available for this printer) 133   | solving                                                                  | image formation fusing70            |
| engine test86, 202                | direct-connect problems316                                               | image formation laser-beam          |
| external plug and port location   | space requirements                                                       | exposure68                          |
| diagrams141                       | printer17                                                                | image formation primary charging.   |
| firmware upgrade81                | specifications                                                           | 68                                  |
| firmware, determine version82     | base printer8                                                            | image formation separation 70       |
| format disk and partial clean     | document feeder and scanner1                                             | image formation transfer69          |
| functions195                      | electrical and acoustic18                                                | image-formation process             |
| image-quality troubleshooting 287 | printer1                                                                 | laser/scanner failure detection64   |
| individual component diagnostics  | specifications, document feeder and                                      | laser/scanner safety65              |
| 134                               | scanner                                                                  | low-voltage power supply57          |
| individual component test (not    | printer information, configuration,                                      | low-voltage power supply            |
| available for this printer) 136   | and specifications1                                                      | functions58                         |
| internal test and information     | standby period46, 47                                                     | 10.100.013                          |
| pages148                          | supplies321, 943                                                         |                                     |

| low-voltage power supply safety | toner cartridges, part numbers321,       | included12                         |
|---------------------------------|------------------------------------------|------------------------------------|
| 58                              | 943                                      | trays, M406/M407                   |
| motors53, 55                    | toner level and cartridge life detection | capacity8                          |
| over-current/over-voltage       | theory of operation72                    | included8                          |
| protection58                    | Top covers                               | trays, M430/M431                   |
| paper feeder control74          | jams240                                  | capacity10                         |
| scanning and image capture46    | touchscreen control panel 50             | included10                         |
| seal, toner cartridge72         | transfer                                 | troubleshooting                    |
| sensors 53, 56                  | image formation69                        | blank pages313                     |
| solenoids53, 56                 | tray                                     | check toner-cartridge status 293   |
| switches53, 56                  | location assemblies, 550-sheet           | checklist78                        |
| toner cartridge71               | paper feeder18                           | control panel203                   |
| toner cartridge design71        | Tray 1                                   | defeating interlocks 131, 202      |
| toner level and cartridge life  | jams222, 254                             | direct-connect problems316         |
| detection72                     | jams MFP253                              | disable cartridge check (not       |
| Tray 373                        | jams SFP 220                             | available for this printer) 133    |
| Tray 3 jam detection 76         | tray 1 rollers and separation pad        | engine test86, 202                 |
| Tray 3 other functions76        | cleaning26                               | flowchart 78, 80                   |
| Tray 3 paper path 73            | Tray 2                                   | format disk and partial clean      |
| theory of operations            | jams227, 259                             | functions195                       |
| 10/100/1000 functions51         | jams MFP253                              | individual component test (not     |
| ADF / scanner 45                | jams SFP220                              | available for this printer) 136    |
| base printer46                  | tray 2 rollers                           | jams221, 254                       |
| document feeder / scanner45     | cleaning33                               | jams MFP253                        |
| fax functions51                 | tray 2 rollers and separation pad        | jams SFP 220                       |
| firmware52                      | cleaning30                               | LED diagnostics132                 |
| flash memory52                  | Tray 3                                   | manual sensor test (not available  |
| I/O functions51                 | electrical components75                  | for this printer)136               |
| input devices73                 | jam detection76                          | network problems316                |
| input/output functions51        | jams235, 267                             | pages not printing313              |
| Memory Enhancement technology   | motor control75                          | pages printing slowly313           |
| 52                              | other functions76                        | paper path sensors test (not       |
| memory functions52              | paper feeder control74                   | available for this printer) 136    |
| NVRAM52                         | paper path73                             | paper path test134                 |
| printer, base 46                | Tray 3 paper path                        | print/stop test133, 135            |
| RAM52                           | theory of operation                      | printer resets193                  |
| scanner / document feeder45     | tray 3 rollers and separation pad        | service menu189                    |
| USB functions51                 | cleaning37                               | system diagnostics, MFP control    |
| USB hosts functions51           | tray motor error (LaserJet)              | panel203                           |
| timing chart, diagrams145       | 60.WX.YZ error219                        | tray/bin manual sensor test (not   |
| tipiv                           | tray/bin, manual sensor test (not        | available for this printer) 136    |
| toner cartridge                 | available for this printer)              | USB cables313                      |
| diagnostic test202              | solve problems136                        | wired network316                   |
| life detection72                | Tray3                                    | Troubleshooting (Maintenance) menu |
| memory chip72                   | theory of operation 73                   | control-panel menu185              |
| presence detection72            | trays                                    | troubleshooting tools              |
| replacing22                     | locating MFP3, 325                       | control panel messages215          |
| seal72                          | locating SFP2, 324                       | copy-quality troubleshooting 303   |
| theory of operation71           | Trays menu                               | CPMD215                            |
| toner level and cartridge life  | control-panel menu183                    | determine the problem source78     |
| detection72                     | trays, E40040                            | diagrams, block136                 |
| toner level detection72         | capacity9                                | firmware upgrade81                 |
| toner cartridge design          | included9                                | HP Embedded Web Server103,         |
| theory of operation71           | trays, E42540                            | 104, 109                           |
| and you operation               | capacity12                               | image-quality troubleshooting 287  |
|                                 | capacity12                               | inage quality froubleshooting 207  |

| individual component diagnostics                                                                                                    |                            |
|----------------------------------------------------------------------------------------------------|----------------------------|
| performance and connectivity                                                                                                    |                            |
| troubleshooting                                                                                                    |                            |
| print-quality troubleshooting 28 solve problems8                                                                                                    |                            |
| solve problems8                                                                                                    | O                          |
| U                                                                                                    |                            |
| upgrade, product firmware                                                                                                    |                            |
| control-panel menu18 USB functions                                                                                                    | 5                          |
| theory of operations                                                                                                    | 1                          |
| USB hosts functions                                                                                                    | •                          |
| theory of operations5                                                                                                    | 1                          |
| USB port                                                                                                    |                            |
| troubleshooting31                                                                                                    | 3                          |
| V                                                                                                    |                            |
| •                                                                                                    |                            |
| vertical lines, bands, or streaks copy-quality problems                                                                                                    | ,                          |
| W                                                                                                    |                            |
| waiting period46, 4                                                                                                    | 7                          |
|                                                                                                    |                            |
| warningi                                                                                                    | iν                         |
| web browser requirements                                                                                                    |                            |
| web browser requirements  HP Embedded Web Server10                                                                                                    | 3                          |
| web browser requirements HP Embedded Web Server10 Web-based Interactive Search Engine                                                                                          | 3                          |
| web browser requirements HP Embedded Web Server10 Web-based Interactive Search Engine (WISE)                                                                                   | 3                          |
| web browser requirements HP Embedded Web Server10 Web-based Interactive Search Engine (WISE) HP internal users and Channel                                                     | 3                          |
| web browser requirements HP Embedded Web Server10 Web-based Interactive Search Engine (WISE)                                                                                   | 3 2                        |
| web browser requirements  HP Embedded Web Server10  Web-based Interactive Search Engine (WISE)  HP internal users and Channel partnersv, 77, 319, 322, 94  weight, MFP printer | 3<br>2<br>2<br>5           |
| web browser requirements  HP Embedded Web Server10  Web-based Interactive Search Engine (WISE)  HP internal users and Channel partnersv, 77, 319, 322, 94  weight, MFP printer | 3<br>2<br>5<br>3           |
| web browser requirements HP Embedded Web Server10 Web-based Interactive Search Engine (WISE) HP internal users and Channel partnersv, 77, 319, 322, 94 weight, MFP printer     | 3<br>2<br>5<br>3           |
| web browser requirements HP Embedded Web Server10 Web-based Interactive Search Engine (WISE) HP internal users and Channel partnersv, 77, 319, 322, 94 weight, MFP printer     | 3<br>2<br>5<br>3           |
| web browser requirements HP Embedded Web Server10 Web-based Interactive Search Engine (WISE) HP internal users and Channel partnersv, 77, 319, 322, 94 weight, MFP printer     | 3<br>2<br>5<br>3<br>2<br>2 |